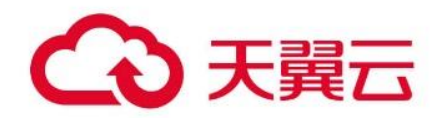

## 微服务应用平台 MSAP

用户使用指南

天翼云科技有限公司

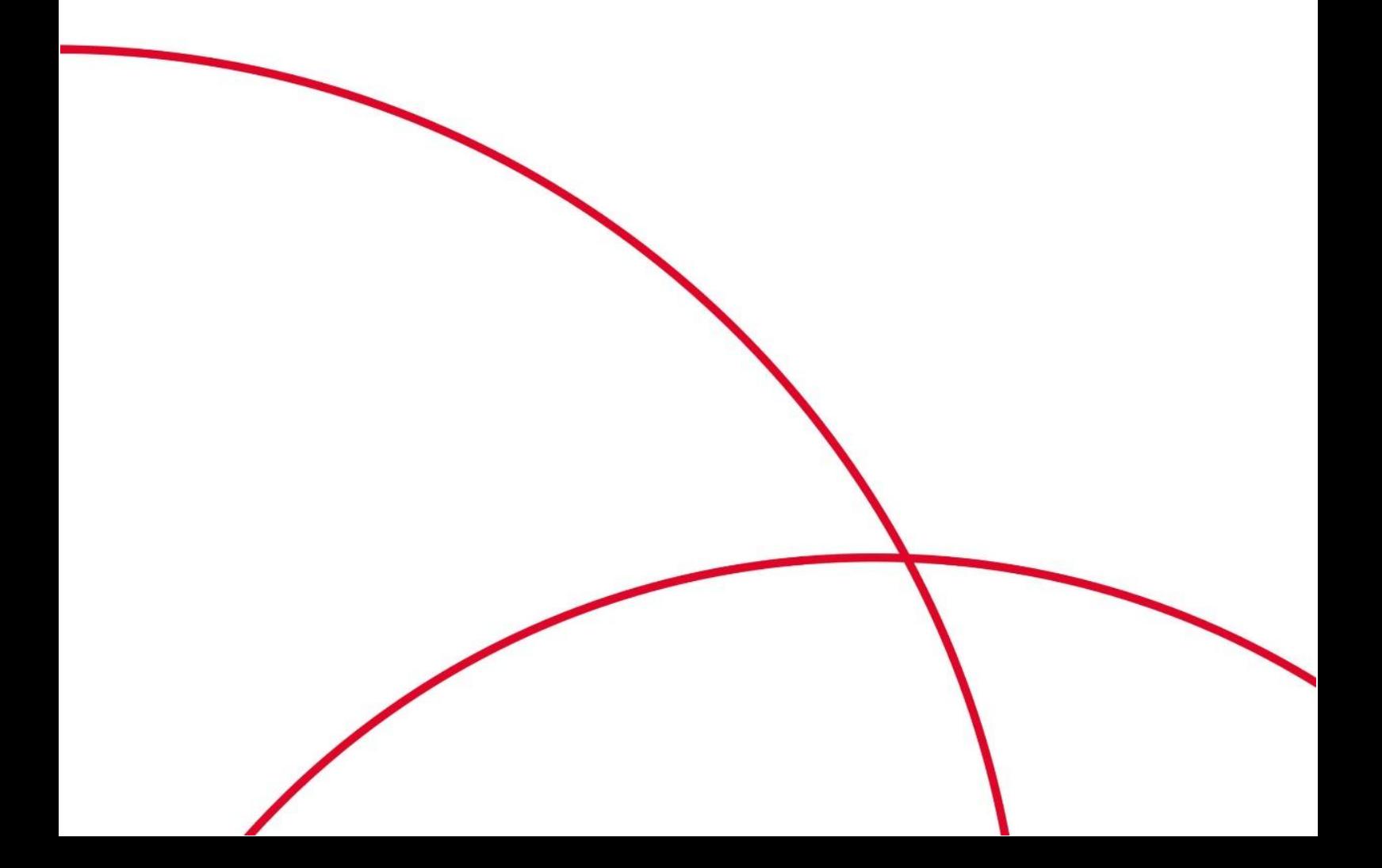

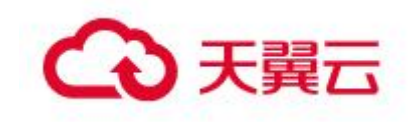

<span id="page-1-0"></span>目录

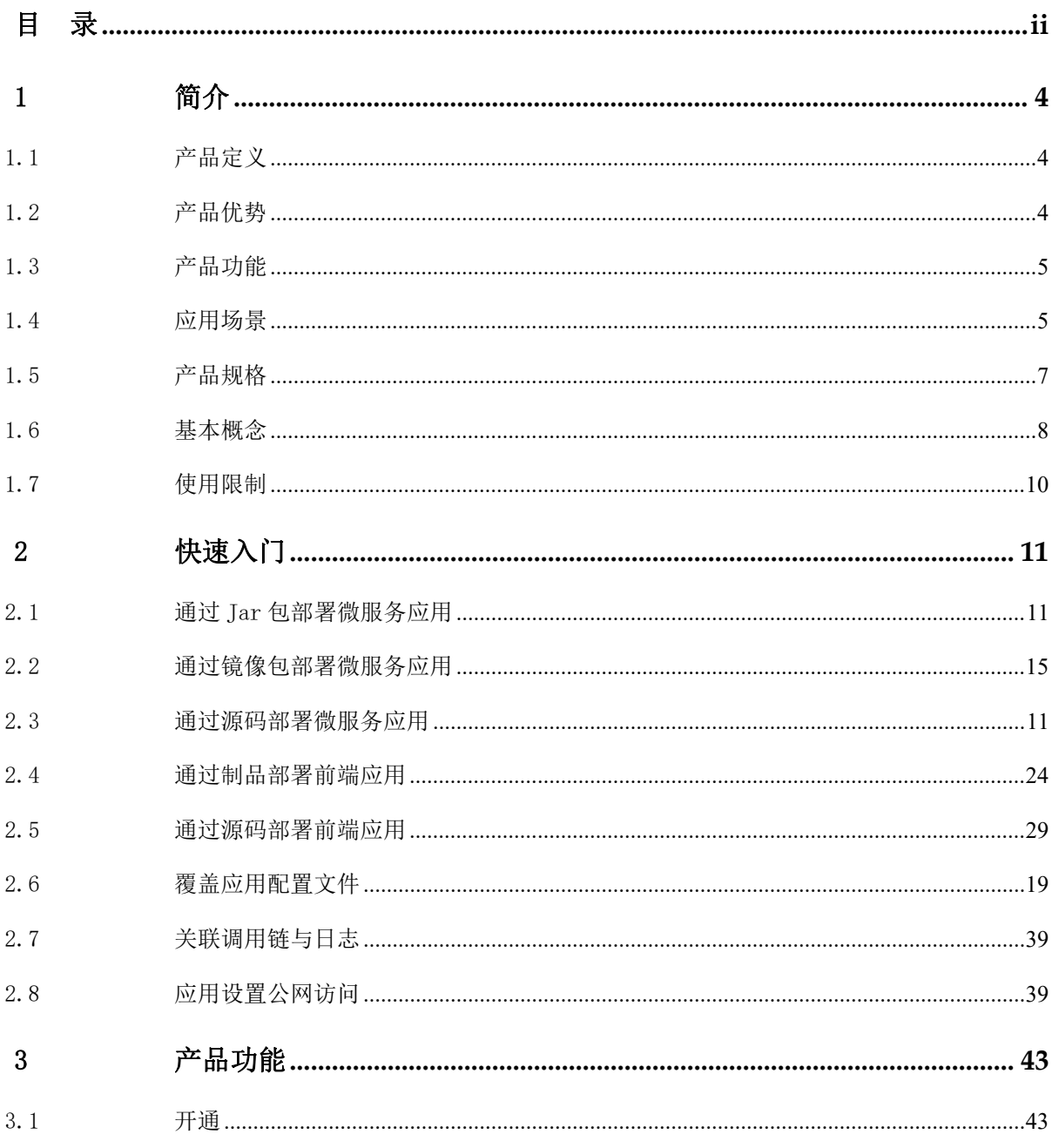

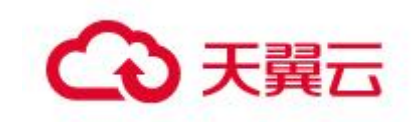

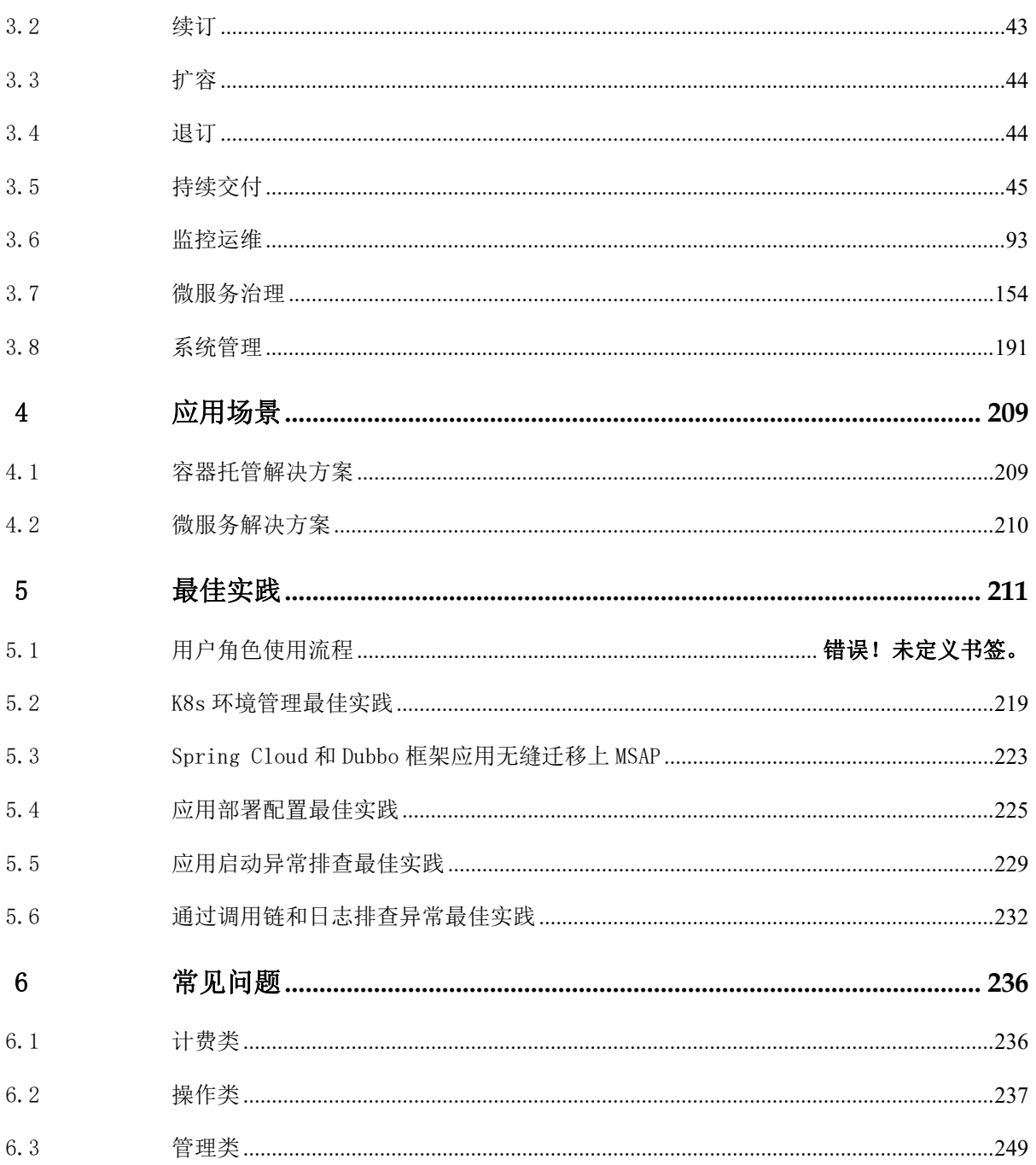

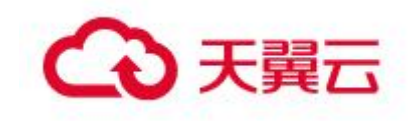

# <span id="page-3-0"></span>**1** 简介

## <span id="page-3-1"></span>1.1产品定义

微服务应用平台(MSAP)是一个应用托管和微服务管理的云原生 PaaS 平台,集成了容器云服务引擎、 微服务引擎、应用实时监控服务等云服务能力,提供微服务应用开发、部署、监控、运维和服务治理的一 站式解决方案。支持 SpringCloud, Dubbo 等微服务框架,帮助企业应用快速上云。

## <span id="page-3-2"></span>1.2产品优势

#### 一站式开箱即用

支持从微服务源码编译部署,支持从 JAR/WAR 包、或是自定义容器镜像上传、部署。

#### 内置 CICD 工具

内置持续集成和持续交付工具,支持通过流水线一键完成应用编译和部署。

#### 应用监控告警

无侵入提供强大的应用级监控能力,灵活配置应用多指标诊断报警。

#### 全面拥抱开源

拥抱开源生态,无侵入支持主流开源框架 Spring Cloud 和 Dubbo 近五年内的版本。

#### 全面服务治理能力

零代码侵入实现 Dubbo 和 SpringCloud 微服务治理, 支持灰度发布, 服务降级, 环境隔离等多种高级 特性。

#### 深度整合天翼云产品

无缝集成云容器引擎,微服务引擎 MSE 和应用性能监控 APM 等云产品能力,轻松一站式管理业务应用。

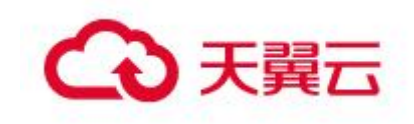

## <span id="page-4-0"></span>1.3产品功能

#### 应用全生命周期管理

提供从应用创建到运行的应用全生命周期管理服务,包括应用发布,启动,停止,扩缩容等功能,有 效降低运维成本:

以应用视角管理 K8s 原生 Deployment、Pod 等资源,有效降低技术门槛。

#### 立体化应用监控运维

应用可观测,应用发布全流程监控观测,应用性能情况一目了然; 应用可灰度和回滚,支持金丝雀发布和快速回滚功能,降低应用变更风险; 应用多维度监控,支持实例监控,服务/接口监控、数据库调用监控等

#### 全方位服务治理

业务代码无侵入,支持主流开源框架 Spring Cloud 和 Dubbo 近五年内的版本; 提供全方位服务治理能力,包括金丝雀发布、无损上下线、服务鉴权、服务降级等。

#### 一站式整合天翼云云产品

无缝集成云容器引擎,微服务引擎 MSE 和应用性能监控 APM 等云产品能力,轻松一站式管理业务应用; 提供更好用的工具链,应用异常采集,关联调用链和日志,帮助快速定位应用故障。

## <span id="page-4-1"></span>1.4应用场景

#### 容器托管解决方案

支持以容器的形式托管应用,无缝对接云容器引擎,您无需理解容器服务底层细节,可以通过控制台 发布容器服务,并完成应用在容器里的全生命周期管理,包括发布、回滚、监控,服务启停,扩缩容等, 有效降低运维人力成本。

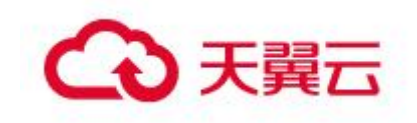

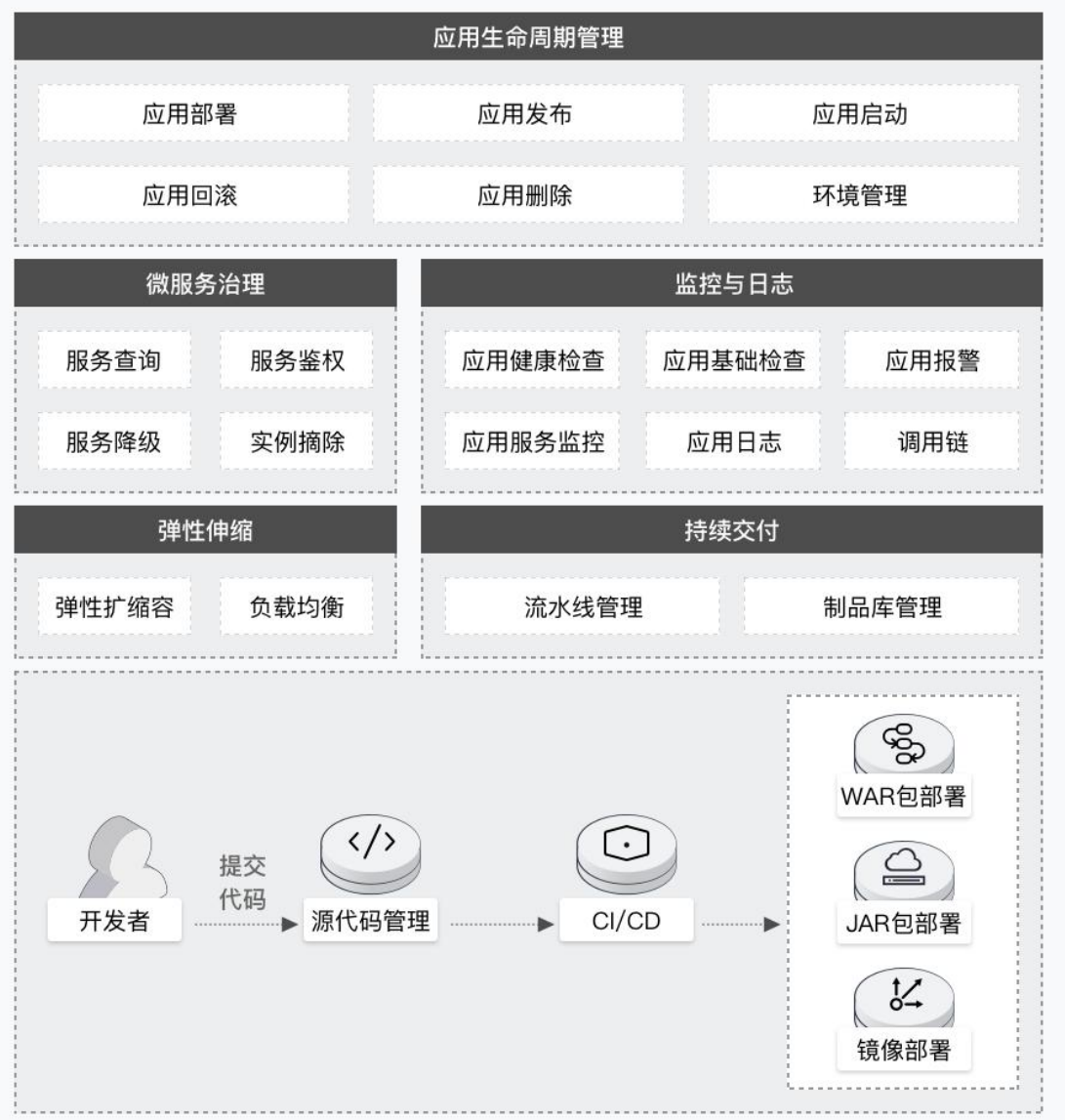

#### 微服务解决方案

兼容 SpringCloud、Dubbo 等微服务框架,0 代码侵入就能完成 Dubbo 和 Spring Cloud 应用上云, 提供应用无损上下线、金丝雀发布,以及流量控制等多种服务治理特性,让企业构建微服务应用时更多 的关注业务本身。

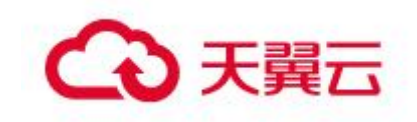

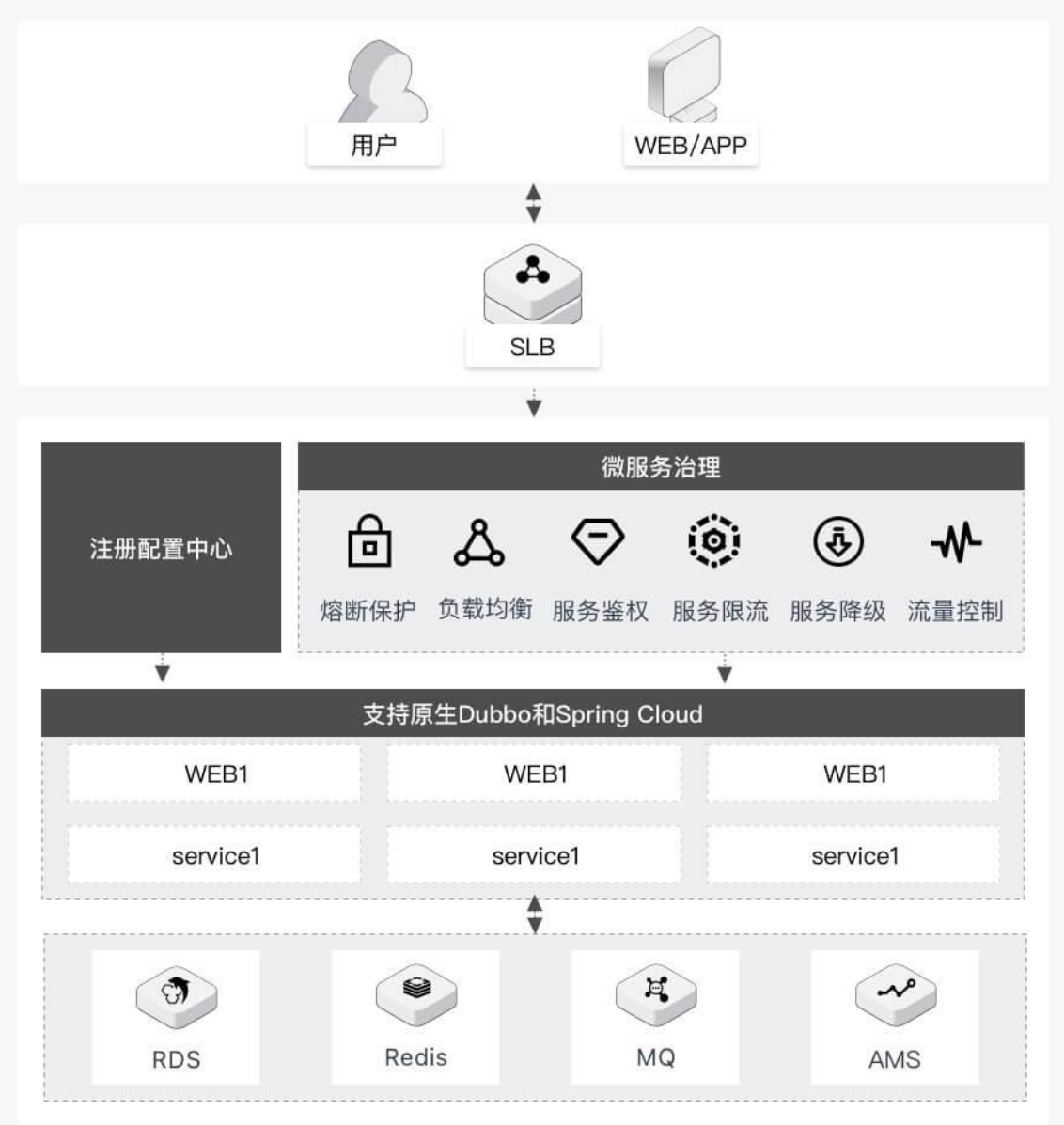

## <span id="page-6-0"></span>1.5产品规格

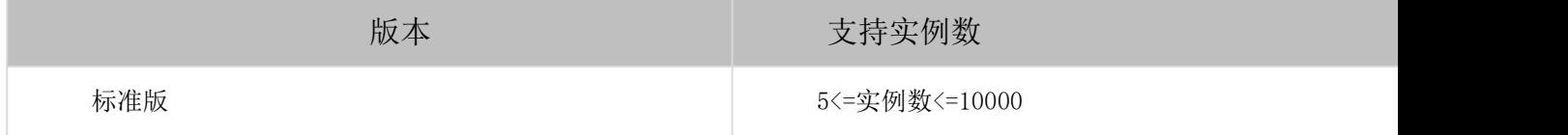

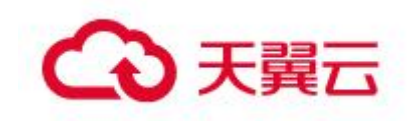

## <span id="page-7-0"></span>1.6基本概念

#### **MSAP**

本系统即微服务应用平台(Micro-Service Application Platform)的英文简称。

#### 云容器引擎

云容器引擎提供高性能可伸缩的容器应用管理服务,支持用 Docker 和 Kubernetes 进行容器化应用 的生命周期管理,提供多种应用发布方式和持续交付能力并支持微服务架构,确保各类资源随着应用的 需求动态调度同时简化应用的环境搭建和部署难度。向下管理集群,向上承载应用。

#### APM

应用性能监控(Application Performance Management,APM)是天翼云可观测体系中的一款子产品, 帮助您进行应用性能管理。通过无入侵式探针接入的方式,无需您修改代码,就能够对应用进行全方位 监控,帮助您快速定位出错接口和慢接口,重现调用参数,发现系统瓶颈,从而大幅提升线上问题诊断 的效率。

#### 注册配置中心 NACOS

微服务注册配置中心 Nacos 产品是基于 Alibaba 开源的 Nacos 项目,致力于帮助用户发现、配置和 管理微服务,实现了动态服务发现、服务配置、服务元数据及流量管理等功能。Nacos 是构建以"服务" 为中心的现代应用架构的服务基础设施,通过 Nacos 可以更敏捷、更简单地构建、交付和管理微服务平 台。

#### Dubbo

Dubbo 是一个开源的分布式服务框架, 提供高性能和透明化的 RPC 远程服务调用方案。

#### Spring Cloud

Spring Cloud 是一个基于 Spring Boot 开发的开源分布式服务框架,采用微服务架构,集成了众多 成熟的技术框架集合。

#### K8s(Kubernetes)

谷歌开源的容器编排技术,是一个可移植、可扩展的开源平台,用于管理容器化的工作负载和服务

#### K8s Namespace

K8s Namespace 通过将系统内部的对象分配到不同的 Namespace 中, 形成逻辑上分组的不同项目、 小组或用户组,便于不同的分组在共享使用整个集群资源的同时还能被分别管理。

#### Pod

Pod 是 Kubernetes 中最小的部署单元和计费单位,根据应用场景,可以由一个或多个容器组成。当 一个 Pod 中有多个容器时,这些容器会共享 Pod 的计算资源、存储空间、IP 和端口。对于计算资源还可 以限制各个容器使用的比例。

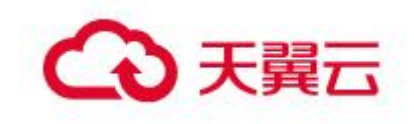

#### K8s Service

将运行在一组 Pod 上的应用程序公开为网络服务的抽象方法,并且在 Pod 之间进行负载均衡。

#### うちのう おおや おおや しょうしょう しんしゃ ちょうかい しんしゅう ちょうしょく しゅうしょく

容器镜像是容器应用打包的标准格式,封装了应用程序及其所有软件依赖的二进制数据。

#### 镜像仓库

容器镜像仓库是一种存储库,用于存储 Kubernetes 和基于容器应用开发的容器镜像。

#### アメリカ しょうしょう あいしゃ あいしん あいしん あいしん あいしゃ あいしゃ あいしゃ

即我们常说的"开发环境","生产环境"。可以理解为一组资源的集合,用户订购的云容器引擎 实例和注册中心实例等,可以作为资源绑定到环境里,方便后面作为环境统一管理。

#### VPC

专有网络 VPC(Virtual Private Cloud)是自定义私有网络。不同的专有网络之间二层逻辑隔离, 您可以在自己创建的专有网络内创建和管理云产品实例,比如云容器引擎、注册配置中心 NACOS 等。

#### **应用 しんしん しんしん しんしん しんしん**

应用是组成项目的某个业务实现,可独立部署运行。如网上商城系统里面的订单应用。

#### 持续集成

DevOps 软件开发实践。采用持续集成时,开发人员会定期将代码变更合并到一个中央存储库中, 之后系统会自动运行构建和测试操作。

#### 持续部署

通过测试的服务部署到产品生产环境,并采用灰度/蓝绿等发布策略发布给最终用户。

#### 金丝雀(灰度)发布

在黑与白之间,能够平滑过渡的一种发布方式。又称灰度发布,A/B 测试就是一种灰度发布方式, 让 一部分用户继续用 A, 一部分用户开始用 B, 如果用户对 B 没有什么反对意见, 那么逐步扩大范围, 把所 有用户都迁移到 B 上面来。可以保证整体系统的稳定,在初始灰度的时候就可以发现、调整问题,以保 证其影响度范围的一种发布方式

#### 应用回滚

新发布的应用程序版本存在异常,将应用程序恢复到上一个正确状态版本的行为

#### 应用变更

在 MSAP 上进行应用部署、启动、扩容/缩容等生命周期操作时,应用变更记录将整个变更过程中执 行的业务逻辑抽象成为一个流程,以可视化的方式展现。

#### 应用实例

应用实例是指用来部署应用的容器实例。比如在 K8s 集群里,一个 Pod 是一个应用实例。

#### 应用生命周期

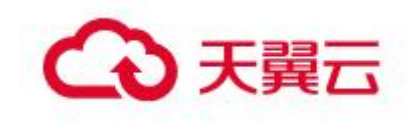

应用是 MSAP 管理的基本单位,一个应用下面通常包含了多个实例。MSAP 提供了完整的应用生命周期 管理机制,可以完成应用从发布到运行过程的全面管理,包括应用创建、部署、启动、回滚,扩容缩容 和停止下线等操作。

#### 应用监控

用于监控应用的实时流量和历史信息,用户可以通过该信息监控应用的健康状态,从而快速发现、 定位问题。

#### 服务拓扑

通过拓扑图的形式直观的了解不同服务间的相互调用关系及相关性能数据。

#### 调用链查询

调用链查询用于查看系统中的调用链路状态,尤其是慢业务和出错业务。

#### 服务查询

服务查询用于查询目标机器提供的或者消费的服务。

#### 服务限流

MSAP 可以对每一个应用提供的众多服务配置限流规则,以实现对服务的流控,确保服务能够稳定运 **行。** そうしゃ しんしゃくん しゅうしょく

#### 服务降级

每一个应用会调用许多外部服务,对于这些服务配置降级规则可以实现对劣质服务的精准屏蔽,确 保应用自身能够稳定运行,防止劣质的服务依赖影响应用自身的服务能力。

## <span id="page-9-0"></span>1.7使用限制

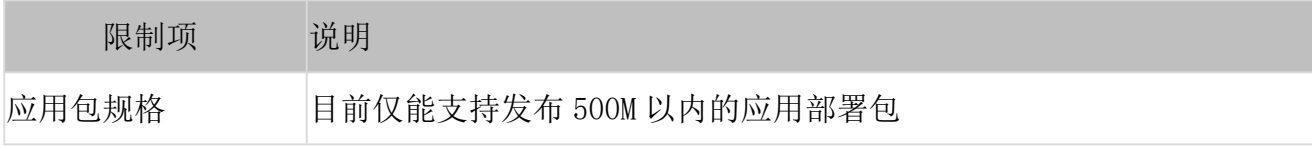

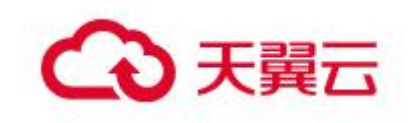

## <span id="page-10-0"></span>2 快速入门

## <span id="page-10-1"></span>2.1通过 Jar 包部署微服务应用

## $2.1.1$  概述

在 MSAP 中接入您的应用进行发布, 所支持的介质类型大体上可分为源码(码云等 代码仓库)、制品(JAR/WAR 包等)、镜像等,您可以按实际需求选择接入的方式。 为了帮助您快速体验如何在 MSAP 中部署微服务应用, MSAP 提供了 Spring Cloud 和 Dubbo 微服务应用 Demo,您可以将应用 Demo 部署到指定的环境中。

本文介绍如何通过 Jar 包部署微服务应用。

## 2.1.2 Jar 包部署微服务应用

#### 前提条件

- 1. 开通 MSAP,具体操作请参见 2 购买指南。
- 2. 创建环境,集体操作请参见 4.5.1.2 创建环境。

#### 部署微服务应用

- 1. 在左侧导航栏,单击持续交付 > 应用管理。
- 2. 在应用管理页面单击新增按钮,应用分类选择微服务。

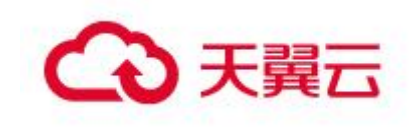

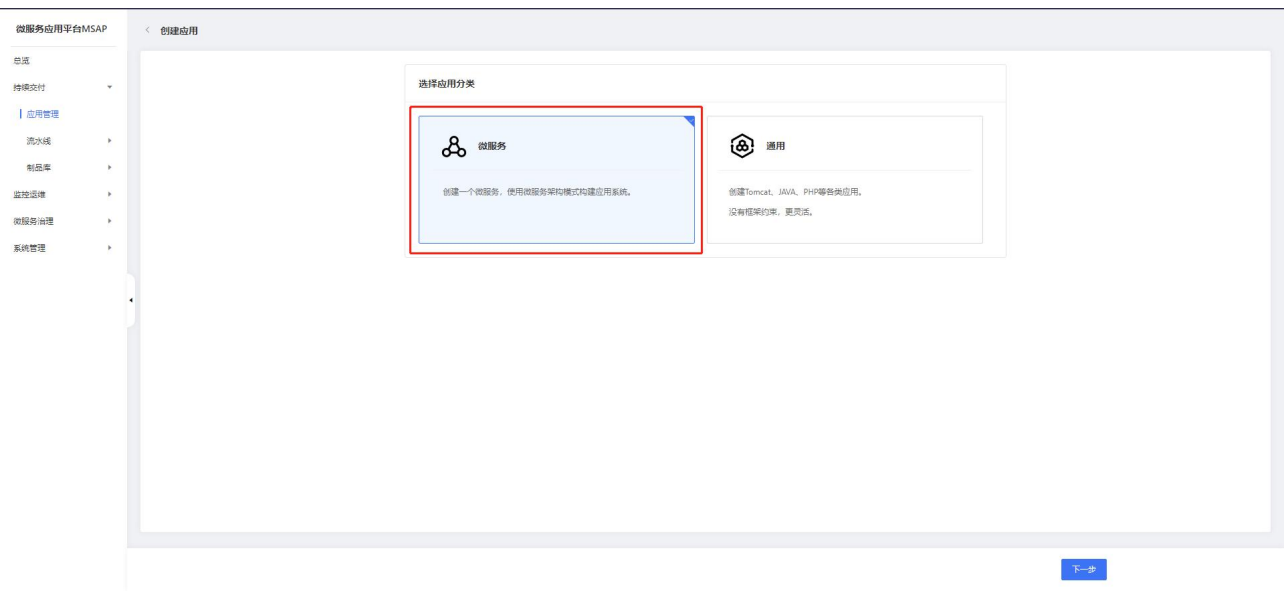

3. 在应用基本信息页签应用来源选择制品,制品类型选择 Jar 包。

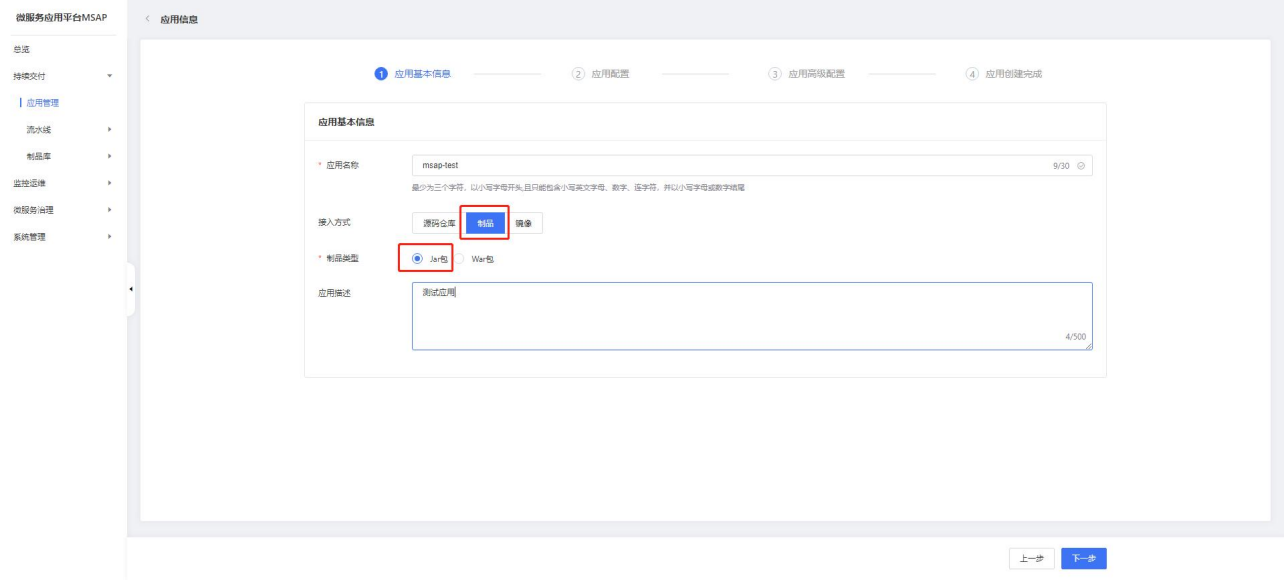

4. 在应用配置页签选择部署环境、程序包、运行环境等信息。

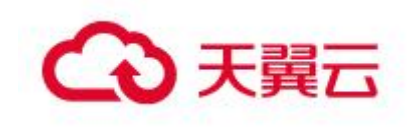

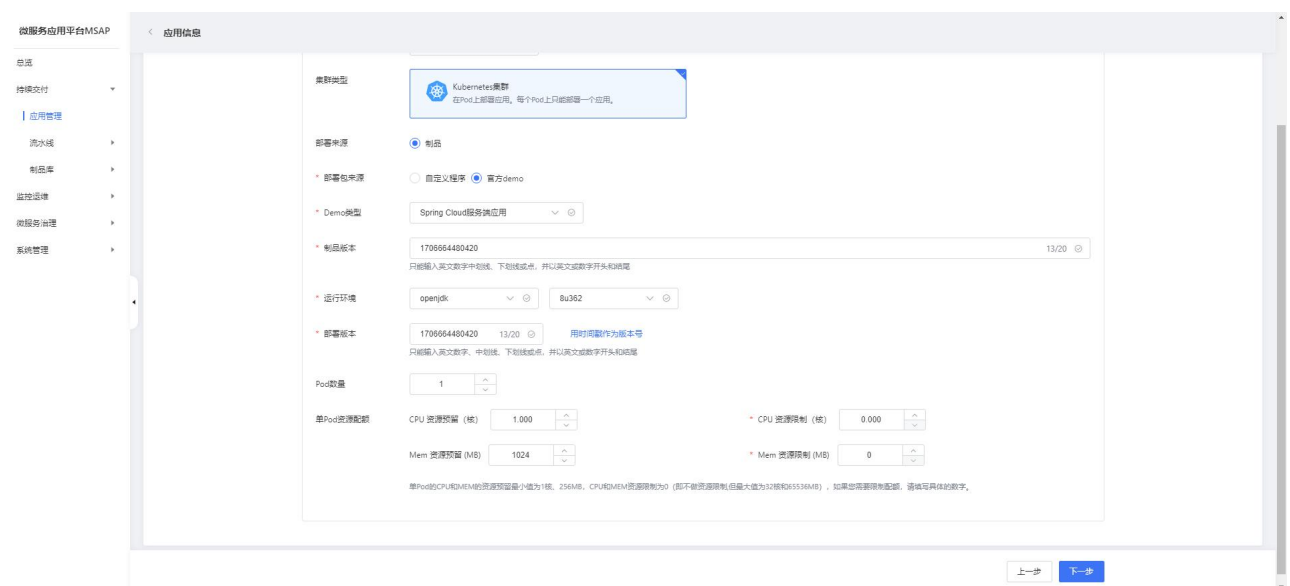

部署环境:选择一个环境,应用会发布到环境中关联的容器云服务引擎并注册到 环境里关联的注册配置中心。

部署包来源:自定义程序包需要自己上传 jar 包,官方 demo 可以选择官方已经制 作好的 jar 包。

- Demo 类型:选择 Spring Cloud 服务端应用。
- 制品版本:输入制品版本。
- 运行环境:选择 JDK8 版本。
- 部署版本:输入部署版本。
- Pod 数量:输入需要启动的 pod 数量 1。
- 单 Pod 资源配额:配置 CPU 和 Men 的使用限制。
- 5. 应用创建完成页面点击提交,等待应用部署完成。

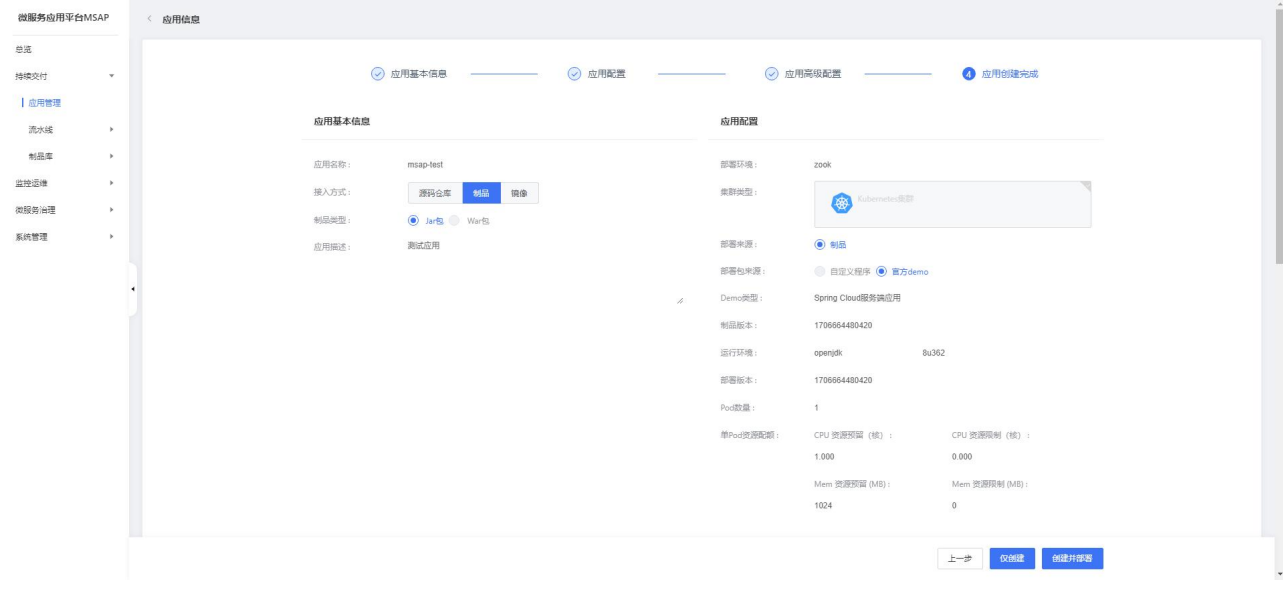

快速入门

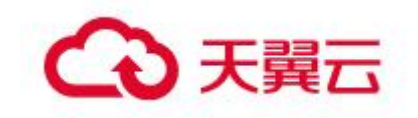

- 6. 重复上面步骤部署 Spring Cloud 客户端应用。
- 7. 结果验证,在客户端访问接口,查看返回数据。

在左侧导航栏,单击微服务治理 > spring-cloud > 服务测试。

| 微服务应用平台MSAP                                    | 服务测试                |          |                                          |
|------------------------------------------------|---------------------|----------|------------------------------------------|
| 总选                                             |                     |          | 环境: 测试环境0129<br>服务名称 > 请输入服务名称<br>$\vee$ |
| 持续交付<br>$\rightarrow$<br>监控运维<br>$\rightarrow$ | 服务名称                | 应用名      | 实例数<br>操作                                |
| 微服务油理<br>$\tau$                                | msap.nacos.consumer | consumer | 测试<br>$\mathbf{1}$                       |
| $\psi$<br>spring-cloud                         | msap.nacos.provider | provider | 账<br>$\ddagger$                          |
| 服务查询                                           |                     |          | 10条页 > 共2条 < 1 >                         |
| 标签路由                                           |                     |          |                                          |
| 服务鉴权<br>服务障级                                   |                     |          |                                          |
| 高群实例摘除                                         | $\blacksquare$      |          |                                          |
| 服务测试                                           |                     |          |                                          |
| 自动化回归 …                                        |                     |          |                                          |
| 自助化回归 ……                                       |                     |          |                                          |
| 服务Mock                                         |                     |          |                                          |
| dubbo<br>$\,$<br>全链路流量控制                       |                     |          |                                          |
| 系统管理<br>$\rightarrow$                          |                     |          |                                          |
|                                                |                     |          |                                          |
|                                                |                     |          |                                          |

选择 consumer 服务,点击测试。选择/nacos/consumer/call 接口,点击执行。

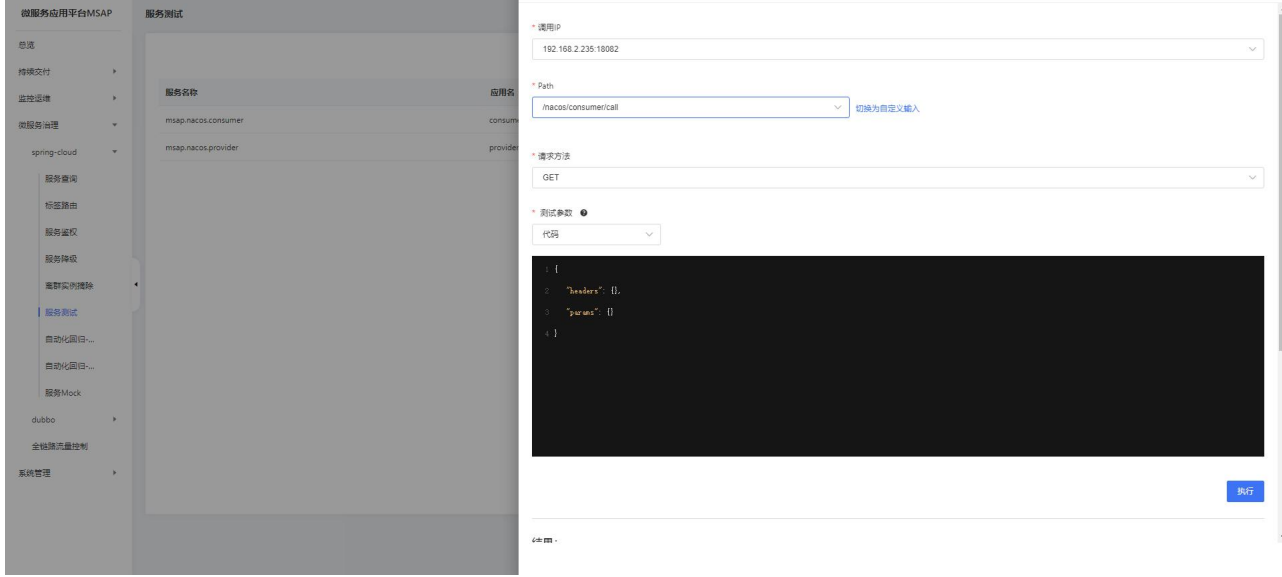

界面显示执行成功,结果正确返回则说明应用部署成功。

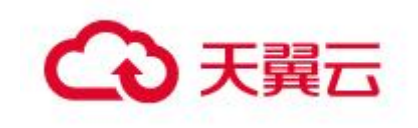

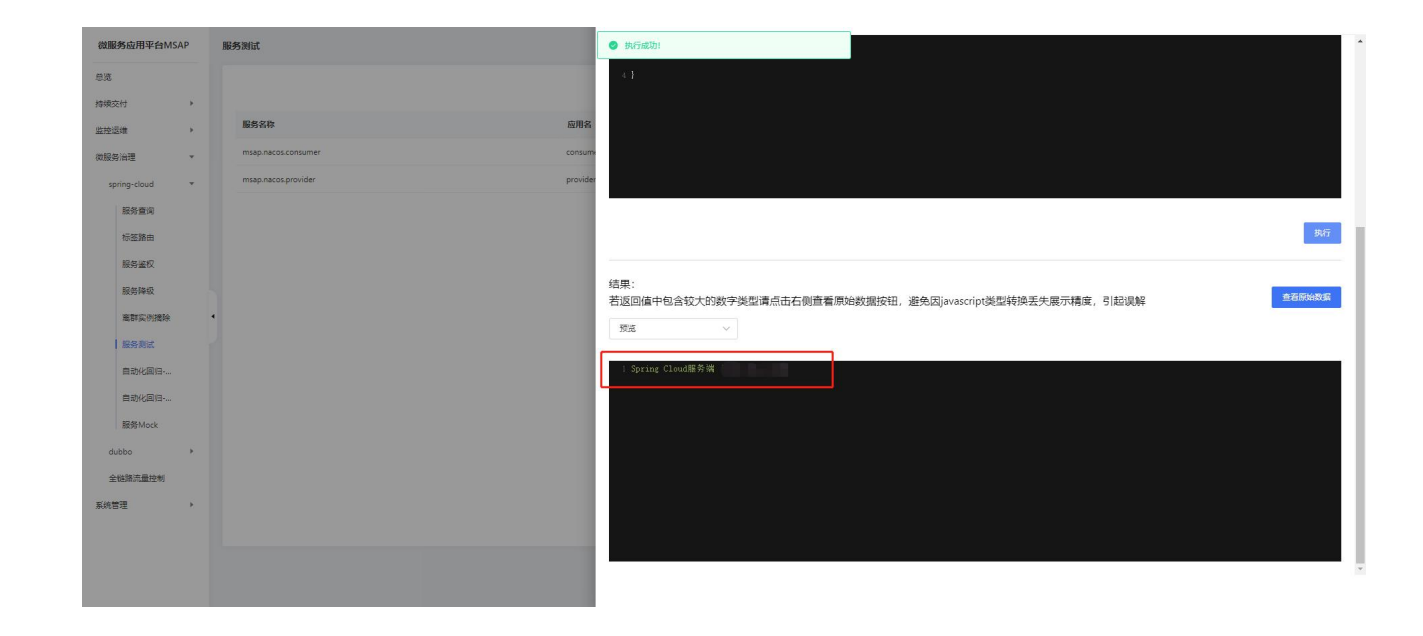

## <span id="page-14-0"></span>2.2通过镜像包部署微服务应用

#### 2.2.1 概述

在 MSAP 中接入您的应用进行发布,所支持的介质类型大体上可分为源码(码云等 代码仓库)、制品(JAR/WAR 包等)、镜像等,您可以按实际需求选择接入的方式。 为了帮助您快速体验如何在 MSAP 中部署微服务应用, MSAP 提供了 Spring Cloud

和 Dubbo 微服务应用 Demo,您可以将应用 Demo 部署到指定的环境中。

本文介绍如何通过镜像包部署微服务应用。

## 2.2.2 镜像包部署微服务应用

#### 前提条件

- 1. 开通 MSAP,具体操作请参见 2 购买指南。
- 2. 创建环境,集体操作请参见 4.5.1.2 创建环境。

#### 部署微服务应用

- 1. 在左侧导航栏,单击持续交付 > 应用管理。
- 2. 在应用管理页面单击新增按钮,应用分类选择微服务。

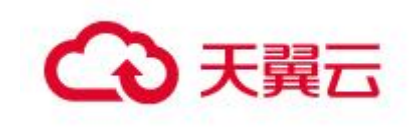

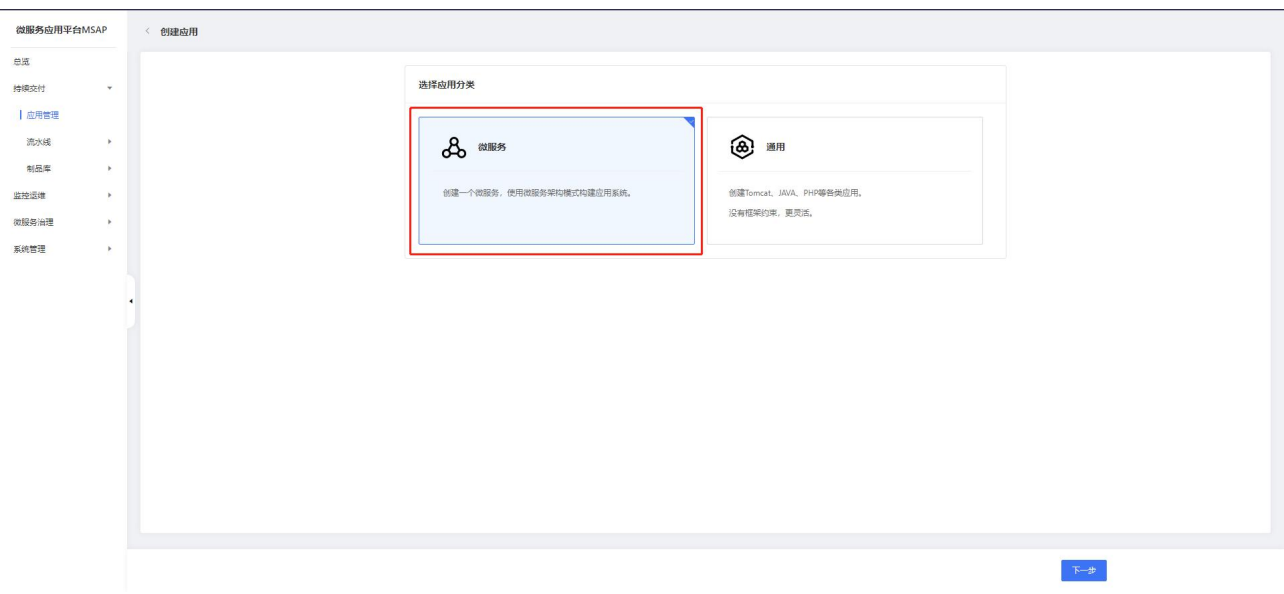

3. 在应用基本信息页签应用来源选择镜像。

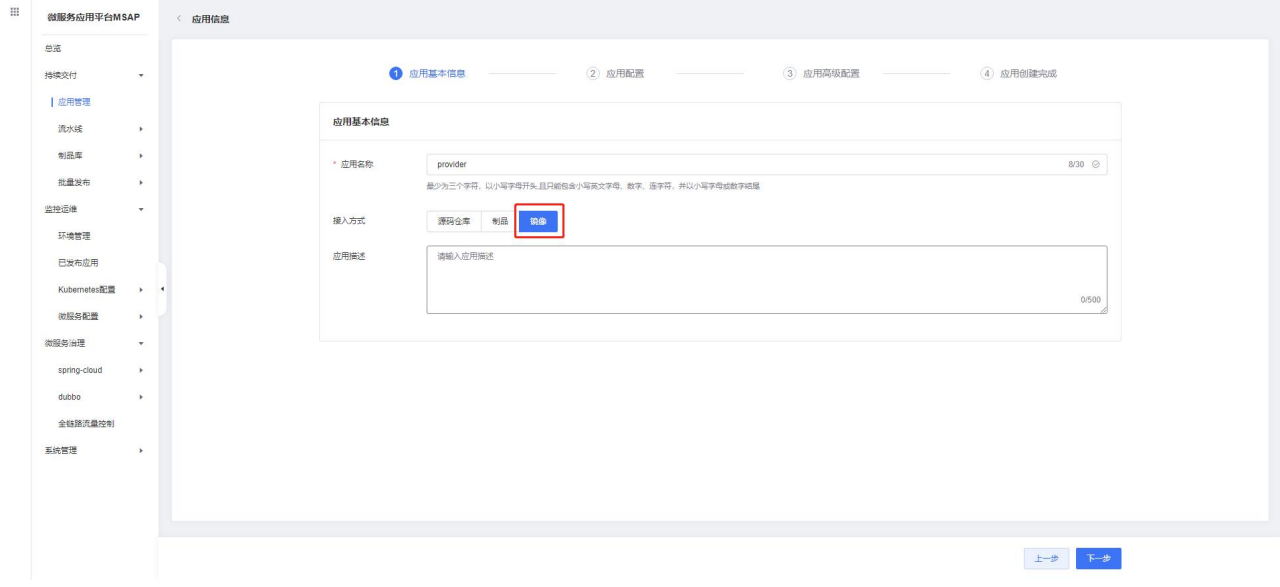

4. 在应用配置页签选择部署环境、镜像包进行部署。

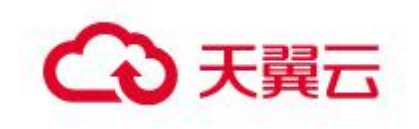

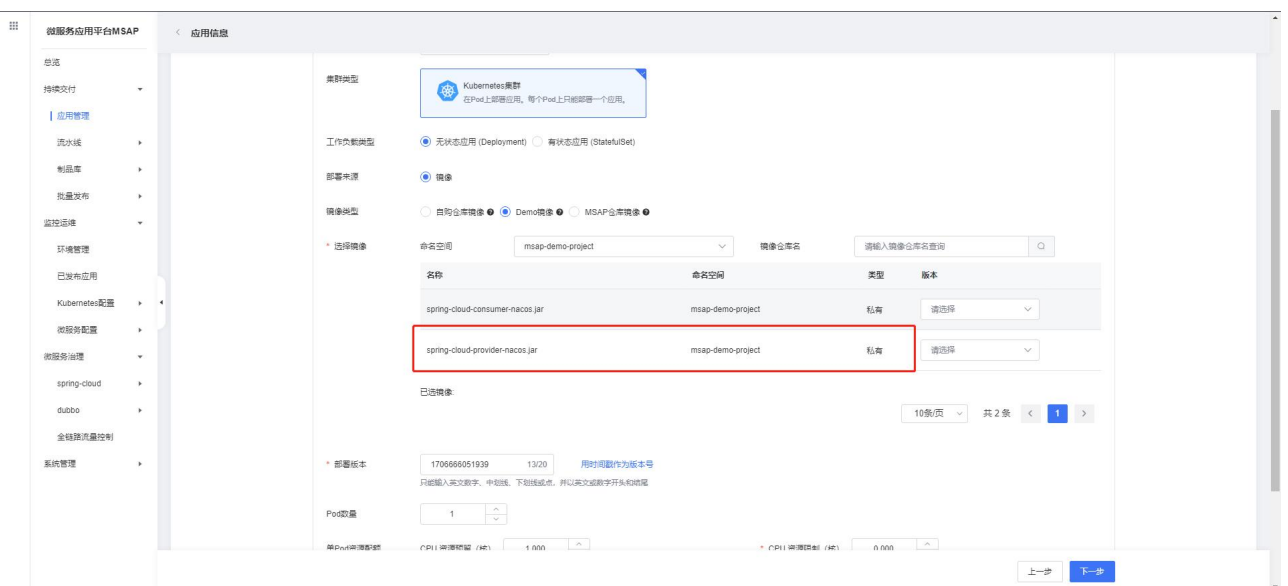

部署环境:选择一个环境,应用会发布到环境中关联的容器云服务引擎并注册到 环境里关联的注册配置中心。

- 镜像类型:选择 Demo 镜像。
- 选择镜像:选择 spring-cloud-provider-nacos.jar /1.0.0 镜像。
- 部署版本:输入部署版本。
- Pod 数量:输入需要启动的 pod 数量 1。
- 单 Pod 资源配额: 配置 CPU 和 Men 的使用限制。

5. 应用创建完成页面点击提交,等待应用部署完成。

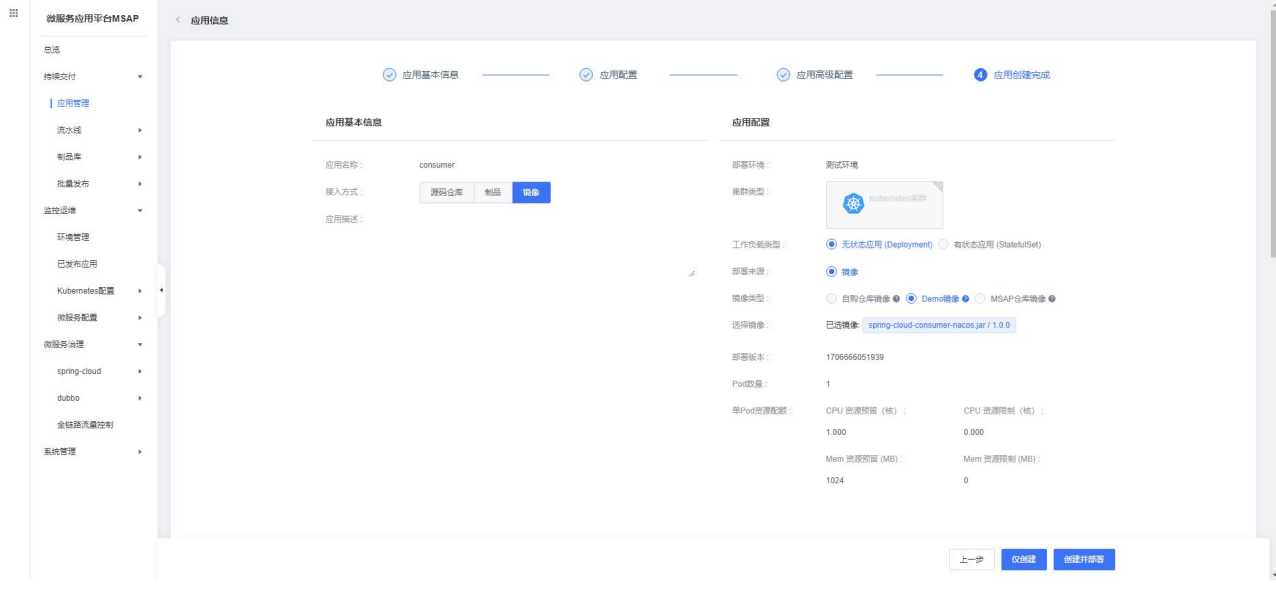

6. 重复上面步骤使用 spring-cloud-consumer-nacos.jar /1.0.0 镜像部署客户 端应用。

17

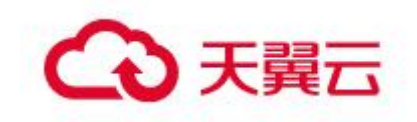

7. 结果验证,在客户端访问接口,查看返回数据。

在左侧导航栏,单击微服务治理 > spring-cloud > 服务测试。

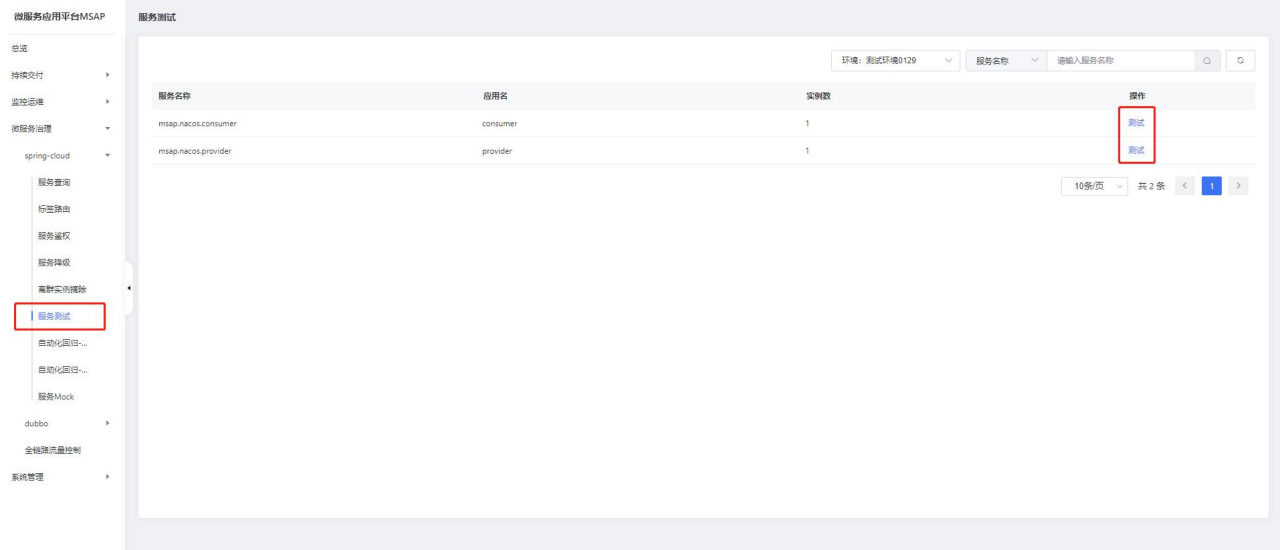

选择 consumer 服务,点击测试。选择/nacos/consumer/call 接口,点击执行。

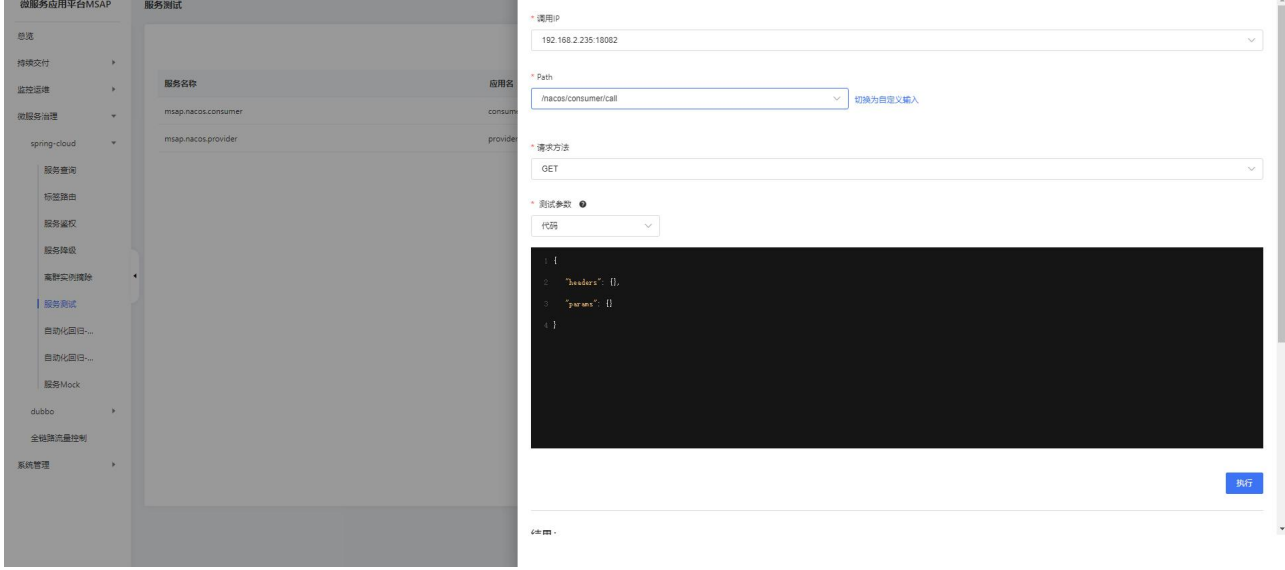

界面显示执行成功,结果正确返回则说明应用部署成功。

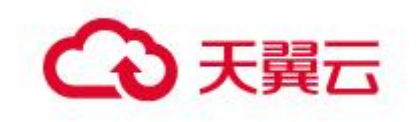

## <span id="page-18-0"></span>2.3通过源码部署微服务应用

#### 2.3.1 概述

在 MSAP 中接入您的应用进行发布,所支持的介质类型大体上可分为源码(码云等 代码仓库)、制品(JAR/WAR 包等)、镜像等,您可以按实际需求选择接入的方式。 为了帮助您快速体验如何在 MSAP 中部署微服务应用, MSAP 提供了 Spring Cloud 和 Dubbo 微服务应用 Demo,您可以将应用 Demo 部署到指定的环境中。 本文介绍如何通过源码部署微服务应用。

#### 2.3.2 源码部署微服务应用

#### 前提条件

- 1. 开通 MSAP, 具体操作请参见 2 购买指南。
- 2. 创建环境,集体操作请参见 4.5.1.2 创建环境。

#### 部署微服务应用

1. 在左侧导航栏,系统管理 > 服务连接管理,新建服务链接。

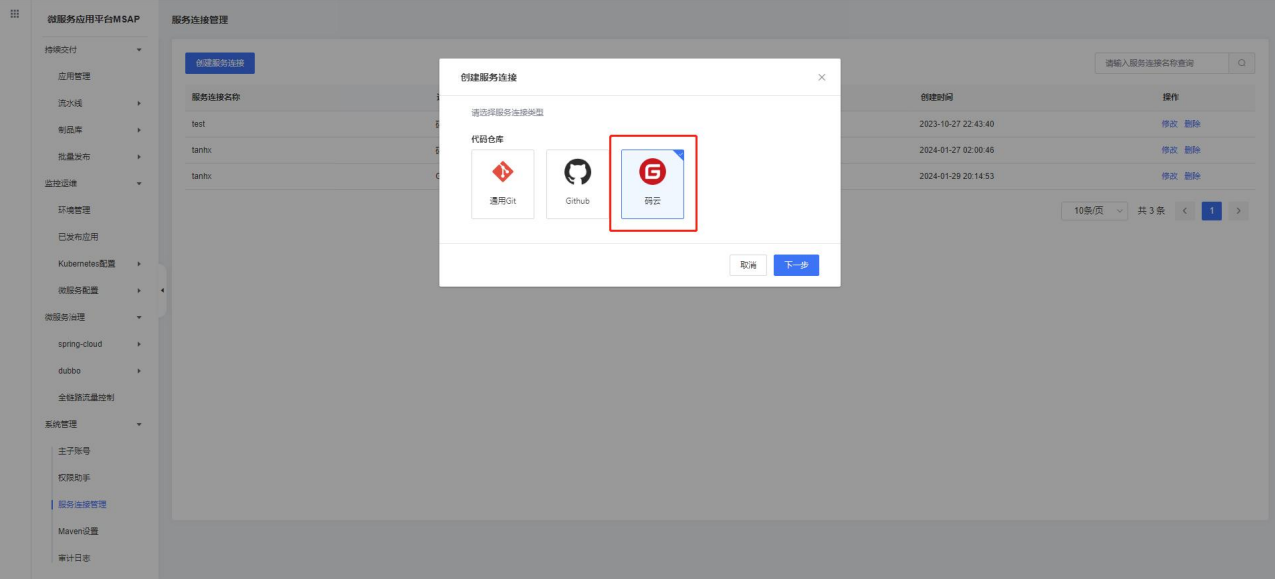

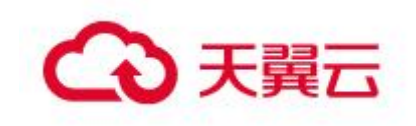

快速入门

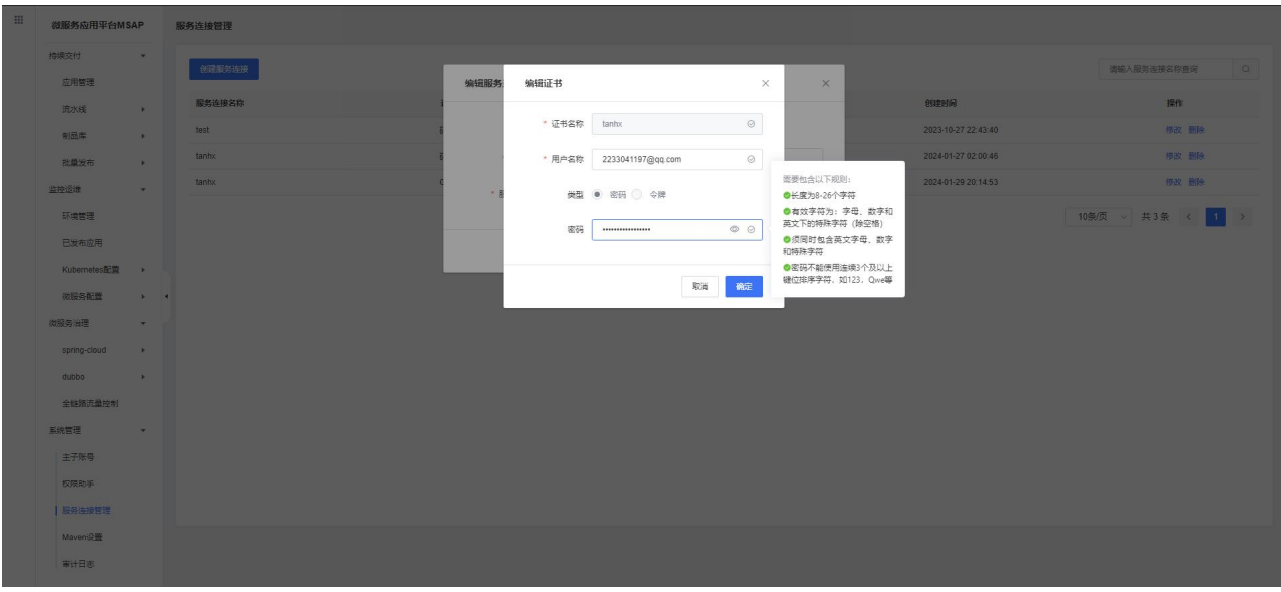

用户名称/令牌密:[2053106420@qq.com/](mailto:2053106420@qq.com)e29dcbad2304963cae9182403463b47e

- 2. 在左侧导航栏,单击持续交付 > 应用管理。
- 3. 在应用管理页面单击新增按钮,应用分类选择微服务。

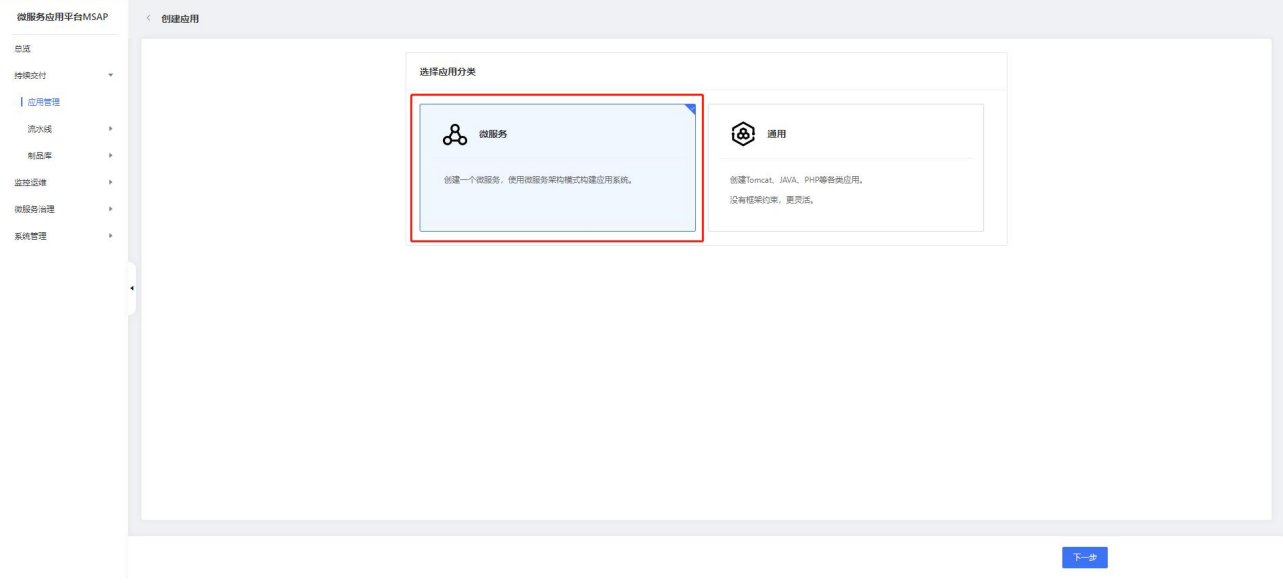

4. 在应用基本信息页签应用来源选择源码仓库。

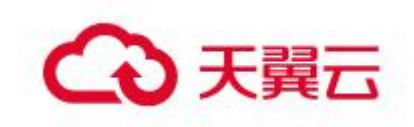

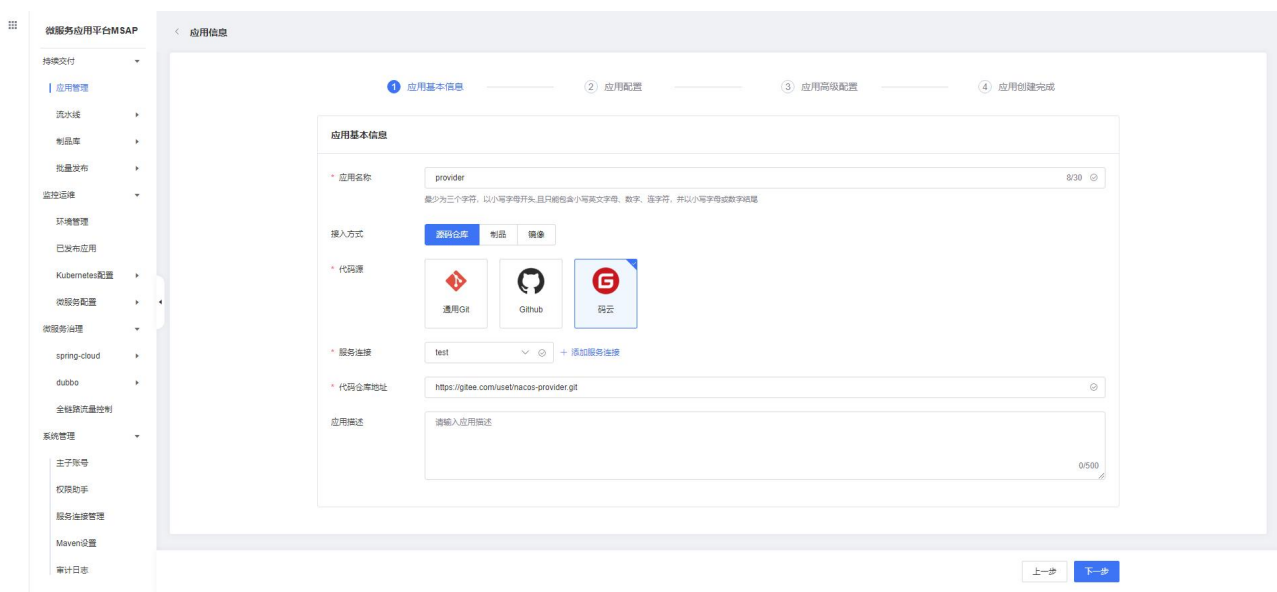

代码源:选择码云。

代码仓库地址:服务端输入 [https://gitee.com/uset/nacos-provider.git,](https://gitee.com/uset/nacos-provider.git)客 户端输入 [https://gitee.com/uset/nacos-consumer.git。](https://gitee.com/uset/nacos-consumer.git)

服务连接:选择上一步创建的服务连接。

5. 在应用配置页签选择部署环境、输入部署包相关信息进行部署。

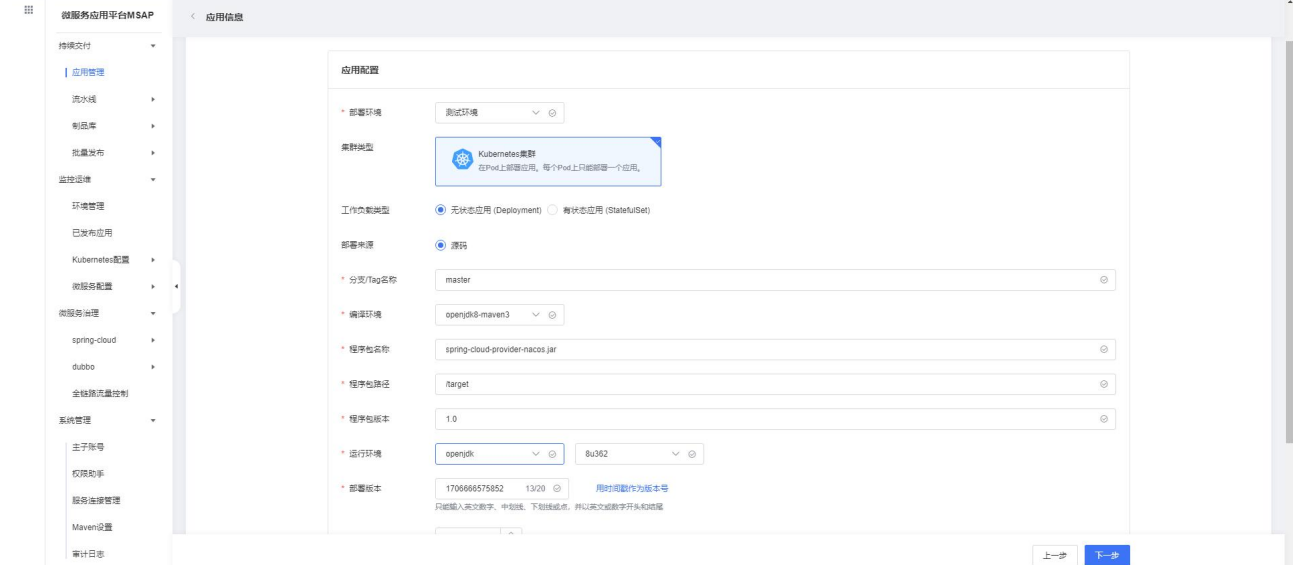

部署环境:选择一个环境,应用会发布到环境中关联的容器云服务引擎并注册到 环境里关联的注册配置中心。

分支/Tag 名称:选择 Demo 镜像。

编译环境:选择 openjdk8-maven3。

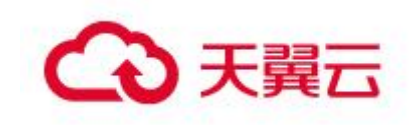

程序包名称:服务端输入 spring-cloud-provider-nacos.jar,客户端输入 spring-cloud-consumer-nacos.jar。

- 程序包路径:输入 /target。
- 程序包版本:输入程序包版本。
- 运行环境:选择 openjdk-8u42。
- 部署版本:输入部署版本。
- Pod 数量:输入需要启动的 pod 数量 1。
- 单 Pod 资源配额:配置 CPU 和 Men 的使用限制。

6. 应用创建完成页签点击提交,等待应用部署完成。

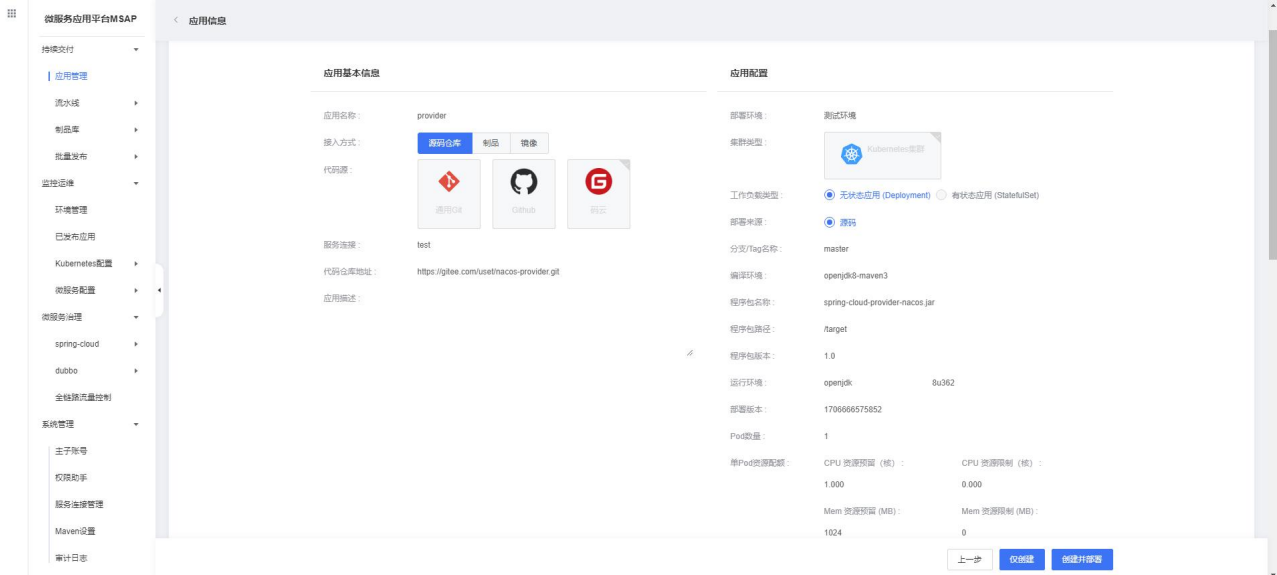

7. 重复上面步骤部署客户端应用。

8. 结果验证,在客户端访问接口,查看返回数据。

在左侧导航栏,单击微服务治理 > spring-cloud > 服务测试。

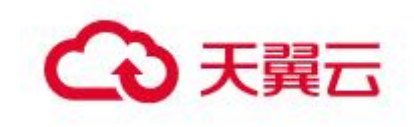

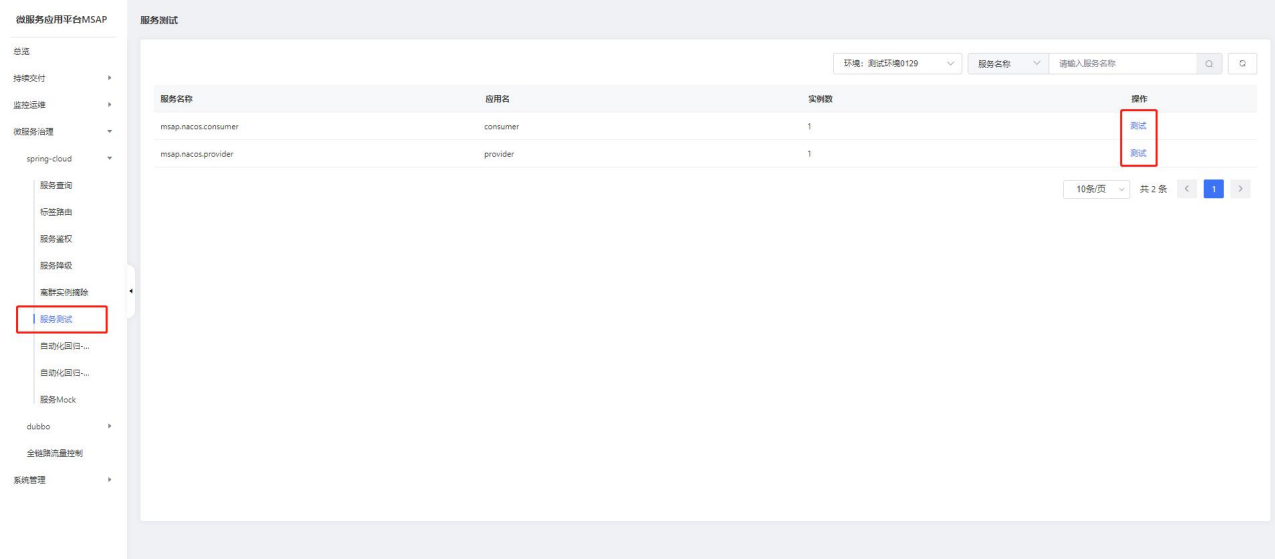

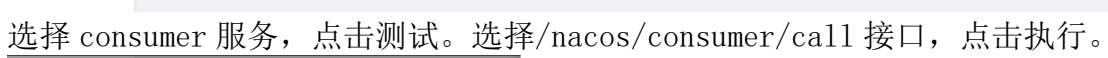

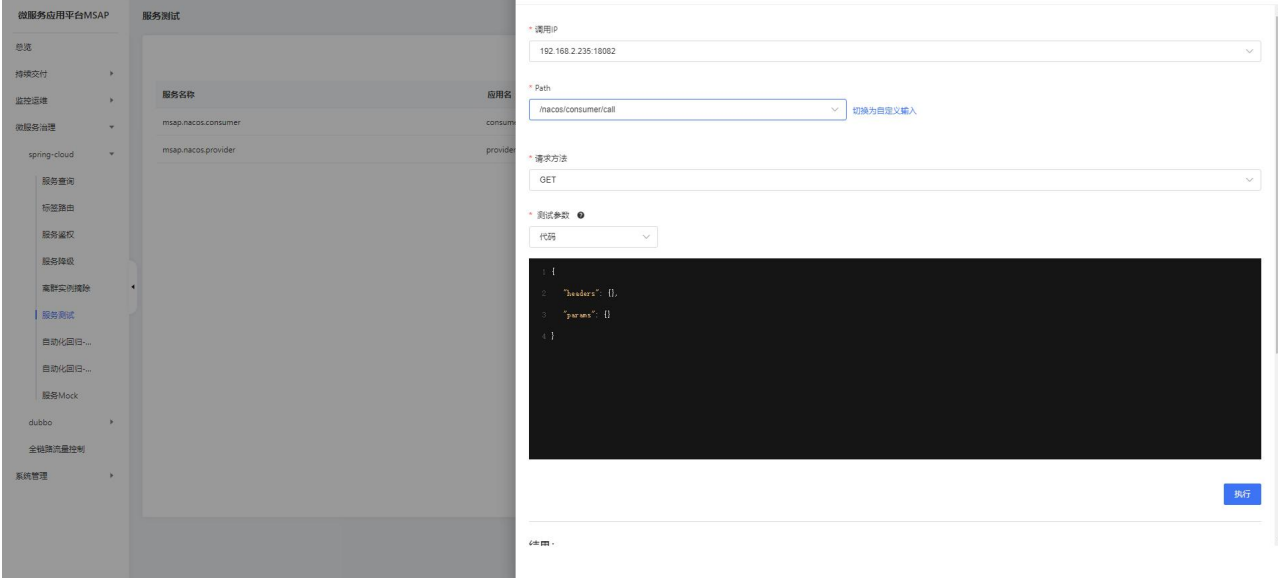

界面显示执行成功,结果正确返回则说明应用部署成功。

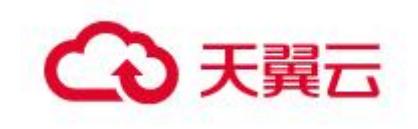

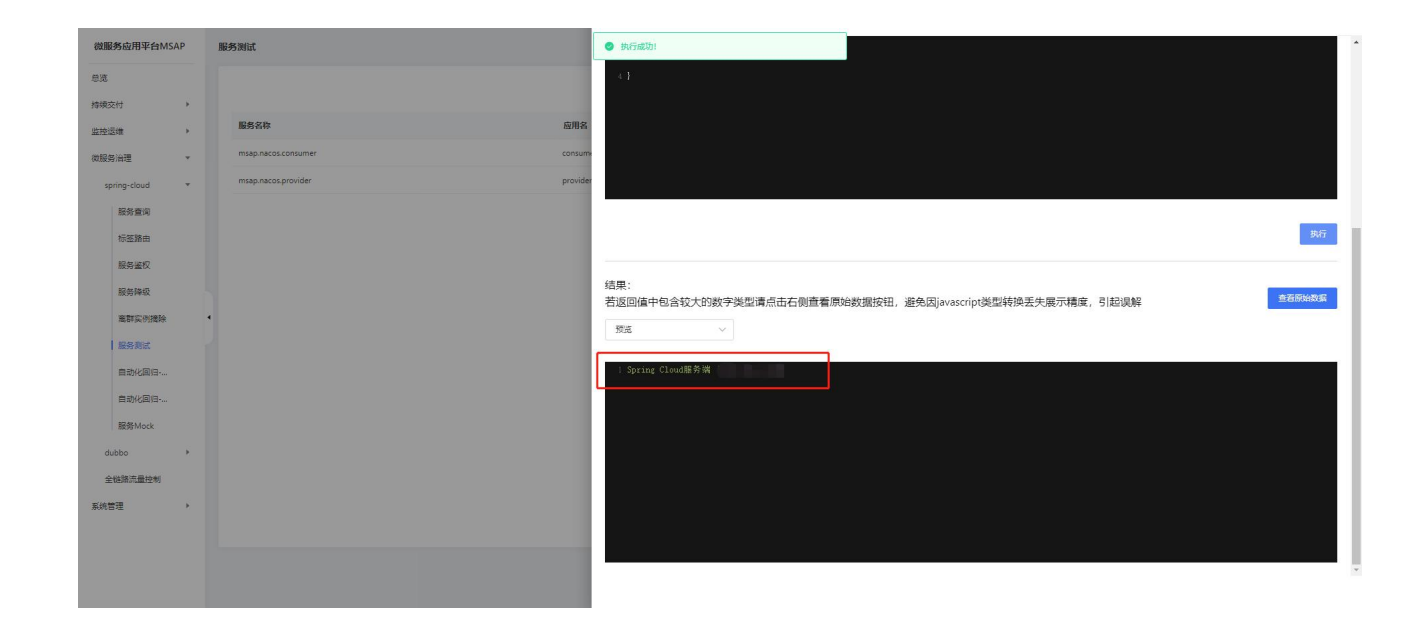

## <span id="page-23-0"></span>2.4通过制品部署前端应用

#### 2.4.1 概述

在 MSAP 中接入您的应用进行发布, 所支持的介质类型大体上可分为源码(码云等 代码仓库)、制品(JAR/WAR 包等)、镜像等,您可以按实际需求选择接入的方式。 为了帮助您快速体验如何在 MSAP 中通过制品部署通用应用。MSAP 提供了前端 VUE

应用制品([https://gitee.com/uset/mall-front.git\)](https://gitee.com/uset/mall-front.git),您可以将应用部署到指定的 环境中。

本文介绍如何通过制品部署通用应用。

## 2.4.2 制品部署通用应用

#### 前提条件

- 1. 开通 MSAP,具体操作请参见 2 购买指南。
- 2. 创建环境,集体操作请参见 4.5.1.2 创建环境。

#### 部署通用应用

- 1. 在左侧导航栏,单击持续交付 > 应用管理。
- 2. 在应用管理页面单击新增按钮,应用分类选择通用应用。

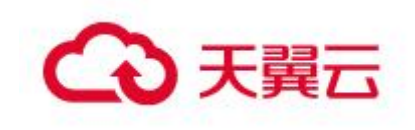

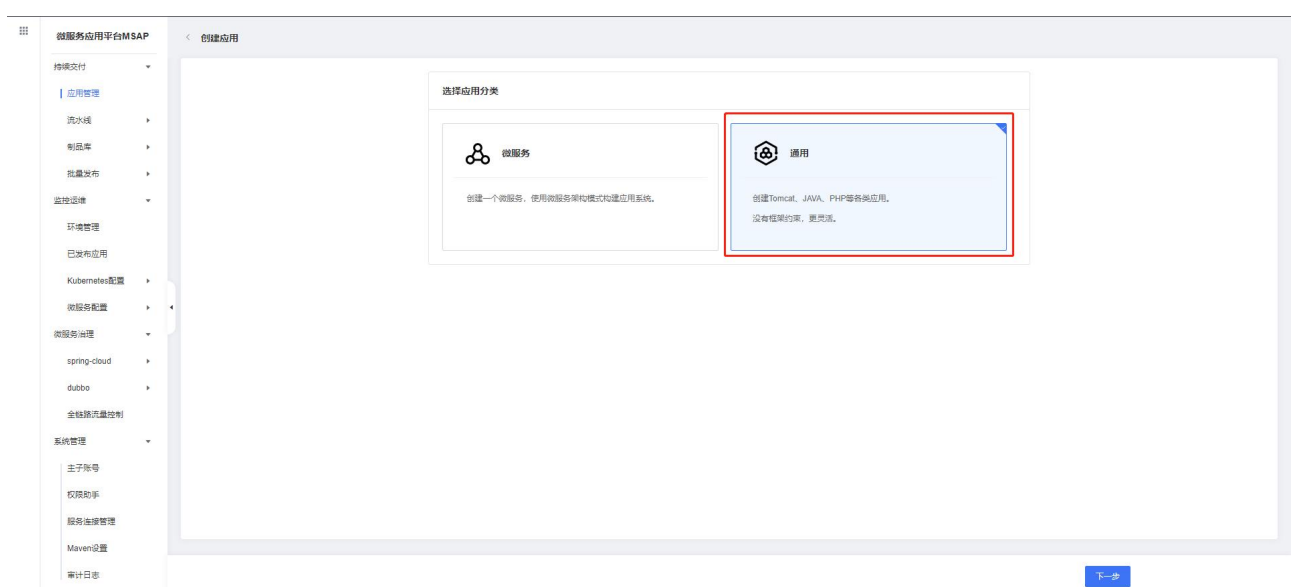

3. 在应用基本信息页签应用来源选择其它。

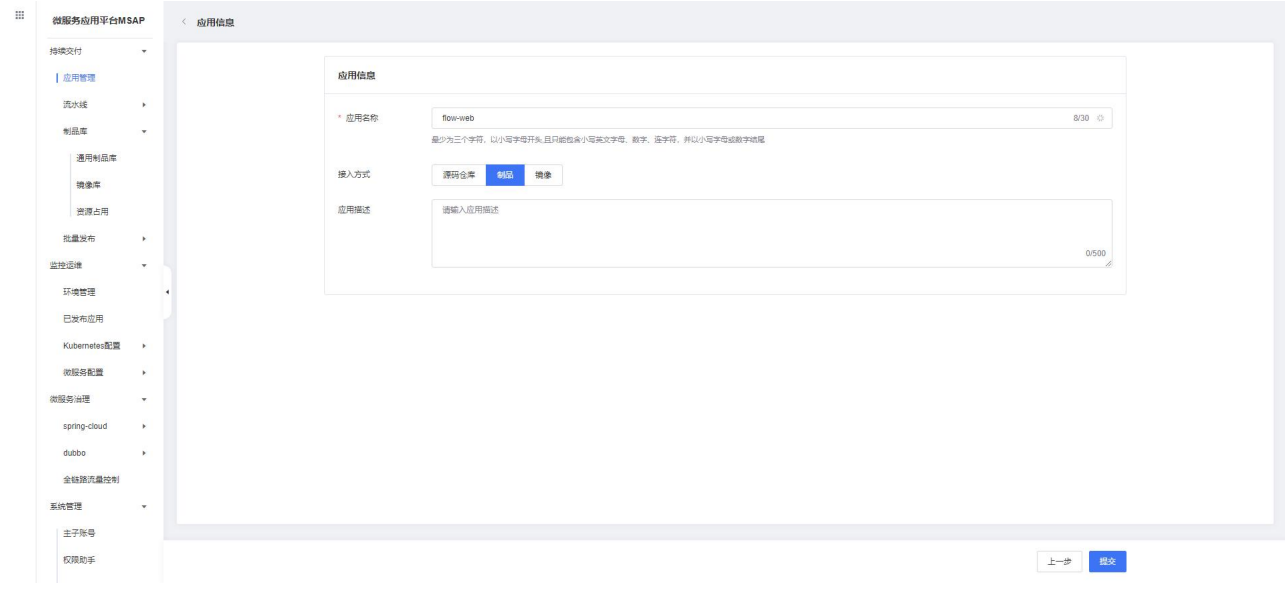

4. 上传制品。

制品下载地址:源码是公开的,把源码拉下来,在 dist 目录中找到 html.tar.gz 文件文件上传即可。[https://gitee.com/uset/mall](https://gitee.com/uset/mall-front/blob/master/dist/html.tar.gz)front/blob/master/dist/html.tar.gz

快速入门

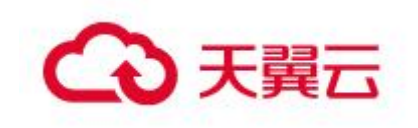

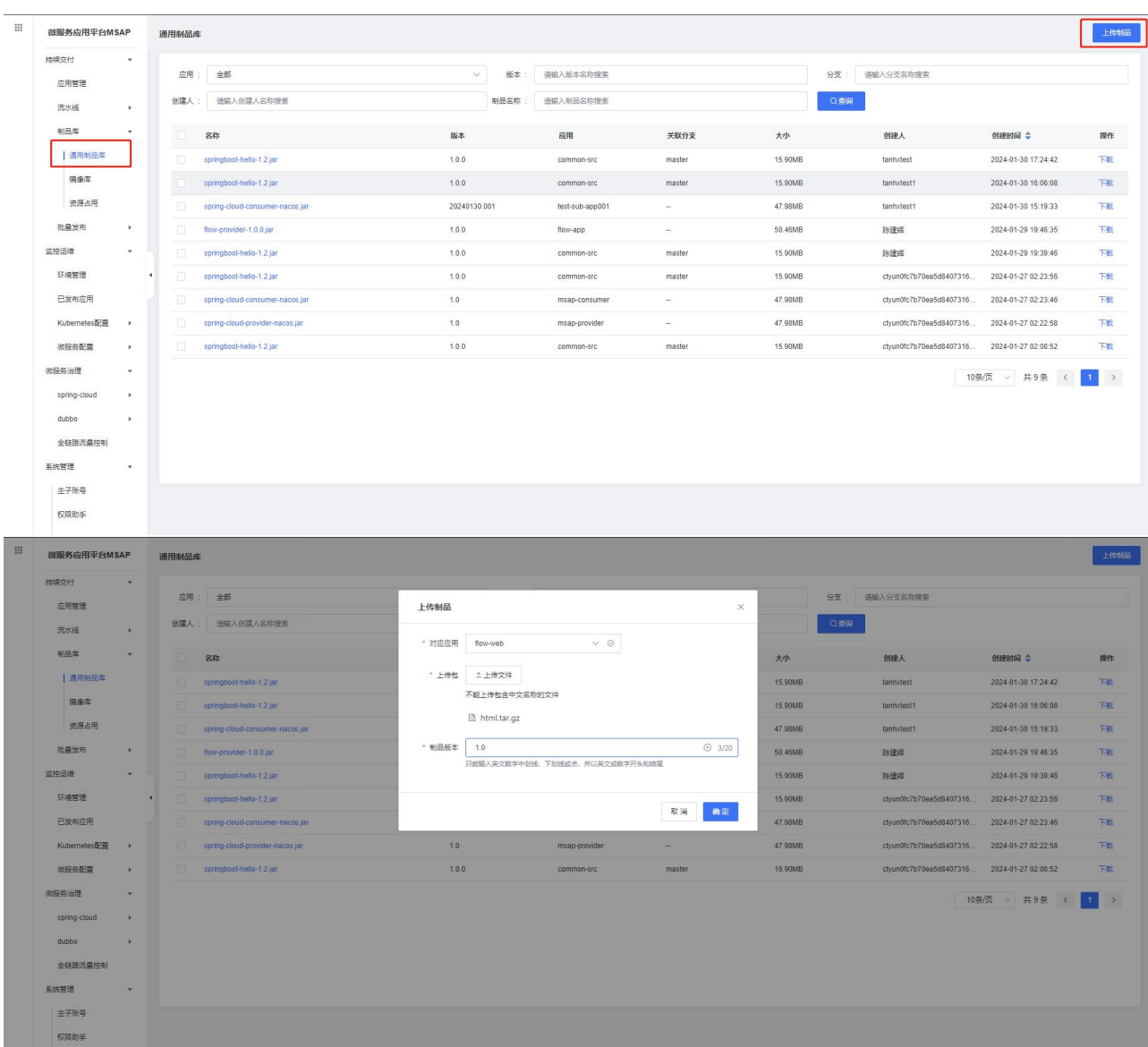

5. 进入应用详情页面,新增部署配置。

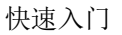

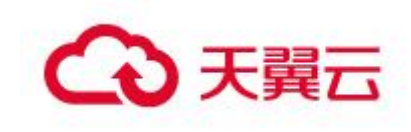

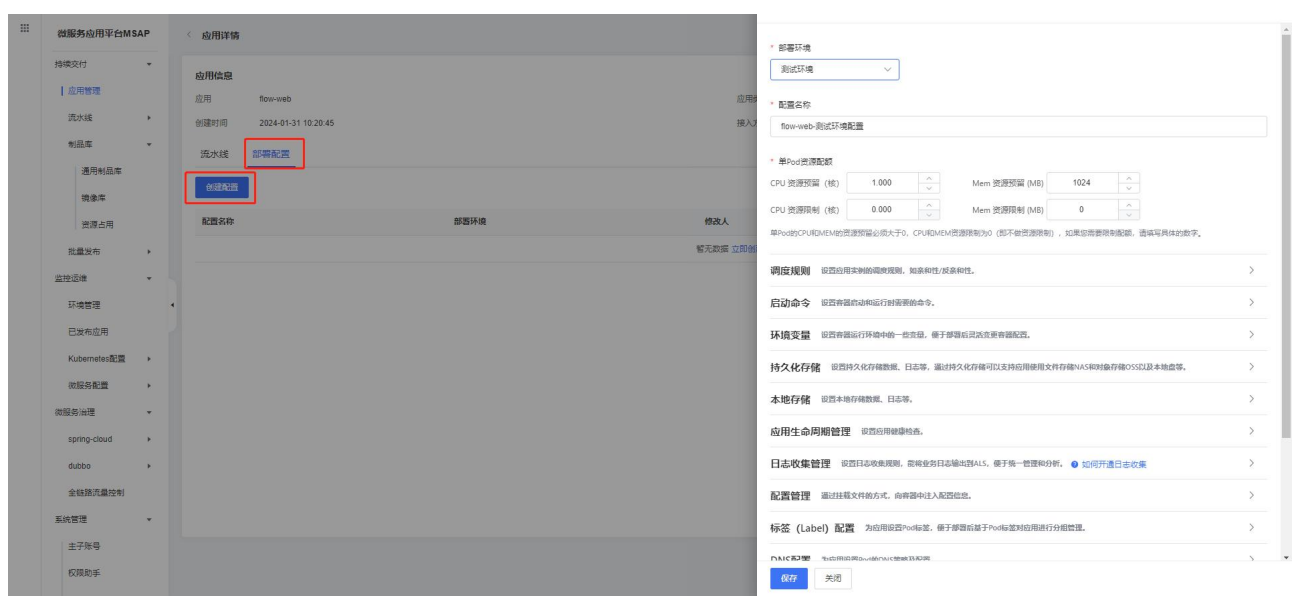

部署环境:选择一个环境,应用会发布到环境中关联的容器云服务引擎并注册到 环境里关联的注册配置中心。

6. 进入应用详情页面,新增流水线。

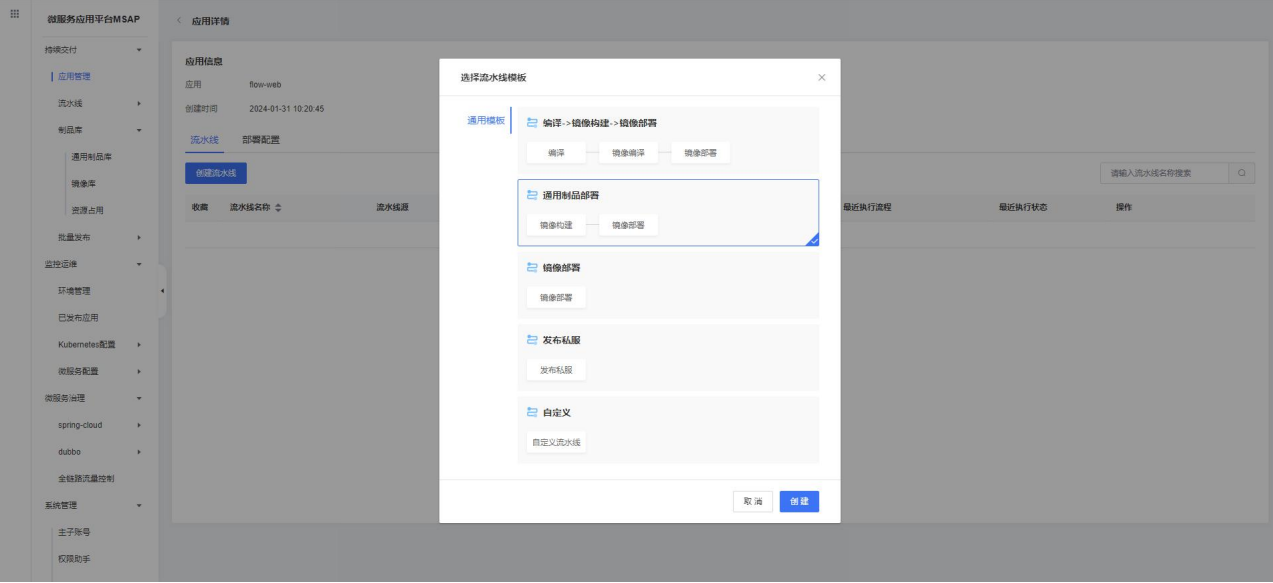

```
镜像构建:
```
- 构建包:选择已有制品 html.tar.gz
- 标签:输入标签
- ●基础镜像: nginx 1.22.1
- Dockerfile:

COPY html.tar.gz /usr/share/nginx/html

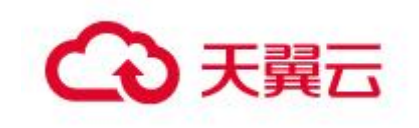

RUN cd /usr/share/nginx/html/ && tar -zxvf html.tar.gz 镜像部署:

- 部署环境:选择环境。
- 命名空间:选择命名空间。
- 部署配置:选择创建的配置。
- 实例个数:输入实例个数。
- 7. 执行流水线

版本需与上传制品版本一致

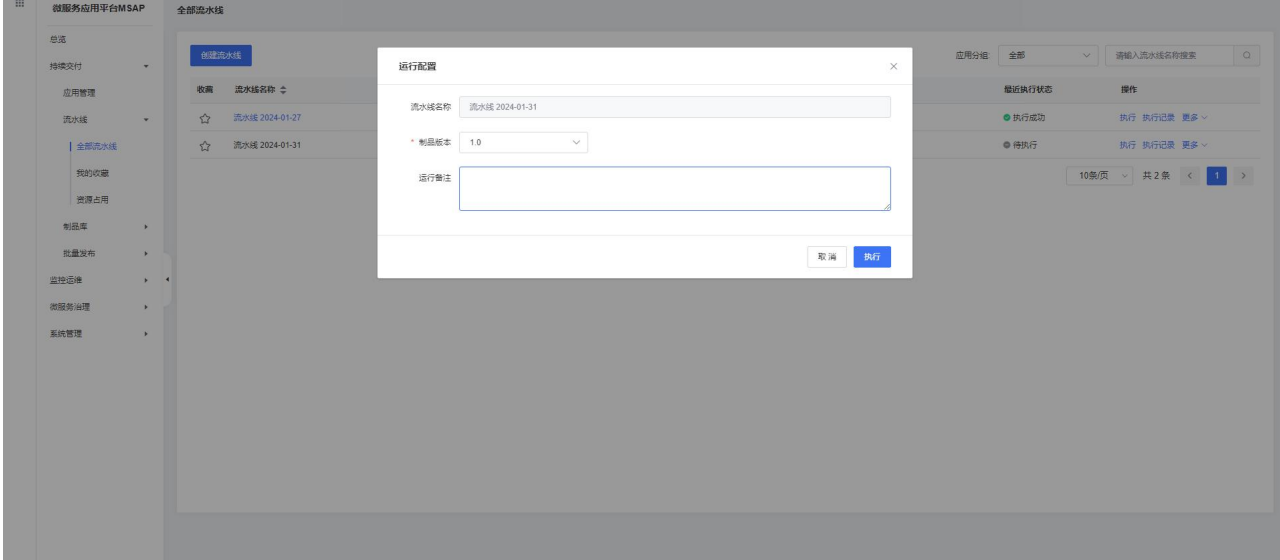

8. 结果验证,在终端访问接口,查看返回数据。

进入终端

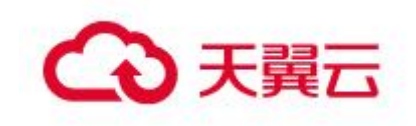

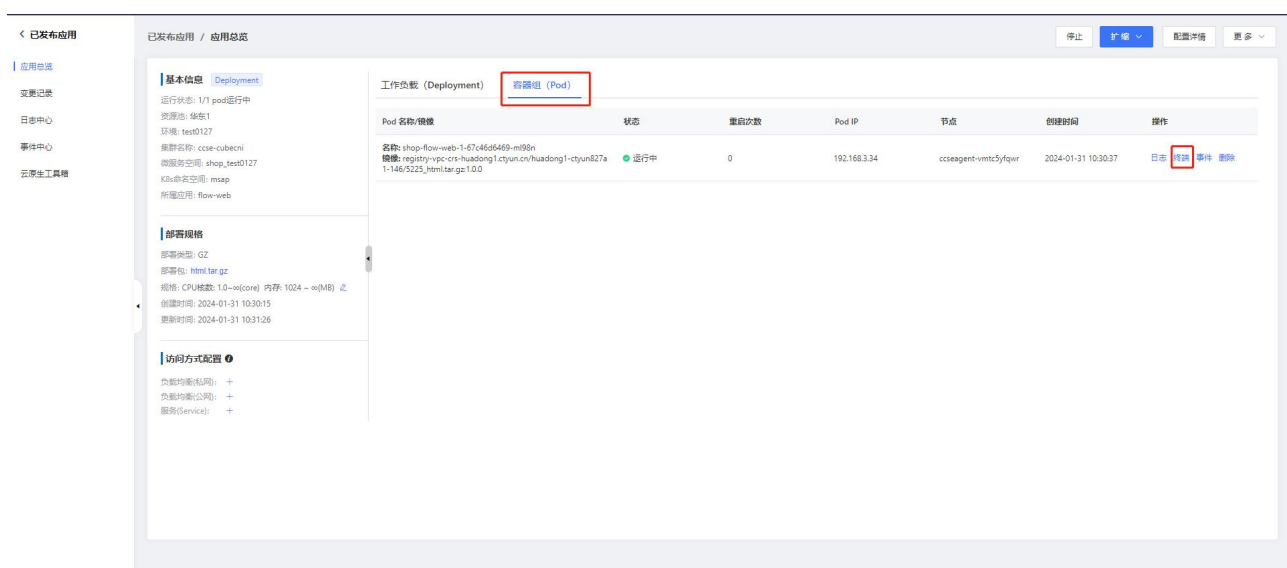

访问 http://localhost 接口, 返回电商页面说明部署成功, 即通用应用部署成功。

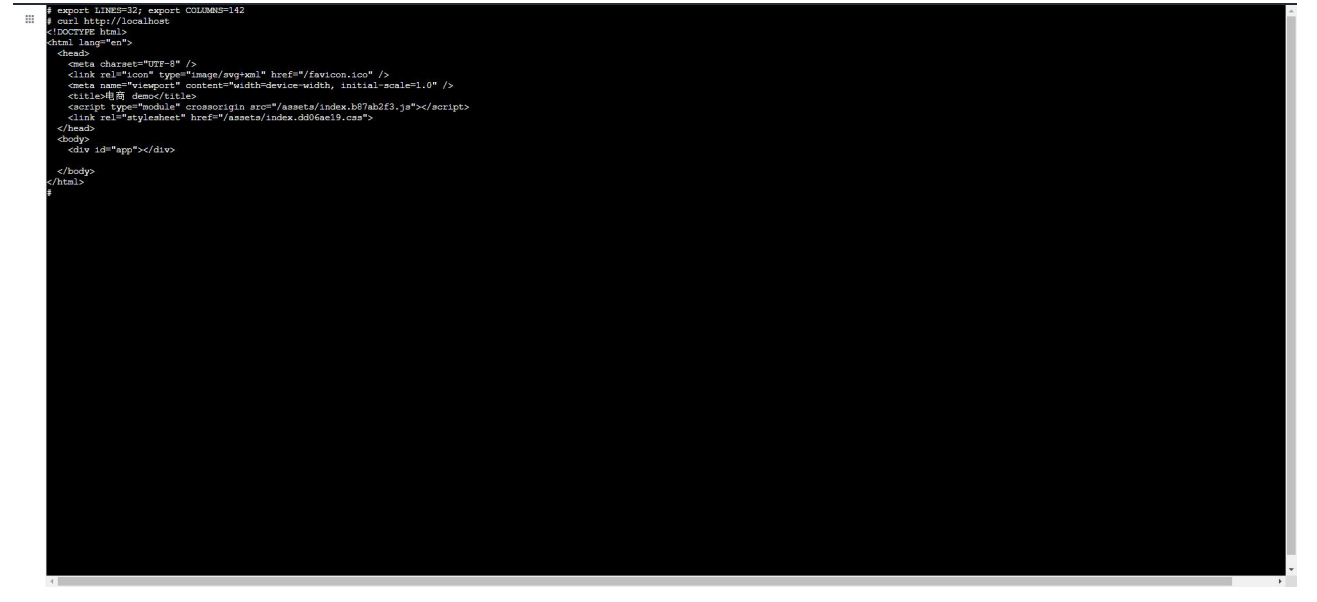

## <span id="page-28-0"></span>2.5通过源码部署前端应用

#### 2.5.1 概述

在 MSAP 中接入您的应用进行发布,所支持的介质类型大体上可分为源码(码云等 代码仓库)、制品(JAR/WAR 包等)、镜像等,您可以按实际需求选择接入的方式。 为了帮助您快速体验如何在 MSAP 中通过制品部署通用应用。MSAP 提供了前端 VUEY 应用([https://gitee.com/uset/mall-front.git\)](https://gitee.com/uset/mall-front.git),您可以将应用部署到指定的环境 中。

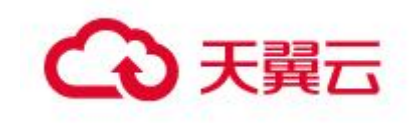

本文介绍如何通过源码部署通用应用。

## 2.5.2 源码部署通用应用

#### 前提条件

- 1. 开通 MSAP,具体操作请参见 2 购买指南。
- 2. 创建环境,集体操作请参见 4.5.1.2 创建环境。

#### 部署通用应用

1. 在左侧导航栏,系统管理 > 服务连接管理,新建服务链接。

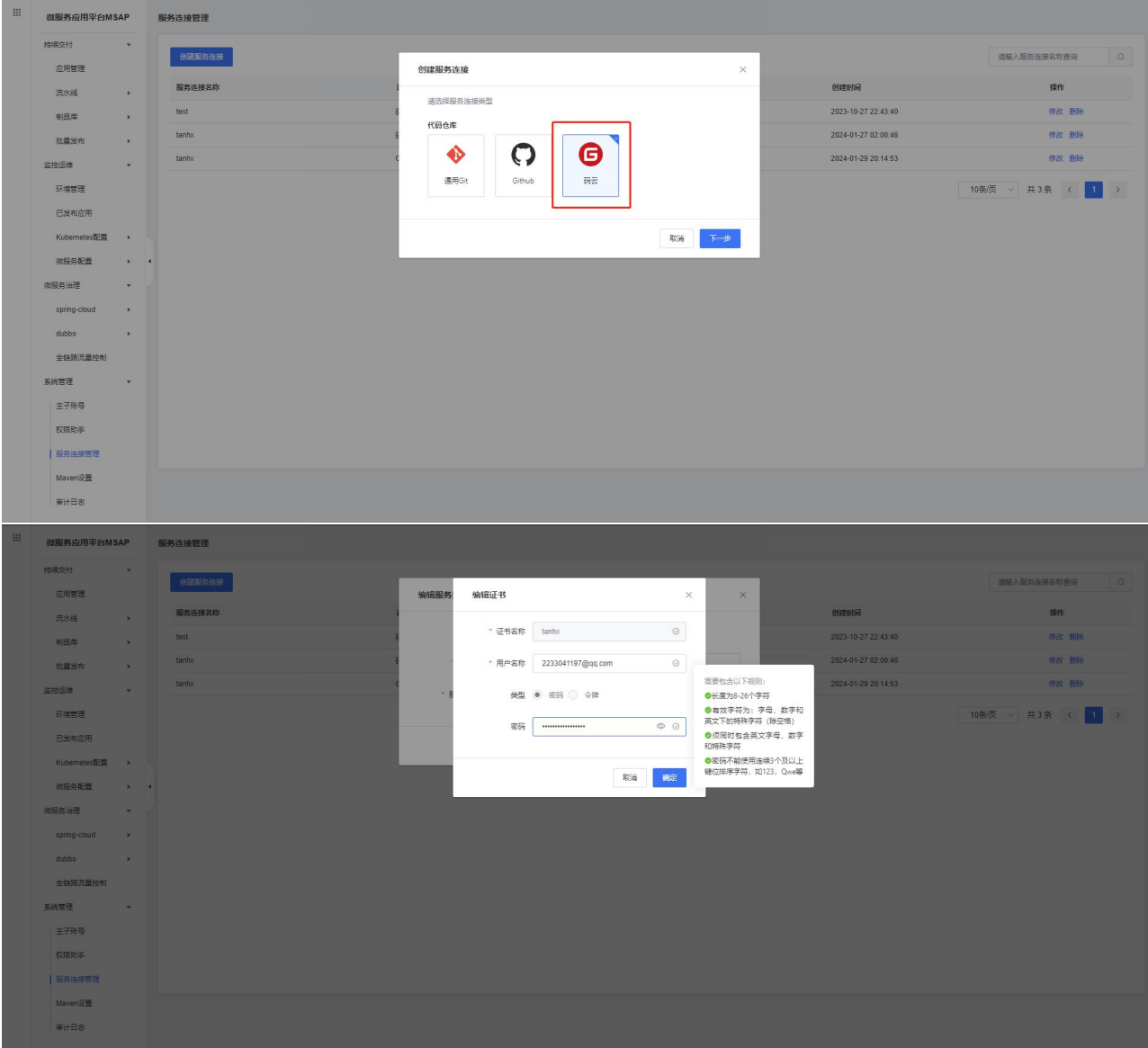

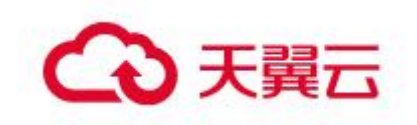

用户名称/令牌密: [2053106420@qq.com/](mailto:2053106420@qq.com)e29dcbad2304963cae9182403463b47e

2. 在左侧导航栏,单击持续交付 > 应用管理。

3. 在应用管理页面单击新增按钮,应用分类选择通用应用。

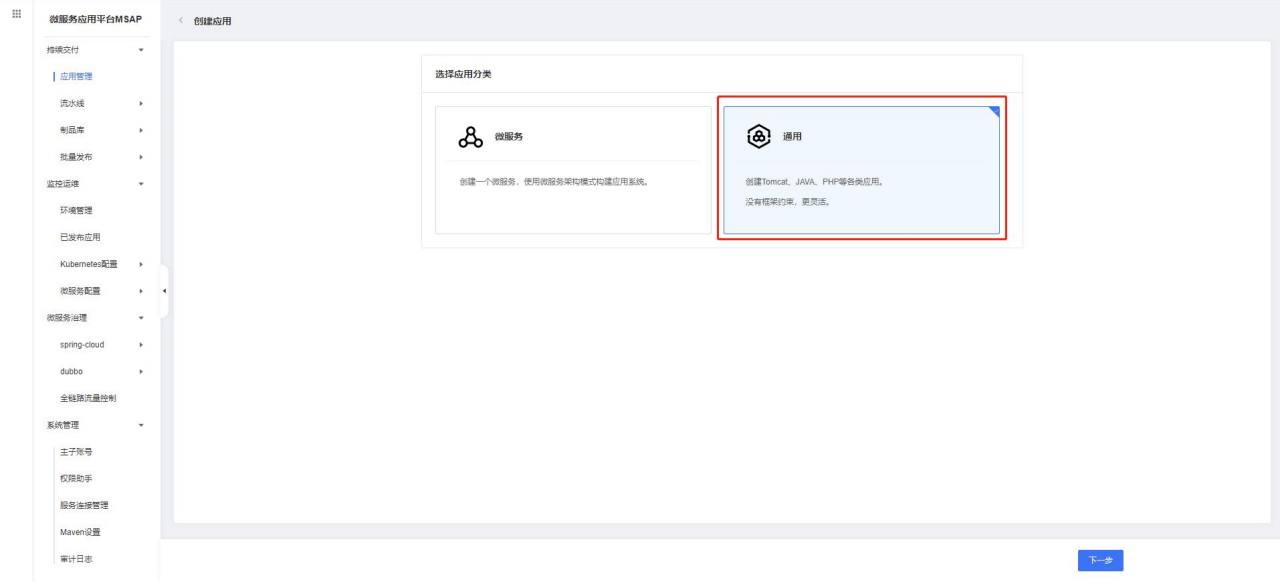

4. 在应用基本信息页签应用来源选择源码仓库。

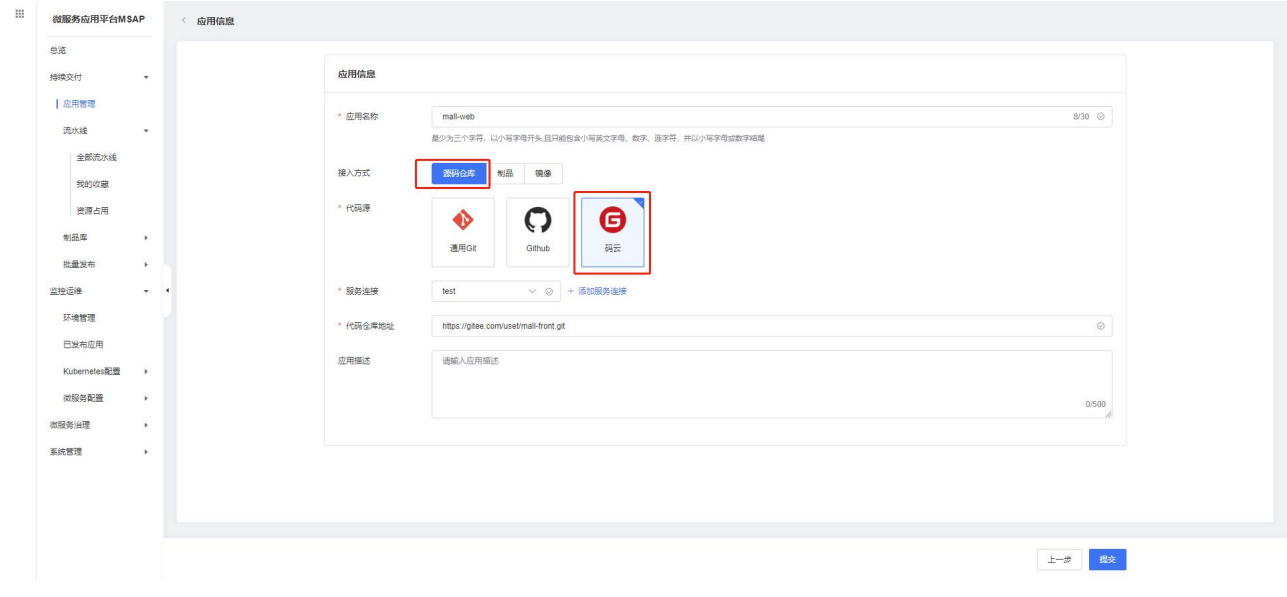

- 代码源:选择码云。
- 代码仓库地址:输入 <https://gitee.com/uset/mall-front.git>
- 服务连接:选择上一步创建的服务连接。

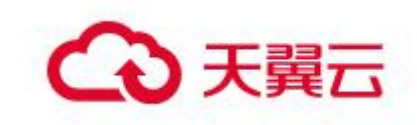

5. 进入应用详情页面,新增部署配置。

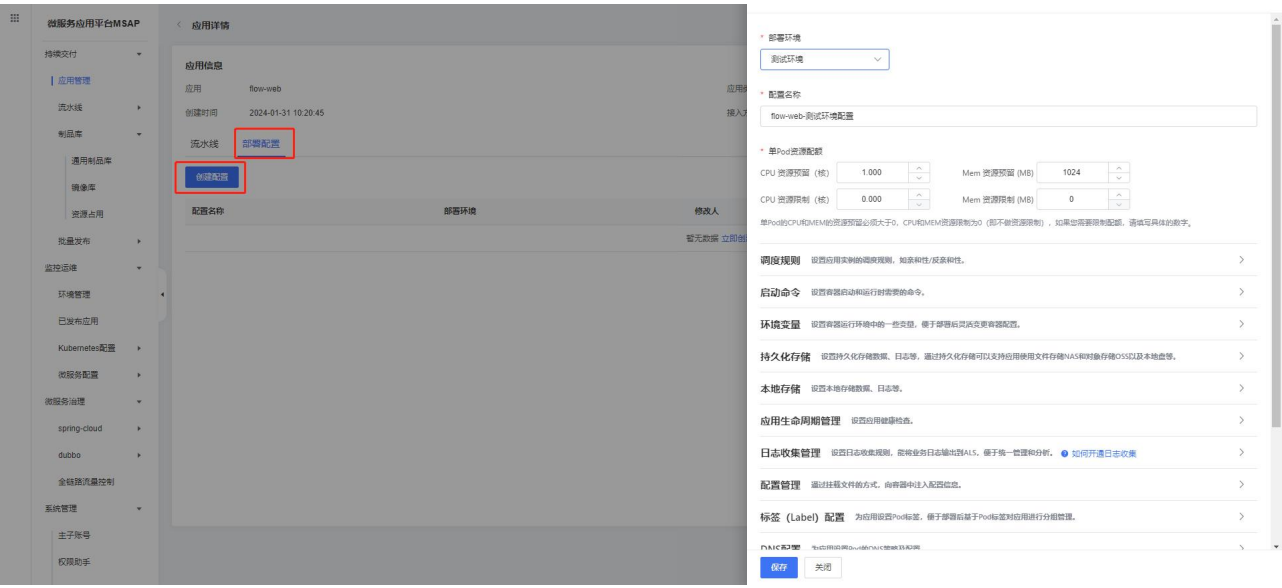

部署环境:选择一个环境,应用会发布到环境中关联的容器云服务引擎。

6. 进入应用详情页面,新增流水线。

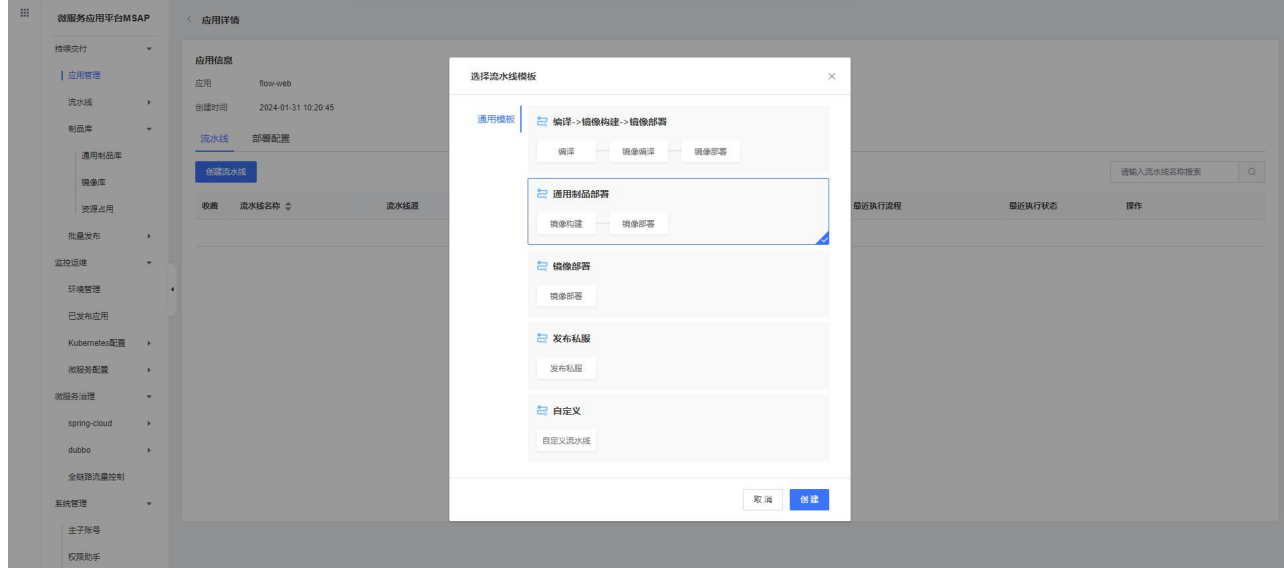

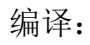

- 构建环境:选择 npm8。
- 构建命令:

npm i

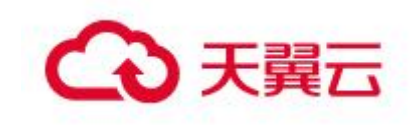

npm run build cd dist tar zcvf html.tar.gz ./\*

- 制品版本:输入版本号。
- ●构建包名: html.tar.gz
- 包路径:/dist

镜像构建:

- 构建包:html.tar.gz
- 标签:输入标签
- 基础镜像: nginx 1.22.1
- Dockerfile:

COPY html.tar.gz /usr/share/nginx/html RUN cd /usr/share/nginx/html/ && tar -zxvf html.tar.gz

镜像部署:

- 部署环境:选择环境。
- 命名空间:选择命名空间。
- 部署配置:选择创建的配置。
- 实例个数:输入实例个数。

7. 执行流水线

选择 master 分支进行执行

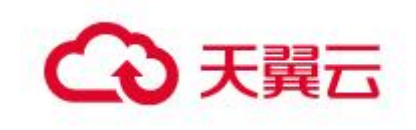

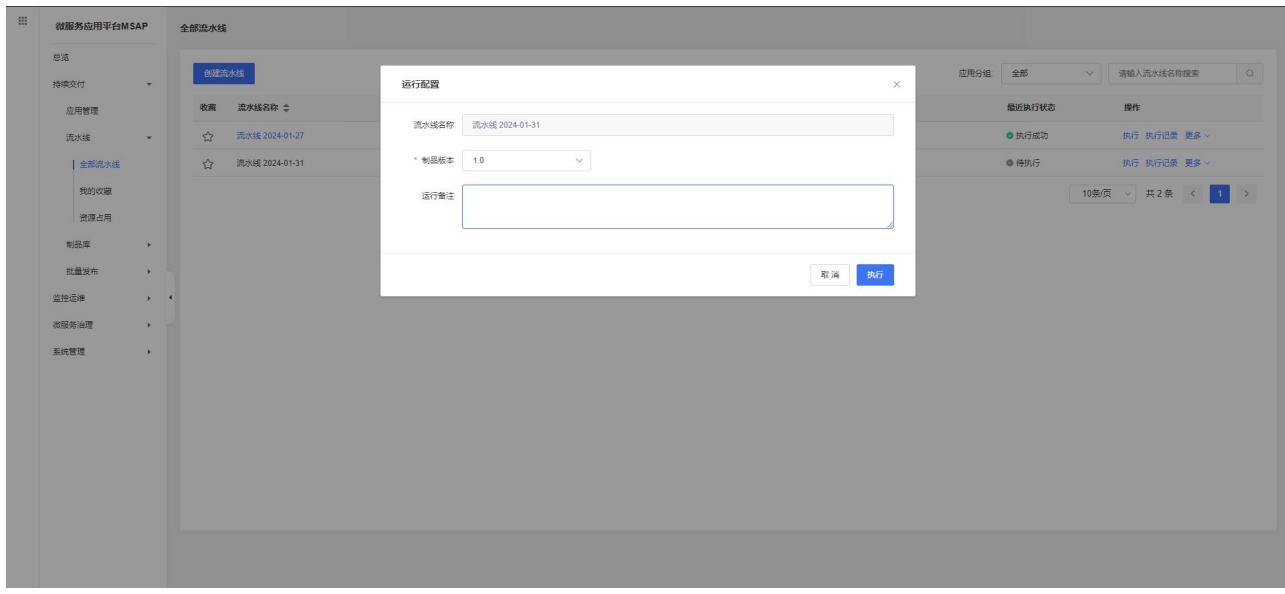

9.结果验证,在终端访问接口,查看返回数据。进入终端

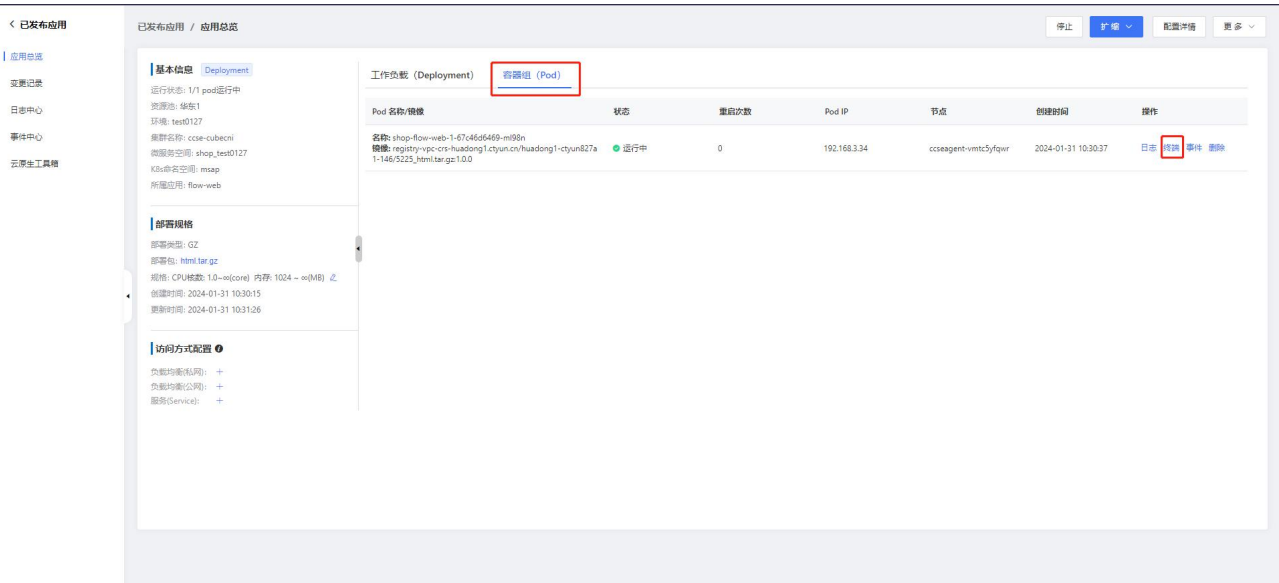

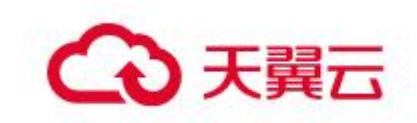

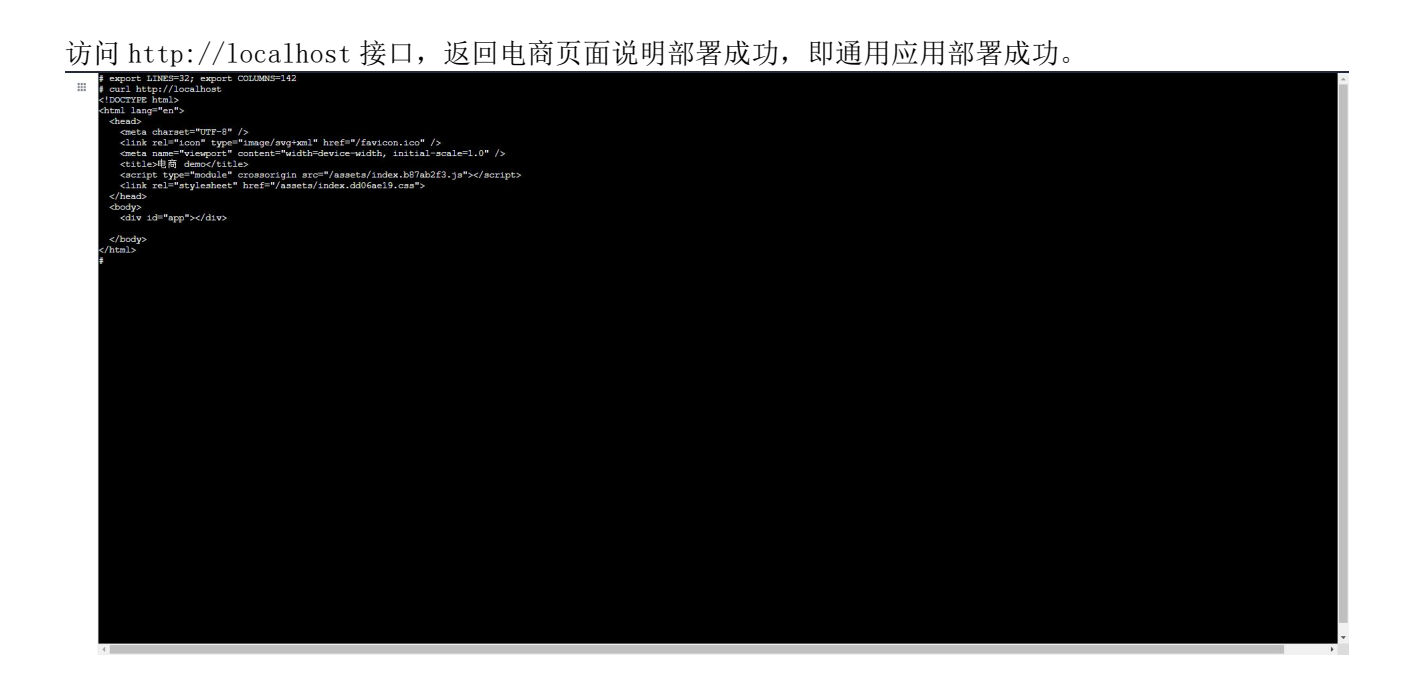

## 2.6覆盖应用配置文件

#### 2.6.1 概述

使用 kurbenetes 进行容器化部署时,可以使用配置项去保存一些不需要加密的配 置信息,如 JVM 堆内存、JVM 属性参数等。在创建或者部署应用时可以将配置信息直接 注入到容器。在 MSAP 中,支持将配置项以文件的形式挂载到容器的指定目录下。

## 2.6.2 常见使用场景

前提条件

- 1. 开通 MSAP,具体操作请参见购买指南。
- 2. 创建环境,具体操作请参见用户指南-持续交付-环境管理。

覆盖目录下已经存在的目录下的文件

这里以常用的 nginx 镜像举例, 在官方的 nginx 镜像中, /etc/nginx 目录下的 nginx.conf 文件是需要配置的,并且在不同的环境下,该文件内容也不相同。此时, 可以使用将配置项以文件形式挂载到容器指定目录下,覆盖原文件,来实现不同环境使 用不同配置的效果。

首先需要创建 k8s 配置项,参考 4.5.3 k8s 配置章节,这里不再赘述。需要注意的 是:配置项下的键值对映射,键是文件名称,值为文件内容。

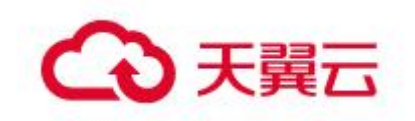

然后在配置管理中,配置相关信息。对于通用应用,在应用管理菜单,进入具体应 用,再点击部署配置,可以看到所有环境的部署配置,在部署配置里就会看到配置管理。

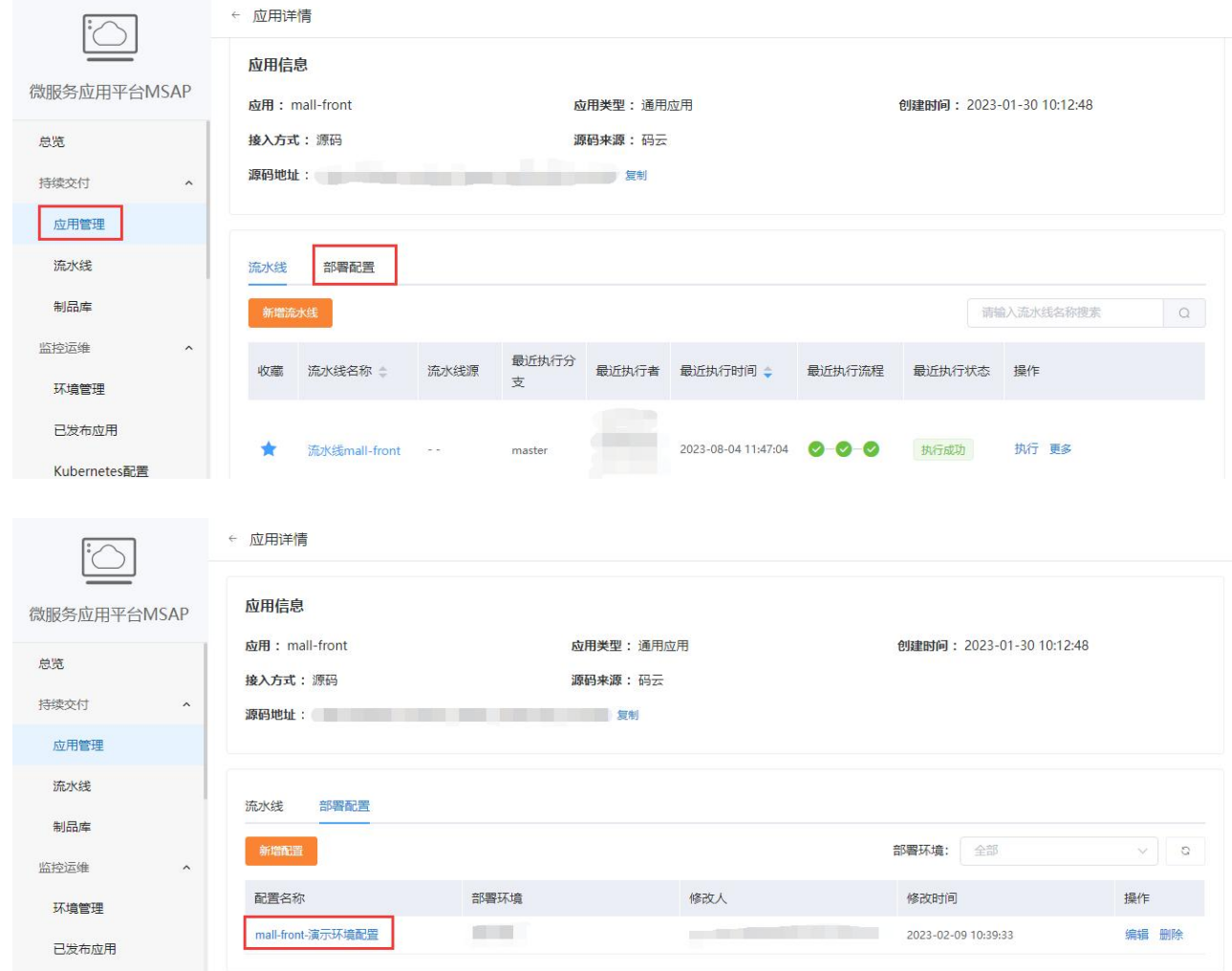

**Kubernetes配置** 

对于微服务应用,在创建或者再次部署微服务应用的过程中,可以看到配置管理。 这里以再次部署为例,从监控运维-已发布应用菜单,选择具体已发布的微服务应用, 进入后点击部署,就可以看到配置管理。
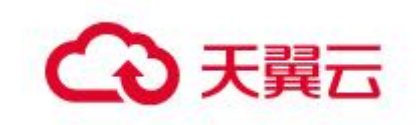

快速入门

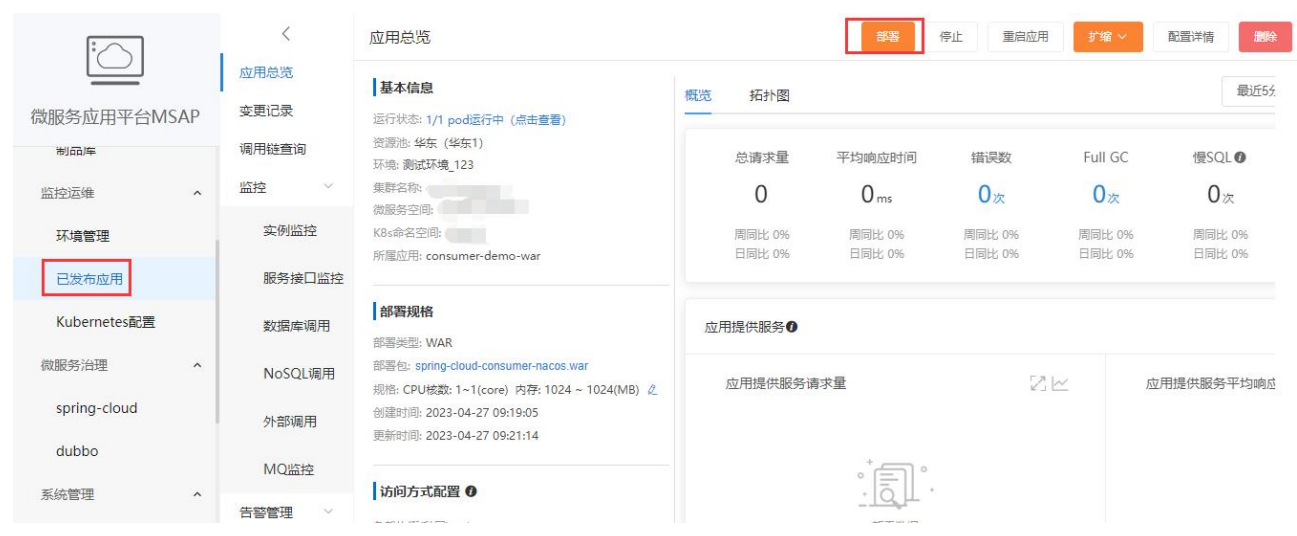

在配置管理中,可以通过挂载文件的方式,向容器中注入配置信息。需要注意的是, 在挂载文件路径中,需要填写到文件名称。如下图所示:

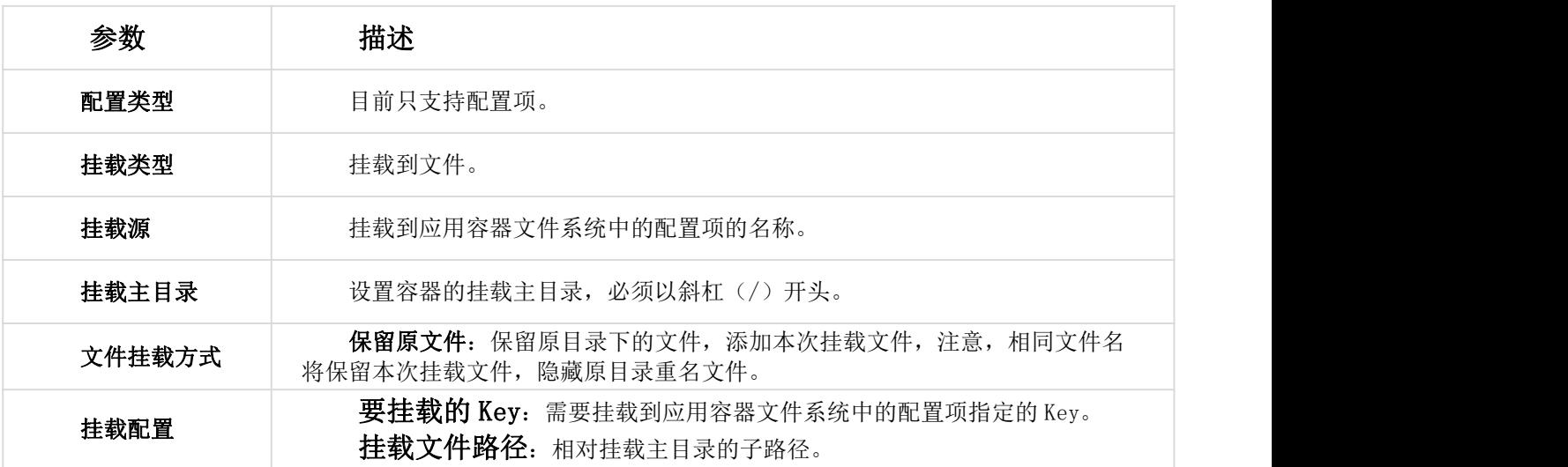

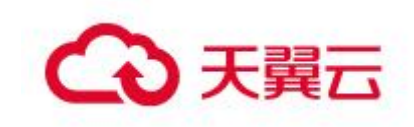

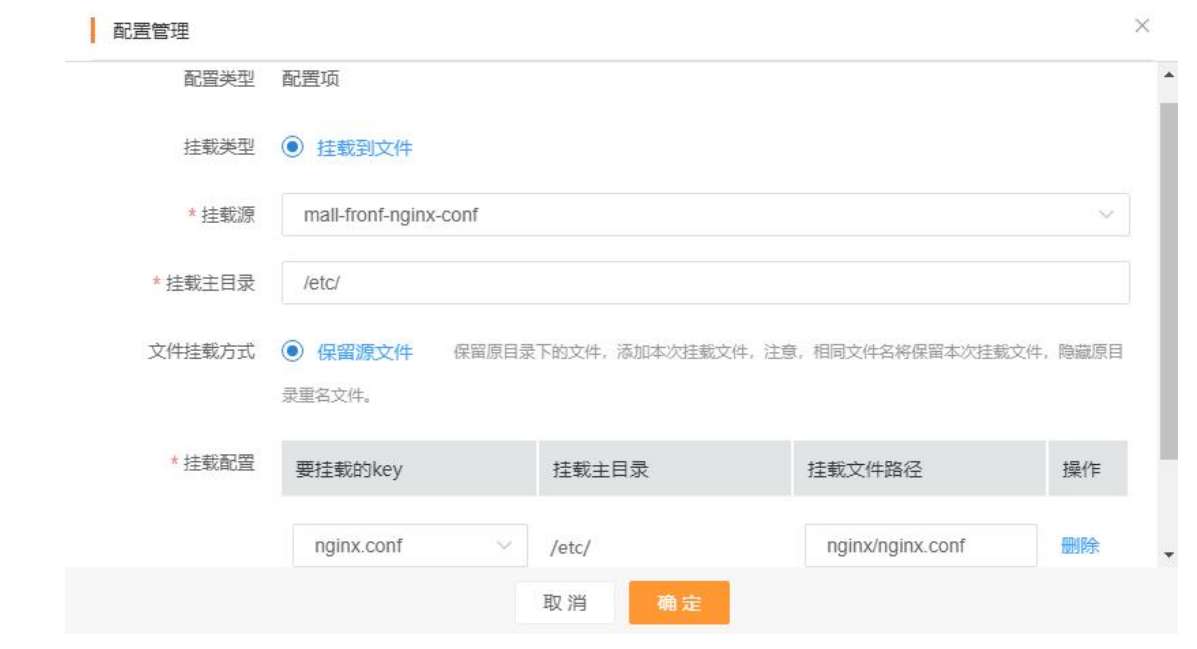

Spring cloud 微服务应用配置文件覆盖

对于 spring cloud 微服务应用, 配置文件为 yml 或者 properties 格式, 因为是 jar 包,配置文件已经被打包在 jar 包里边,通常在不改动 jar 的前提下使用其他配置, 根据 spring cloud 微服务启动加载配置文件原理,那么需要在与 jar 包同级的 config 目录下,存在 yml 或者 properties 格式的同名文件,或者在与 jar 包同级目录下,存 在 yml 或者 properties 格式的同名文件。这里更加推荐第一种方式。

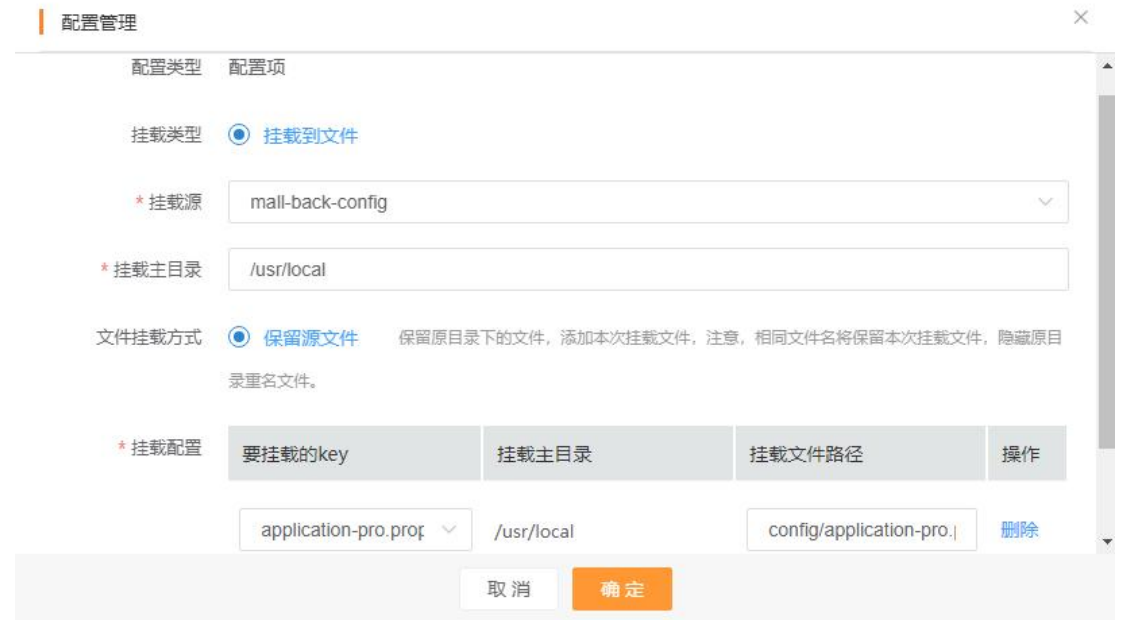

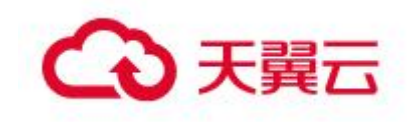

# 2.7关联调用链与日志

# 2.7.1 概述

可观测数据中的调用链与日志是可以相互打通的。您可以在 应用日志产品 中关联 调用链的 TraceID 信息,当应用出现故障时,可以通过调用链的 TraceID 快速关联到 业务日志,及时定位分析并解决问题。

# 2.7.2 在 Java 应用的日志中注入 TraceId

## 1. 支持框架

目前,支持 Log4J、Log4J2 和 Logback 的日志输出框架中注入调用链的 TraceId。 具体支持的版本信息如下:

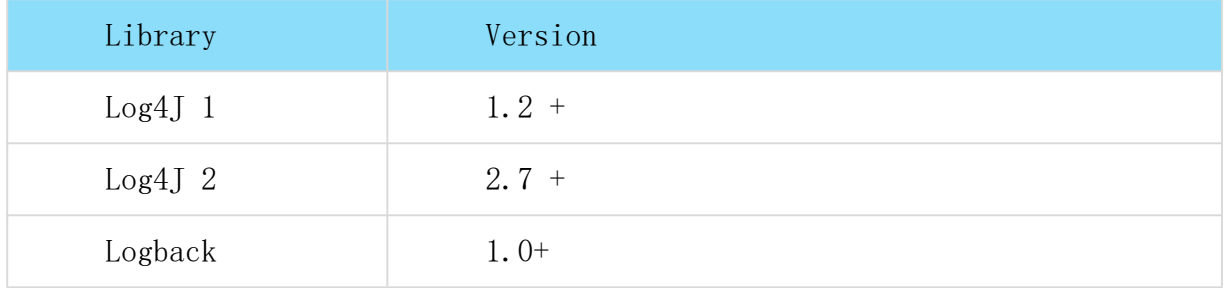

## 2. 配置格式

在 Java 应用的日志输入格式配置文件中,加入如下配置:

<property name="pattern" value="%d{yyyy-MM-dd HH:mm:ss.SSS} `%mdc{trace\_id}` [%thread] %-5level %logger{36} - %msg%n"/>

## 3. 开启日志收集

发布应用时开启日志收集,需要先安装日志插件。

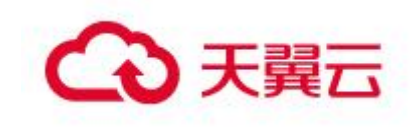

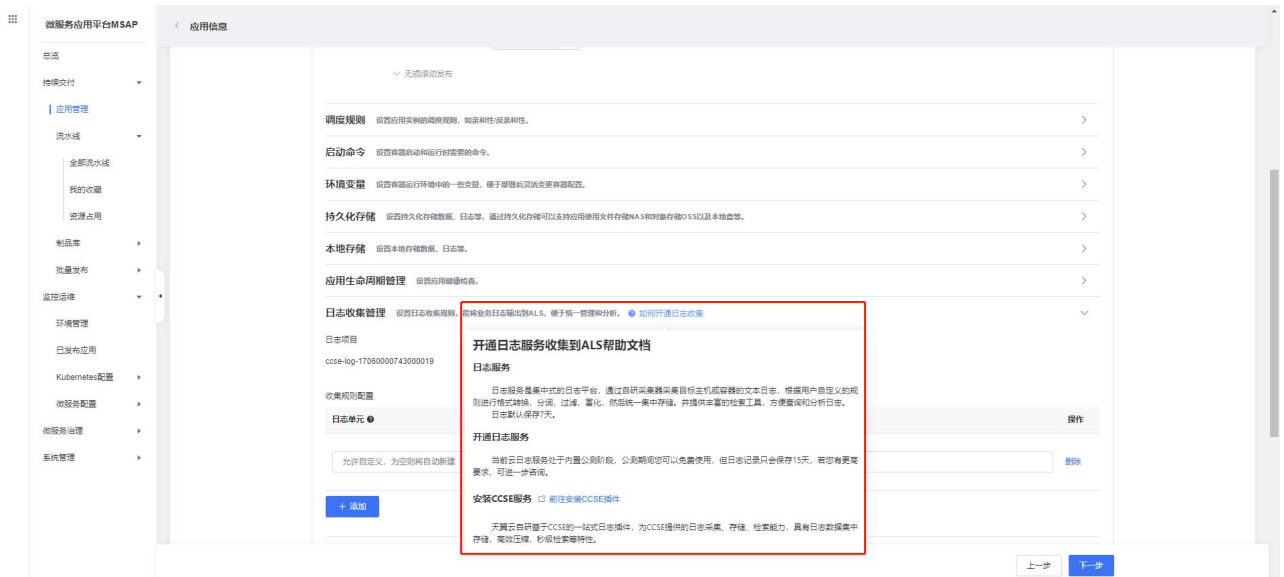

# 4. 查询应用日志

在左侧导航栏,已发布应用 > 日志中心,点击查看日志。

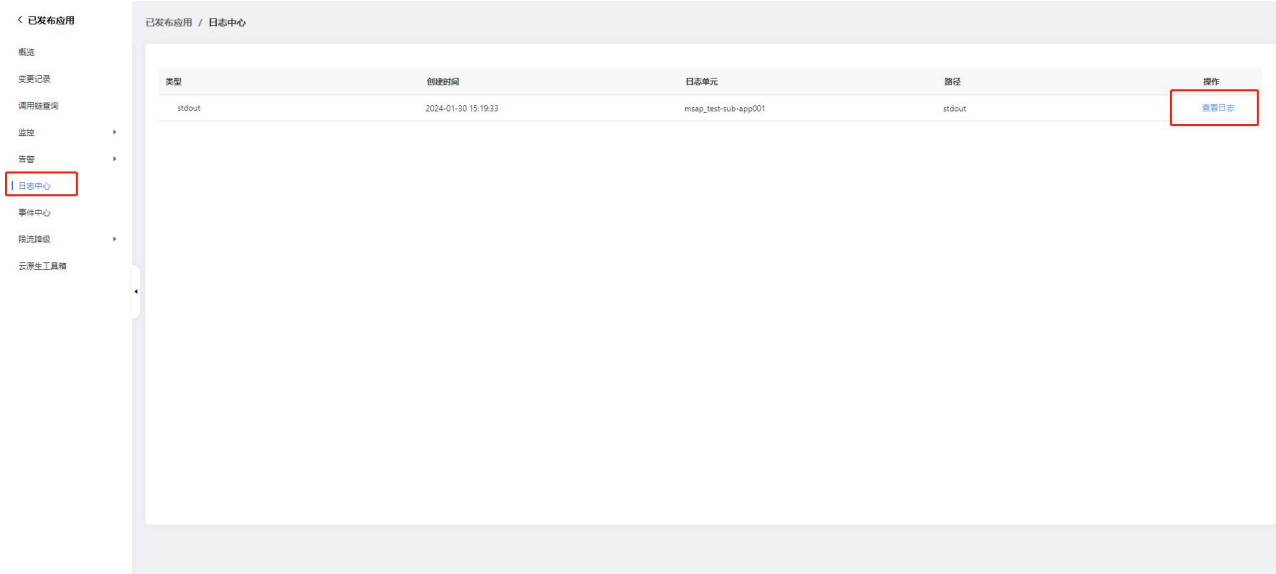

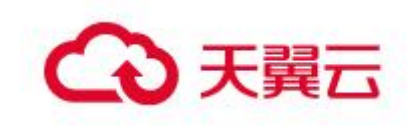

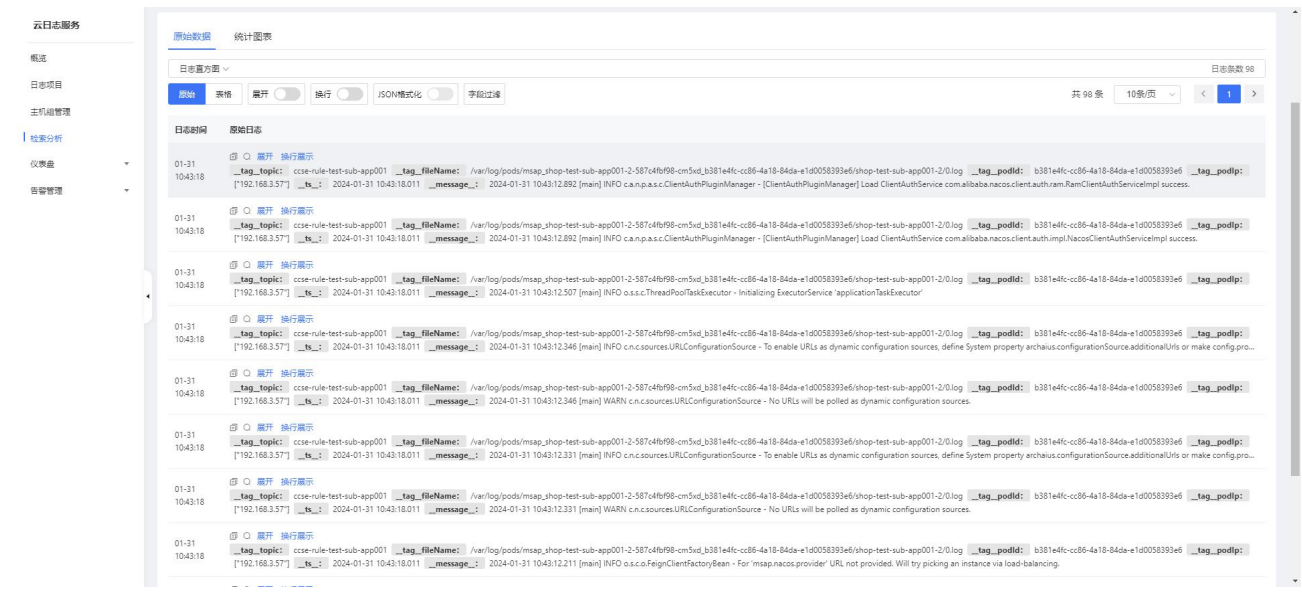

## 5. 根据调用链查询日志

在左侧导航栏,已发布应用 > 调用链查询,点击查看,到详情页面点击查看日志 可以根据 traceId 定位到相应的日志。

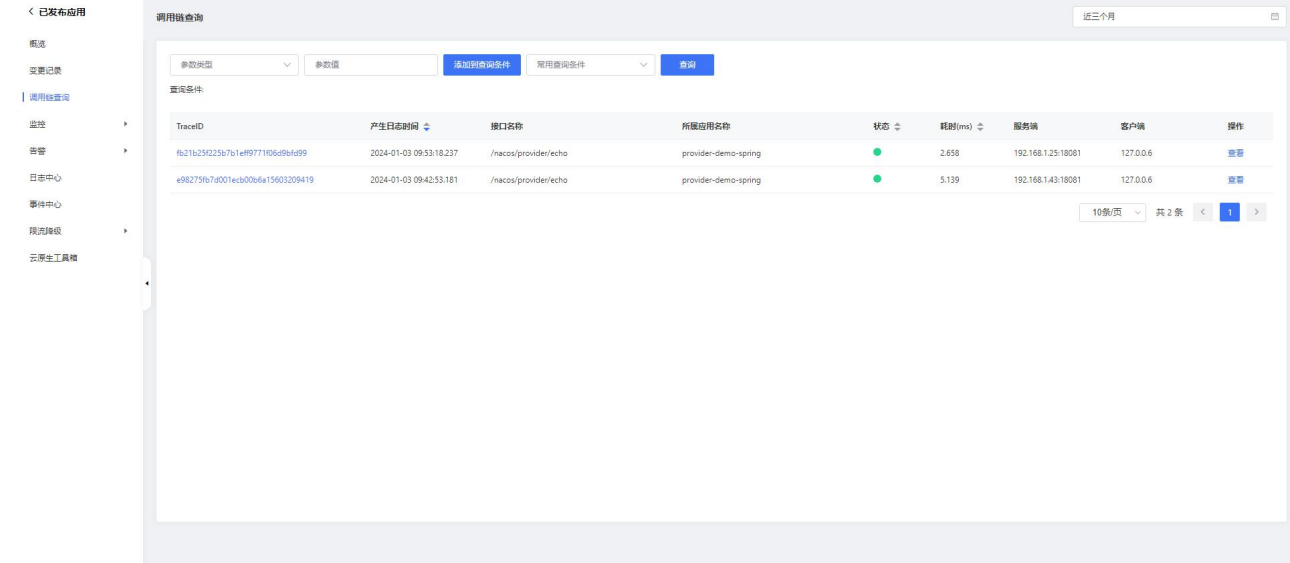

# 2.8应用设置公网访问

# 2.8.1 概述

应用发布到 K8s 集群后,无法直接被外部访问,可为应用添加公网负载均衡来实现 应用的公网访问。

# 2.8.2 设置公网访问

### 前提条件

1. 用户已订购开通公网弹性负载均衡实例(需与应用所发布环境相同 VPC)

## 添加负载均衡(公网)访问方式

1. 在已发布应用 > 应用总览页面,在访问方式配置区域单击负载均衡(公网)右 侧的+图标

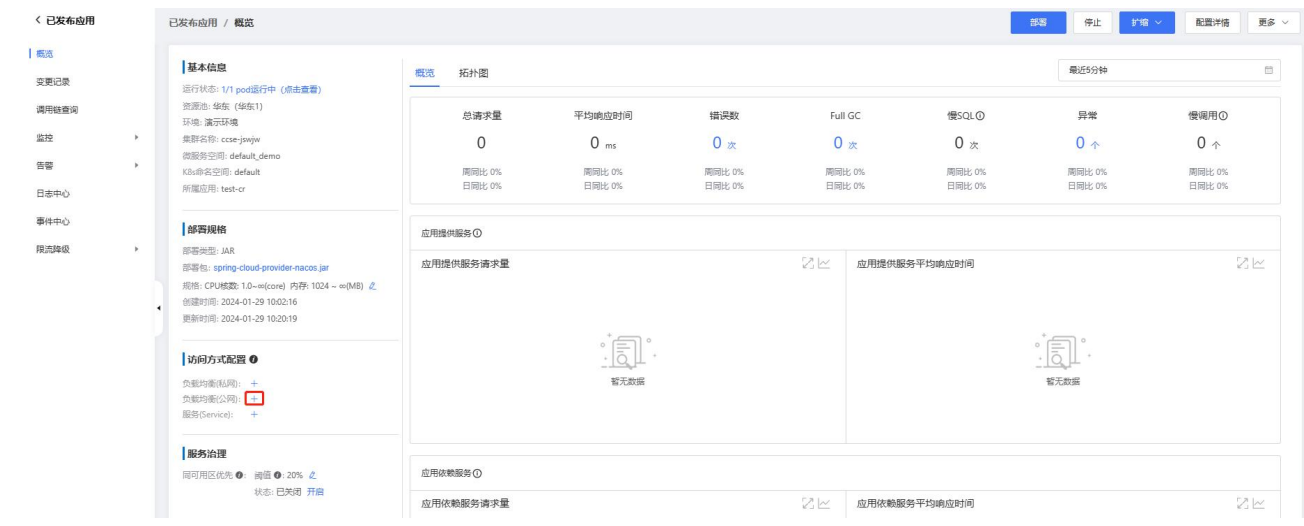

2. 在负载均衡(公网)弹窗,设置负载均衡参数,单击确认,等待变更成功完成, 即可使用公网访问应用

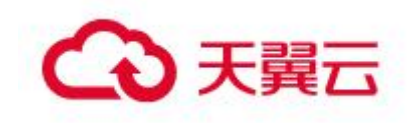

产品功能

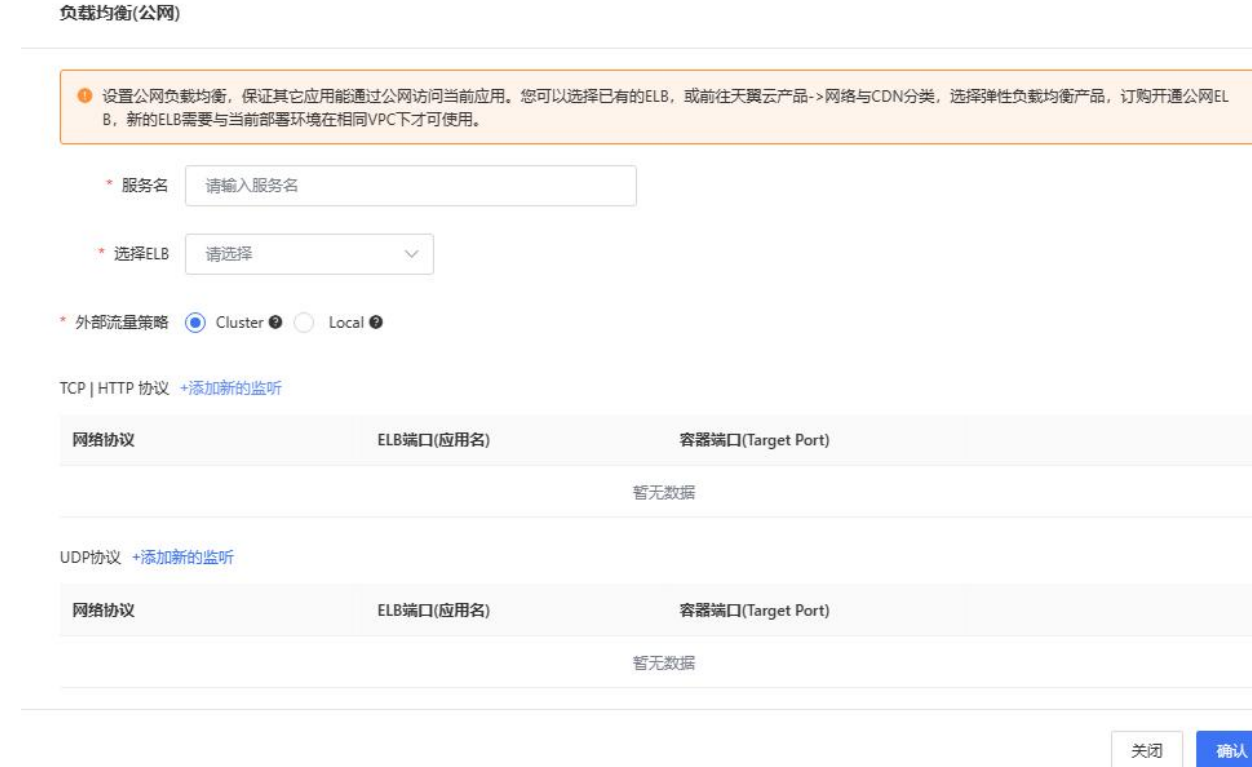

### 说明 医二氯化物 医心脏性 医心脏性 医心脏性

外部流量策略:建议选择 Cluster 流量策略, 网络插件 cubecni 的云容器引擎集 群的不支持 Local 流量策略。

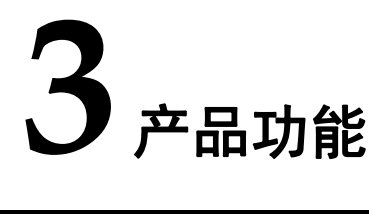

# 3.1开通

未开通微服务应用平台 MSAP 时, 初次进入 MSAP 控制台, 会提示您订购 MSAP 产品, 点击"立即开通",会跳转到开通订购页面;

产品功能

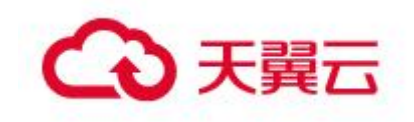

选择"计费模式":包年包月、按需计费

#### 包年包月:

购买时长:根据自己实际情况选择即可,最少为 1 个月

自动续费:根据自己实际情况选择即可,默认不自动续费

版本类型:默认标准版

实例名称:默认随机生成,可以自定义修改

应用实例数:根据自己实际情况填写,最低是 5 个

#### 按需计费:

版本类型:默认标准版

实例名称:默认随机生成,可以自定义修改

确定好订购信息后,点击"下一步";

生成订单;

成功付款后, 等待施工完成, 再次进入微服务云应用平台, 在"总览"页面可以杳 看到开通成功信息。

# 3.2续订

进入微服务应用平台 MSAP 控制台, 在左侧导航栏中单击"总览" 在"总览"页面,点击"续订"按钮。 在"续订时长"页面中,确定您的账号当前配置,并选择"续订时长"。 在您确认完付款金额后,然后单击"确定"。 在支付页面确认续费的订单信息,然后支付,支付成功后,等待施工完成即可!

# 3.3扩容

进入微服务应用平台 MSAP 控制台, 在左侧导航栏中单击"总览" 在"总览"页面,单击"扩容"按钮。 在"实例扩容"页面中,确定您的账号当前配置,并填写实例"新增数量"。 在您确认完付款金额后,然后单击"确定"。 在支付页面确认扩容的订单信息,然后支付,支付成功后,等待施工完成即可!

# 3.4退订

进入微服务应用平台 MSAP 控制台, 在左侧导航栏中单击"总览" 在"总览"页面,点击"退订"按钮。 在您确认退订后,单击"确定"按钮。

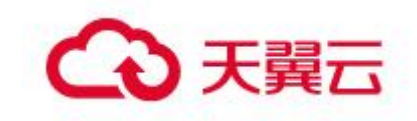

退订成功后不可登录到控制台或通过 OpenAPI 进行应用变更等操作。

# 3.5持续交付

# 3.5.1 应用管理

应用是组成项目的某个业务特性实现,以代码、程序包或者镜像为载体,可独立部署运行。在 MSAP 中,对于只是创建但未部署的应用称为静态应用,对于创建并已部署的应用称为已发布应用。应用管理 主要是对静态应用进行管理。

在 MSAP 中,应用分类有微服务和通用两种,其中,MSAP 微服务应用目前支持 Spring Cloud 框架或 者 Dubbo 框架,微服务应用中使用的注册配置中心为云原生 Stack 中的注册配置中心 NACOS,微服务类型 应用会使用云原生 Stack 中微服务治理中心 MSC 和应用性能监控 APM 的能力,而这也是微服务应用和通 用应用重要区别。

## 3.5.1.1 创建微服务应用

在 MSAP 上创建微服务应用,创建静态应用的同时也会部署到指定环境。创建微服务应用的简要流程 如下:

- 1. 选择应用分类;
- 2. 选择语言;
- 3. 填写应用基本信息;
- 4. 填写应用配置和应用高级配置;
- 5. 确认应用创建信息并创建微服务。

下面以图文形式更加详细的演示创建微服务的过程。 首先,应用分类选择微服务,语言选择 Java。 其次,填写应用基本信息,主要包括:

应用名称。

 应用来源。对于微服务应用,应用来源有 3 种,即:源码仓库、制品和镜像。如果选择源码仓库, 还需要勾选代码源,目前支持 Gitee 和 Github,填写代码仓库地址和选择服务连接:如果选择制品,则 需要选择制品类型, Java 微服务类型有 Jar 包和 War 包两种类型; 如果选择镜像, 在应用基本信息引导 页面无需填写任何信息了。

应用描述。

然后需要填写应用配置信息,主要包括:

- 选择部署环境。
- 选择集群类型,目前只支持 k8s 集群。
- 部署来源。部署来源主要有 3 种,即:源码、制品和镜像。
- 选择运行环境。
- 填写部署版本。
- 填写 pod 数量和单个 pod cpu 和内存的规格。

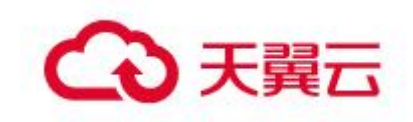

### 3.5.1.1.1 创建源码微服务

#### 概述 スカット・シーク しょうしょう しんしゃく あいしゃ

源码微服务作为源码、制品和镜像这三种微服务接入方式中最为常见的一种类型,是创建微服务应 用中最重要的一种。目前 MSAP 支持 Java 语言 Spring Cloud 和 Dubbo 框架的微服务,创建微服务应用, 可以使用微服务引擎 MSE 微服务服务治理相关能力以及应用性能监控 APM 的相关能力。在本章中, 我 们将会详细阐述创建源码微服务的完整步骤,也为后面创建制品微服务和镜像微服务做好铺垫。

填写应用基本信息。源码微服务应用基本信息包括:

- 应用名称。
- 接入方式。选择源码仓库。
- 代码源。目前,MSAP 支持通用 Git,Gitee 和 Github 这三种代码源。
- 代码仓库地址。
- 服务连接。此处的服务连接主要是为了编译阶段拉取代码。
- 应用描述。

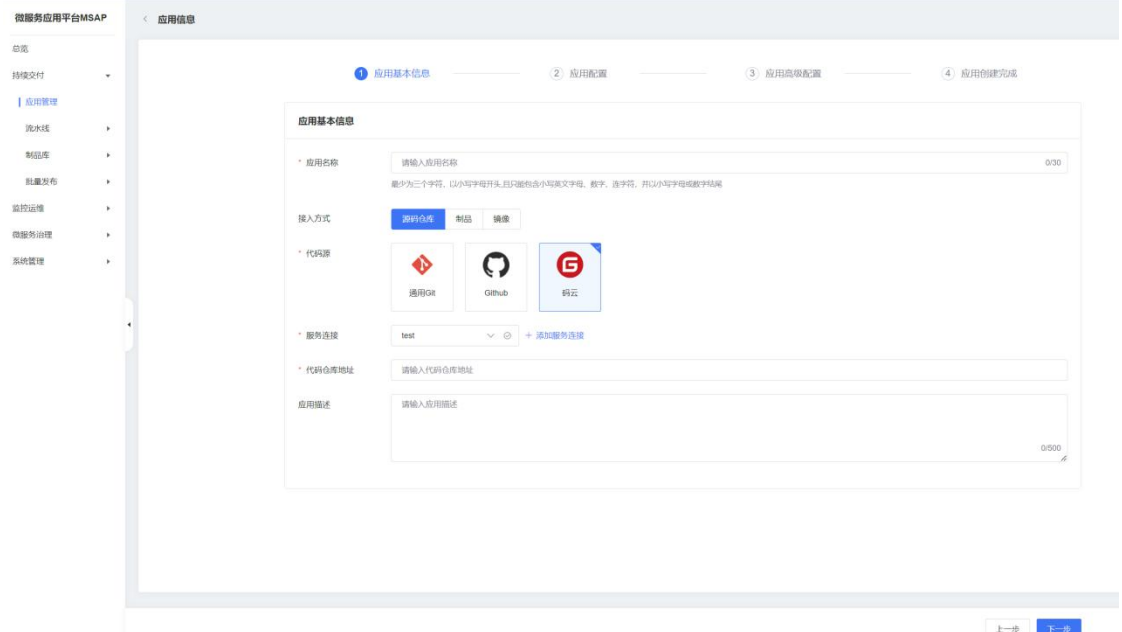

紧接着,填写应用配置信息。源码微服务应用配置信息包括:

- 部署环境。
- 集群类型。目前,MSAP 只支持 kubernetes 集群。
- 工作负载类型。目前仅支持无状态应用(Deployment)和有状态应用(StatefulSet)。
- 部署来源。源码类微服务部署来源在新建应用时,只有源码。
- 分支/Tag 名称。编译时需要使用的分支/Tag。
- 编译环境。
- 程序包名称。编译成功时输出的程序包名称。

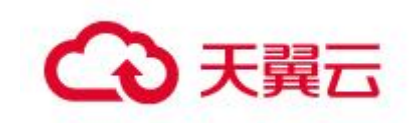

 程序包路径。此处为相对路径,相对于编译时拉取下的代码仓库的路径,通常对于 Java 微服务, 为"/target"。

- 程序包版本。编译成功时的程序包版本。
- 运行环境。程序包的运行环境,实际上为镜像构建阶段使用的基础镜像。
- 部署版本。微服务每次部署都需要使用一个唯一的部署版本号。
- Pod 数量。
- 单 Pod 资源配额。这里的资源指 cpu 和内存资源。

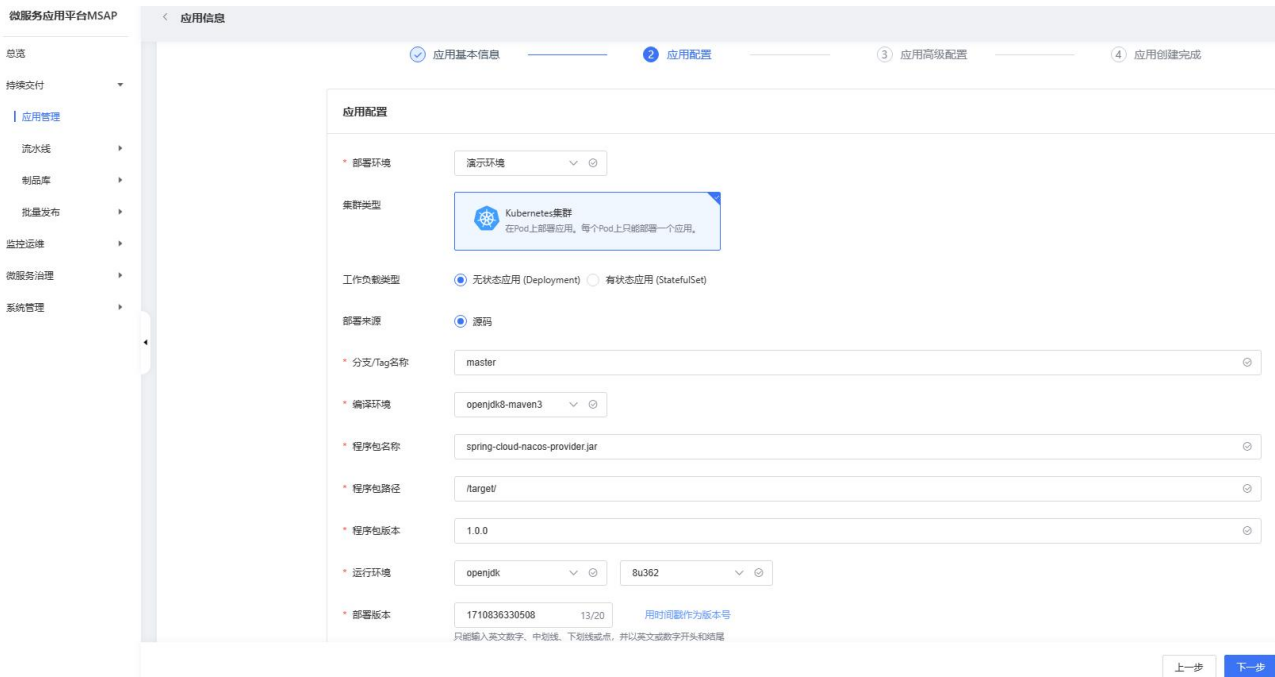

然后填写应用高级配置。微服务应用高级配置包括:

- 微服务治理。设置服务注册与发现配置、无损上线等服务治理能力。
- 调度规则。设置应用实例的调度规则,如亲和性/反亲和性。
- 启动命令。设置容器启动和运行时需要的命令。
- 环境变量。设置容器运行环境中的一些变量,便于部署后灵活变更容器配置。

 持久化存储。设置持久化存储数据、日志等,通过持久化存储可以支持应用使用文件存储 NAS 和 对象存储 OSS 以及本地盘等。

- 本地存储。设置本地存储数据、日志等。
- 应用生命周期管理。设置应用健康检查。
- 日志收集管理。设置日志收集规则,能将业务日志输出到 ALS,便于统一管理和分析。
- 配置管理。通过挂载文件的方式,向容器中注入配置信息。
- 标签配置。为应用设置 Pod 标签, 便于部署后基于 Pod 标签对应用讲行分组管理。
- DNS 配置。为应用设置 Pod 的 DNS 策略及配置。
- Tomcat 配置。设置 Tomcat 的端口、应用访问路径以及最大线程等参数信息。
- Java 启动参数配置。设置 GC 策略和 JVM 内存配置等参数信息。
- 注解(Annotation)配置。为应用设置 Pod 注解,为应用额外添加资源描述信息。
- Sidecar & InitContainer 配置。为应用设置 Sidecar 容器和 InitContainer。

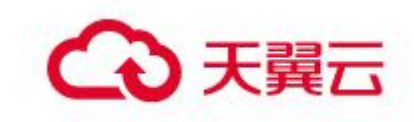

下面对高级配置进行更加详细的说明。

应用高级配置——微服务治理。在 MSAP 中部署的 SpringCloud 和 Dubbo 应用能够无侵入对接云原生 Stack 中微服务治理中心 MSC 的能力。MSAP 支持您在创建和部署应用时为应用配置注册中心实例和无损 上线。

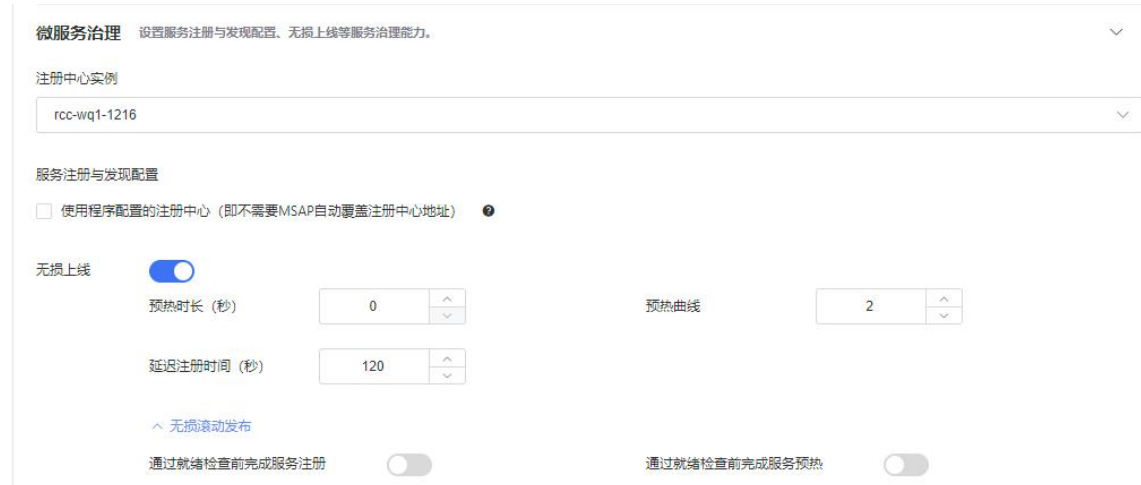

注册中心是在 Java 微服务架构中用于实现服务的注册与发现,能够屏蔽、解耦服务之间的相互依赖, 以便对微服务进行动态管理的。目前 MSAP 只支持用户从云原生 Stack 中订购的注册配置中心 NACOS 产品 实例。

无损上线是云原生 Stack 中微服务治理中心 MSC 产品提供的一种能力。针对应用启动的多个阶段提 供了相应的保护能力,具体功能包含服务预热、服务延迟注册以及无损滚动发布等。

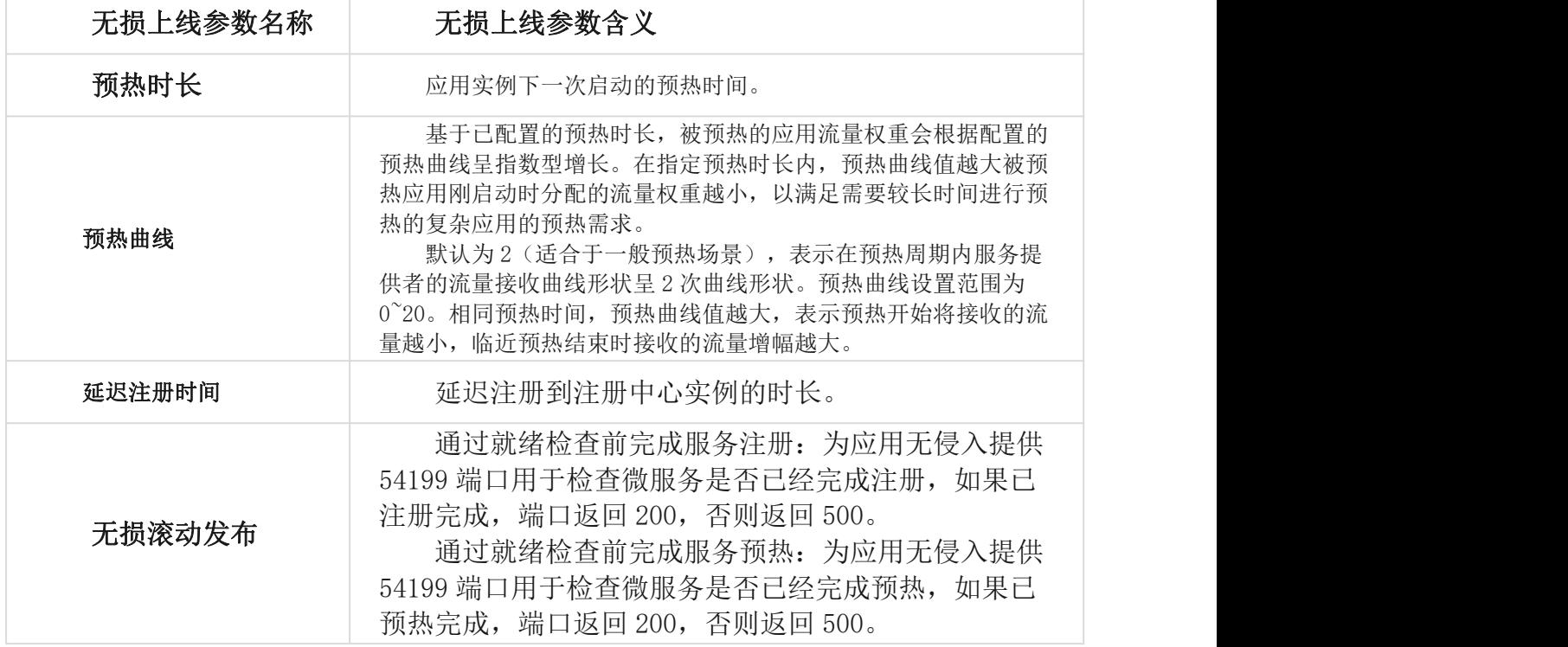

应用高级配置——调度规则。在 MSAP 使用部署微服务应用至 k8s 集群时, 如果用户希望根据自己的 需求自定义应用实例的调度规则,比如,将 Pod 尽可能部署在多个节点或者将 Pod 固定在某个节点等。 调度规则通常建议用户只使用内置配置模式,如果要使用自定义模式,需要用户精通 K8s 相关技术原理。 调度规则分为两种模式,即内置配置模式和自定义配置模式。

调度规则 设置应用实例的调度规则,如亲和性/反亲和性。 选择模式  $\overline{\odot}$  内置配置  $\bigcirc$  自定义配置 可用区调度 ◎ 默认调度 ◎ 尽量多可用区部署 实例默认按照集群资源情况调度,所有实例有可能部署于单可用区,可用性一般。 节点调度

◎ 默认调度 ◎ 尽量多节点部署 实例默认按照节点资源负载情况调度。

选择内置配置模式

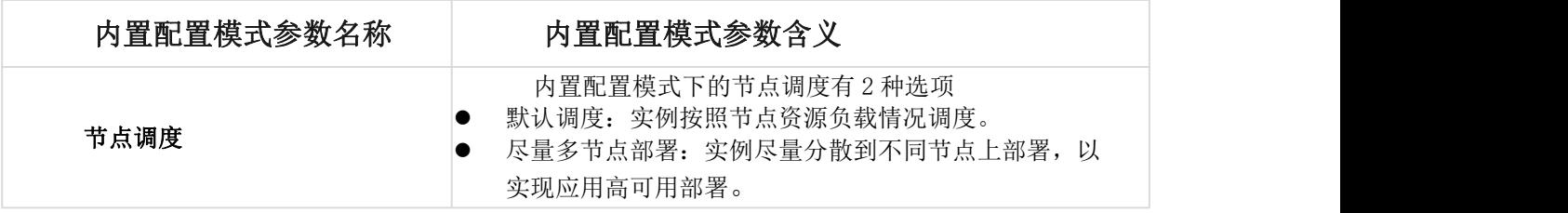

选择自定义配置模式

通常用户只需要使用内置配置模式即可,如果有更加复杂或者自定义的需求,可以使用自定义配置 模式。自定义配置模式主要包含 4 部分, 即: 节点亲和性、应用亲和性、应用反亲和性和调度容忍。

#### 添加节点亲和性调度规则

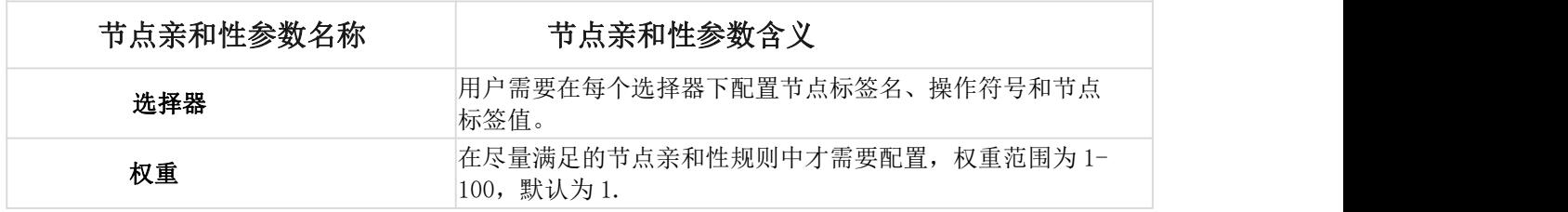

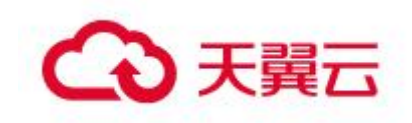

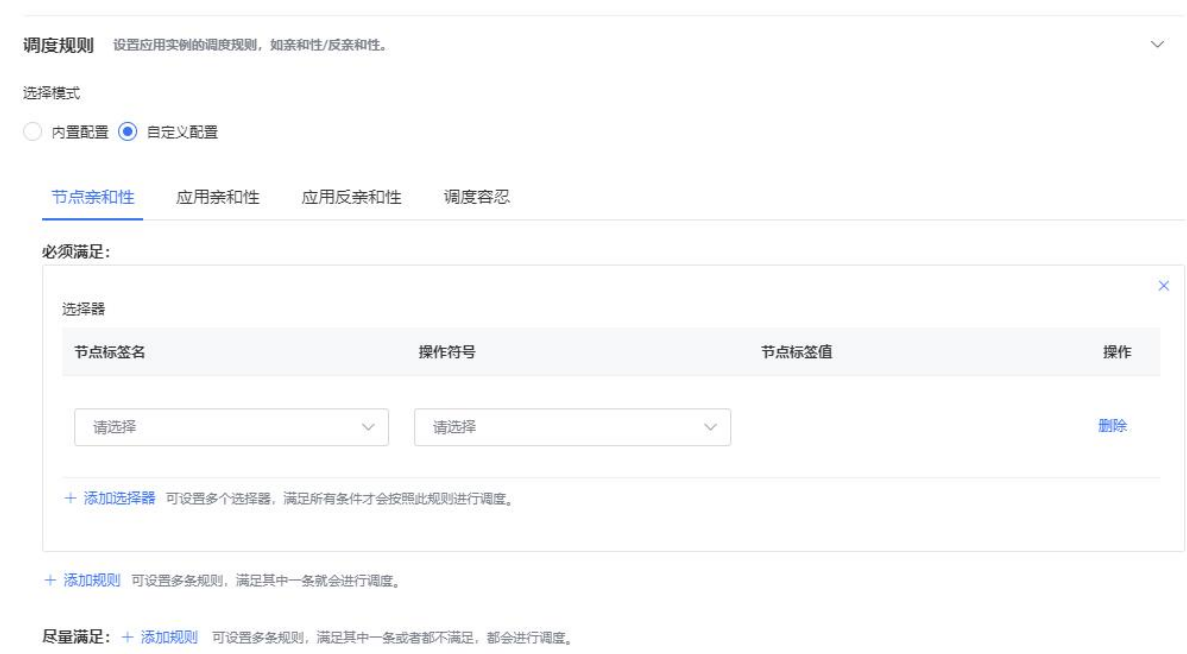

### 添加应用亲和性调度规则

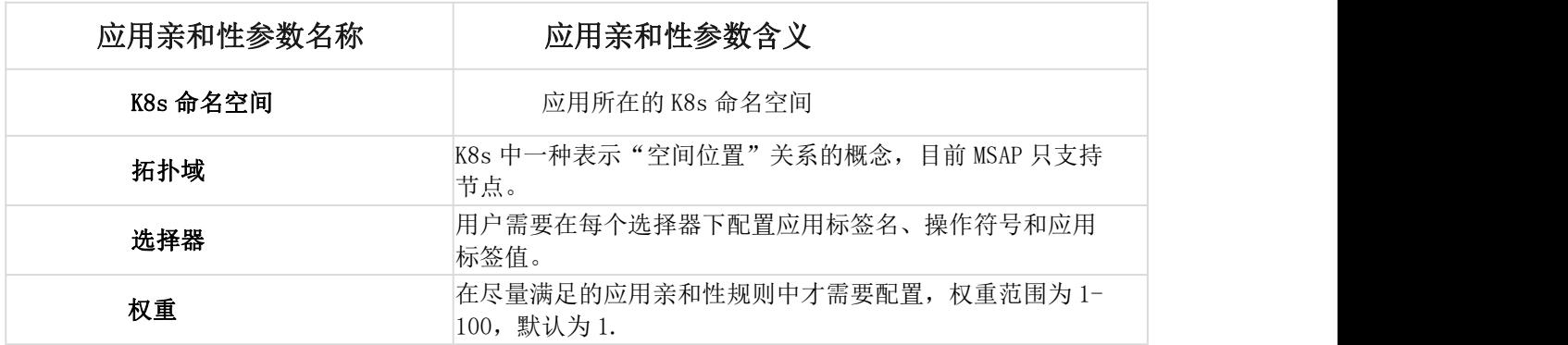

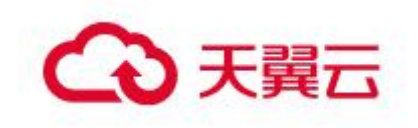

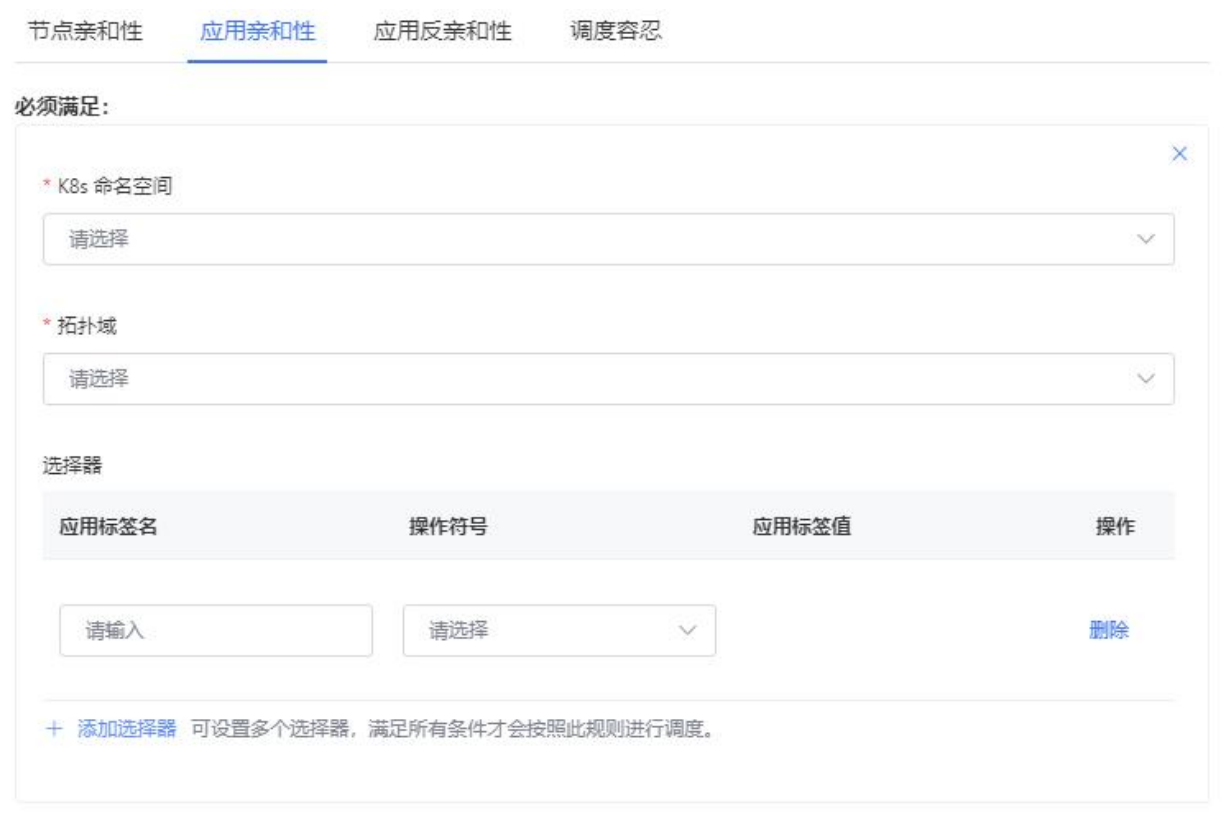

### 添加应用反亲和性调度规则

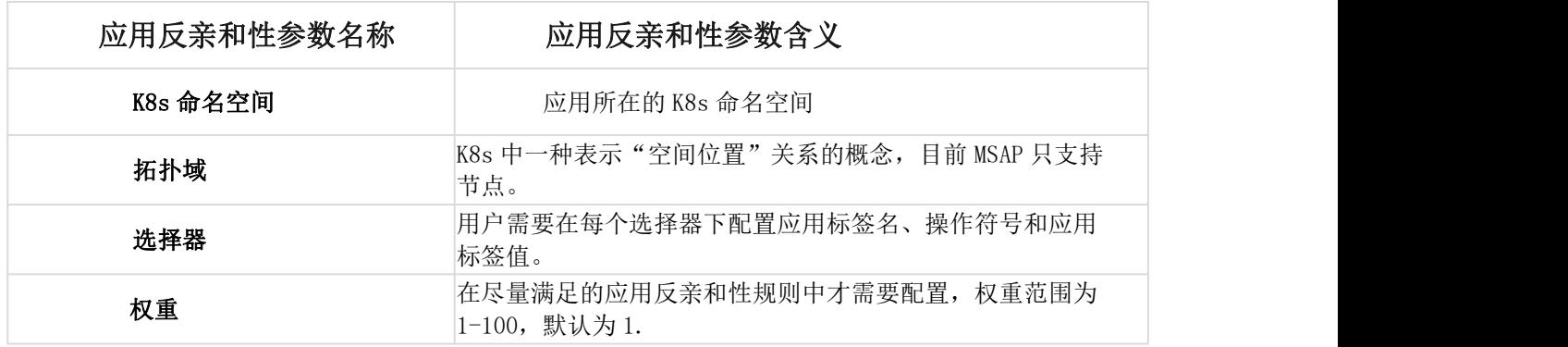

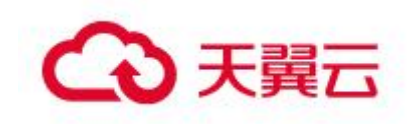

产品功能

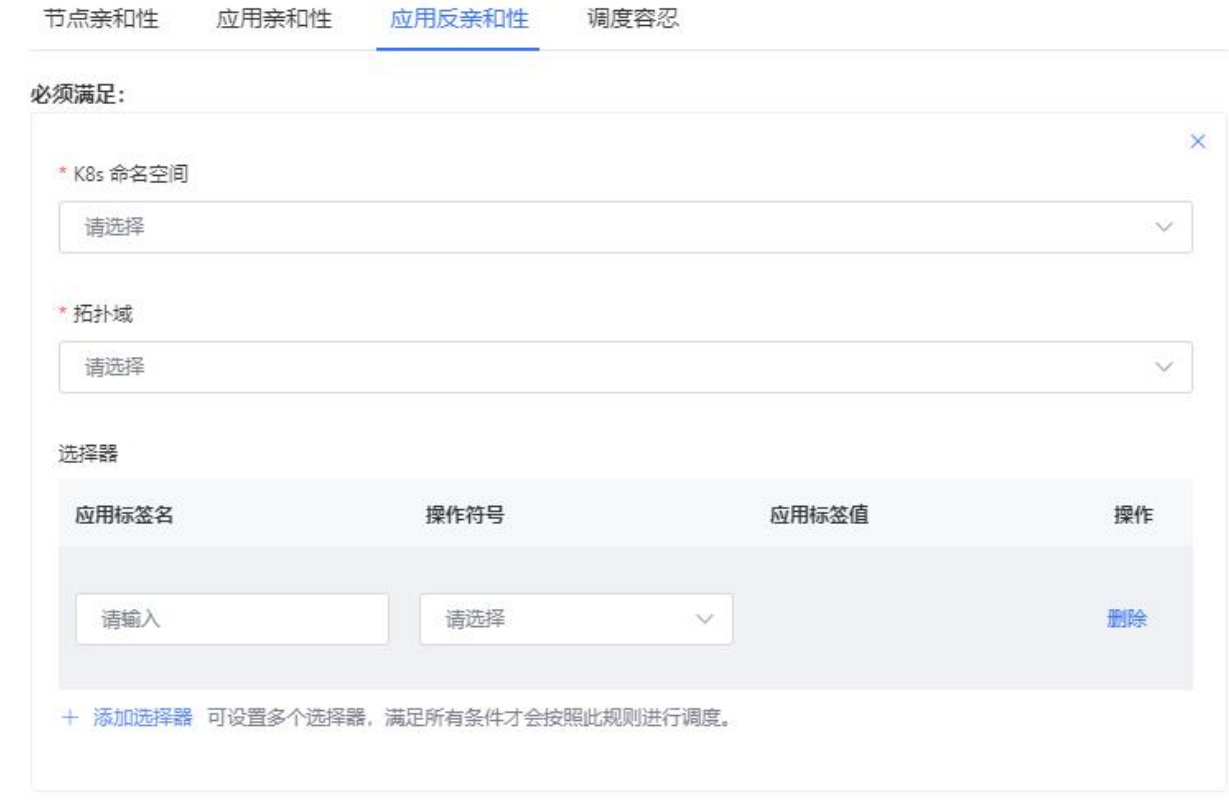

### 添加调度容忍规则

调度容忍是应用根据配置的标签名、标签值和操作符号以及效果这四部分去匹配合适的污点。

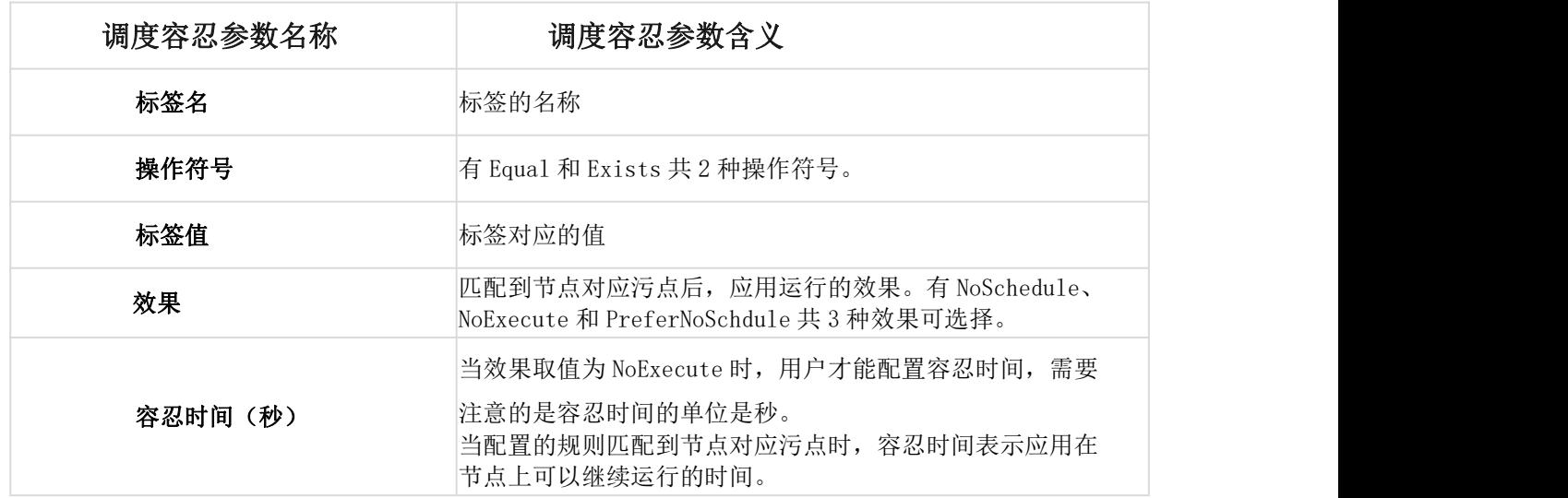

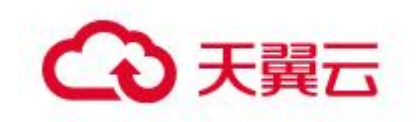

产品功能

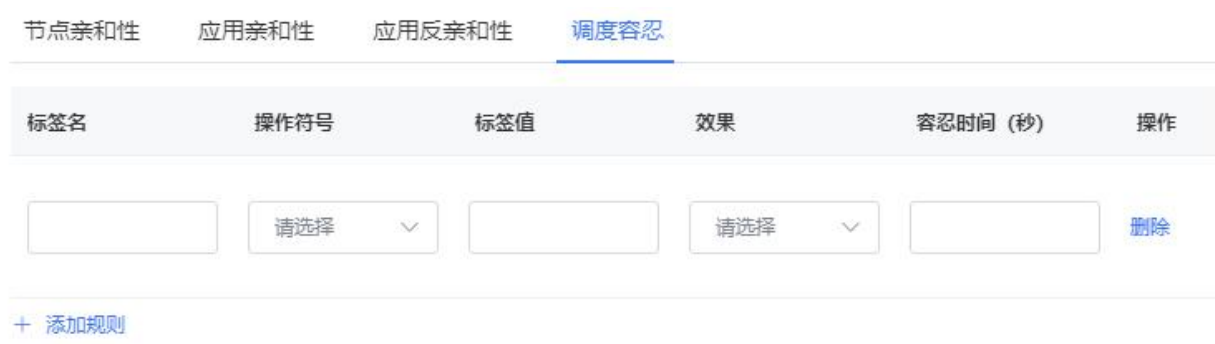

应用高级配置——启动命令。在 MSAP 使用部署微服务应用至 k8s 集群时, 如果用户希望在启动前进 行特殊配置或不采用 MSAP 中预设的启动参数,用户可设置容器启动和运行时需要的命令。启动命令通常 不建议用户使用,除非用户是精通 docker 和 k8s 技术原理和细节。

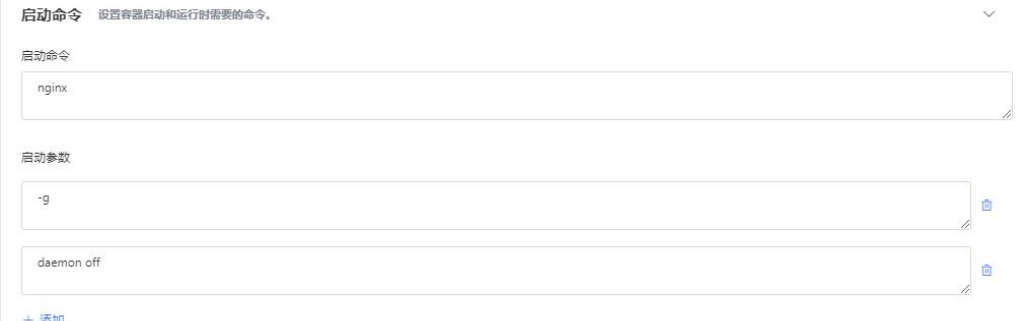

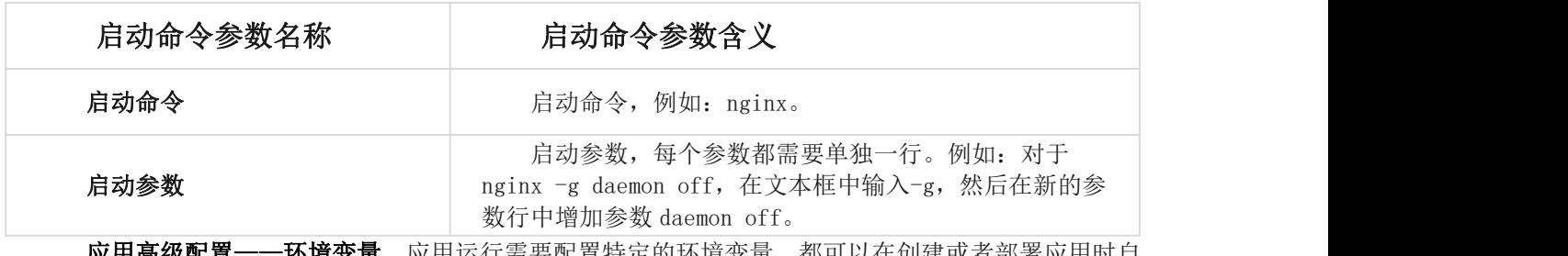

**应用高级配置——坏境变量**。应用运行需要配置特定的坏境变量,都可以在创建或者部署应用时目 定义环境变量。一个环境变量包含类型、变量名和变量值/变量引用(当类型为配置项或保密字典时,需 要填写对应的变量应用数据)。

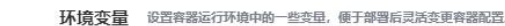

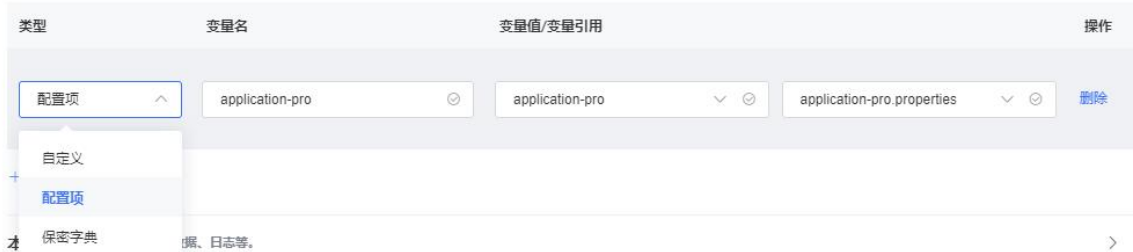

应用高级配置——持久化存储。MSAP 的 K8s 集群支持 PVC 挂载功能,实现了应用实例数据持久化存 储和实例间多读共享数据。

PVC 挂载

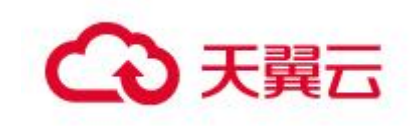

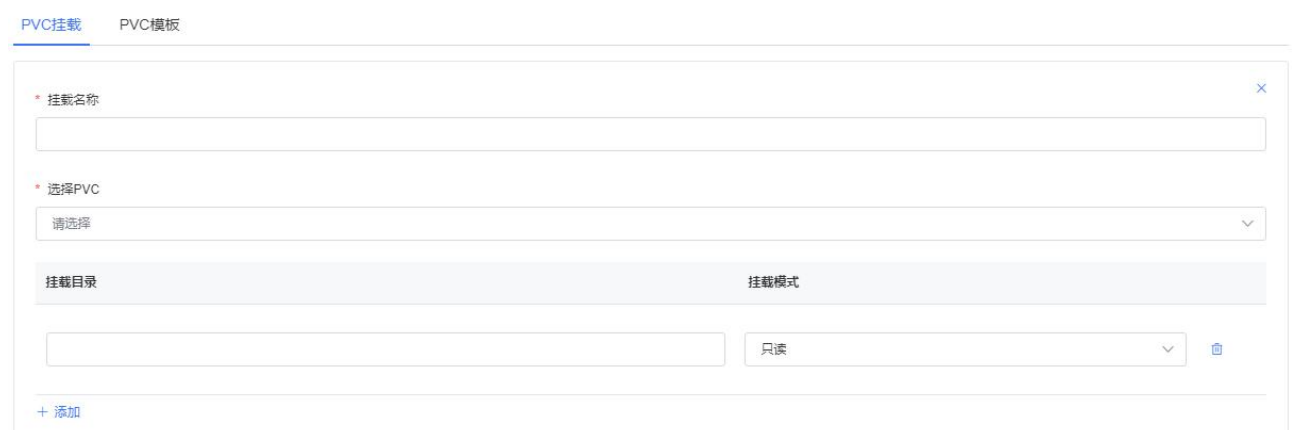

### 展开持久化存储,填写 PVC 挂载信息

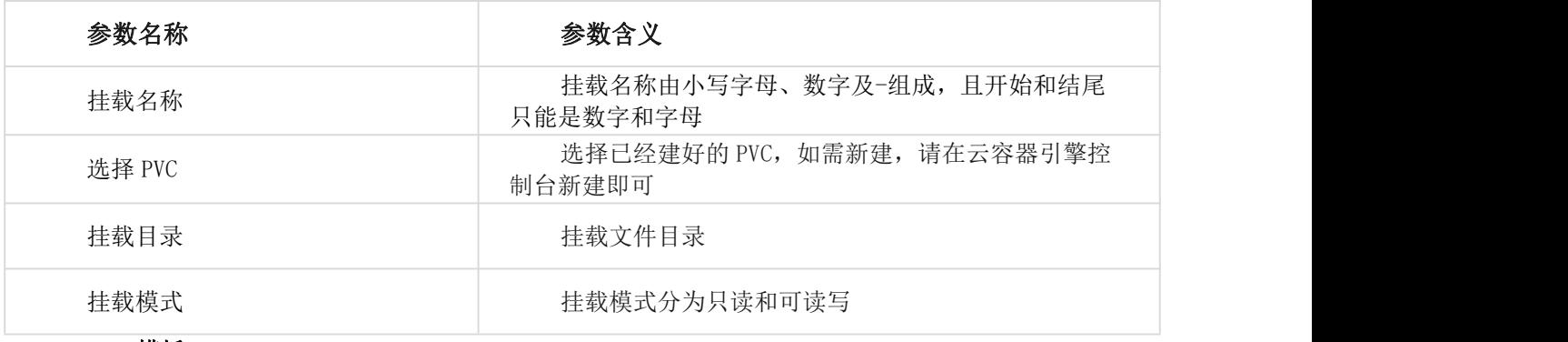

#### PVC 模板

PVC挂载<br>
PVC模板

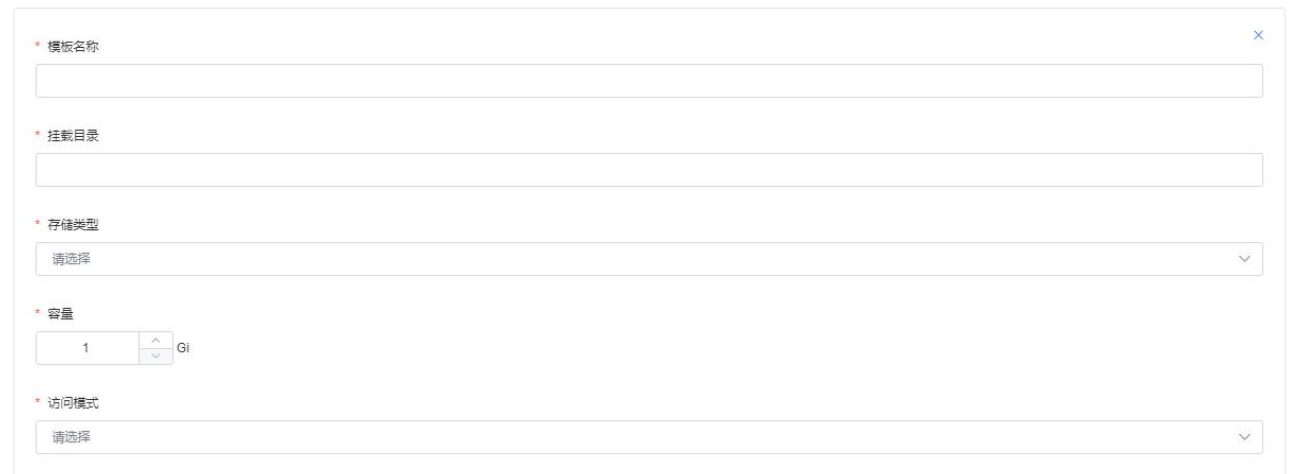

#### 填写 PVC 模板信息

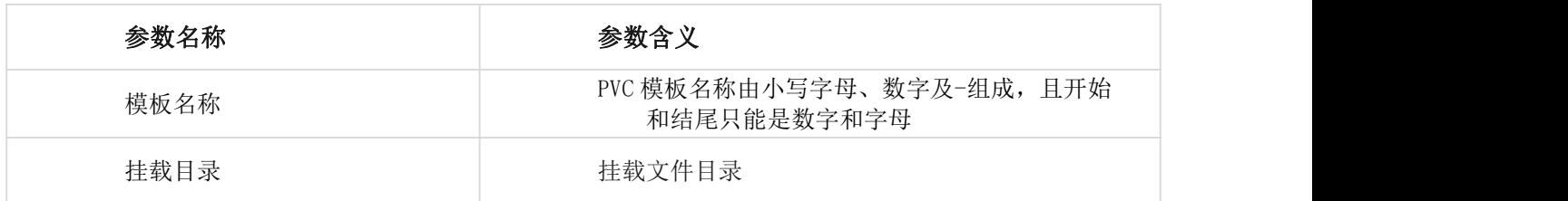

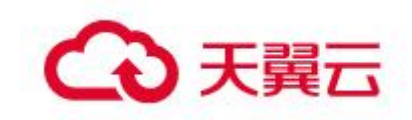

产品功能

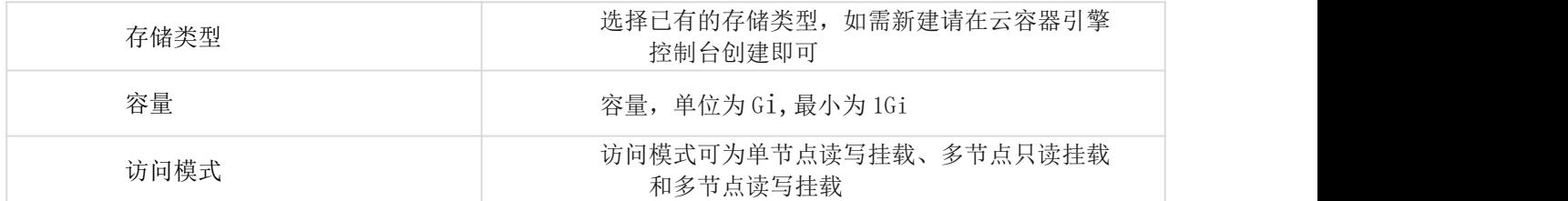

应用高级配置——本地存储。使用本地存储可以把 K8s 宿主机上的文件或者目录挂载到 Pod 中。本 地存储支持 K8s 宿主机本地文件和 emptyDir 两种类型。

## K8s 宿主机本地文件挂载

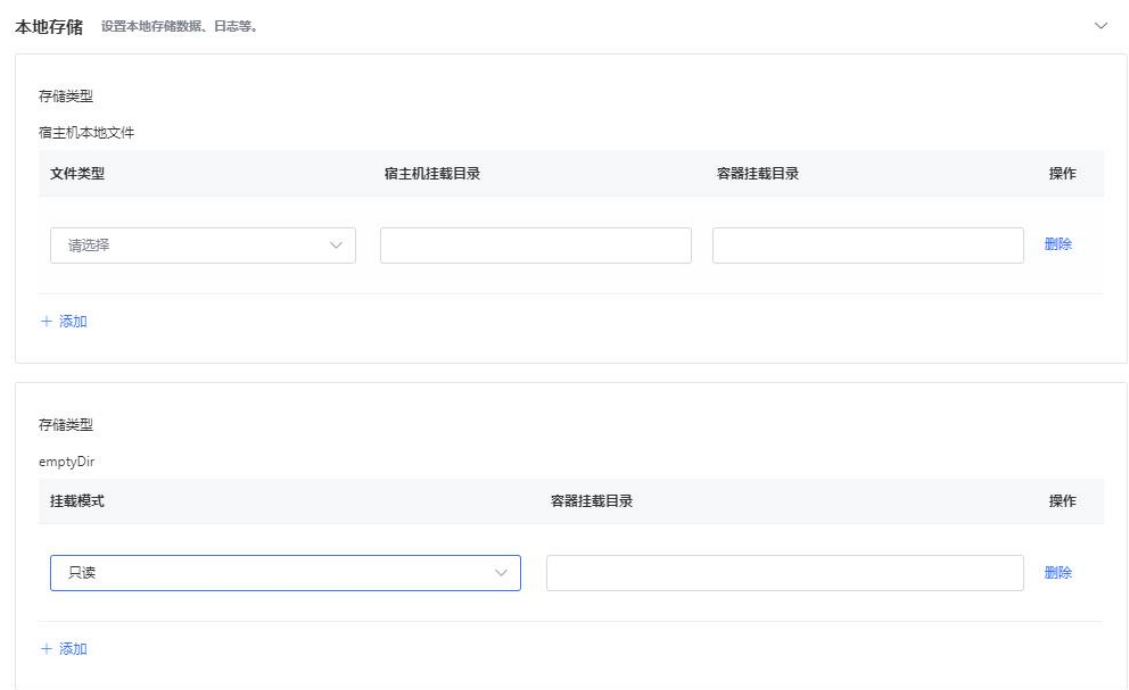

K8s 宿主机本地文件挂载到 Pod 中,主要需要选择和填写如下参数:

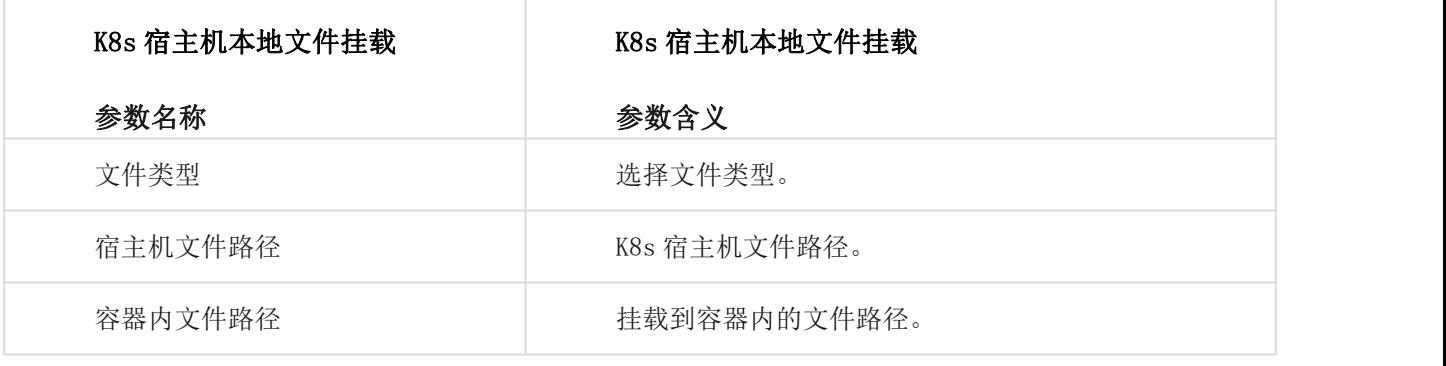

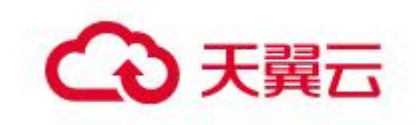

K8s 宿主机本地文件挂载中支持的文件类型如下表所示,强烈推荐用户选择准确的文件类型,不要去 选择默认的方式。

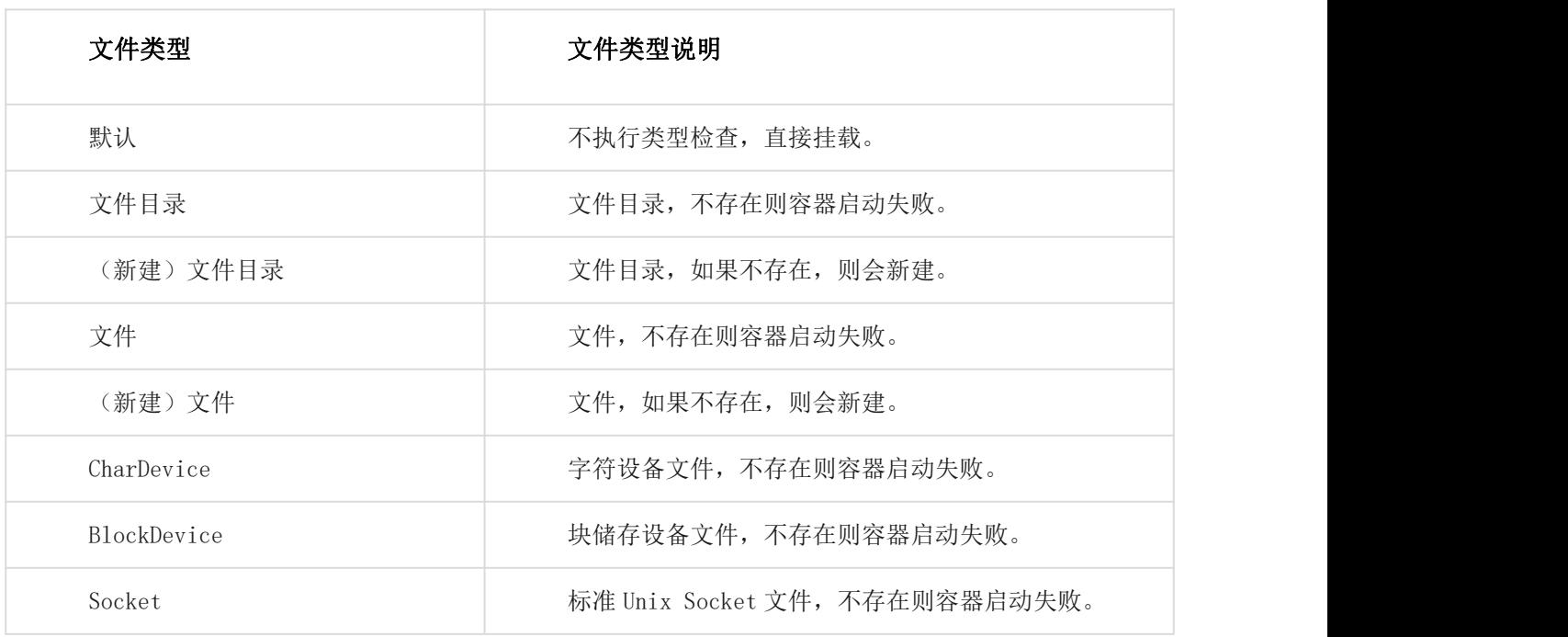

#### emptyDir 挂载

emptyDir 类型主要用于临时空间或者不同容器之间的数据共享。

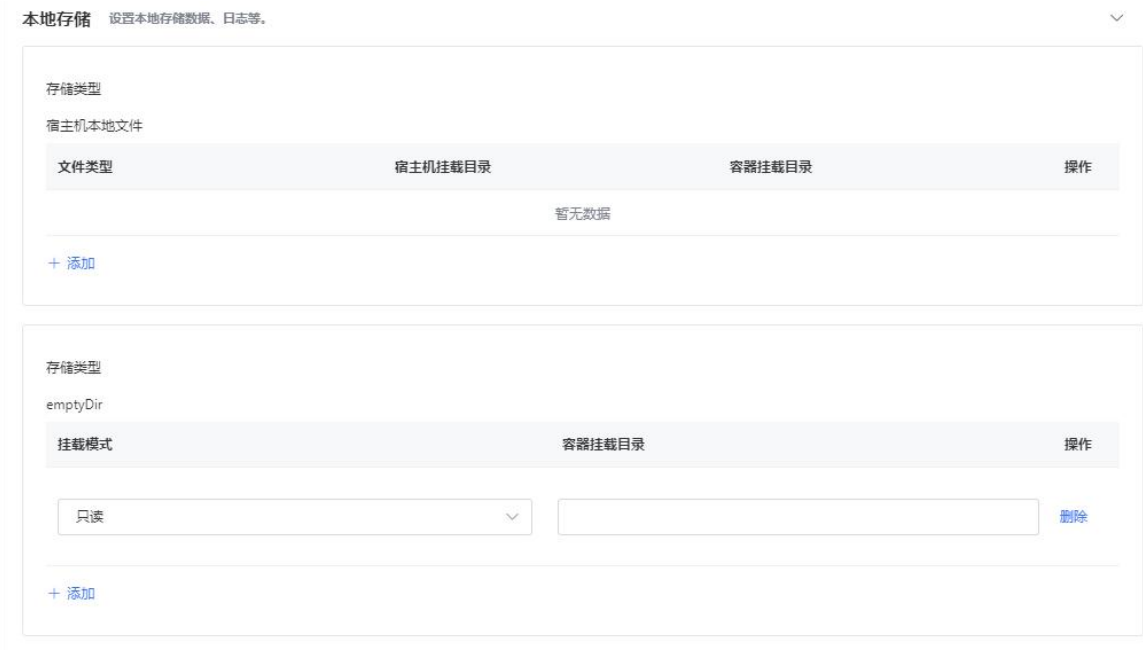

emptyDir 类型挂载所需要选择和填写的参数如下表:

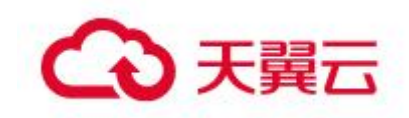

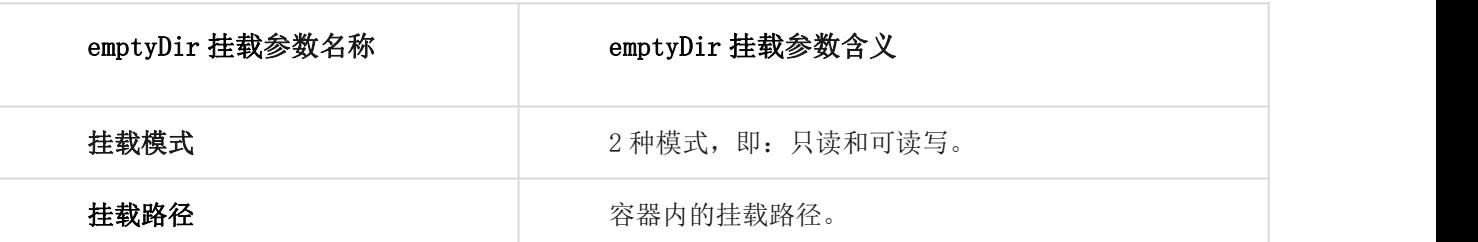

应用高级配置——应用生命周期管理。微服务应用部署到 k8s 集群时, 需要读取 Pod 的存活状态并 确定 Pod 是否准备好对外提供服务。MSAP 通过云原生 Stack 中的容器云服务引擎集成了配置 Pod 探针的 功能,支持配置 Liveness 探针来确定何时重启容器,以及配置 Readiness 探针来确定容器是否已经就绪 可以接受流量。

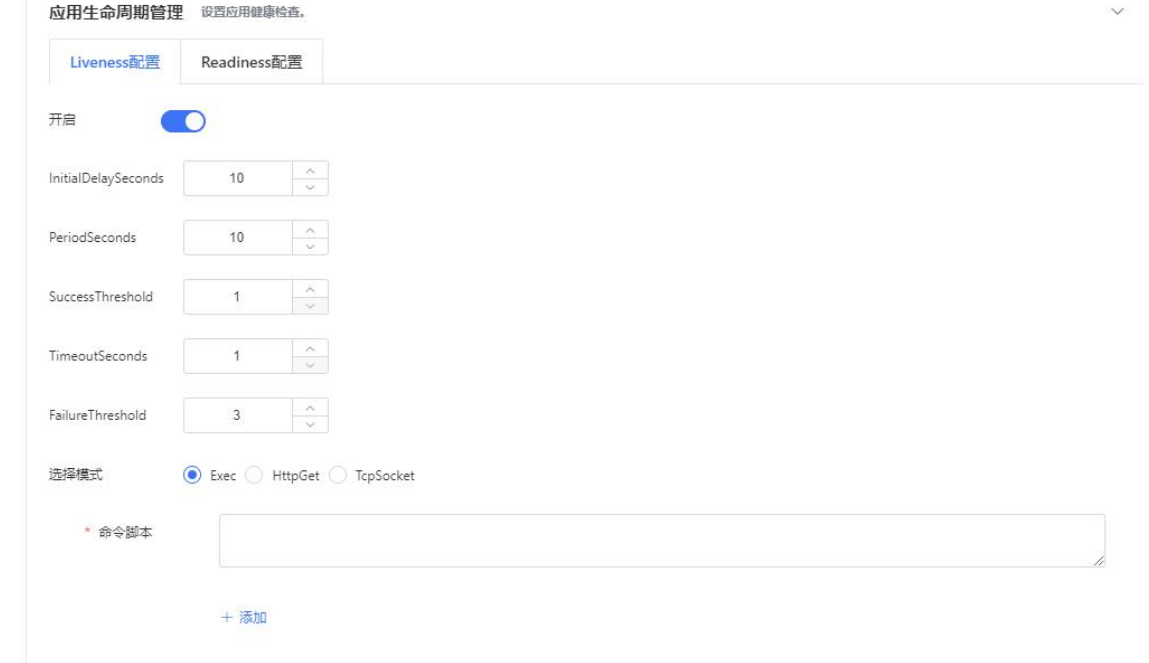

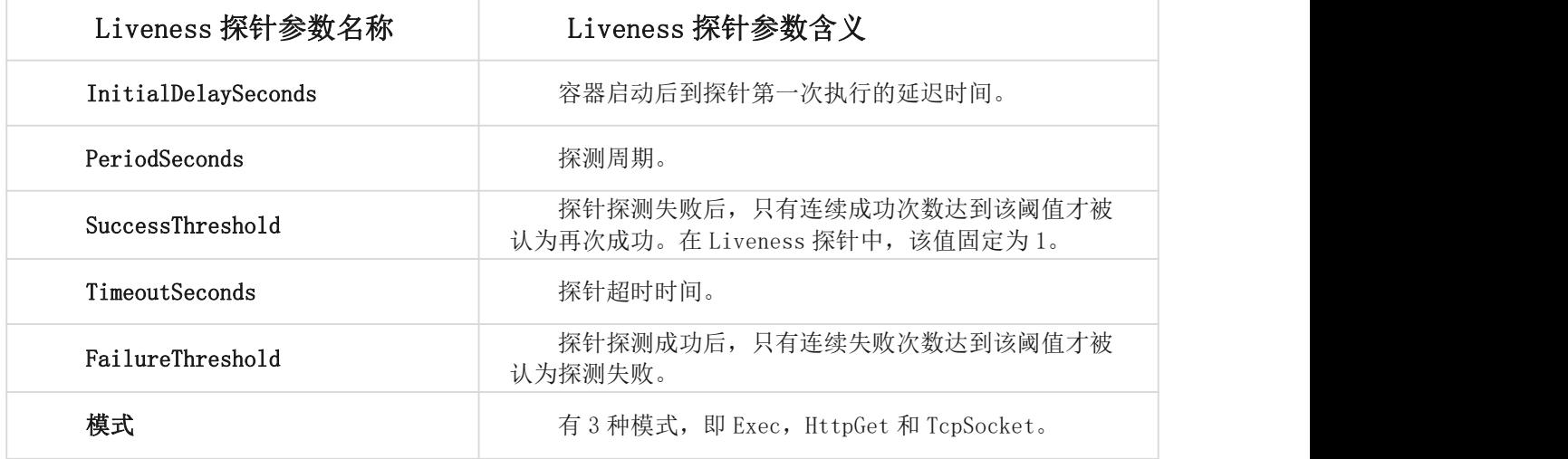

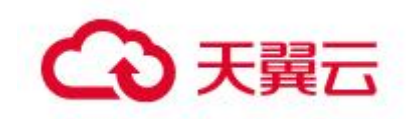

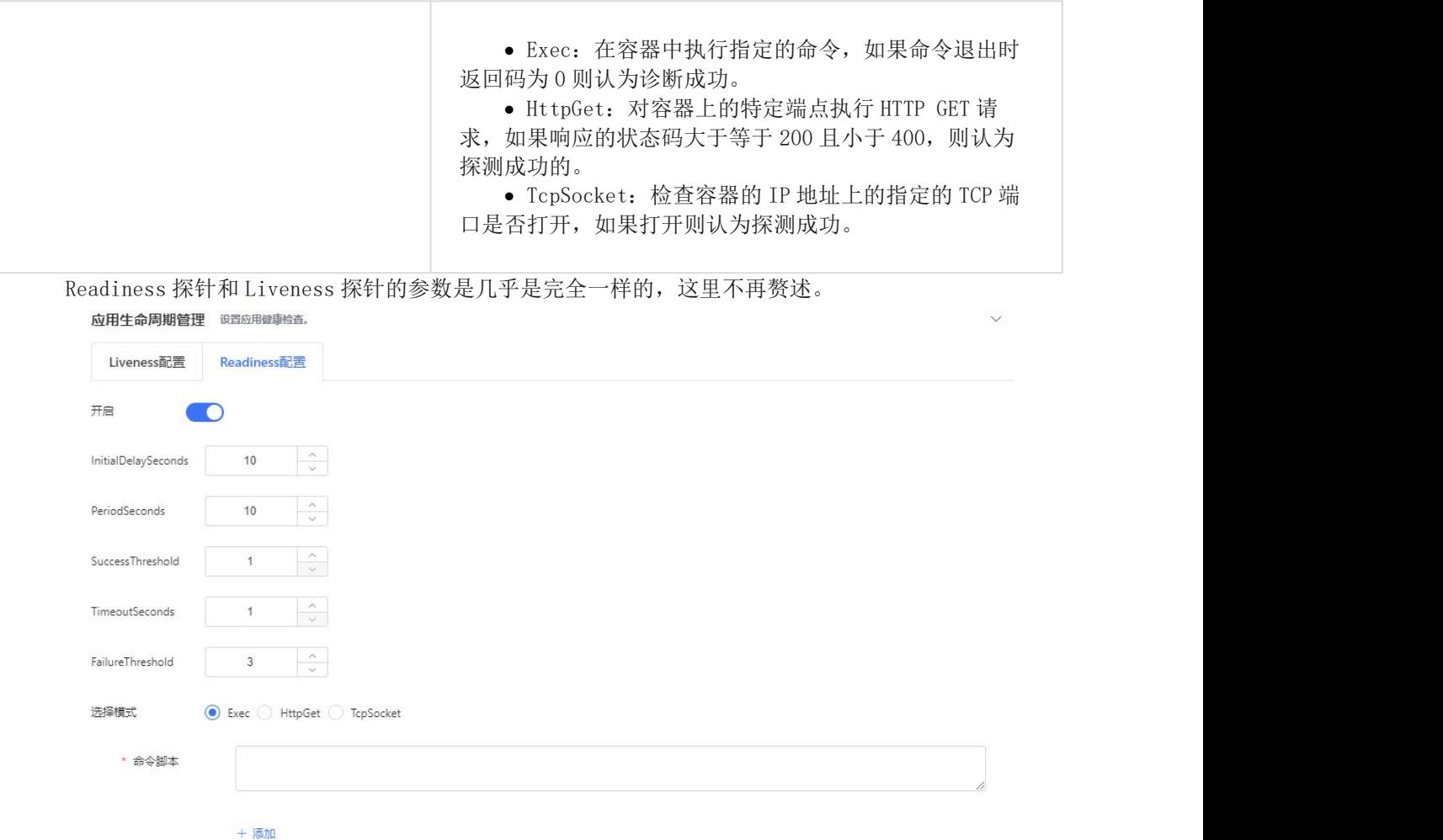

应用高级配置——日志收集管理。应用部署到 k8s 集群时,用户可以开通云原生 Stack 中的日志服 务 ALS,把业务文件日志、容器标准输出 stdout、stderr 日志输出到 ALS,方便无限制行数地查看日志 和自聚合分析日志。目前, ALS 支持的采集日志类型为标准输出、文件日志,文件日志的采集路径支持配 置为具体文件、文件夹。配置为具体文件时,系统只会采集该文件的日志;配置为文件夹时,系统会采 集该文件夹下所有文件的日志。日志单元支持填写为空(系统自动创建名称为"msap\_{应用名称}"的日 志单元)、自定义新的日志单元、选择已有的日志单元。

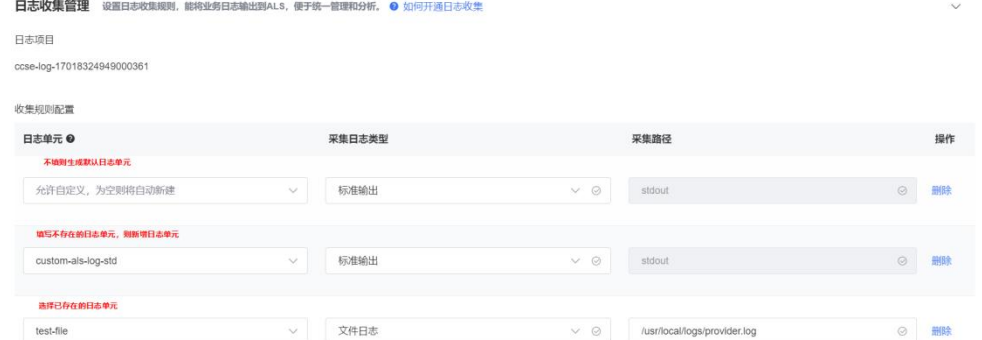

需要注意的是,正常使用日志收集管理功能需要两个前提:第一,需要开通云原生 Stack 中的日志 服务 ALS; 第二, 需要在开通的云原生 Stack 中的云容器引擎实例中成功安装日志插件。

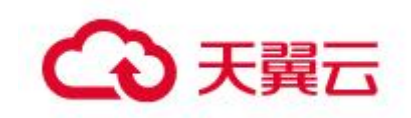

应用高级配置——配置管理。用户将创建好的 K8s 配置项或者 K8s 保密字典以文件的形式挂载到容 器的指定目录,从而向容器中注入配置信息。

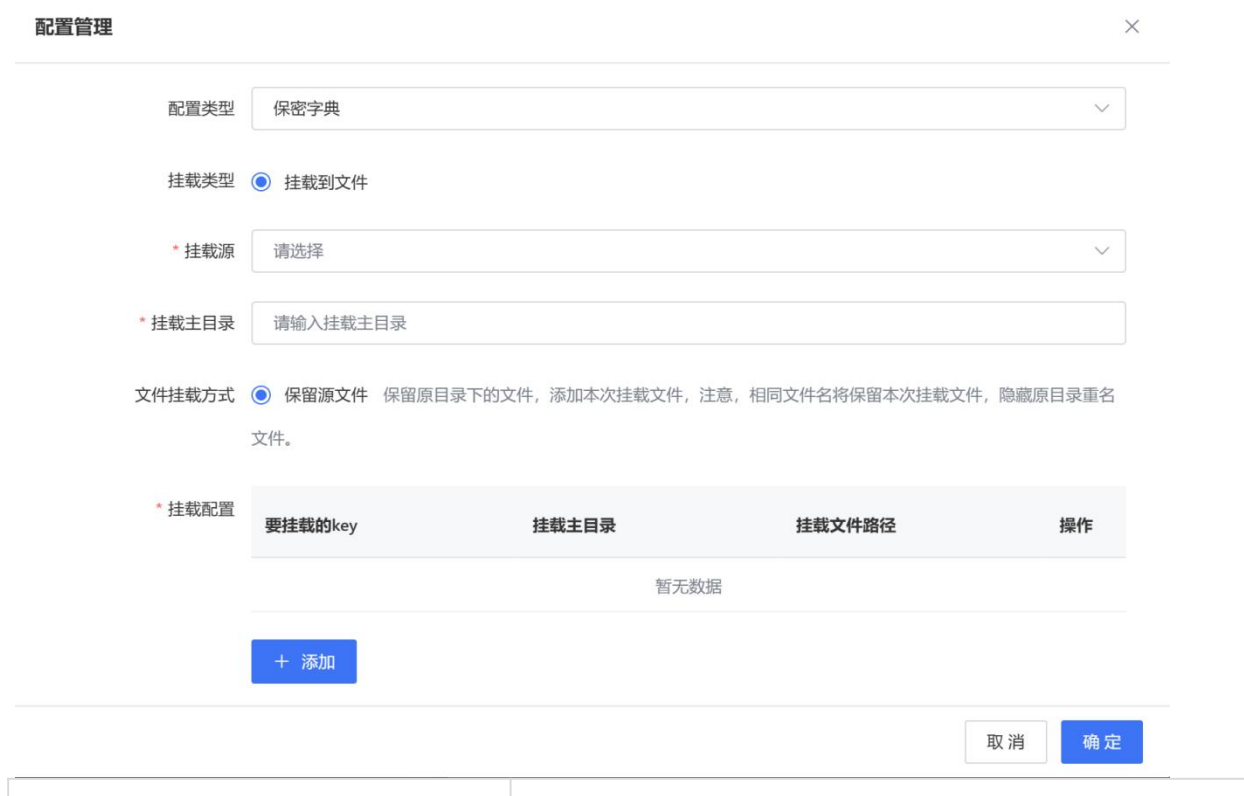

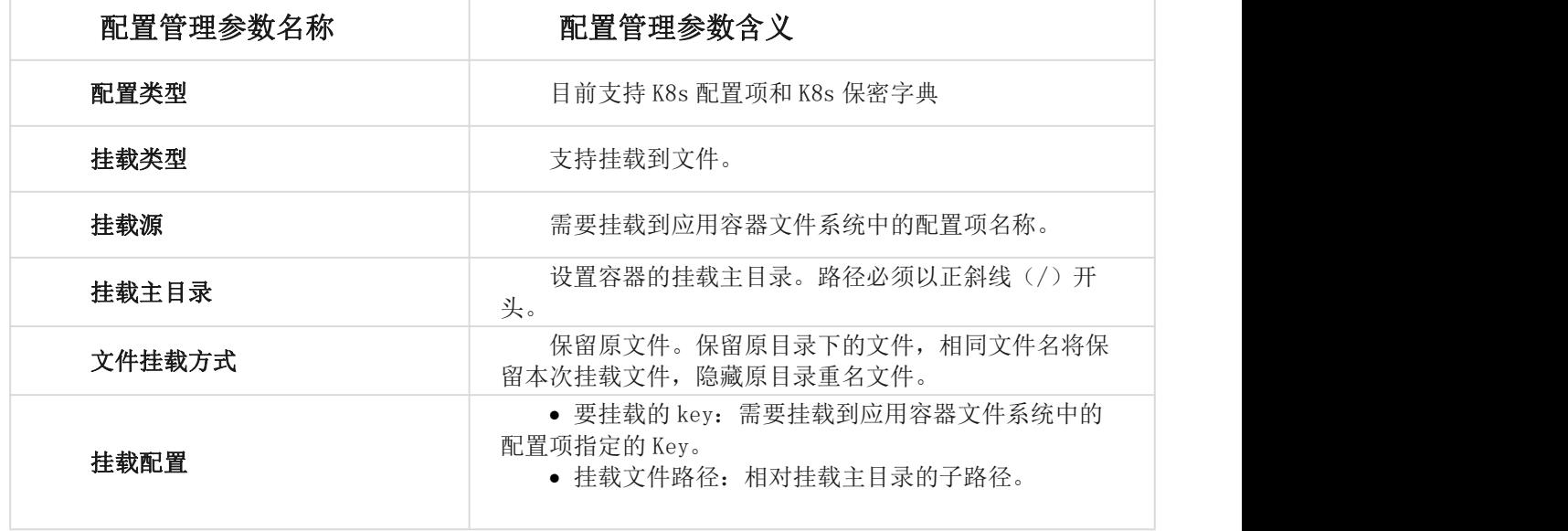

### 应用高级配置——标签配置

给应用配置标签,主要是为对配置了标签的应用进行分组管理,可以在 K8s 主机上执行 kubectl 命 令获取相应标签的应用 Pod。应用标签是由标签名称和值的键值对组成的。

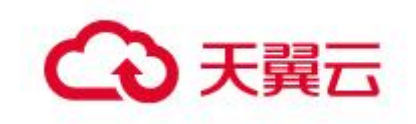

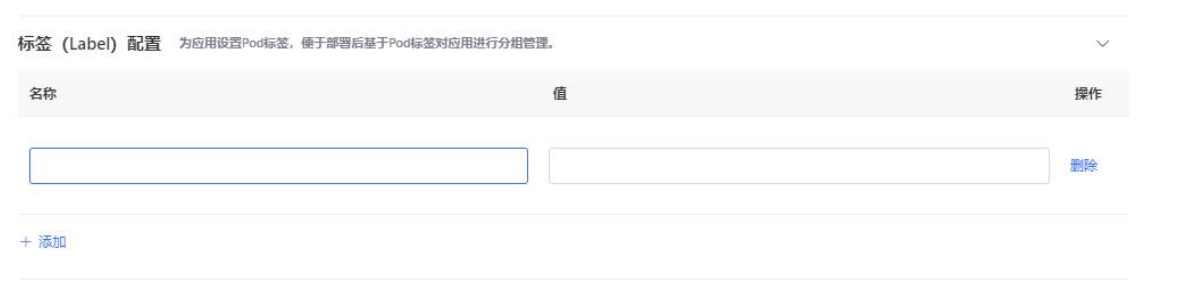

## 应用高级配置——DNS 配置。

用户根据自己的业务需求为 Pod 配置 DNS。

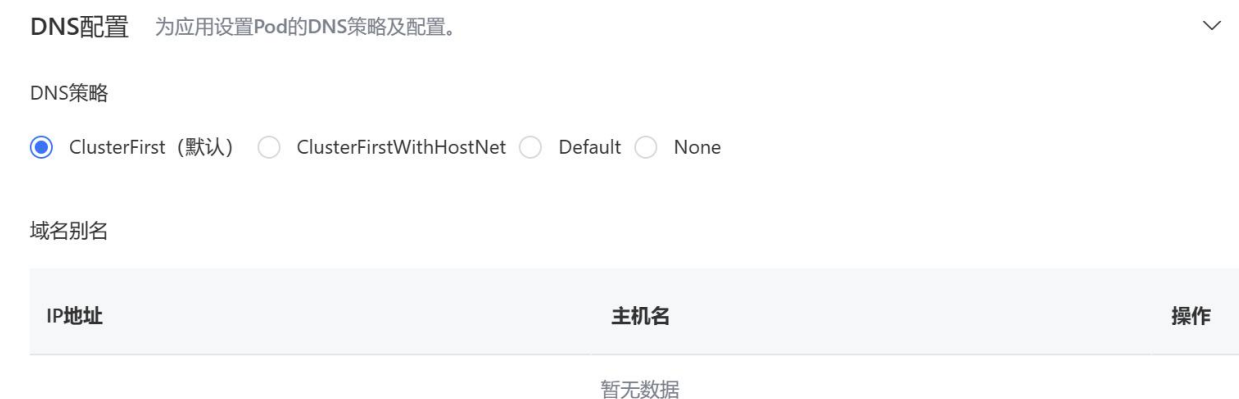

+ 添加

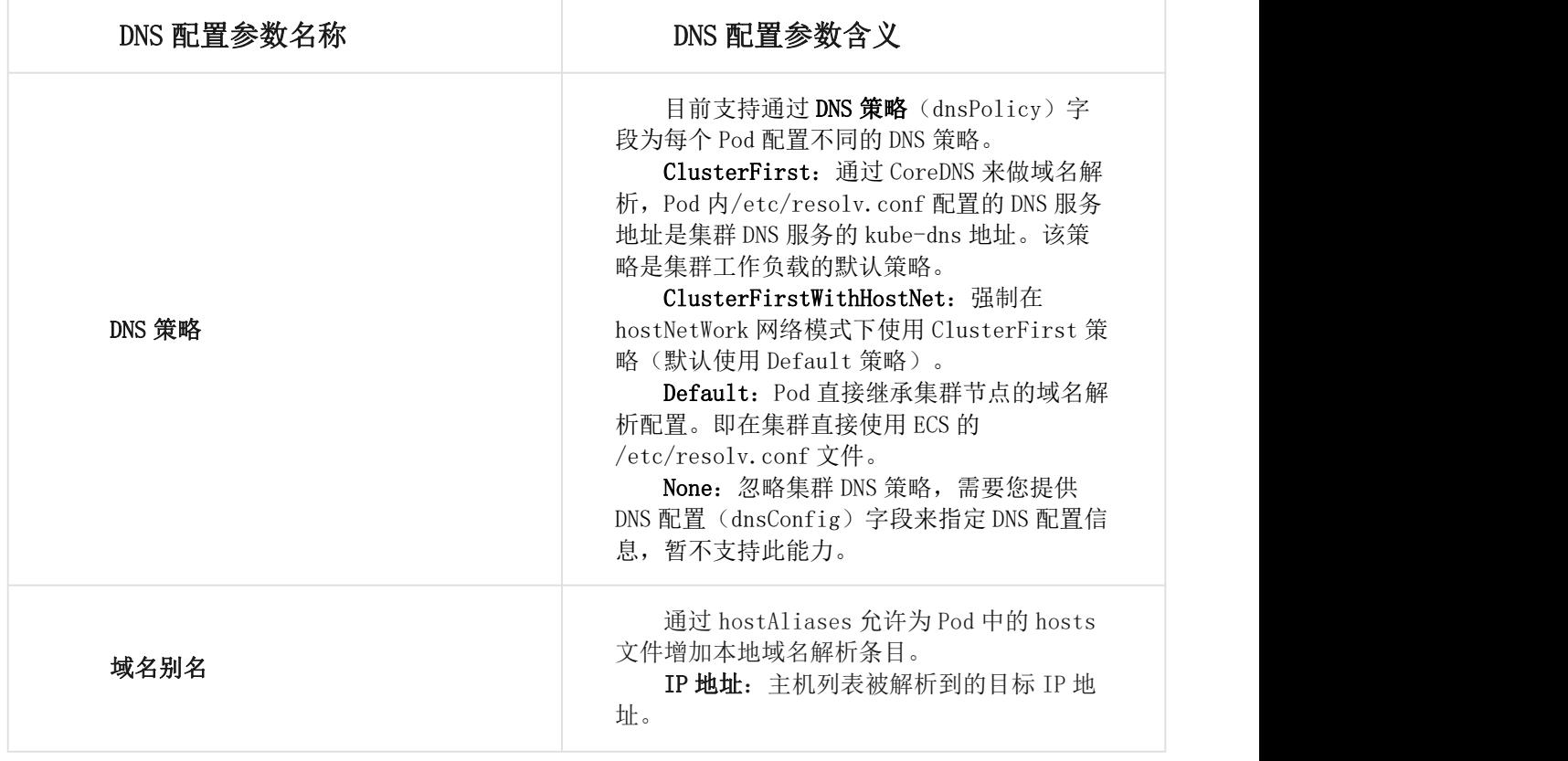

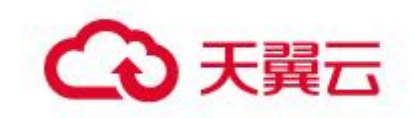

主机名:将指定的主机解析到 IP 地址, 多个主机名通过半角逗号(,)拼接。

应用高级配置——Tomcat 配置。以 WAR 包或 JAR 包方式创建或部署应用时, 您可以配置应用端口、 应用访问路径以及最大线程数等 Tomcat 参数信息。

Tomcat配置 设置Tomcat的端口、应用访问路径以及最大线程等参数信息。

◎ 使用默认配置 ◎ 自定义配置 编辑

400

应用端口 8080

最大线程数

Tomcat编码 默认编码

Tomcat Context 程序包名称

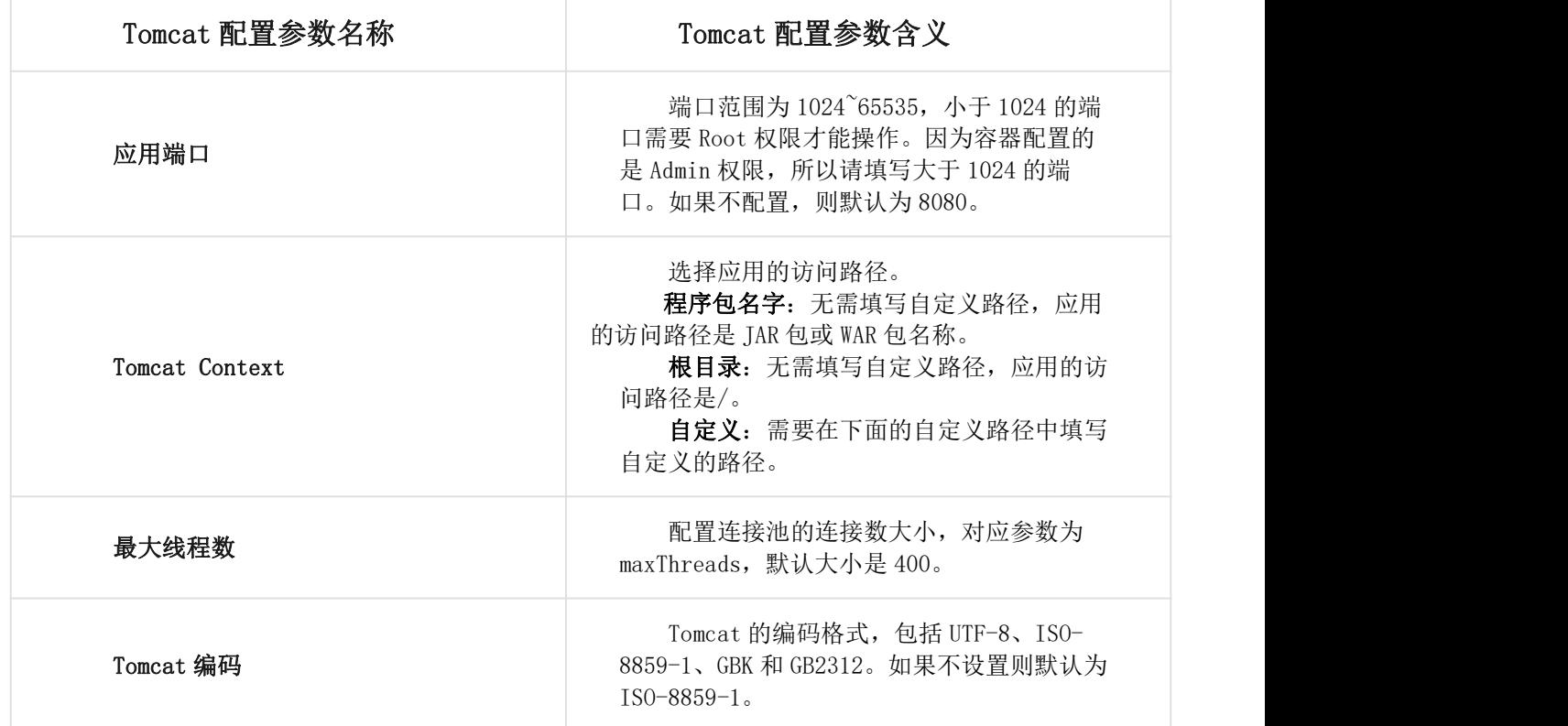

应用高级配置——Java 启动参数配置。Java 类型应用可以通过 Java 启动参数对 JVM 进行内存、GC (垃圾回收)策略以及服务注册与发现等配置。正确配置 Java 启动参数有助于降低 GC(垃圾回收)开销, 从而缩短服务器响应时间并提高吞吐量。 Java启动参数配置 设置GC策略和JVM内存配置等参数信息。

lava启动参数配置 编辑

Java 启动参数配置参数名称 Java 启动参数配置参数含义

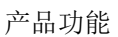

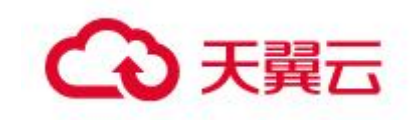

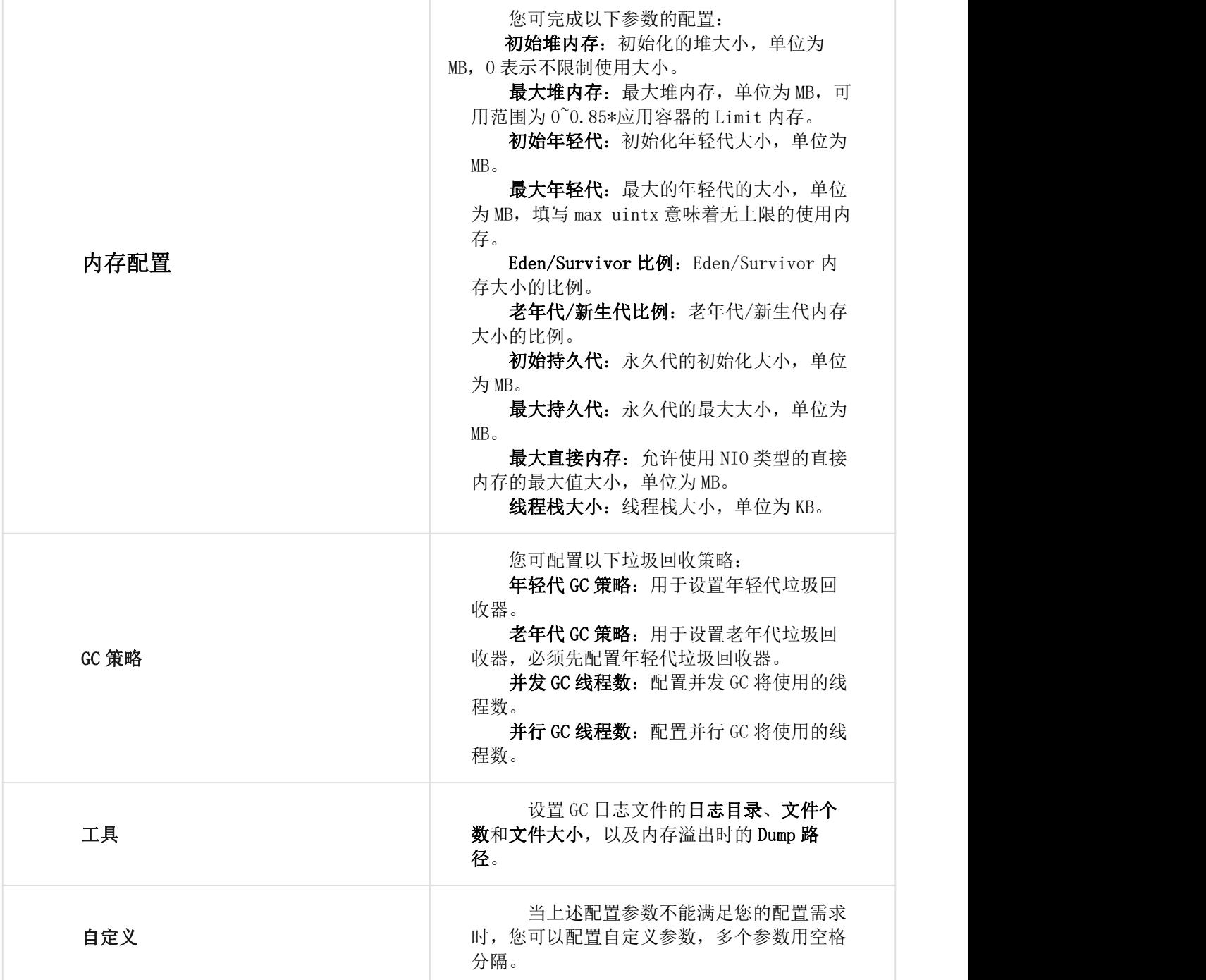

应用高级配置——注解(Annotation)配置。注解可以将元数据附加到应用 Pod 上用于存储额外的 信息,以便工具和库能够获取到有关对象的信息,同时不会影响 Pod 的运行。

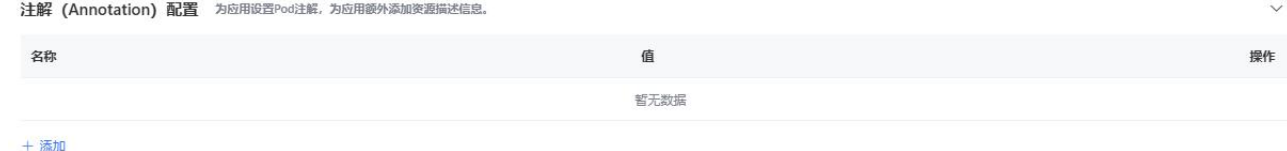

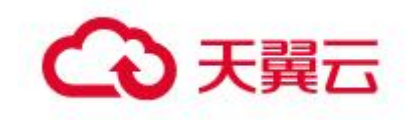

应用高级配置——Sidecar & InitContainer 配置。为应用配置 Sidecar 容器可以帮助您运行辅助 服务,例如日志收集、配置更新、网络代理。此外,您还可以配置 Init Container,帮助您执行一些应 用容器启动前的准备工作,例如设置配置文件、下载应用依赖、等待其他服务就绪或迁移数据库。 Sidecar Container

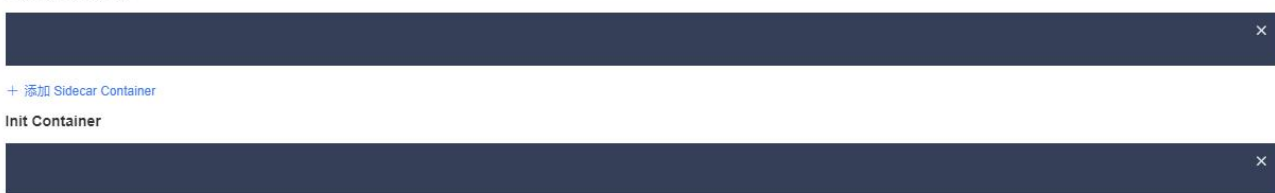

+ 添加 Init Container

注意:单个输入框只能配置一个容器。如需配置多个容器,请单击**+**添加 **Sidecar Containers**。

当填写完应用配置和应用高级配置后,点击"创建应用",进入应用创建完成页面,确定应用创建 信息无误,再点击"提交",开始创建源码微服务应用。

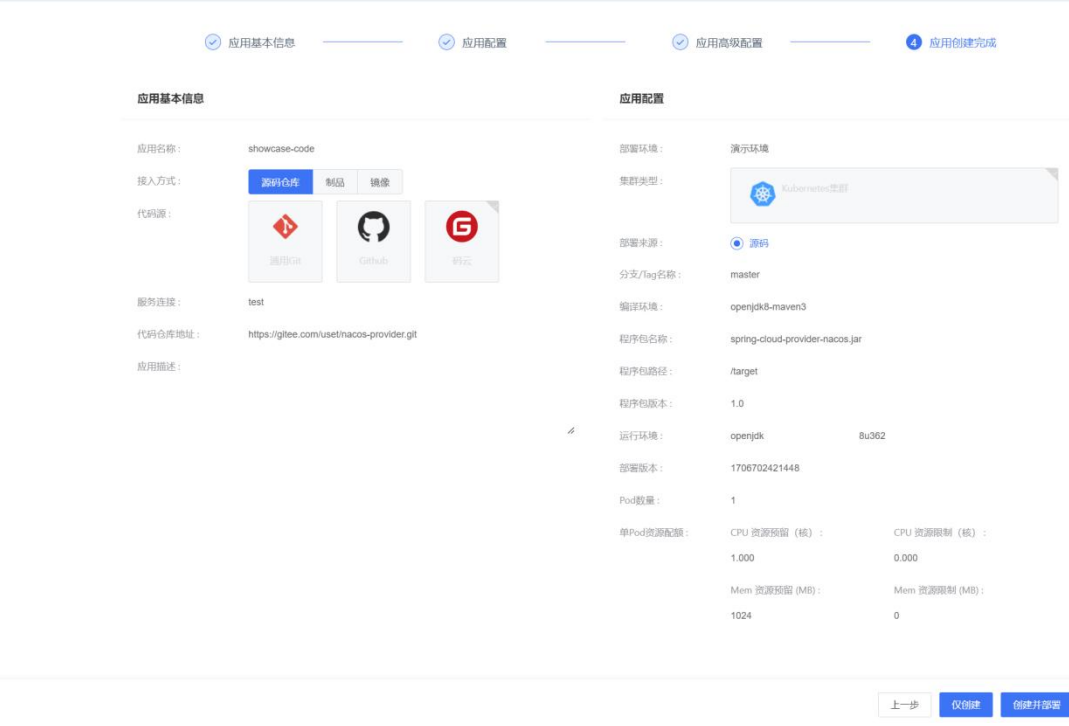

随后页面跳转来到已发布应用菜单下的变更记录页面,等待源码微服务应用部署。

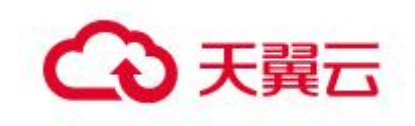

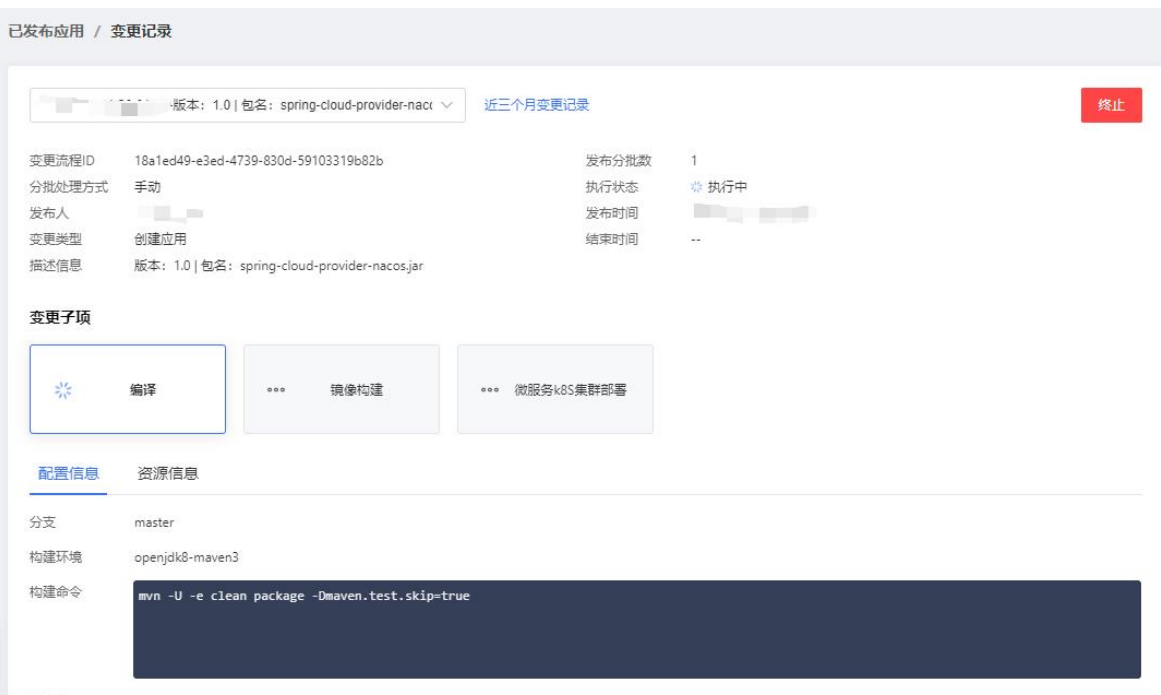

程序包 target/spring-cloud-provider-nacos.jar

在应用管理的应用列表页面可以看到上面创建的微服务应用。

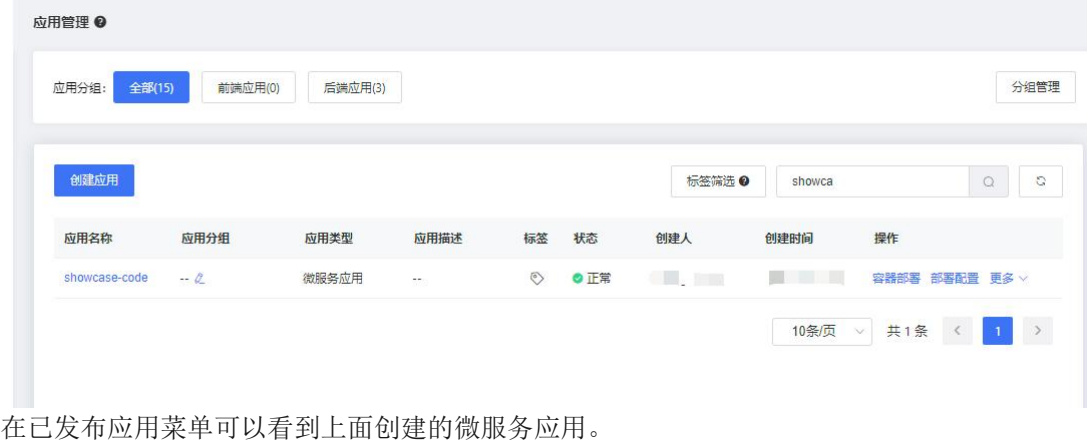

已发布应用

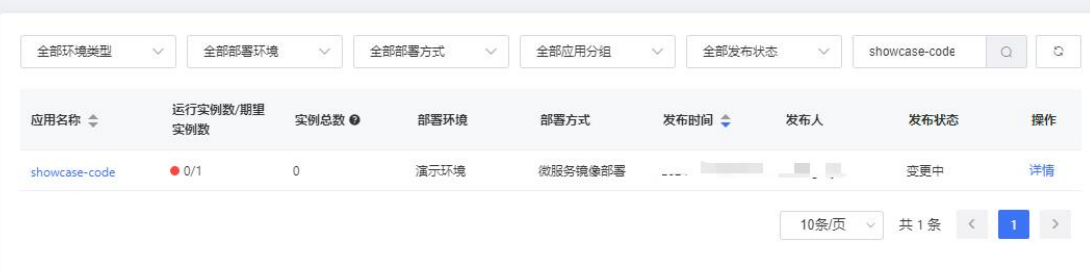

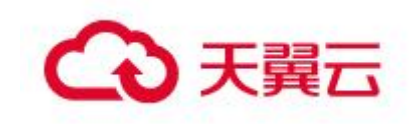

#### 3.5.1.1.2 创建制品微服务

#### 概述 スカット・シーク しょうしょう しょうしょく

创建制品微服务的流程与创建源码微服务流程大体上是类似,主要区别在应用基本信息和应用配置 页面填写和选择的信息不同。制品微服务目前支持 Java 语言 Spring Cloud 和 Dubbo 框架的 jar 报和 war 包类型制品。为避免赘述,这里只阐述不同之处,未提及流程均与创建源码微服务相同。

制品微服务应用基本信息包括:

- 应用名称。
- 应用来源。选择制品。
- 制品类型。因为是 Java 微服务,所以制品类型是 Jar 包或者 War 包。
- 应用描述。

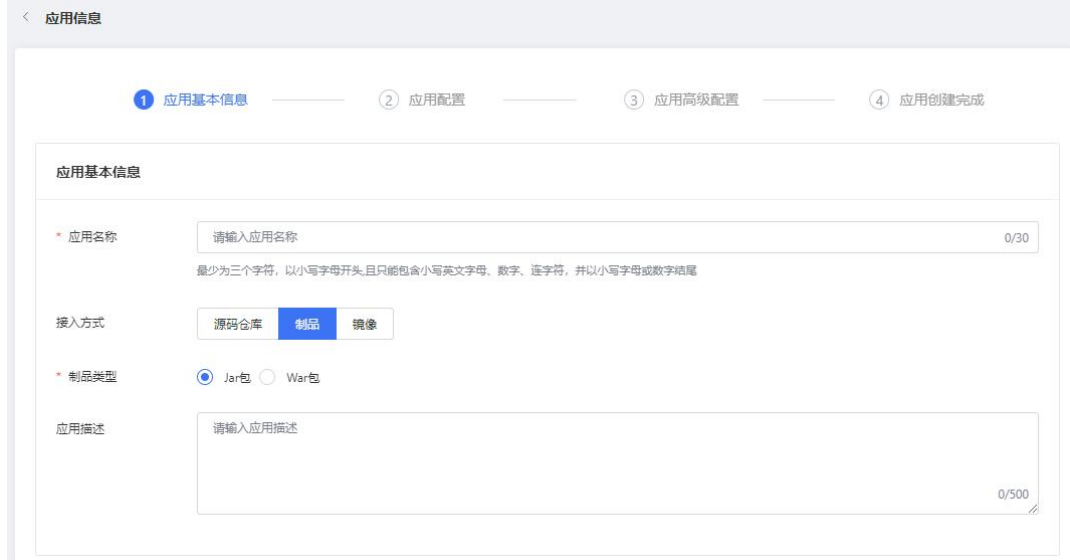

制品微服务应用配置包括:

- 部署环境。
- 集群类型。目前,MSAP 只支持 kubernetes 集群。
- 工作负载类型。目前仅支持无状态应用(Deployment)和有状态应用(StatefulSet)。
- 部署来源。制品微服务部署来源在新建应用时,只有制品。

 部署包来源。有两种,即自定义程序包和官方 Demo,自定义程序包需要用户上传一个程序包,官 方 Demo 则直接选择官方 Demo 程序包即可。

- 制品版本。
- 运行环境。程序包的运行环境,实际上为镜像构建阶段使用的基础镜像。
- 部署版本。微服务每次部署都需要使用一个唯一的部署版本号。
- Pod 数量。
- 单 Pod 资源配额。这里的资源指 cpu 和内存资源。
- 应用高级配置。和创建源码微服务中的应用高级配置相同,这里不再赘述。

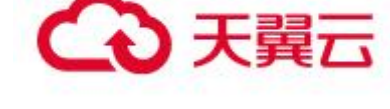

### 3.5.1.1.3 创建镜像微服务

#### 概述 スコントランド しゅうしょう しんしゃく あいしゃ しんしゃく あいしゃ

创建镜像微服务的流程与创建源码微服务流程大体上是类似,主要区别在应用基本信息和应用配置 页面填写和选择的信息不同。镜像微服务目前支持 Java 语言 Spring Cloud 和 Dubbo 框架的 Docker 镜像。 为避免赘述,这里只阐述不同之处,未提及流程均与创建源码微服务相同。 镜像微服务应用基本信息包括:

- 应用名称。
- 应用来源。选择镜像。
- 应用描述。

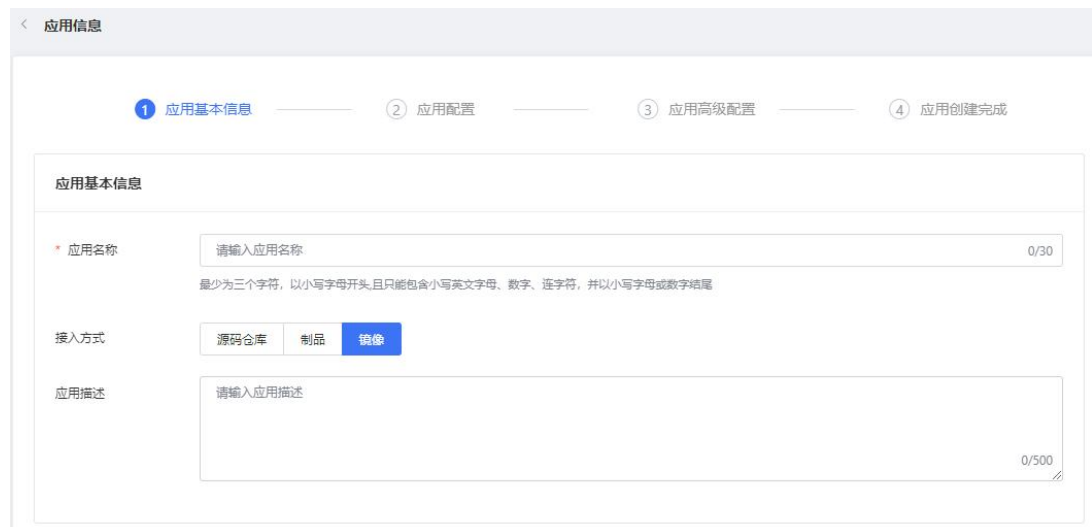

镜像微服务应用配置包括:

- 部署环境。
- 集群类型。目前,MSAP 只支持 kubernetes 集群。
- 工作负载类型。目前仅支持无状态应用(Deployment)和有状态应用(StatefulSet)。
- 部署来源。镜像微服务部署来源在新建应用时,只有镜像。
- 镜像类型。MSAP 支持 3 种类型,即:配置镜像、Demo 镜像和公共镜像。
- 选择镜像。选择镜像仓库名称和版本。
- 部署版本。微服务每次部署都需要使用一个唯一的部署版本号。
- Pod 数量。
- 单 Pod 资源配额。这里的资源指 cpu 和内存资源。
- 应用高级配置。和创建源码微服务中的应用高级配置相同,这里不再赘述。

## 3.5.1.2 创建通用应用

概述

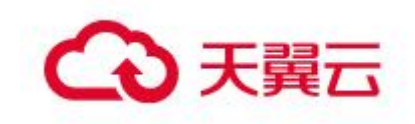

在 MSAP 创建应用,分为微服务应用和通用应用。如果用户的应用不是微服务应用,或者不需要使用 微服务治理能力,那么可以选择创建通用应用。下面将详细阐述创建通用应用的流程。

在 MSAP 上创建通用应用,只会创建静态应用,这是和创建微服务应用最大的不同。创建通用应用的 简要流程如下:

- 1. 选择应用分类;
- 2. 填写应用信息。

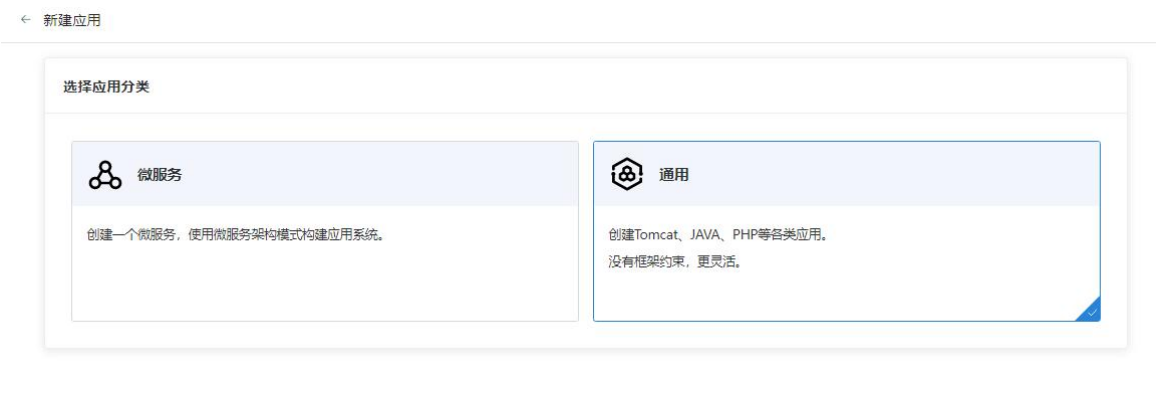

填写应用信息,通用应用的应用来源有源码仓库和其他,下面分这两种情况演示。

### 3.5.1.2.1 创建源码通用应用

创建源码通用应用,填写应用信息与创建源码微服务应用填写应用基本信息完全一 样,这里就不再赘述该流程了。创建成功后,在应用管理菜单的应用列表中可以看到该 应用。

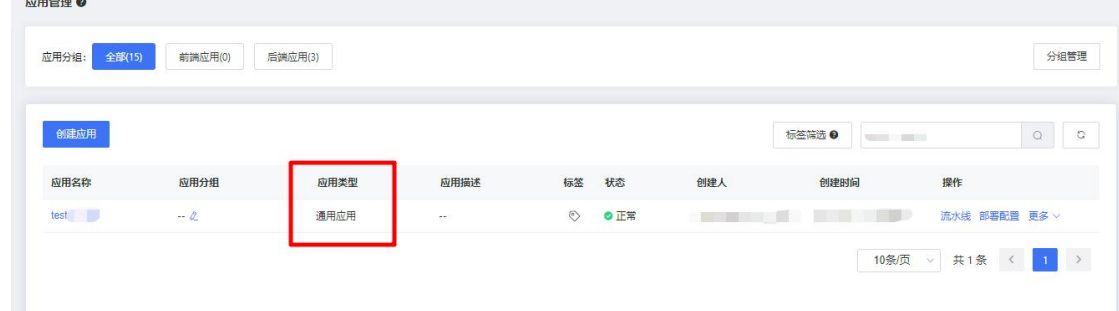

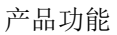

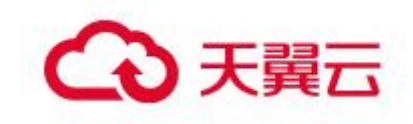

### 3.5.1.2.2 创建其他通用应用

创建其他通用应用,主要为了解决通用应用也使用用户上传的制品部署应用这个问 题。

## 3.5.1.3 通用应用部署配置

#### 概述 スカット・シーク しょうしょう しょうしょく

对于已经创建成功的通用应用,如果需要部署到某个环境,则需要新建该应用在指定环境下的部署 配置用于部署。目前部署配置都是特指容器部署配置。本章将简单介绍通用应用下创建容器部署配置。

对于已经创建成功的通用应用,如果需要部署到某个环境,则需要新建该应用在指 定环境下的部署配置。部署配置内容包括:

- 部署环境
- 单 Pod 资源配额
- 调度规则
- 启动命令
- 环境变量
- 本地存储
- 持久化存储
- 应用生命周期管理
- 日志收集管理
- 配置管理
- 标签配置
- DNS 配置
- Tomcat 配置
- Java 启动参数配置
- 注解(Annotation)配置
- Sidecar & InitContainer 配置

通用应用部署配置中的内容和微服务应用中应用高级配置内容完全相同,这里就不 在赘述了。

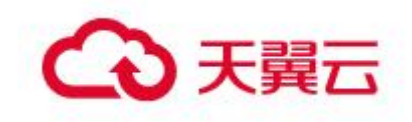

产品功能

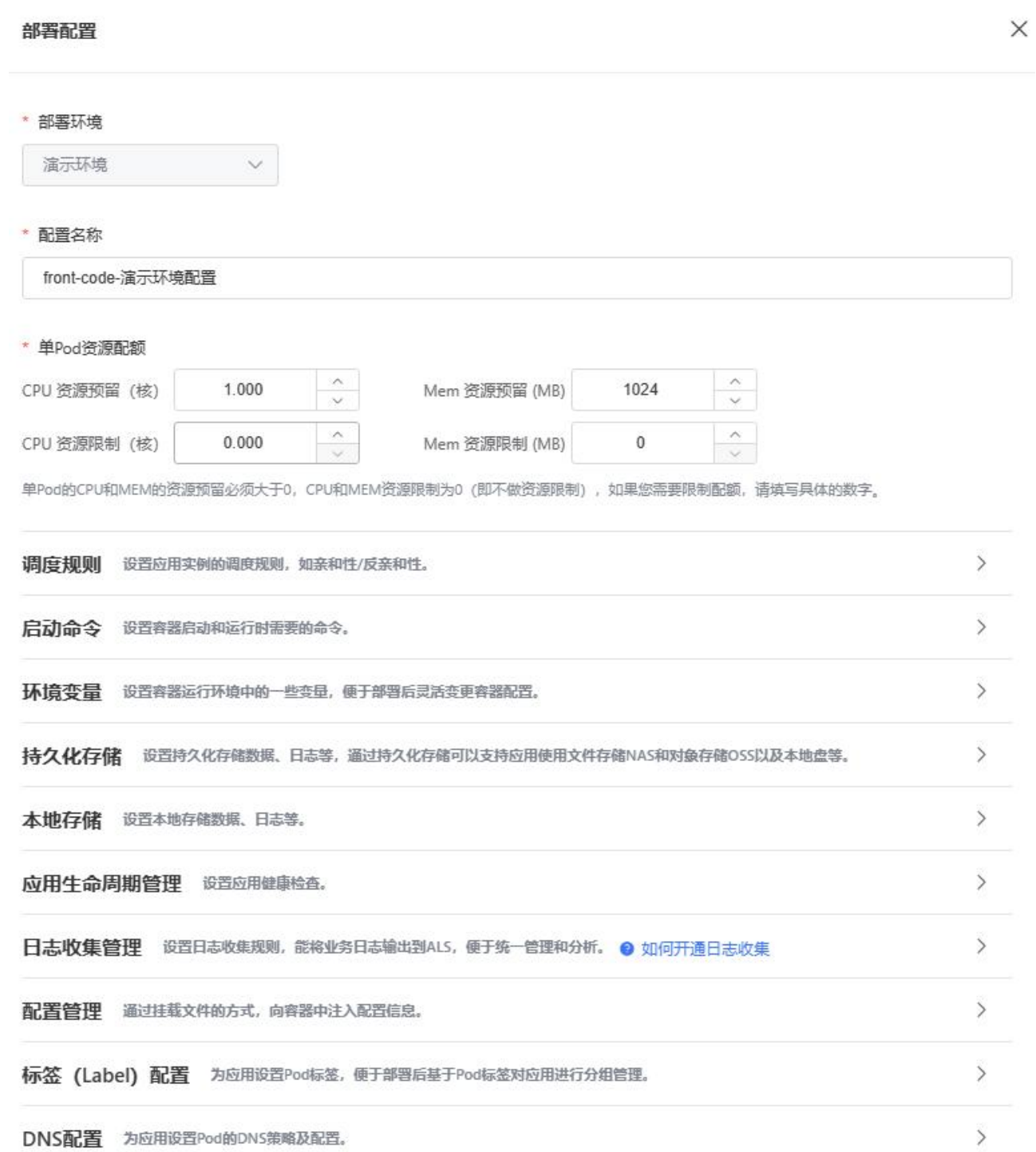

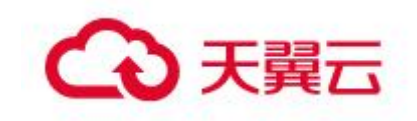

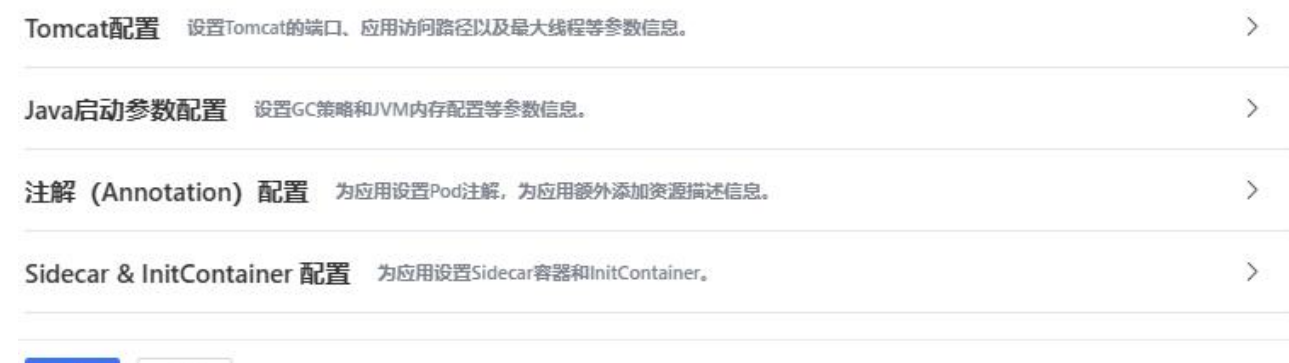

## 3.5.1.4 编辑应用

保存

关闭

在 MSAP 上,无论是微服务应用还是通用应用,都能够编辑应用描述。对于应用来源为源码的应用, 还可以修改服务连接。

# 3.5.1.5 删除应用

在 MSAP 上,删除应用前需要保证在各个部署环境上已经成功删除了该应用的实例。

## 3.5.1.6 微服务应用部署

#### 概述 スコット・ショップ しゅうしょう しょうしょく

 $\sim$ 

当微服务应用再次部署时,MSAP 提供了三种部署方式,即:单批发布、分批发布和金丝雀发布。用 户可以根据自己的发布需求, 选择不同的部署方式。如果用户应用 pod 数量少且架构简单, 可以直接选 择单批发布;如果用户应用 pod 数量较多且架构复杂,可以分批次发布,直到全量更新完成;如果用户 的应用是 Java Spring Cloud 框架或者 Dubbo 框架的微服务, 为了验证应用的正确性, 可使用金丝雀发 布先进行小规模测试,然后再全量更新。

在 MSAP 上,微服务应用创建时,不仅仅会创建静态应用,也会部署应用。当用户需要再次部署该微 服务应用到相同环境或者其他环境时,需要从应用管理菜单的应用列表处,点击"容器部署"。

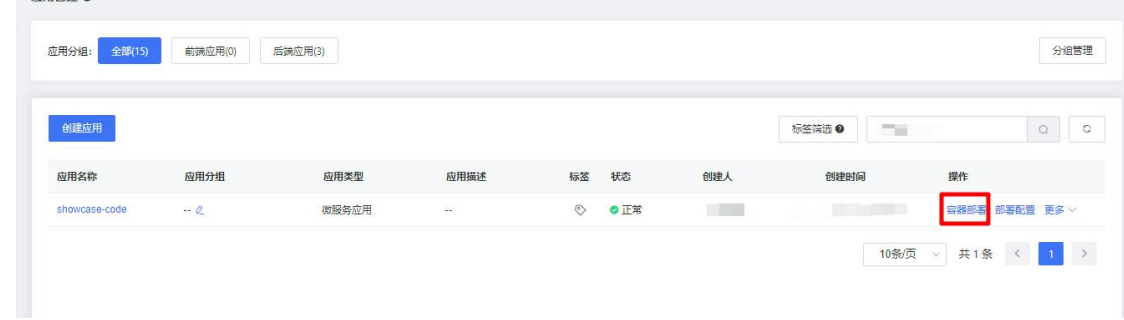

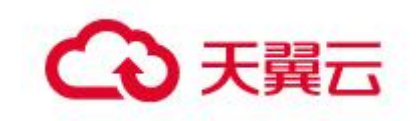

微服务应用部署模式分为三种,即:单批发布、分批发布和金丝雀发布(灰度发布)。如果用户应 用 pod 数量少且架构简单,可以直接选择单批发布;如果用户应用 pod 数量较多且架构复杂,可以分批 次发布,直到全量更新完成;如果用户的应用是 Java Spring Cloud 框架或者 Dubbo 框架的微服务, 为 了验证应用的正确性、确保升级操作的安全性,可使用金丝雀发布先进行小规模测试,然后再全量更 新。需要注意的是部署环境中已存在 2 个及 2 个以上实例时,才可以选择分批发布和金丝雀发布。

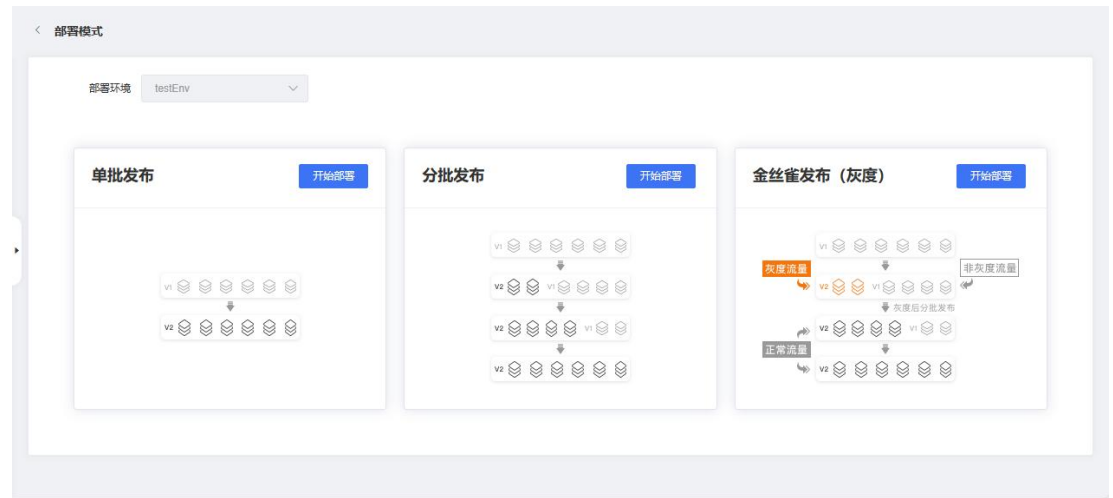

#### 3.5.1.6.1 微服务应用单批发布

微服务单批发布时,和新建微服务应用时所填写的信息基本没有差别,这里就不再赘述了。

#### 3.5.1.6.2 微服务应用分批发布

微服务分批发布时,和新建微服务应用填写内容基本没有差别,最大区别在于增加了发布策略,需 要选择分批间处理方式和每批 Pod 数量。分批间处理方式分为手动和自动,手动指用户手动触发下一批 次的发布,而自动指根据用户配置批次内部署间隔, MSAP 自动触发下一批次的发布。 发布策略

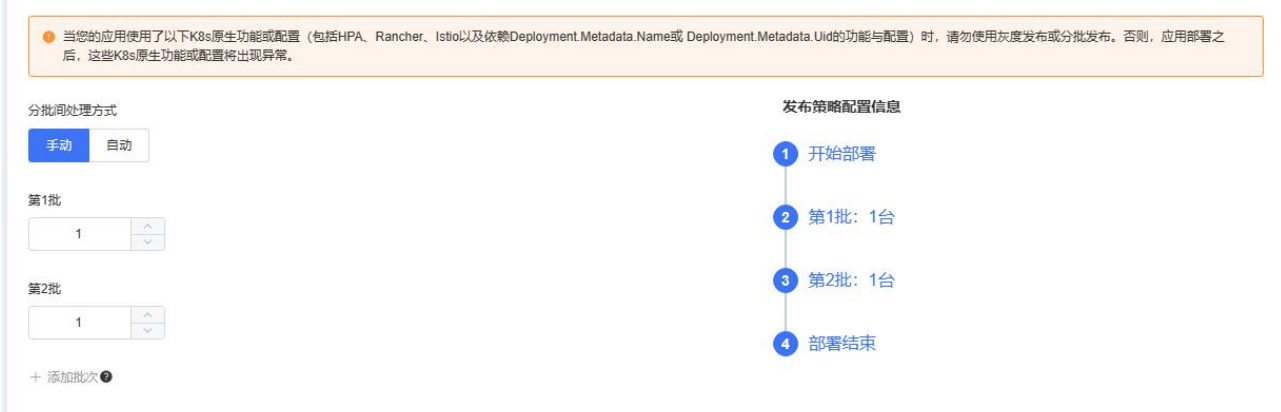

### 3.5.1.6.3 微服务应用金丝雀发布

微服务应用金丝雀发布时,和单批发布时所填写的信息一样,最大的区别在于需要填写发布策略。

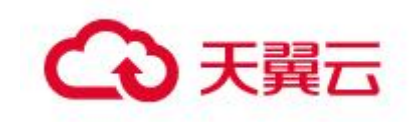

发布策略包括:

- 批次信息。分批间处理方式和批次及该批发布的实例个数。
- 灰度规则。灰度规则分为内容灰度、流量灰度和泳道灰度。

 $\bullet$ 

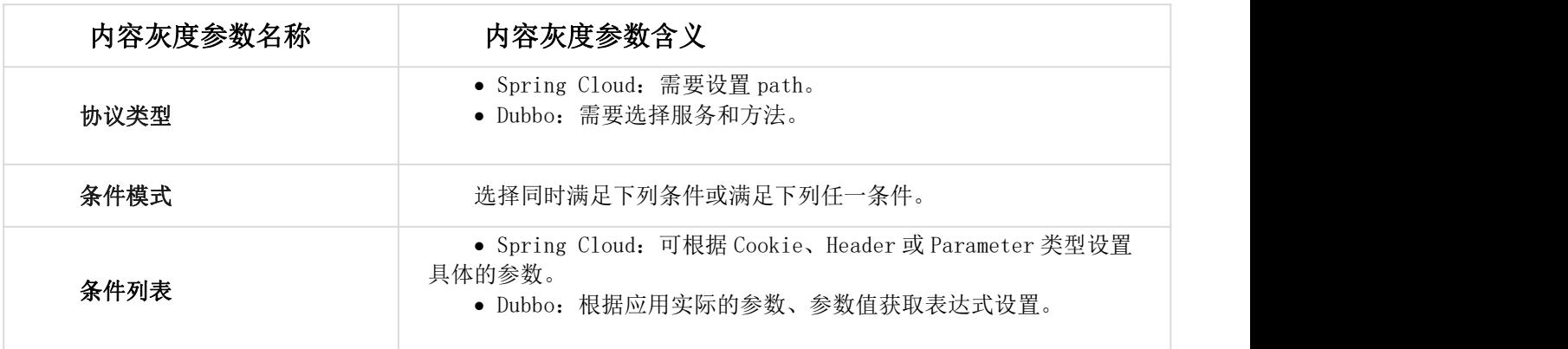

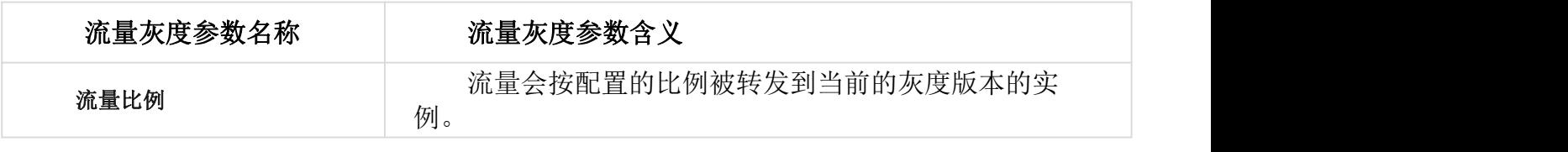

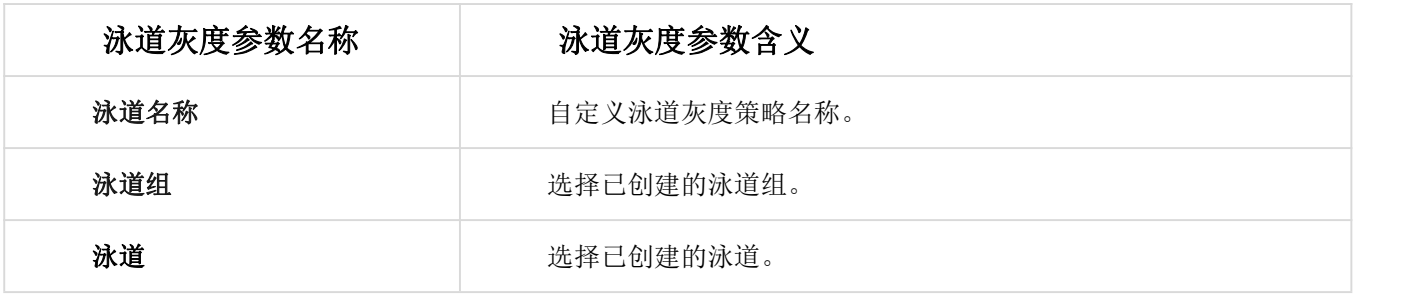
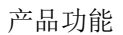

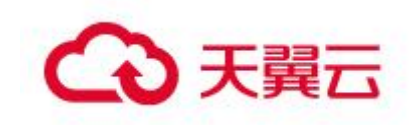

#### 发布策略

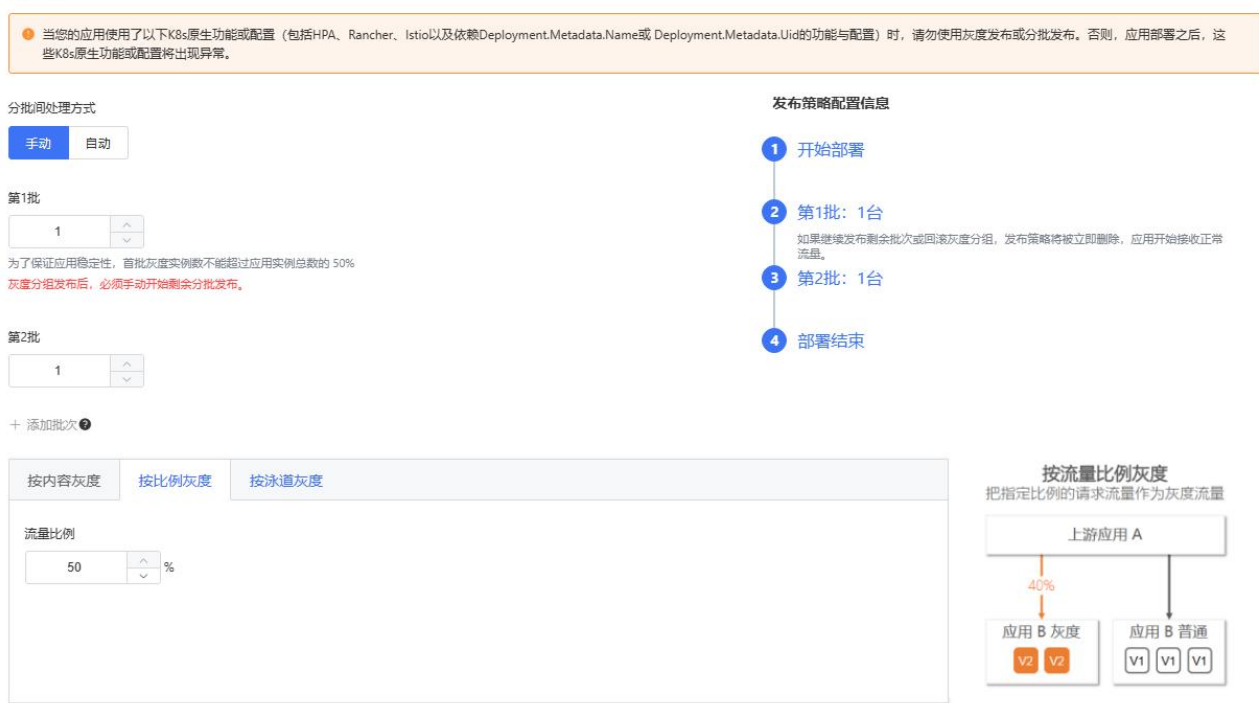

金丝雀完成第一批部署后,验证业务没有问题后,可以在该次变更记录中点击"执行下一批",直 至完成整个金丝雀发布。

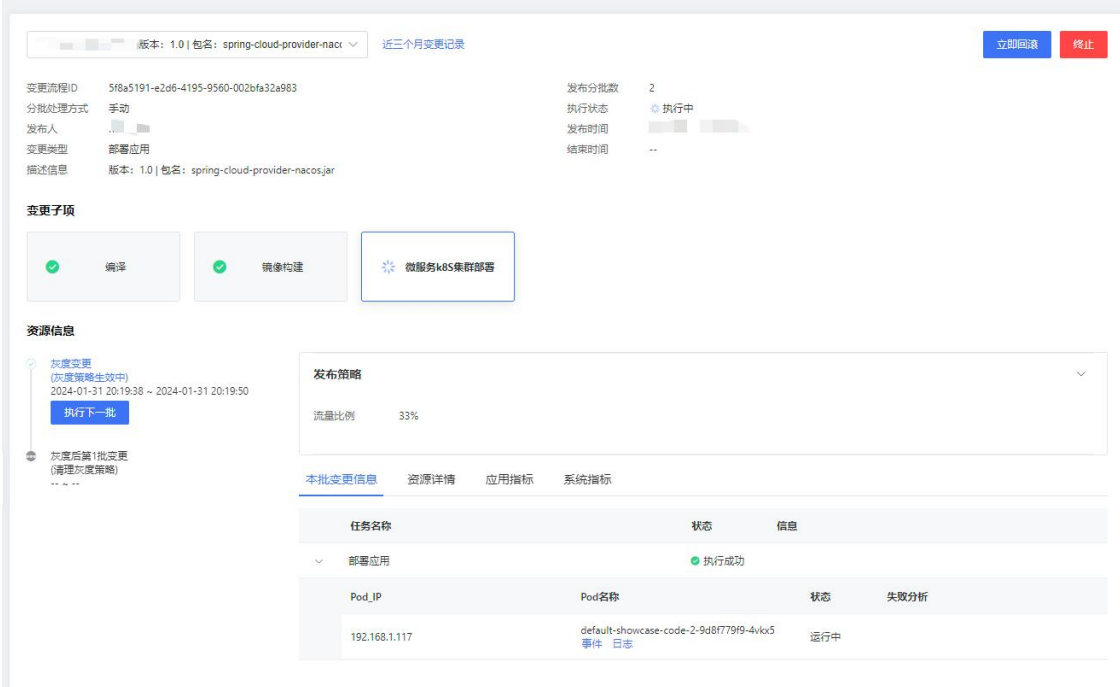

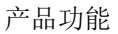

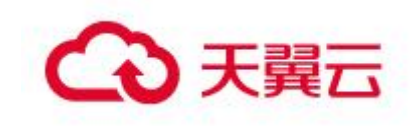

## 3.5.1.7 通用应用流水线

在 MSAP 上的创建的通用应用,如果需要部署到某个环境或者发布私服时,就需要用到流水线,在应 用管理中有流水线的入口,在流水线中,可以编排日常开发中常用的环节,具体流水线相关的操作,可 以参见流水线相关章节, 这里就不再赘述了。

## 3.5.2 流水线

流水线是一款自动化的持续集成和持续交付工具,通过构建自动化、部署自动化, 完成从开发到上线的 CI/CD 全流程,帮助企业高质量、高效率的交付业务。

## 3.5.2.1 创建流水线

用户可以根据应用类型和部署场景,选择合适的部署模板,创建自己所需的流水线。 仅通用应用可以创建流水线。

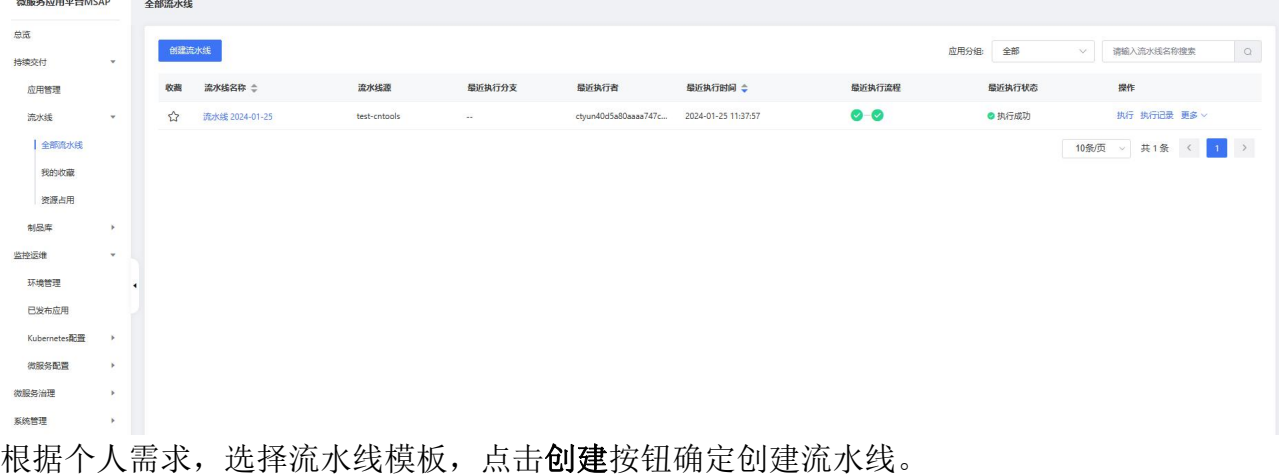

进入持续集成-流水线页面,点击创建流水线按钮,开始创建流水线。

74

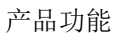

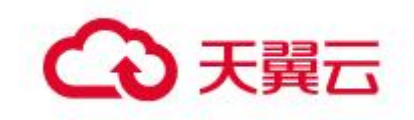

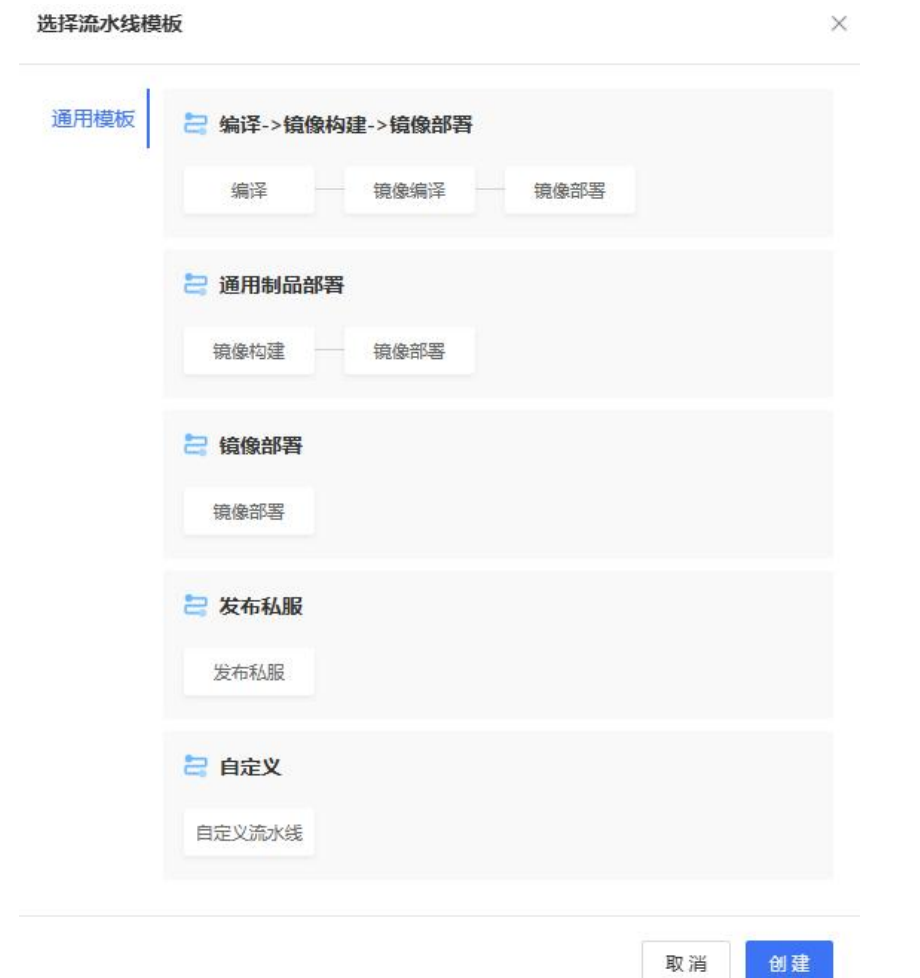

选择完流水线模版后,可以选择你使用的代码源,作为流水线的开始的源头输入。 点击添加按钮,进入流水线编排页面。

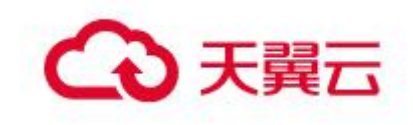

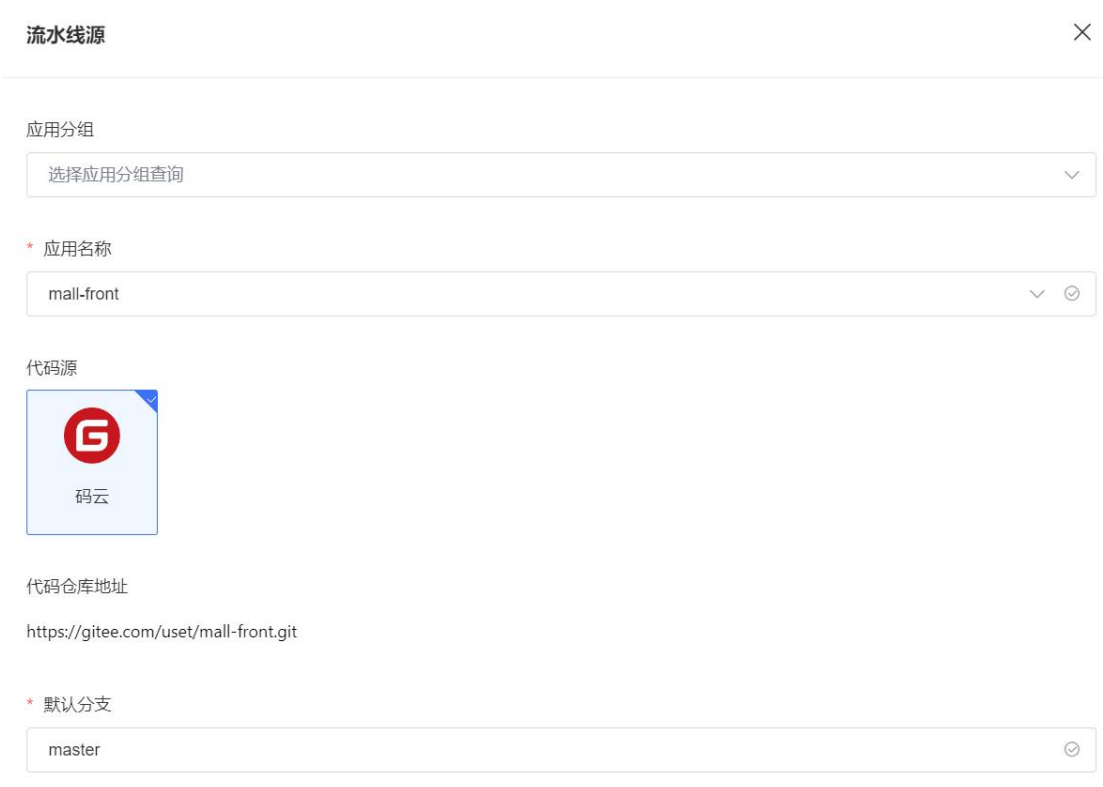

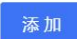

# 3.5.2.2 流水线编排

通过流水线编排,你可以定义持续交付的自动化流程,将编译、镜像构建、镜像部 署、发布私服等能力进行编排和串通,完成从开发到上线过程的自动化流程。 流水线提供了以下阶段的编排能力:

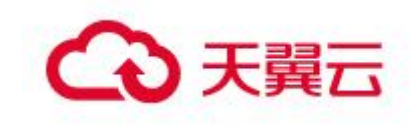

## 编译:完成源码仓库源码的拉取、构建以及上传至通用制品库;

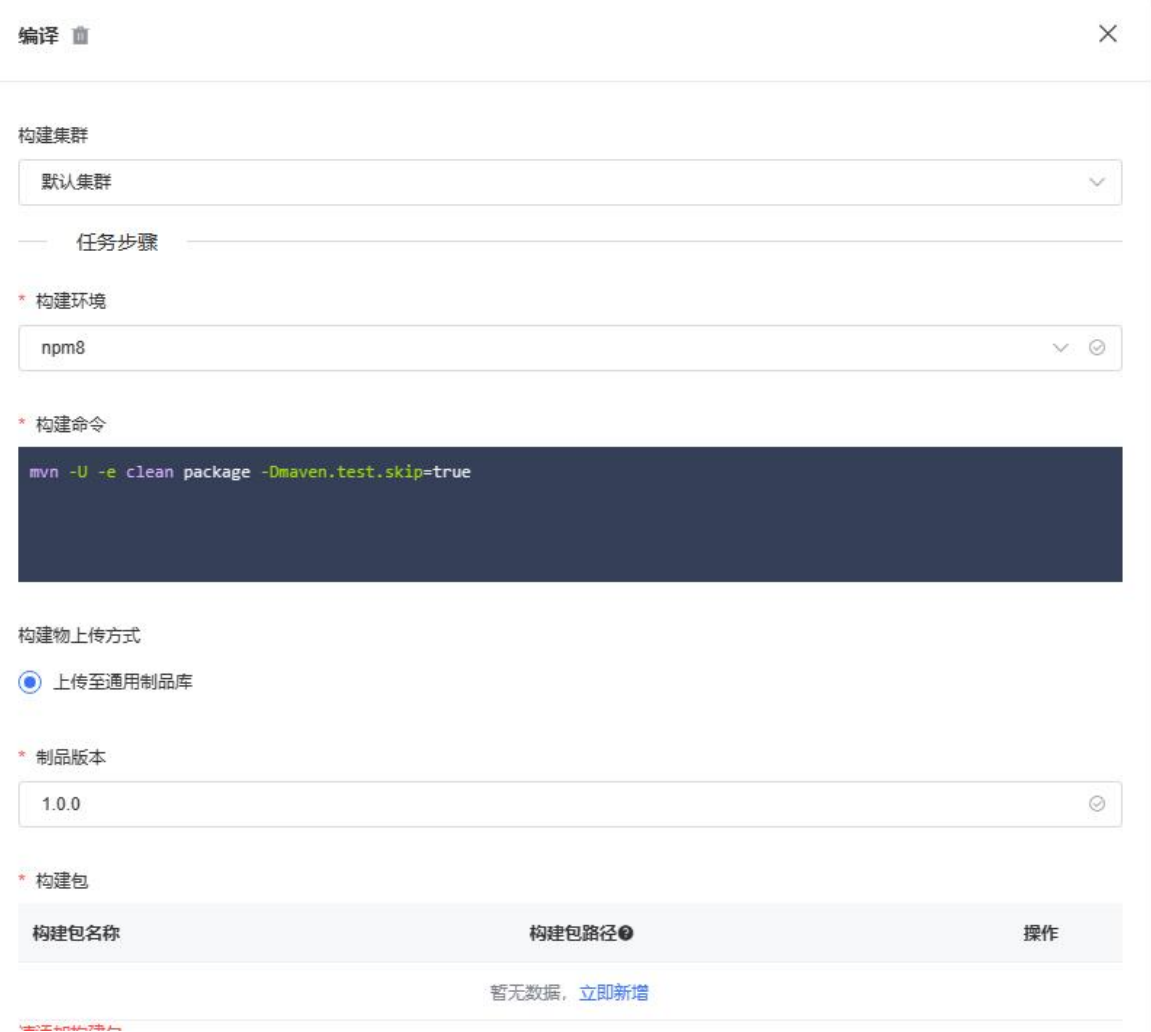

镜像构建:将通用制品打成镜像,并上传到镜像仓库。

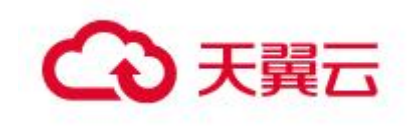

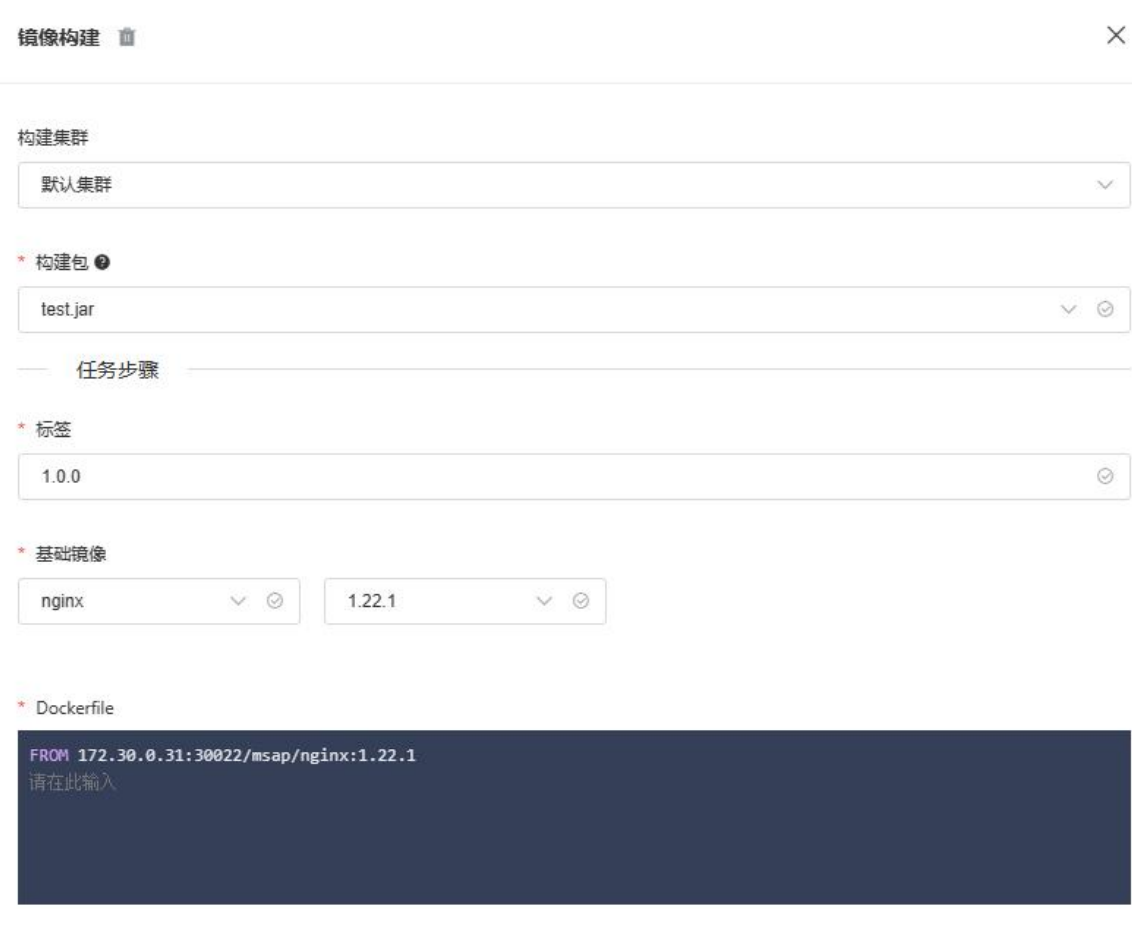

镜像部署:完成镜像的部署,发布到具体的 k8s 集群环境。

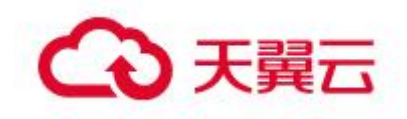

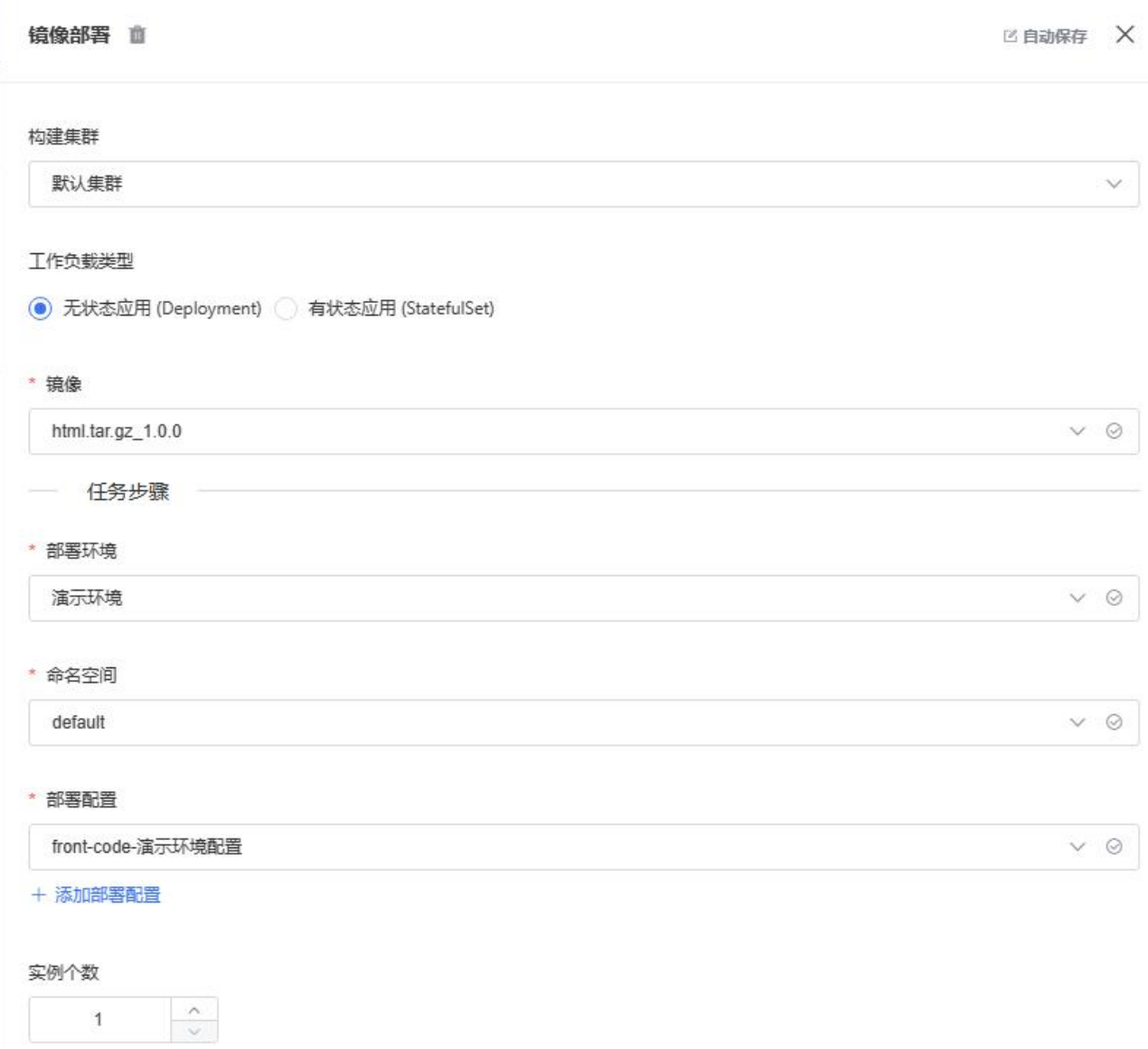

发布私服:将源码仓库源码发布 Maven 二方库。

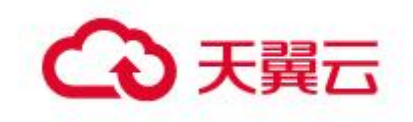

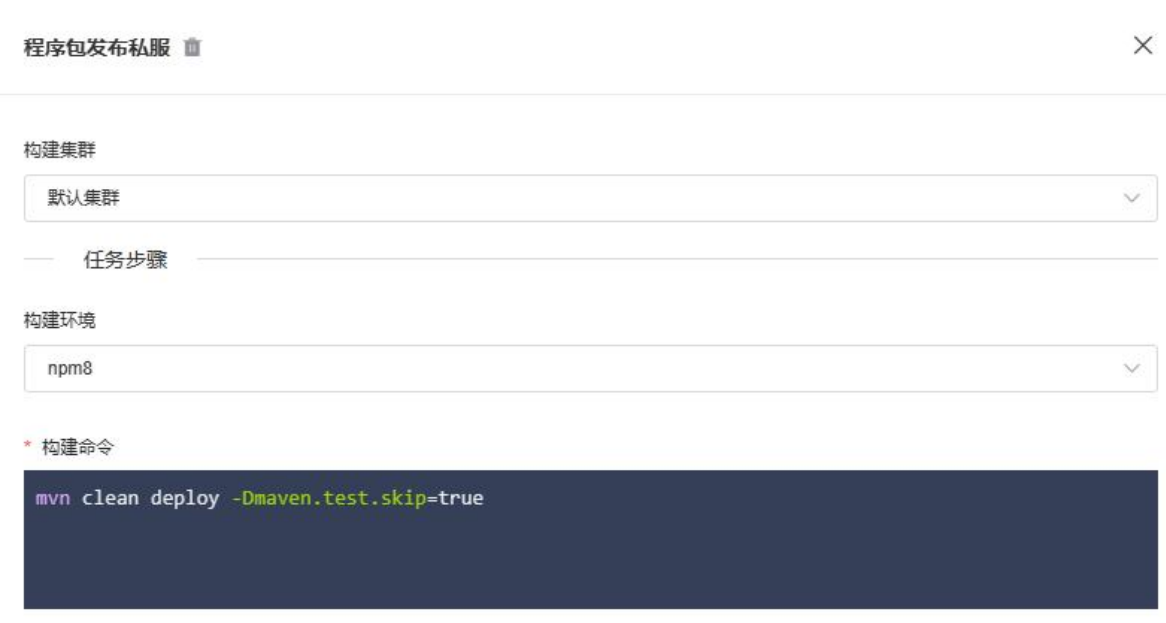

# 3.5.2.3 触发流水线执行

当前流水线仅支持手动触发。在持续交互-流水线页面,选择要触发的流水线,点 击执行按钮,输入分支/版本、运行备注信息,点击执行,触发流水线执行。

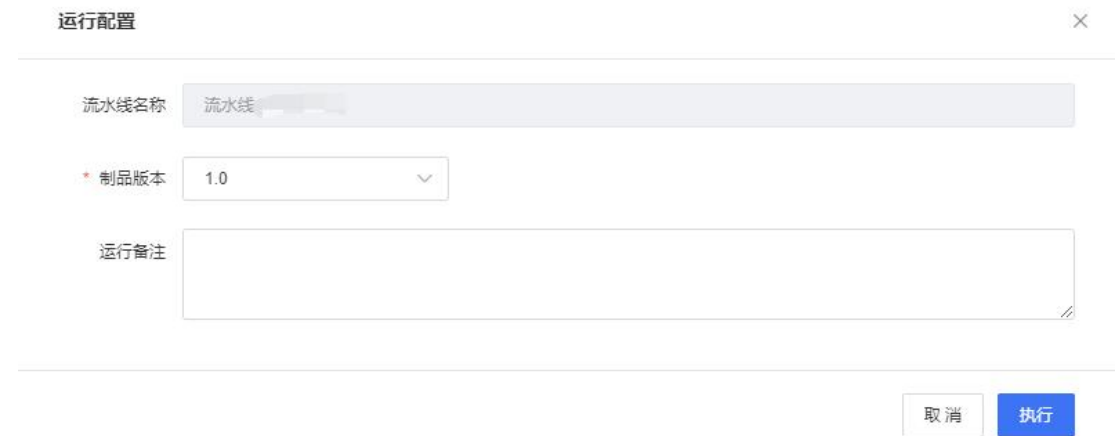

# 3.5.2.4 查看最近运行

进入持续交互-流水线页面,选择查看的流水线,点击流水线名称,进入流水线执 行详情页面,展示当前流水线最近一次的运行结果、编排信息以及各阶段执行详情。

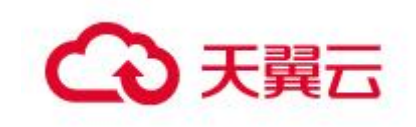

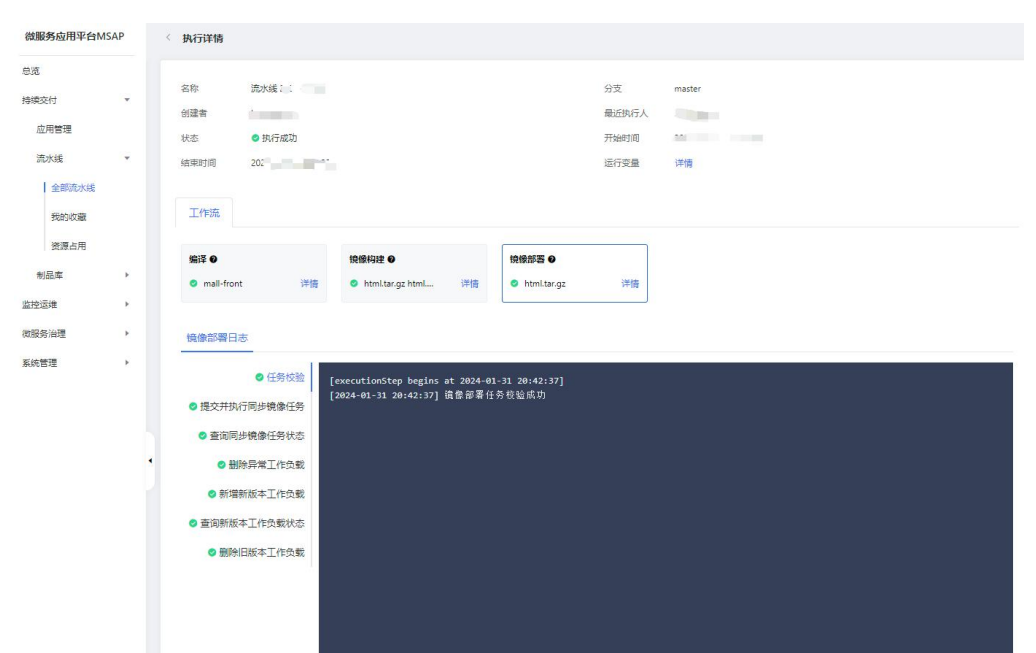

# 3.5.2.5 查看执行记录

进入持续交互-流水线页面,选择查看的流水线,点击更多,选择执行记录,进入 流水线执行历史记录页面,展示当前流水线历史运行过程。

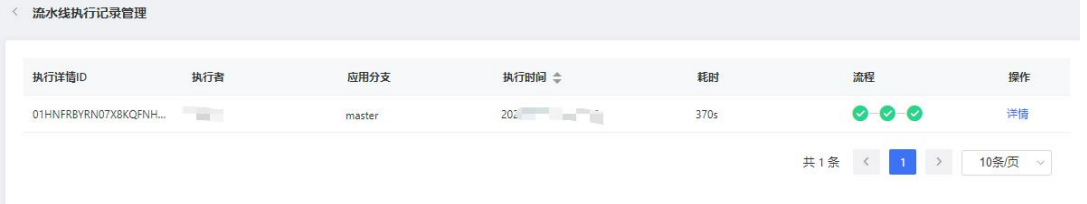

# 3.5.2.6 流水线成员权限管理

进入持续交互-流水线页面,选择查看的流水线,点击更多,选择成员权限,进入 流水线成员权限管理页面。流水线默认与应用权限一致,用户可按需自定义成员权限。← 成员权限

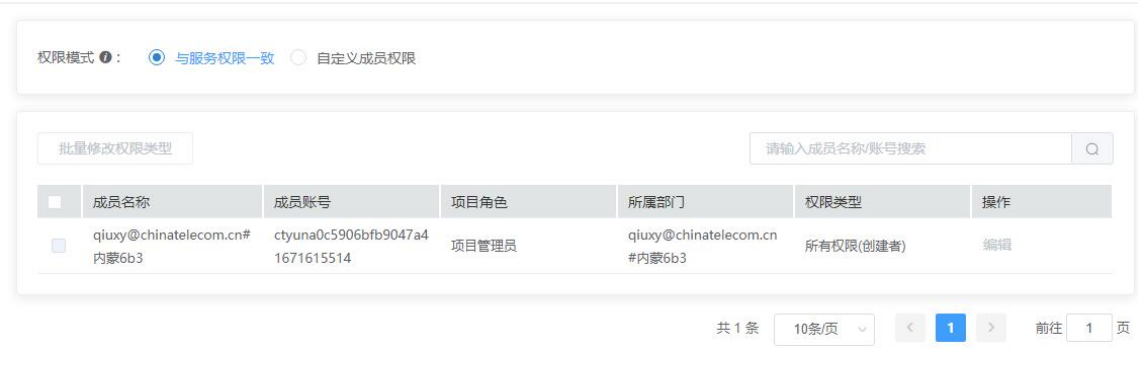

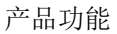

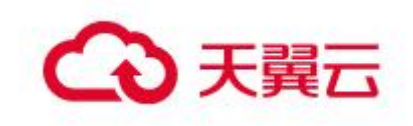

## 3.5.2.7 流水线资源占用

进入持续交互-流水线页面,选择资源占用,可查看当前项目下流水线下资源占用 情况。流水线默认最大并发任务数为 3,每月最大构建时长 1800 分钟。

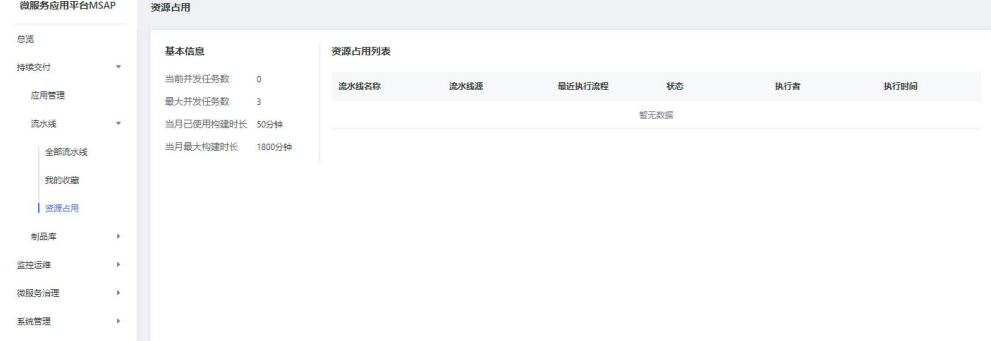

并发任务数指的是企业内所有流水线正在同时运行的流水线。当并发任务数达到上 限时,需要等待前序任务运行完成或者取消,超出额度的任务会处于等待状态。

构建时长指的企业内所有流水线运行时长的总和。当企业的构建时长达到上限时, 新的流水线任务将无法正常运行。

# 3.5.3 制品库

在 MSAP 的制品库中,可以看到有两类制品库,一类是通用制品库,用来管理编译阶段产生的程序包 和用户上传的程序包;另一类是镜像库,用来管理镜像构建阶段打出的镜像。

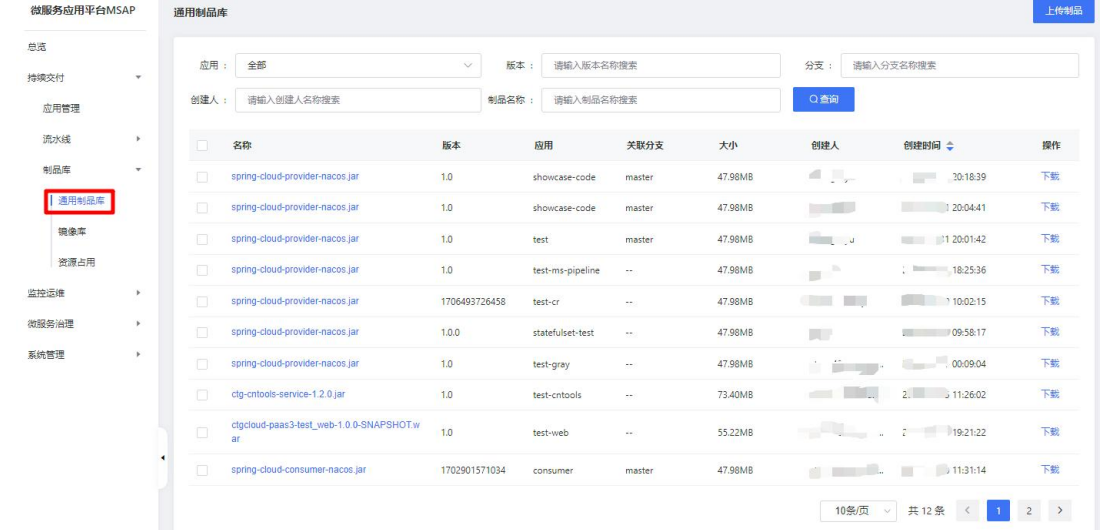

在通用制品库中,可以根据应用、制品版本、分支等多种条件查询制品,也可以下载指定的制品。 在镜像库中,也可以根据应用、制品版本、分支等多种条件查询镜像。在资源占用菜单,可以看到该租 户下通用制品库和镜像库的制品数量、制品版本数量和使用容量信息。

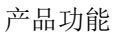

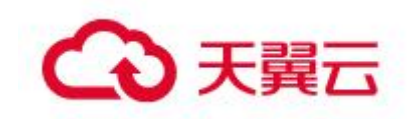

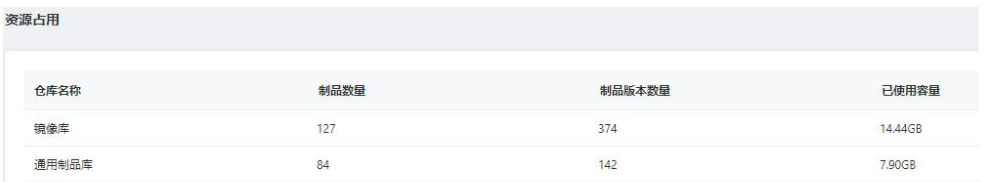

### 3.5.3.1.1 通用应用关联制品

新建微服务应用中,应用来源可以为制品,但是在通用应用中,如果用户想通过上传制品来完成部 署,那么就需要在制品库所提供入口,关联通用应用。

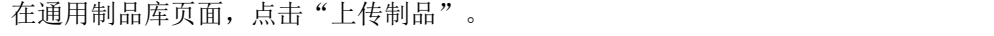

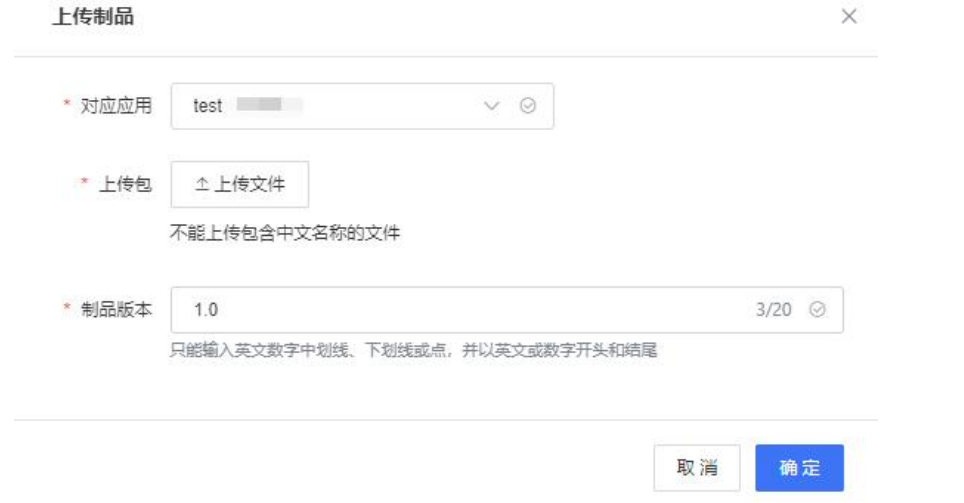

选择应用来源为其他的通用应用,上传制品,填写制品版本,然后确定,等待制品上传。这样应用 来源为其他的通用应用就和制品产生了关联关系,从而通过流水线实现部署。

# 3.5.4 批量发布

批量发布通过应用模板和发布单实现多应用批量发布升级,通过发布单设置应用间发布依赖顺序。

## 3.5.4.1 应用模板

应用模板是应用在一个环境下服务实例,包括镜像源、高级配置、实例数等应用发布所需信息。一 个应用在一个环境中可以有多个应用模板。在左侧导航栏,选择批量发布 > 应用模板,即进入应用模板 页面。

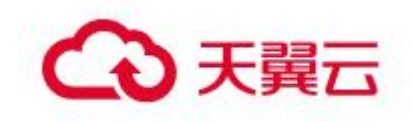

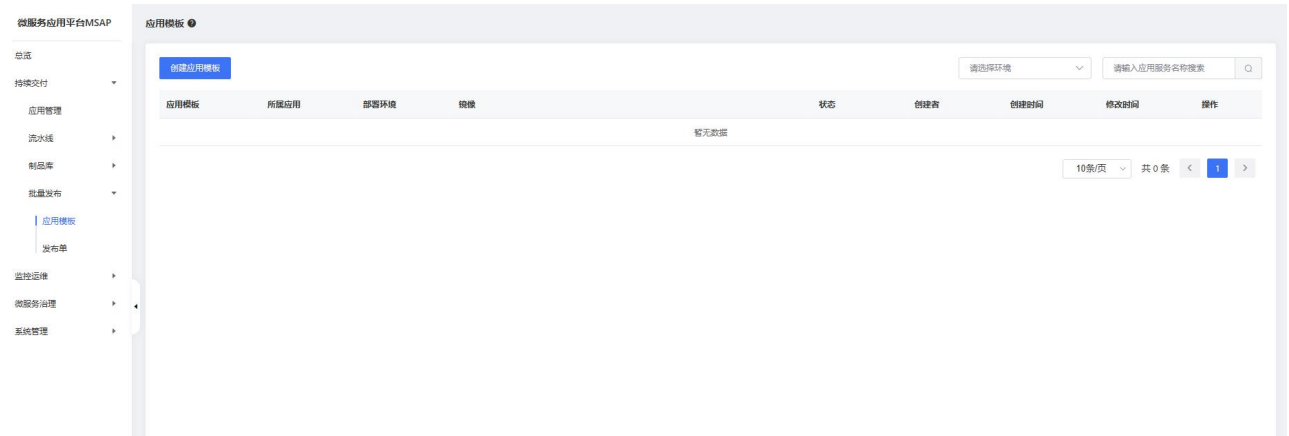

### 3.5.4.1.1 创建应用模板

在批量发布页面,点击创建应用模板按钮,开始创建应用模板。

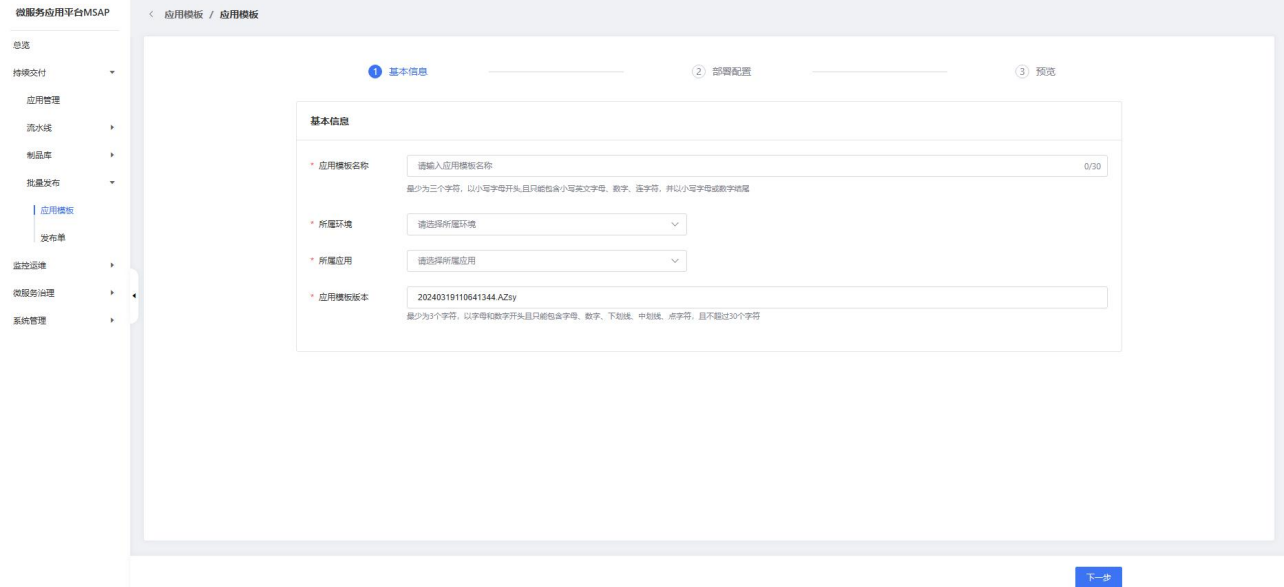

在基本信息页面,输入应用模板名称、选择所属环境和所属应用以及按需输入应用模块版本,点击下 一步进入部署配置阶段。所属应用的接入方式不同,部署配置页面镜像来源信息存在不同。

接入方式为源码:

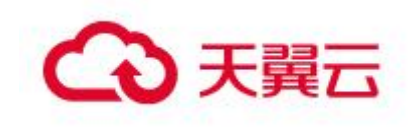

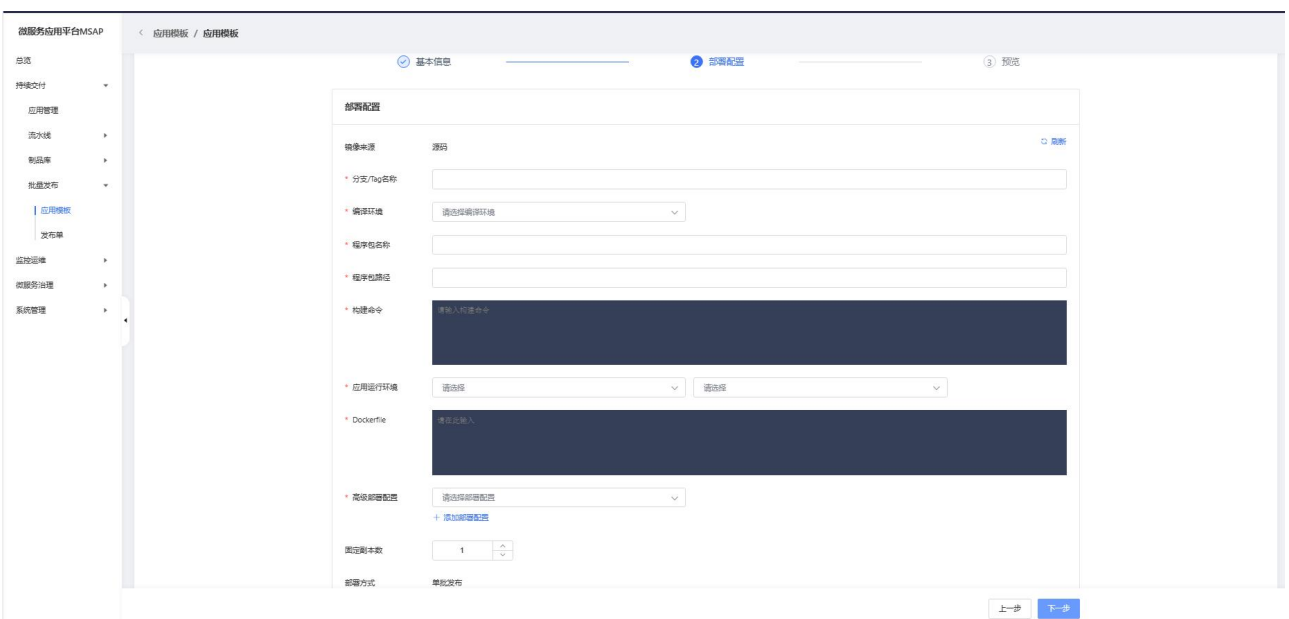

## 接入方式为制品:

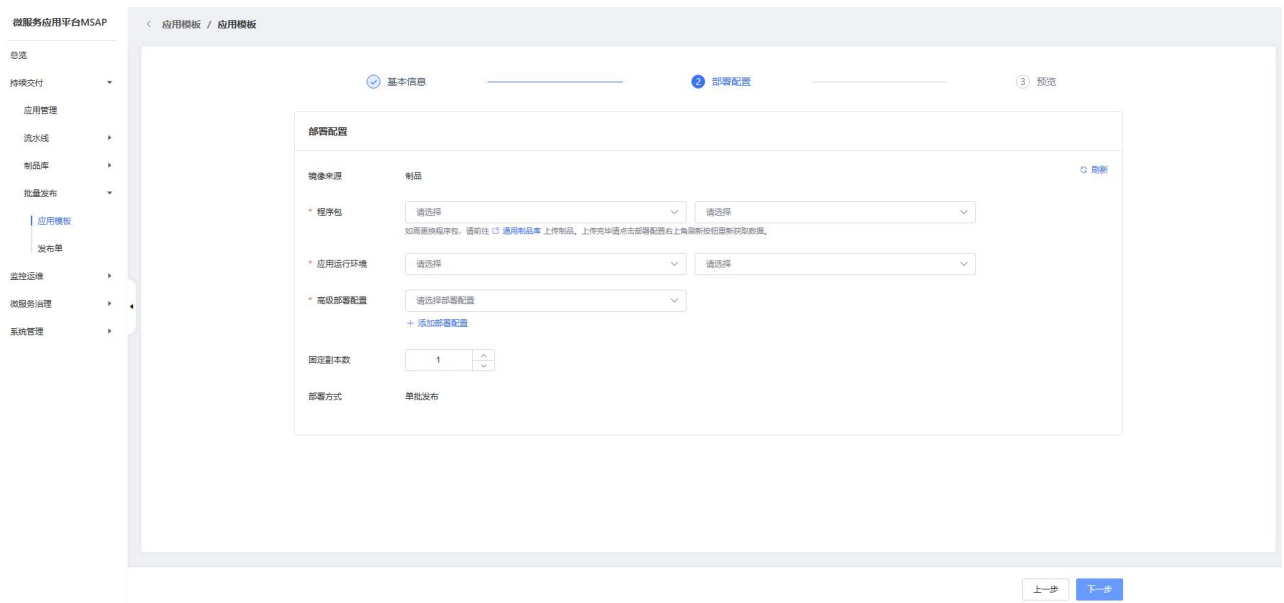

接入方式为镜像:

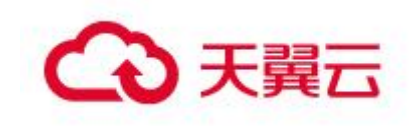

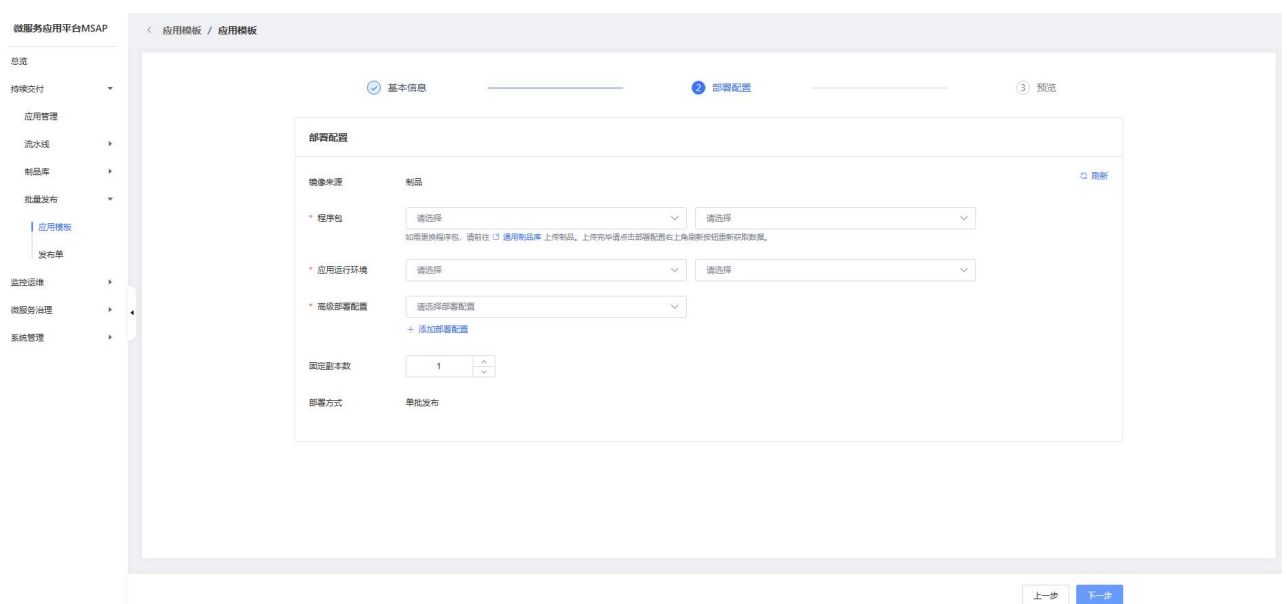

填写部署配置相关信息后,点击下一步进入预览页面检查应用模板相关信息是否正确,确定无误点击 创建按钮创建应用模板。

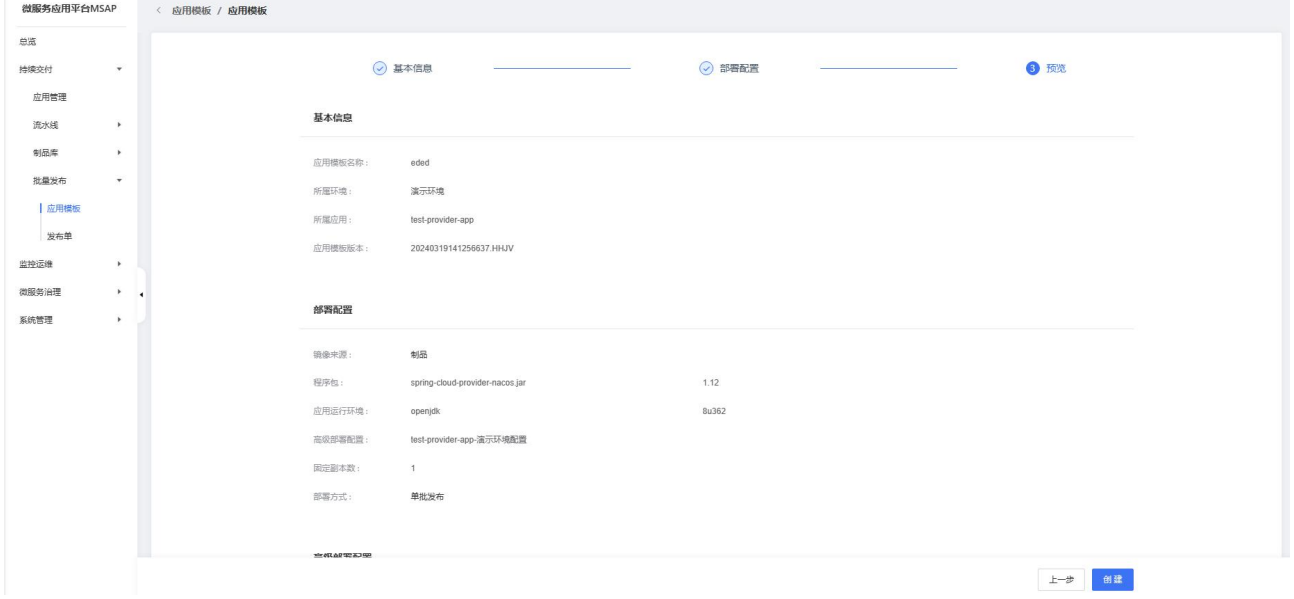

创建完成应用模板后,用户可点击查看应用模板详情进入详情页面或点击立即发布进入应用模板发布 流程。

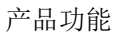

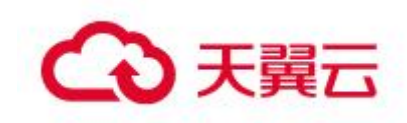

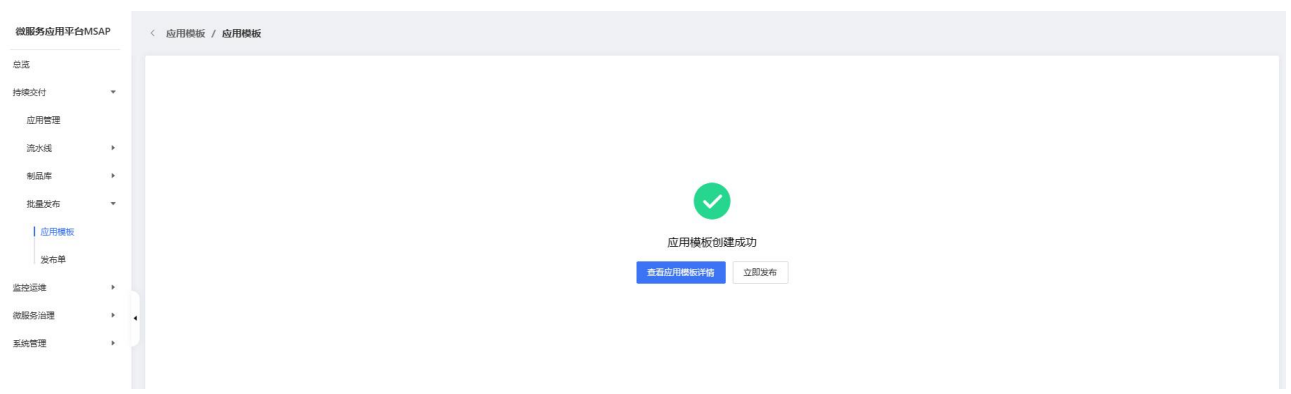

## 3.5.4.1.2 查看应用模板

在应用模板页面,选择具体应用模板,点击应用模板名称,进入应用模板详情页面。

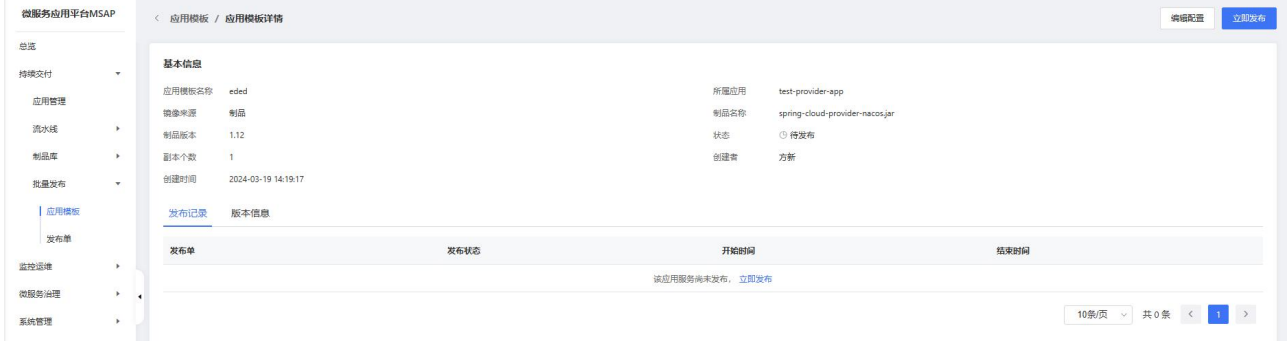

发布记录页面记录该应用模板发布历史记录,版本信息页面可查看该应用模板对应的版本。在版本信 息页面用户可按需修改应用模板版本。

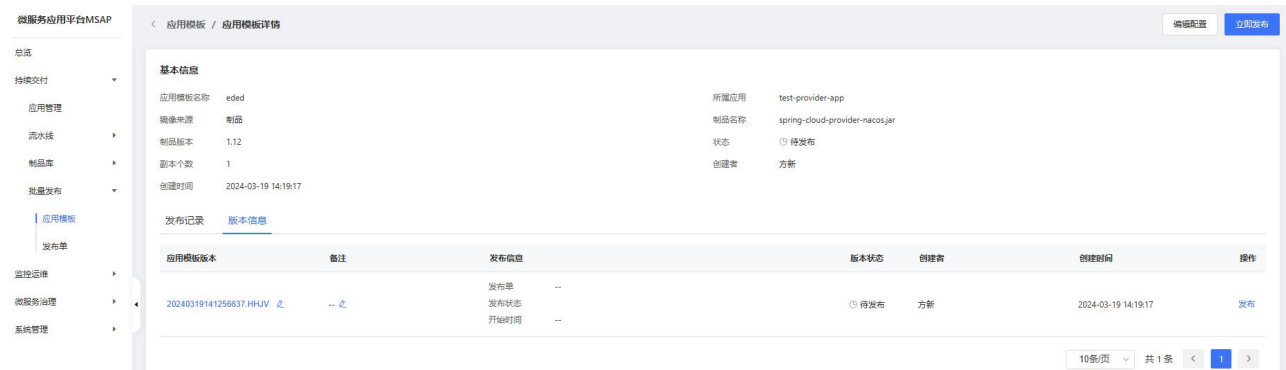

### 3.5.4.1.3 编辑应用模板

在应用模板详情页面,点击右上方的编辑配置按钮,即可进入应用模板编辑页面。

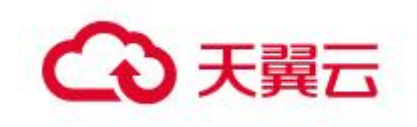

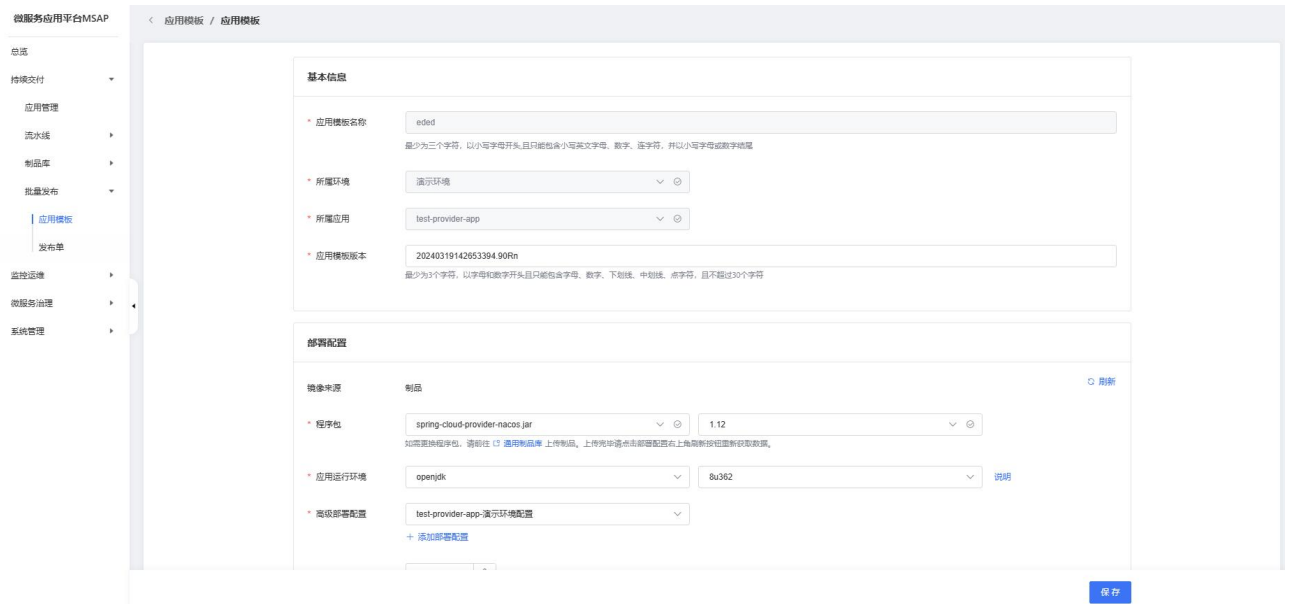

按需修改信息,点击保存即完成应用模板编辑过程。每次编辑应用模板就对应生成一个应用模板版本。

### 3.5.4.1.4 发布应用模板

此处的发布应用模板仅单独发布应用模板,批量发布请参考发布单页面。在应用模板列表页面,点击 右侧的发布按钮,即进入最新版本发布预览页面。

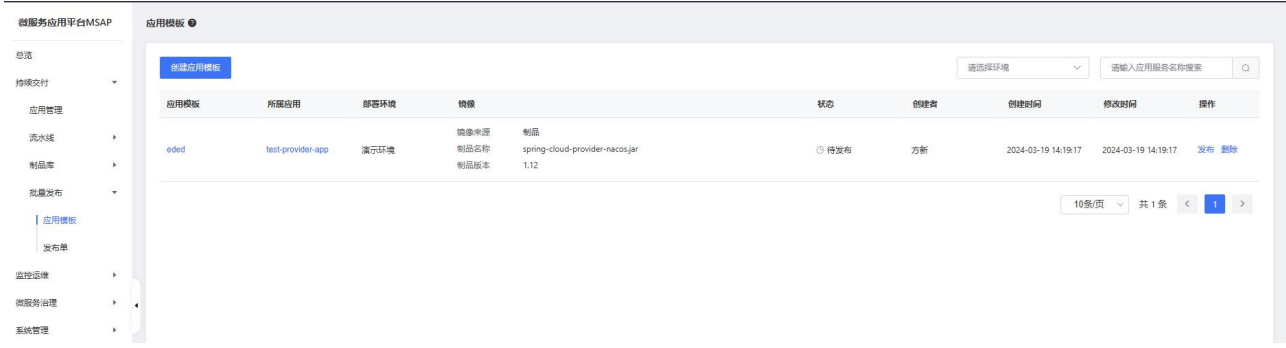

在应用模板详情页面,点击右上方立即发布按钮即进入最新版本发布预览页面;进入版本记录页面, 点击版本记录列表右侧发布按钮,即进入按需版本发布预览页面。

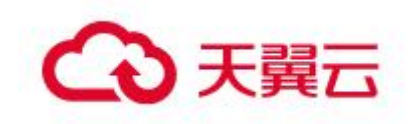

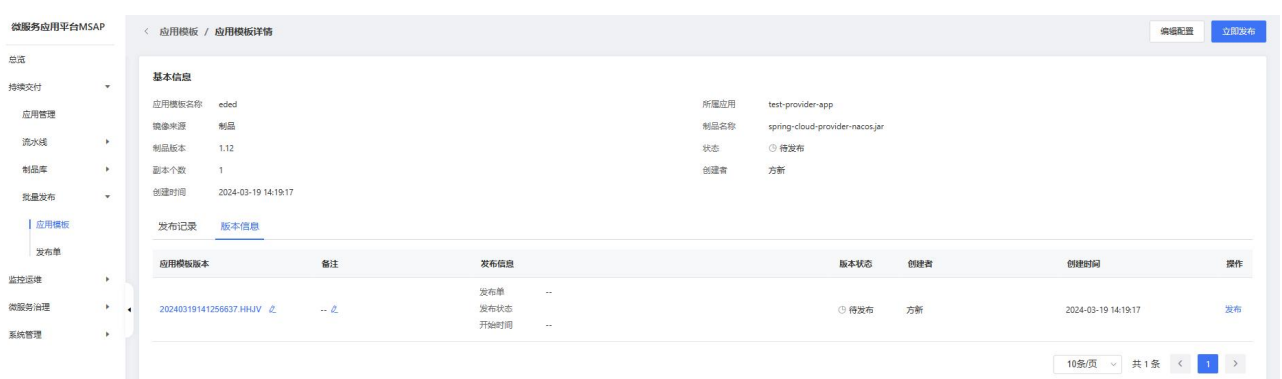

在发布预览页面,确认信息无误后点击发布按钮进入发布流程,即创建一个只包含当前应用模板的 发布单。待应用模板初始化完成进入待发布状态后,点击发布按钮即可发布应用模板。

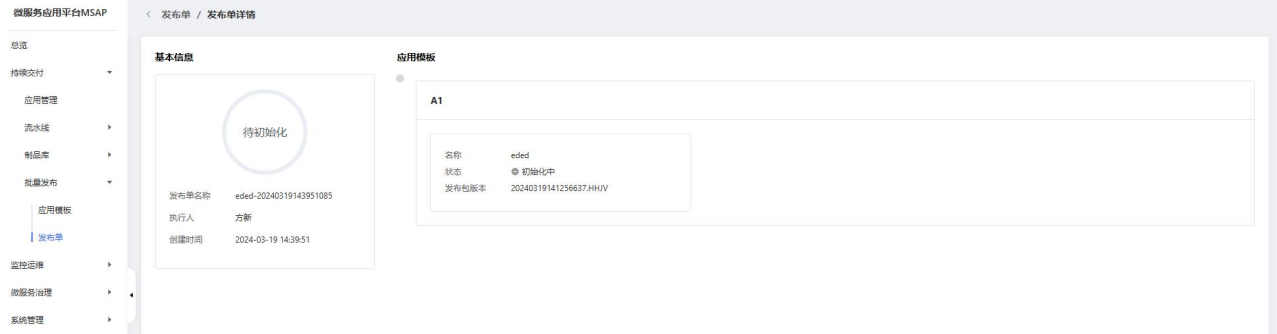

### 3.5.4.1.5 删除应用模板

在应用模板列表页面,点击右侧删除按钮即可删除应用模板

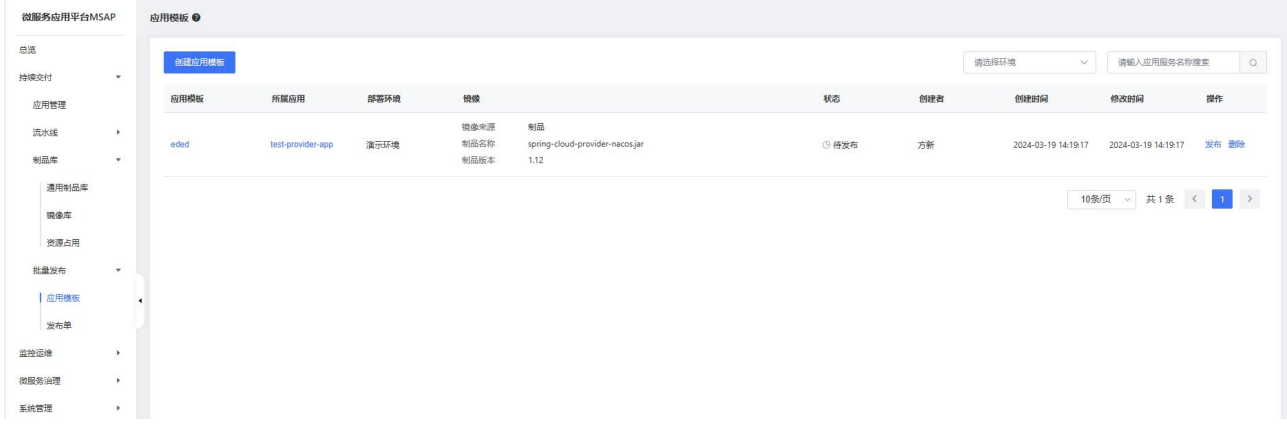

# 3.5.4.2 发布单

通过发布单可以同时发布多个应用服务并指定应用模板间依赖顺序。在左侧导航栏,选择批量 发布 > 发布单,即进入发布单页面。

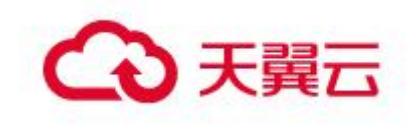

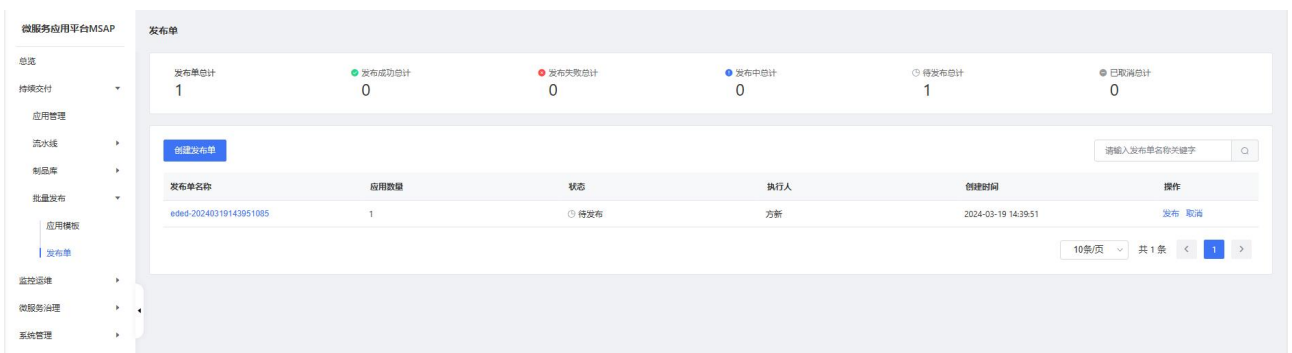

在发布单页面,上面是各状态统计信息,下面是发布单列表。

### 3.5.4.2.1 创建发布单

在发布单页面,点击创建发布单按钮,即进入发布单创建流程。

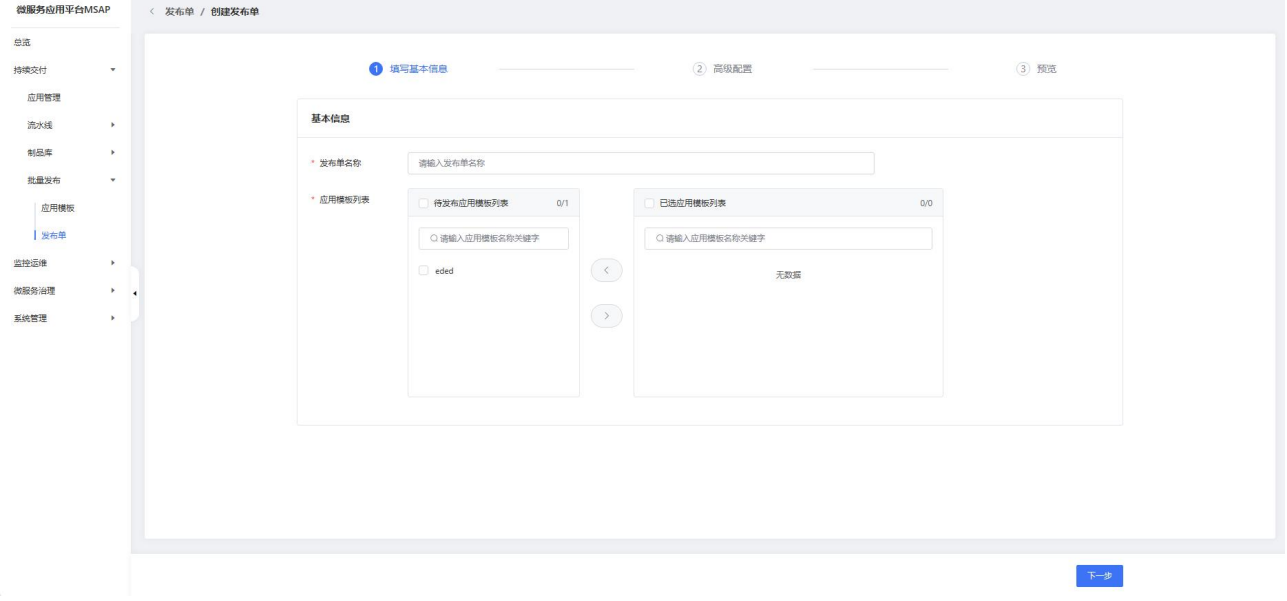

在基本信息页面,输入发布单名称,选择发布单下的应用模板并按需选择应用模板的版本,点击下一 步进入高级配置页面。

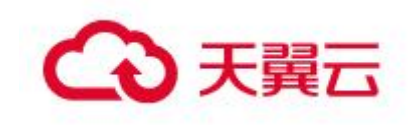

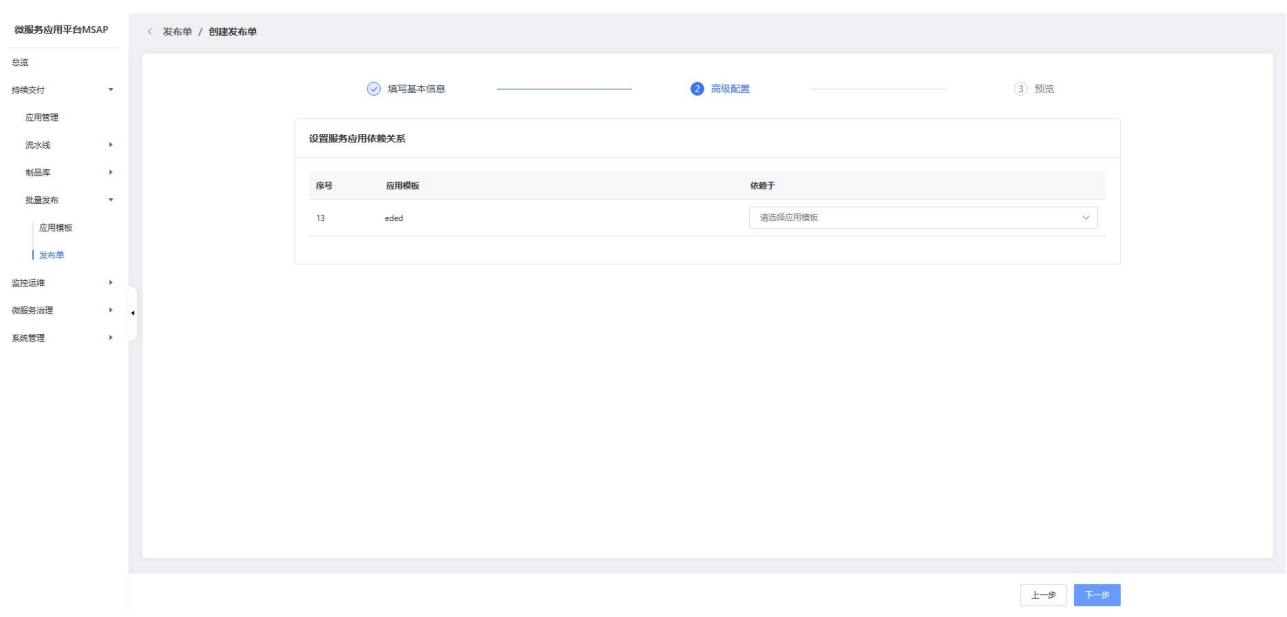

在高级配置页面,用户可指定应用模板间依赖顺序,确定好应用模板间依赖顺序后,点击下一步进入 概览页面。

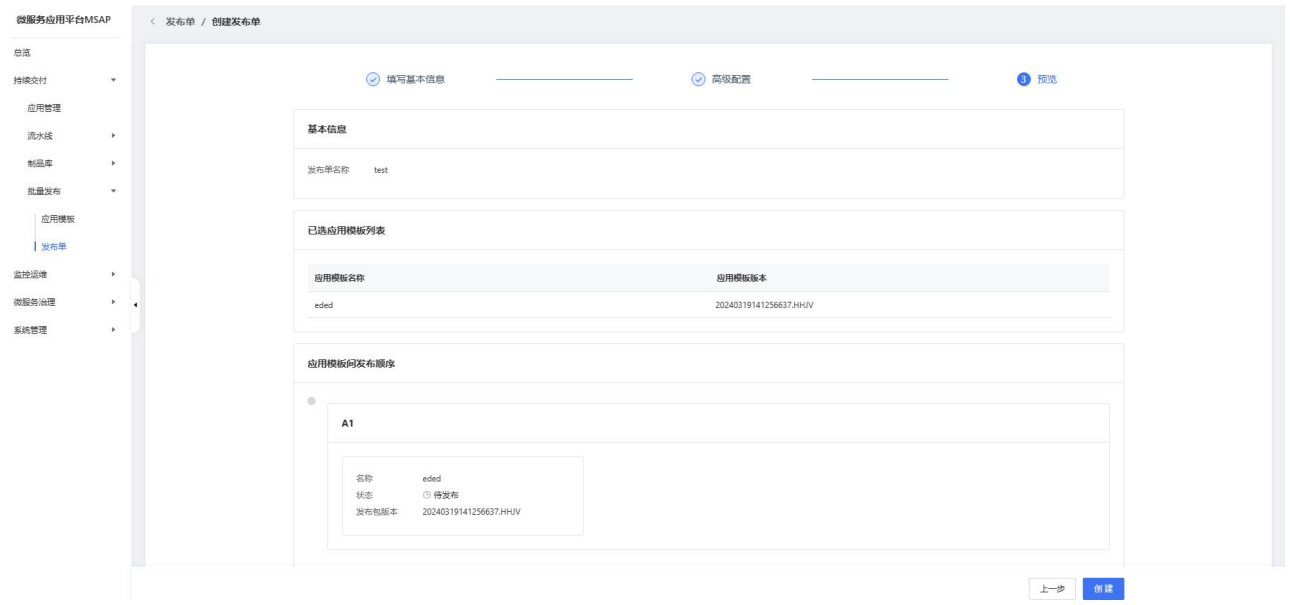

在概览页面,确定发布单相关信息无误后,点击创建按钮创建发布单。创建发布单后,发布单即进入 发布单初始化流程,初始化完成进入待发布状态,点击发布才进入发布流程。发布单初始化失败用户可点 击重新初始化重新进入初始化流程。发布失败后可点击重新发布再次进入发布流程。

### 3.5.4.2.2 发布单详情

在发布单列表页面,点击发布单进入发布单详情页面。

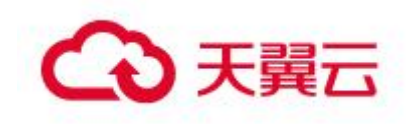

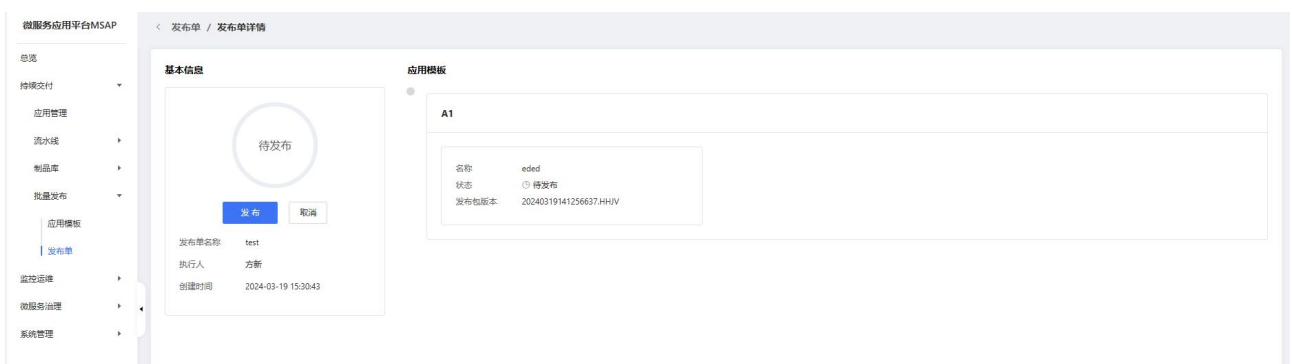

## 3.5.4.2.3 发布

处于待发布状态的发布单可执行发布流程。在发布单列表页面或者发布单详情页面点击发布按钮即进 入发布流程。点击确定即可进行发布。

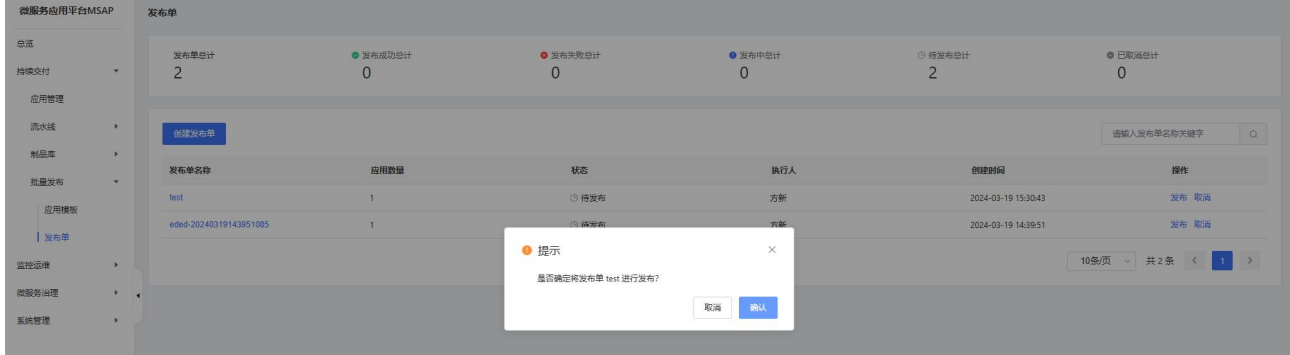

### 3.5.4.2.4 取消

处于待发布、发布失败状态的发布单可执行取消操作。在发布单列表页面,点击右侧取消按钮进入取 消流程。点击确定即可取消发布单。

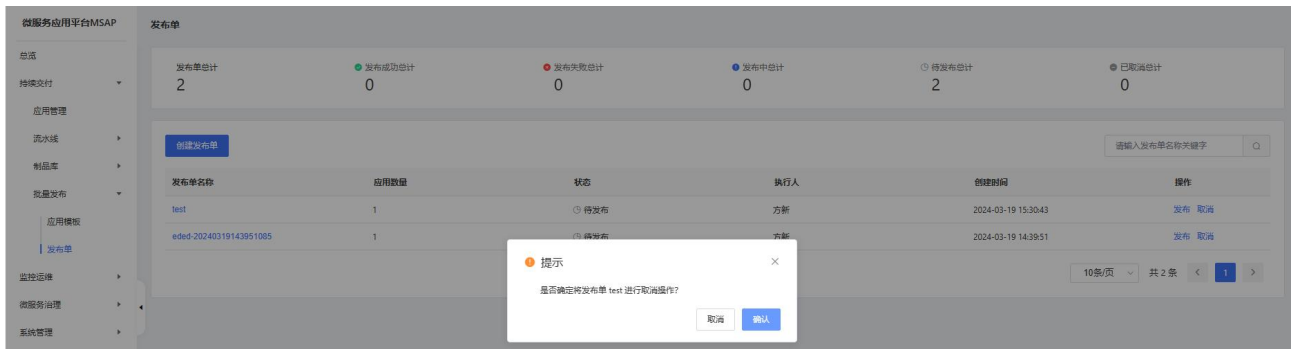

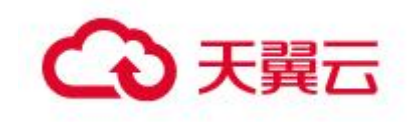

# 3.6监控运维

## 3.6.1 环境管理

在服务开发、服务上线前,您需要创建一个环境。一个环境可以关联基础资源和可 选资源。基础资源包括容器云服务引擎和注册配置中心,可选资源包括云原生网关、云 数据库、分布式缓存服务 Redis 等。

## 3.6.1.1 环境列表

点击环境管理,可以查看此应用下所有的环境列表。

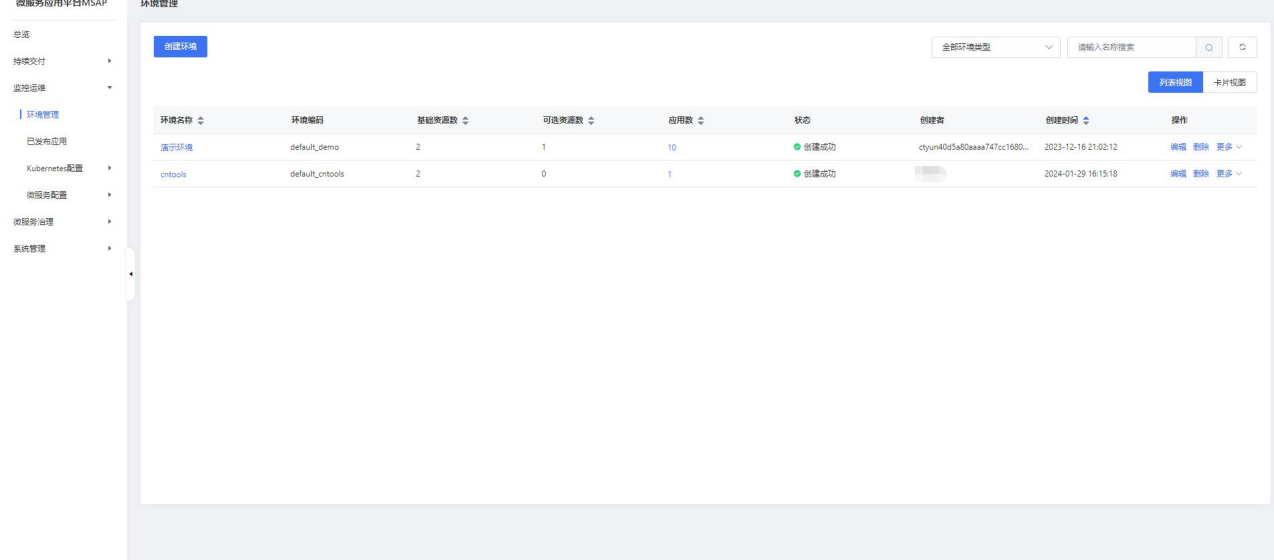

## 3.6.1.2 创建环境

- 环境名称:环境的名称,例如 测试环境
- 环境编码:根据环境名称生成编码,可自行修改。
- 环境类型:选择此环境的用途
- 资源池:选择环境所属资源池
- VPC:选择环境所属 VPC

基础资源:包含容器云服务引擎和注册配置中心,容器云服务引擎必选。MSAP 中 不包含基础资源,需要另外开通订购。

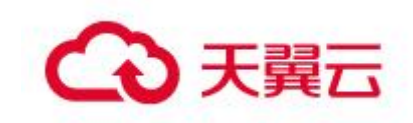

可选资源:包括云原生网关、云数据库、分布式缓存服务 Redis 等。MSAP 中不包 含可选资源,需要另外开通订购。

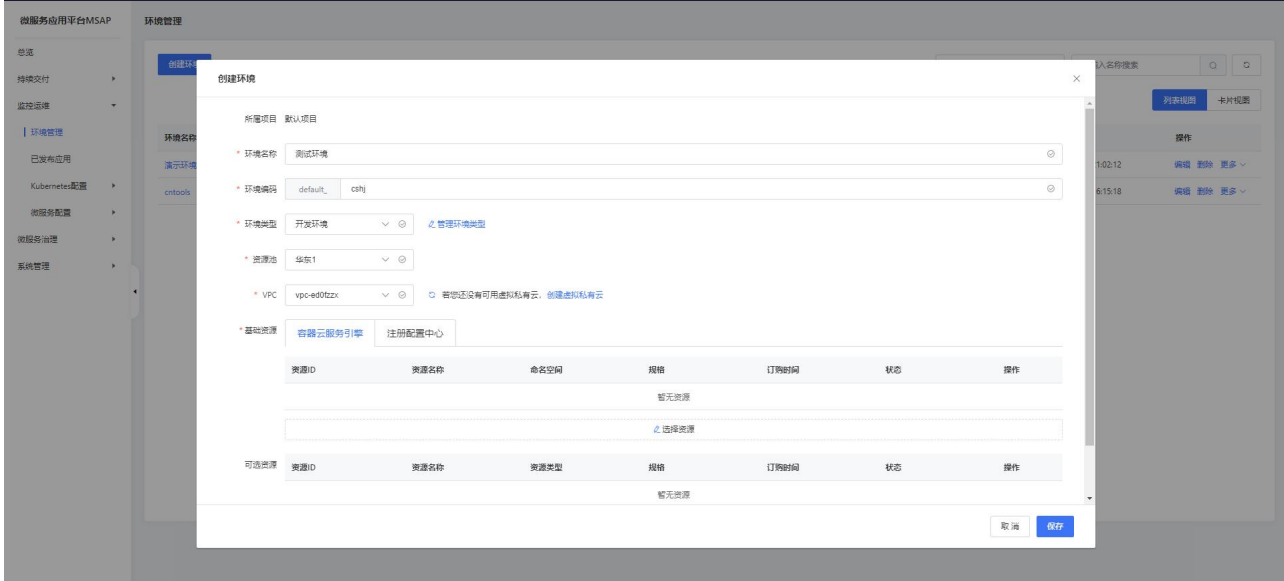

# 3.6.1.3 环境创建日志/重试

创建环境步骤中,点击保存后,环境处于创建中状态,此时可以在环境列表页面, 更多操作选项中点击日志按钮,查看环境创建日志。若环境状态处于创建失败,可通过 更多操作选项中重试按钮进行重试,环境创建成功才能进行应用发布。

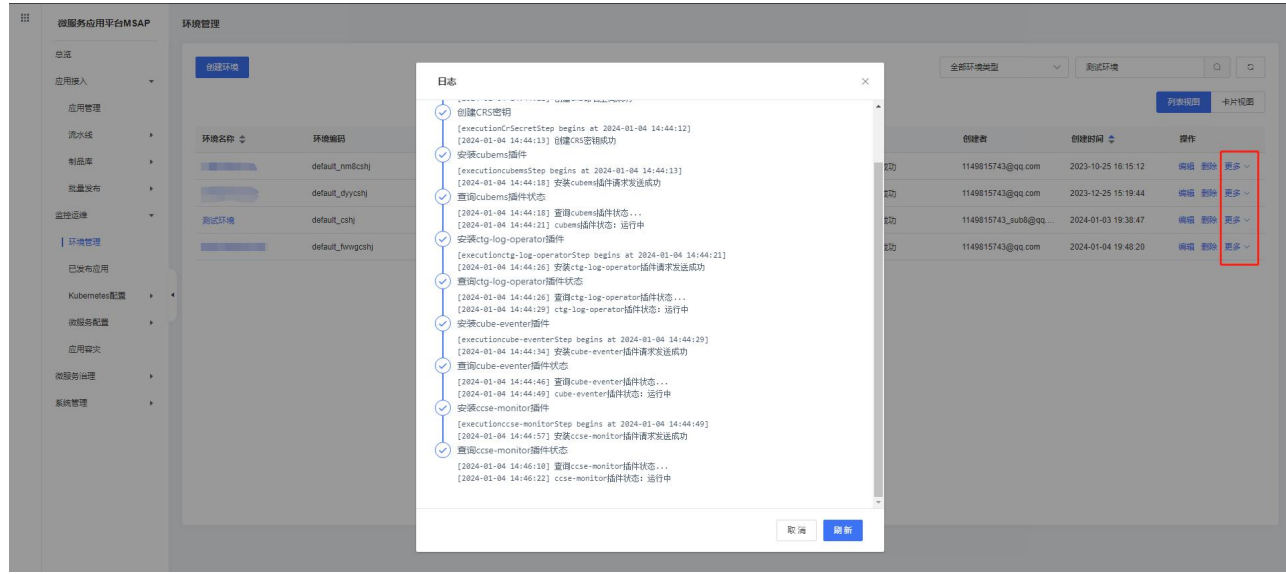

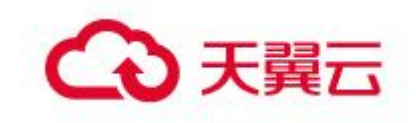

# 3.6.2 已发布应用

已发布应用是持续交互-应用管理下某个应用发布部署到具体环境的产物。已发布 应用页面主要提供以下功能:

应用监控,实时监控、应用的健康状态和关键指标,并针对监控指标设置告警, 及时发现并处理可能存在的异常或故障,以保障应用的健康和可用性;

应用运维,提供了一系列运维功能,包括生命周期管理、应用访问方式管理、手 动伸缩、限流降级、负载均衡、变更记录、日志管理等。

### 3.6.2.1 已发布应用列表

进入监控运维-已发布应用页面,可以查看当前项目下发布部署到不同环境下的应 用列表。

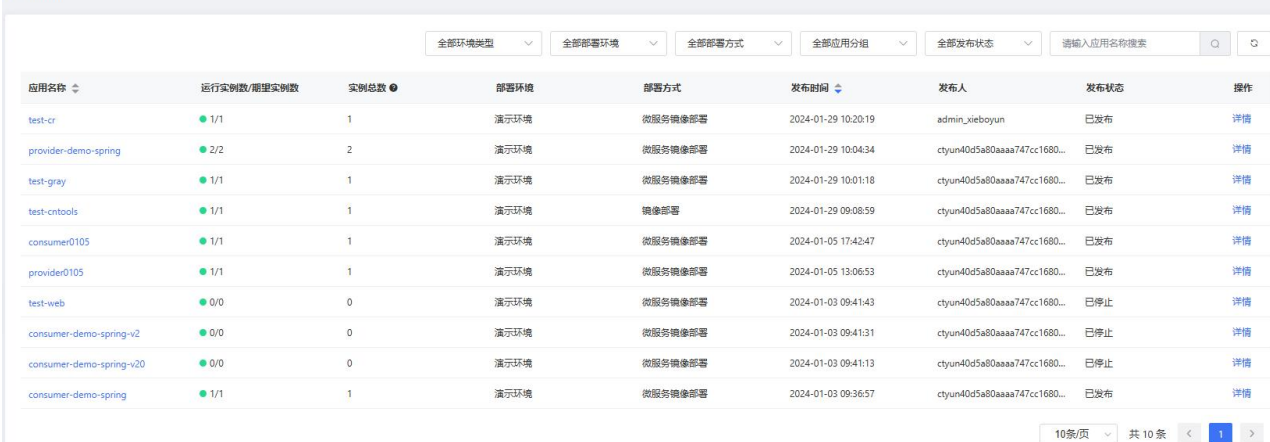

## 3.6.2.2 应用总览

应用概览页面展示应用基本信息、部署规格、访问方式管理、应用监控概览及拓扑 图、以及生命周期管理等相关信息。进入监控运维-己发布应用页面, 选择应用, 点击 详情进入应用总览页面。根据部署方式的不同,应用总览页存在差别。MSAP 支持镜像 部署和微服务镜像部署两种部署方式,镜像部署应用没有应用监控相关信息。 微服务镜像部署总览页面:

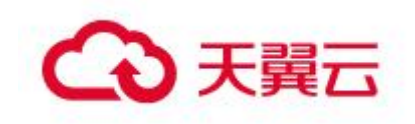

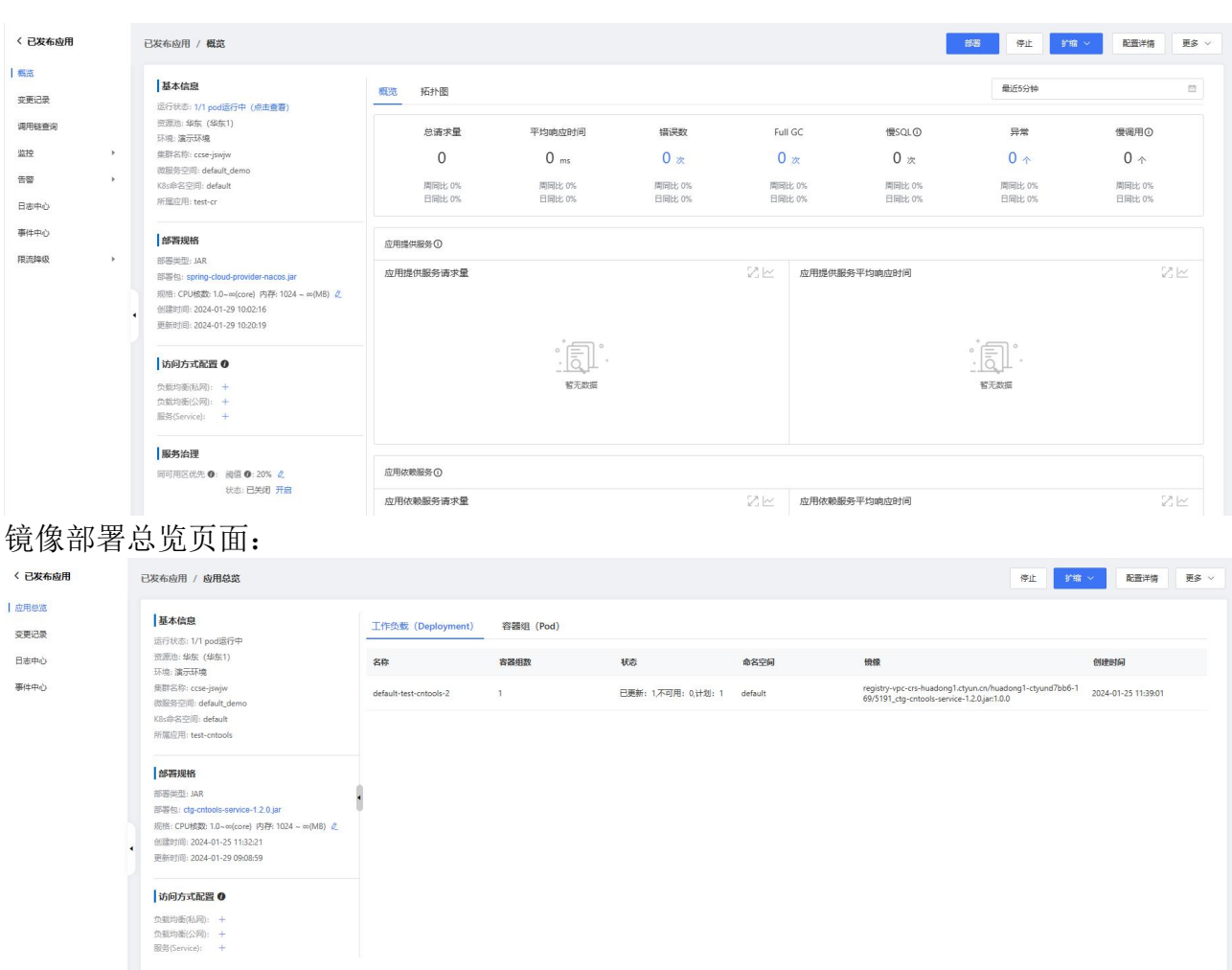

### 3.6.2.2.1 管理应用生命周期

将应用部署到 MSAP 后,用户在应用总览页面管理该应用的生命周期,包括部署新 版本的应用、扩缩容、启动、停止、重启、删除等操作。

部署新版本应用

在应用总览页面右上角点击部署,并选择需要的部署模式。镜像部署发布方式应用 总览页面没有该操作,镜像部署发布方式部署新版本应用通过流水线实现。

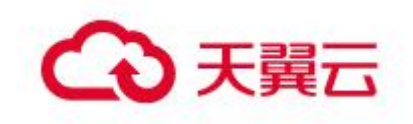

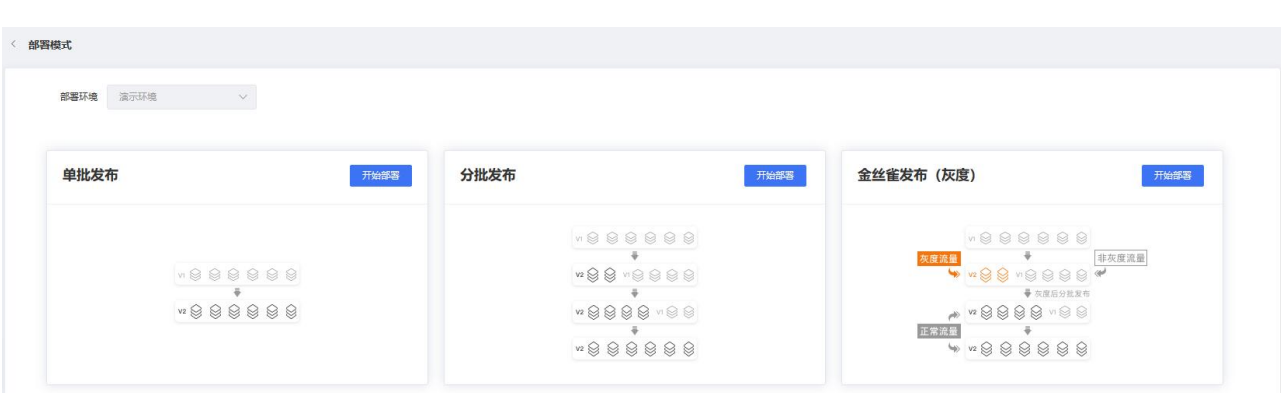

# o 单批发布

单批发布适用于应用规模较小或服务架构比较简单,在开发、测试完成后,可以直 接升级,即直接部署新版本的场景。

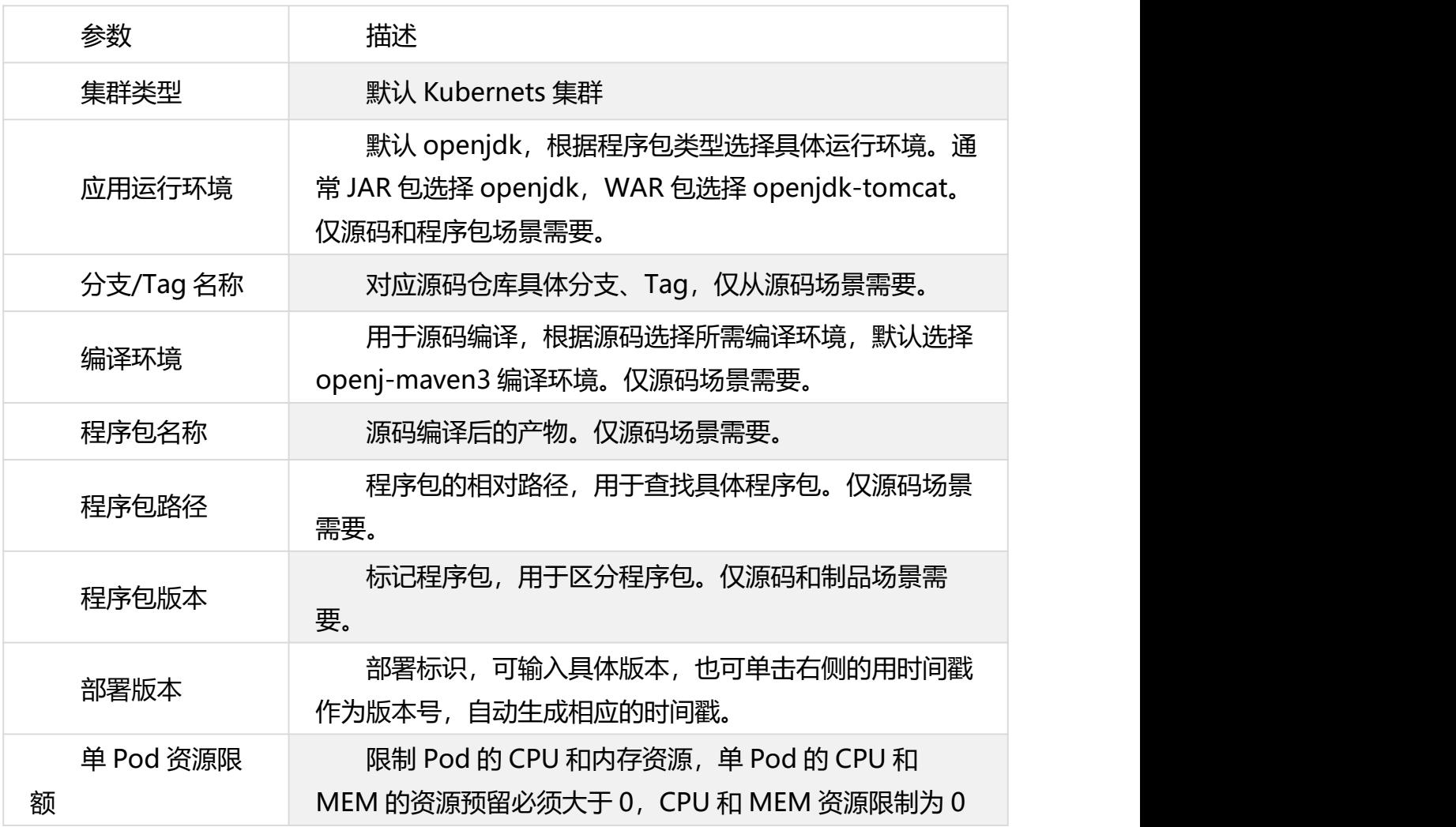

产品功能

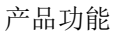

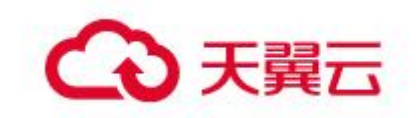

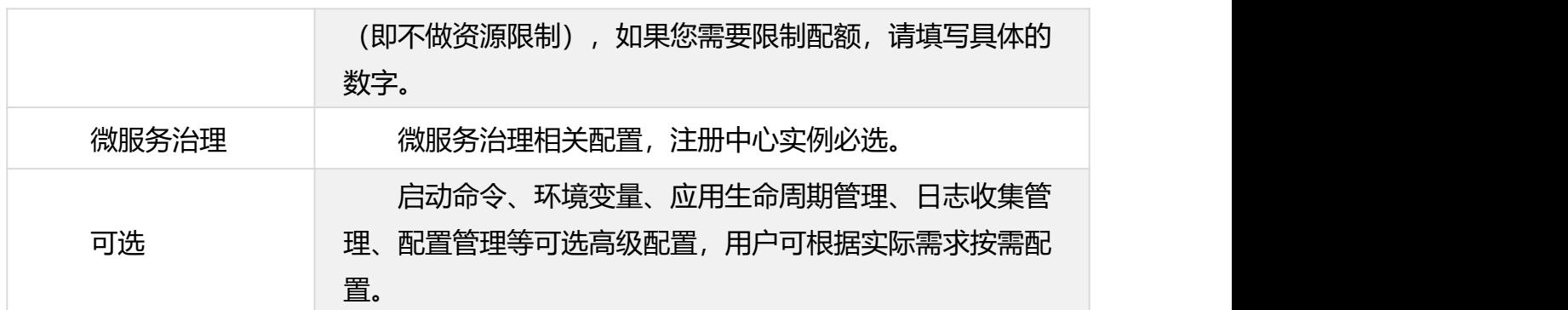

o 分批发布

分批发布适用于应用规模较大或服务架构比较复杂的应用,每次仅对应用的一 部分实例进行升级,直至全量升级完成。分批发布过程中如果出现故障,可以及时 终止并回滚,待问题修复后重新发布。分批部署模式需要应用实例数大于 1 的情况 下才能使用。

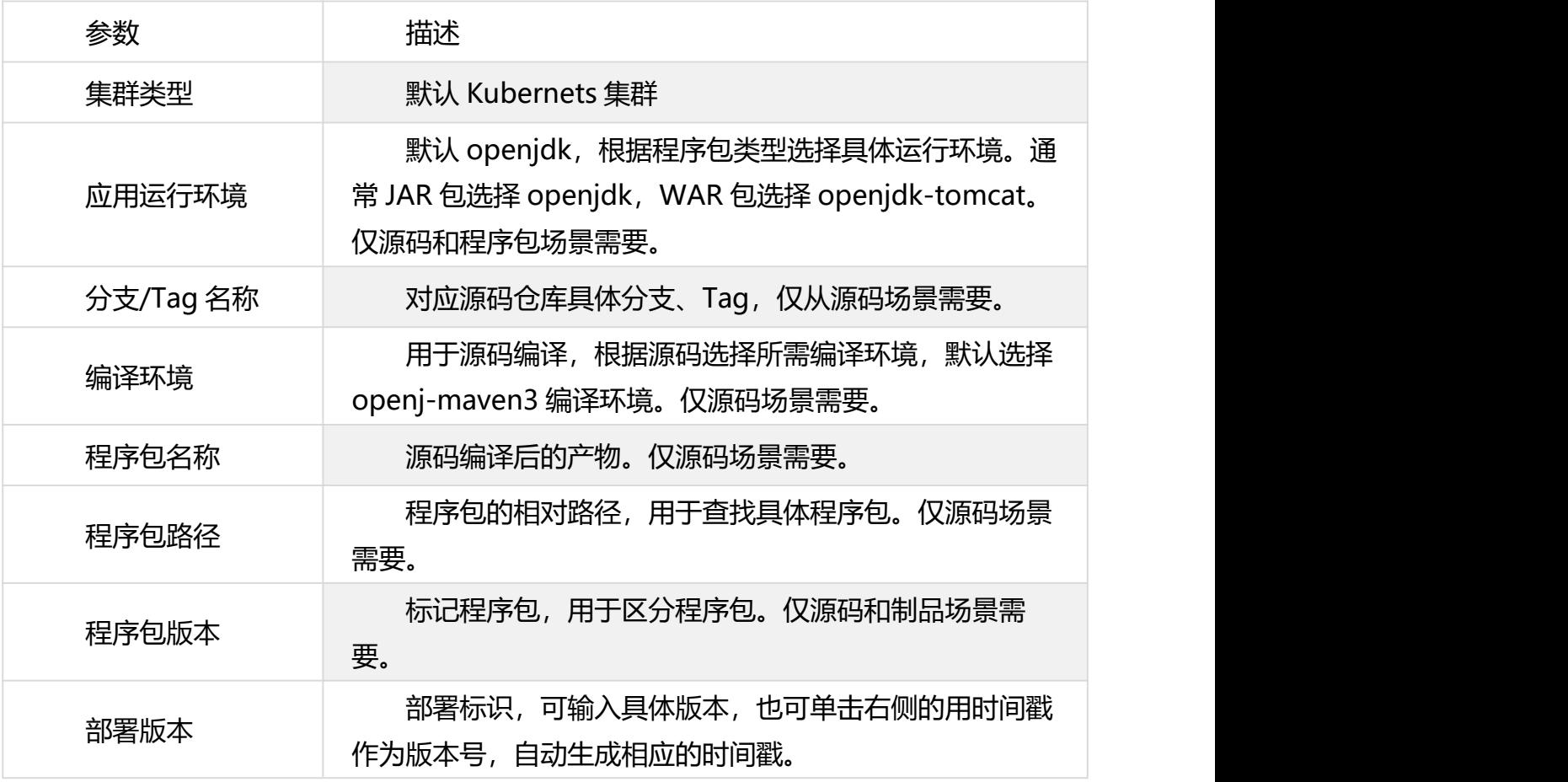

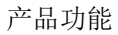

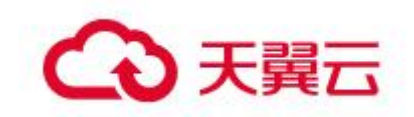

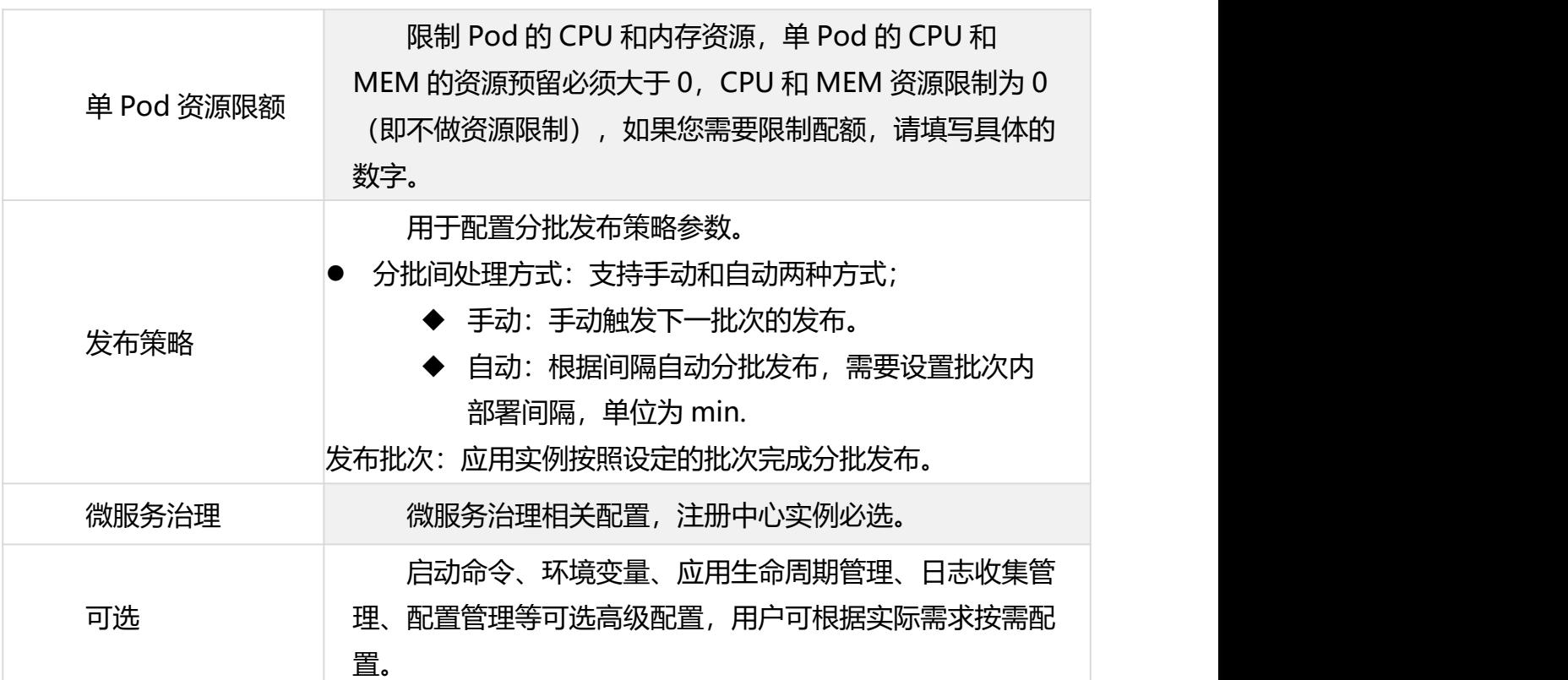

o 金丝雀发布(灰度)

金丝雀发布适用于应用的新版本需要先进行小规模验证,验证后,再将应用全量升 级到新版的场景。金丝雀部署模式需要应用实例数大于 1 的情况下才能使用。开始部署 后,在变更记录页面查看变更记录信息。

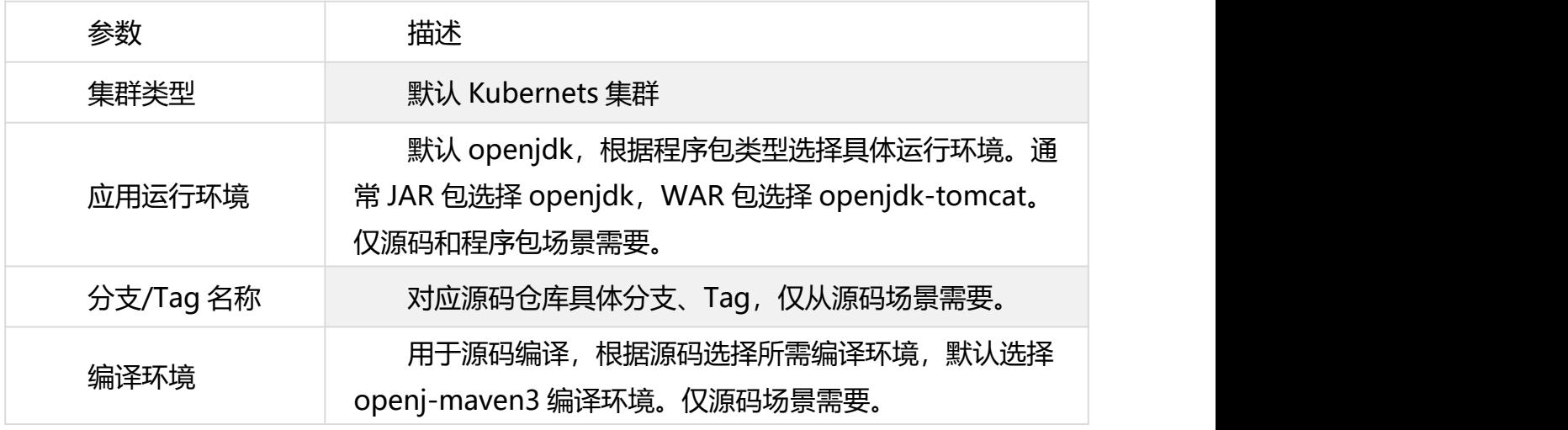

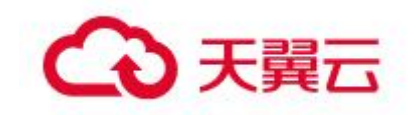

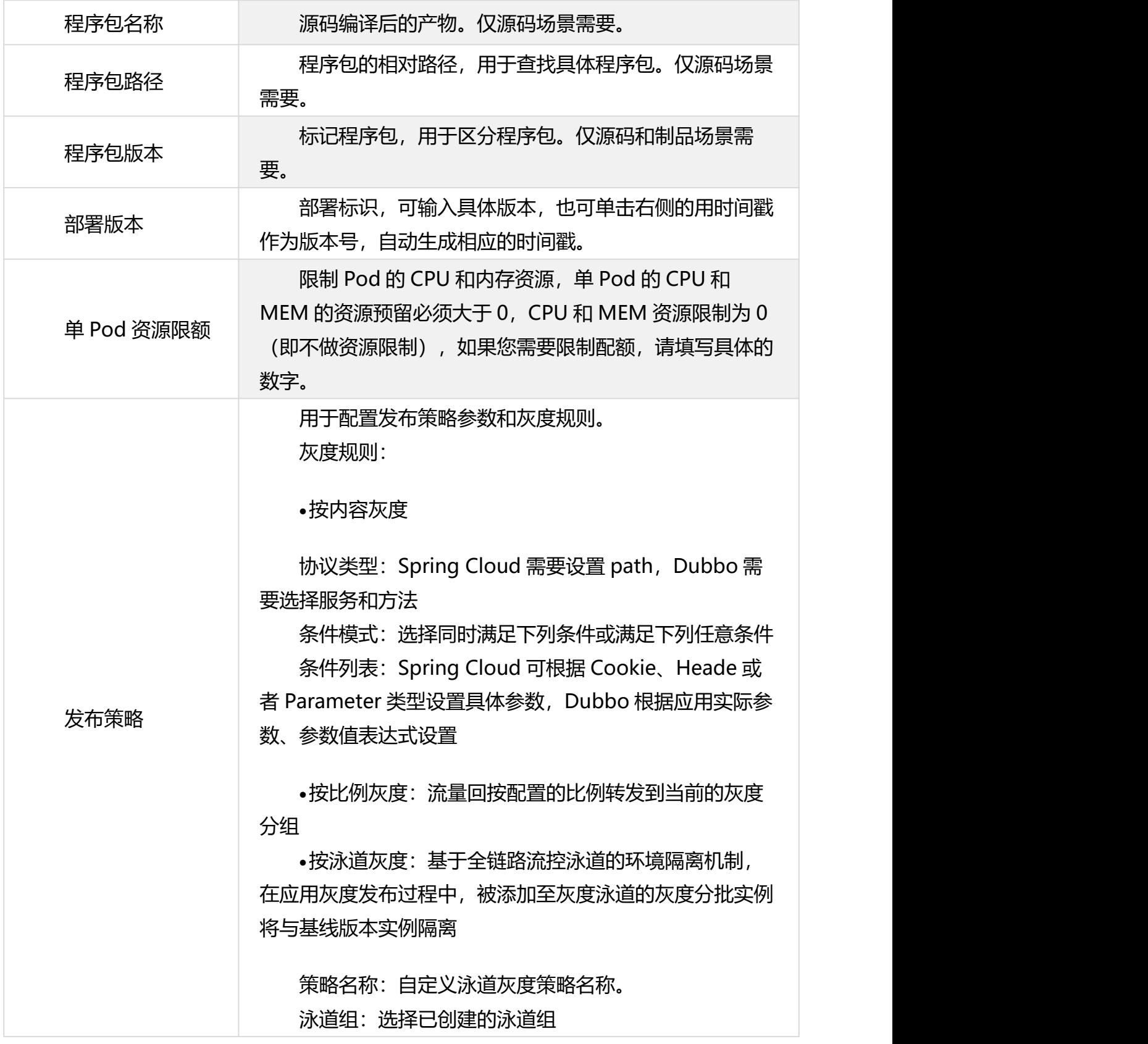

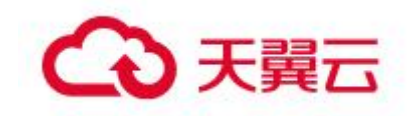

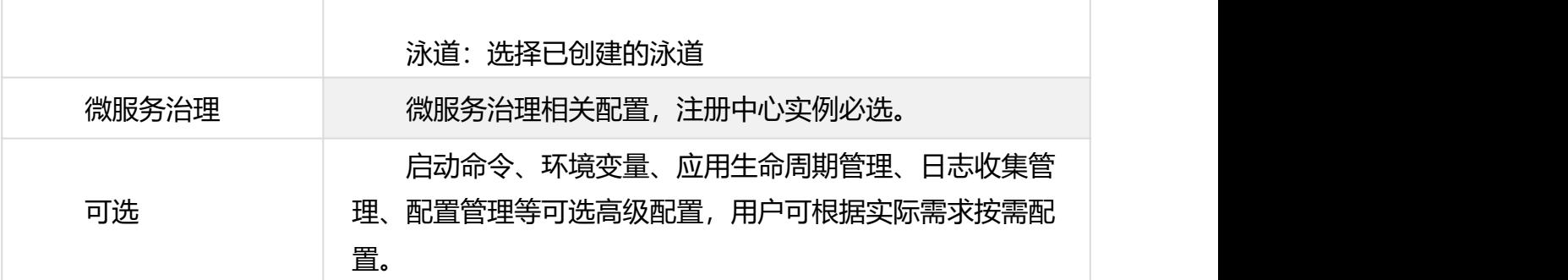

金丝雀发布启动后,MSAP 将先在指定的灰度分组中部署新版本应用。变更记录页 面将显示部署进度和状态。灰度流量验证完成后,在变更记录页面右侧单击执行下一批, 完成后续分批发布。如果在验证过程中发现新版本应用有问题,可以在变更记录页面右 上角单击回滚,回滚应用到前期部署版本。

部署历史版本

在应用总览页面右上角点击部署>部署历史版本,在部署历史版本对话框选择 要部署的历史版本,并单击部署该版本。

启停应用

当应用处于运行状态时,可以根据业务需求在应用总览页面右上角单击停止来停止 应用。停止应用是通过将 Pod 数缩容至 0 个来实现的。应用内至少包含 1 个运行中的 Pod 时,才能进行应用停止操作。

当应用处于停止状态时,可以根据业务需求来启动应用。在应用总览页面右上角单 击**启动,**然后在启动应用对话框中设置应用 Pod 数,然后单击确认。

重启应用

对于正在运行的应用实例, 在应用总览页面右上角单击重启应用, 将会通过滚动发 布,先启动新 Pod,再停止旧 Pod 来重启应用。

扩缩容

在应用总览页面右上角选择扩缩 > 手动扩缩或扩缩 > 弹性扩缩。具体操作请参见 3.6.2.2.3 应用扩缩容。

查看应用配置详情

在应用总览页面右上角单击配置详情,在面板中查看应用配置详情,例如工作负载 (Deployment)、容器组(Pod)和微服务治理等高级配置信息。

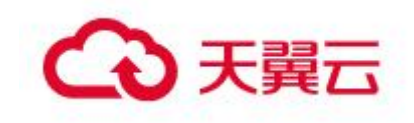

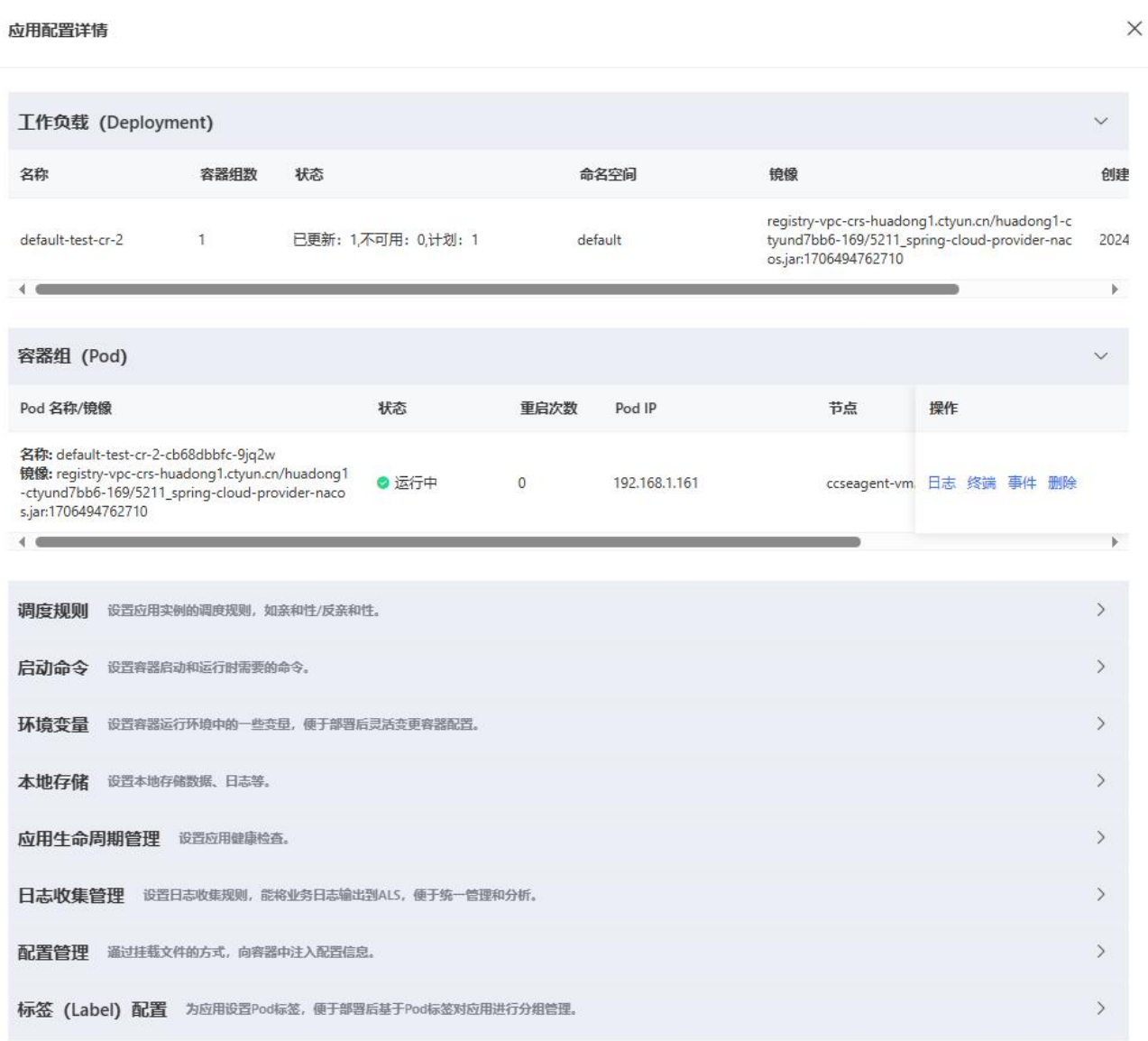

删除应用

在应用总览页面右上角单击删除,并在确认对话框中单击确认.

## 3.6.2.2.2 访问应用(发布服务)

应用发布部署环境后,无法直接被其他应用所访问。微服务云应用平台提供负载均 衡(私网)、负载均衡(公网)以及服务(Service)三种访问方式。

负载均衡(私网)

此种方式用于 VPC 内网访问,使用 Service 的 LoadBalancer 模式,绑定一个 VPC 内的私网负载均衡,私网 IP 可以直接访问到服务后端的 Pod。

 $\times$ 

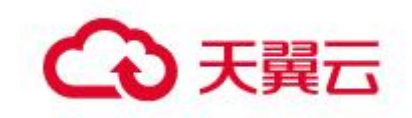

在应用总览页面的访问方式配置区域,单击负载均衡(私网)右侧的加号图标,设 置负载均衡参数,完成参数配置后单击确认。

弹性负载均衡开通说明: 在天翼云产品->网络与 CDN 分类下, 选择弹性负载均衡产品, 点击立即开通,既可订购开通弹性负载均衡。

负载均衡(私网)

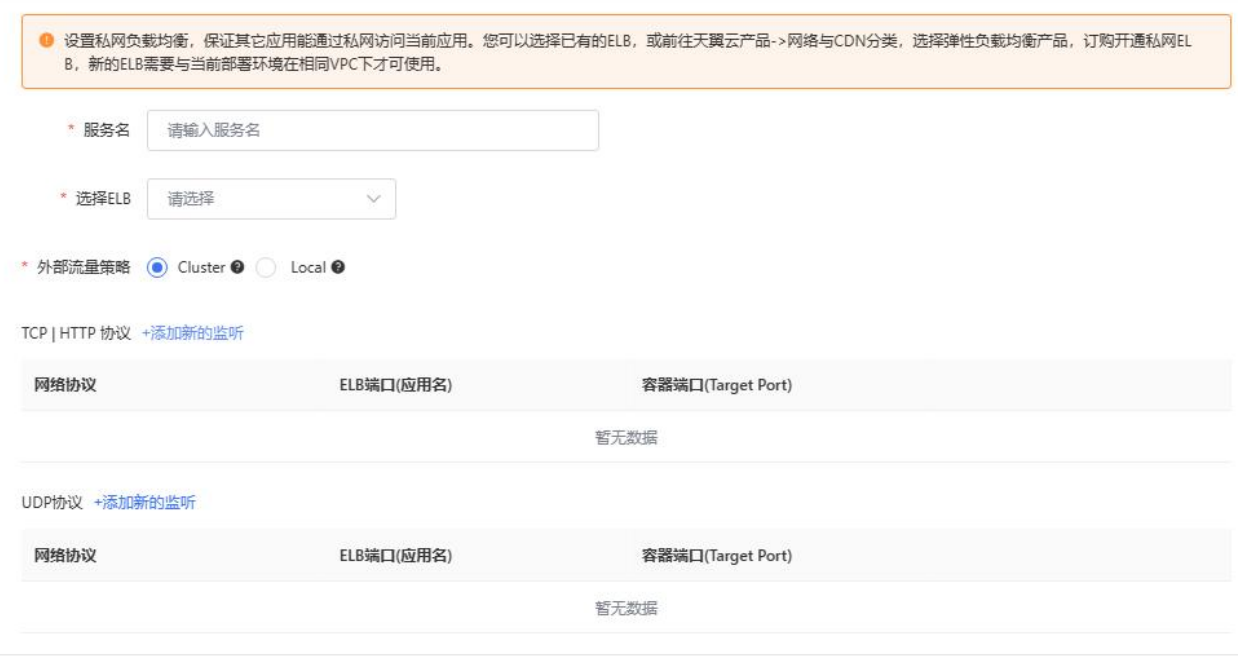

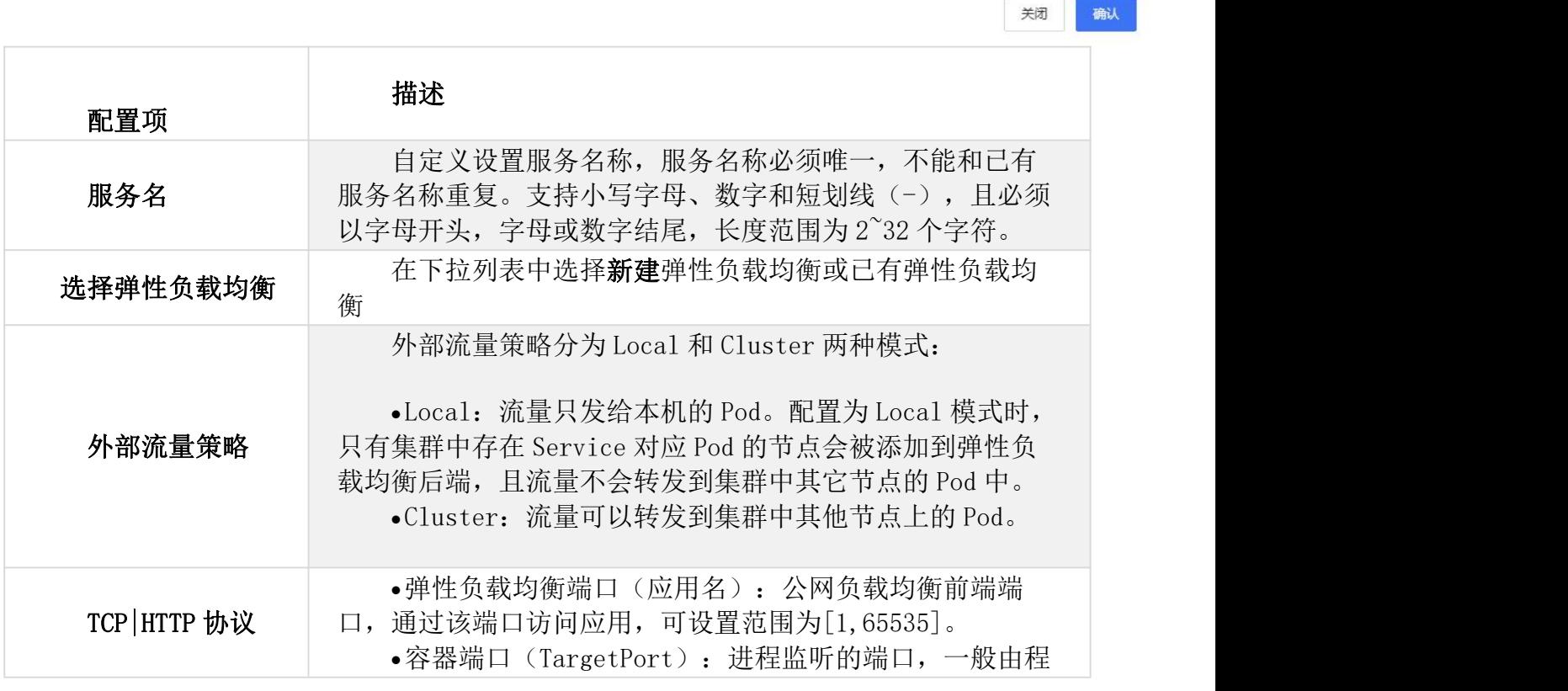

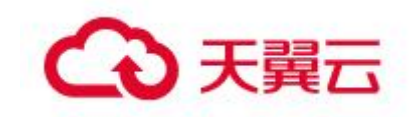

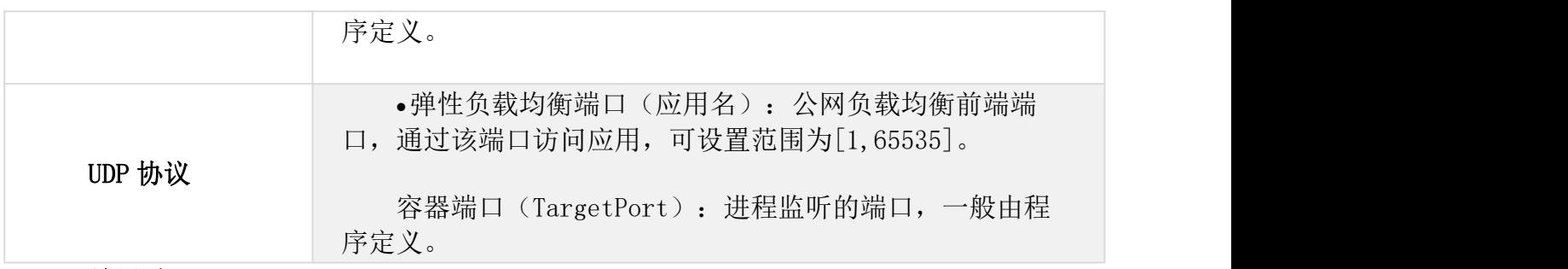

#### 结果验证:

如果负载均衡右侧未出现 IP 和端口信息,只显示服务名称,则表示绑定负载均衡 失败,请进入变更记录查看变更详情,根据变更记录排查并修复失败原因。如果显示 IP 和端口信息,在浏览器地址栏中输入<负载均衡 IP>:<端口号>,再按回车键即可进入 各自的应用首页。

负载均衡(公网)

此种方式用于公网访问,使用 Service 的 LoadBalancer 模式,绑定一个公网负载 均衡,公网 IP 可以直接访问到服务后端的 Pod。

在应用总览页面的访问方式配置区域,单击负载均衡(公网)右侧的加号图标,设 置负载均衡参数,完成参数配置后单击确认。

负载均衡(公网)相关配置参数和验证请参考负载均衡(私网)。

服务(Service)

此种方式用于集群内部访问,使用 Service 的 ClusterIP 或 NodePort 模式。此类 访问将会转发给服务后端 Pod,并为这些 Pod 提供负载均衡。

在应用总览页面的访问方式配置区域,单击服务(Service)右侧的加号图标,完 成参数配置后单击确认。

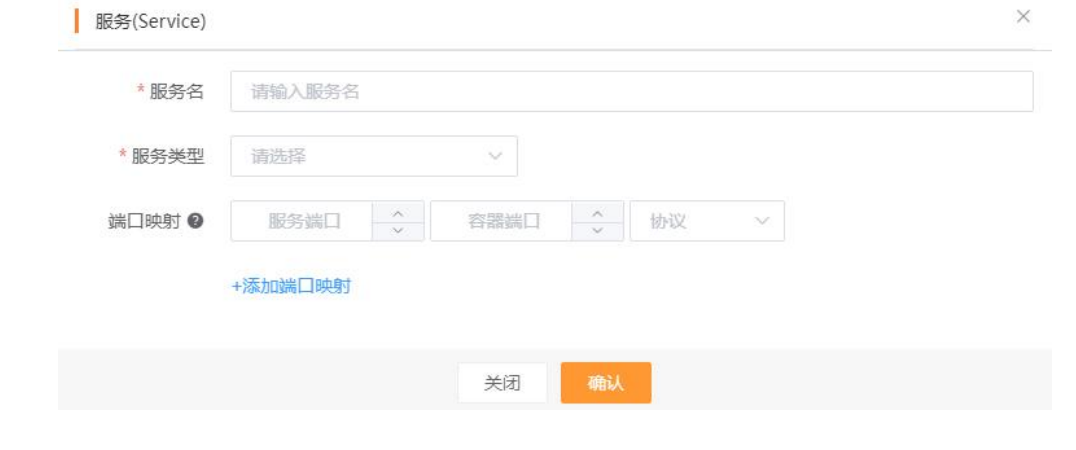

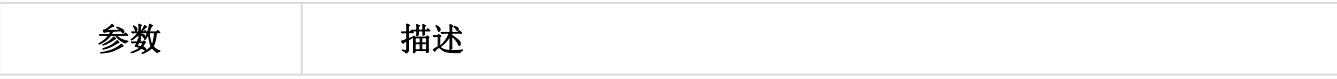

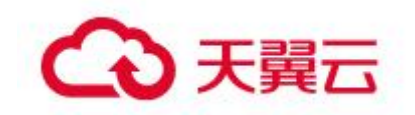

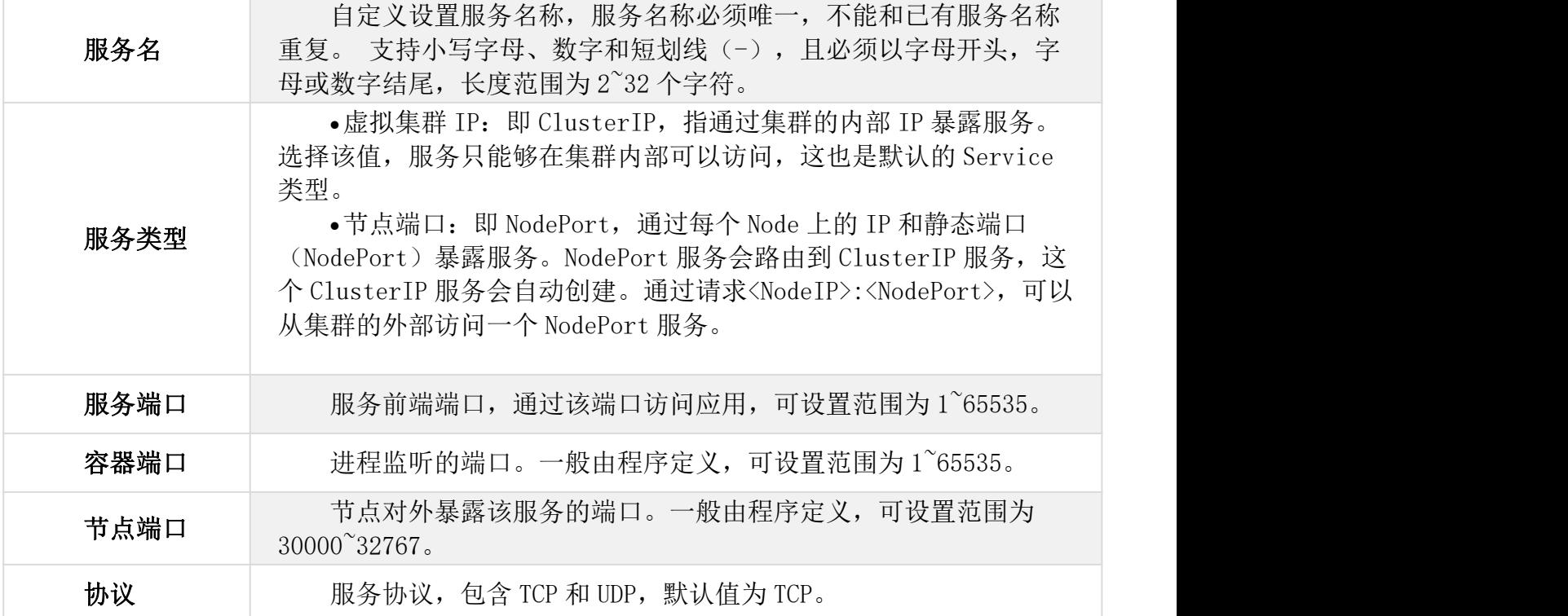

#### 结果验证:

在当前应用添加服务(Service)后,可登录 K8S 集群中任一 Pod, 在 Pod 内根据 服务相关信息访问应用。

### 3.6.2.2.3 应用扩缩容

1. 手动扩缩

在应用总览页面右上角选择扩缩 > 手动扩缩,在应用扩缩容对话框中设置要扩容 或缩容的应用 Pod 数,单击确定。如果将 Pod 数量设置为 0,系统将物理删除该应用 下所有的 Pod, 仅保留应用的基本创建信息。

开始扩缩容后, 在应用总览页面出现应用正在变更... 字样, 您可以单击查看详 情,查看应用变更的详细过程。应用变更需要几分钟,请您耐心等待。变更完成后在 应用总览页面的基本信息区域查看实例的运行状态,如果显示为 Pod 运行中,说明应 用部署成功。

2. 弹性扩缩

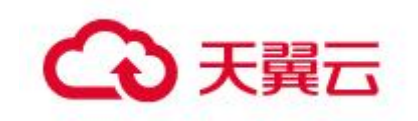

弹性伸缩能够感知应用内各个实例的状态,并根据实例状态动态实现应用扩容 和缩容。在保证服务质量的同时,提升应用的可用率。执行应用变更(如部署应用、 应用扩缩、变更规格等)时,无法配置弹性策略。应用处于变更中时,弹性策略将 会自动关闭,待变更完成后,自动恢复弹性策略。

在应用总览页面右上角选择扩缩 > 弹性扩缩,在弹性扩缩容对话框中设置弹性 策略。在策略名称的文本框,输入自定义的弹性策略名称。在触发条件区域,单击 +新增触发器,然后在右侧弹出的创建触发器面板配置触发器规则,配置完成后, 单击确定。

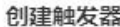

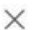

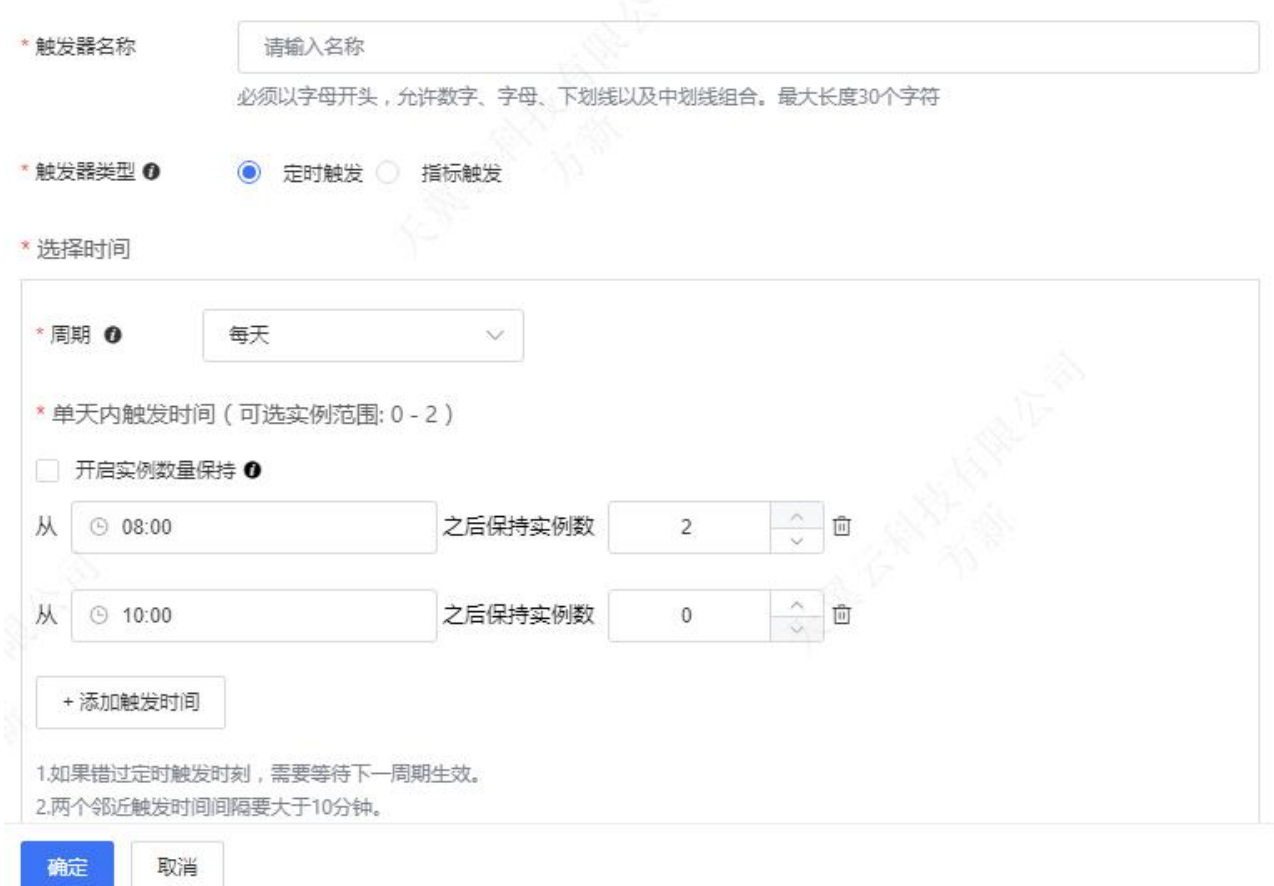

- 触发器名称: 必须必须以字母开头, 允许数字、字母、下划线以及中划线组合。 最大长度 30 个字符
- 触发器类型:您支持定时触发和指标触发。

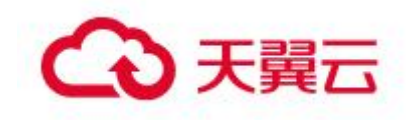

| 配置项     | 描述                |
|---------|-------------------|
| 周期      | 在下拉列表选择每天、每周或每    |
|         | 月。                |
|         | 说明:               |
|         | 选择每周后, 根据需求可选择具体  |
|         | 日期配置触发规则。如果一周内不   |
|         | 同日期的单天内触发规则不同, 可  |
|         | 通过创建多条定时触发器来实现。   |
| 单天内触发时间 | 单击添加创建每天的触发时间和实   |
|         | 例数。               |
|         | 1.如果错过设定的触发时刻, 定时 |
|         | 策略需要等到下一周期才会被触    |
|         | 发。                |
|         | 2.两个邻近触发时间间隔要大于10 |
|         | 分钟。               |
|         | 3.两个邻近触发时刻设定的实例数  |
|         | 变化需要大于10%。        |
| 之后保持实例数 | 根据实际情况设置弹性策略执行后   |
|         | 保持的实例数。           |
| 开启实例数保持 | 勾选后, 若同时设置指标触发弹性  |
|         | 策略, 在设定时间段内, 以两者中 |
|         | 较大值为准。若不勾选, 只会在设  |
|         | 定的时刻执行一次伸缩动作, 之后  |
|         | 可能会受其他指标触发策略影响,   |
|         | 实例数发生变化。          |

■ 定时触发:适用于负载强周期型应用。

■ 指标触发: 支持应用平均 CPU 使用率、应用平均内存使用率、应用提供服务 平均每秒请求量、应用提供服务平均响应时间(毫秒)等系统来源指标。

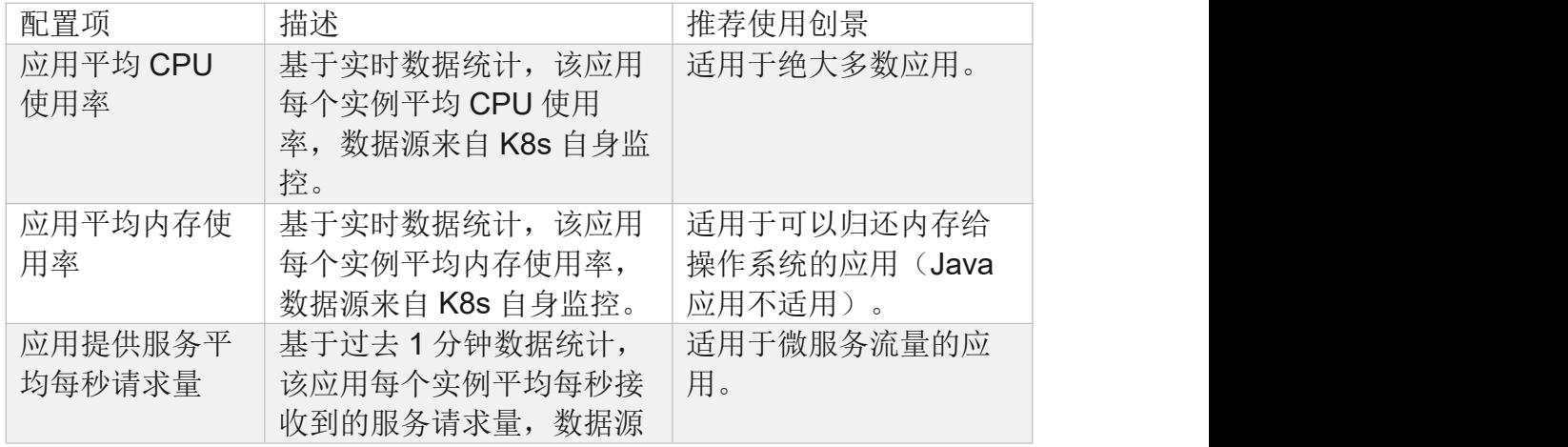

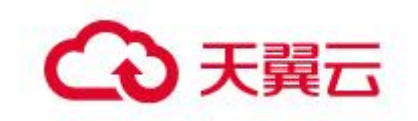

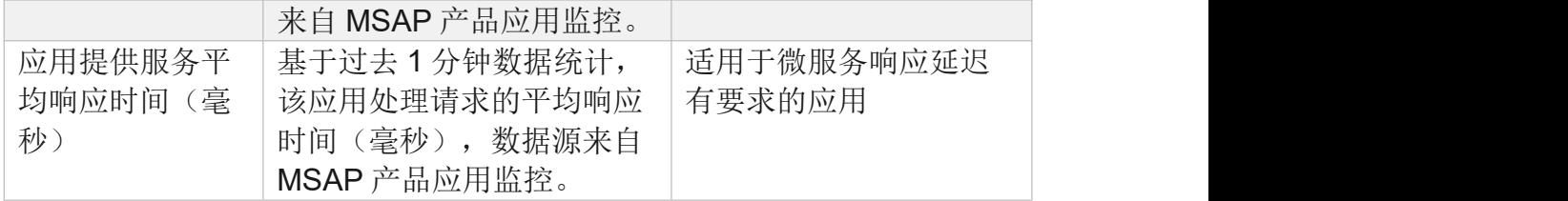

配置最大应用实例个数和最小应用实例个数:

- 最大实例个数:可设置的范围为(2,1000)。触发弹性伸缩条件后,应用 扩容,其实例数可达到最大值。
- 最小实例个数:可设置的范围为(0,1000)。触发弹性伸缩条件后,应用 缩容,其实例数可达到最小值。

自定义弹性策略:启用弹性伸缩策略并配置扩容和缩容行为

- 冷却时间:根据需要设置冷却时间。单位为秒,范围为(0,3600)。扩容 行为冷却时间默认为 0 秒,缩容行为冷却时间默认为 300 秒。
- **●** 扩容行为: 在扩容行为区域, 单击添加扩容策略, 在添加扩容策略对话框, 配置扩容策略,然后单击确定

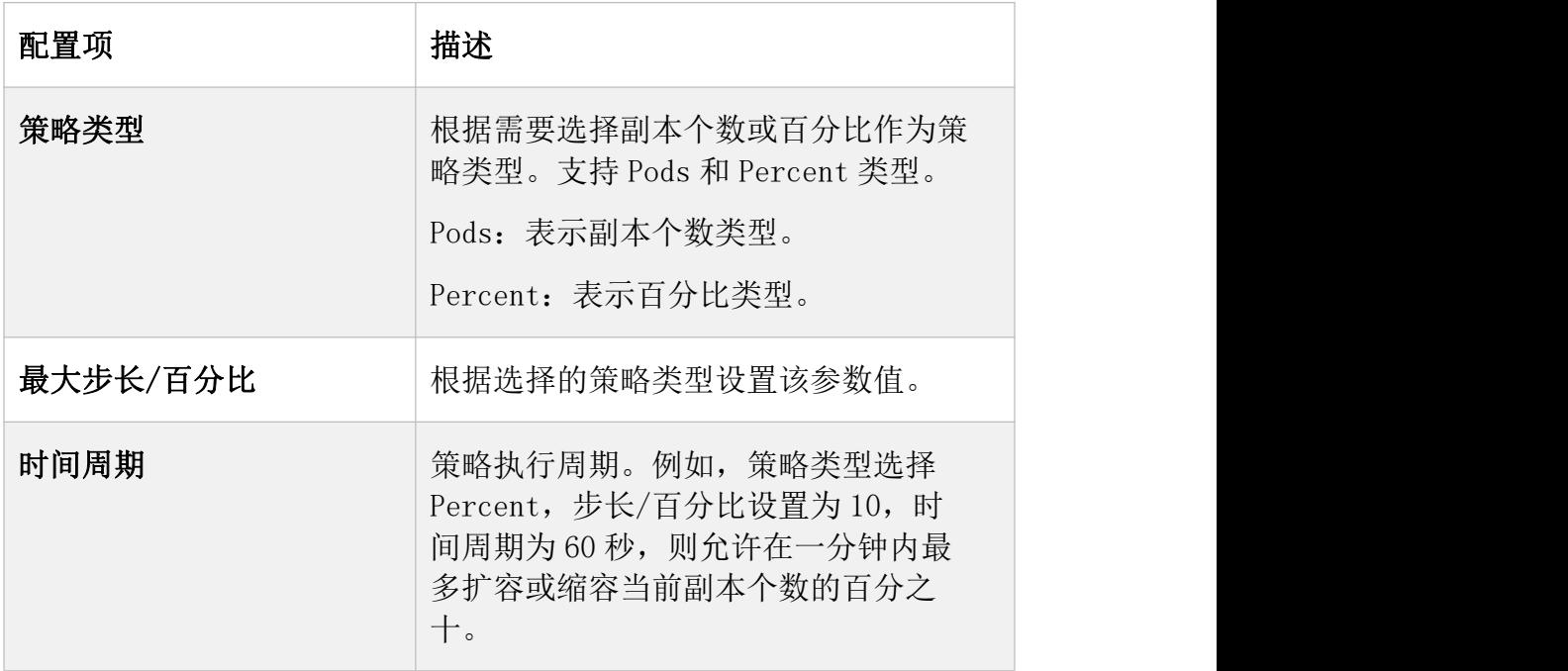

缩容行为:请参见扩容行为。
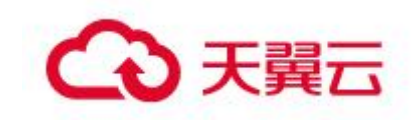

选择策略:支持 Min、Max 和 Disabled 三种策略。默认为 Max。

配置好弹性策略后,在弹性伸缩对话框右上角单击启用。弹性策略触发后, 如果 MSAP 根据所设置的策略对应用实例进行扩容或缩容,表示自动弹性伸缩策略 设置成功。同时您可以前往事件中心查看应用扩缩容相关事件。

## 3.6.2.3 变更记录

在 MSAP 上进行应用部署、启动、扩容、缩容等生命周期操作后,可以跳转到应用 详情页查看当前变更状态,也可以通过变更记录页面查看该应用的历史变更记录。

查看应用变更详情

在执行完应用变更操作后, 返回**应用总览**页面。在**应用总览**上方, 会提示应用正在 变更...查看详情。单击提示信息中的查看详情,查看该应用的变更过程信息。

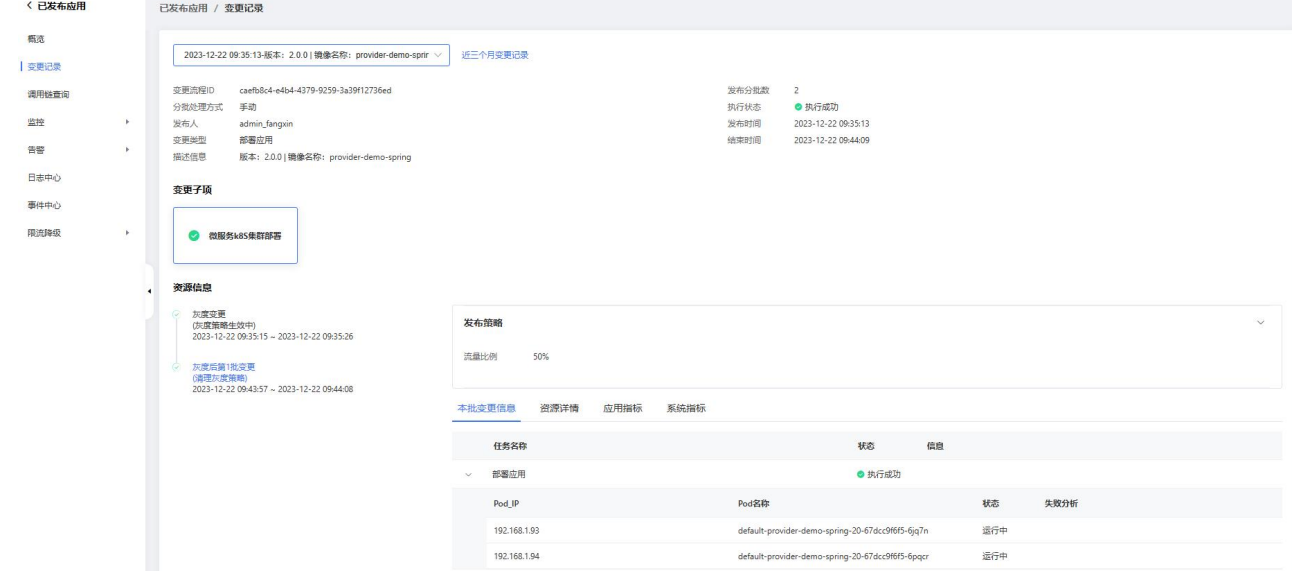

#### 回滚应用

应用在升级过程中或升级完成后,发现新版本应用有问题或异常,可以回滚应用, 待问题解决后再升级。在变更记录页面右上角单击回滚,并在确认对话框中单击确定, 确认手动回滚应用后,自动终止应用升级流程并回滚到之前的版本。执行状态显示为执 行成功,表示回滚应用成功。

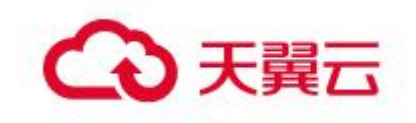

# 3.6.2.4 调用链查询

在应用总览页面左侧的导航栏单击调用链查询,查看应用的所有接口的被调用情况, 包括产生时间、耗时、状态等信息。

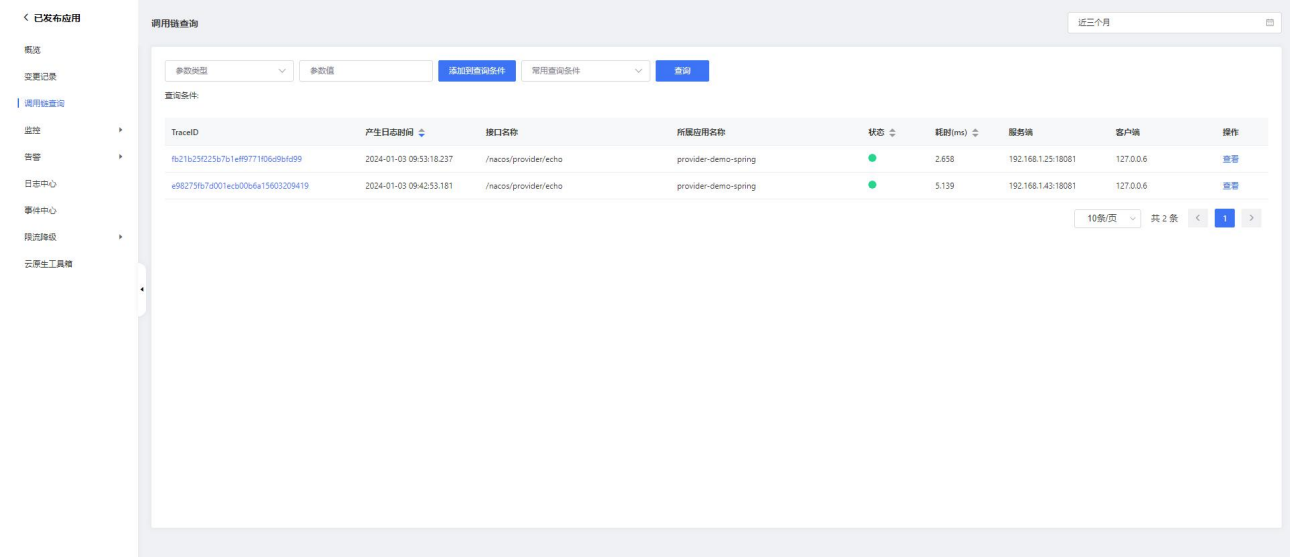

# 点击操作列的查看,即可查看调用链详情。

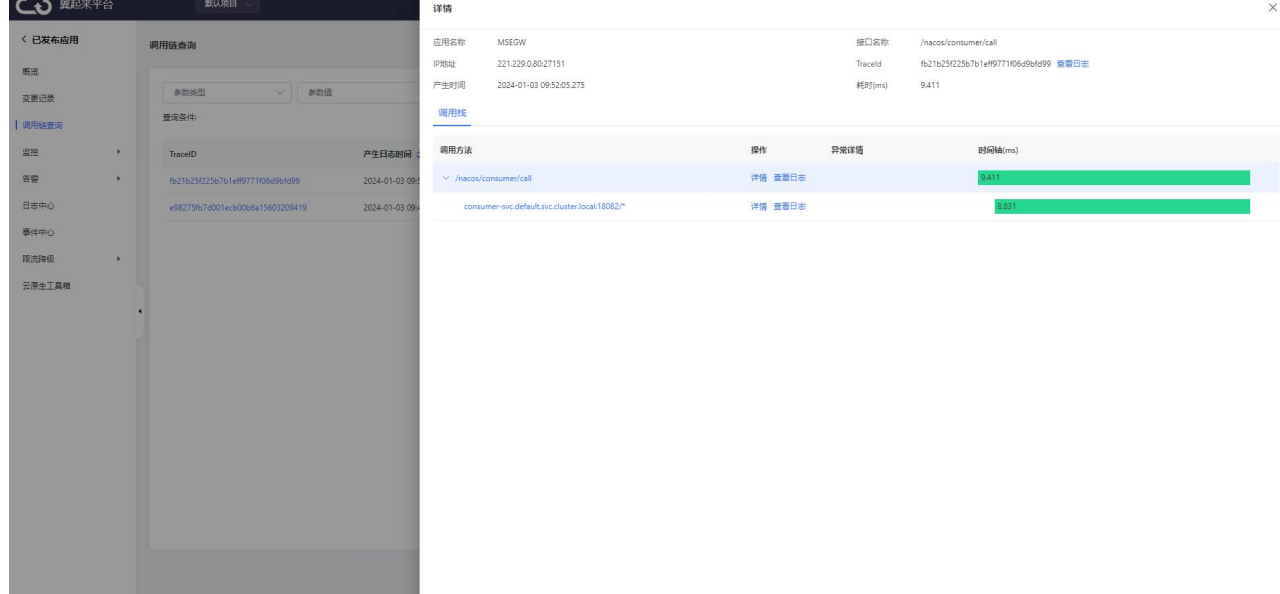

# 3.6.2.5 监控

## 3.6.2.5.1 实例监控

实例监控包含了应用概览、JVM 监控、Pod 监控、SQL 调用分析、异常分析等信息。 概览

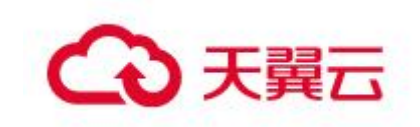

- < 已发布应用 应用详情 近三个月 **BUT** 变更记录 概览 JVM监控の Pod监控の SOL调用分析 NoSOL调用分析 导常分析 播课分析 上游应用 调用链查询 日志 下游应用  $\Omega$ 清史数 / 编中编 / 错误数 / 登安数 JN 通用性音波 RESET 监控 pro | 实例监控 6  $30/7.187$  ms  $/0/0$  $-192.168.143$ 服务/接口监控  $- 192.168.1.25$ 29 / 7.86ms / 0 / 0 数据车调用 - 102 168 1 139  $2/94.158$  $10/1$ NoSOLIER 6 • 192.168.1.66  $1/170.011$  ms  $/0/0$ 外部调用 MONE 告警  $\odot$ 日志中心 事件中心 限流降级 元度生工目録 212 噴麻时间 请求数 ワレ  $-$  HTTP $\lambda$ E  $-$  HTTP $\lambda$  $\Box$
- 1. 在应用详情的左边导航栏中选择监控 > 实例监控 > 概览。

2. 应用拓扑

应用拓扑区域显示该应用在指定时间段的内部服务的调用关系拓扑图。

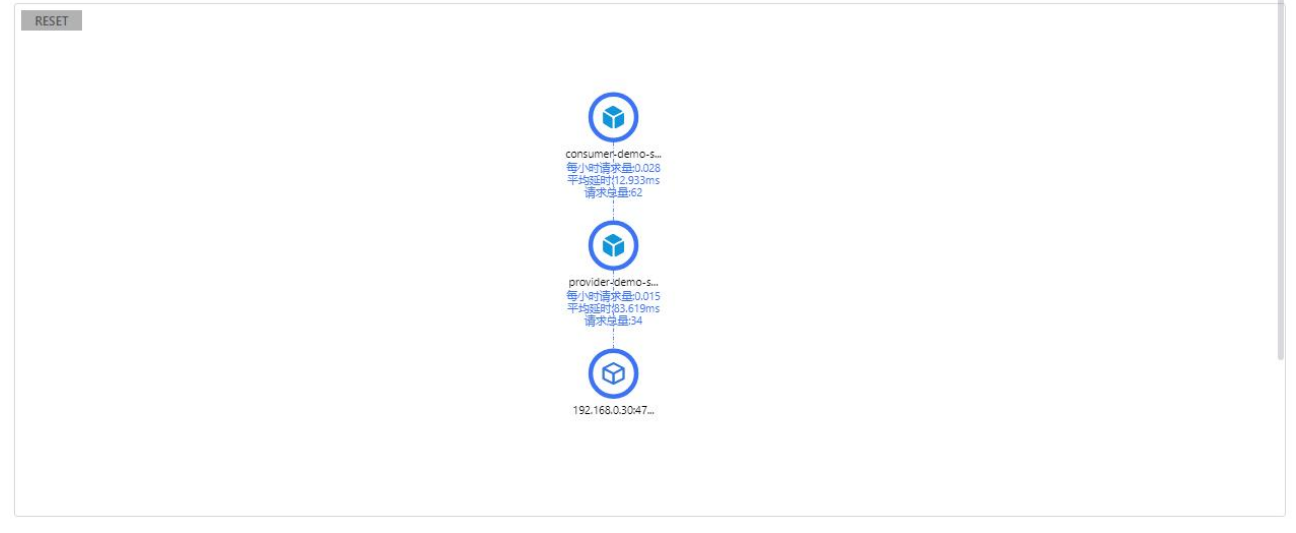

在应用拓扑区域,您可以执行以下操作:

- 向上滑动鼠标滚轮,放大应用拓扑图。
- 向下滑动鼠标滚轮,缩小应用拓扑图。
- 单击 RESET 图标,将应用拓扑图恢复至默认大小。
- 3. 请求数

请求数区域显示该应用在指定时间段的请求数时序曲线。

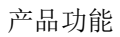

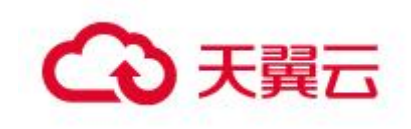

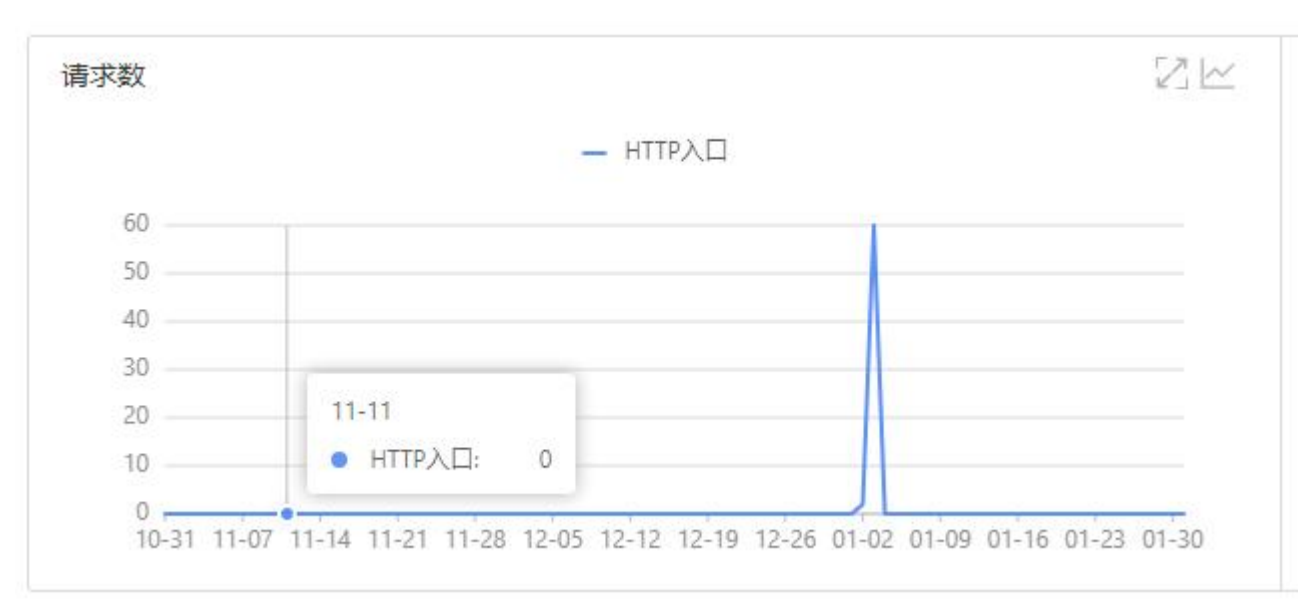

在请求数区域, 您可以执行以下操作:

将光标移到统计图上,查看统计情况。

•单击 2 图标,可以扩大图表,在扩大的图表中能选中一段时间,查看指定时间段 的统计情况。

单击 图标,查看该指标在某个时间段的统计情况或对比不同日期同一时间段 的统计情况。

4. 响应时间

响应时间区域显示该应用在指定时间段的响应时间时序曲线。

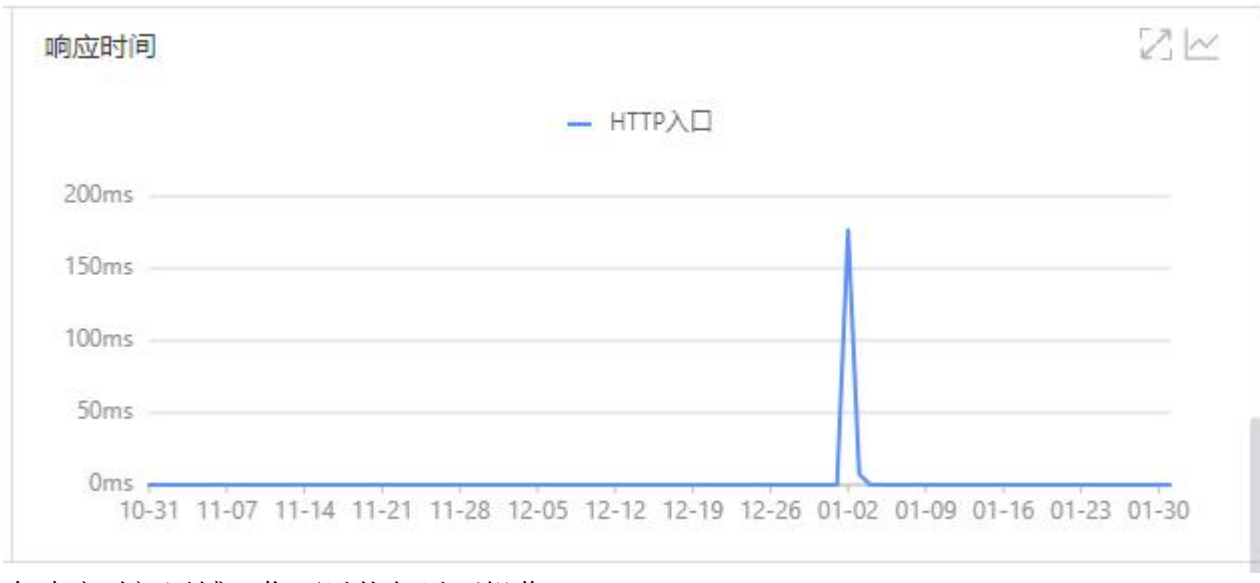

在响应时间区域,您可以执行以下操作:

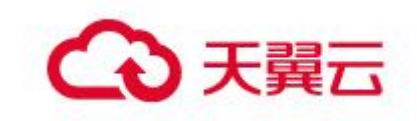

将光标移到统计图上,查看统计情况。

单击 图标,可以扩大图表,在扩大的图表中能选中一段时间,查看指定时间段 的统计情况。

单击 图标,查看该指标在某个时间段的统计情况或对比不同日期同一时间段 的统计情况。

## 5. 错误数

错误数区域显示该应用在指定时间段的错误数时序曲线。

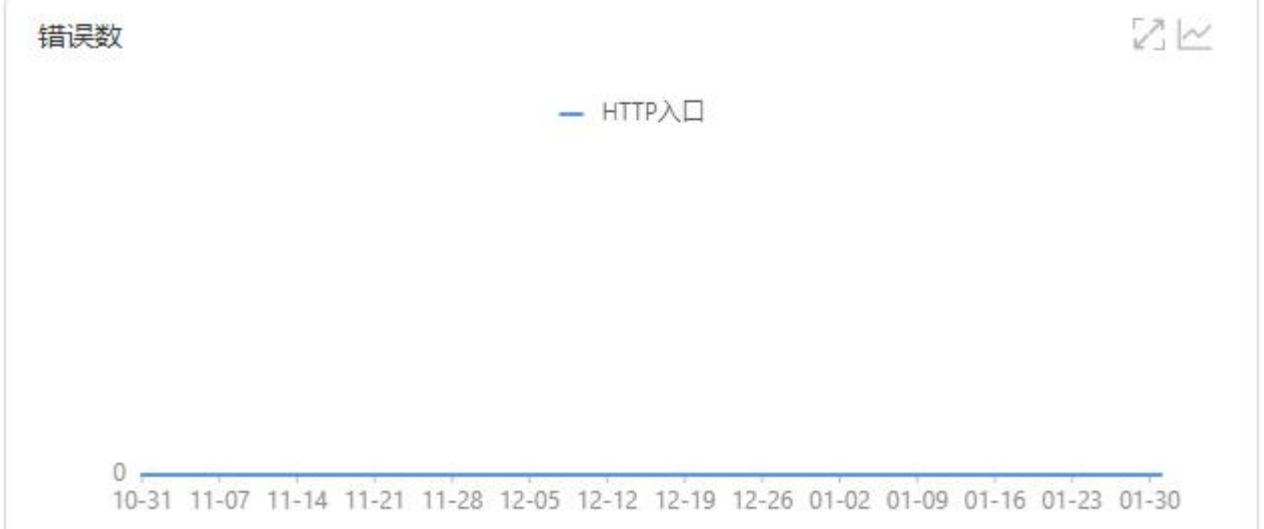

在错误数区域,您可以执行以下操作:

将光标移到统计图上,查看统计情况。

单击 图标,可以扩大图表,在扩大的图表中能选中一段时间,查看指定时间段 的统计情况。

单击 图标,查看该指标在某个时间段的统计情况或对比不同日期同一时间段 的统计情况。

6. HTTP 状态码

HTTP 状态码区域显示该应用在指定时间段的 HTTP 状态码时序曲线。

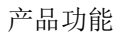

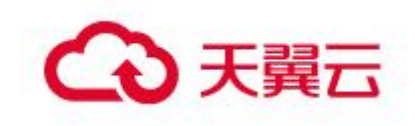

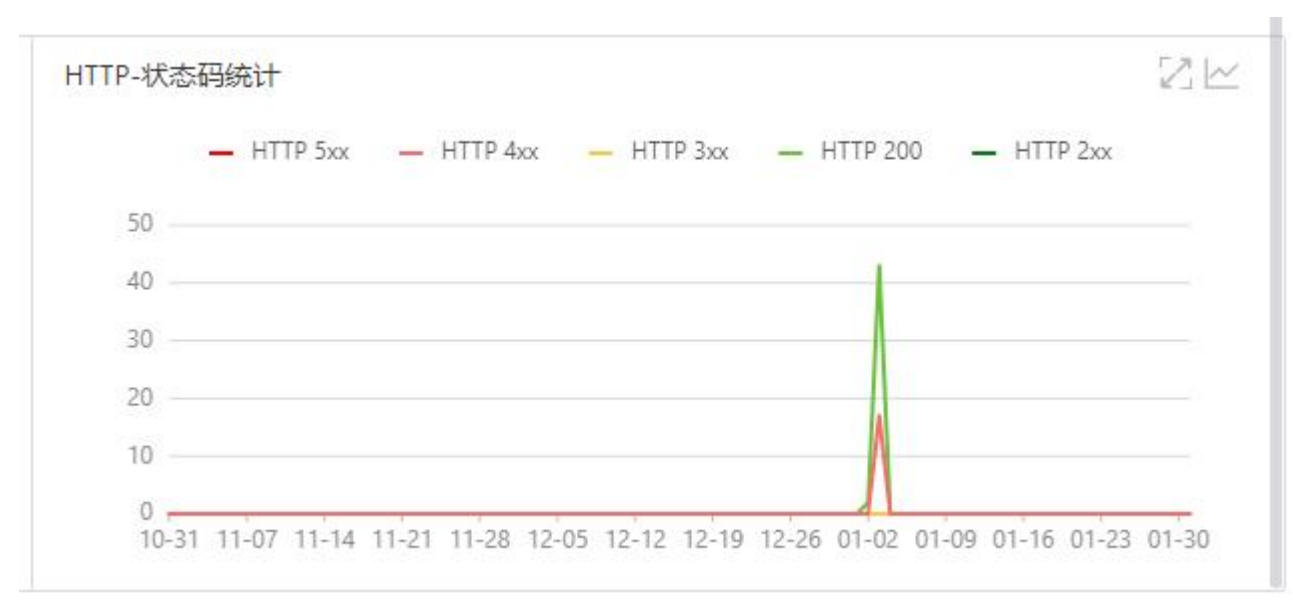

在 HTTP-状态码统计区域, 您可以执行以下操作:

将光标移到统计图上,查看统计情况。

•单击 2 图标,可以扩大图表,在扩大的图表中能选中一段时间,查看指定时间段 的统计情况。

单击 图标,查看该指标在某个时间段的统计情况或对比不同日期同一时间段 的统计情况。

单击图例,隐藏或显示数据。

### JVM 监控

1. 在应用详情的左边导航栏中选择监控 > 实例监控 > JVM 监控。

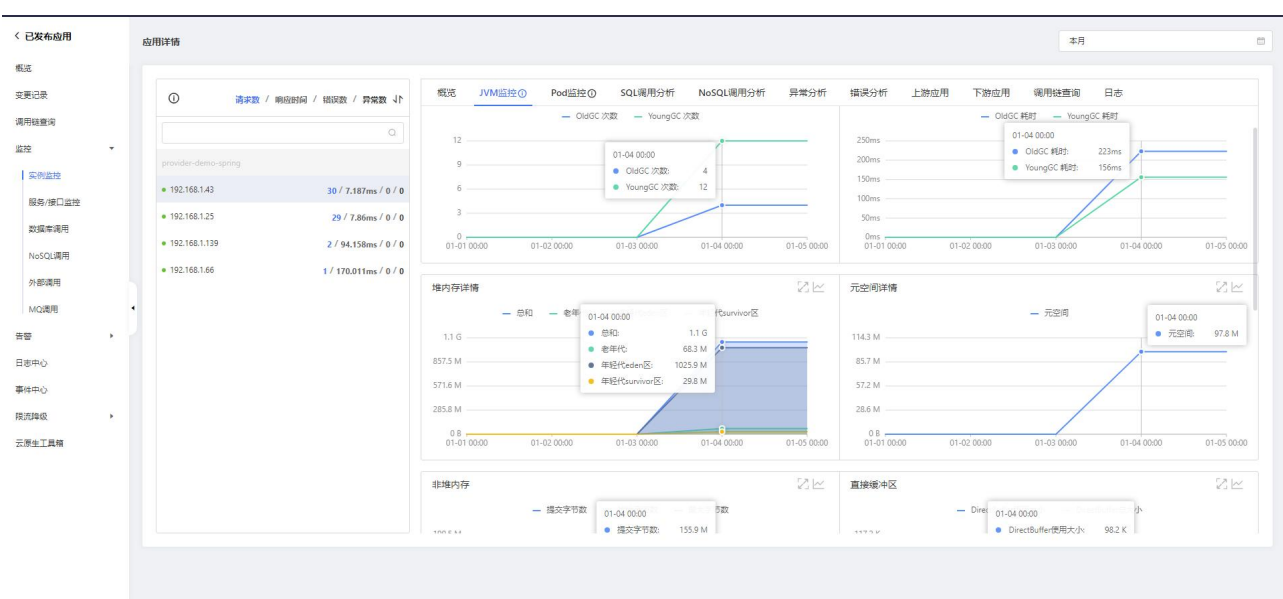

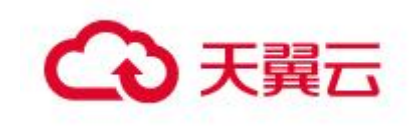

2. 监控指标

GC(垃圾收集)瞬时和累计详情

- <sup>o</sup> FullGC 次数
- <sup>o</sup> YoungGC 次数
- <sup>o</sup> FullGC 耗时
- <sup>o</sup> YoungGC 耗时
- 堆内存详情
- <sup>o</sup> 堆内存使用总和
- <sup>o</sup> 堆内存老年代字节数
- <sup>o</sup> 堆内存年轻代 Survivor 区字节数
- <sup>o</sup> 堆内存年轻代 Eden 区字节数

非堆内存

- <sup>o</sup> 非堆内存提交字节数
- <sup>o</sup> 非堆内存初始字节数
- <sup>o</sup> 非堆内存最大字节数

元空间

- <sup>o</sup> 元空间字节数
- 直接缓冲区
- <sup>o</sup> DirectBuffer 总大小(字节)
- <sup>o</sup> DirectBuffer 使用大小(字节)

#### JVM 线程数

- <sup>o</sup> 线程总数量
- <sup>o</sup> 死锁线程数量
- <sup>o</sup> 新建线程数量
- <sup>o</sup> 阻塞线程数量
- <sup>o</sup> 可运行线程数量
- <sup>o</sup> 终结线程数量
- <sup>o</sup> 限时等待线程数量
- <sup>o</sup> 等待中线程数量
- 3. 查看 JVM 监控指标

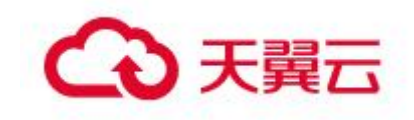

您可在 JVM 监控页签查看 GC 瞬时次数、GC 瞬时耗时、堆内存详情、非堆内存详情、 元空间详情、直接缓冲区和 JVM 线程数的时序曲线。

单击 GC 瞬时次数/每分钟区域右上角的瞬时值或累计值按钮,可以切换 GC 瞬时次 数的瞬时值和累计值的时序曲线,默认为瞬时值。

单击 GC 瞬时耗时/每分钟区域右上角的瞬时值和累计值按钮,可以切换 GC 瞬时耗 时的瞬时值和累计值的时序曲线,默认为瞬时值。

单击各监控区域的指标名称,可以打开或关闭该指标在图标中的可见性。

### Pod 监控

1. 在应用详情的左边导航栏中选择监控 > 实例监控 > Pod 监控。

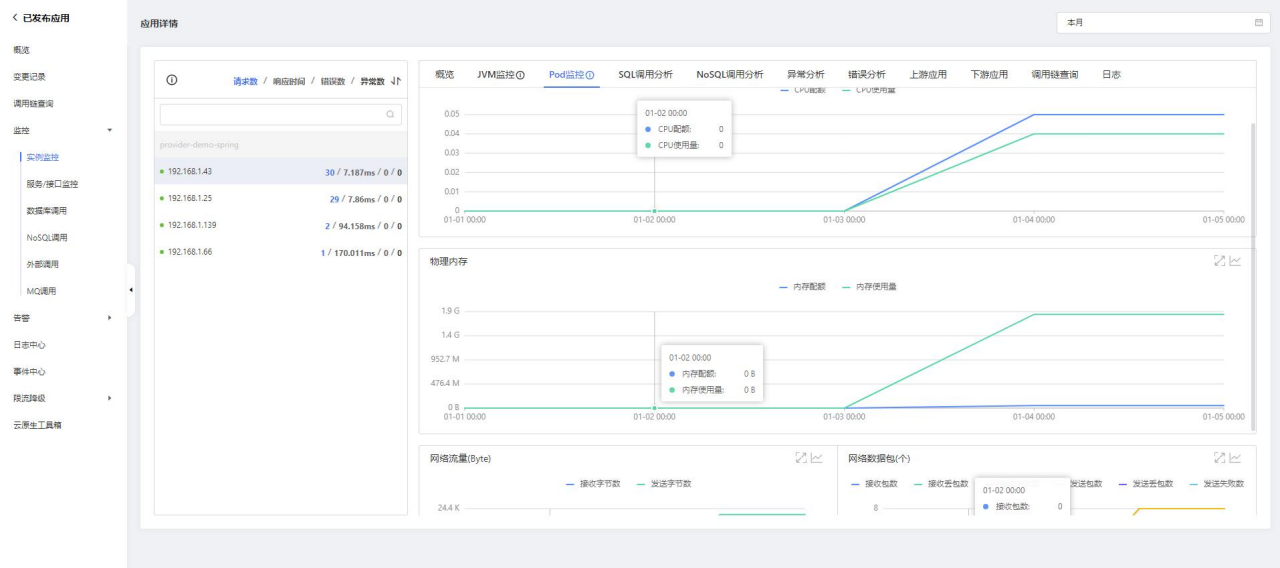

#### 2. CPU

CPU 区域显示该应用在指定时间段的 Pod 的 CPU 情况(累计 CPU 使用量)。

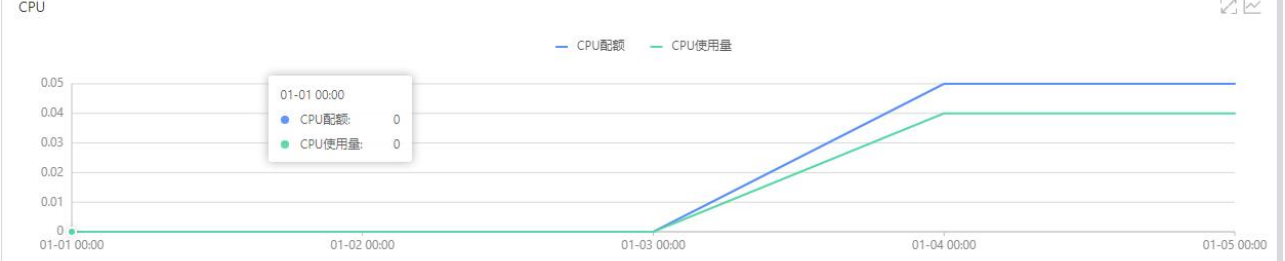

在 CPU 统计区域, 您可以执行以下操作:

将光标移到统计图上,查看统计情况。

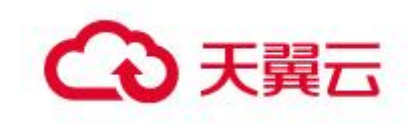

单击 图标,可以扩大图表,在扩大的图表中能选中一段时间,查看指定时间段 的统计情况。

单击 图标,查看该指标在某个时间段的统计情况或对比不同日期同一时间段 的统计情况。

单击图例,隐藏或显示数据。

物理内存

物理内存区域显示该应用在指定时间段的 Pod 的物理内存情况。

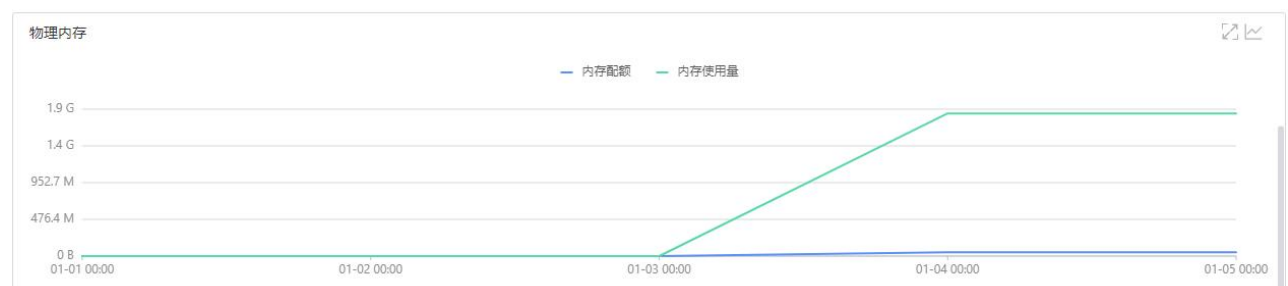

在物理内存区域,您可以执行以下操作:

将光标移到统计图上,查看统计情况。

•单击 2 图标,可以扩大图表,在扩大的图表中能选中一段时间,查看指定时间段 的统计情况。

单击 图标,查看该指标在某个时间段的统计情况或对比不同日期同一时间段 的统计情况。

单击图例,隐藏或显示数据。

# SQL 调用分析

1. 在应用详情的左边导航栏中选择监控 > 实例监控 > SQL 调用分析。

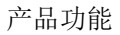

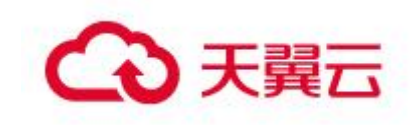

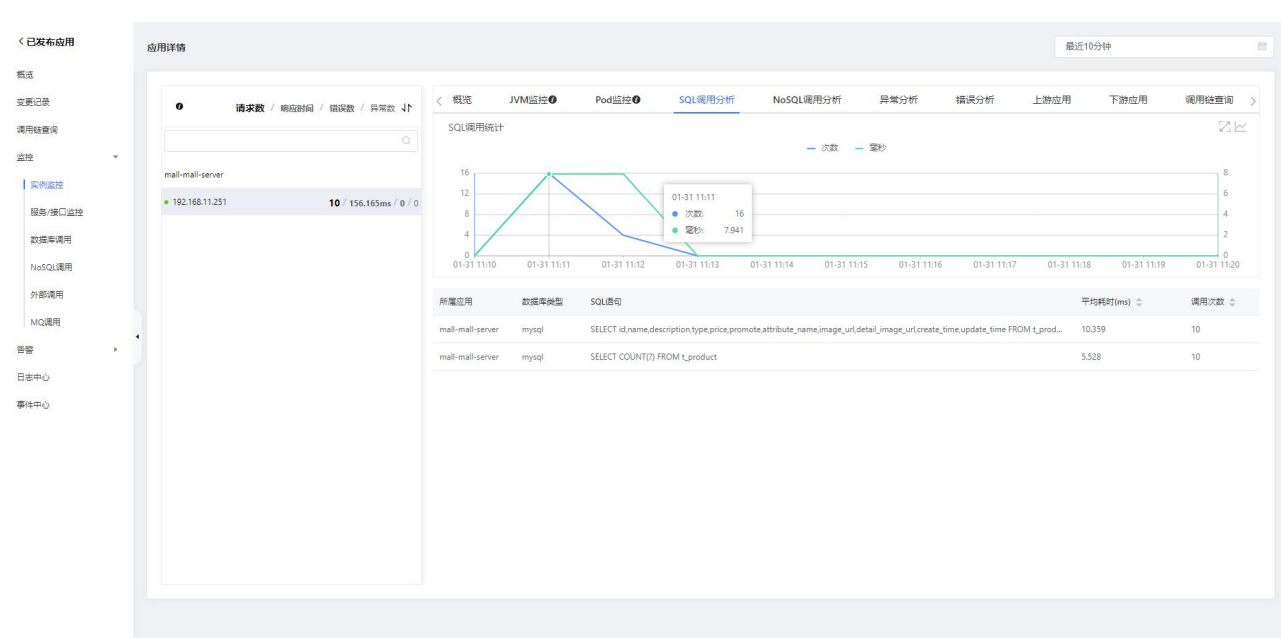

#### 2. SQL 调用统计

调用统计区域显示该应用在指定时间段的 SQL 调用时序曲线。

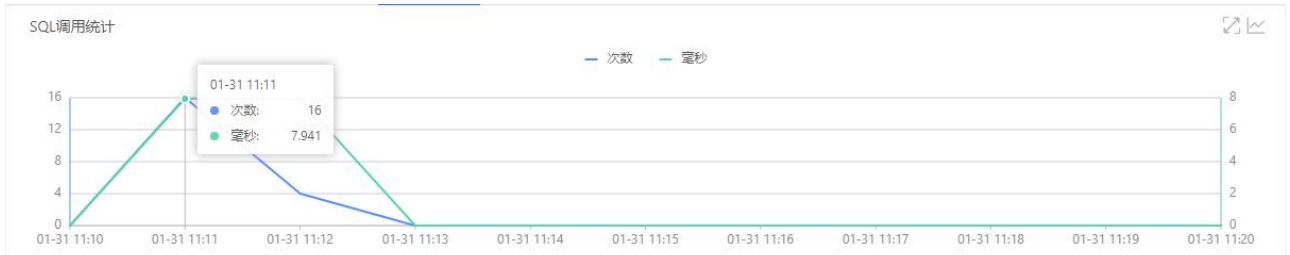

在 SQL 调用统计页签下,您可以执行以下操作:

将光标移到统计图上,查看统计情况。

•单击 2 图标,可以扩大图表,在扩大的图表中能选中一段时间,查看指定时间段 的统计情况。

•单击 》 图标, 查看该指标在某个时间段的统计情况或对比不同日期同一时间段 的统计情况。

单击图例,隐藏或显示数据。

3. SQL 语句列表

SQL 语句列表显示该应用在指定时间段的所有 SQL 语句的列表。

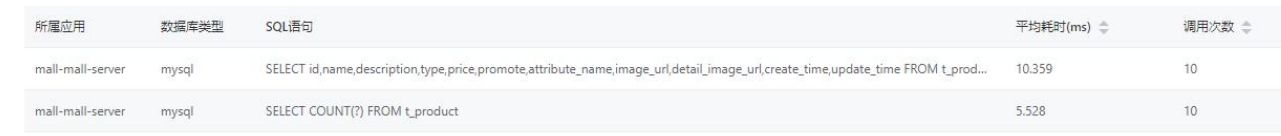

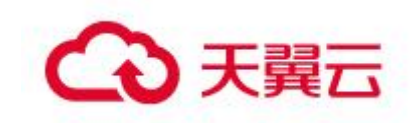

## NOSQL 调用分析

1. 在应用详情的左边导航栏中选择监控 > 实例监控 > NOSQL调用分析。

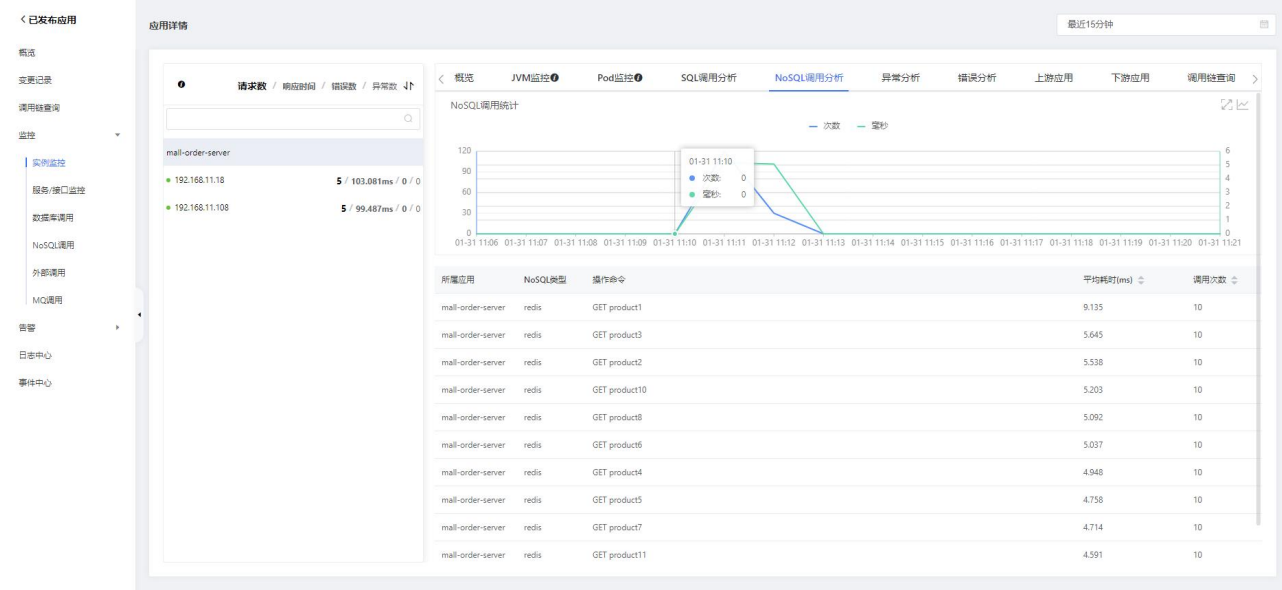

## 2. NOSQL 调用统计

调用统计区域显示该应用在指定时间段的 NOSQL 调用时序曲线。

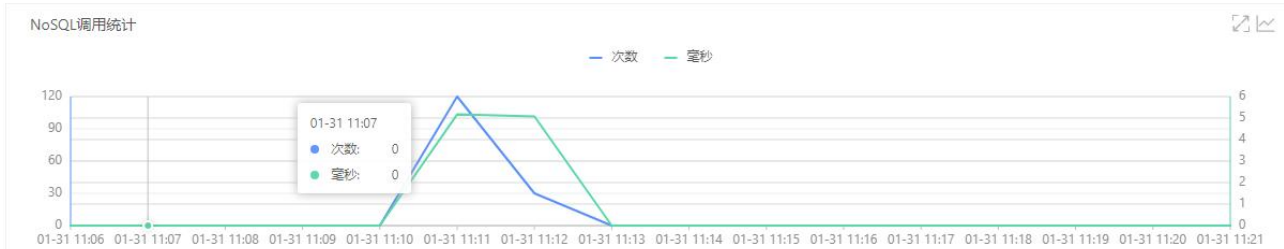

在 NOSQL 调用统计页签下, 您可以执行以下操作:

将光标移到统计图上,查看统计情况。

•单击 2图标,可以扩大图表,在扩大的图表中能选中一段时间,查看指定时间段 的统计情况。

单击 图标,查看该指标在某个时间段的统计情况或对比不同日期同一时间段 的统计情况。

单击图例,隐藏或显示数据。

## 3. NOSQL 语句列表

NOSQL 语句列表显示该应用在指定时间段的所有 NOSQL 语句的列表。

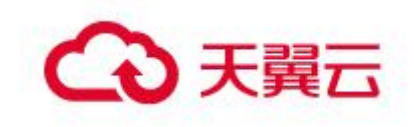

#### 产品功能

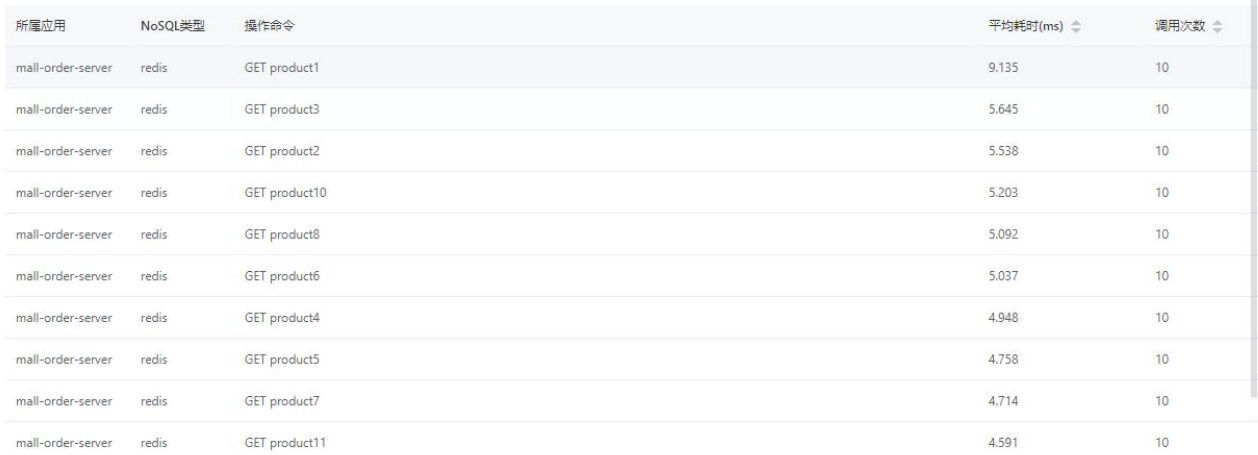

# 异常分析

# 1. 在应用详情的左边导航栏中选择监控 > 实例监控 > 异常分析。

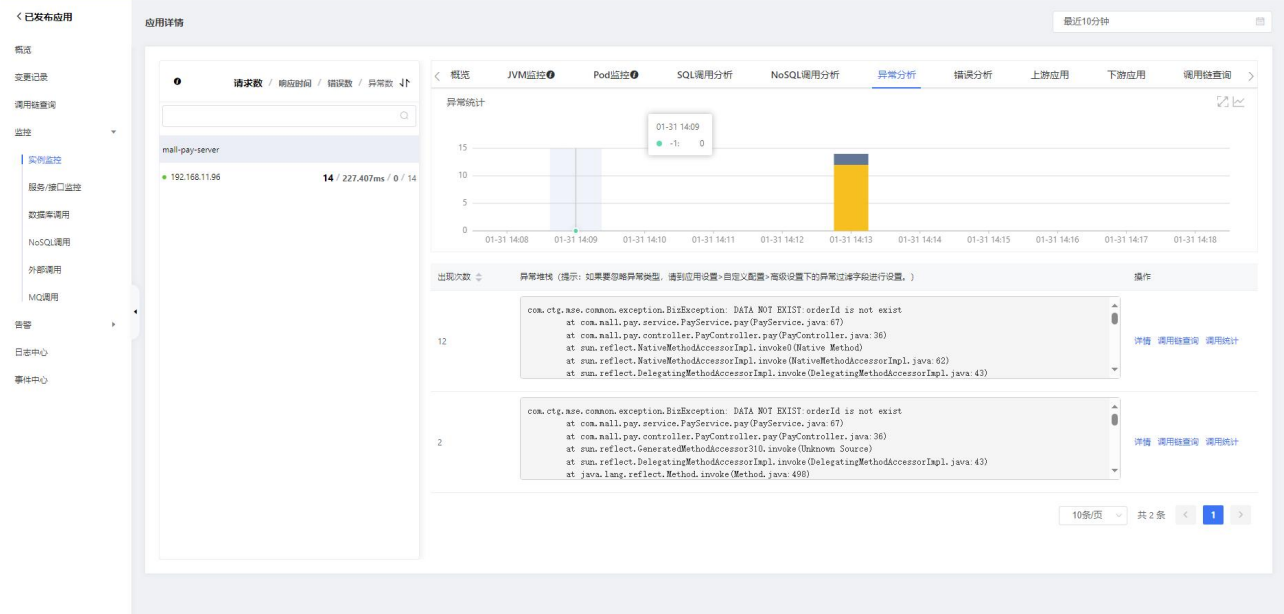

### 2. 异常统计

异常统计区域显示该应用在指定时间段的异常的堆积柱状图和异常列表。

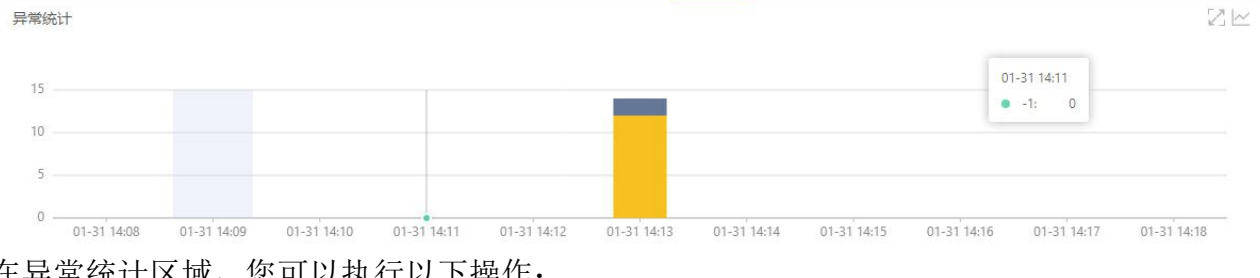

在异常统计区域,您可以执行以下操作:

将光标移到统计图上,查看统计情况。

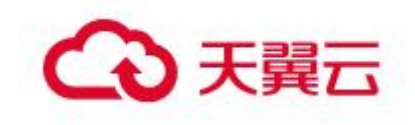

单击 图标,可以扩大图表,在扩大的图表中能选中一段时间,查看指定时间段 的统计情况。

•单击 》图标,查看该指标在某个时间段的统计情况或对比不同日期同一时间段 的统计情况。

3. 异常列表

异常列表显示该应用在指定时间段的所有异常的列表。

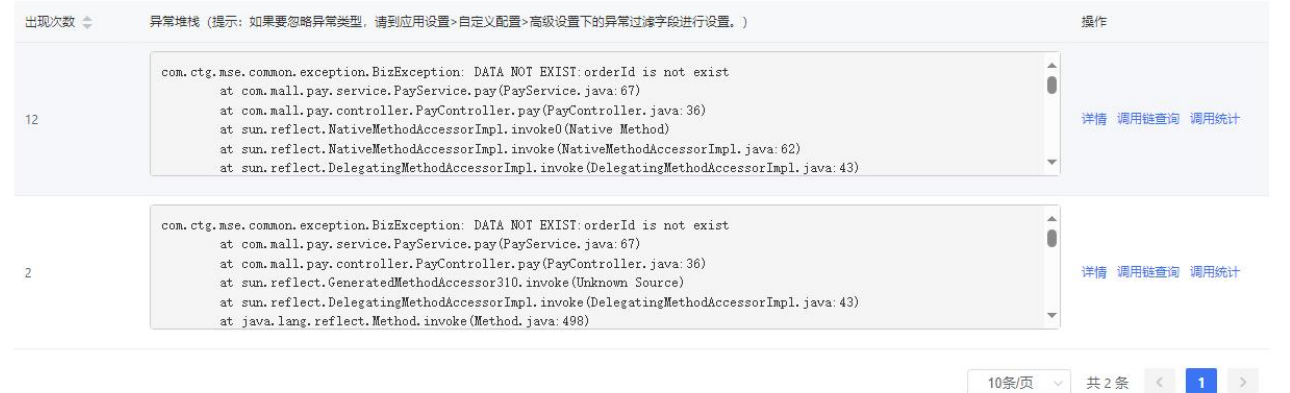

在异常列表,您可以执行以下操作:

- 在异常的操作列,单击调用统计查看该异常的堆积柱状图。
- 在异常的操作列,单击调用链查询查看该接口的调用链信息。
- 在异常的操作列,单击详情查看该异常的详细信息。

# 错误分析

1. 在应用详情的左边导航栏中选择监控 > 实例监控 > 错误分析。

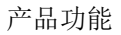

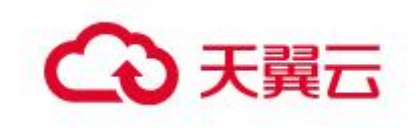

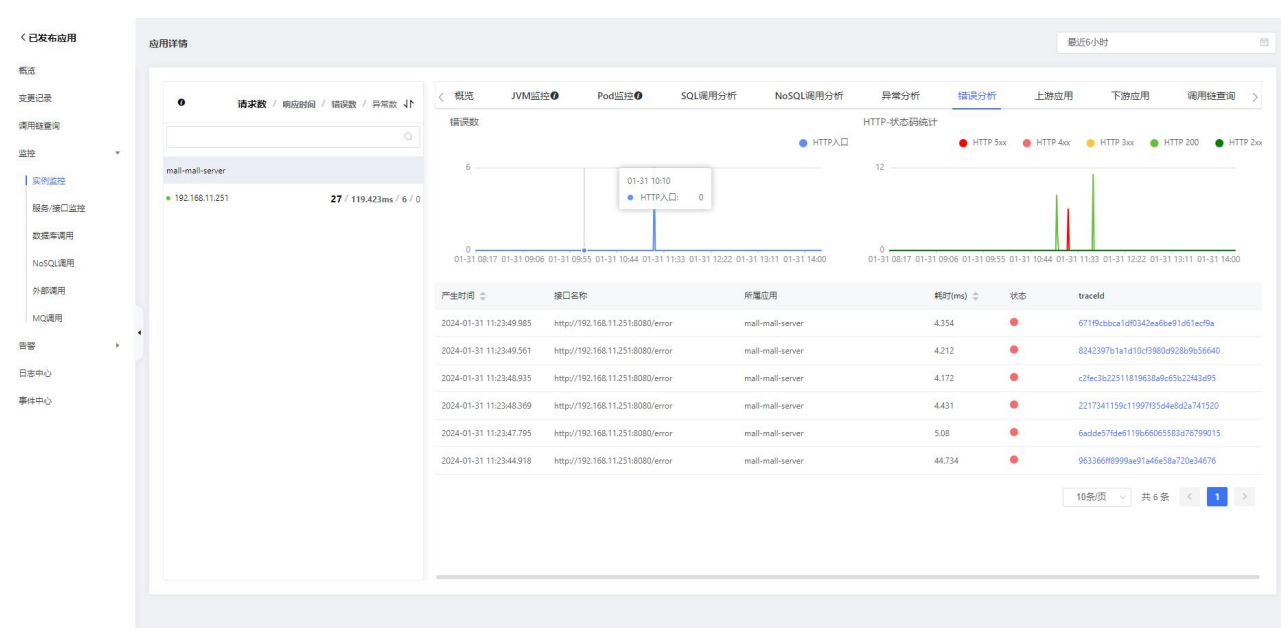

#### 2. 错误数

错误数区域显示该应用在指定时间段的错误时序曲线。

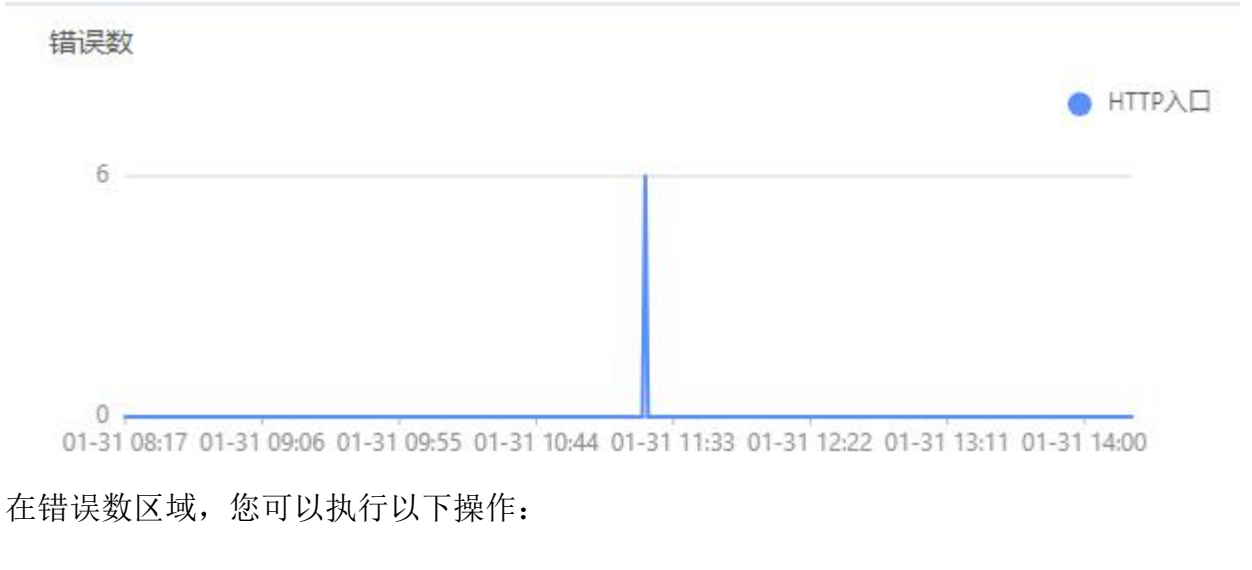

将光标移到统计图上,查看统计情况。

3. HTTP 状态码

HTTP-状态码统计区域显示该应用在指定时间段的 HTTP 状态码时序曲线。

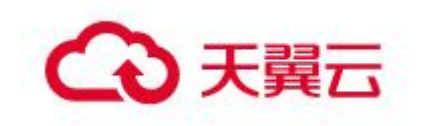

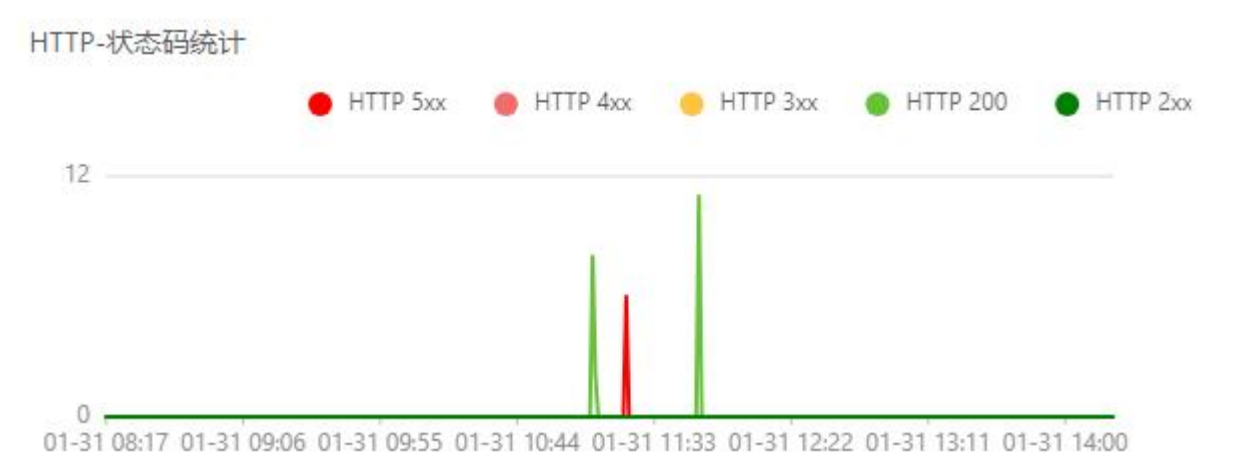

在 HTTP-状态码统计区域,您可以执行以下操作:

将光标移到统计图上,查看统计情况。

单击图例,隐藏或显示数据。

4. 错误列表

错误列表显示该应用在指定时间段的所有错误的列表。 在错误右侧的 TraceId 列,单击 TraceId 名称,可以查看该错误的调用链。 上游应用

# 上游应用

1. 在应用详情的左边导航栏中选择监控 > 实例监控 > 上游应用。

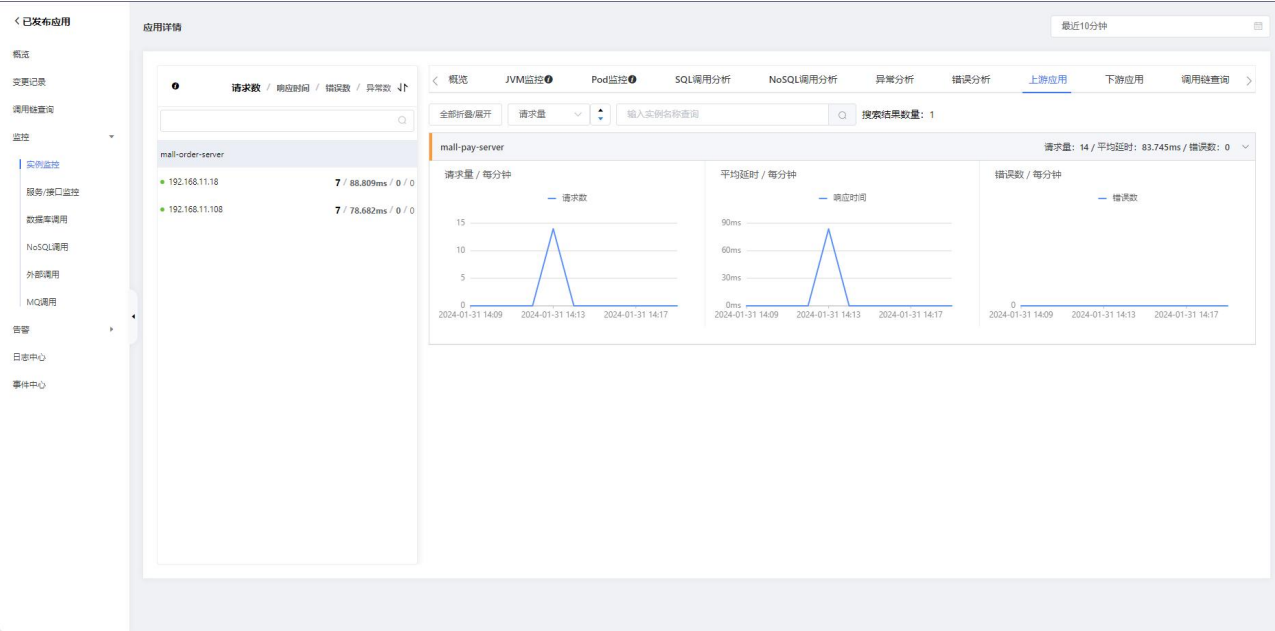

## 2. 请求量

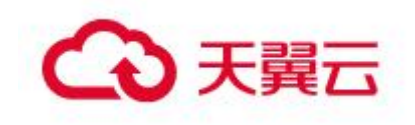

请求数区域显示该应用的上游应用在指定时间段的请求数时序曲线。

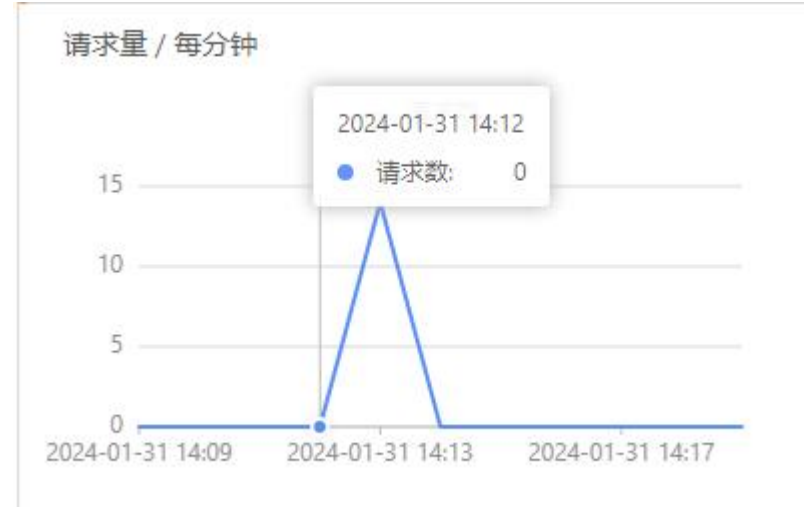

3. 平均延时

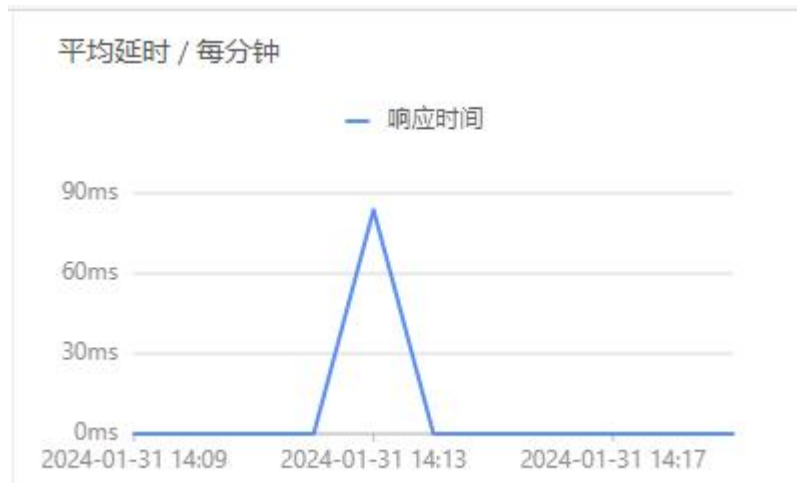

请求数区域显示该应用的上游应用在指定时间段的请求耗时曲线。

# 4. 错误数

错误数区域显示该应用的上游应用在指定时间段的错误数时序曲线。

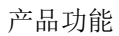

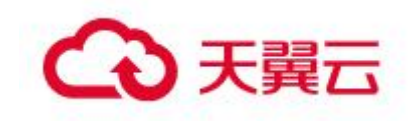

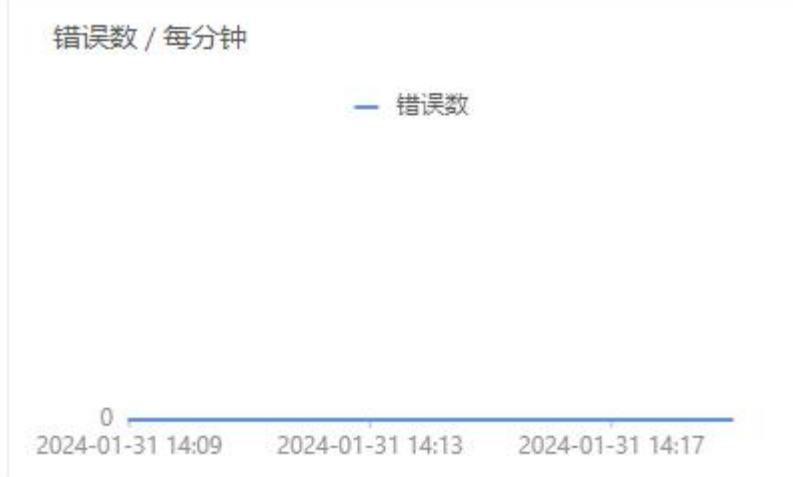

# 下游应用

1. 在应用详情的左边导航栏中选择监控 > 实例监控 > 下游应用。

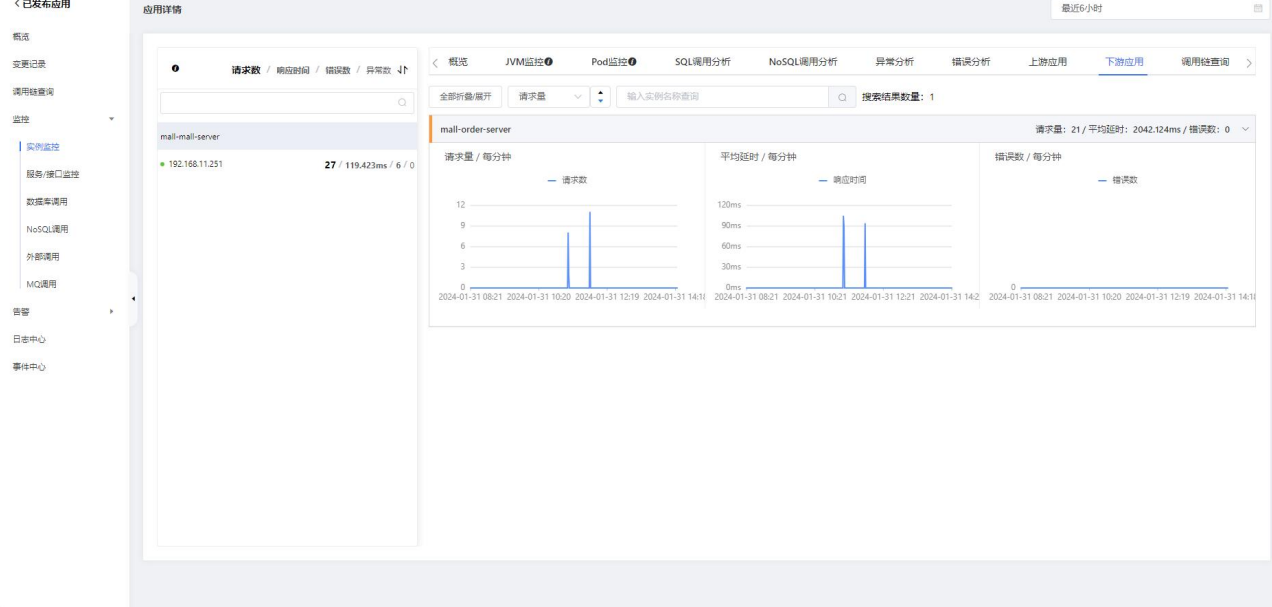

2. 请求量

请求数区域显示该应用的下游应用在指定时间段的请求数时序曲线。

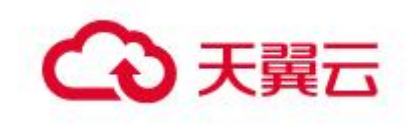

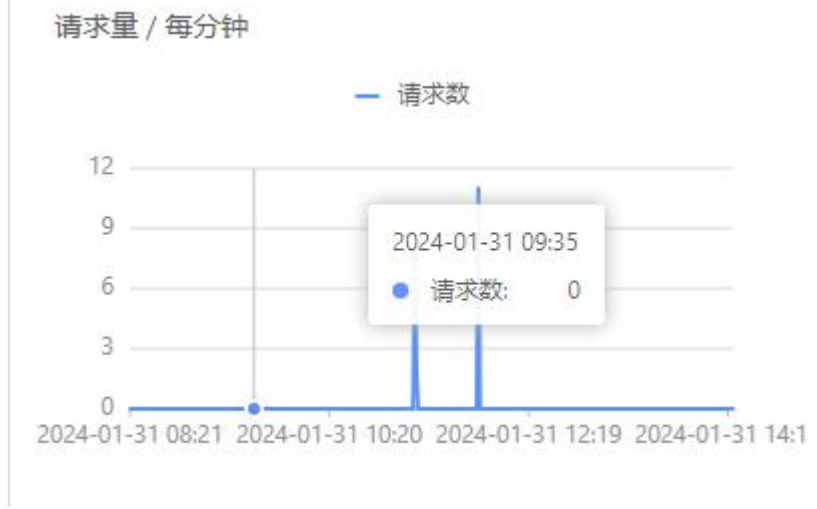

3. 平均延时

请求数区域显示该应用的下游应用在指定时间段的请求耗时曲线。

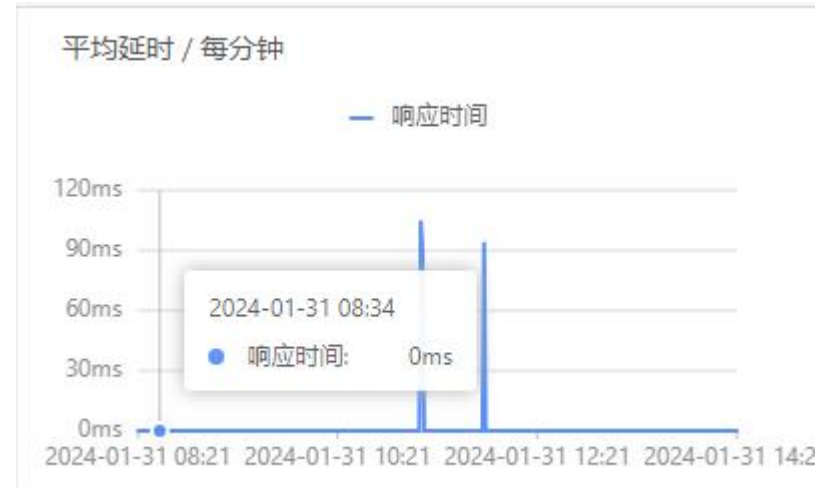

4. 错误数

错误数区域显示该应用的下游应用在指定时间段的错误数时序曲线。

错误数 / 每分钟

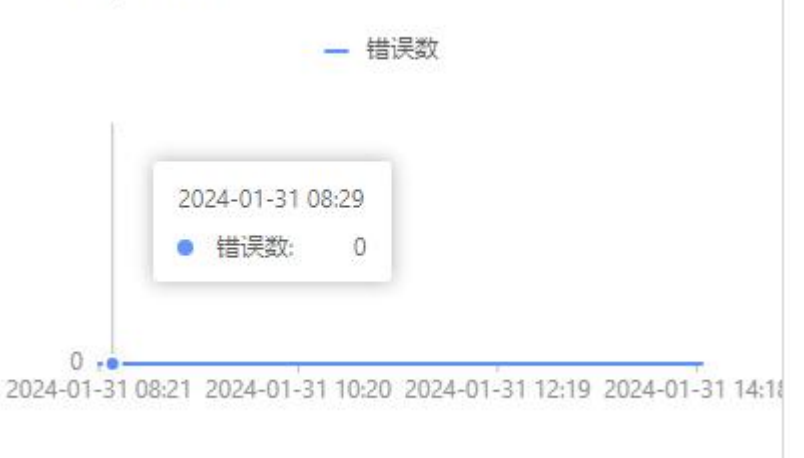

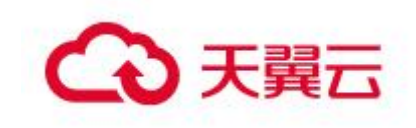

# 调用链查询

1. 在应用详情的左边导航栏中选择监控 > 实例监控 > 调用链查询。

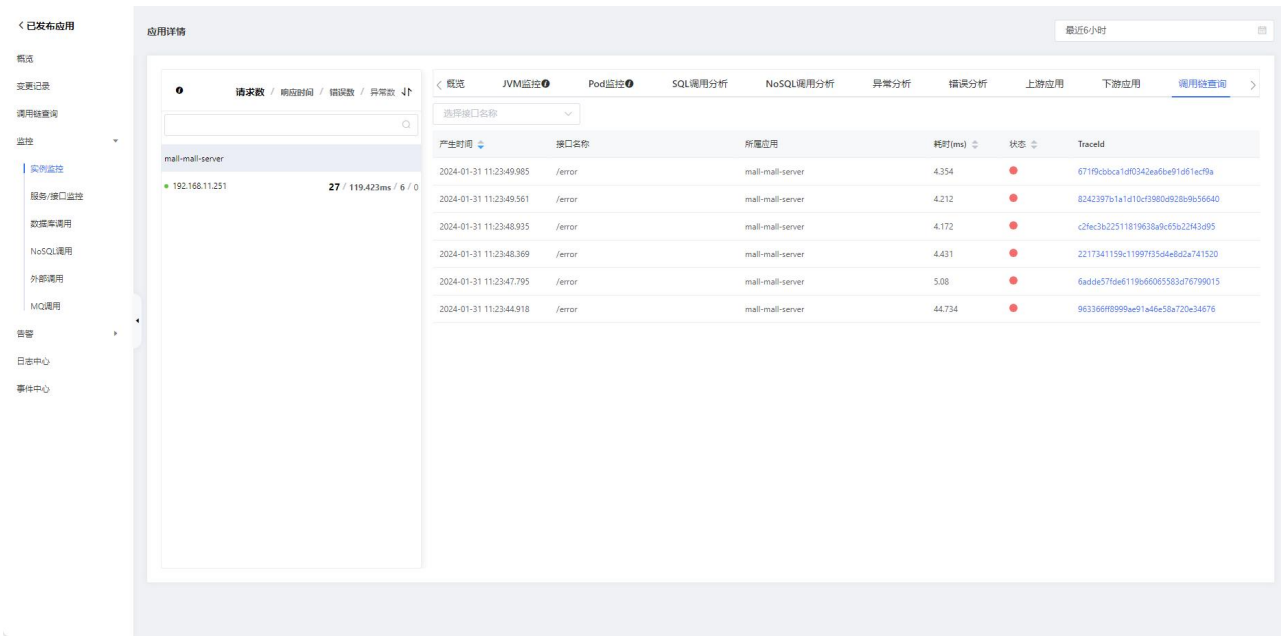

## 2. 调用链查询

调用链查询页签下显示该应用在指定时间段内被调用的所有接口的列表。

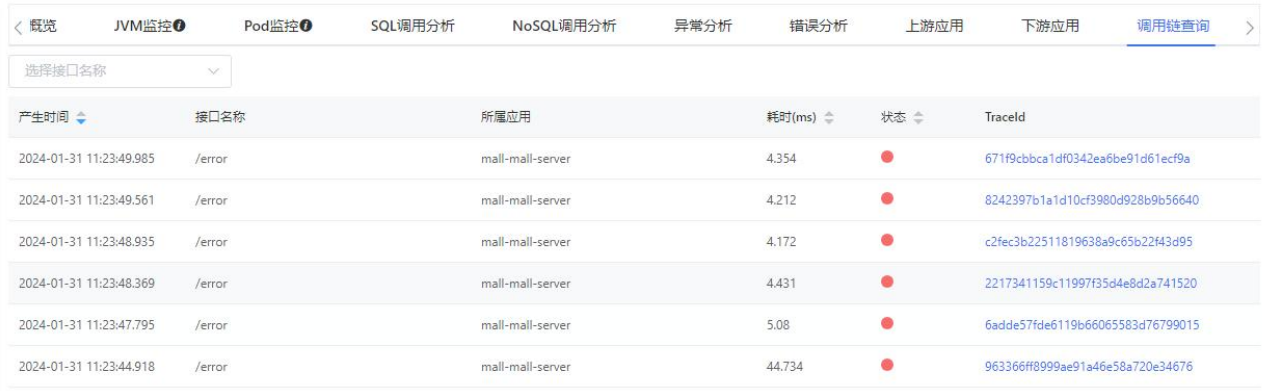

在调用链查询页签下,您可以执行以下操作:

- 在搜索框,选择接口名称,查看指定接口的快照。
- 在接口的 TraceId 列,单击 TraceId 名称,查看该接口的调用链路。

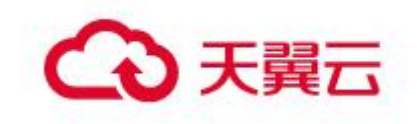

### 3.6.2.5.2 服务接口监控

### 概述 あいしゃ しゅうしゅう しゅうしょく しんしゃく あいしゃ

服务接口监控用于监控应用下的接口调用详情,包括 SQL 分析、NoSQL 调用分析、 异常分析、错误分析和链路上下游。

### 服务接口监控

1、在应用详情的左边导航栏中选择监控 > 服务接口监控。

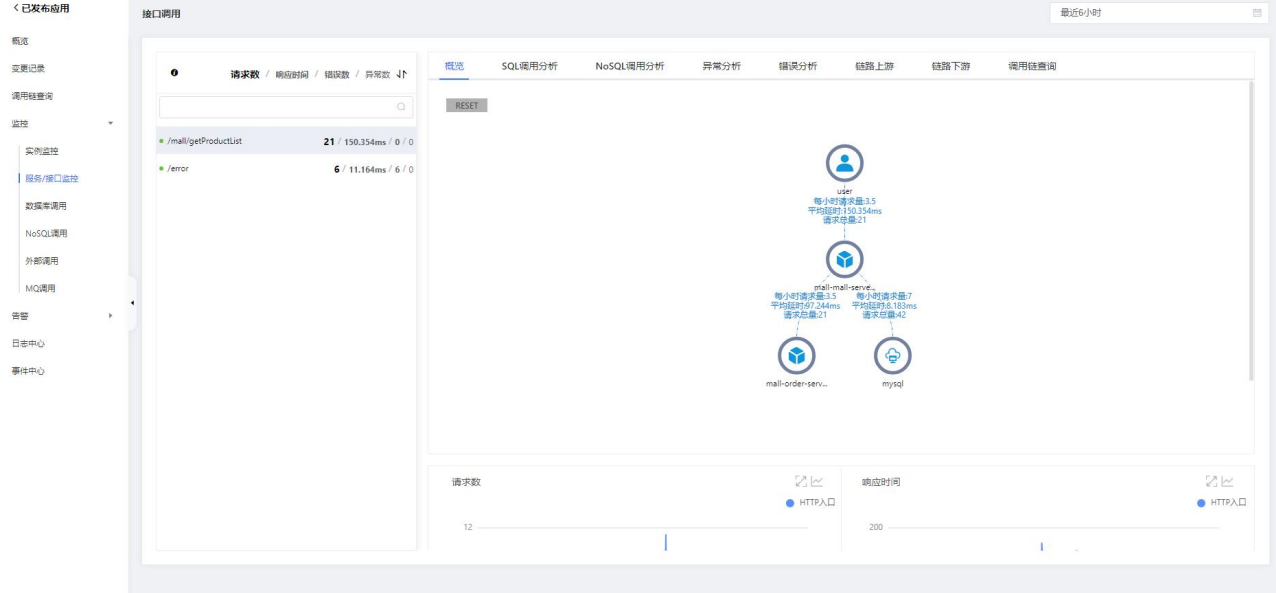

2、查看服务概览信息

概览页签列出了应用监控探针自动发现的所有接口。您可以按照响应时间、请求数、 错误数或异常数对该列表排序。选中一个服务,即可在概览页签上查看该服务的详细调 用拓扑,以及请求数、响应时间、错误数的时序曲线。

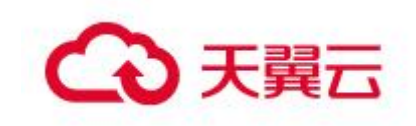

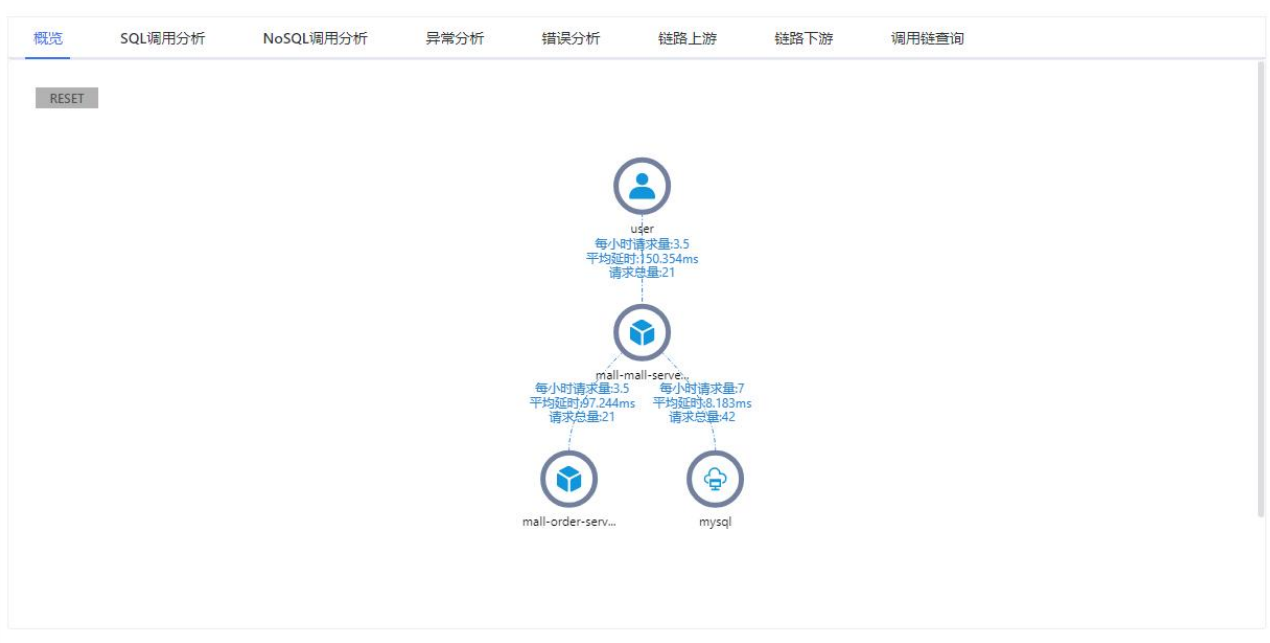

### 3、查看 SQL 和 NoSQL 调用分析

在 SQL 调用分析页签和 NoSQL 调用分析展示了左侧选中服务的代码段内所发起的 SQL 和 NoSQL 请求列表。借助此页签,您可以找出是哪一个 SQL 或 NoSQL 造成某个服务 过慢。您还可以单击某个 SQL 或 NoSQL 中的接口快照来查看一个 SQL 或 NoSQL 执行逻辑 所处的完整代码链路。

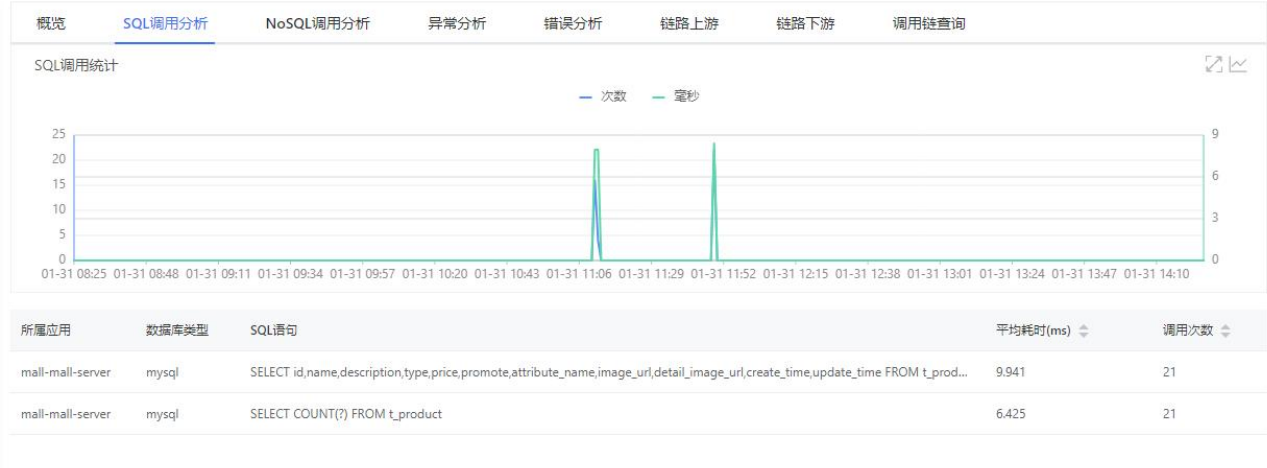

#### 4、查看异常分析

在异常分析页签展示了左侧选中服务的代码段内所抛出的 Java 异常。您还可以单 击某个异常中的接口快照来查看一个异常堆栈所处的完整代码链路。

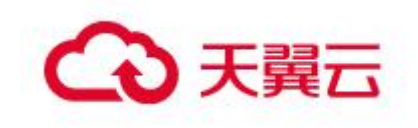

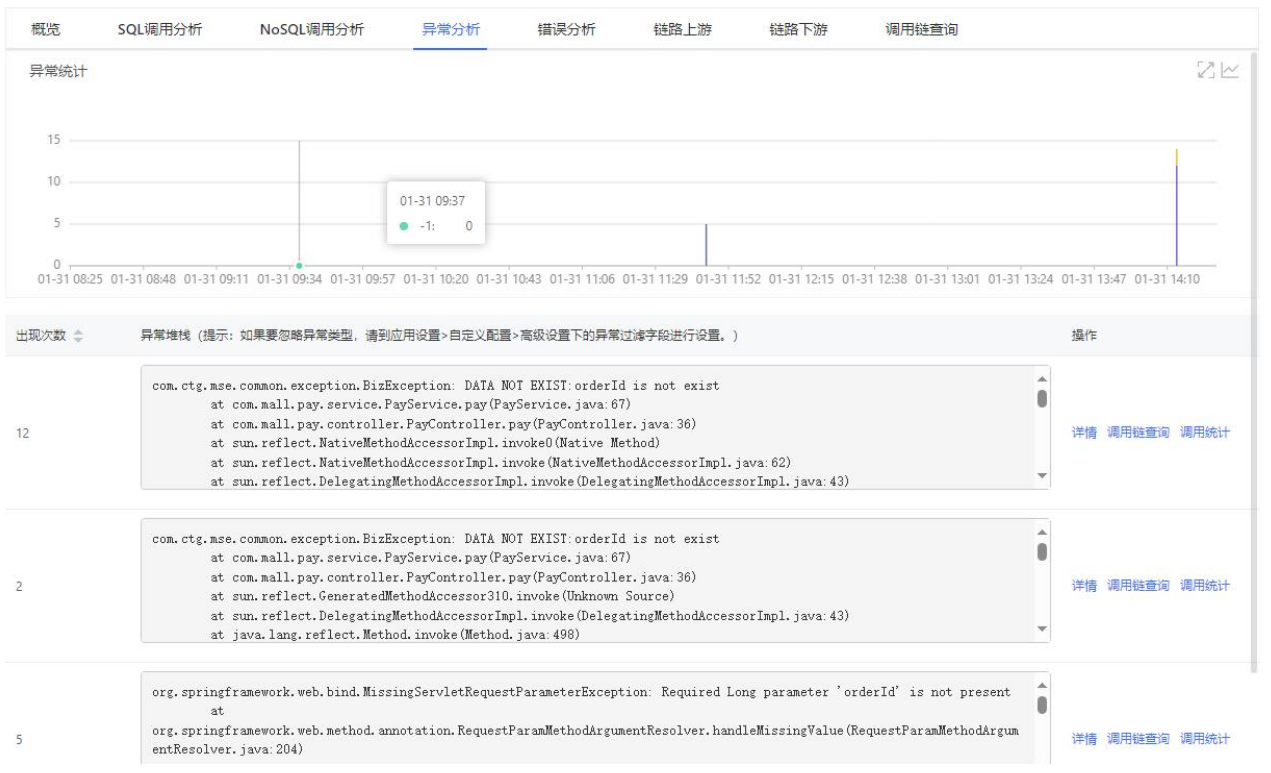

## 5、查看错误分析

在错误分析页签展示了应用的错误和 HTTP 状态码统计数据。您还可以单击需要查 看的 TraceId, 即可在新页面查看调用链路相关信息。

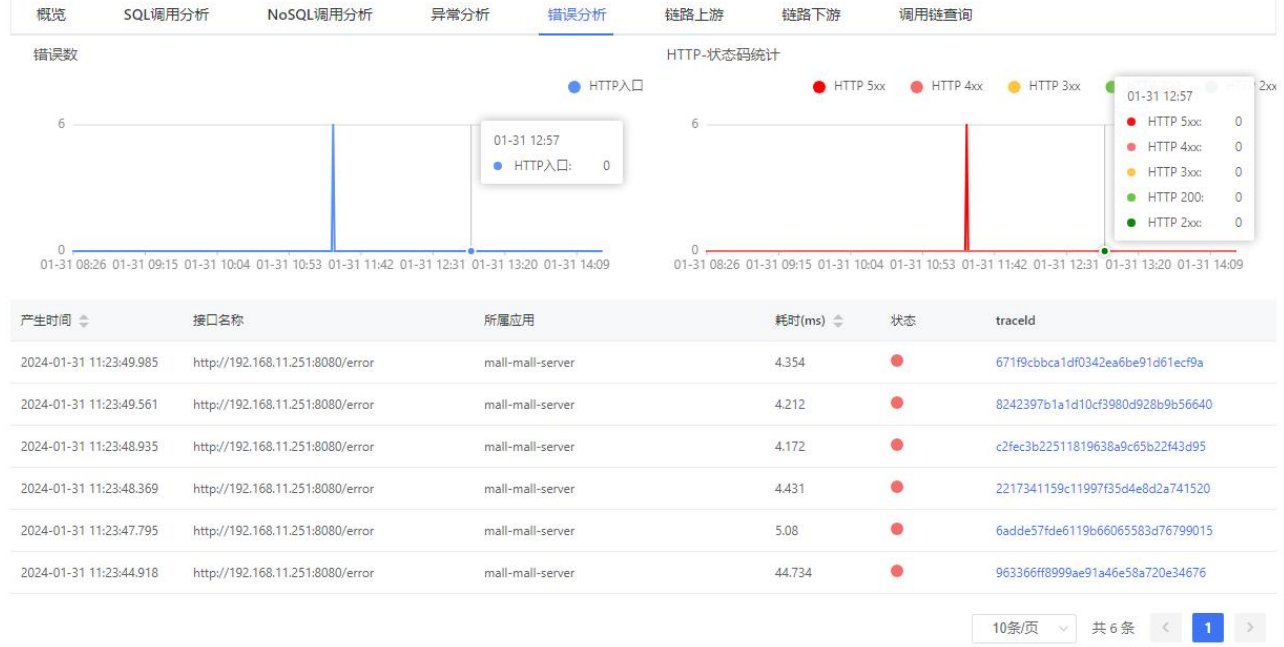

# 6、查看链路上游和链路下游的接口调用情况

链路上游和链路下游页签分别列出了应用上游(调用应用的一方)和应用下游(被 应用调用的一方)的接口及其调用性能指标,包括响应时间、请求数和错误数。

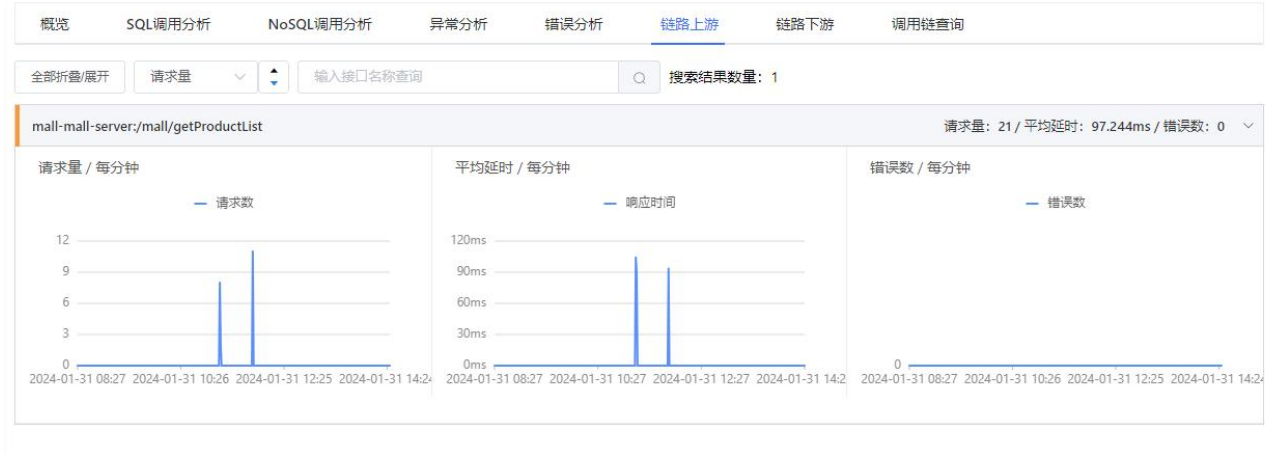

### 调用链查询

在总调用链次数图表中,超过 500 毫秒被定义为慢调用。慢调用受应用设置中阈值 影响,但不包含因为异步产生的调用本地 API 的情况。

说明 在总调用链次数图表中,正常调用次数指的是总调用链次数。慢调用次数包 含在正常调用次数里。

在调用链响应时间图表中,其展示的数据是基于接口调用数据的二次统计,并受采 样率影响。

在参数详情表格中,单击 TraceId 可以查看调用链路和业务轨迹。单击查看日志可 以查看该接口的调用日志。

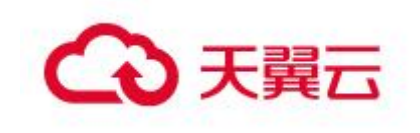

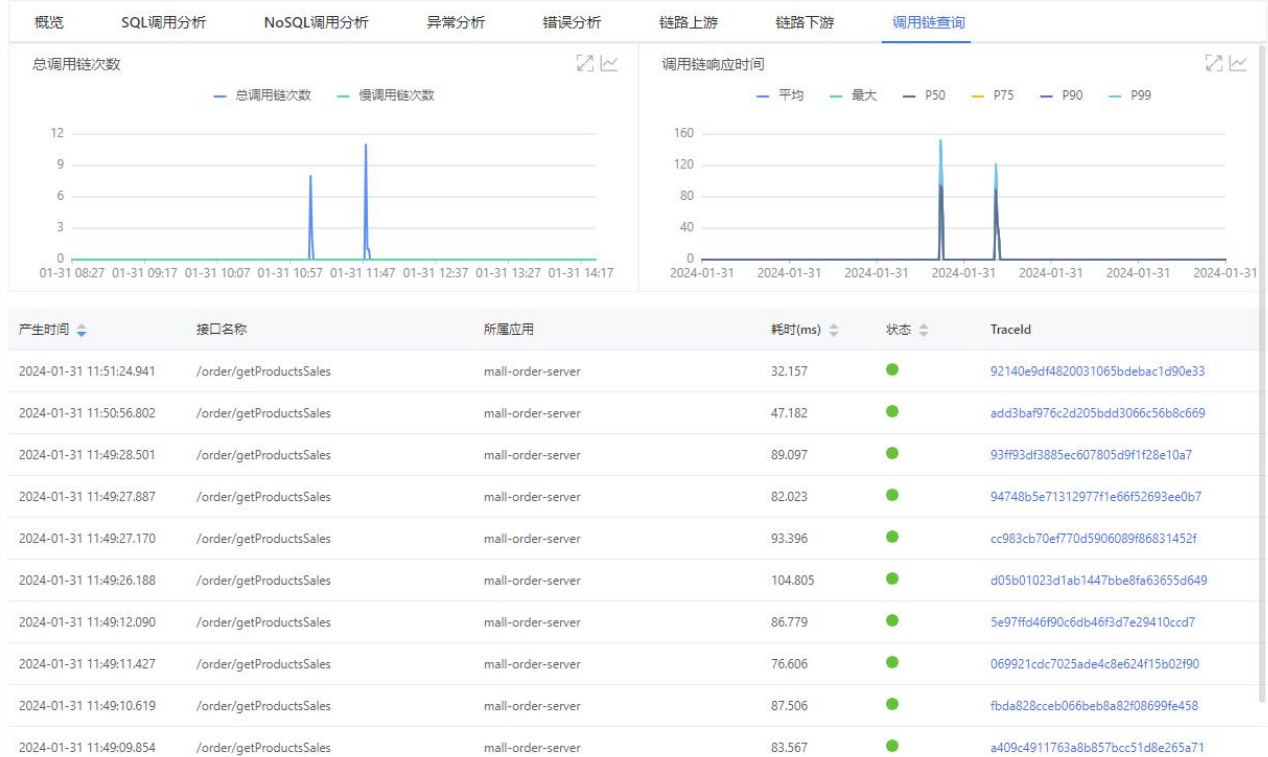

# 3.6.2.5.3 数据库调用监控

## 概述

数据库调用监控用于监控数据库的调用详情,包括 SQL 调用分析、异常分析、调用 来源和调用链查询。

# 数据库调用监控

1. 在应用详情的左边导航栏中选择监控 > 数据库调用。

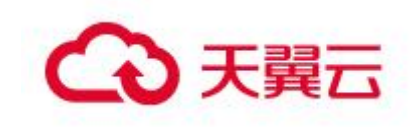

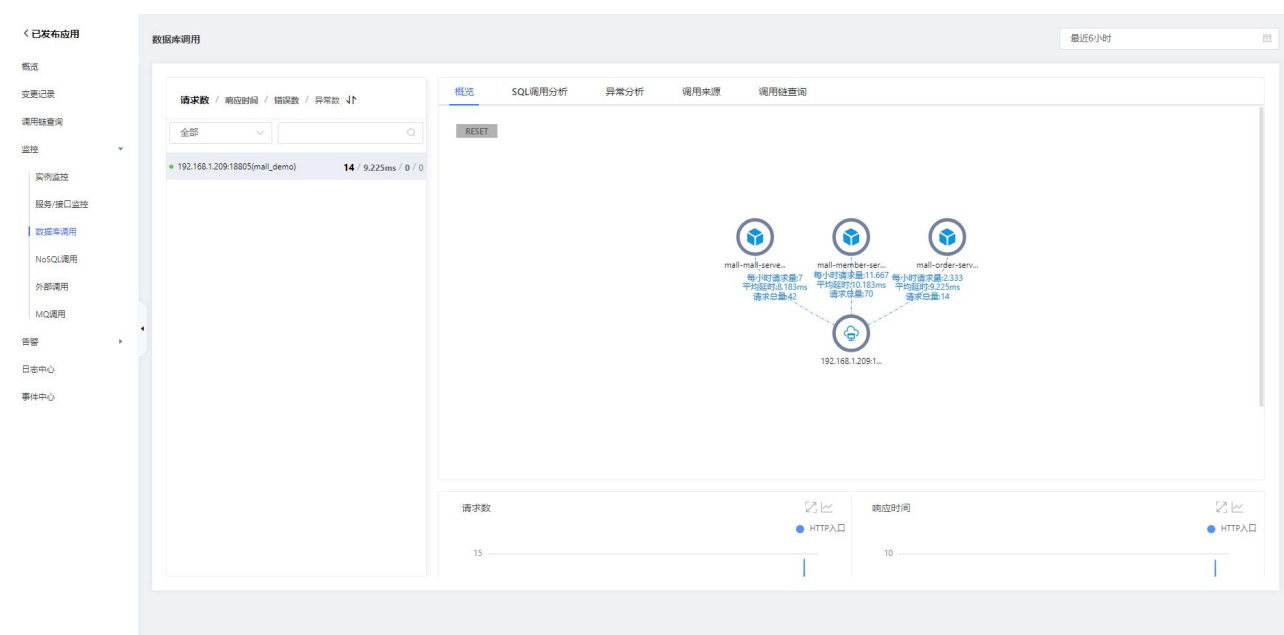

#### 2. 概览

概览页签下显示数据库的调用关系拓扑、请求数时序曲线、响应时间时序曲线、错 误数时序曲线等信息。

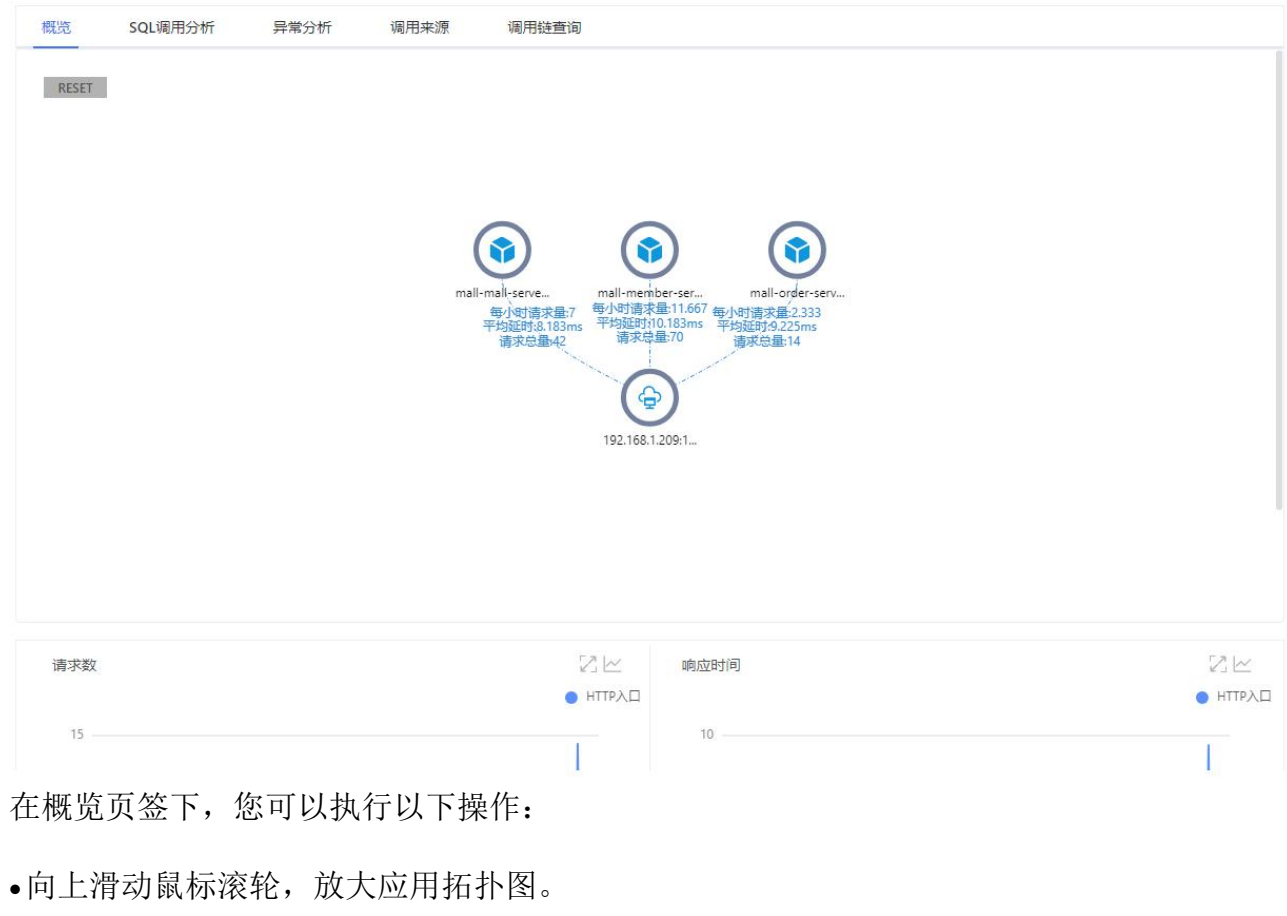

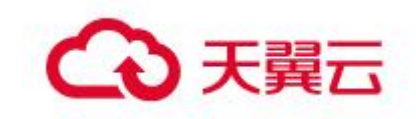

- 向下滑动鼠标滚轮,缩小应用拓扑图。
- 单击 RESET 图标,将应用拓扑图恢复至默认大小。
- 将光标移到统计图上,查看统计情况。

•单击 2 图标,可以扩大图表,在扩大的图表中能选中一段时间,查看指定时间段 的统计情况。

单击 图标,查看该指标在某个时间段的统计情况或对比不同日期同一时间段 的统计情况。

3. SQL 调用分析

SQL 调用分析页签下显示数据库的 SQL 调用数柱状图、响应时间时序曲线、SQL 语 句列表等信息。

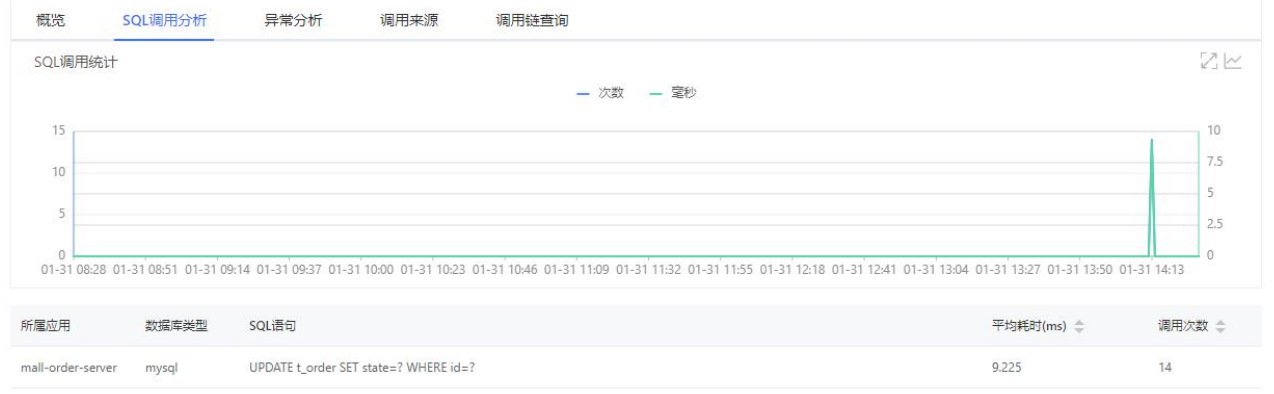

可选: 在 SQL 调用分析页签下, 您可以执行以下操作:

将光标移到统计图上,查看统计情况。

单击 图标,可以扩大图表,在扩大的图表中能选中一段时间,查看指定时间段 的统计情况。

单击 图标,查看该指标在某个时间段的统计情况或对比不同日期同一时间段 的统计情况。

单击图例,隐藏或显示数据。

4. 异常分析

异常分析页签下显示数据库的异常情况。

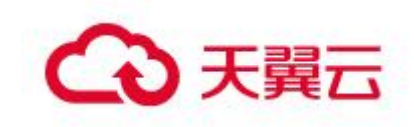

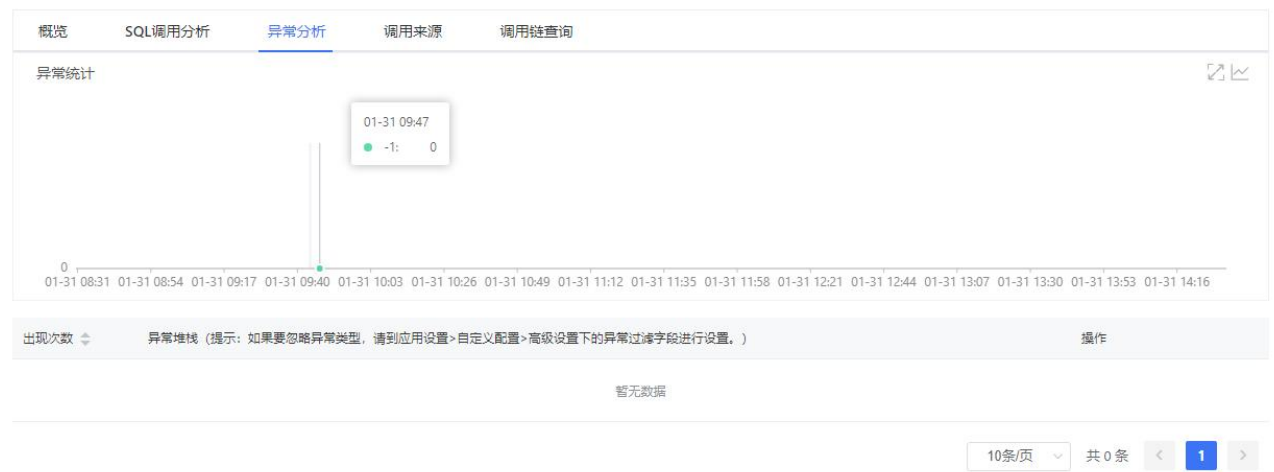

在异常分析页签下,您可以执行以下操作:

将光标移到统计图上,查看统计情况。

•单击 2 图标,可以扩大图表,在扩大的图表中能选中一段时间,查看指定时间段 的统计情况。

单击 图标,查看该指标在某个时间段的统计情况或对比不同日期同一时间段 的统计情况。

在异常的操作列,单击调用统计,查看该异常的统计情况。

在异常的操作列,单击详情,查看该异常的详情。

## 5. 调用来源

调用来源页签下显示数据库的调用来源情况。

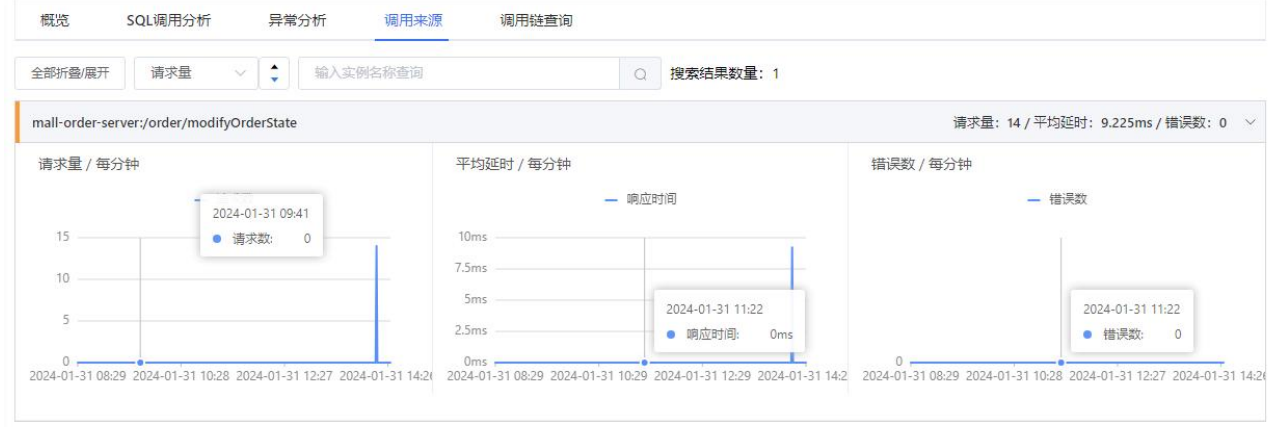

在调用来源页签下,您可以执行以下操作:

- 在搜索框,输入应用或接口名称,单击搜索图标,查看应用或接口的情况。
- 将光标移到统计图上,查看统计情况。

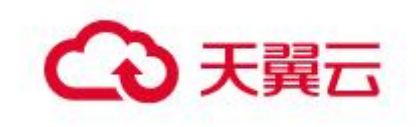

单击 图标,可以扩大图表,在扩大的图表中能选中一段时间,查看指定时间段 的统计情况。

单击 图标,查看该指标在某个时间段的统计情况或对比不同日期同一时间段 的统计情况。

6. 调用链查询

调用链查询页签下显示数据库的所有接口的调用情况。

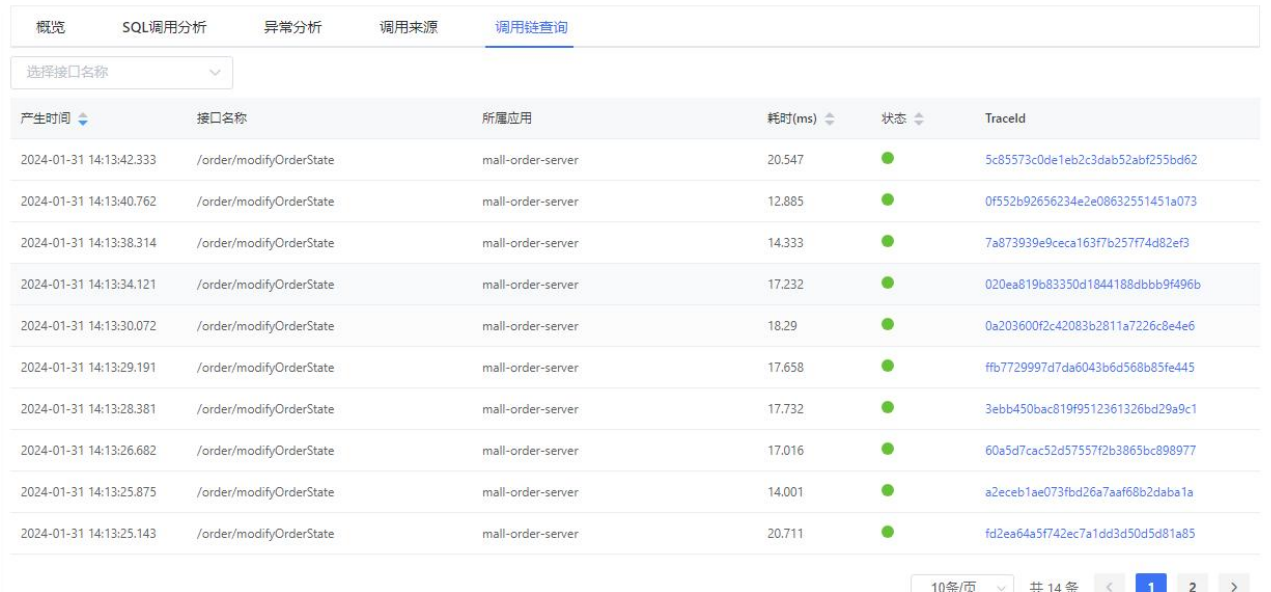

可选:在调用链查询页签下,您可以执行以下操作:

在搜索框,输入接口名称,然后单击搜索图标,查看接口的调用情况。

在接口的 TraceId 列,单击 TraceId 名称,查看该接口的调用链路。

3.6.2.5.4 NoSQL 调用

## 概述 あいしゃ しゅうしゅう しゅうしょく しんしゃく あいしゃ

数据库调用监控用于监控数据库的调用详情,包括 NoSQL 调用分析、异常分析和调 用链查询。

## NoSQL 调用

1. 在应用详情的左边导航栏中选择监控 > NOSQL 调用。

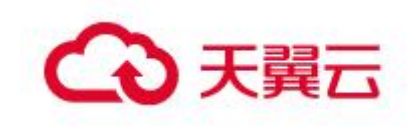

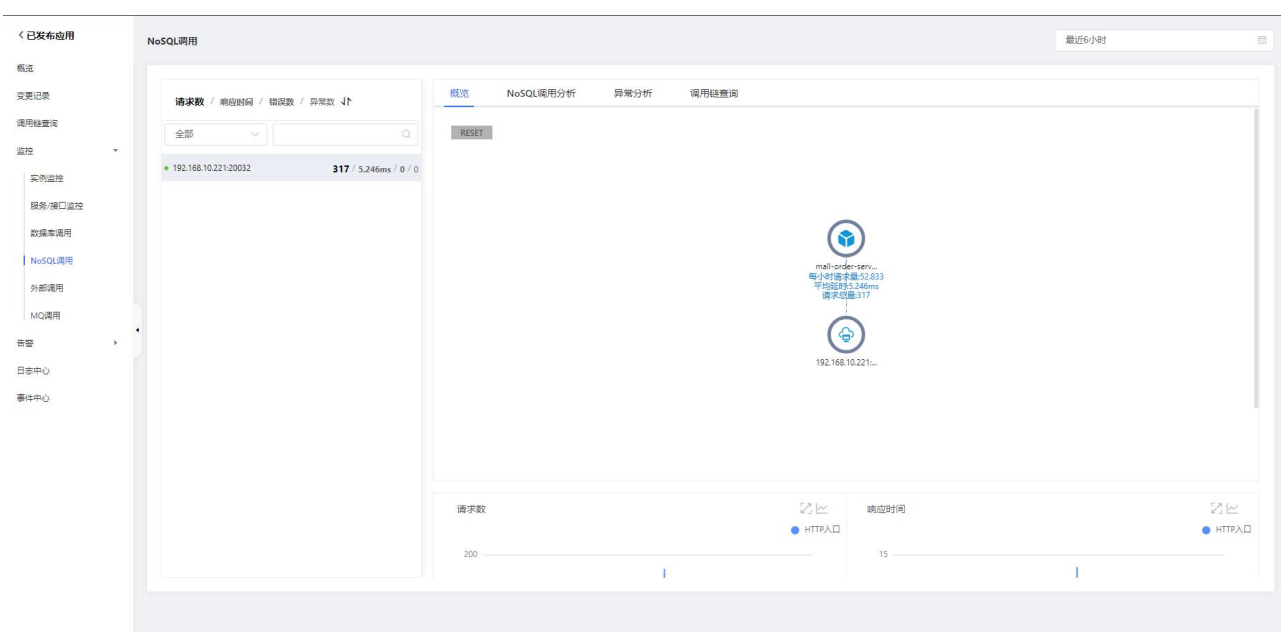

#### 2. 概览

概览页签下显示 NoSQL 数据库的调用关系拓扑、请求数时序曲线、响应时间时序曲 线、错误数时序曲线等信息。

3. NoSQL 调用分析

NoSQL 调用分析页签下显示 NoSQL 数据库的 NoSQL 调用数柱状图、响应时间时序曲 线、操作命令列表等信息。

#### 4. 异常分析

异常分析页签展示了左侧选中服务的代码段内所抛出的 Java 异常。您还可以单击 某个异常中的调用链来查看一个异常堆栈所处的完整代码链路。

5. 调用链查询

调用链查询页签下显示该应用在指定时间段内被调用的所有接口的列表。

#### 3.6.2.5.5 外部调用

#### 概述 あいしゃ しゅうしょう しゅうしょく しんしゃく あいしゃ

外部调用监控用于监控外部调用详情,包括了响应时间、请求数和调用来源等信息。

## 外部调用

1. 在应用详情的左边导航栏中选择监控 > 外部调用

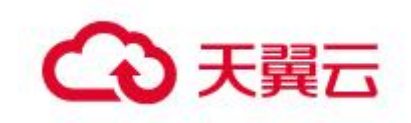

外部调用页面的左侧列表展示了应用的所有外部调用。您可以按照响应时间、请求 数、错误数或异常数对该列表排序。

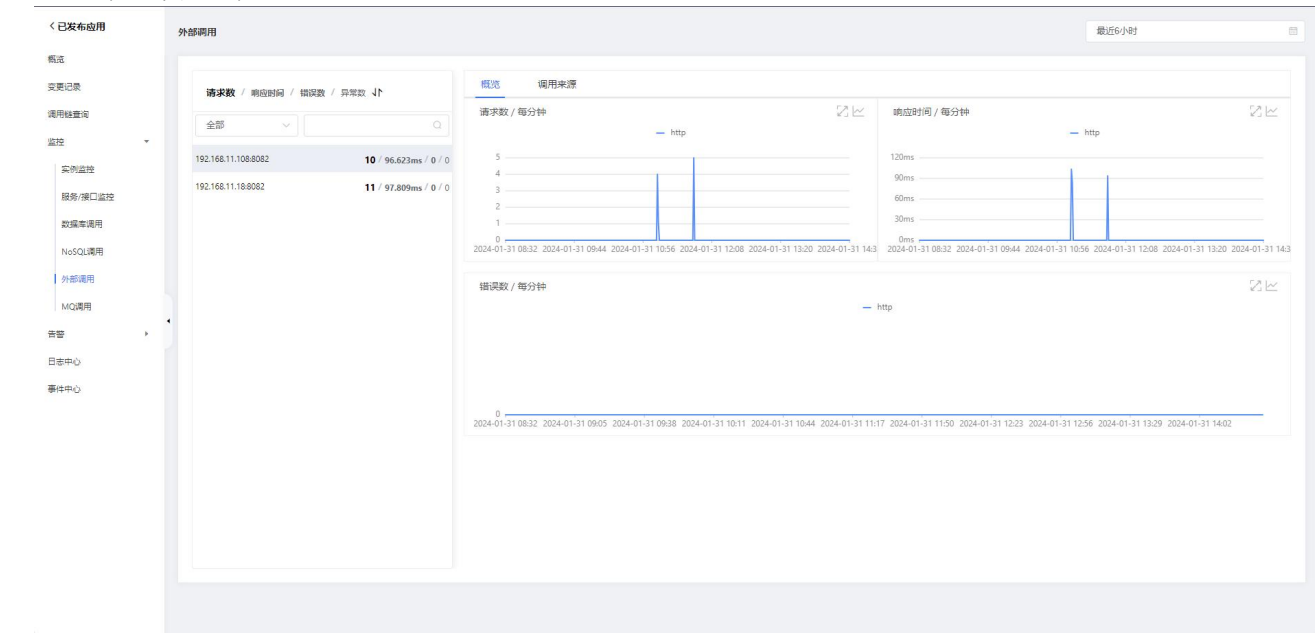

### 2. 概览

在左侧列表选中其中一个外部调用,可在概览页签上查看该外部调用的请求数、响 应时间、错误数以及 HTTP-状态码的时序曲线。

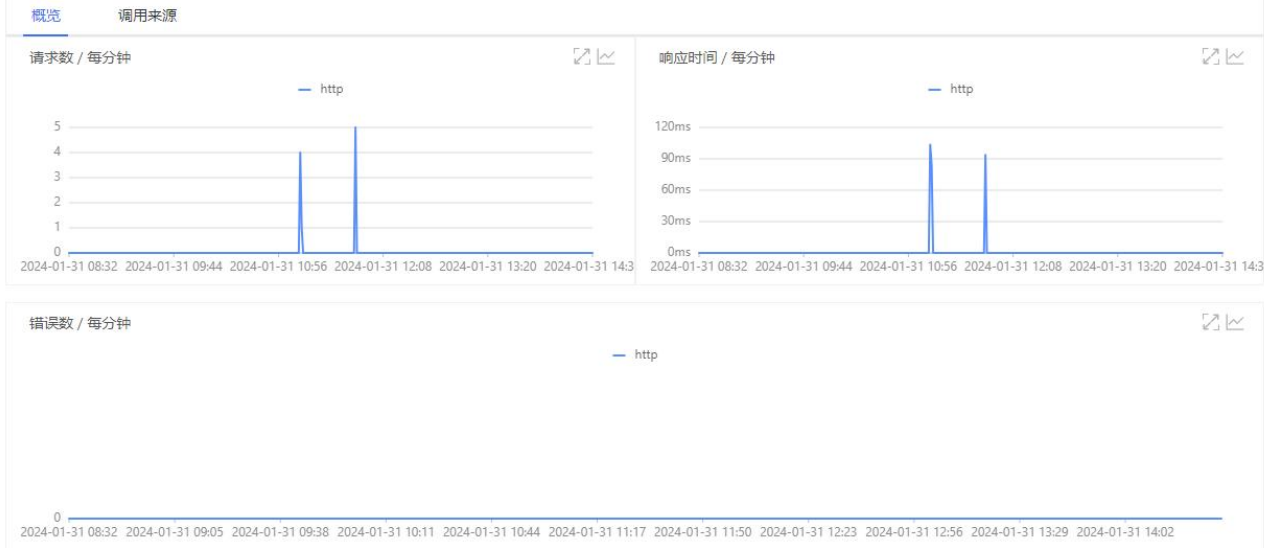

# 3. 调用来源

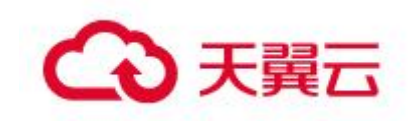

在左侧列表选中其中一个外部调用,可在调用来源页签上查看该外部调用所有接口 的响应时间、请求数和错误数的时序曲线。

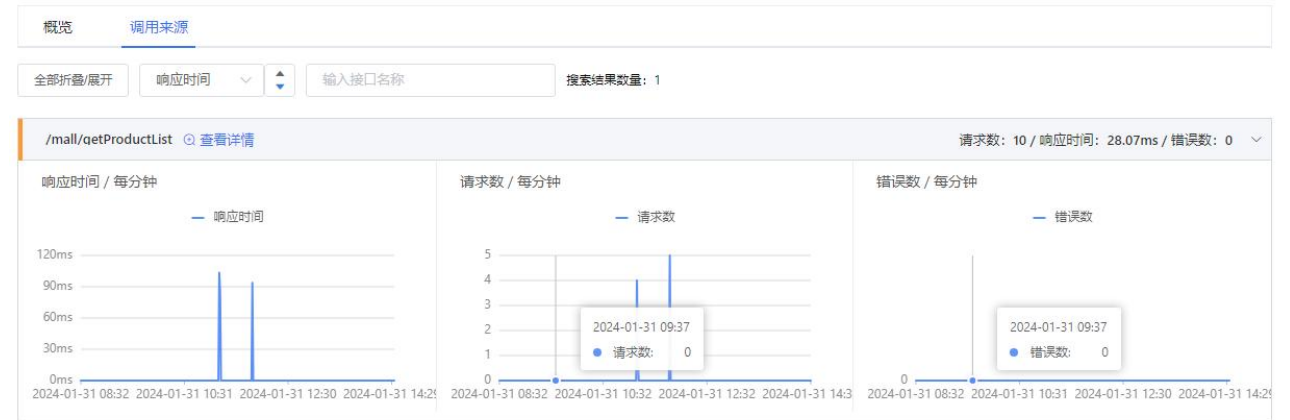

在调用来源页签上,可按需执行以下操作:

在页签顶部单击全部折叠/展开,即可折叠或展开下方的所有接口。

在页签顶部的搜索框内输入应用名称或接口(Span)名称的关键字,并单击搜索 图标,即可筛选出符合条件的接口。

单击接口信息所在的折叠面板,或者单击行末的上箭头或下箭头,即可展开或折 叠该接口的性能指标信息。

# 3.6.2.6 告警管理

# 3.6.2.6.1 告警规则

## 概述 あいしゃ しゅうしゅう しゅうしょく しんしゃく あいしゃ

通过告警规则,您可以查看到当前已设置的告警规则列表。可以对当前的规则进行 编辑、删除、启停、查看告警历史等操作。

## 告警规则

1. 在应用详情的左边导航栏中选择告警管理 > 告警规则。

产品功能

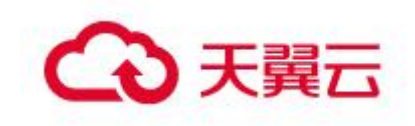

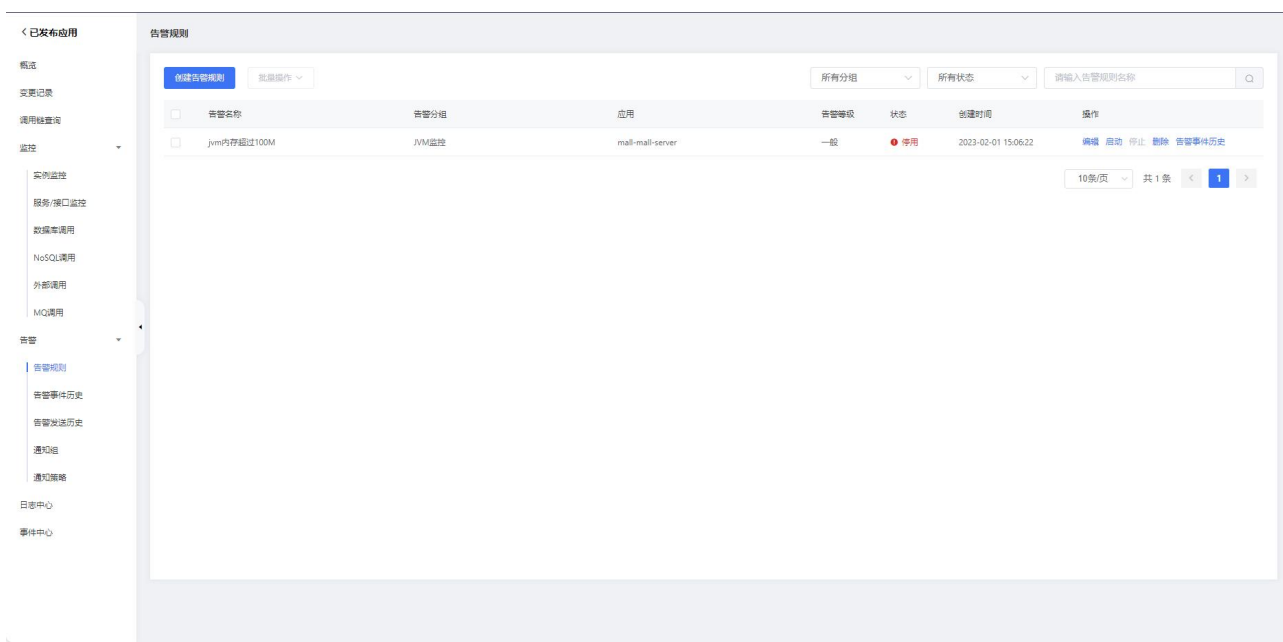

#### 1. 告警管理

在告警规则页面上,您可以创建告警规则并对告警规则执行启动、停止、编辑、删 除、查看告警详情等操作。

•如需创建告警规则,请单击创建告警规则按钮,在创建告警页面中填写规则内容, 并单击保存。

如需编辑告警规则,请单击编辑,在编辑告警页面中编辑告警规则,并单击保存。

如需删除告警规则,请单击删除,并在提示对话框中单击确认。

如需启动已停止的告警规则,请单击启动,并在提示对话框中单击确认。

如需停止已启动的告警规则,请单击停止,并在提示对话框中单击确认。

如需查看告警事件历史和告警发送历史,请单击告警历史,在告警事件历史和告 警发送历史页面上查看相关记录。

#### 3.6.2.6.2 告警事件历史

#### 概述 あいしゃ しゅうしゅう しゅうしょく しんしゃく あいしゃ

通过事件列表页面,您可以筛选并查看所有告警事件。

#### 告警事件历史

1. 在应用详情的左边导航栏中选择告警管理 > 告警事件历史。

产品功能

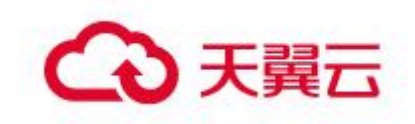

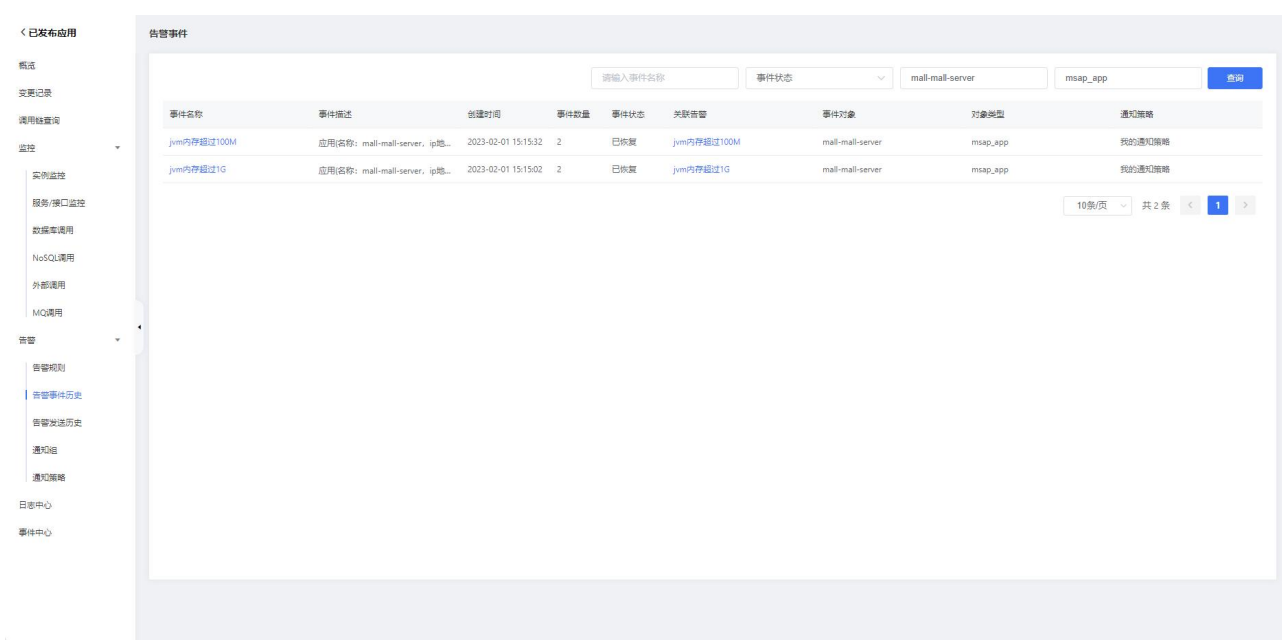

1. 告警事件历史管理

在告警事件历史页面上,您可以对告警事件历史数据进行筛选,单击事件名称、关 联告警查看更多详细信息。

设置事件名称、事件状态、事件对象、对象类型等字段,单击查询筛选出符合条 件的数据。

单击事件名称,可以查看事件的详细信息,展示了事件等级、事件数量、事件开 始结束时间。

单击关联告警,可以查看告警发送的详细信息,展示了告警基本信息、关联事件、 活动记录。

3.6.2.6.3 告警发送历史

#### 概述 あいしゃ しゅうしゅう しゅうしょく しんしゃく あいしゃ

通过告警发送历史页面,您可以筛选并查看根据通知策略分派的告警内容,并管理 告警。

### 告警发送历史

1. 在应用详情的左边导航栏中选择告警管理 > 告警发送历史。

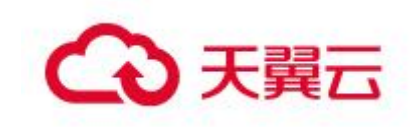

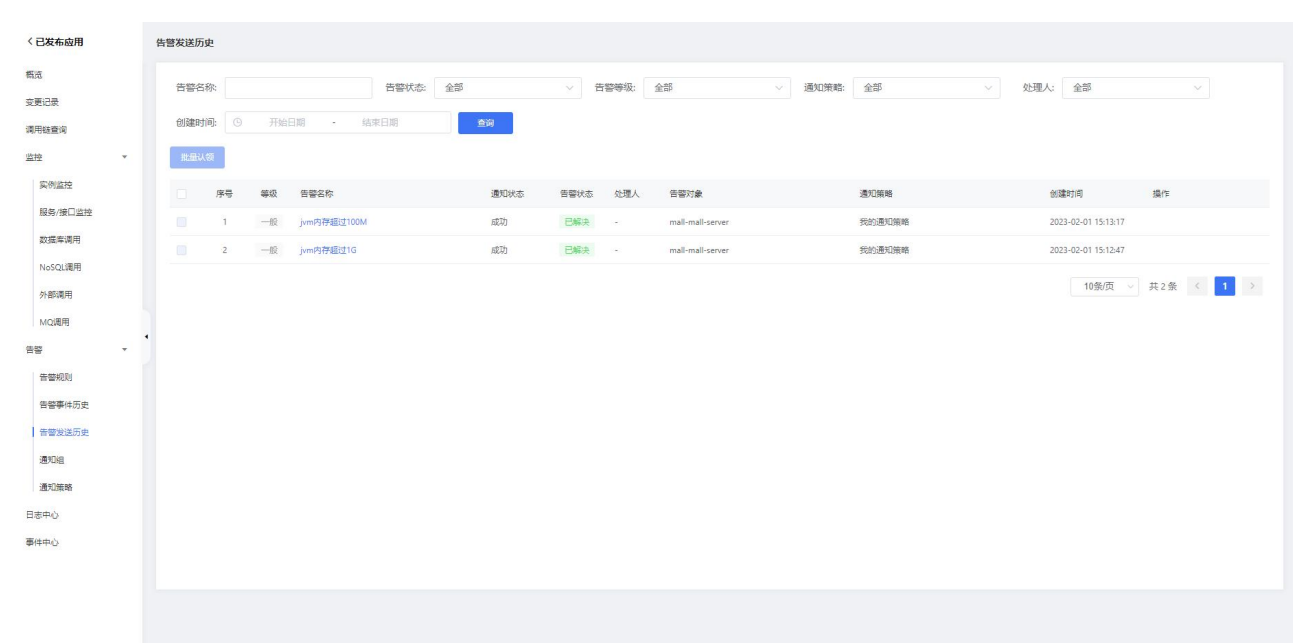

#### 1. 告警发送历史管理

在告警发送历史页面上,您可以对告警发送历史数据进行筛选,单击告警名称查看 更多详细信息。

设置告警名称、告警状态、告警等级、通知策略、创建时间等字段,单击查询筛 选出符合条件的数据。

单击告警名称,可以查看告警发送的详细信息,展示了告警基本信息、关联事件、 活动记录等信息。

告警状态无需人工操作,检测到系统指标正常后,状态会自动更新为已解决。

### 3.6.2.6.4 通知组

#### 概述 アンファイル しんしゃ しんしゃ しんしゃく あいしん

创建通知策略时,您可以将联系人组指定为通知对象,当通知策略的分派规则被触 发时,告警管理会向该联系人组中的联系人通过短信、邮件和钉钉等方式发送告警通知。

#### 通知组

1. 在应用详情的左边导航栏中选择告警管理 > 通知组。

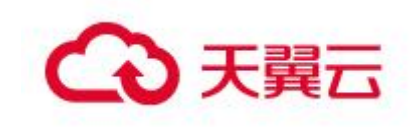

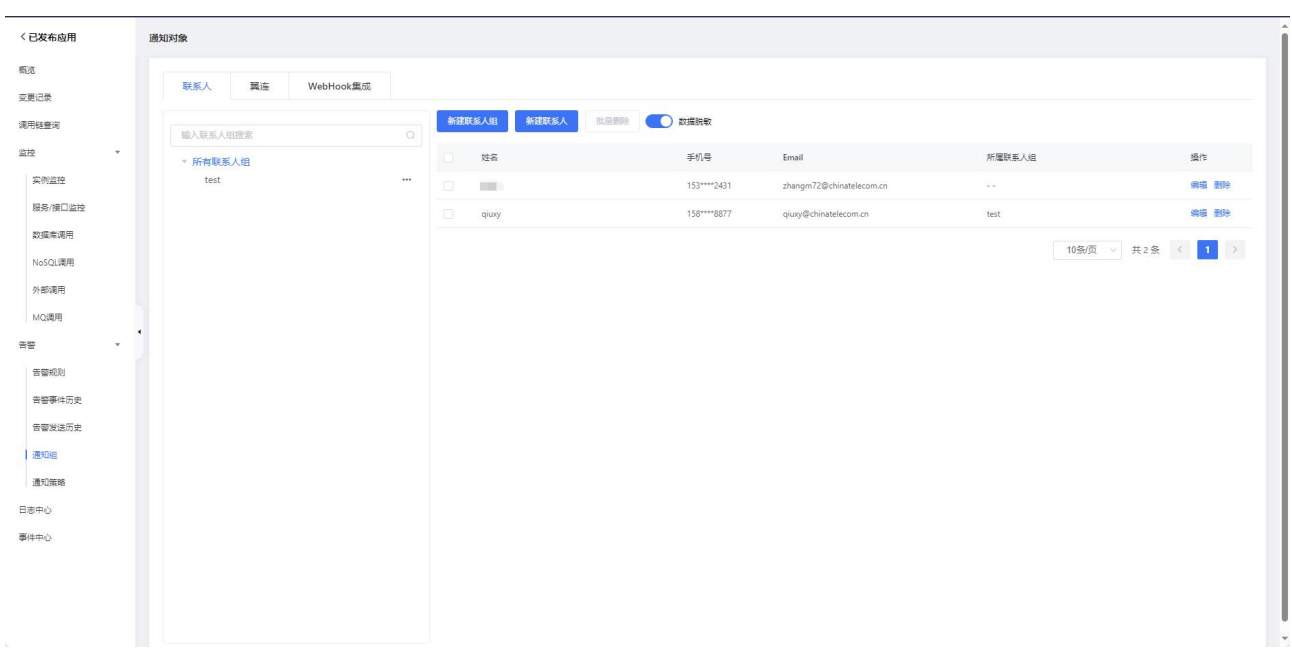

1. 通知组管理

在通知组页面上,您可以新建通知组和联系人,并对已经创建的联系人进行编辑和 删除操作。

#### 3.6.2.6.5 通知策略

概述 あいしゃ しゅうしょう しゅうしょく しんしゃく あいしゃ

通过设置通知策略,您可以制定针对告警事件的分派规则。当规则被触发时,系统 会以您指定的通知方式向处理人发送告警信息,以提醒处理人采取必要的问题解决措施。

### 通知策略

1. 在应用详情的左边导航栏中选择告警管理 > 通知策略。

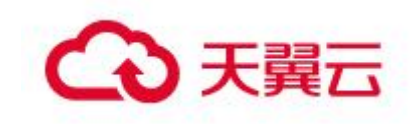

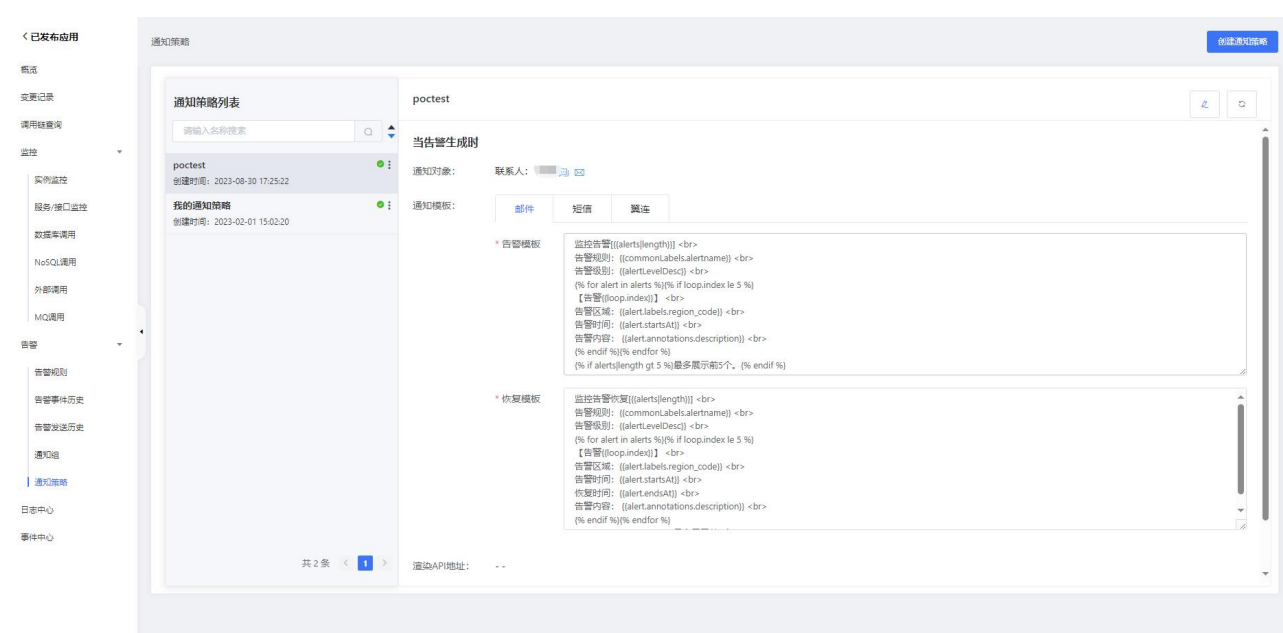

#### 1. 通知策略管理

在通知策略页面上,您可以新增通知策略,并对已经创建通知策略进行编辑和删除 操作。

# 3.6.2.7 日志管理

MSAP 对接了日志服务 ALS。如果在 MSAP 上部署应用时开启了日志服务功能, 则可 以查看该应用的日志。在应用总览页面左侧的导航栏单击日志中心,单击查看日志,即 可进入日志服务控制台查询及分析日志。点击查看日志按钮,可跳转到日志服务 ALS 控 制台查看该日志单元采集的日志、配置采集规则等操作。新创建的日志单元初始化需要 几分钟,才可查看采集的日志。
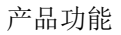

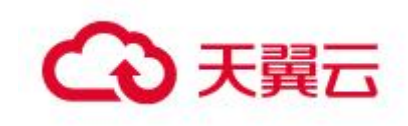

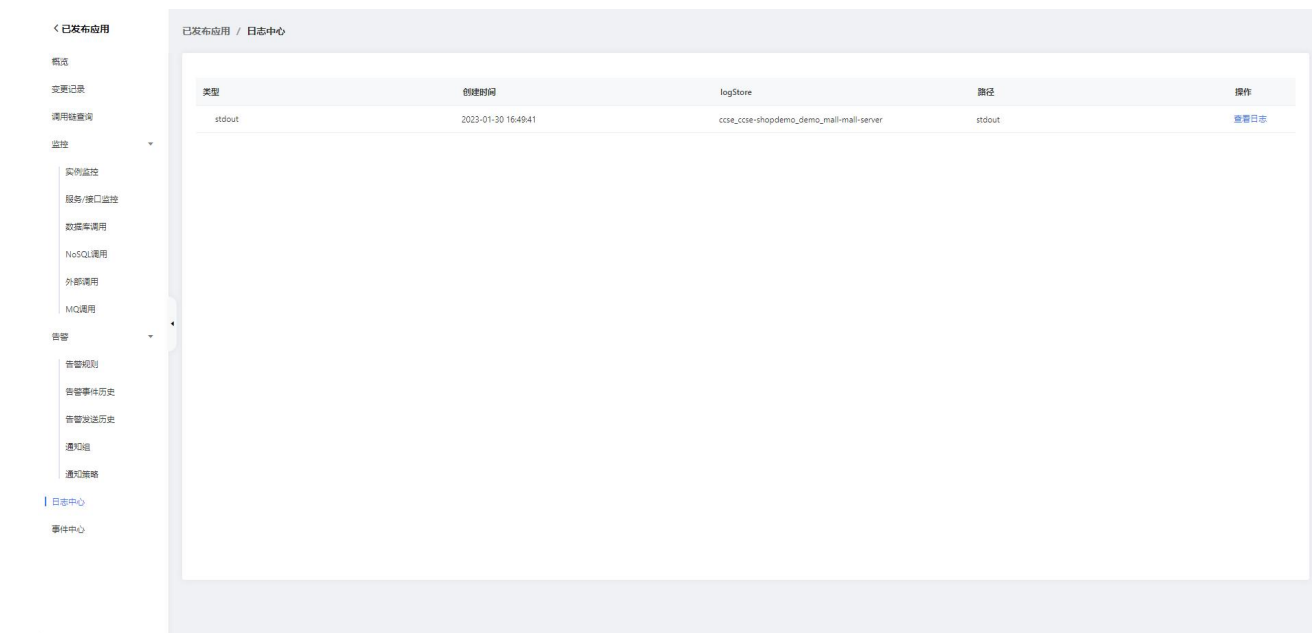

# 3.6.2.8 事件中心

事件中心将 MSAP 所生成的事件数据进行统一管理、存储、分析和展示,已接入 应用扩缩容事件、POD 启动失败、镜像拉取失败、POD 被驱逐、POD OOM 等 K8s 集 群事件。

在应用总览 **>** 事件中心页面,您可以查看该应用相关事件。

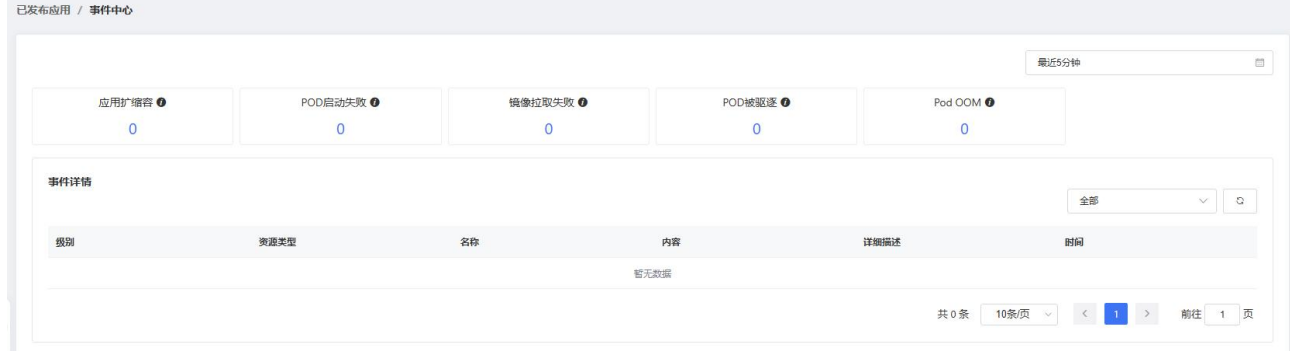

# 3.6.2.9 云原生工具箱

云原生工具箱(Cloud Native Tools,简称 cntools)针对云原生应用架构的研发提 效工具,可提高在开发、测试、调试阶段的效率。

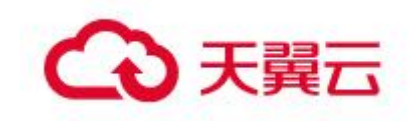

典型应用场景包括:

- 审计终端:提供命令审计的 Webshell 终端,并支持对多 Pod 进行切换操作。
- 文件管理:支持 Pod 内的文件浏览与下载。

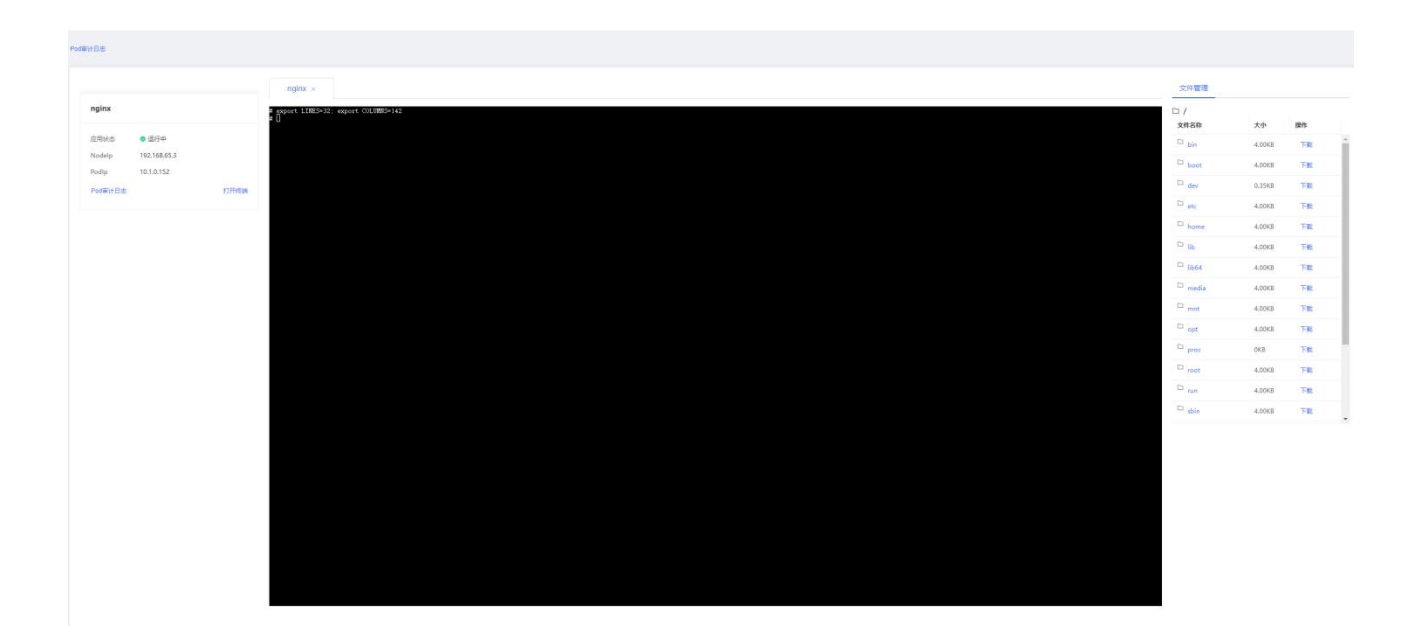

#### 3.6.2.9.1 安装与访问配置

(1) 云原生工具箱在使用前,需要先安装插件并进行服务访问配置。

#### 1. 插件安装与卸载

#### 1. 插件安装

(2)在监控运维-已发布应用菜单,选择已发布的应用,进入已发布应用页面,选择云原生工具箱 菜单,进入云原生工具箱概览页面。点击安装按钮,等待云原生工具箱安装完成。云原生工具箱为每 个云容器引擎实例 1 个,用户不需要在同个云容器引擎实例下再次安装插件。

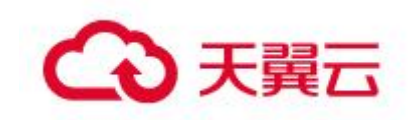

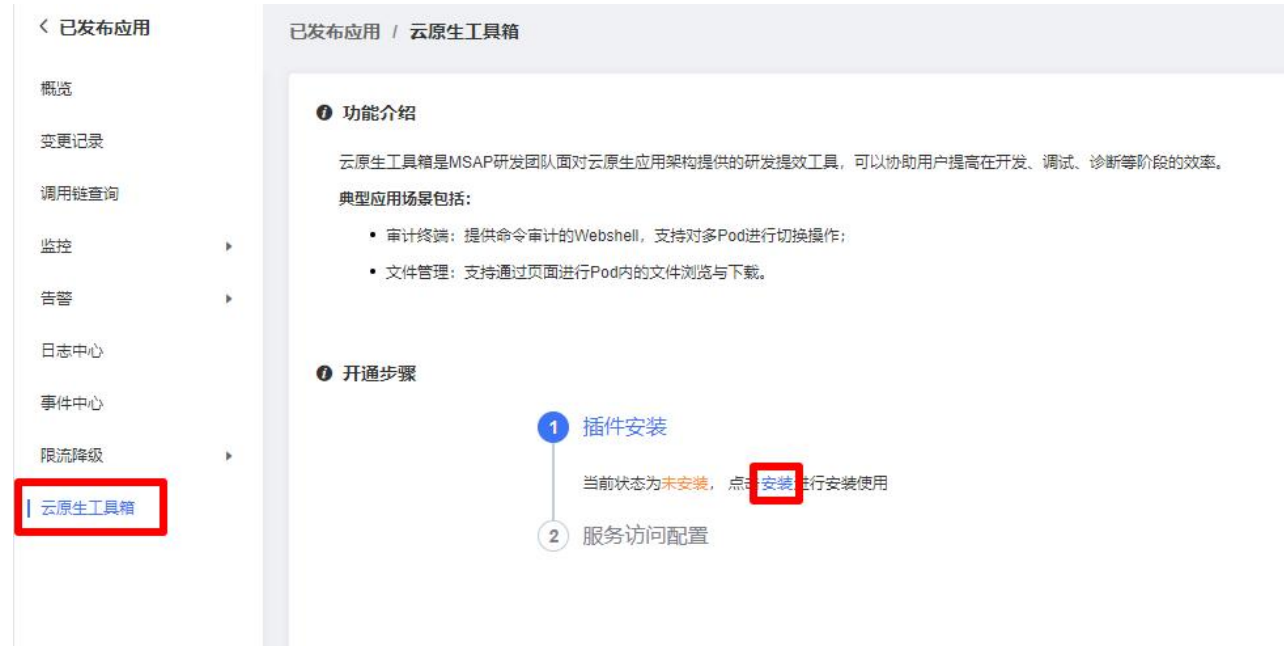

2. 插件卸载

当解绑服务访问配置的负载均衡实例(公网)之后,可点击卸载按钮,卸载云原生工 具箱插件。

3. 安装状态查询

插件的安装与下载为异步操作,用户可点击。按钮刷新安装状态。

# 2. 服务访问配置

1. 绑定负载均衡(公网)

进入云原生工具箱概览页面,当已安装插件之后,点击添加按钮,可配置负载均衡 (公网),之后用户可点击跳转链接,访问云原生工具箱主页。

- 选择 ELB:选择已有点负载均衡(公网)实例。
- 外部流量策略:选择 Cluster。
- 添加新的监听:设置云原生工具箱的访问端口。

注: 设置负载均衡(公网),用户可以选择已有的 ELB,或前往天翼云产品->网络 与 CDN 分类,选择弹性负载均衡产品,订购开通公网 ELB,新的 ELB 需要与当前部署环 境在相同 VPC 下才可使用。

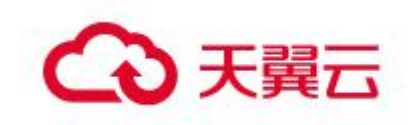

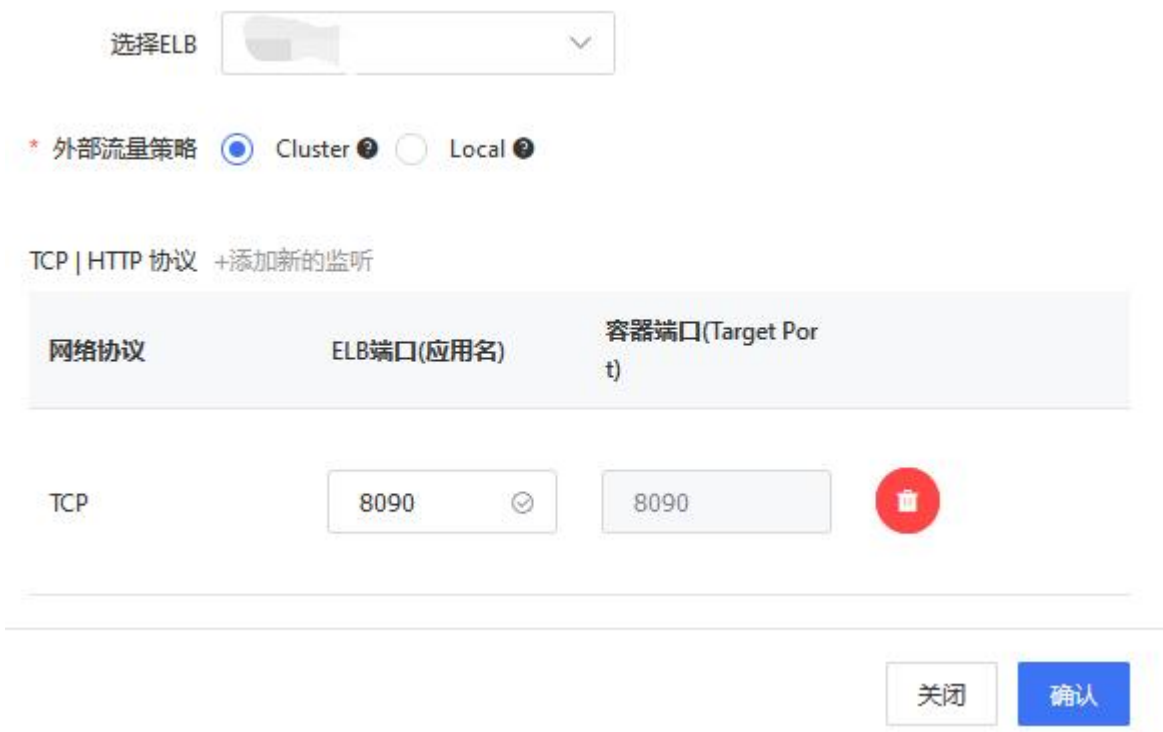

配置完成后,点击进入云原生工具箱按钮,可进入云原生工具箱主页。

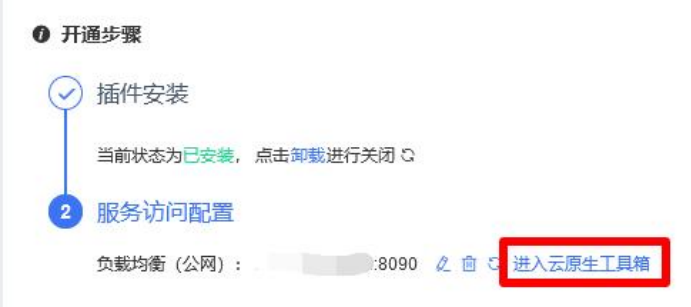

2. 修改负载均衡(公网)

点击 《按钮,进入负载均衡(公网)编辑页面,修改插件的访问端口。

3. 修改负载均衡(公网)

点击 <sup>直</sup> 按钮, 可解绑负载均衡(公网), 解绑后, 云原生工具箱不可访问。

4. 刷新状态

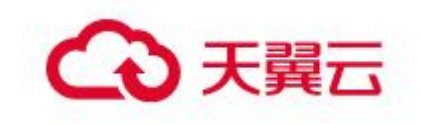

绑定、解绑操作为异步操作,用户可通过点击<sup>5</sup> 按钮,可查看云原生工具箱的访 问状态。当显示为 IP+端口的形式时,表示用户可访问云原生工具箱。

#### 3.6.2.9.2 审计终端

用户可通过云原生工具箱连接 Pod 内的容器,打开终端进行调试等操作,云原生工 具箱会对输入的命令进行审计,记录审计日志。

#### 1. 打开终端

点击打开终端按钮,可打开 Pod 的终端,在此终端输入命令后,cntools 会记录输入的 命令。

#### Pod 审计日志

点击 Pod 审计日志按钮,进入终端命令查询页面,可对终端命令进行查询、下载操作。

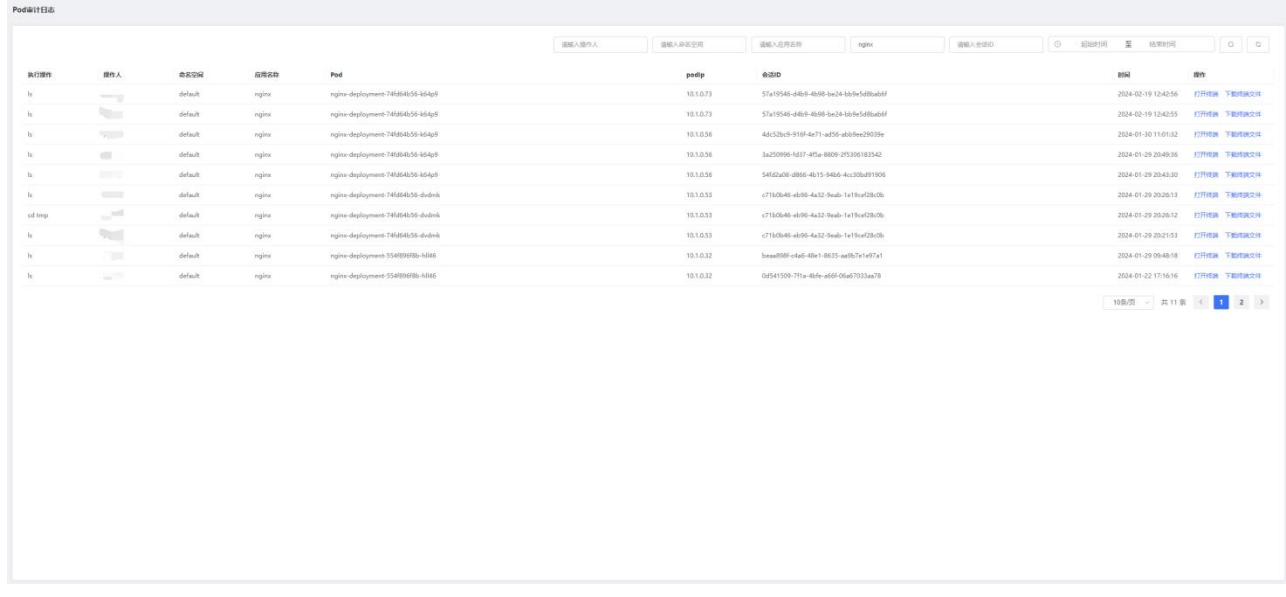

#### 3.6.2.9.3 文件管理

打开终端后,可对 Pod 内的文件进行管理。包括文件、文件夹浏览,文件预览,文 件、文件夹下载操作。

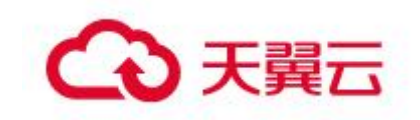

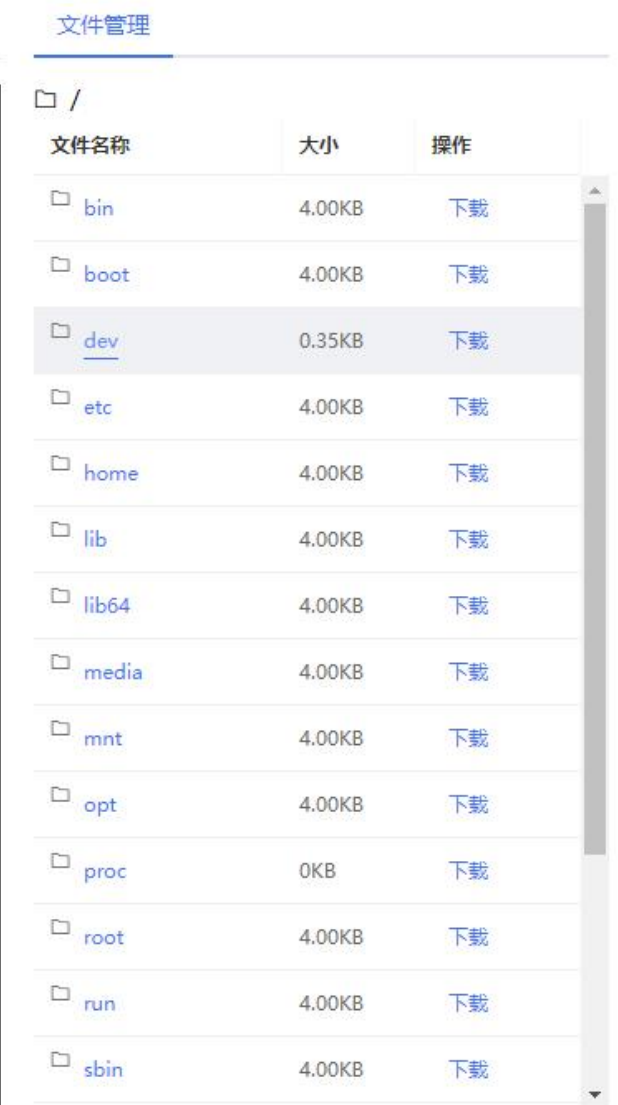

# 文件、文件夹浏览

选择文件夹,可进入该文件夹内, 浏览文件与文件夹。点击 < 按钮可会退到上一 路径;点击 口 按钮会直接回到根目录;选择路径下任意目录,会回到该目录下。

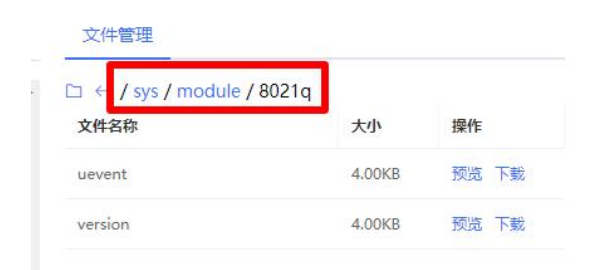

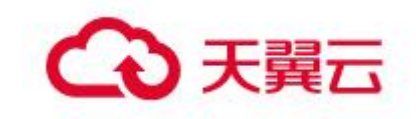

#### 文件预览

对于文件类型, 点击预览操作按钮, 可查看该文件最后 200 行内容, 只支持查看 UTF-8 编码的文本文件。

## 文件、文件夹下载

点击下载操作按钮,可下载文件与文件夹。文件夹会打包成压缩包的形式供下载。用 户在解压文件夹时,压缩工具需使用管理员权限的进行解压。

# 3.6.3 Kubernetes 配置

概述 スコントランド しゅうしょう しんしゃく しんしゃく しゅうしょく

Kubernetes 配置目前支持 K8s 配置项、K8s 保密字典和配置模板, 通过 Kubernetes 配置来管理 K8s 的配置项、保密字典以及自定义添加配置模板。用户可以 使用配置项来保存不需要加密的配置信息,例如 jvm 相关参数信息;使用保密字典来保 存一些敏感信息,例如用户 token 数据;用户也可以通过配置模板提前创建好模板,方 便在配置项或保密字典中引用。

#### 3.6.3.1 配置项

#### 3.6.3.1.1 创建配置项

在配置项页面,点击"创建配置项"。创建配置项需要选择或者填写如下内容:

配置项名称。

选择环境名称。当选择好环境后,会看到该环境关联的集群名称和 k8s 命名空间名称。

 配置映射。可以通过配置导入的方式添加,目前支持从模板导入和文件导入;也可以自定义添加, 设置配置项的键和值。

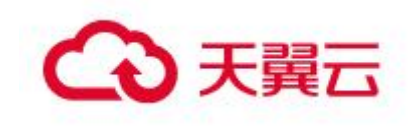

#### 创建配置项

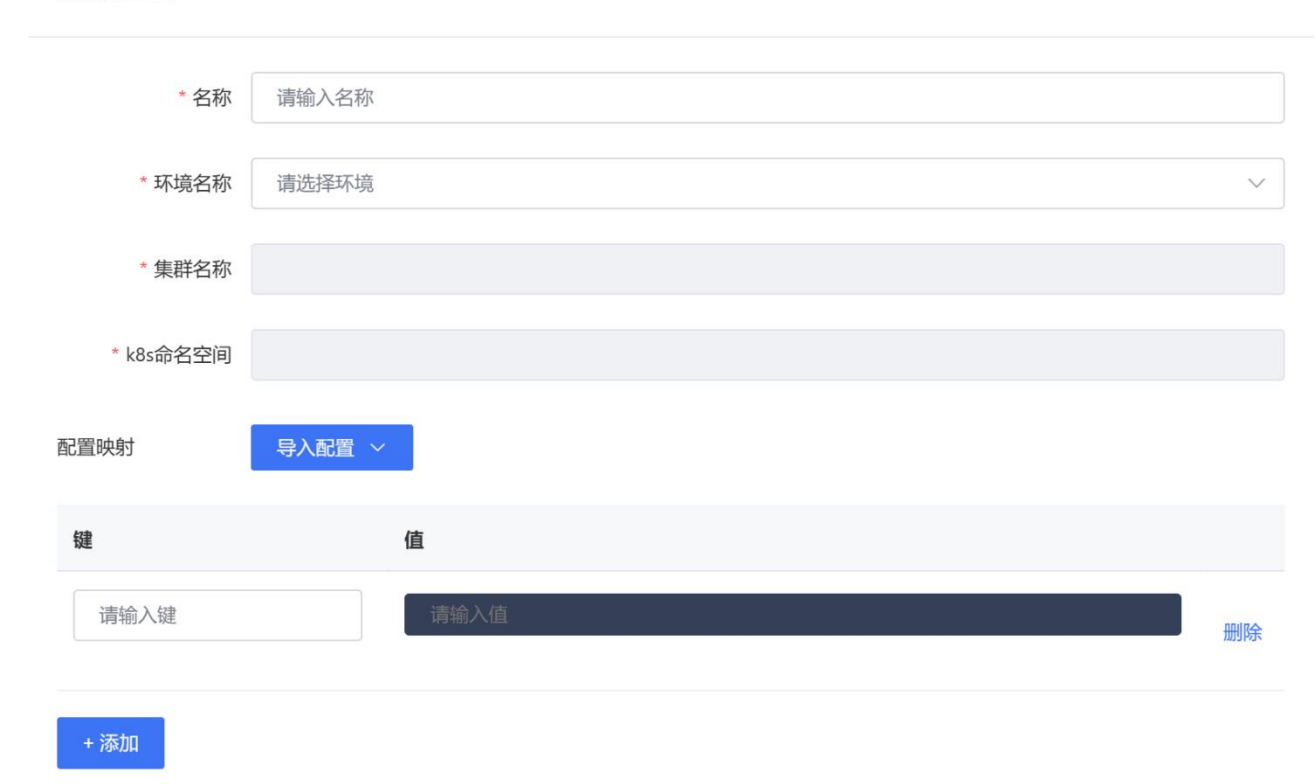

#### 3.6.3.1.2 编辑配置项

编辑配置项和创建配置项类似,这里不再赘述。需要注意的是,编辑配置项只能修改配置项的键和 值,其余信息都不能修改。

#### 3.6.3.1.3 删除配置项

对配置项进行删除操作的前提是该配置项没有关联任何应用。通过查看关联应用操作,可以看到指 定配置项关联的应用。

# 3.6.3.2 保密字典

#### 3.6.3.2.1 创建保密字典

在保密字典页面,单击"创建保密字典",创建保密字典需要选择或填写如下内容:

保密字典名称。

选择环境名称。当选择好环境后,会看到该环境关联的集群名称和 k8s 命名空间名称。

● 勾选 base64 编码数据。用户填写配置映射数据平台会自动 base64 编码,若用户勾选,就以用户 base64 数据为主。

 配置映射。可以通过配置导入的方式添加,目前支持从模板导入和文件导入;也可以自定义添加, 设置保密字典的键和值。

 $\times$ 

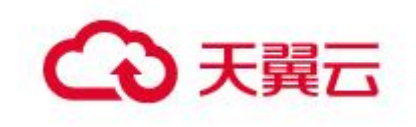

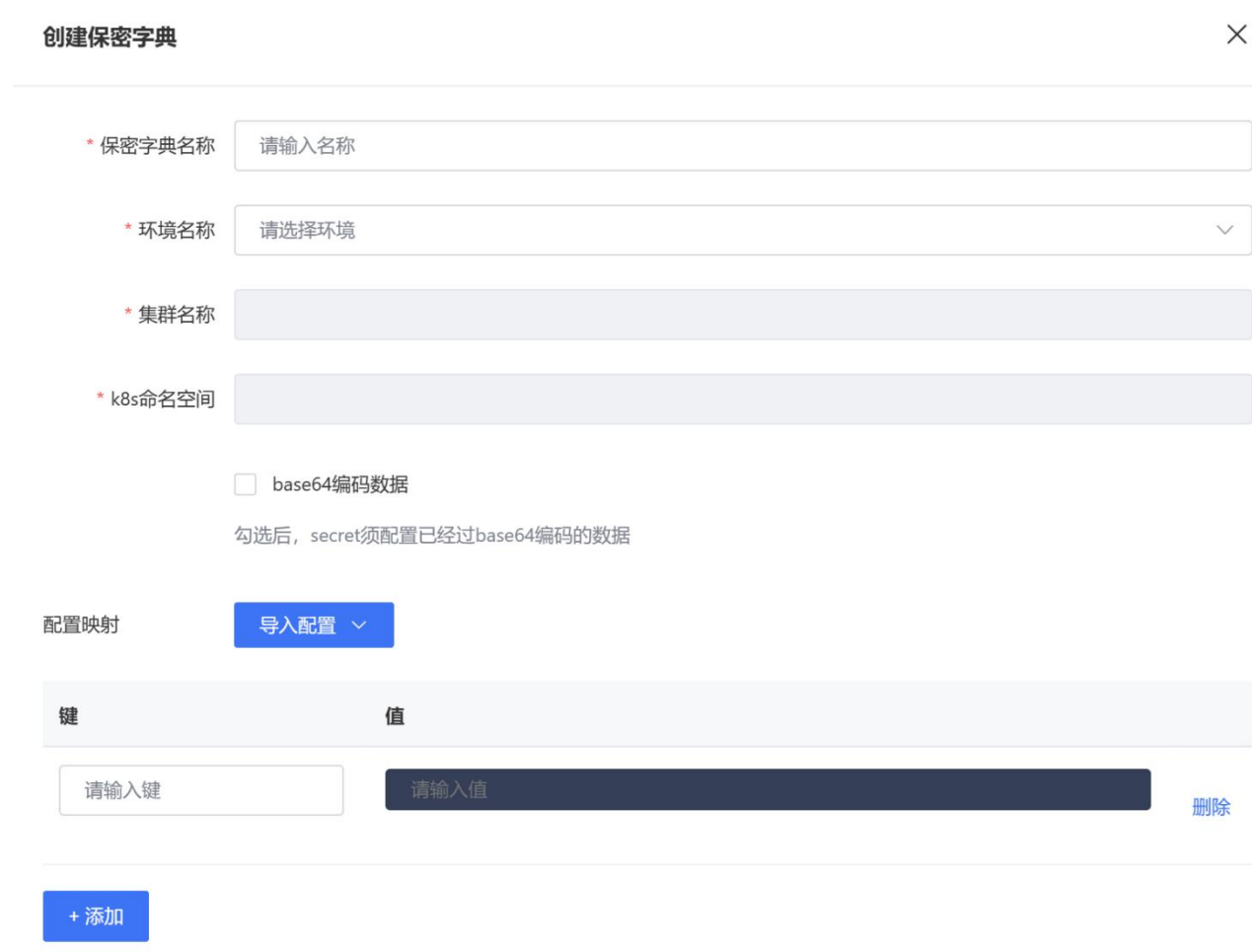

#### 3.6.3.2.2 更新保密字典

编辑保密字典和创建保密字典类似,这里不再赘述。需要注意的是,编辑保密字典只能修改保密字 典的键和值,还有取消或勾选 base64 编码数据,其余信息都不能修改。

#### 3.6.3.2.3 删除保密字典

对保密字典进行删除操作的前提是该保密字典没有关联任何应用。通过查看关联应用操作,可以看 到指定保密字典关联的应用。

# 3.6.3.3 配置模板

#### 3.6.3.3.1 创建配置模板

在配置模板页面,单击"创建配置模板",创建配置模板需要选择或填写如下内容:

- 模板名称。
- 选择模板类型。可以选择 JSON、XML、YAML、Properties 或者 KeyValue。

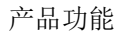

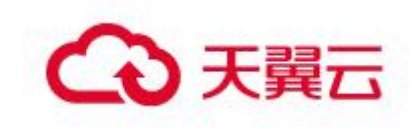

- 模板描述。
- 模板内容。用户可以导入本地模板,也可以自定义输入目标数据。

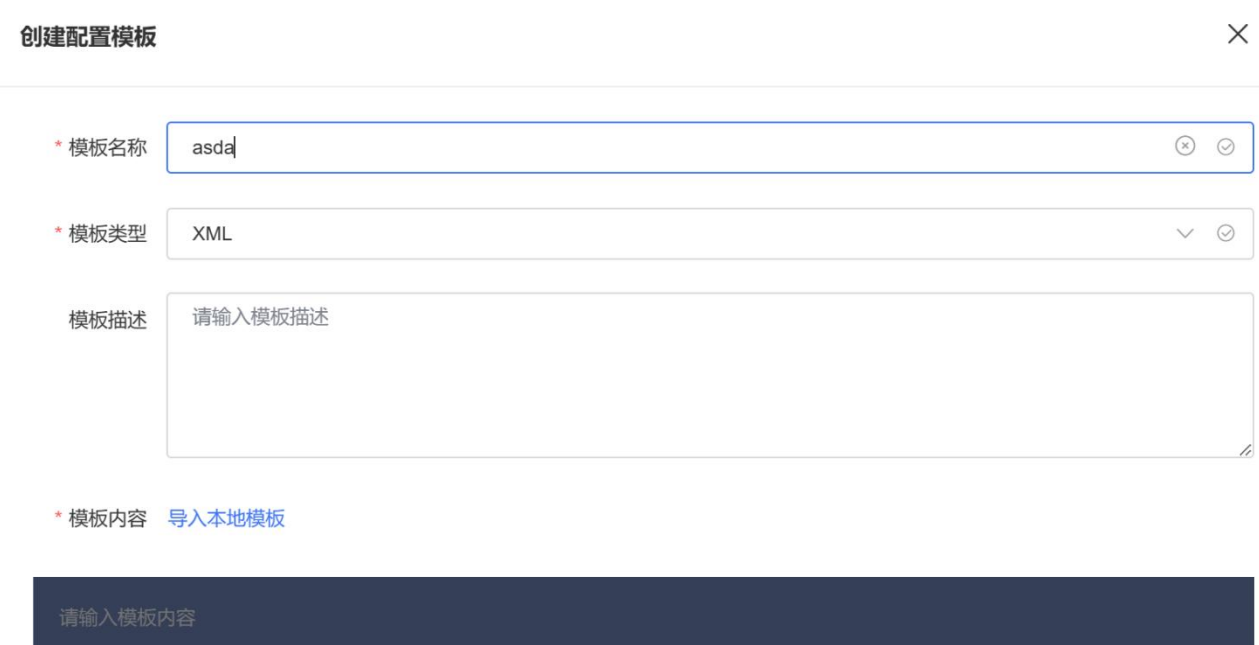

# 3.6.3.3.2 更新配置模板

编辑配置模板和创建配置模板类似,这里不再赘述。所有内容都可以编辑。

#### 3.6.3.3.3 删除配置模板

选择需要删除的配置模板点击删除即可。

# 3.7微服务治理

# 3.7.1 Spring-cloud

# 3.7.1.1 服务查询

您可以通过 MSAP 查询部署的 Spring Cloud 应用的服务列表和服务详情。 查看服务列表

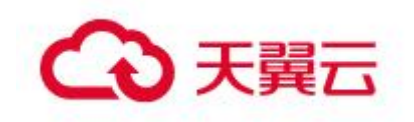

在左侧导航栏,选择微服务治理 > Spring Cloud > 服务查询。查看当前账号下的 Spring Cloud 服务。Spring Cloud 服务支持查看服务名、应用名和实例数。如果服务 较多,可以通过环境、服务名、应用名进行筛选或搜索,服务名和应用名大小写不敏感。

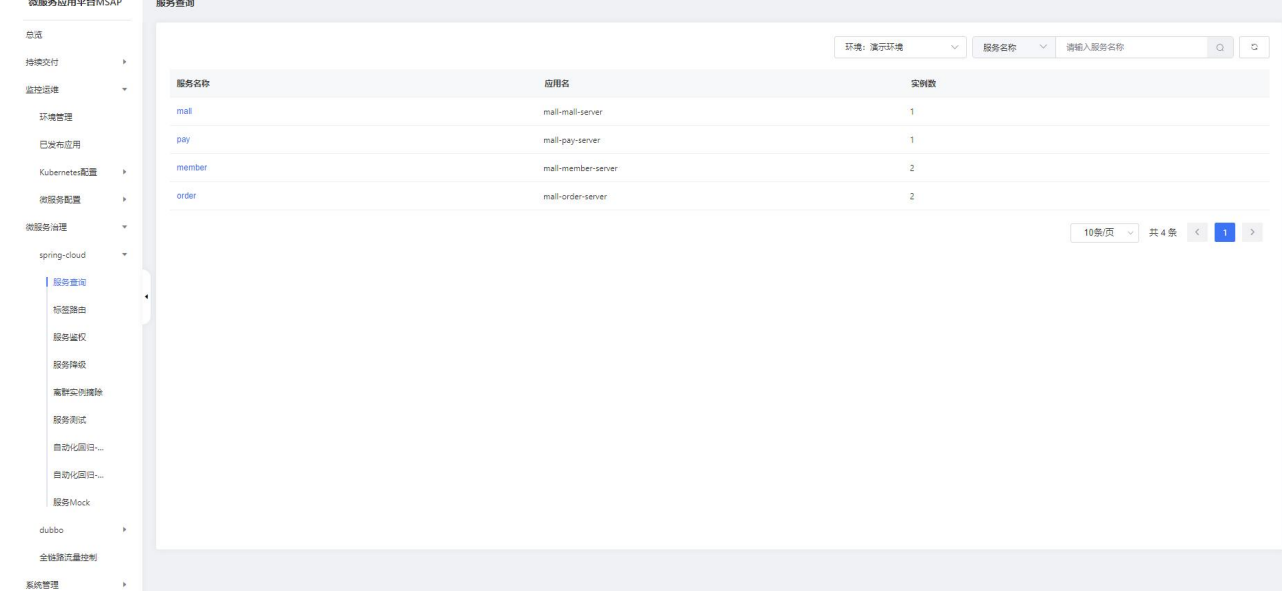

#### 查看服务详情

在服务查询页面,单击服务名称查看服务的详细信息。服务详情面板包含基本信息、 服务调用关系和元数据。

基本信息

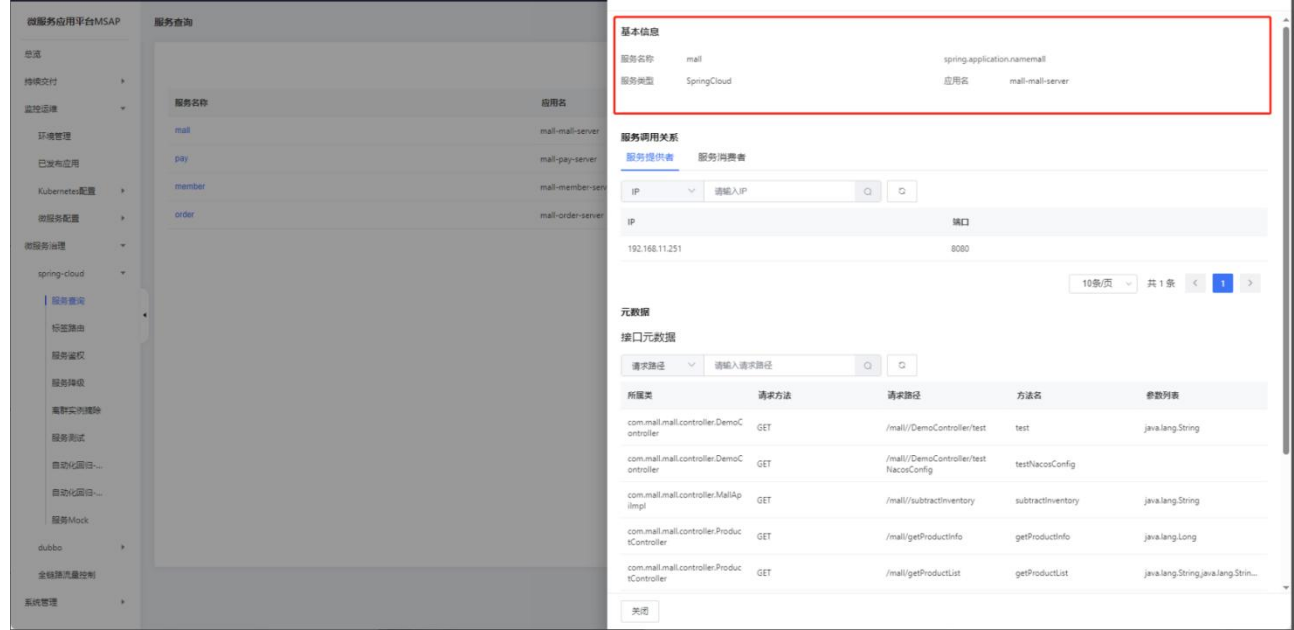

服务调用关系

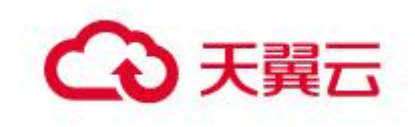

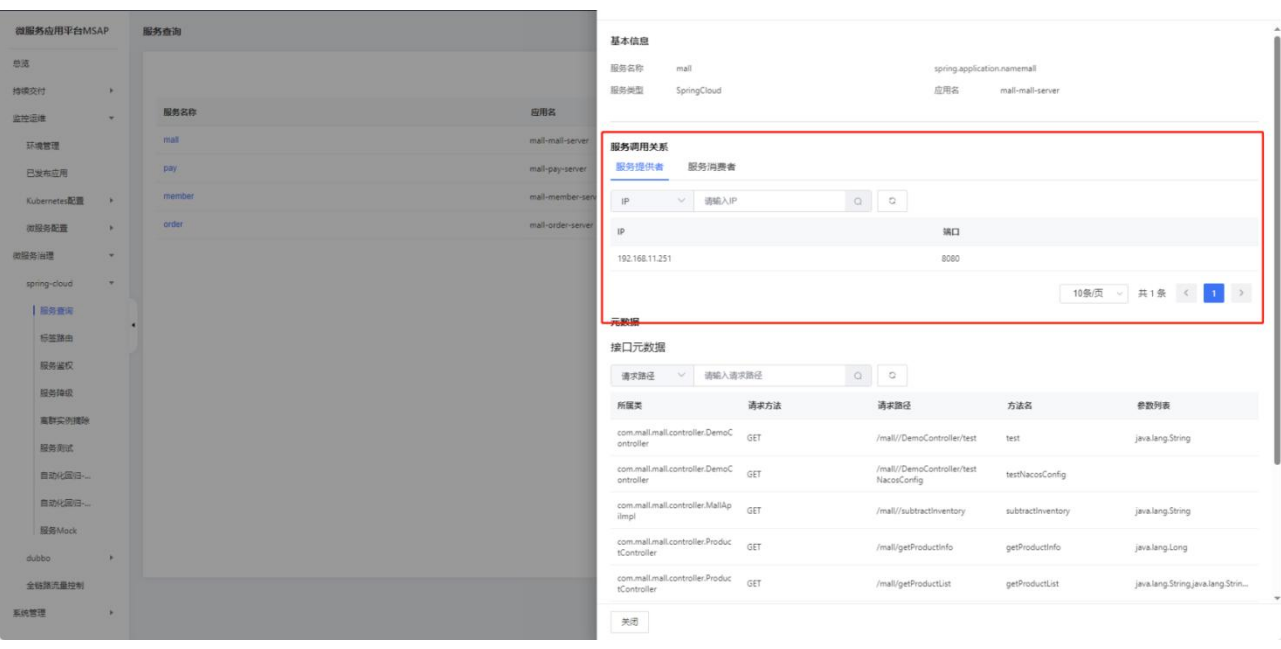

元数据

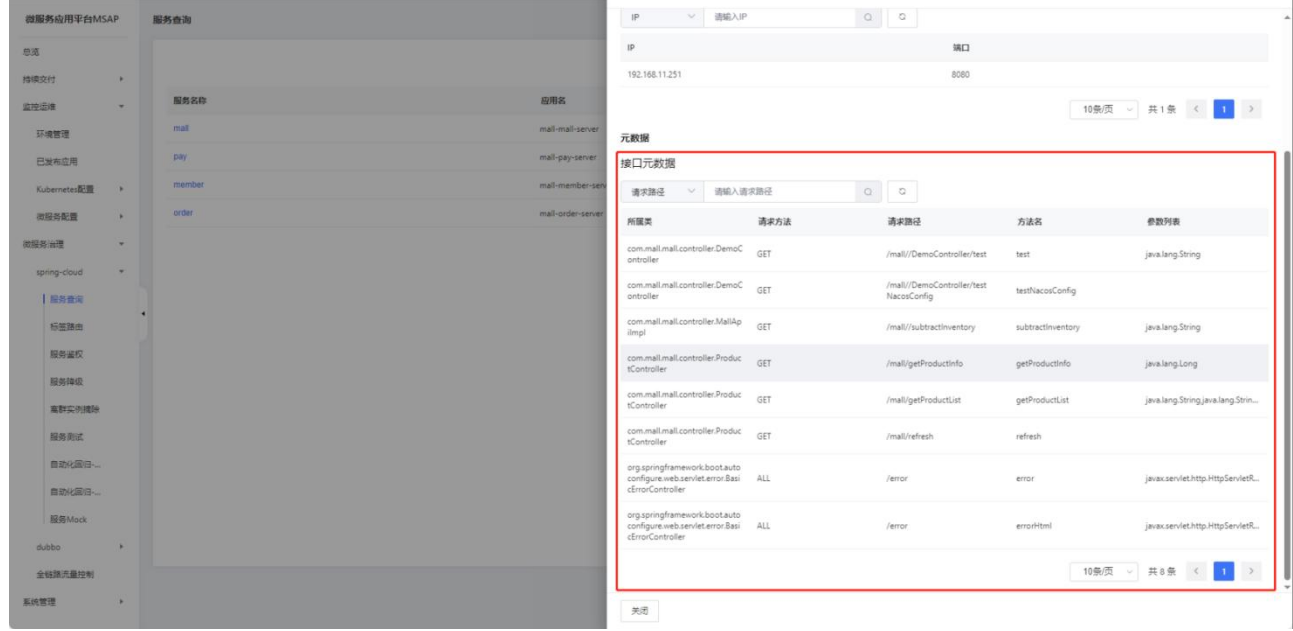

# 3.7.1.2 标签路由

标签路由通过标签将一个或多个服务的提供者划分到同一个分组,从而约束流量只 在指定分组中流转,实现流量隔离的目的。标签路由可以作为多版本开发测试、同应用 的多版本流量隔离以及 A/B Testing 等场景的能力基础。

# 查看标签路由列表

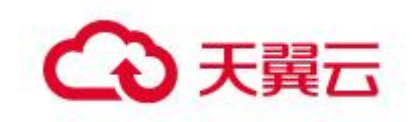

在左侧导航栏,选择微服务治理 > Spring Cloud > 标签路由。查看当前账号下的 标签路由。标签路由展示了发布应用的标签记录,如果服务较多,可以通过环境、应用 名进行筛选或搜索,应用名大小写不敏感。

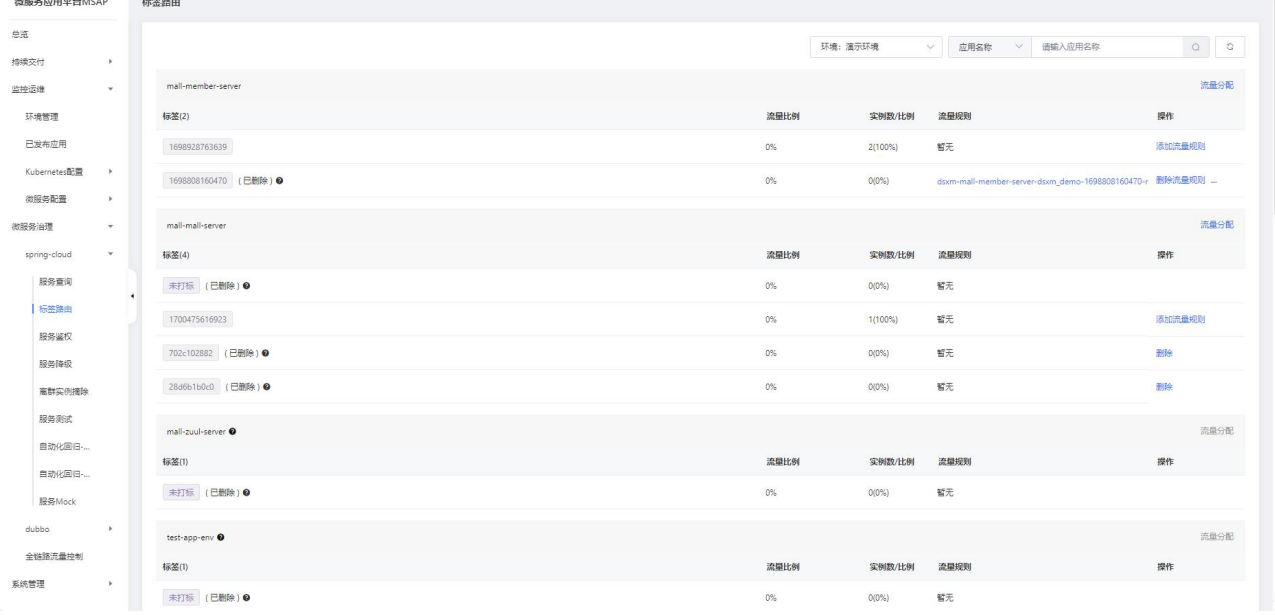

### 添加流量规则

在标签路由页面选择一个标签路由,然后单击添加流量规则。

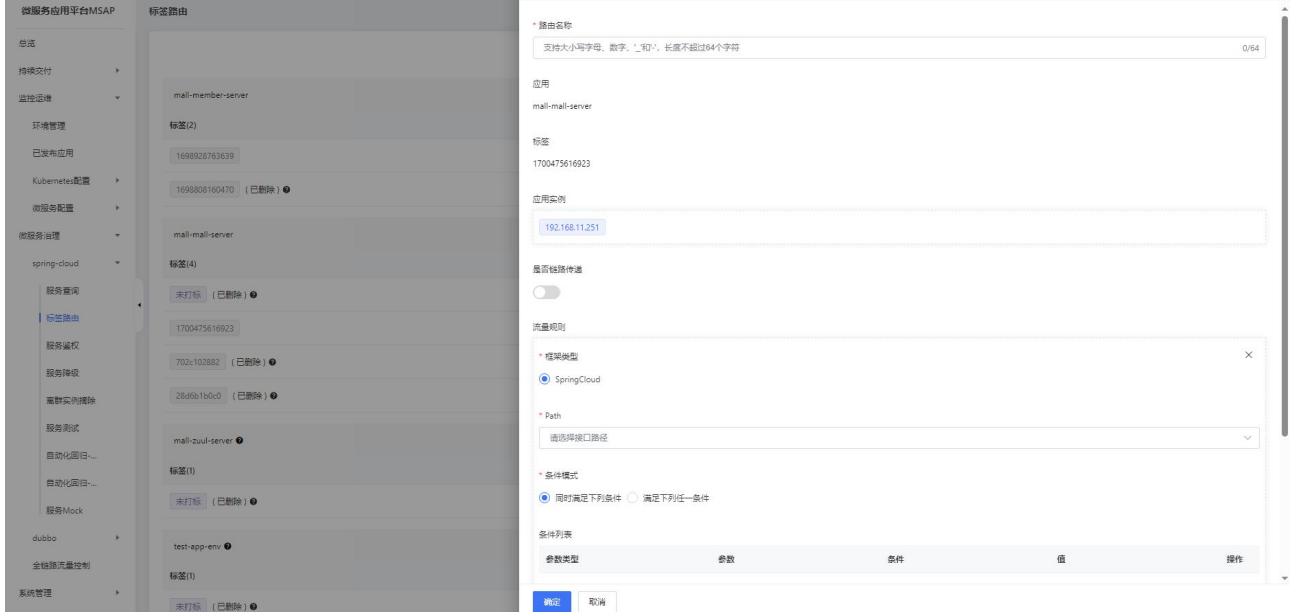

- 路由名称:标签路由规则名称,例如 lable-A。
- 是否链路传递:如果需要使用全链路流控,请打开是否链路传递开关。
- 框架类型:被调用的应用所使用的框架,选择 Spring Cloud。
- •Path: HTTP 的相对路径。
- 条件模式:包含同时满足下列条件和满足下列任一条件,根据实际需求选择。

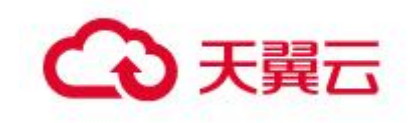

条件列表:可以分别设置 Parameter、Cookie、Header 和 Body Content 四种类型 的参数。例如: Parameter: name=ctyun Cookie: userId = 1 或 2

# 3.7.1.3 服务鉴权

当您的某个微服务应用有安全要求,不希望其它所有应用都能调用时,可以对调用 该应用的其它应用进行鉴权,仅允许匹配鉴权规则的应用调用。

#### 查看服务鉴权规则列表

在左侧导航栏,选择微服务治理 > Spring Cloud > 服务鉴权。查看当前账号下的 服务鉴权规则。服务鉴权规则展示了规则名称、状态、被调用方框架、被调用方类型、 被调用方等信息,如果服务较多,可以通过环境、规则名称、被调用方进行筛选或搜索。

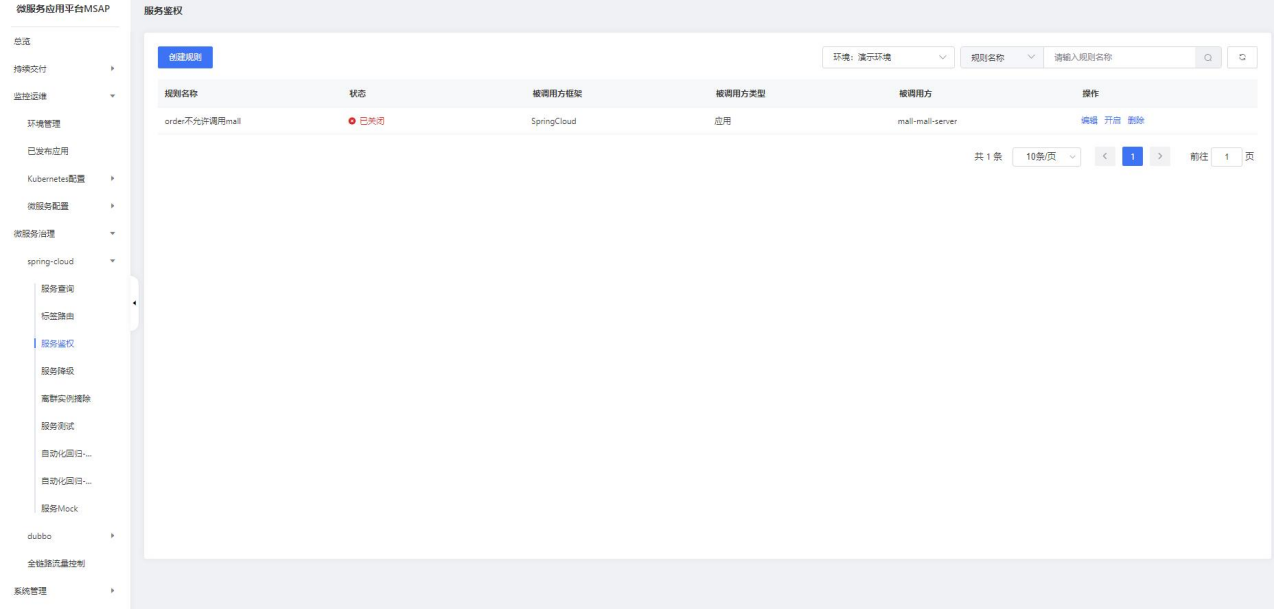

#### 创建服务鉴权规则

在服务鉴权规则页面单击创建规则。

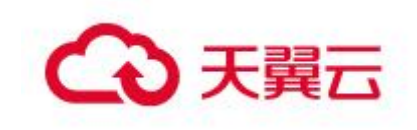

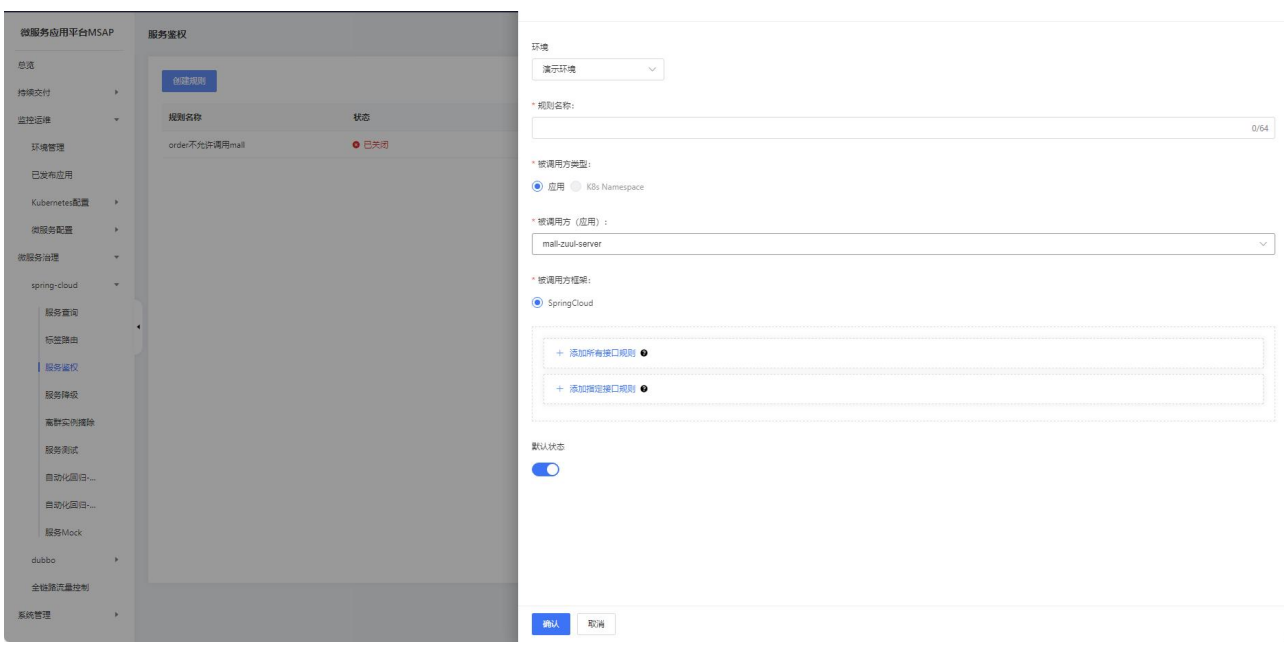

环境:选择一个环境。

规则名称:服务鉴权规则名称,例如 auth-product。

被调用方类型:这里只可以选择应用。

被调用方:被调用的应用。

被调用方框架:被调用的应用所使用的框架,选择 Spring Cloud。

接口规则:

o 被调用方 Path: 指定被调用应用的 Path

<sup>o</sup> 鉴权方式:服务鉴权的方式,包含白名单(允许调用)和黑名单(拒绝调 用),请根据实际鉴权需求选择。

<sup>o</sup> 调用方(应用):需要鉴权的调用方应用,可以单击添加调用方设置多个需 要鉴权的调用方应用。

### 3.7.1.4 服务降级

业务高峰期时。您可以通过服务降级功能,对部分的服务消费者进行降级操作,让 不重要的业务方不进行真实地调用,直接返回降级的结果,将宝贵的下游服务提供者资 源保留给重要的业务调用方使用,从而提升整体服务的稳定性。

#### 查看服务降级规则列表

在左侧导航栏,选择微服务治理 > Spring Cloud > 服务降级。查看当前账号下的 服务降级规则。尿示了规则名称、服务提供者应用、服务降级应用、应用 框架、状态等信息,如果服务较多,可以通过环境、规则名称、被调用方进行筛选或搜 索。

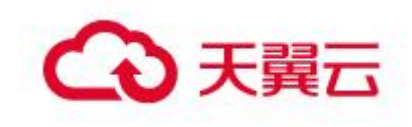

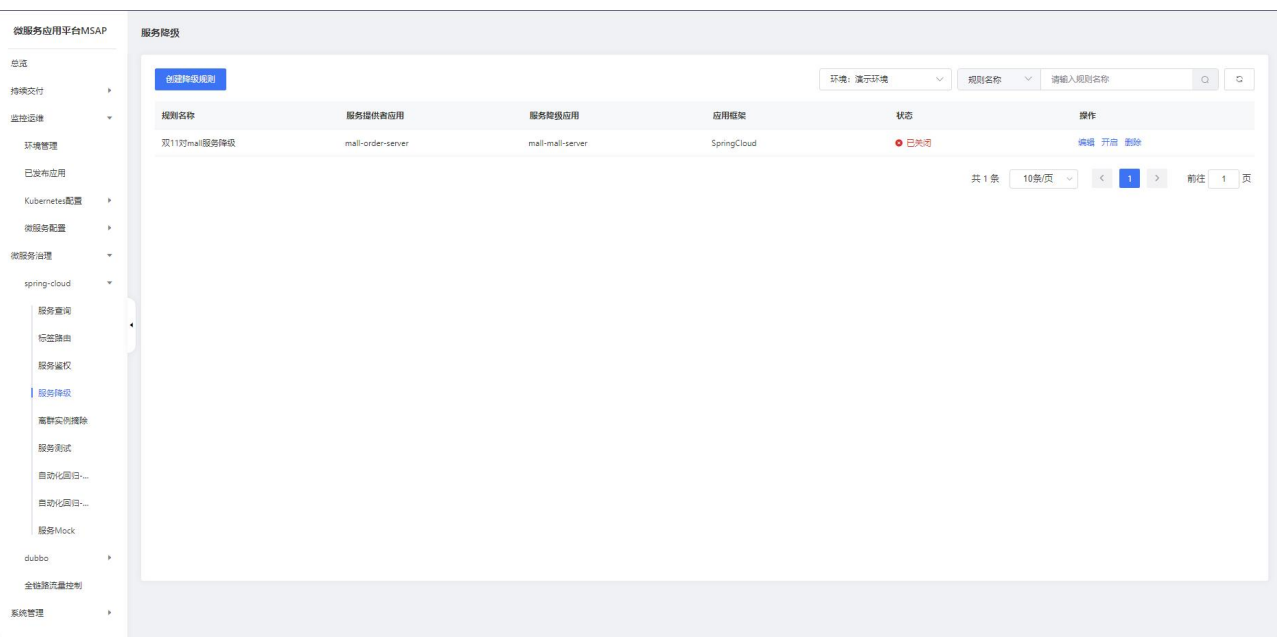

#### 创建服务降级规则

在服务降级规则页面单击创建降级规则。

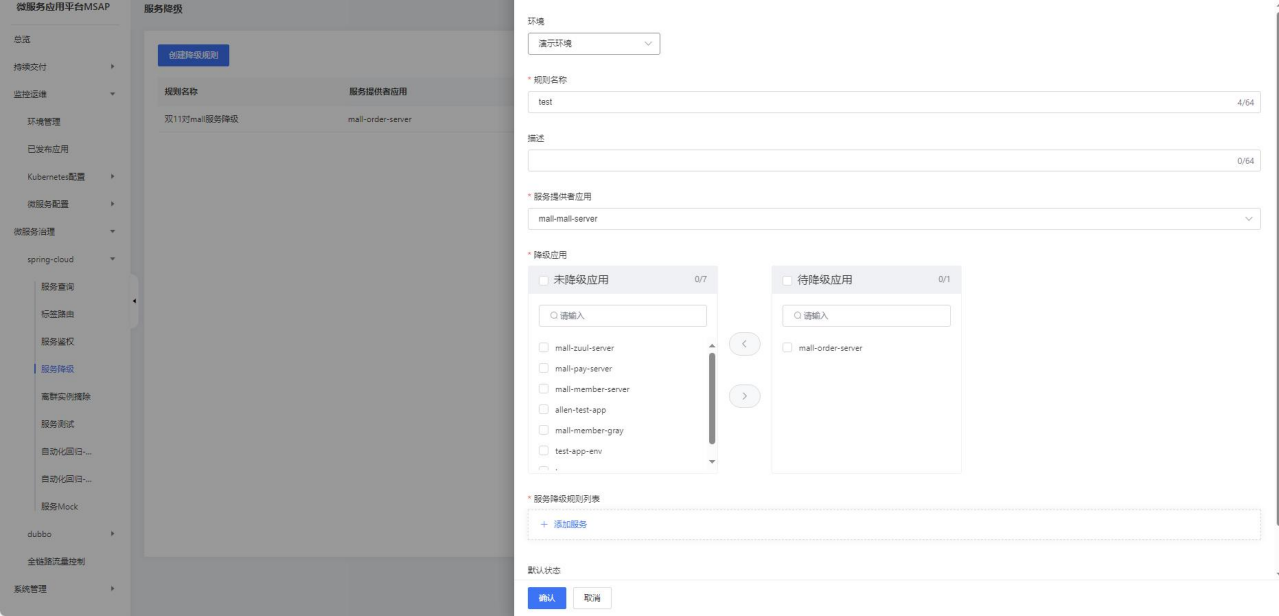

- 环境:选择一个环境。
- 规则名称:服务降级规则名称,例如 order-sales。
- 规则描述:服务降级规则描述。
- 服务提供者应用:选择提供服务的应用。
- 降级应用:选择被调用的降级服务应用。
- 降级规则:
- <sup>o</sup> 框架类型:选择 Spring Cloud 类型框架。

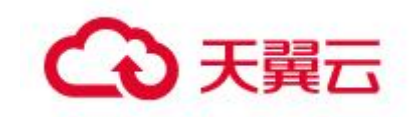

- <sup>o</sup> 服务路径:选择服务应用和 Path。
- <sup>o</sup> 请求方法:选择应用的请求方式。

<sup>o</sup> 执行策略:选择服务降级的执行策略,包括所有请求生效和请求异常生效, 请根据实际需求进行选择。

<sup>o</sup> 降级策略:选择服务降级的具体策略,包含返回 Null 值、返回 Exception 异常、返回自定义 JSON 数据和自定义回调,请根据实际需求选择。

#### 3.7.1.5 离群实例摘除

在微服务架构中,当服务提供者的应用实例出现异常,而服务消费者无法感知时会 影响服务的正常调用,并影响消费者的服务性能甚至可用性。离群实例摘除功能会检测 应用实例的可用性并进行动态调整,以保证服务成功调用,从而提升业务的稳定性和服 务质量。

#### 查看离群实例摘除策略列表

在左侧导航栏,选择微服务治理 > Spring Cloud > 离群实例摘除。查看当前账号 下的离群实例摘除策略。离群实例摘除策略展示了策略名称、状态、生效应用、针对框 架、异常类型、错误下限率、QPS 下限、摘除实例比例上限、恢复检测单位时间、未恢 复累计次数上限等信息,如果服务较多,可以通过环境、规则名称、被调用方进行筛选 或搜索。

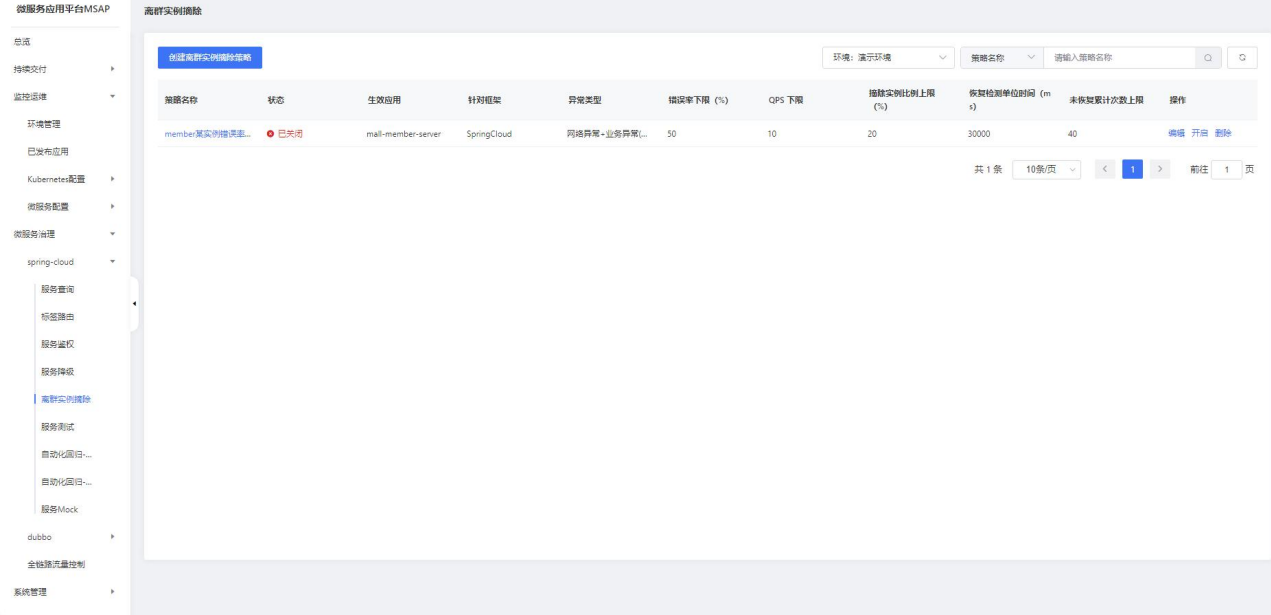

#### 创建离群实例摘除策略

在离群实例摘除页面单击创建离群实例摘除策略。

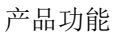

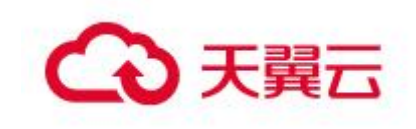

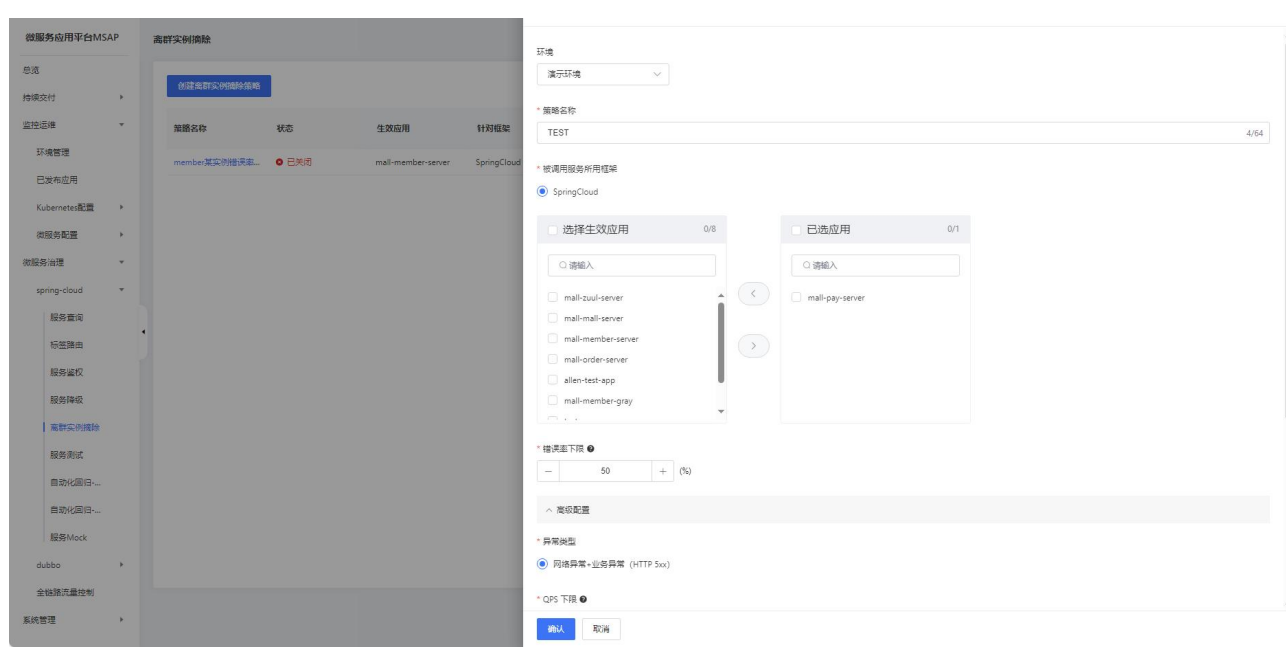

•环境: 洗择一个环境。

策略名称:离群实例摘除策略名称,例如 ctyun-remove。

被调用服务所用框架: 未恢复累计次数上限。

选择生效应用:选择生效应用后,该应用的调用的所有应用的异常实例会被摘除。 摘除期间,生效应用的调用请求将不再被分发到异常实例。

错误下限率:当被调用的应用中某个应用实例的错误率高于设置的下限后,将摘 除该实例。默认值为 50%。例如该实例在统计时间窗口内被调用 10 次, 有 6 次调用失 败,错误率为 60%, 超过了配置的错误率下限(50%), 则从应用中移除该实例。

高级配置:

<sup>o</sup> 异常类型:选择网络异常+业务异常(HTTP 5xx)。

<sup>o</sup> QPS 下限:QPS 按照统计时间窗口进行计算,Spring Cloud 应用的统计时间 窗口为 10 秒。当在统计时间窗口(例如 10 秒)内应用的 QPS 达到设置的下限后开始讲 行错误率统计分析。

<sup>o</sup> 摘除实例比例上限:摘除的异常实例比例上限,即达到阈值后,不再摘除异 常实例。摘除异常实例数向下取整,例如应用实例总数为 6,摘除实例比例设置为 60%, 摘除实例比例数为 6 x 60% = 3.6,则按策略最多摘除的实例数为 3。若计算结果小于 1,则不会摘除实例。

<sup>o</sup> 恢复检测单位时间:在异常实例被摘除后,按单位时间线性不断累加的时间 作为检测间隔,检测异常实例是否恢复正常,单位为 ms。默认为 30000ms, 即 0.5 分钟。

<sup>o</sup> 未恢复累计次数上限:持续对异常实例进行检测,检测间隔随检测次数按恢 复检测单位时间线性增加,当达到设置的检测次数上限后,会按最长时间间隔持续检测 异常实例是否恢复。例如,恢复检测单位时间设置 30000ms,未恢复累计次数上限设置 为 20, 在第 20 次检测异常实例仍未恢复后, 则会按 10 分钟 (20 x 30000 ms) 为间隔 执行后续的检测。如果检测到实例已经恢复,则会将检测间隔重置为初始的时间间隔, 即一次恢复检测单位时间。

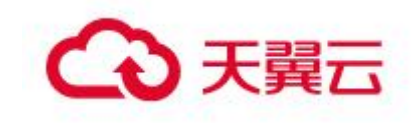

# 3.7.1.6 服务测试

在日常开发中,开发人员或测试人员需要临时调用线上服务来调试已经部署的服务 或查询线上数据。服务测试功能可以让您在控制台填写调用参数、发起服务调用,并得 到服务调用的结果。

#### 查看服务列表

在左侧导航栏,选择微服务治理 > spring cloud > 服务测试。查看当前账号下可 以进行测试的 Spring Cloud 服务。如果服务较多,可以通过环境、服务名、应用名进 行筛选或搜索,服务名和应用名大小写不敏感。

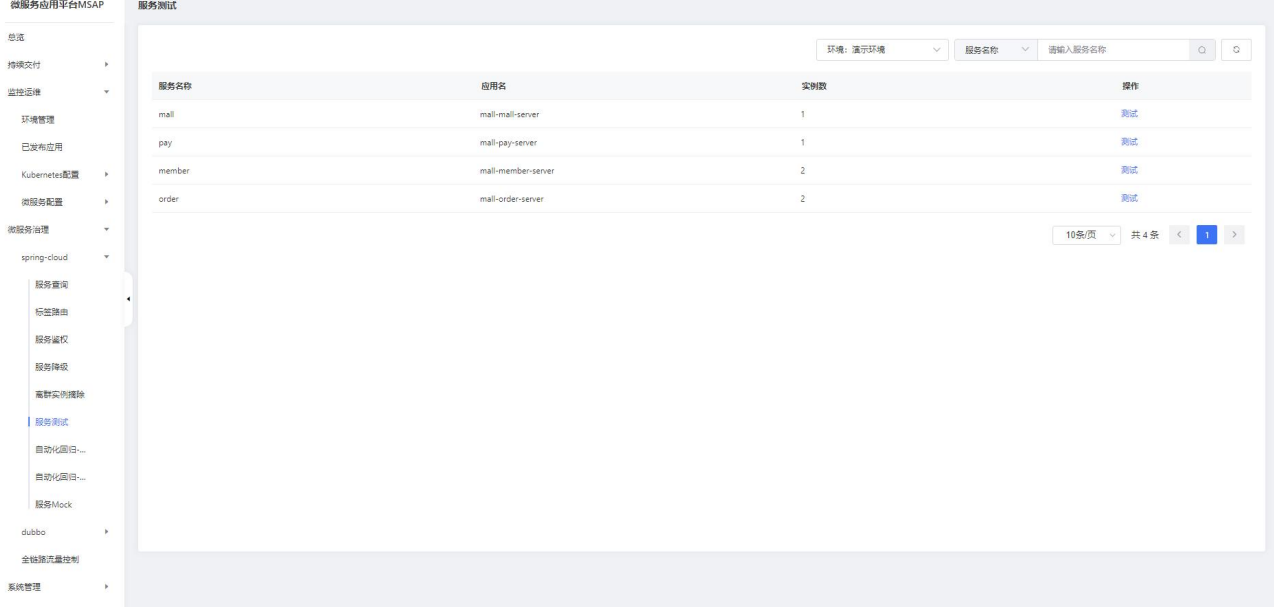

#### 服务测试

再服务测试列表操作列,单击测试,在测试服务面板中设置参数,然后单击执行, 等待返回结果。

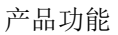

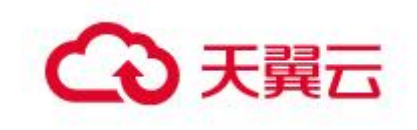

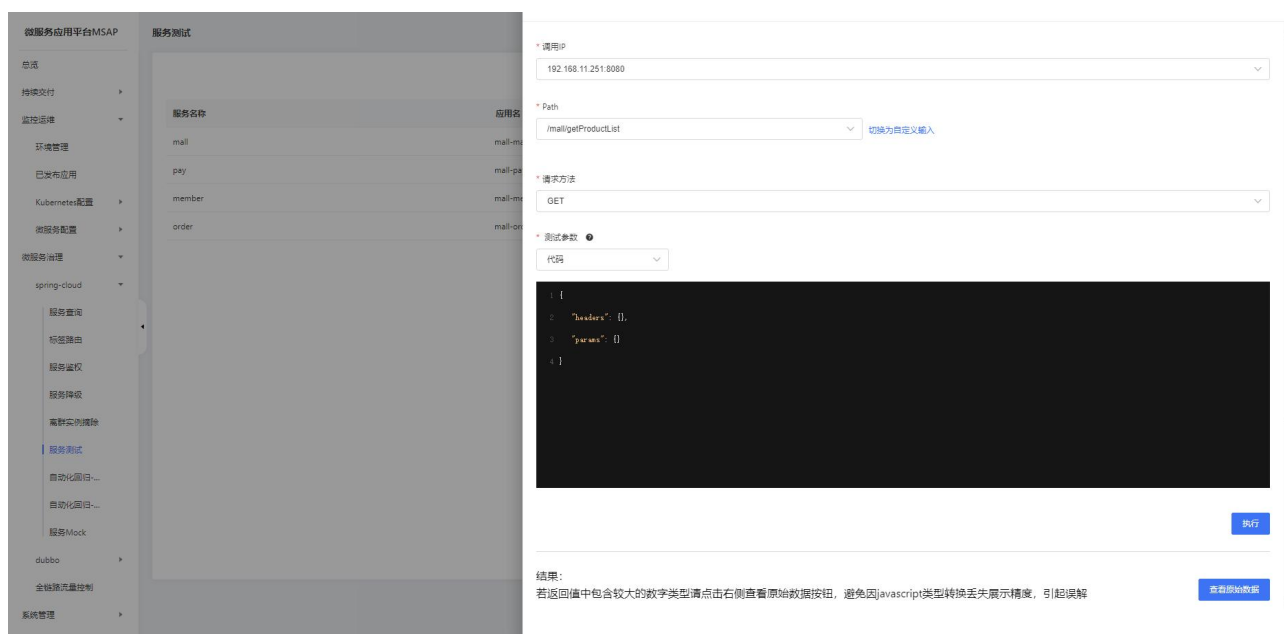

•调用 IP: 服务的实例 (ECS 或 Pod) IP。如果部署了多个实例, 在列表中选择其 中一个 IP, 讲行测试, 只能单选。

Path:请求服务的接口路径,在列表中选择其中一个路径,只能单选。

●请求方法: 该所属类的请求方法, 包含 GET\PUT\POST\DELETE 多个请求方法, 在 列表中选择其中一种方法,只能单选。

### 3.7.1.7 自动化测试-用例管理

自动化回归功能基于服务契约信息快速编排被测服务、管理自动化测试用例,帮助 您高效管理、回归业务测试场景,完成业务快速验证和交付。

#### 查看用例列表

在左侧导航栏,选择微服务治理 > spring cloud > 自动化测试-用例管理。查看 当前账号下的用例列表。用例列表展示了用例名称、最后一次执行时间、最后一次结束 时间、最后一次执行结果等信息,如果用例较多,可以通过环境、用例名称进行筛选或 搜索。

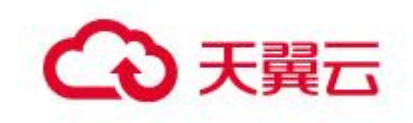

 $63$ 

**数服务应用亚台MSAP** 自动化测试-用例管理 创建用例  $\begin{array}{|c|c|c|}\hline \multicolumn{3}{|c|}{\textbf{O}} & \multicolumn{3}{|c|}{\textbf{O}}\\ \hline \multicolumn{3}{|c|}{\textbf{O}} & \multicolumn{3}{|c|}{\textbf{O}}\\ \hline \multicolumn{3}{|c|}{\textbf{O}} & \multicolumn{3}{|c|}{\textbf{O}}\\ \hline \multicolumn{3}{|c|}{\textbf{O}} & \multicolumn{3}{|c|}{\textbf{O}}\\ \hline \multicolumn{3}{|c|}{\textbf{O}} & \multicolumn{3}{|c|}{\textbf{O}}\\ \hline \multicolumn{3}{|c|$ 环境: 演示环境 機嫌素材 用例名称 最后一次执行时间 最后一次结束时间 最后一次执行结果 提作 监控运线 cou弹性伸缩测试 2023-11-02 20:55:53 2023-11-02 20:55:53 执行 详情 复制 删除 ● 验证不通过 环境管理 订购productid=3的产品 2023-11-03 12:25:06 2023-11-03 12:25:08  $\bullet$  lettes 执行 详情 复制 删除 已发布应用 開品页穿取商品價息productid=3 2023-11-03 12:25:06 2023-11-03 12:25:06  $\bullet$  lettrate 机行 详情 爱制 删除 Kubernetes配置 普页控取商品列表 2023-11-03 12:25:06 2023-11-03 12:25:06 机行 详情 爆制 開除 **微解条配置**  $\bullet$  setting to 加藤条油理 10条页 > 共4条 < 1 spring-cloud 服务查询 **标签路由** 服务鉴权 服务降级 高群空倒接 服务测试 ■动化画9 自动化回归 服务Mock dubbo 全職務審長地制 系统管理

#### 创建用例

在用例列表页面,单击创建用例按钮。

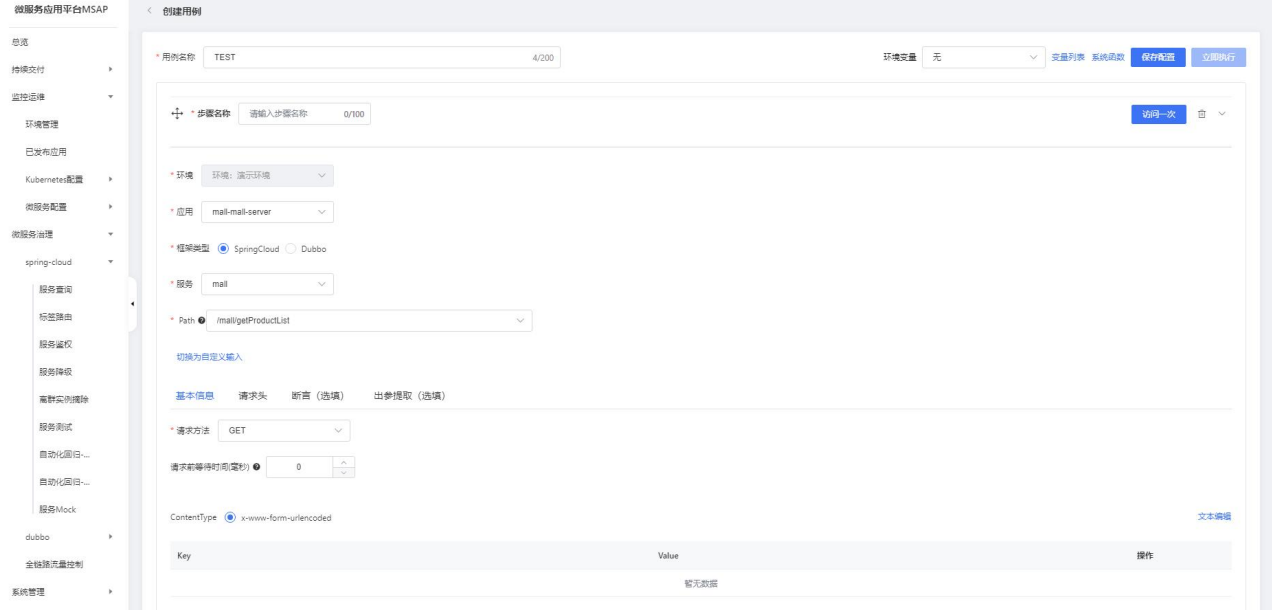

- 用例名称:自定义测试用例名称。
- 步骤名称:自定义测试步骤名称。
- 环境:选择一个环境。
- 应用:选择需要测试的应用。
- 框架类型:选择 Spring Cloud 框架。
- 服务:选择需要测试的服务。
- Path:选择需要测试的服务接口路径。

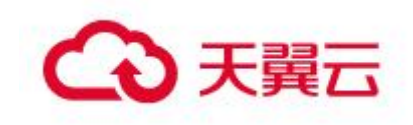

基本信息:设置请求方法和 ContentType。请求方法包括 GET/POST/PUT/DELETE, ContentType 包括 x-www-form-urlencoded 和 raw, 不同的 ContentType 提供不同可视 化的参数输入方式。x-www-form-urlencoded:表单输入,传递的参数格式为[{"name": "张三"},{"age": 20}]。raw:默认为 application/json JSON 格式输入,传递的参数 格式为{"name": "张三", "age": 20}。

- 请求头: 设置请求头参数信息。
- 断言(选填):输入检查对象和检查内容,选择检查条件。
- 出参提取(选填):输入出参名和出参提取表达式。

#### 用例详情

在用例列表页面操作列,单击详情按钮,进入到用例详情页面。在用例详情页面可 以看到用例的具体信息,单击立即执行按钮用例就会开始执行,单击访问一次按钮,对 应的步骤则会执行一次。

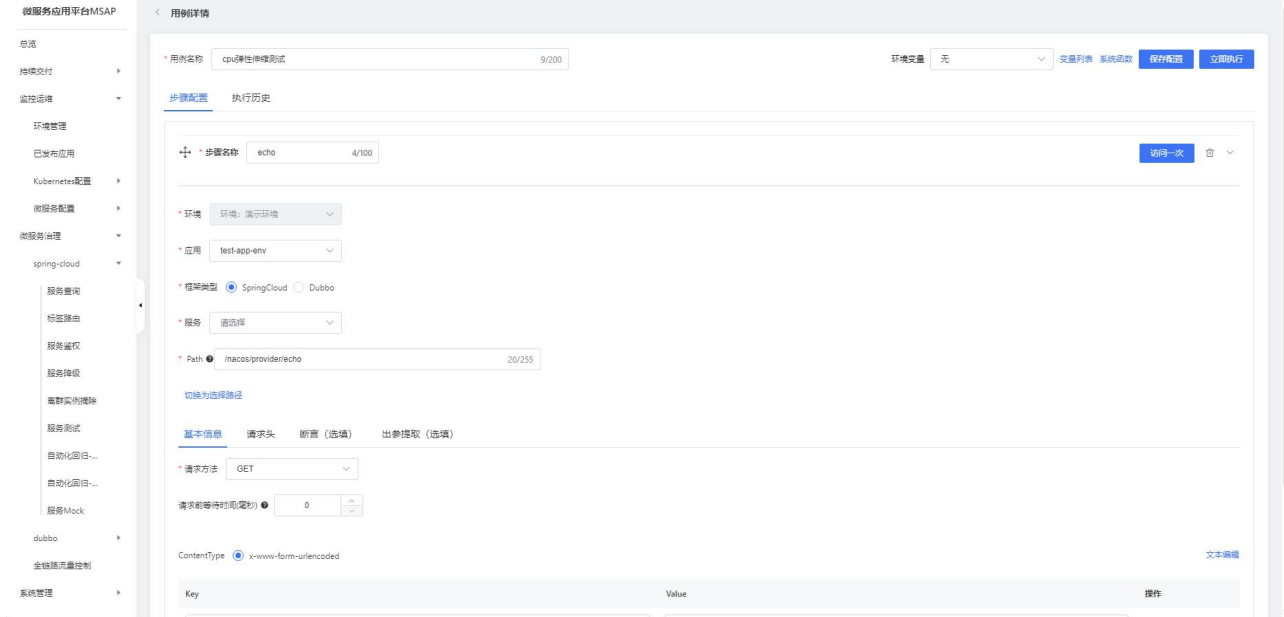

#### 用例执行

在用例列表页面操作列,单击执行按钮,用例就开始执行,功能与用例详情页立即 执行按钮相同。

#### 用例复制

在用例列表页面操作列,单击复制按钮,复制出一条一样的测试用例。

#### 用例删除

在用例列表页面操作列,单击删除按钮,删除对应的测试用例。

# 3.7.1.8 自动化测试-用例集

自动化回归测试用例集功能通过关联测试用例,帮助您快速完成业务验证和交付。

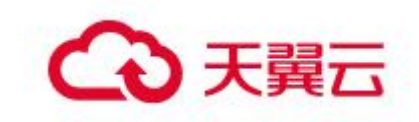

#### 查看用例集列表

在左侧导航栏,选择微服务治理 > spring cloud > 离自动化测试-用例集。查看 当前账号下的用例集列表。用例集列表展示了用例集名称、执行次数、最近执行时间、 最近执行时长、最近执行结果等信息,如果用例集较多,可以通过环境、用例集名称进 行筛选或搜索。

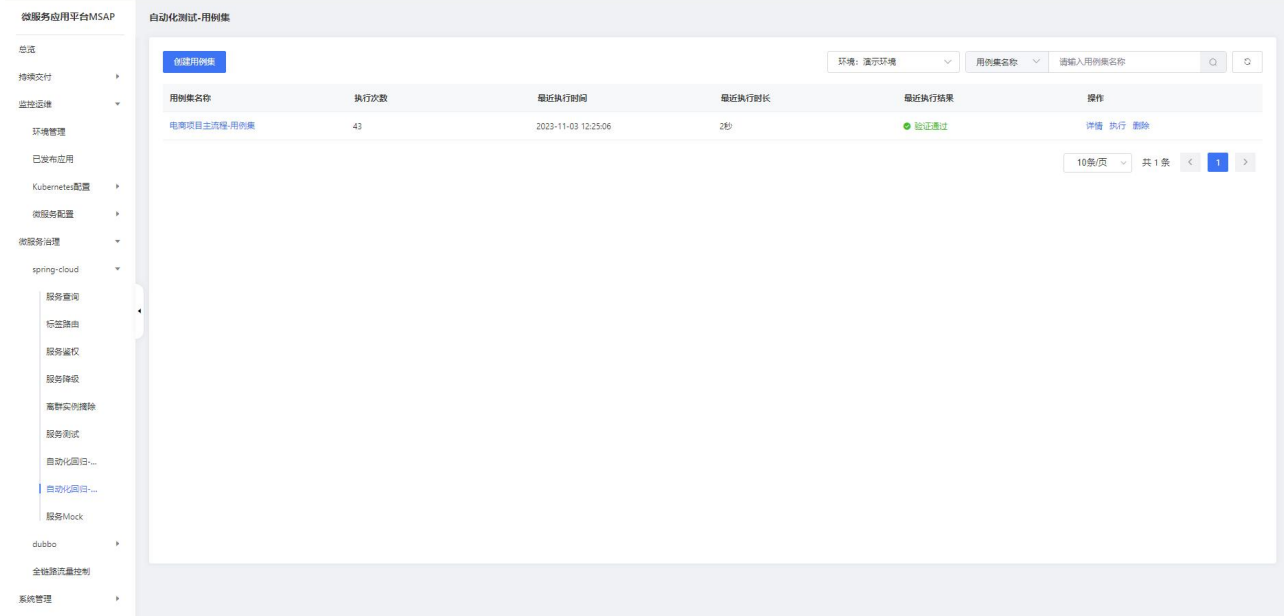

#### 创建用例集

在用例列表页面,单击创建用例集按钮。选择环境输入用例集名称后单击确定。

#### 用例集详情

在用例列表页面操作列,单击详情按钮进入用例集详情页面,用例集详情页面展示 了展示了关联的用例列表、集合变量、执行历史等信息。在集合详情页面可以执行创建 用例、关联用例、导入导出脚本等操作。

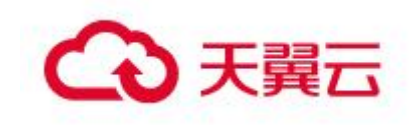

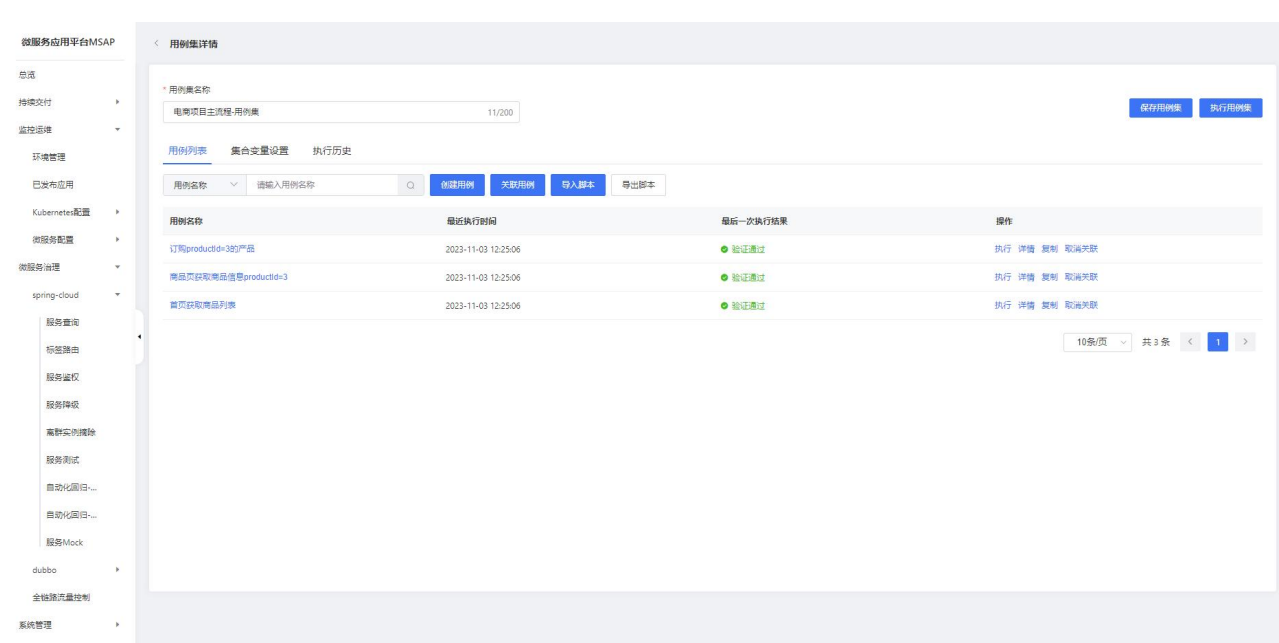

#### 执行用例集

在用例列表页面操作列,单击执行按钮,用例集执行会执行用例集中关联的所有用 例。

#### 删除用例集

在用例列表页面操作列,单击删除按钮,删除对应的用例集。

## 3.7.1.9 服务 Mock

您可以通过 MSAP 创建 Mock 服务,系统自动根据请求参数返回不同的结果,并且随 机生成返回数据,能够真实地模拟后端服务,支持系统联调。例如部署了2个应用:生 产者 Provider 和消费者 Consumer, Consumer 依赖了 Provider 的接口, 由于 Provider 的代码还没准备就绪,可以选择 Consumer 应用创建 Mock 规则,模拟 Provider 的接口 返回值。

#### 服务 Mock 列表

在左侧导航栏,选择微服务治理 > spring cloud > 服务 Mock。查看当前账号下的 服务 Mock 列表。服务 Mock 列表展示了规则名称、应用、状态等信息, 如果服务 Mock 较多,可以通过环境、规则名称进行筛选或搜索。

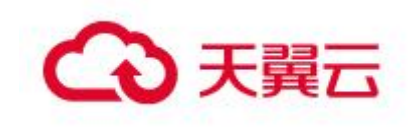

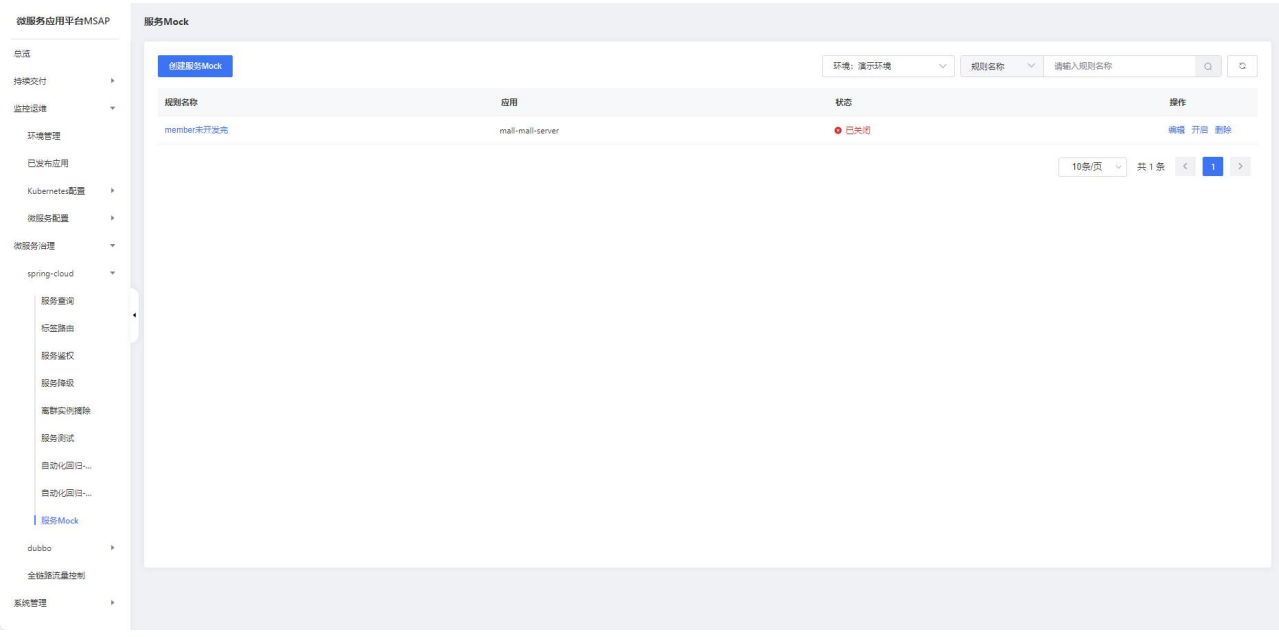

# 创建服务 Mock

在服务 Mock 列表页面,单击创建服务 Mock 按钮,进行服务 Mock 规则创建。

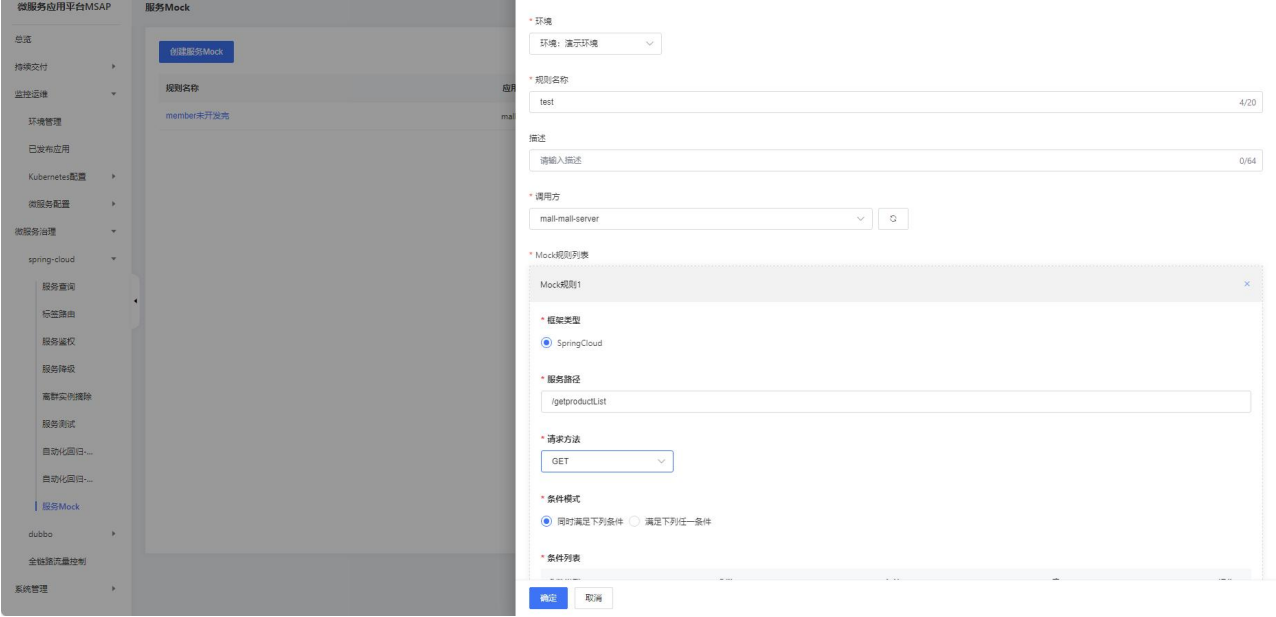

- 环境:选择一个环境。
- 规则名称:自定义规则名称。
- 描述:规则描述。
- 调用方:选择需要 Mock 应用。
- Mock 规则列表:
	- <sup>o</sup> 框架类型:选择 Spring Cloud 框架。
	- <sup>o</sup> 服务路径:选择需要 Mock 的服务接口路径。

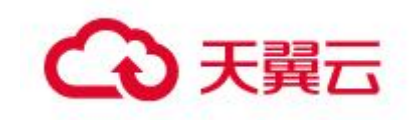

<sup>o</sup> 请求方法:包含 GET\PUT\POST\DELETE 多个请求方法,在列表中选择其中一 种方法,只能单选。

<sup>o</sup> 条件模式:选择服务 Mock 规则的条件策略,包括同时满足下列条件和满足 下列任一条件,请根据实际需求进行选择

<sup>o</sup> 条件列表:单击添加新的规则条件,设置规则条件。Spring Cloud 应用支 持 Parameter\Header\Cookie\Body Content 参数输入方式

<sup>o</sup> Mock 策略:默认支持返回自定义 JSON 数据策略。

<sup>o</sup> 返回延迟:自定义请求的响应时间,单位:ms。

#### 服务 Mock 编辑

在服务 Mock 列表页面操作列,单击编辑按钮进入服务 Mock 编辑页面。在编辑页面 可以编辑描述、规则列表信息,编辑完成后单击确认按钮进行保存。

#### 服务 Mock 关闭

在服务 Mock 列表页面操作列,单击关闭按钮,关闭对应的 Mock 规则。

#### 服务 Mock 删除

在服务 Mock 列表页面操作列,单击删除按钮, 删除对应的 Mock 规则。

# 3.7.2 Dubbo

### 3.7.2.1 服务查询

您可以通过 MSAP 查询部署的 Dubbo 应用的服务列表和服务详情。

#### 查看服务列表

在左侧导航栏,选择微服务治理 > dubbo > 服务查询。查看当前账号下的 dubbo 服务。dubbo 服务支持查看服务名、应用名和实例数。如果服务较多,可以通过环境、 服务名、应用名进行筛选或搜索,服务名和应用名大小写不敏感。

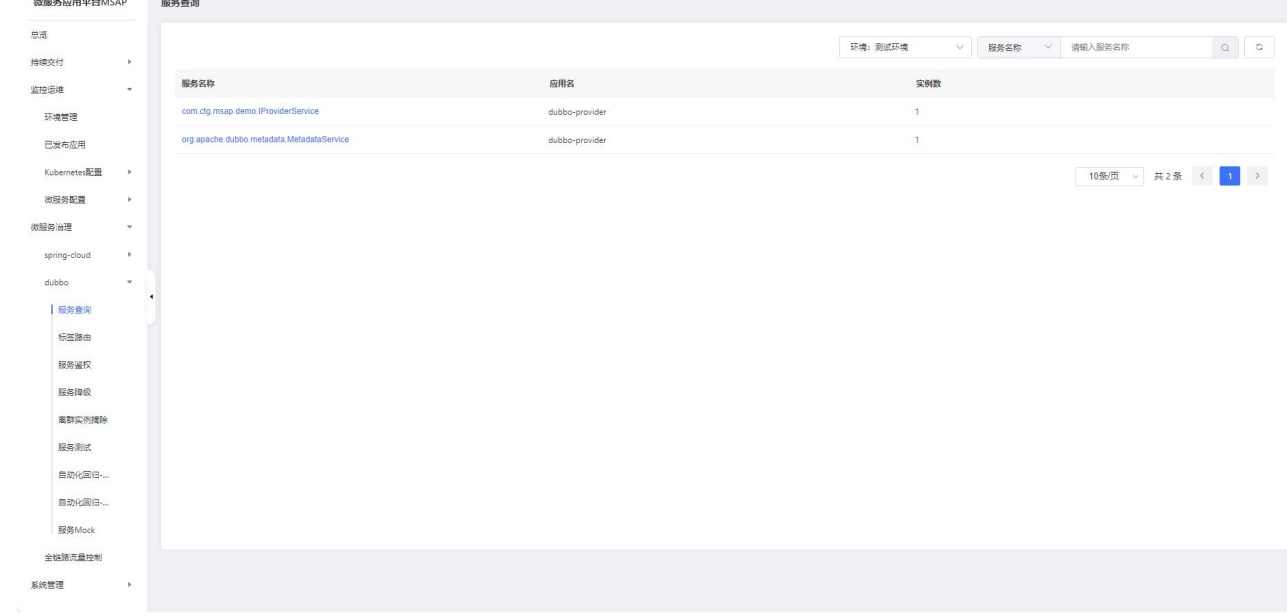

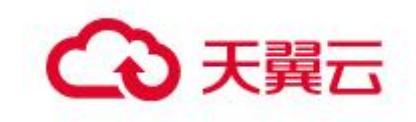

# 查看服务详情

在服务查询页面,单击服务名称查看服务的详细信息。服务详情面板包含基本信息、 服务调用关系和元数据。

基本信息

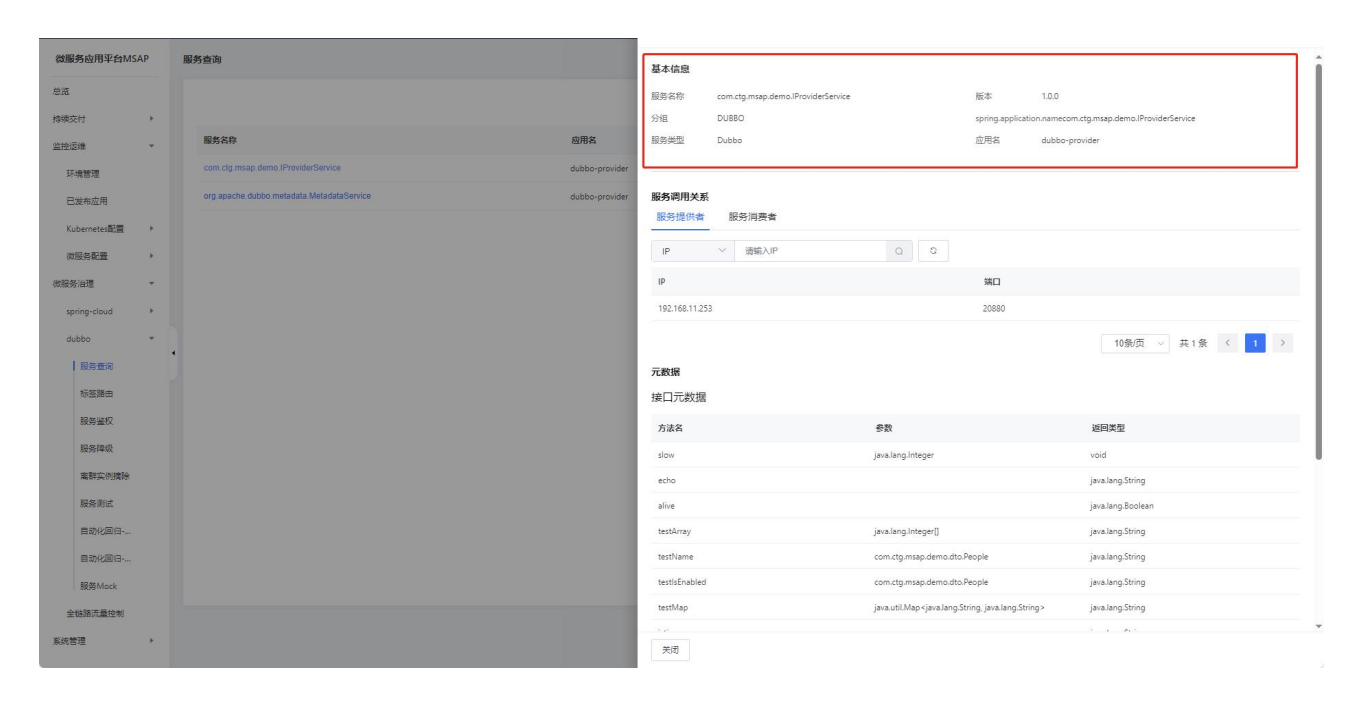

服务调用关系

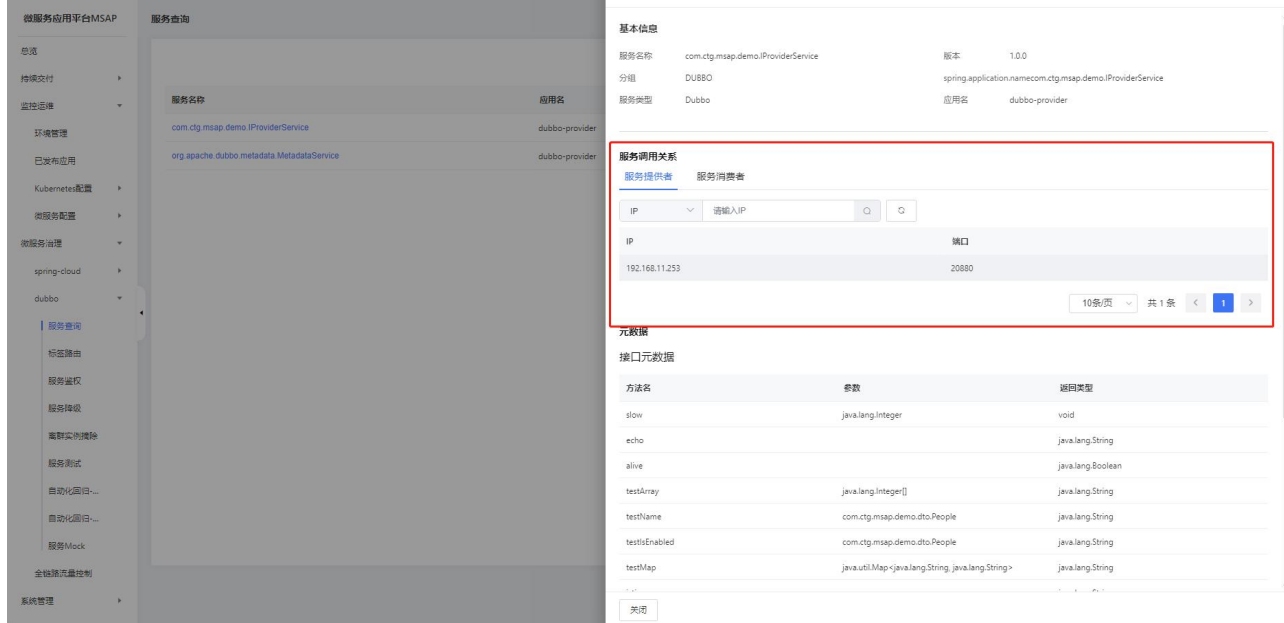

元数据

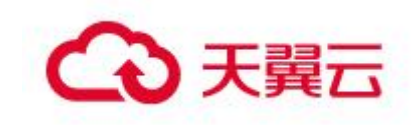

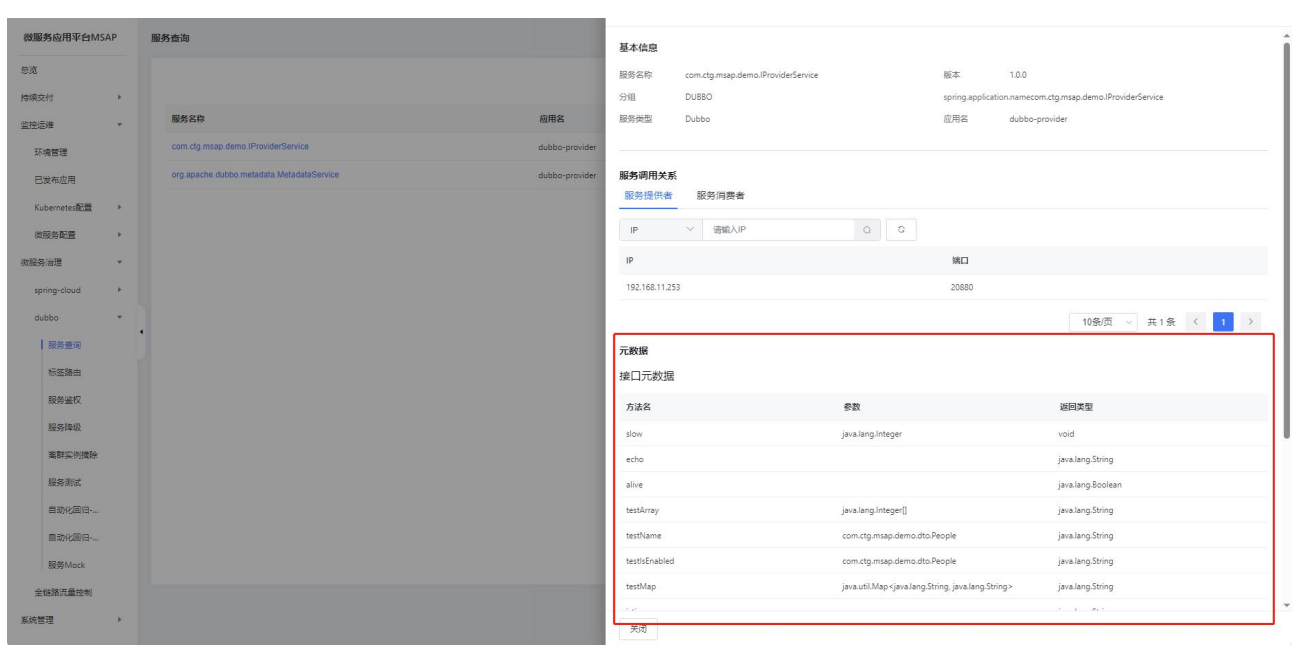

# 3.7.2.2 标签路由

标签路由通过标签将一个或多个服务的提供者划分到同一个分组,从而约束流量只 在指定分组中流转,实现流量隔离的目的。标签路由可以作为多版本开发测试、同应用 的多版本流量隔离以及 A/B Testing 等场景的能力基础。

#### 查看标签路由列表

在左侧导航栏,选择微服务治理 > dubbo > 标签路由。查看当前账号下的标签路 由。标签路由展示了发布应用的标签记录,如果服务较多,可以通过环境、应用名进行 筛选或搜索,应用名大小写不敏感。

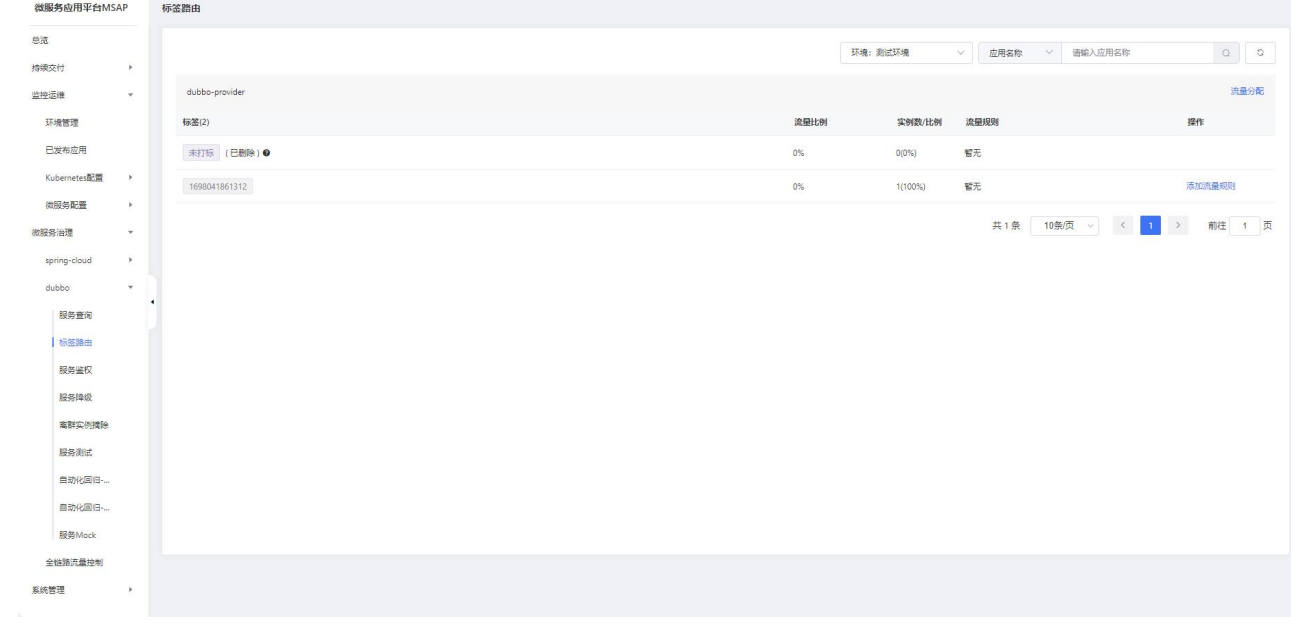

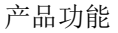

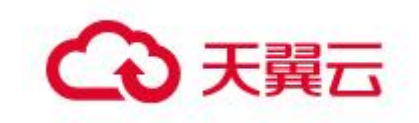

#### 添加流量规则

在标签路由页面选择一个标签路由,然后单击添加流量规则。

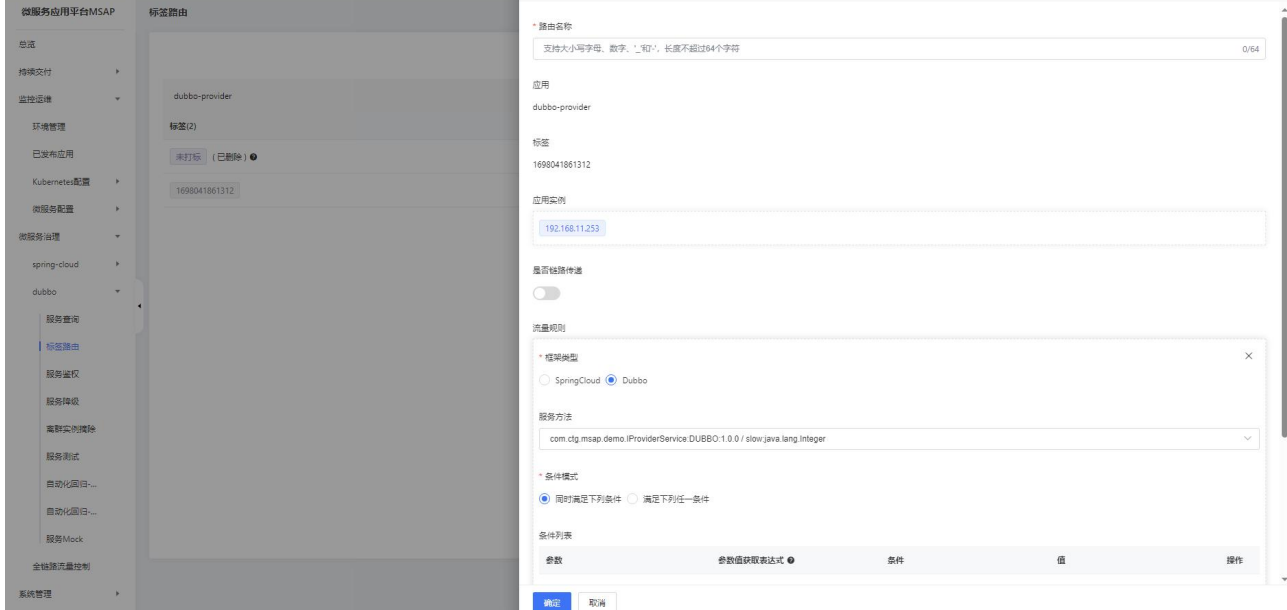

路由名称:标签路由规则名称,例如 lable-A。

是否链路传递:如果需要使用全链路流控,请打开是否链路传递开关。

框架类型:被调用的应用所使用的框架,选择 Dubbo。

• Path: HTTP 的相对路径。

条件模式:包含同时满足下列条件和满足下列任一条件,根据实际需求选择。

条件列表:可以分别设置 Parameter、Cookie、Header 和 Body Content 四种类型 的参数。例如: Parameter: name=ctvun Cookie: userId = 1 或 2

# 3.7.2.3 服务鉴权

当您的某个微服务应用有安全要求,不希望其它所有应用都能调用时,可以对调用 该应用的其它应用进行鉴权,仅允许匹配鉴权规则的应用调用。

#### 查看服务鉴权规则列表

在左侧导航栏,选择微服务治理 > dubbo > 服务鉴权。查看当前账号下的服务鉴 权规则。服务鉴权规则展示了规则名称、状态、被调用方框架、被调用方类型、被调用 方等信息,如果服务较多,可以通过环境、规则名称、被调用方进行筛选或搜索。

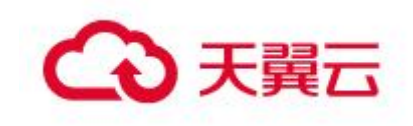

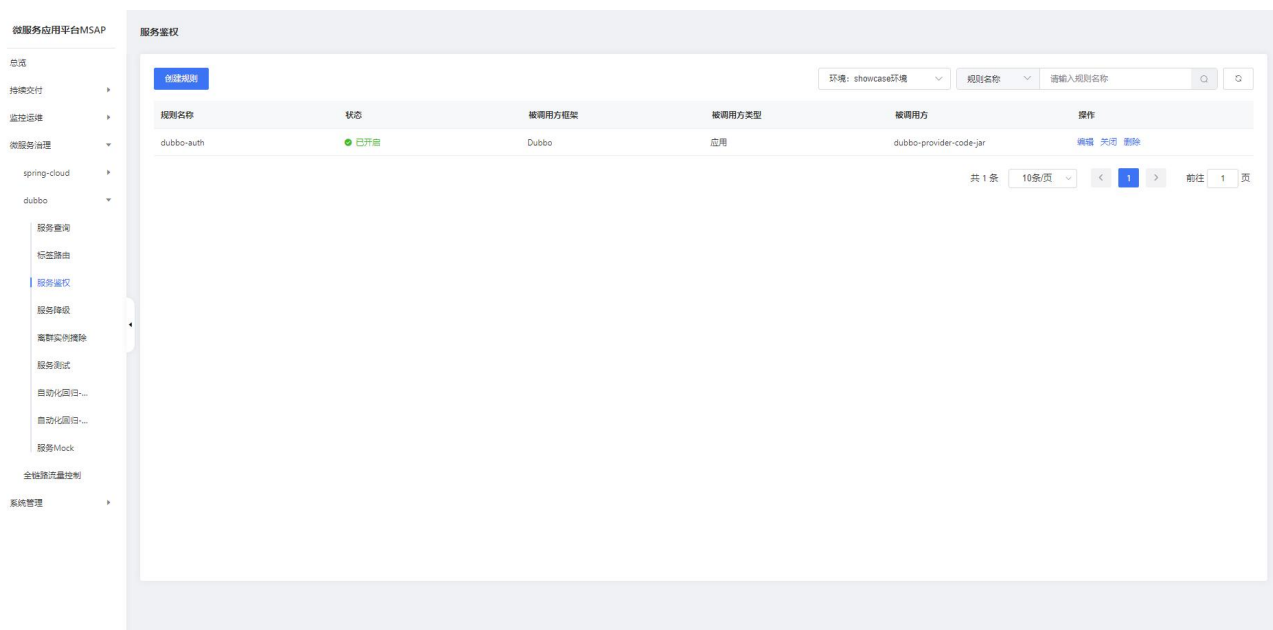

#### 创建服务鉴权规则

在服务鉴权规则页面单击创建规则。

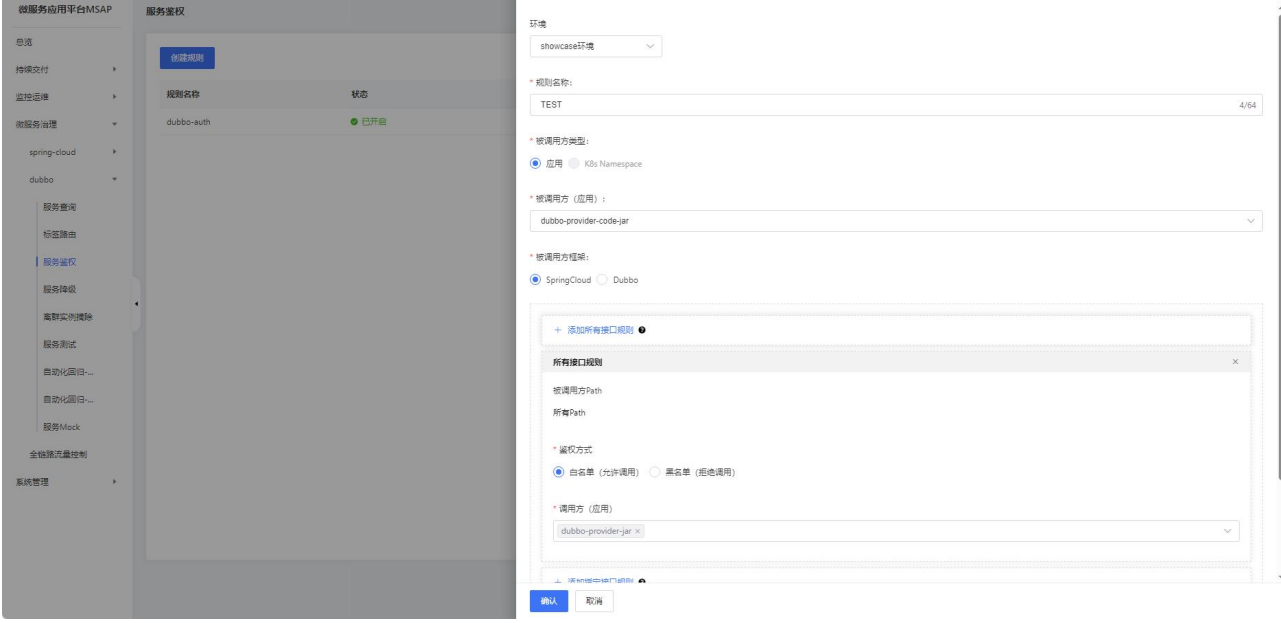

- 环境:选择一个环境。
- 规则名称:服务鉴权规则名称,例如 auth-product。
- 被调用方类型:这里只可以选择应用。
- 被调用方:被调用的应用。
- 被调用方框架:被调用的应用所使用的框架,选择 Dubbo。
- 接口规则:

o 被调用方 Path: 指定被调用应用的 Path

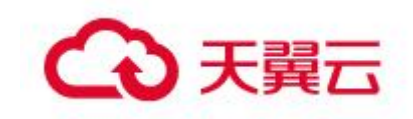

<sup>o</sup> 鉴权方式:服务鉴权的方式,包含白名单(允许调用)和黑名单(拒绝调 用),请根据实际鉴权需求选择。

<sup>o</sup> 调用方(应用):需要鉴权的调用方应用,可以单击添加调用方设置多个需 要鉴权的调用方应用。

#### 3.7.2.4 服务降级

业务高峰期时。您可以通过服务降级功能,对部分的服务消费者进行降级操作,让 不重要的业务方不进行真实地调用,直接返回降级的结果,将宝贵的下游服务提供者资 源保留给重要的业务调用方使用,从而提升整体服务的稳定性。

#### 查看服务降级规则列表

在左侧导航栏,选择微服务治理 > dubbo > 服务降级。查看当前账号下的服务降 级规则。服务降级规则展示了规则名称、服务提供者应用、服务降级应用、应用框架、 状态等信息,如果服务较多,可以通过环境、规则名称、被调用方进行筛选或搜索。

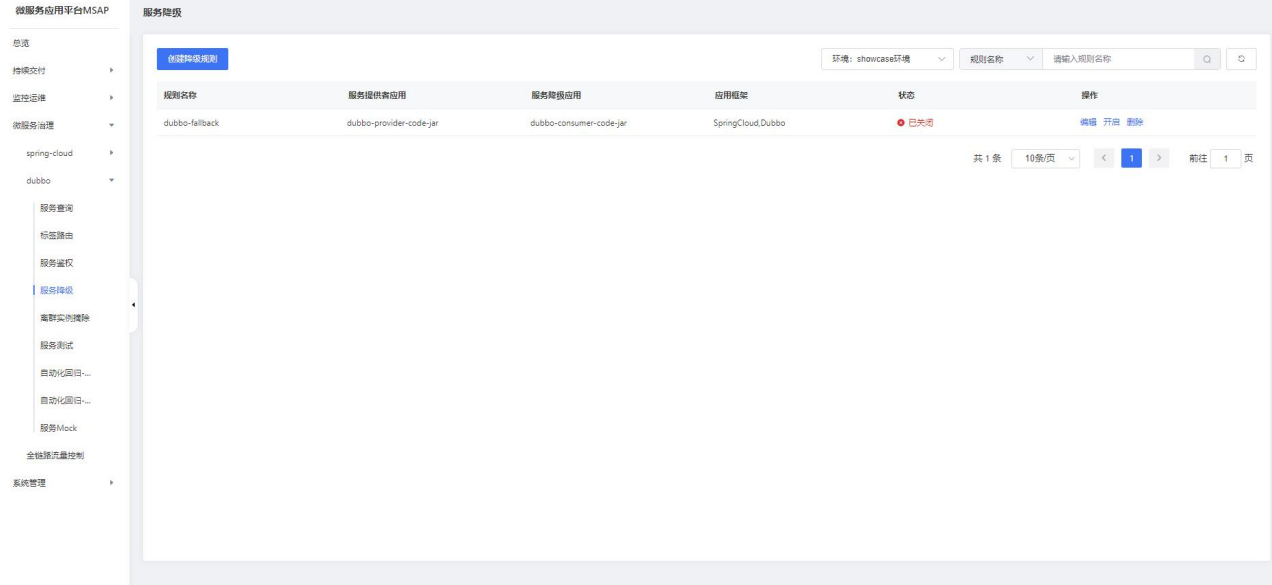

#### 创建服务降级规则

在服务降级规则页面单击创建降级规则。

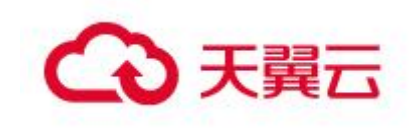

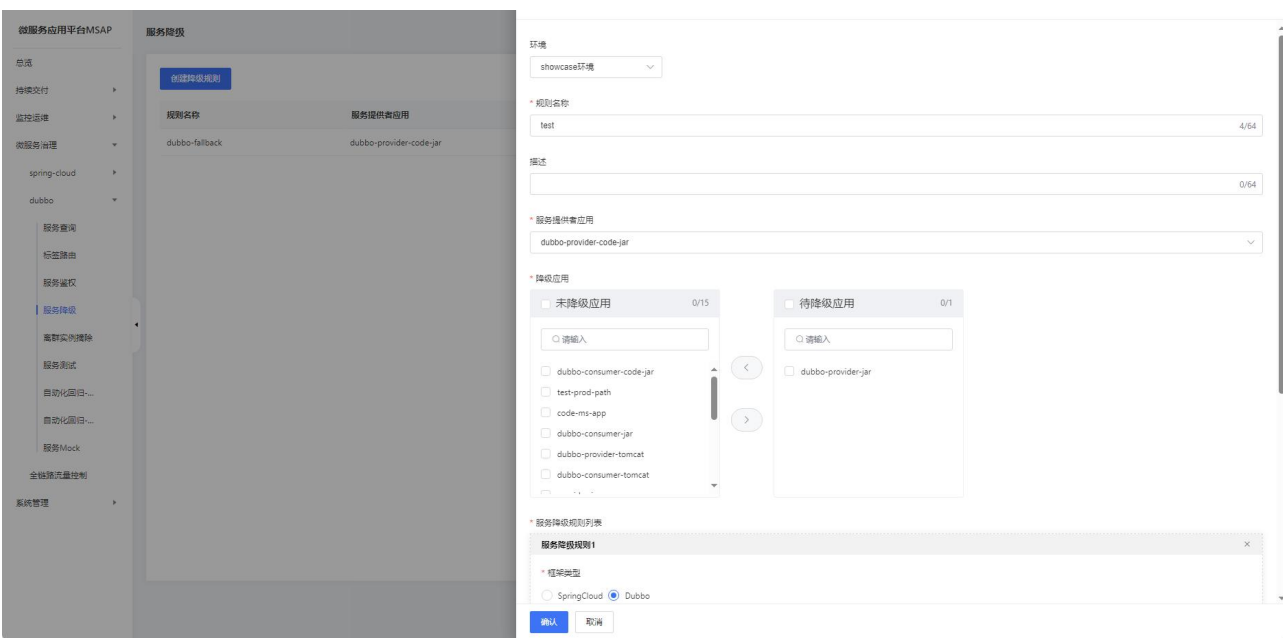

- 环境:选择一个环境。
- 规则名称:服务降级规则名称,例如 order-sales。
- 规则描述:服务降级规则描述。
- 服务提供者应用:选择提供服务的应用。
- 降级应用:选择被调用的降级服务应用。
- 降级规则:
- <sup>o</sup> 框架类型:选择 dubbo 类型框架。
- <sup>o</sup> 服务路径:选择服务应用和 Path。
- <sup>o</sup> 请求方法:选择应用的请求方式。

<sup>o</sup> 执行策略:选择服务降级的执行策略,包括所有请求生效和请求异常生效, 请根据实际需求进行选择。

<sup>o</sup> 降级策略:选择服务降级的具体策略,包含返回 Null 值、返回 Exception 异常、返回自定义 JSON 数据和自定义回调,请根据实际需求选择。

#### 3.7.2.5 离群实例摘除

在微服务架构中,当服务提供者的应用实例出现异常,而服务消费者无法感知时会 影响服务的正常调用,并影响消费者的服务性能甚至可用性。离群实例摘除功能会检测 应用实例的可用性并进行动态调整,以保证服务成功调用,从而提升业务的稳定性和服 务质量。

#### 查看离群实例摘除策略列表

在左侧导航栏,选择微服务治理 > dubbo > 离群实例摘除。查看当前账号下的离 群实例摘除策略。离群实例摘除策略展示了策略名称、状态、生效应用、针对框架、异

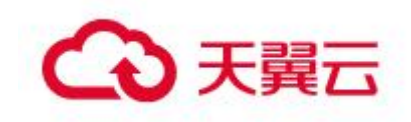

常类型、错误下限率、QPS 下限、摘除实例比例上限、恢复检测单位时间、未恢复累计 次数上限等信息,如果服务较多,可以通过环境、规则名称、被调用方进行筛选或搜索。

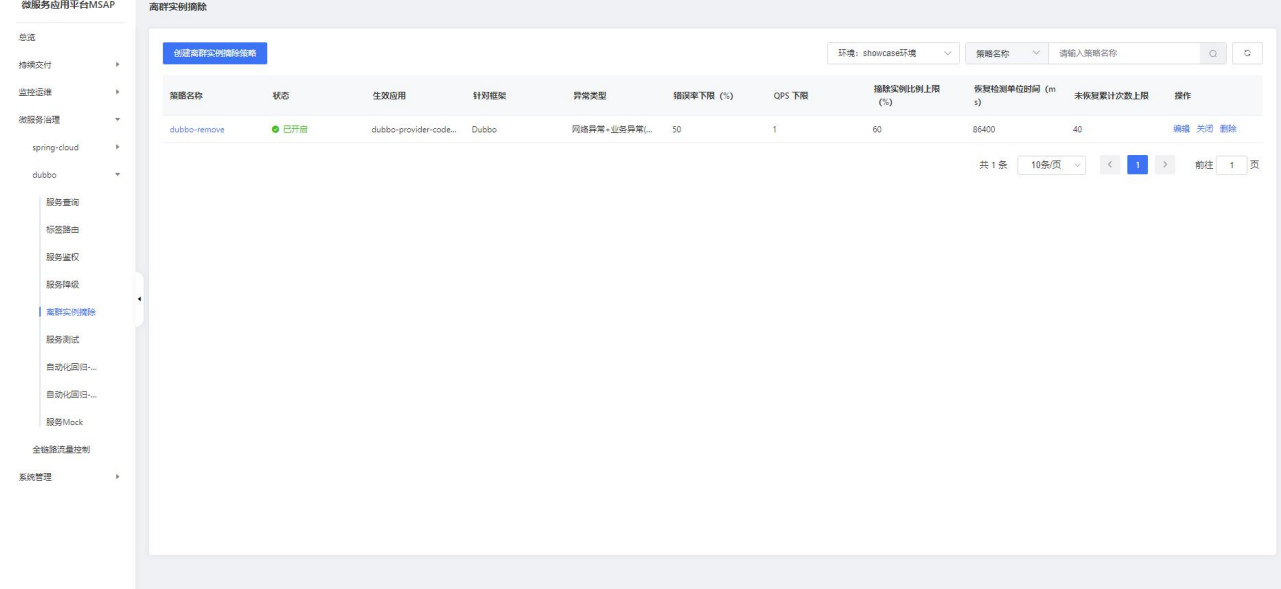

# 创建离群实例摘除策略

在离群实例摘除页面单击创建离群实例摘除策略。

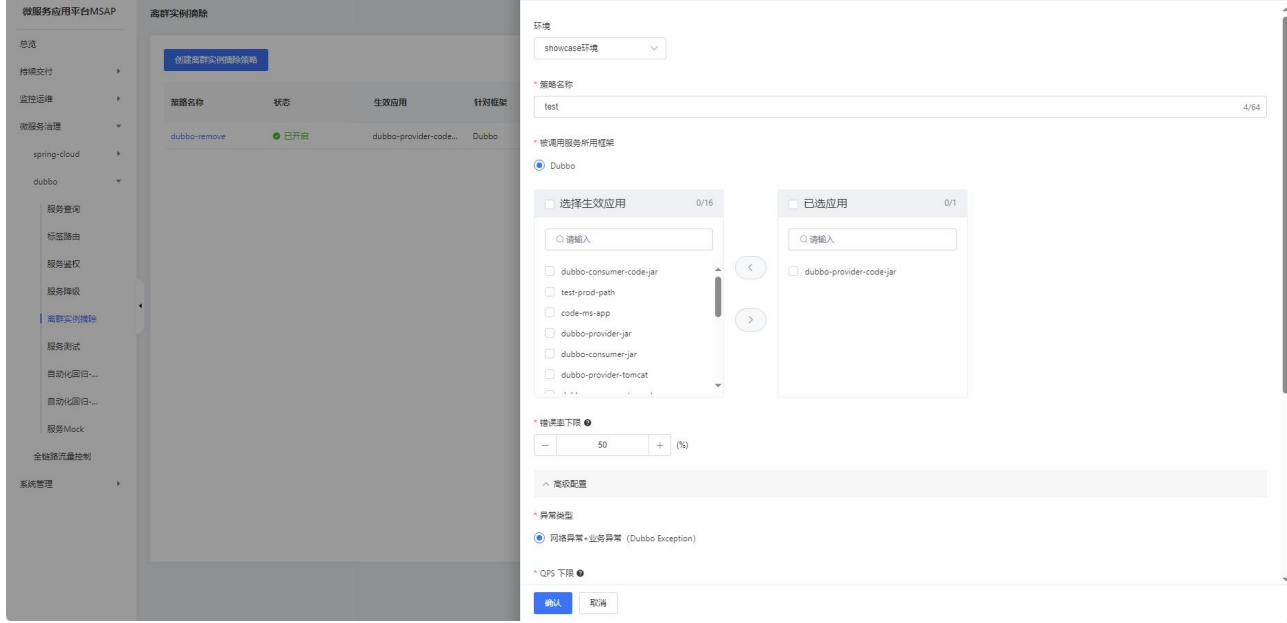

- 环境:选择一个环境。
- 策略名称:离群实例摘除策略名称,例如 ctyun-remove。
- 被调用服务所用框架: 未恢复累计次数上限。

选择生效应用:选择生效应用后,该应用的调用的所有应用的异常实例会被摘除。 摘除期间,生效应用的调用请求将不再被分发到异常实例。

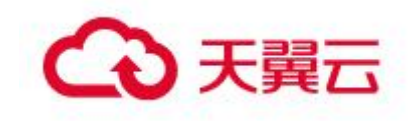

错误下限率:当被调用的应用中某个应用实例的错误率高于设置的下限后,将摘 除该实例。默认值为 50%。例如该实例在统计时间窗口内被调用 10 次, 有 6 次调用失 败,错误率为 60%, 超过了配置的错误率下限(50%), 则从应用中移除该实例。

高级配置:

<sup>o</sup> 异常类型:选择网络异常+业务异常(HTTP 5xx)。

<sup>o</sup> QPS 下限:QPS 按照统计时间窗口进行计算,Spring Cloud 应用的统计时间 窗口为 10 秒。当在统计时间窗口 (例如 10 秒) 内应用的 QPS 达到设置的下限后开始进 行错误率统计分析。

<sup>o</sup> 摘除实例比例上限:摘除的异常实例比例上限,即达到阈值后,不再摘除异 常实例。摘除异常实例数向下取整,例如应用实例总数为 6, 摘除实例比例设置为 60%, 摘除实例比例数为 6 x 60% = 3.6,则按策略最多摘除的实例数为 3。若计算结果小于 1,则不会摘除实例。

<sup>o</sup> 恢复检测单位时间:在异常实例被摘除后,按单位时间线性不断累加的时间 作为检测间隔,检测异常实例是否恢复正常,单位为 ms。默认为 30000ms, 即 0.5 分钟。

未恢复累计次数上限: 持续对异常实例进行检测, 检测间隔随检测次数按恢 复检测单位时间线性增加,当达到设置的检测次数上限后,会按最长时间间隔持续检测 异常实例是否恢复。例如,恢复检测单位时间设置 30000ms,未恢复累计次数上限设置 为 20, 在第 20 次检测异常实例仍未恢复后, 则会按 10 分钟 (20 x 30000 ms) 为间隔 执行后续的检测。如果检测到实例已经恢复,则会将检测间隔重置为初始的时间间隔, 即一次恢复检测单位时间。

#### 3.7.2.6 服务测试

在日常开发中,开发人员或测试人员需要临时调用线上服务来调试已经部署的服务 或查询线上数据。服务测试功能可以让您在控制台填写调用参数、发起服务调用,并得 到服务调用的结果。

#### 查看服务列表

在左侧导航栏,选择微服务治理 > dubbo > 服务测试。查看当前账号下可以进行 测试的 dubbo 服务。如果服务较多,可以通过环境、服务名、应用名进行筛选或搜索, 服务名和应用名大小写不敏感。

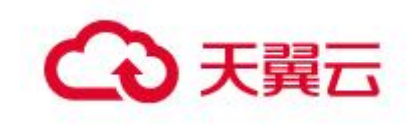

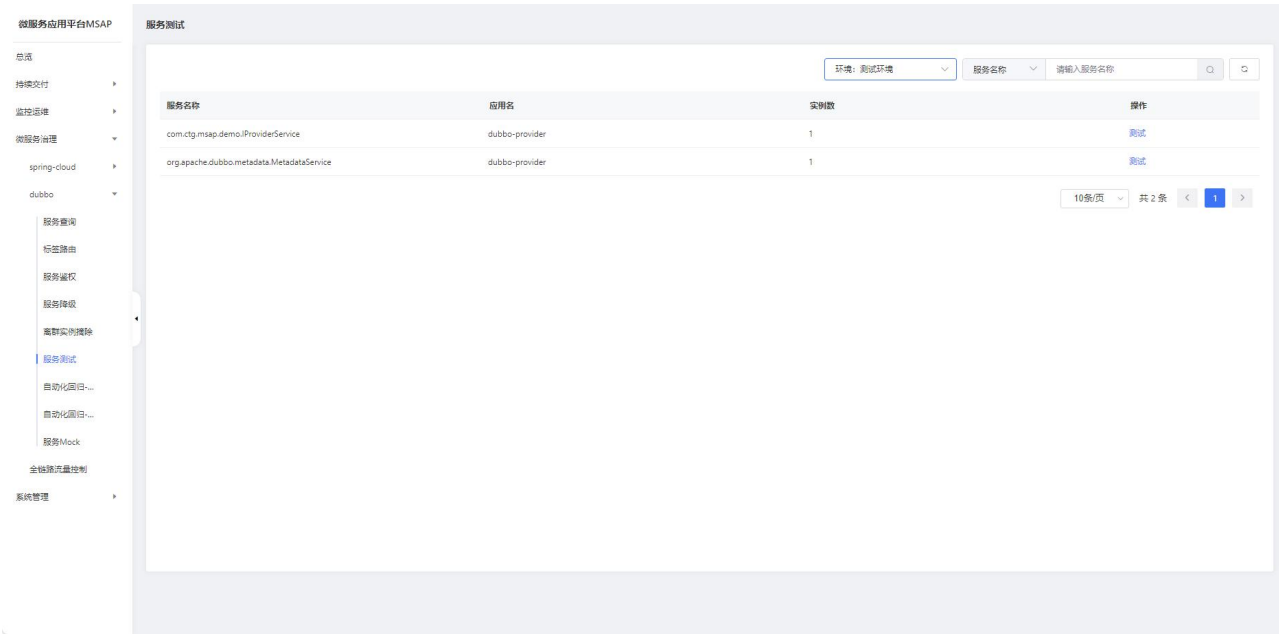

#### 服务测试

再服务测试列表操作列,单击测试,在测试服务面板中设置参数,然后单击执行, 等待返回结果。

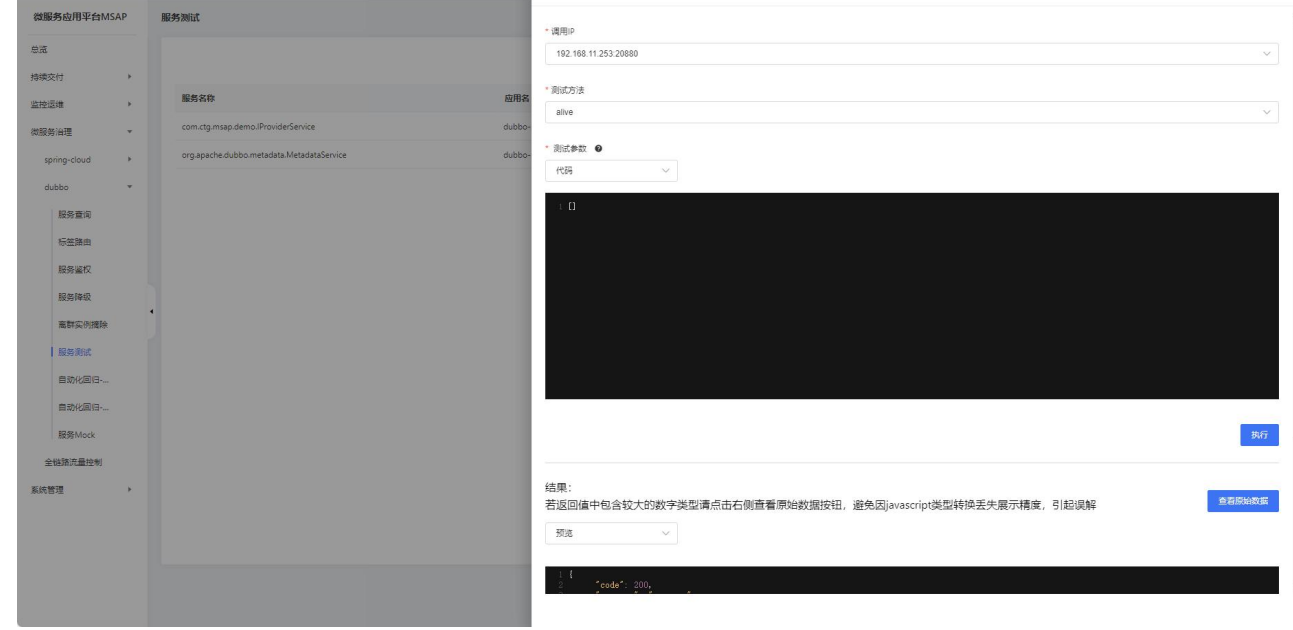

●调用 IP: 服务的实例(ECS 或 Pod) IP。如果部署了多个实例, 在列表中选择其 中一个 IP, 进行测试, 只能单选。

测试方法:dubbo 服务中对应的方法,在列表中选择一个方法,只能单选。

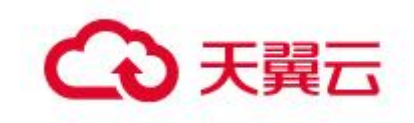

# 3.7.2.7 自动化测试-用例管理

自动化回归功能基于服务契约信息快速编排被测服务、管理自动化测试用例,帮助 您高效管理、回归业务测试场景,完成业务快速验证和交付。

#### 查看用例列表

在左侧导航栏,选择微服务治理 > dubbo > 自动化测试-用例管理。查看当前账号 下的用例列表。用例列表展示了用例名称、最后一次执行时间、最后一次结束时间、最 后一次执行结果等信息,如果用例较多,可以通过环境、用例名称进行筛选或搜索。

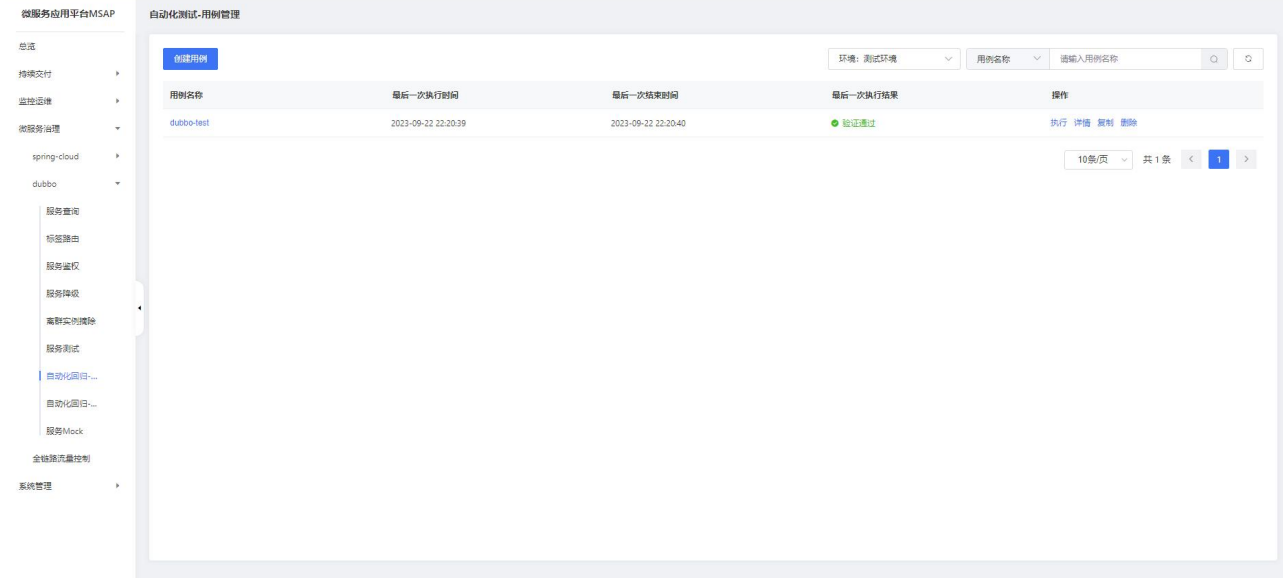

#### 创建用例

在用例列表页面,单击创建用例按钮。

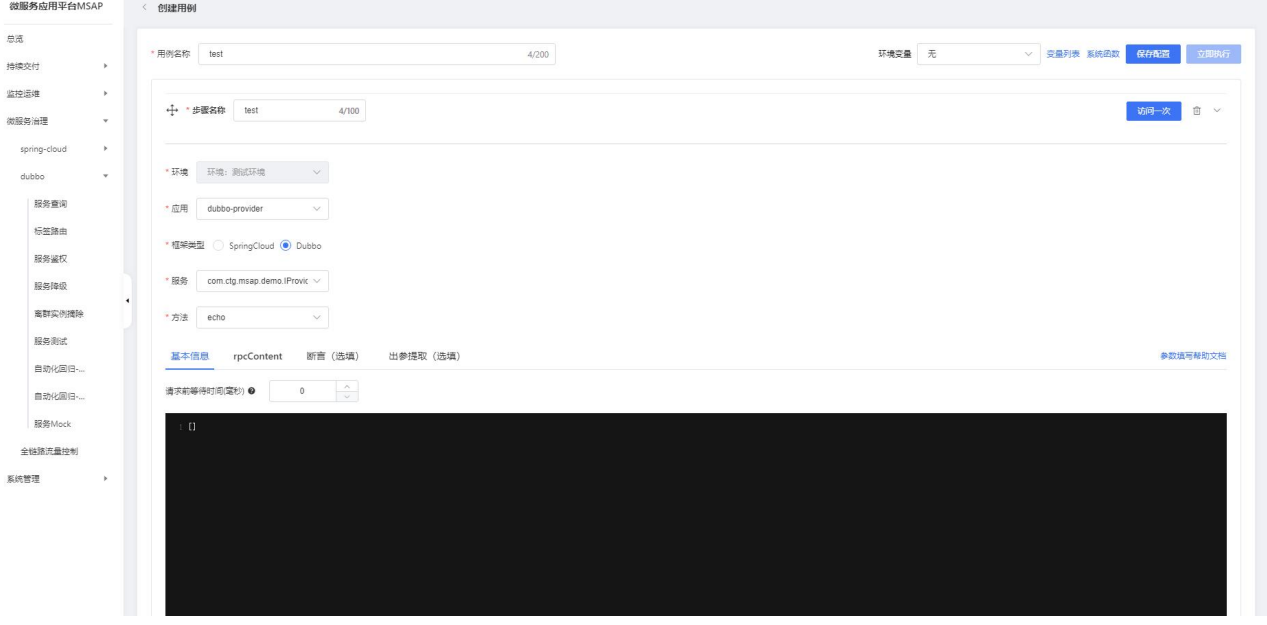
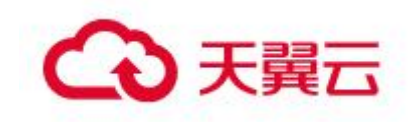

- 用例名称:自定义测试用例名称。
- 步骤名称:自定义测试步骤名称。
- 环境:选择一个环境。
- 应用:选择需要测试的应用。
- 框架类型:选择 Dubbo 框架。
- 服务:选择需要测试的服务。
- 方法:dubbo 服务中对应的方法,在列表中选择一个方法,只能单选。
- 基本信息:支持 JSON 格式的参数输入方式。其中默认入参为[]。
- 断言(选填):输入检查对象和检查内容,选择检查条件。
- 出参提取(选填):输入出参名和出参提取表达式。

#### 用例详情

在用例列表页面操作列,单击详情按钮,进入到用例详情页面。在用例详情页面可 以看到用例的具体信息,单击立即执行按钮用例就会开始执行,单击访问一次按钮,对 应的步骤则会执行一次。

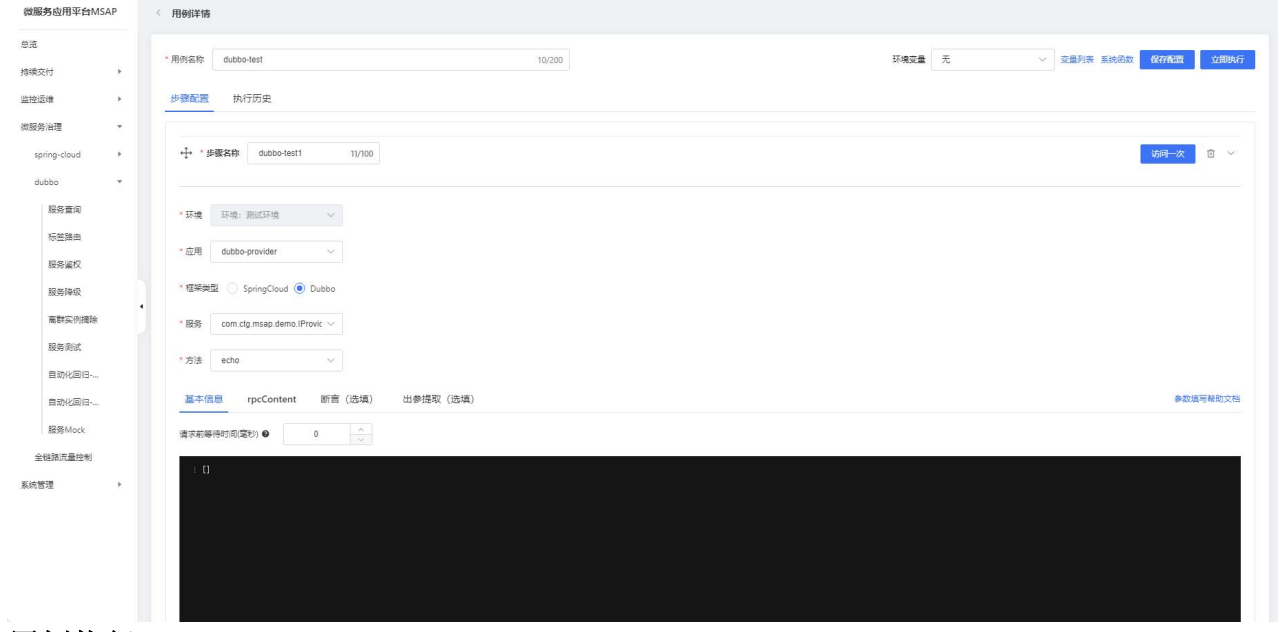

#### 用例执行

在用例列表页面操作列,单击执行按钮,用例就开始执行,功能与用例详情页立即 执行按钮相同。

#### 用例复制

在用例列表页面操作列,单击复制按钮,复制出一条一样的测试用例。

#### 用例删除

在用例列表页面操作列,单击删除按钮,删除对应的测试用例。

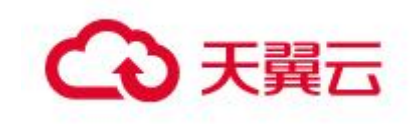

## 3.7.2.8 自动化测试-用例集

自动化回归测试用例集功能通过关联测试用例,帮助您快速完成业务验证和交付。

## 查看用例集列表

在左侧导航栏,选择微服务治理 > dubbo > 离自动化测试-用例集。查看当前账号 下的用例集列表。用例集列表展示了用例集名称、执行次数、最近执行时间、最近执行 时长、最近执行结果等信息,如果用例集较多,可以通过环境、用例集名称进行筛选或 搜索。

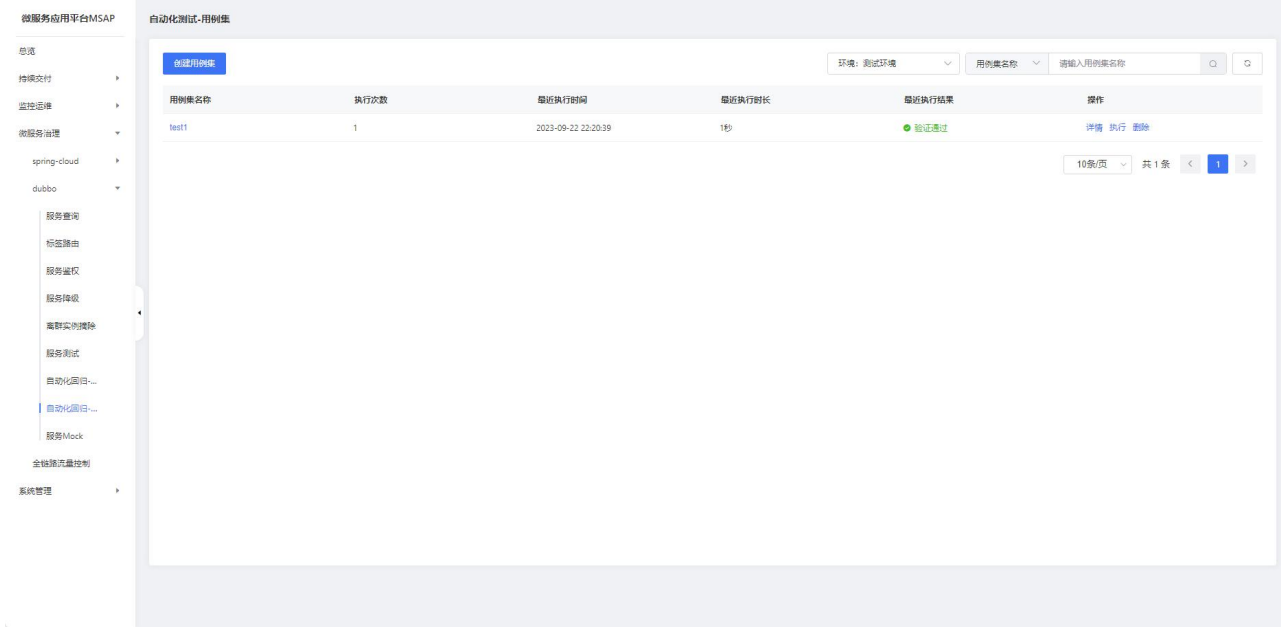

#### 创建用例集

在用例列表页面,单击创建用例集按钮。选择环境输入用例集名称后单击确定。

#### 用例集详情

在用例列表页面操作列,单击详情按钮进入用例集详情页面,用例集详情页面展示 了展示了关联的用例列表、集合变量、执行历史等信息。在集合详情页面可以执行创建 用例、关联用例、导入导出脚本等操作。

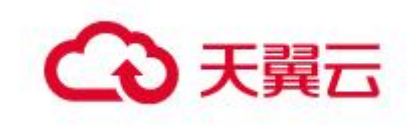

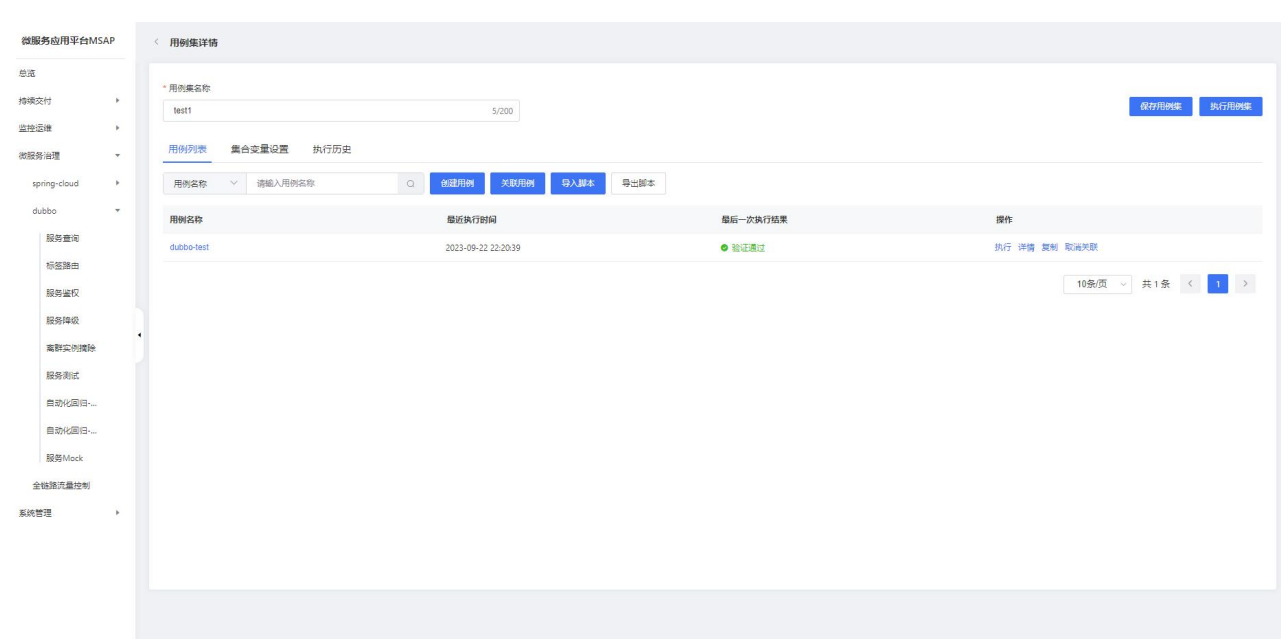

#### 执行用例集

在用例列表页面操作列,单击执行按钮,用例集执行会执行用例集中关联的所有用 例。

#### 删除用例集

在用例列表页面操作列,单击删除按钮,删除对应的用例集。

#### 3.7.2.9 服务 Mock

您可以通过 MSAP 创建 Mock 服务,系统自动根据请求参数返回不同的结果,并且随 机生成返回数据,能够真实地模拟后端服务,支持系统联调。例如部署了2个应用:生 产者 Provider 和消费者 Consumer, Consumer 依赖了 Provider 的接口, 由于 Provider 的代码还没准备就绪,可以选择 Consumer 应用创建 Mock 规则,模拟 Provider 的接口 返回值。

#### 服务 Mock 列表

在左侧导航栏,选择微服务治理 > dubbo > 服务 Mock。查看当前账号下的服务 Mock 列表。服务 Mock 列表展示了规则名称、应用、状态等信息, 如果服务 Mock 较多, 可以通过环境、规则名称进行筛选或搜索。

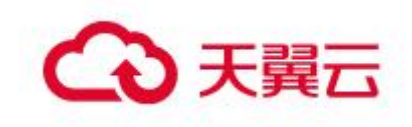

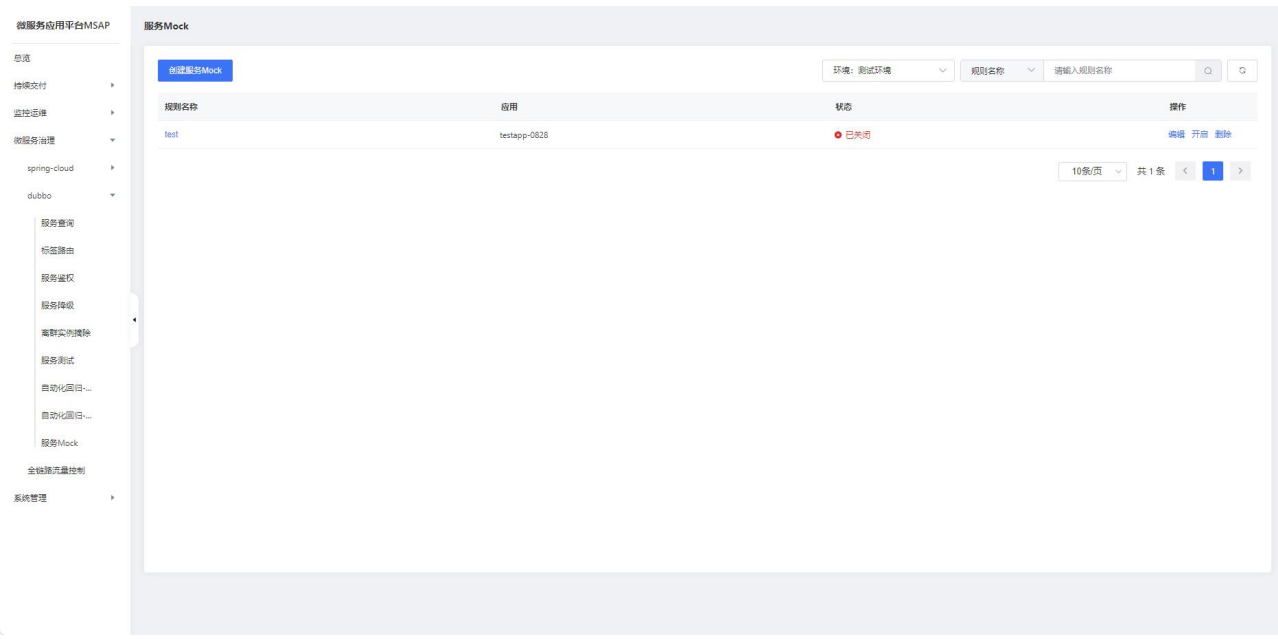

## 创建服务 Mock

在服务 Mock 列表页面,单击创建服务 Mock 按钮,进行服务 Mock 规则创建。

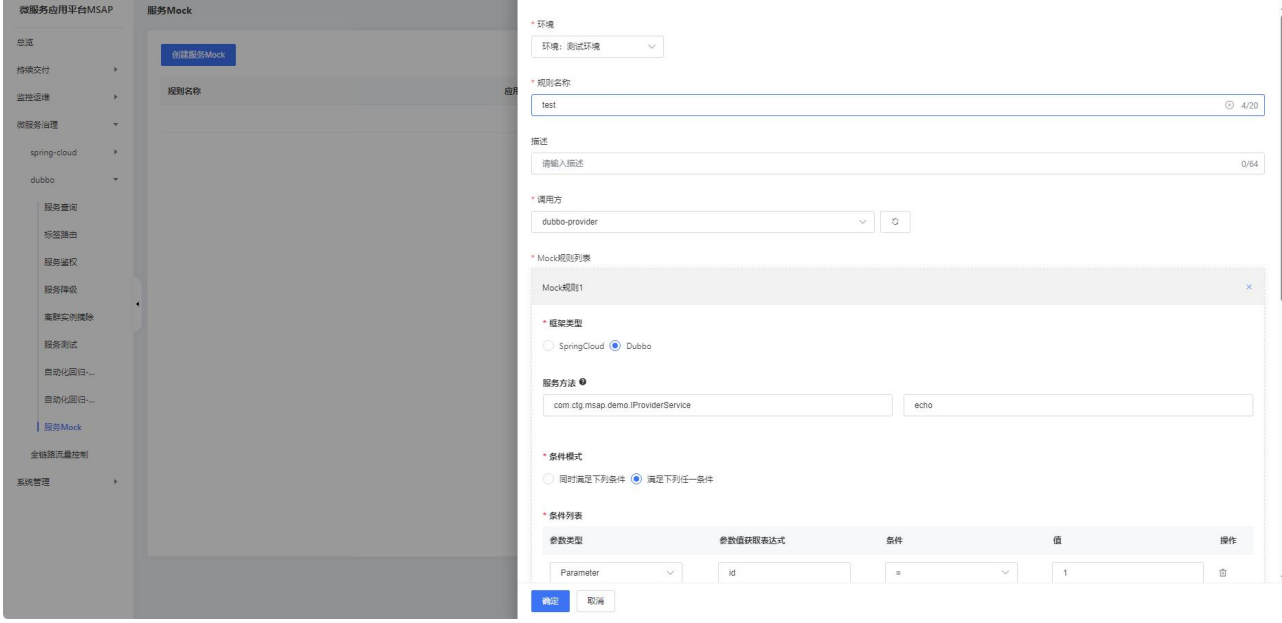

- 环境:选择一个环境。
- 规则名称:自定义规则名称。
- 描述:规则描述。
- 调用方:选择需要 Mock 应用。
- Mock 规则列表:
	- <sup>o</sup> 框架类型:选择 dubbo 框架。
	- <sup>o</sup> 服务:输入需要测试的服务。。

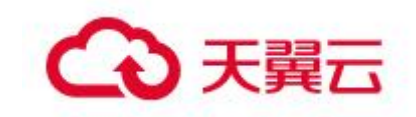

<sup>o</sup> 方法:dubbo 服务中对应的方法。

<sup>o</sup> 条件模式:选择服务 Mock 规则的条件策略,包括同时满足下列条件和满足 下列任一条件,请根据实际需求进行选择

<sup>o</sup> 条件列表:单击添加新的规则条件,设置规则条件。Dubbo 应用支持 RpcContext\Parameter 参数输入方式

<sup>o</sup> Mock 策略:默认支持返回自定义 JSON 数据策略。

<sup>o</sup> 返回延迟:自定义请求的响应时间,单位:ms。

#### 服务 Mock 编辑

在服务 Mock 列表页面操作列,单击编辑按钮进入服务 Mock 编辑页面。在编辑页面 可以编辑描述、规则列表信息,编辑完成后单击确认按钮进行保存。

#### 服务 Mock 关闭

在服务 Mock 列表页面操作列,单击关闭按钮,关闭对应的 Mock 规则。

#### 服务 Mock 删除

在服务 Mock 列表页面操作列,单击删除按钮,删除对应的 Mock 规则。

# 3.7.3 全链路流量控制

#### 3.7.3.1 全链路流量控制简介

在 MSAP 中支持对微服务应用进行全链路流量控制。全链路流量控制功能可以帮助 您快速灵活地创建一个流量控制环境,将具有一定特征的流量路由到目标版本应用。

#### 背景信息

在 MSAP 中,当您部署的应用存在升级版本时,由于应用间的调用是随机的,会导 致无法将具有一定特征的流量路由到应用的目标版本。全链路流量控制功能将应用的相 关版本隔离成一个独立的运行环境(即泳道),通过设置流控路由规则,将满足规则的 请求流量路由到目标版本应用。

本文以电商架构中的下单场景为例介绍全链路流控功能。

客户下单后流量从入口应用(或者微服务网关)进来,调用商城应用,商城应用再 调用订单应用,订单应用调用下游的支付应用。

商城应用和订单应用各有两个新版本(V1.1 和 V1.2) 在运行, 需要对这两个新版 本进行灰度验证。此时在入口应用(或者微服务网关)上期望将满足特定流控规则的请 求流量路由到新版本,其余流量全部路由到线上(基线)版本。

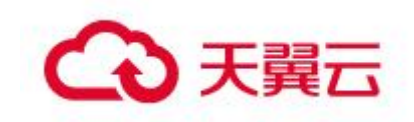

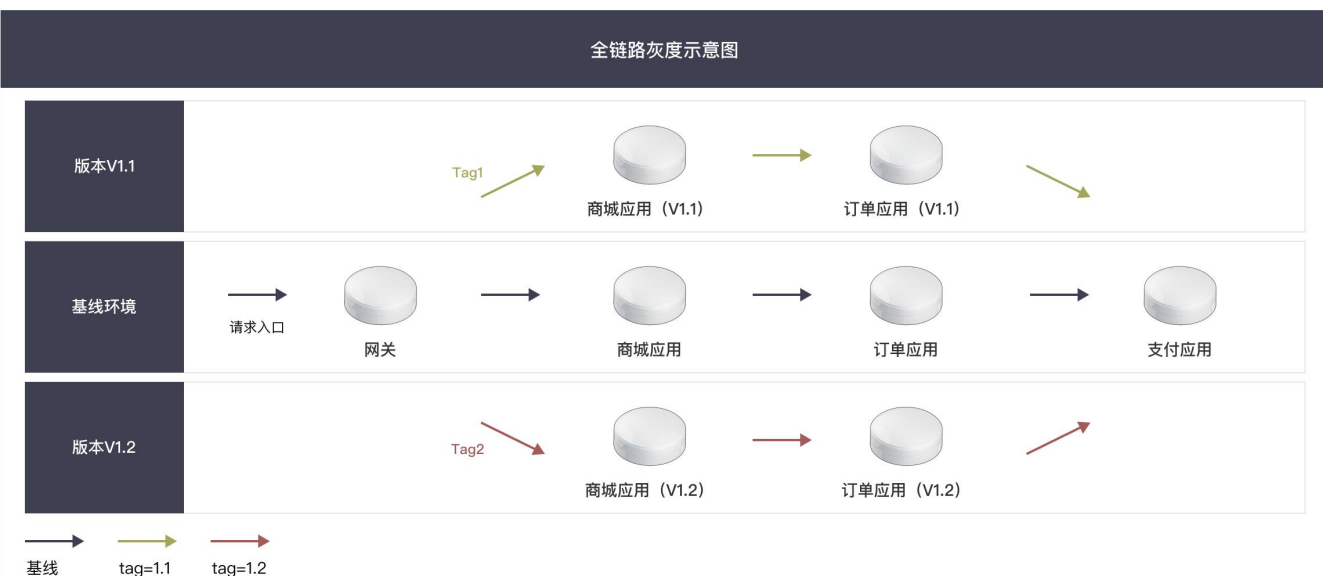

在示意图中,商城应用和订单应用分别存在两个升级版本(V1.1 和 V1.2),此时 访问请求会随机转发到各个版本,无法进行流量控制。借助全链路流量控制功能,将版 本 V1.1 设置为 tag1 泳道; 将版本 V1.2 设置为 tag2 泳道, 并在入口应用处设置流控规 则,当进入入口应用的请求流量满足流控规则时,则将请求流量路由到目标泳道。

#### 名词解释

入口应用

微服务体系内的流量入口。入口应用可以是 Spring Cloud Gateway、Netflix Zuul Gateway 引擎类型网关或者 Spring Boot、Spring MVC、Dubbo 应用。

#### 泳道

为相同版本应用定义的一套隔离环境。只有满足了流控路由规则的请求流量才会路 由到对应泳道里的打标应用。一个应用可以属于多个泳道,一个泳道可以包含多个应用, 应用和泳道是多对多的关系。

泳道组

泳道的集合。泳道组的作用主要是为了区分不同团队或不同场景。

#### 使用限制

加入全链路流量控制的应用,将不再支持金丝雀发布。

使用 Spring Cloud Gateway 作为入口网关时,需要 Spring Cloud Gateway 的版 本在 2.1.x 及以上。

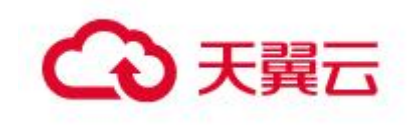

# 3.7.3.2 使用全链路流量控制将流量路由到目标应用

您可以为部署在 MSAP 中的微服务应用配置全链路流量控制, 将具有一定特征的 流量路由到目标版本应用。

#### 前提条件

部署新版本应用或升级应用。

#### 背景信息

本文以电商架构中的下单场景为例介绍全链路流控功能。

客户下单后流量从入口应用(或者微服务网关)进来,调用商城应用,商城应用再 调用订单应用,订单应用调用下游的支付应用。

商城应用和订单应用各有两个新版本(V1.1 和 V1.2) 在运行, 需要对这两个新版 本进行灰度验证。此时在入口应用(或者微服务网关)上期望将满足特定流控规则的请 求流量路由到新版本,其余流量全部路由到线上(基线)版本。

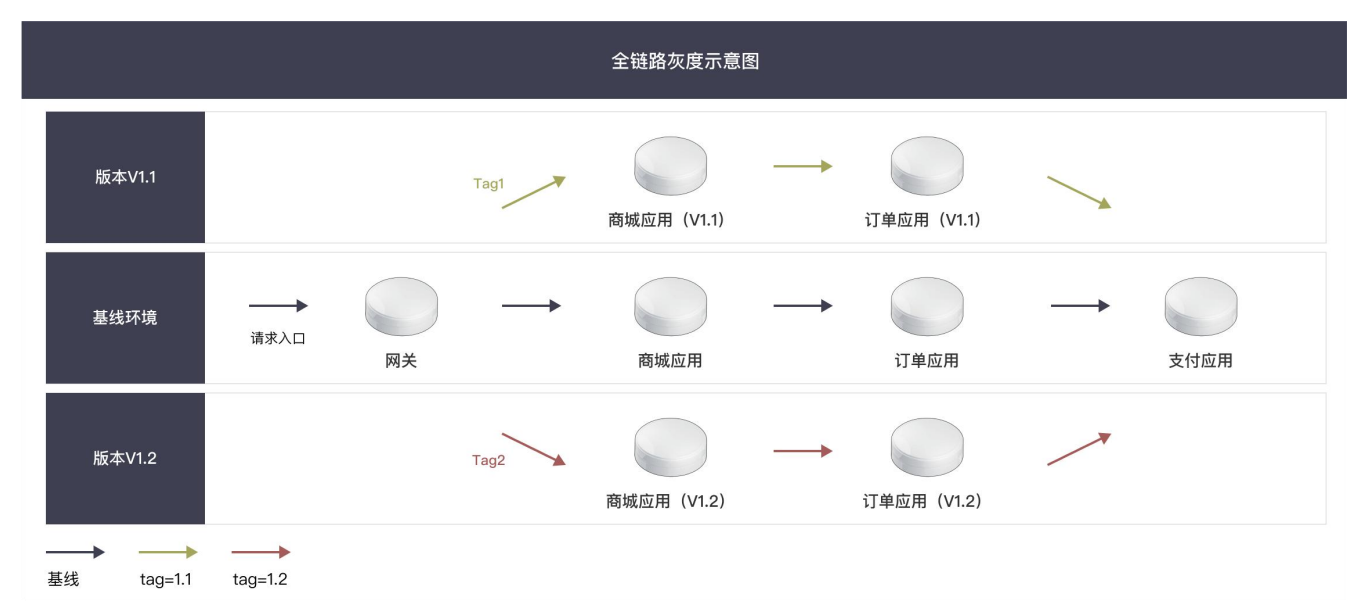

#### 创建泳道组

在左侧导航栏,选择微服务治理 > 全链路流量控制,单击创建泳道组及泳道按钮。

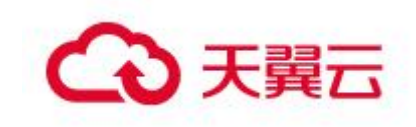

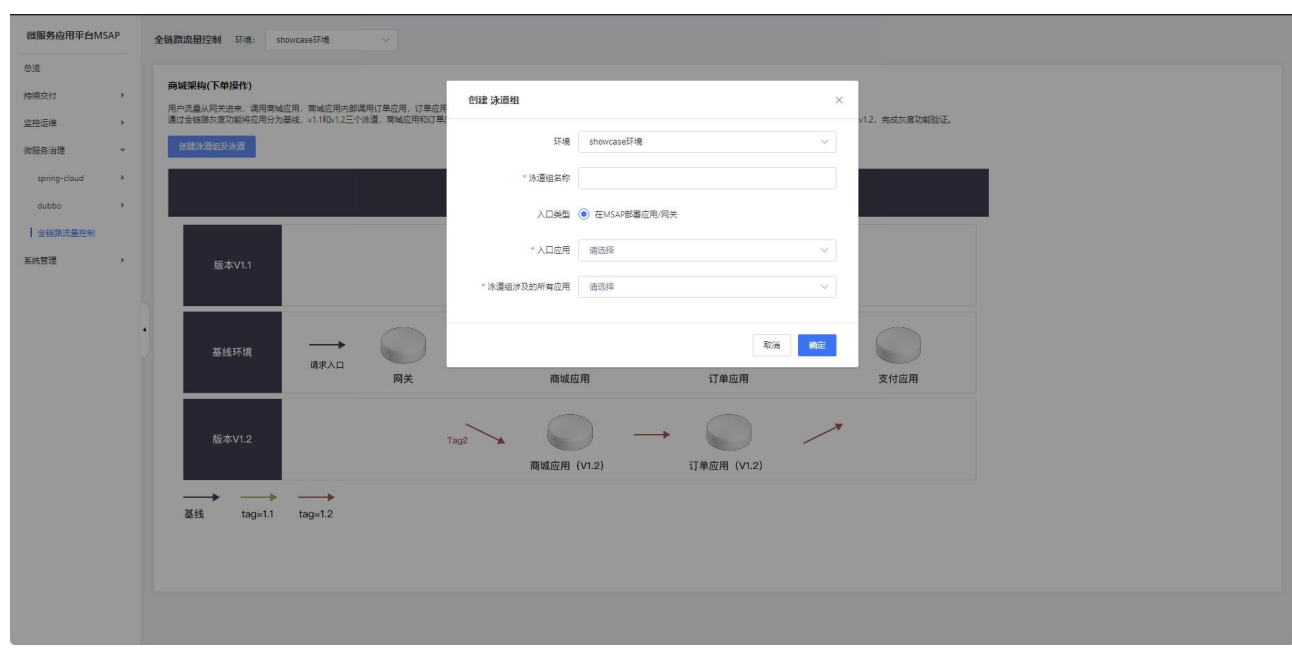

- 环境:选择一个环境。
- 泳道组名称:自定义一个泳道组名称。
- 入口类型:目前只支持 MSAP 中部署的应用/网关。
- 入口应用:选择一个入口应用,一般为网关。
- 泳道组涉及的所有应用:选择您的入口应用/网关所涉及的所有相关服务。

#### 创建泳道

在左侧导航栏,选择微服务治理 > 全链路流量控制,创建好泳道组后,在泳道组 页面最下方,点击创建第一个分流泳道。

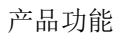

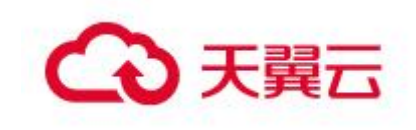

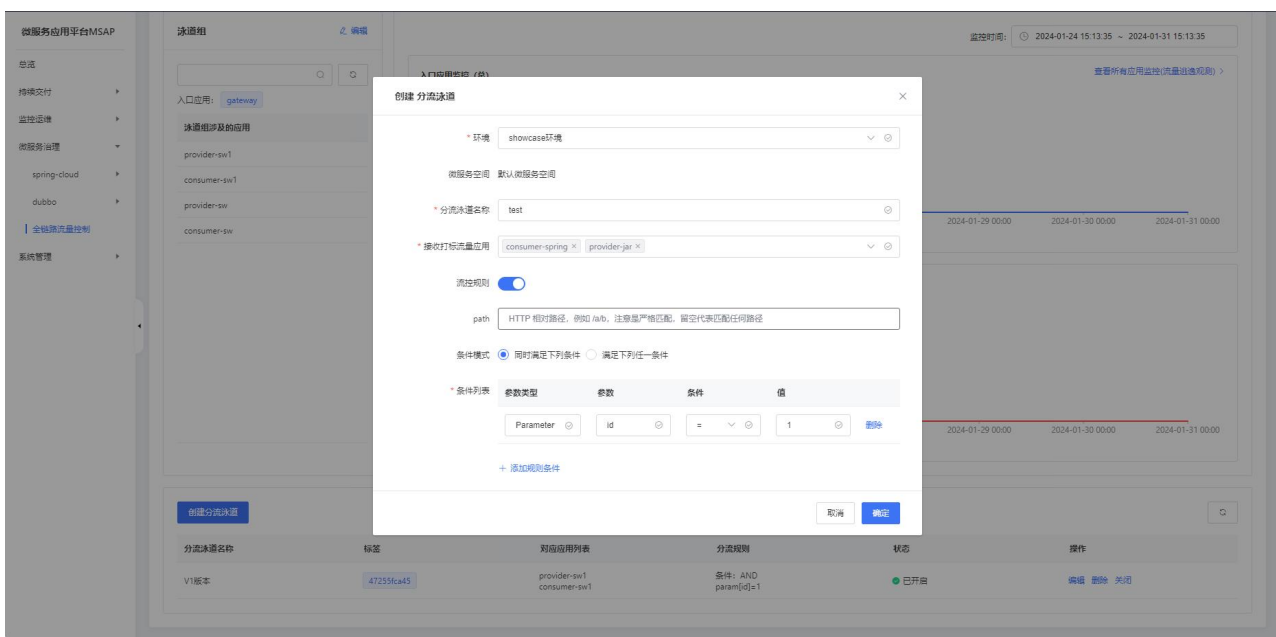

环境:选择一个环境。

分流泳道名称:自定义一个分流泳道名称。

接收打标流量应用:单击添加泳道应用,在所属泳道组内选择应用。

流控规则:流控路由开关,默认关闭。

Path:选择您的入口应用/网关所涉及的所有相关服务。

条件模式:请根据实际需要选择条件模式,包含同时满足下列条件和满足下列任 一条件。

条件列表:单击添加规则条件,可根据需要添加多项条件。您可以设置 Cookie、 Header、Parameter 和等不同类型的条件。

#### 验证特征流量路由到目标应用

1 对入口应用发起请求,若泳道条件列表中设置的规则为 userId = 1 时,流量到 泳道打标应用,则请求 http://ip:port/path/userId=1,流量会到泳道中设置的打标应 用中。

2 通过观察返回结果查看流量是否到对应版本的应用,同时也可以通过界面查看流 量的分布情况。

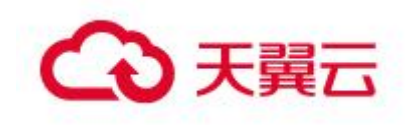

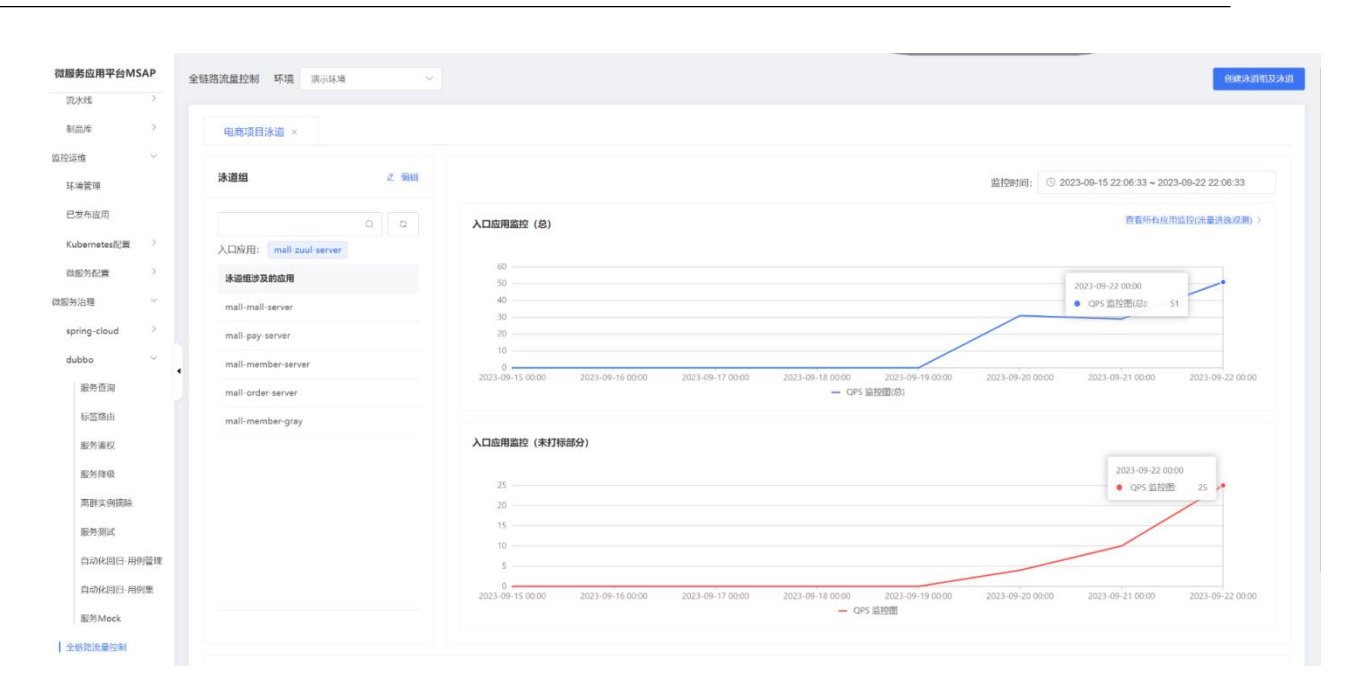

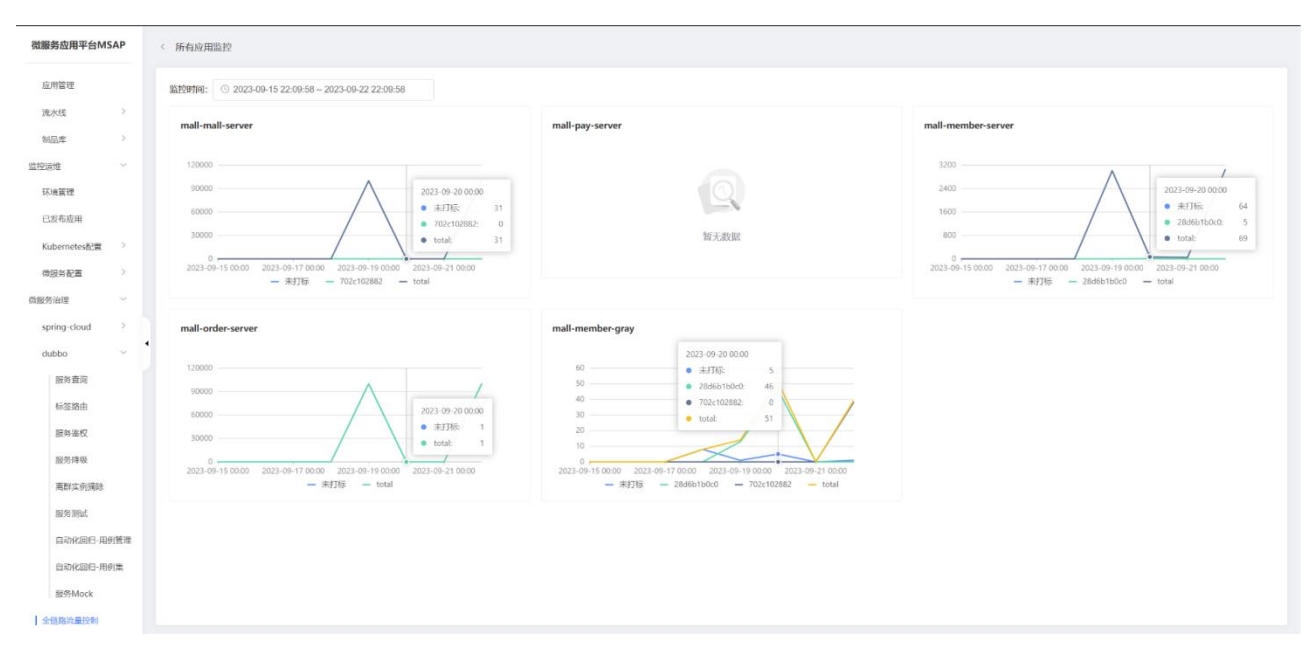

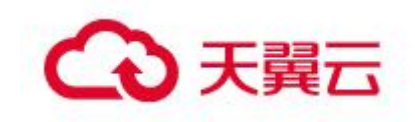

# 3.8系统管理

# 3.8.1 主子账号

为了更好地保护企业信息安全,实现企业级的账号管理,MSAP 通过接入 IAM(统一 身份认证)系统来管理平台成员账号数据。通过在 IAM 控制台新建子账号并访问 MSAP 控 制台后即可将子账号同步到 MSAP 控制台中。如图所示:

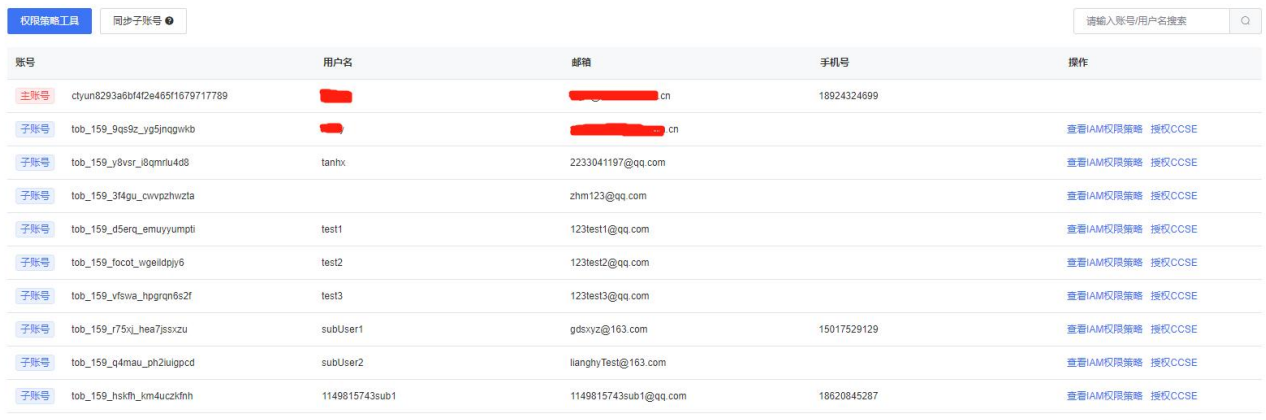

10条页 → 共11条 < 1 2 >

若无子账号数据,请使用主账号在天翼云官网 IAM 控制台添加自定义用户,请参见 创建 IAM 用户 3.8.1.1

注意:新增完子账号后,需要子账号登录一次天翼云官网并访问 MSAP 控制台即可。 点击查看 IAM 权限策略,可以查看当前子账号所具有的 MSAP 权限策略。

如需对子账号用户授予云容器引擎集群内 RBAC 权限,请点击授权 CCSE 按钮选择需 要授权的集群即可。请参见子账号授权 CCSE3.8.1.2。

## 3.8.1.1 创建 IAM 用户

MSAP 通过接入天翼云统一身份认证(Identity and Access Management,简称 IAM)服务 来对其功能权限做访问权限管理。目前 MSAP 在 IAM 控制台内置两种系统策略: MASP 管 理员策略和 MSAP 普通用户策略。

主账号通过 IAM 控制台 (https://iam.ctyun.cn/) 在用户菜单下按照提示信息创 建完成自定义用户(子账号)。

注意:在没有授予 MSAP IAM 功能权限的子账号是没有权限访问 MSAP 功能页面的, 请参考主账号给子账号授予 IAM 权限策略流程

主账号给子账号授予 IAM 权限策略流程

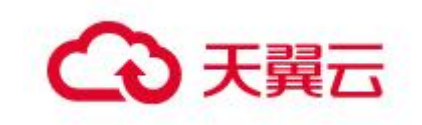

- 1. MSAP 内置了两套 IAM 系统策略,分别为 MSAP 管理员与 MSAP 普通用户策略, MSAP 管理员策略具有访问 MSAP 所有页面的功能权限, MSAP 普通用户策略只 能访问部分页面,涉及到资源管理,成员管理, MSAP 系统数据相关的功能 页面访问受限
- 2. 在您认为当前系统策略不能满足使用 MSAP 需求的情况下, 您可以在 IAM 控 制台策略管理菜单下创建自定义策略,具体操作流程如下

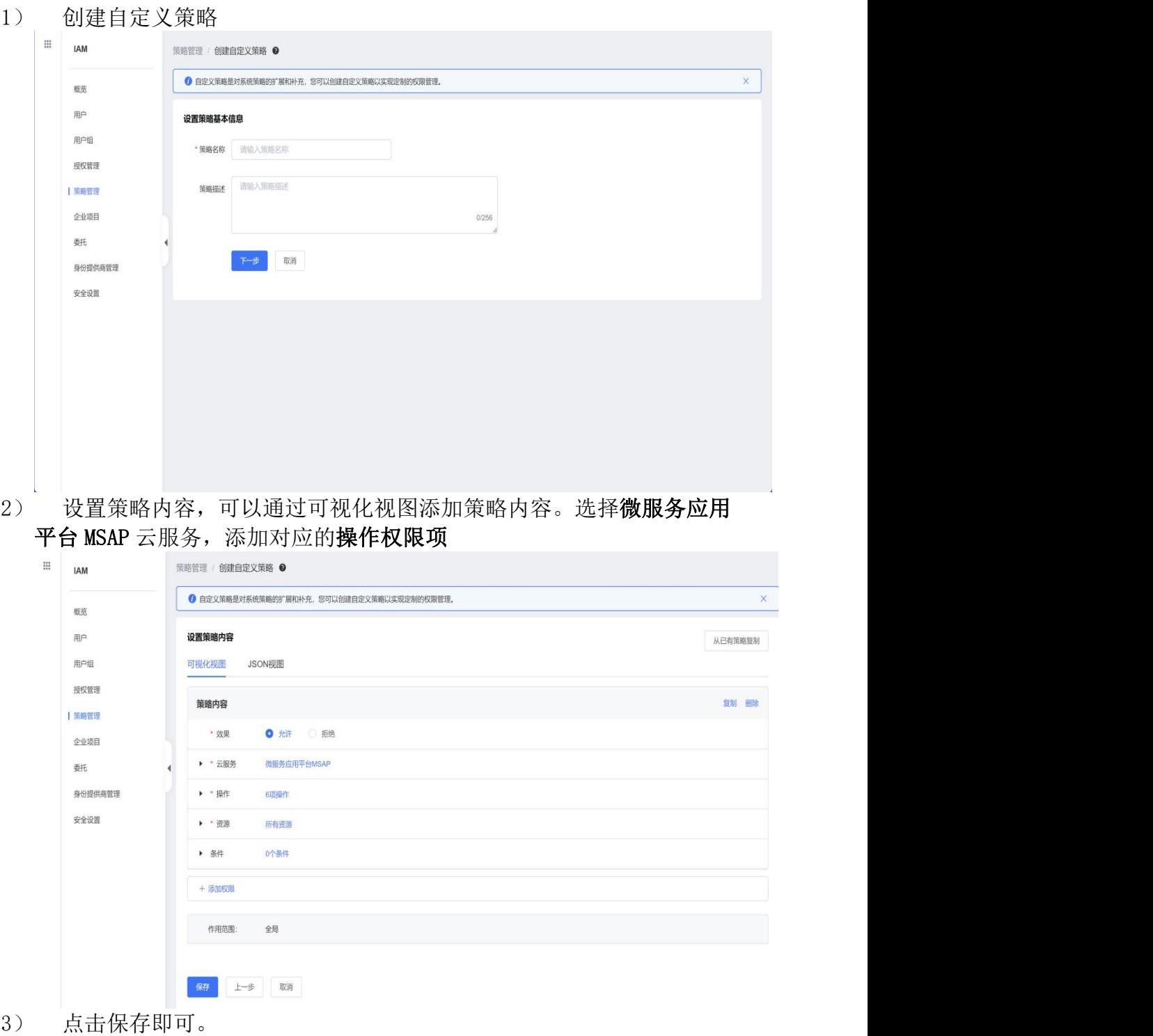

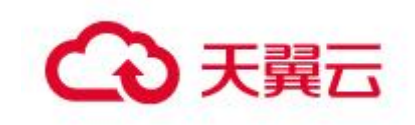

#### 3. 将策略授予到对应的用户组

在 IAM 控制台用户组菜单下,您需要新建一个用户组,将您需要使用的 MSAP 策略授权给对应的用户组,具体的操作如下:

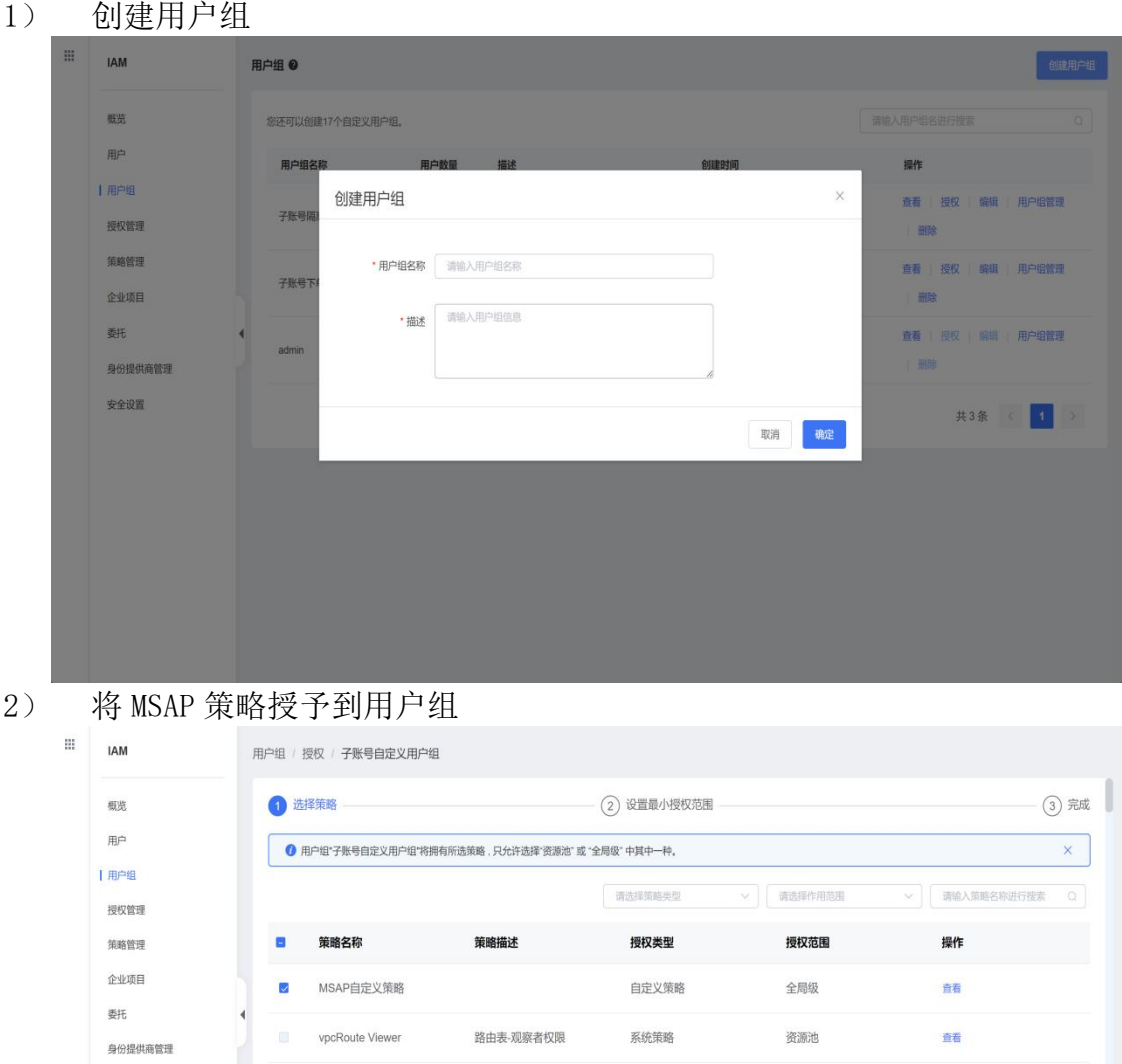

系统策略

系统策略

系统策略

系统策略

全局级

全局级

全局级

全局级

查看

查看

直看

查看

3) 资源池默认选择,点击确认保存即可。

安全设置

4. 将子账号添加到对应的用户组,完成最后对子账号授权操作

云监控管理者(admin)

MSAP管理员

vbs admin

MSAP普通用户

在 IAM 控制台点击用户菜单,选择对应的子账号,点击查看操作

管理员策略

云硬盘备份-管理者权限

MSAP普通用户策略

**デ土机服务 观察老规则** 

1) 选择所属用户组,对其添加用户组

取消 下一步

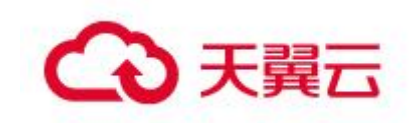

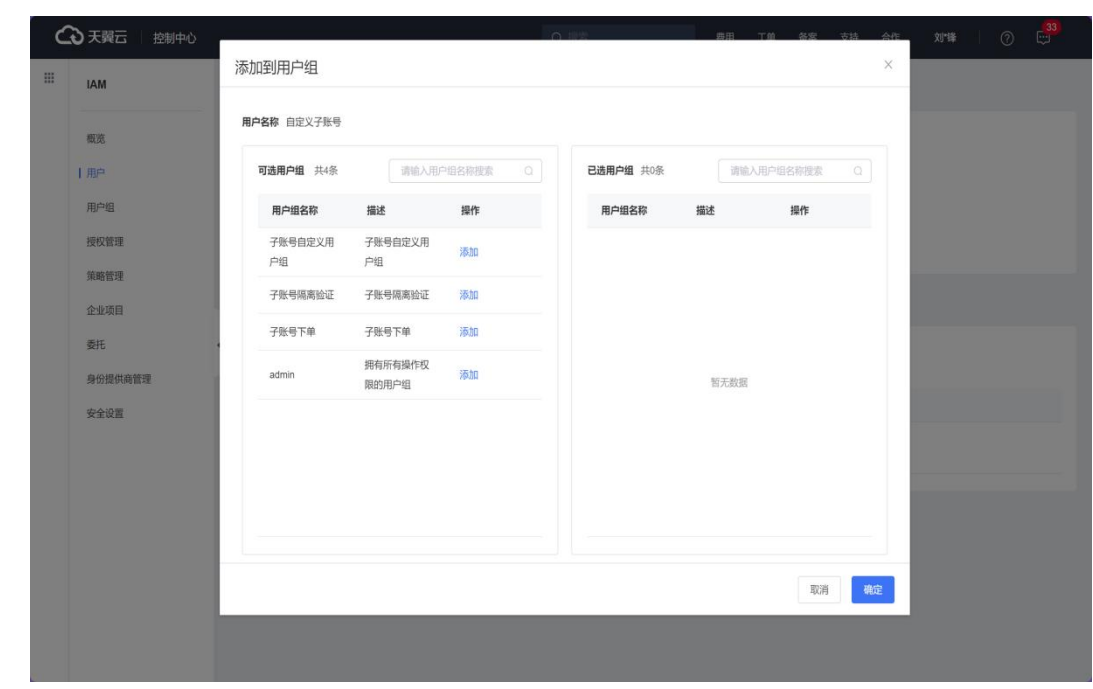

- 2) 选择对应的用户组添加完成操作即可。 这样子账号就有访问 MSAP 功能页面权限了。
- 3.8.1.2 子账号授权 CCSE

在 MSAP 给子账号授权云容器引擎命名空间权限, 默认提供管理员权限, 包括对 集群所有命名空间下 Kubernetes 资源的 RBAC 读写权限,对集群节点、存储卷、命名 空间、配额的读写权限。不支持自定义其他权限,如需变更请到 云容器引擎 控制台对 应集群下进行权限变更。如图所示:

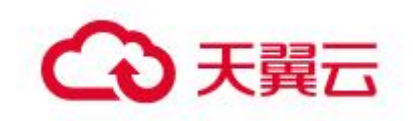

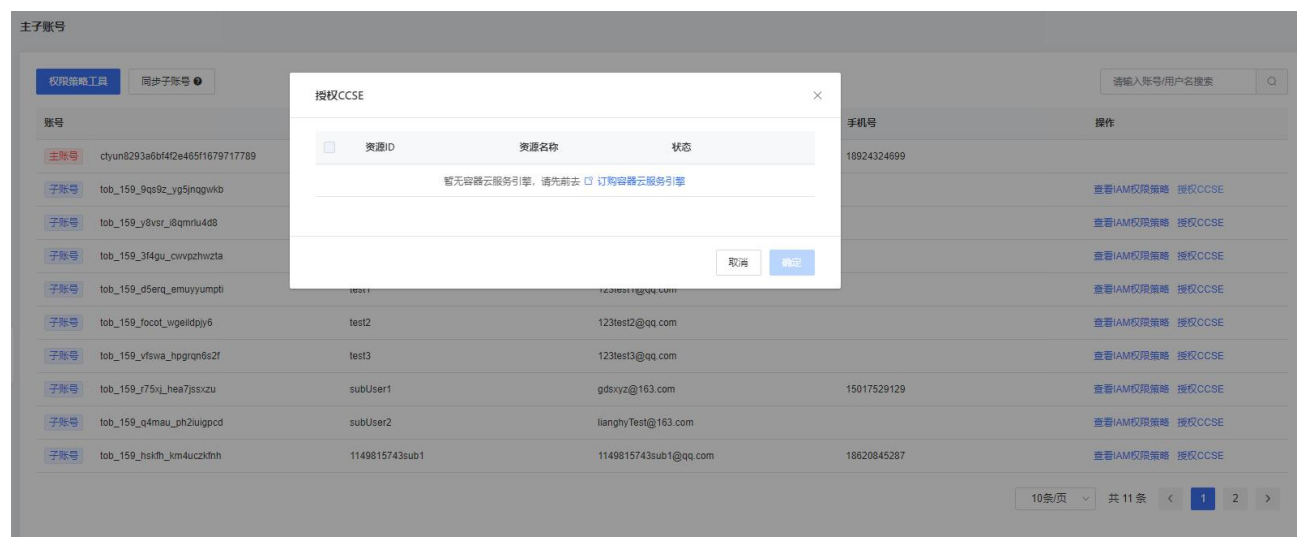

#### 3.8.2 权限助手

您在 MSAP 上托管的应用可能包含多个服务或子系统,这些服务或子系统又可能由 不同团队、成员进行开发、运维。MSAP 通过接入 IAM 能力, 提供企业级的权限管理系 统,帮助您对应用、资源和数据进行必要的隔离和权限控制,以保证其安全性。

为了方便您在 IAM 控制台方便使用 MSAP 相关策略,我们提供四套系统策略,分别

#### 为:

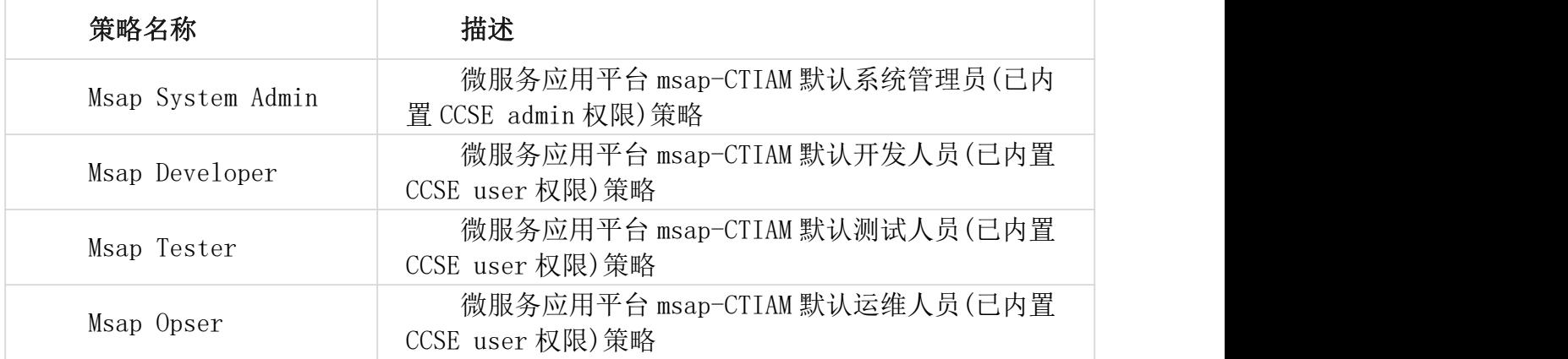

主账号(租户管理员)负责添加系统管理员或管控全局之类的工作。

#### 项目启动阶段:

系统管理员负责初始化的一些工作。

- 1. 如需另外新建项目,填写对应的项目名称,项目代号,项目描述(可选)即可。
- 2. 新建环境信息,请参考环境管理 3.6.1。
- 3. 添加子账号,并分配对应的 msap 策略。
- 4. 新建应用,请参考应用管理 3.5.1

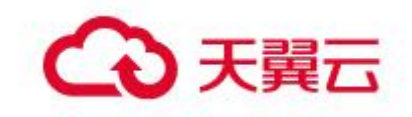

除此之外,系统管理员还需要添加服务连接管理凭证,流水线编译所使用的 Maven 设 置,以及查看审计日志等安全工作。

#### 开发阶段:

开发人员,顾名思义就是专门用于开发人员使用,这些用户使用项目管理员创建好的 项目、环境,以及分配的数据权限,快速进行 MSAP 应用部署,他们不需要关心底层所 依赖的环境信息,可以自由创建应用,流水线等流程。

- 1. 创建应用,请参考 3.5.1 应用管理
- 2. 创建流水线,请参考 3.5.2 流水线

#### 测试阶段:

对比于开发人员,测试人员比其少了应用管理的操作权限,只具有查看权限。因为测 试人员只需要负责对提测的应用进行测试,而不需要自己去创建应用之类的操作,最多 就是需要自己去创建各种类型的流水线(3.5.2 流水线), 进行编译部署等测试操作。

#### 运维阶段:

运维人员更多是做一些排查错误,性能监控的工作,对底层代码关注甚少。

总结一下四种策略分配场景:

1. 负责项目,环境等初始化,而且用户需要一定的管理权限,请分配系统管理 员策略。

2. 如果只是每天查看下运行日志,负责每天的运维工作,或者简执行部署现有 的流水线之类的工作,请分配运维人员策略。

3. 如果用户不关心应用底层,只需要编辑部署等测试性能,请分配测试人员策 略。

4. 开发人员,除了不具备管理权限外,具备其他所有权限,适合具备一定开发 能力的用户。

如需自定义 MSAP 用户策略, MSAP 提供权限助手功能方便用户快速创建, 创建完成 后拷贝策略直接在 IAM 控制台创建即可。如图所以:

第一步:填写策略基本信息:

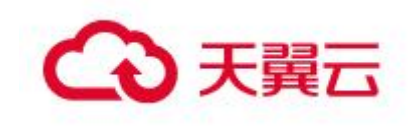

ð

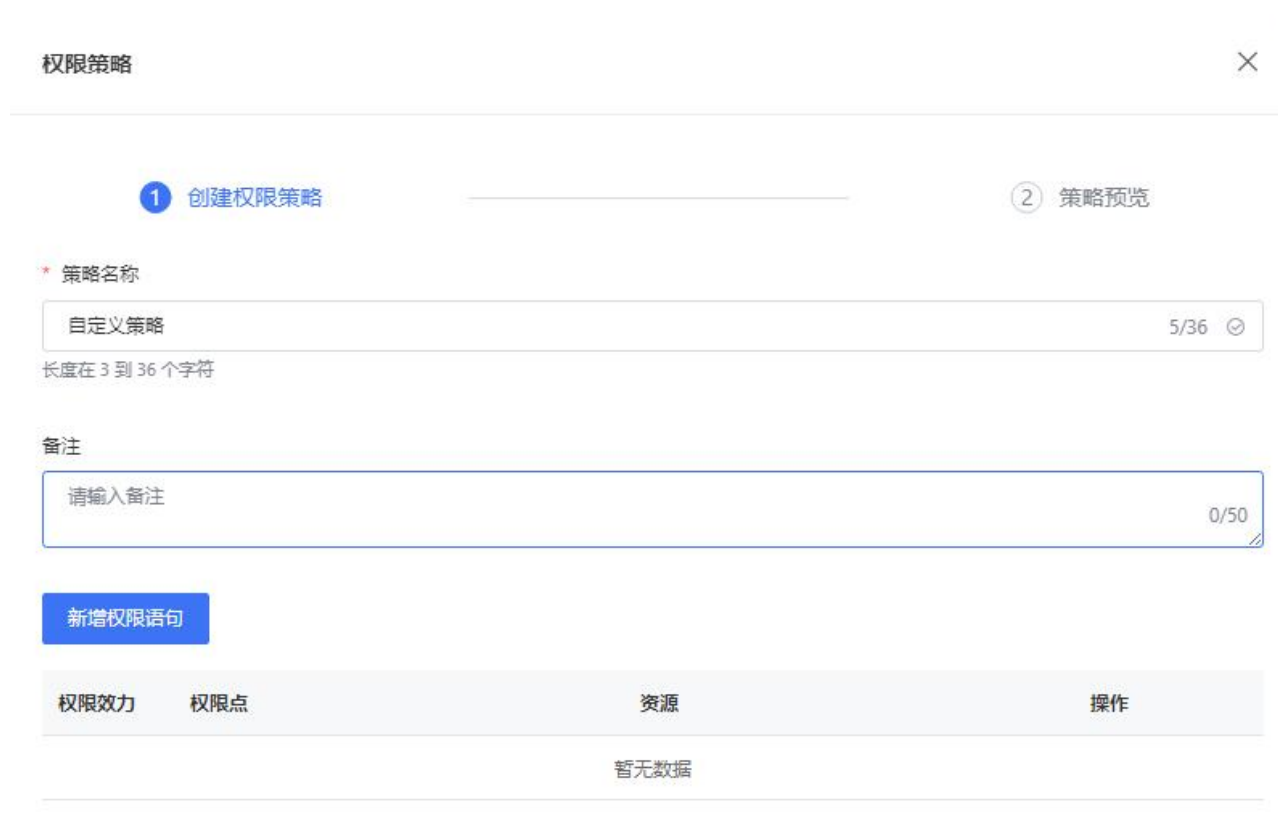

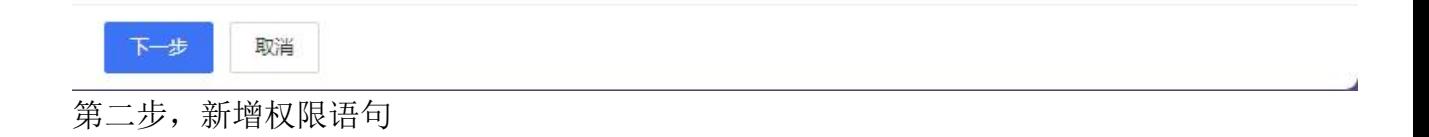

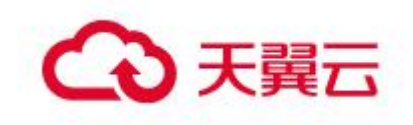

#### 权限语句

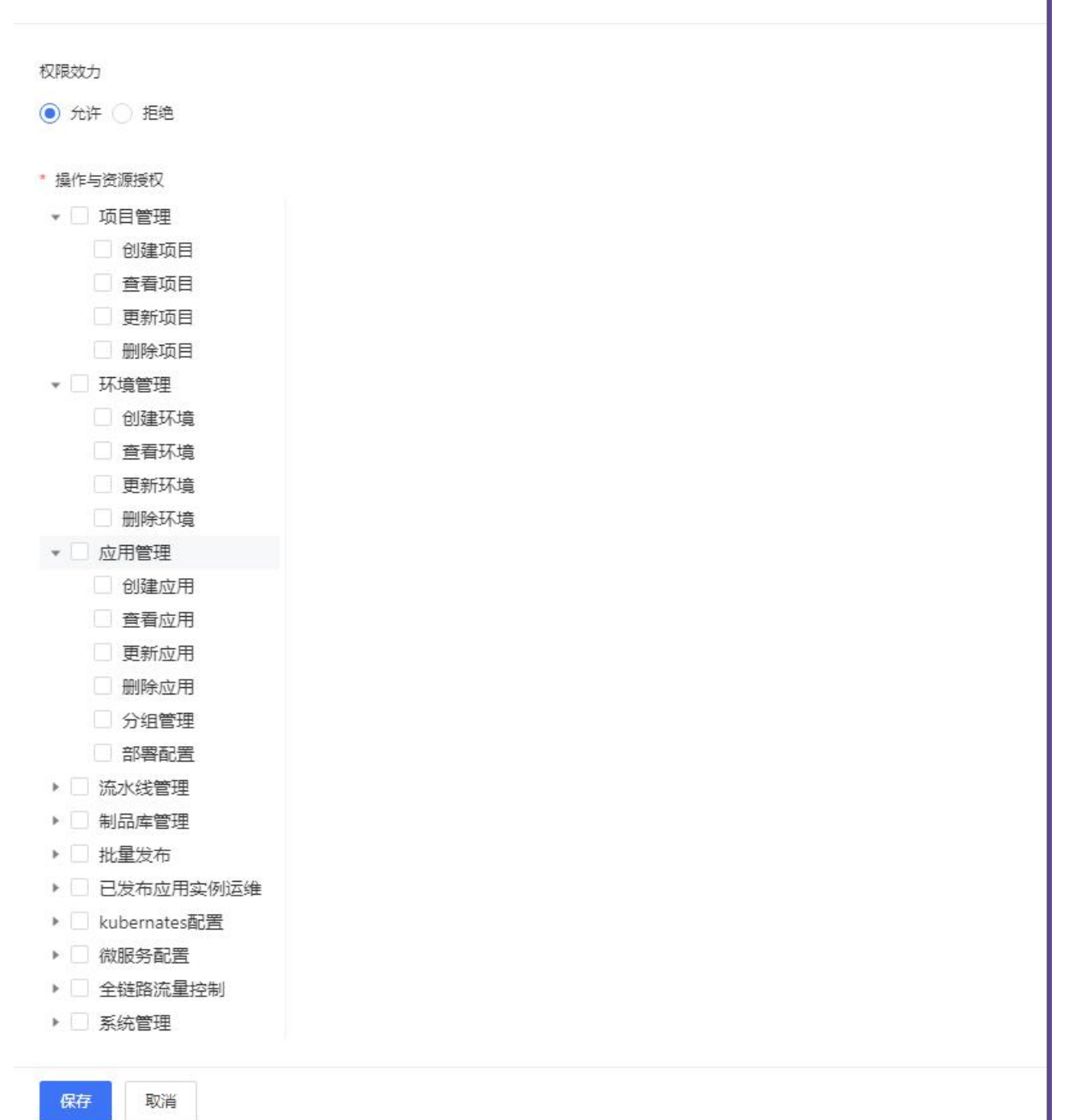

权限效力分为允许和拒绝。

其中项目管理、环境管理、应用管理除了管理对应的功能权限外,还分别管理 MSAP 系统中项目、环境和应用的数据权限,其他权限码则是管理页面功能权限。通过 勾选对应的权限码即可生成目标策略,如图所示:

产品功能

 $\times$ 

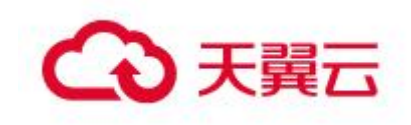

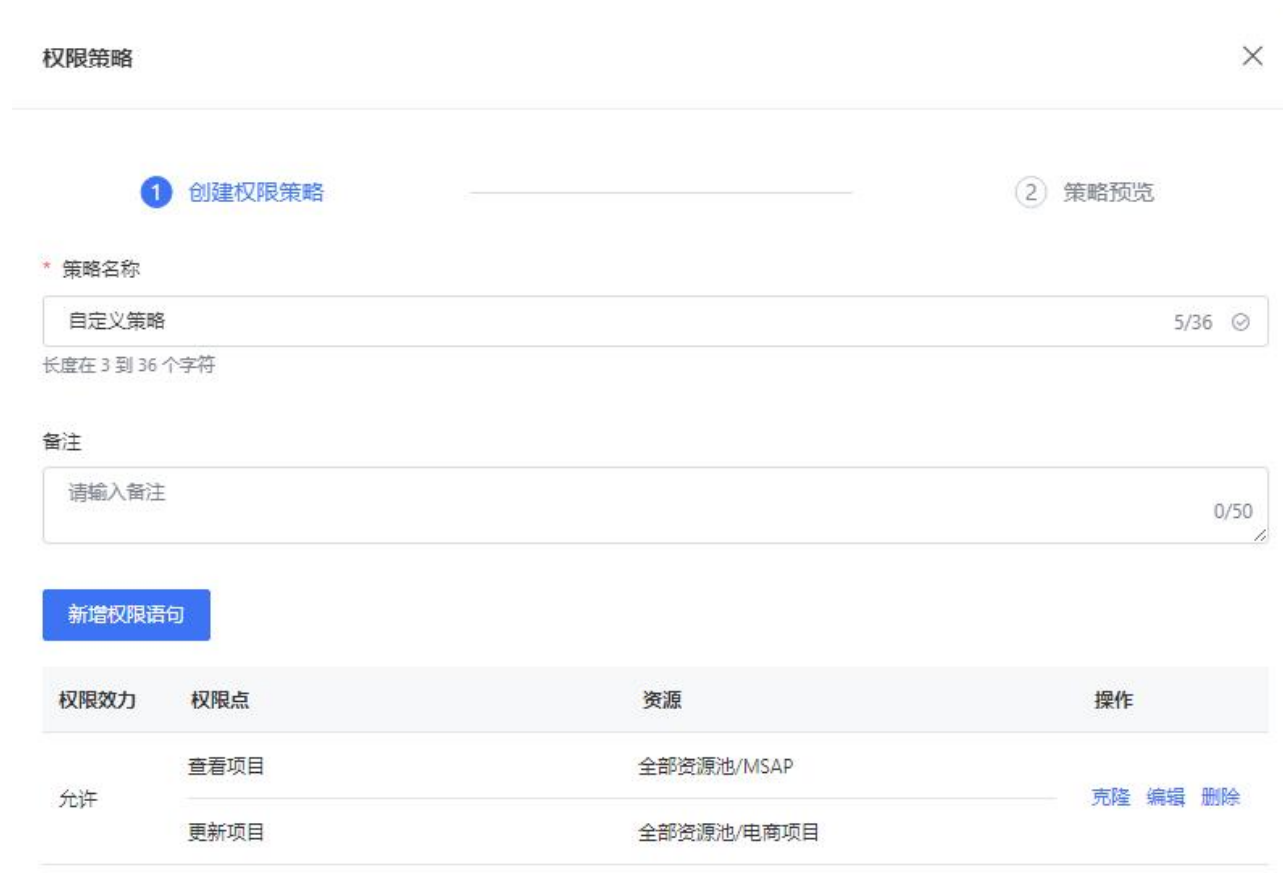

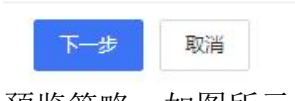

预览策略,如图所示:

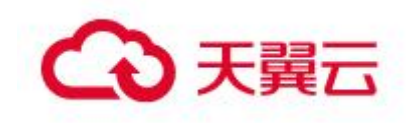

权限策略

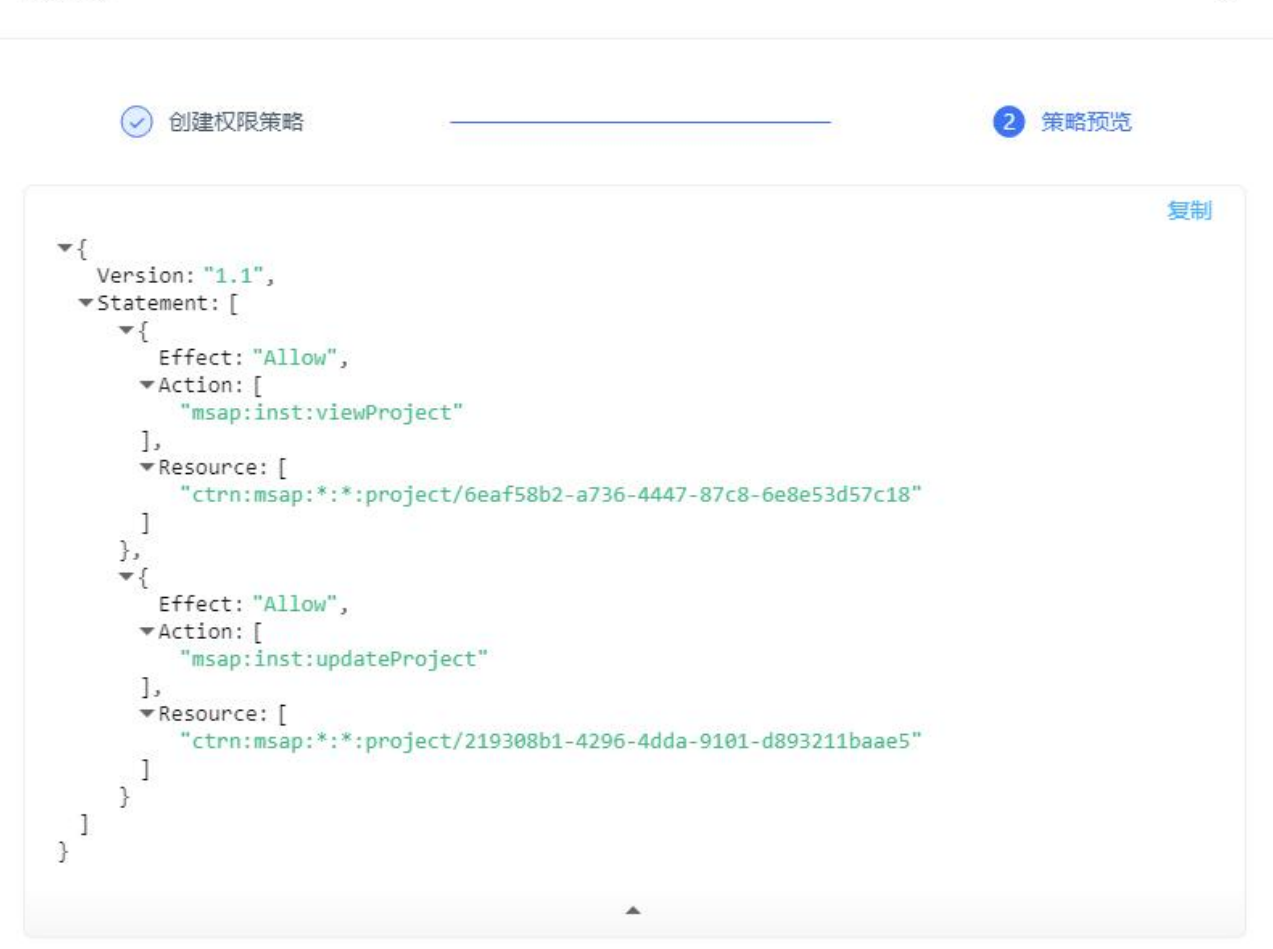

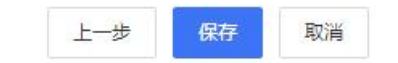

最后点击保存即可。

通过查看详情复制目标策略在 IAM 控制台创建策略并授权给对应子账号,如图所示:

产品功能

 $\times$ 

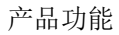

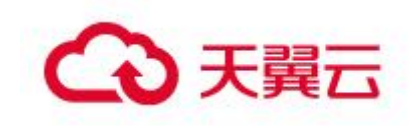

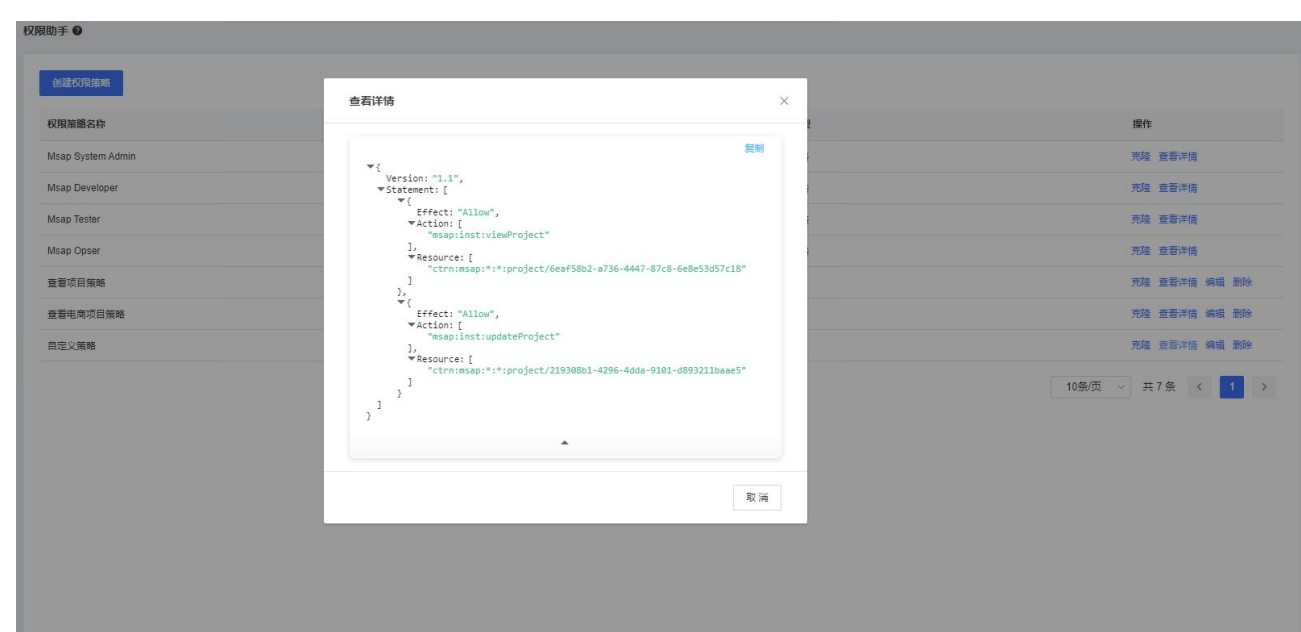

注意:为了保持权限数据的一致性,建议您始终在这里对 MSAP 的权限策略进行操 作,而不是直接在 IAM 系统中修改

# 3.8.2 服务连接管理

MSAP 使用统一服务连接,管理应用、流水线需要的资源、代码仓库等外部系统的 服务连接。服务连接管理提供以下特性:

2. 支持配置管理代码仓库的服务连接。

3. 成员离职等原因导致的服务连接失效问题,可通过配置服务连接中的服务授 权/证书完成修改,无需重复修改流水线中的配置。

## 3.8.2.1 查询服务连接

进入系统管理-服务连接管理页面,可以查看管理项目内所有的服务连接。

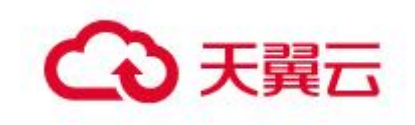

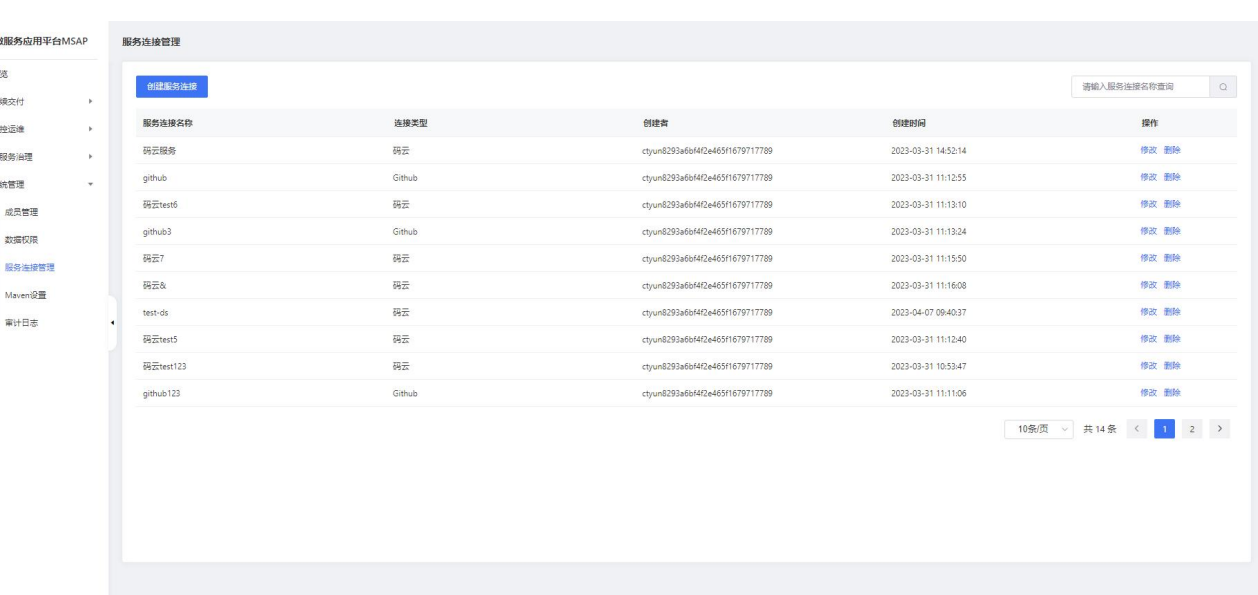

# 3.8.2.2 创建服务连接

进入系统管理-服务连接管理页面,点击新建服务连接按钮,选择具体连接类型, 填写服务连接名,创建或选择服务授权/证书,点击确定新建所需服务连接。

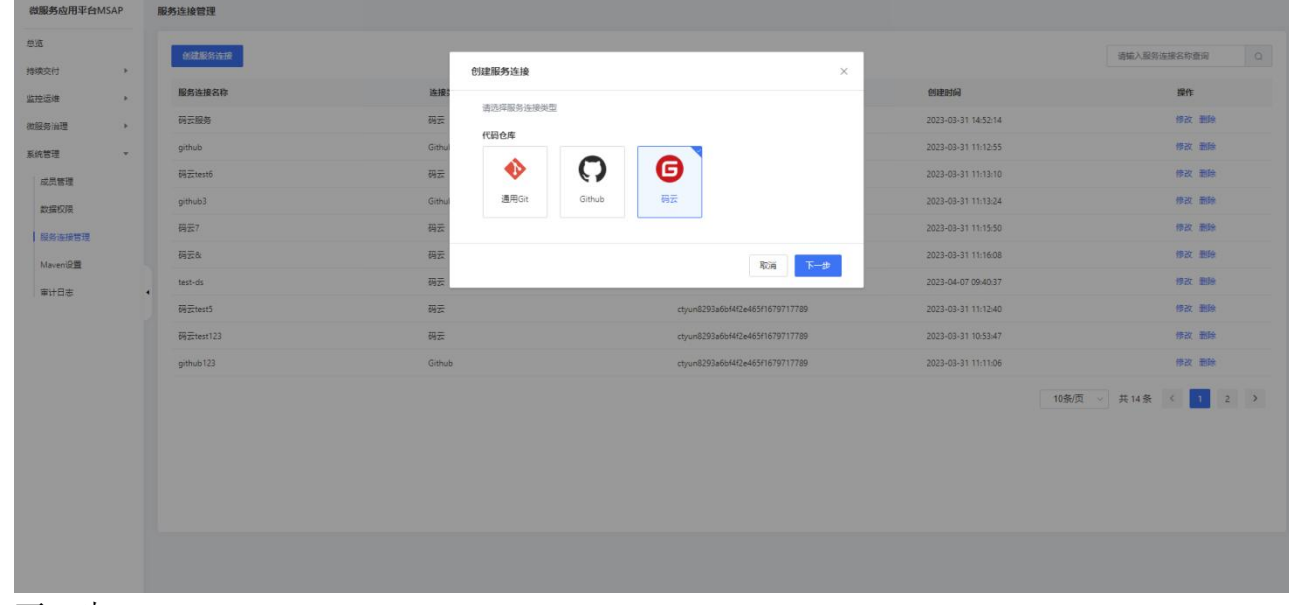

下一步,

产品功能

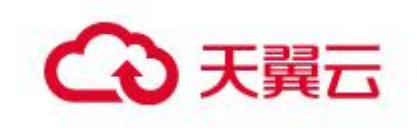

| 微服务应用平台MSAP                                                 | 服务连接管理             |                   |                                 |                     |                         |
|-------------------------------------------------------------|--------------------|-------------------|---------------------------------|---------------------|-------------------------|
| 总选<br>持续交付<br>$\rightarrow$                                 | 创建服务连接             | 创建服务连接            | ×                               |                     | 语输入服务连接名称查询<br>$\Omega$ |
| 监控运维<br><b>CHI</b>                                          | 服务连接名称             | 连接                |                                 | 创建时间                | 操作                      |
| 微服务治理<br><b>IR</b><br>系统管理<br>$\mathcal{F}$<br>成员管理<br>数据权限 | 码云服务               | 研云                | 连接类型 码云                         | 2023-03-31 14:52:14 | 修改 删除                   |
|                                                             | github             | Githul<br>· 服务连接名 | liujf<br>$\odot$                | 2023-03-31 11:12:55 | 排改 图象                   |
|                                                             | 码云test6<br>github3 | 弱云<br>· 服务授权/证书   | 证书1<br>$V$ $\Theta$<br>+ 创建     | 2023-03-31 11:13:10 | 修改 图除                   |
|                                                             |                    | Githu             |                                 | 2023-03-31 11:13:24 | 伊改 图除                   |
| 服务连接管理                                                      | 码云7                | 码云                | 确定<br>上一步                       | 2023-03-31 11:15:50 | 修改 击险                   |
| Maven <sub>19票</sub>                                        | 码云&                | 码云                |                                 | 2023-03-31 11:16:08 | 修改 删除                   |
| 高计日志                                                        | test-ds            | 码云                | ctyun8293a6bf4f2e465f1679717789 | 2023-04-07 09:40:37 | 修改 忠陸                   |
|                                                             | <b>码云test5</b>     | 得云                | ctyun8293a6bf4f2e465f1679717789 | 2023-03-31 11:12-40 | 修改 删除                   |
|                                                             | 码云test123          | 码云                | ctyun8293a6bf4f2e465f1679717789 | 2023-03-31 10:53:47 | 绿改 删除                   |
|                                                             | github123          | Github            | ctyun8293a6bf4f2e465f1679717789 | 2023-03-31 11:11:06 | 修改 图度                   |
|                                                             |                    |                   |                                 |                     | 10条页 → 共14条 < 1 2 >     |

最后点击确定保存即可

# 3.8.2.3 使用服务连接

进入持续交互-应用管理页面,新建源码仓库来源应用时,选择源码仓库对应的服 务连接,即可使用服务连接管理。

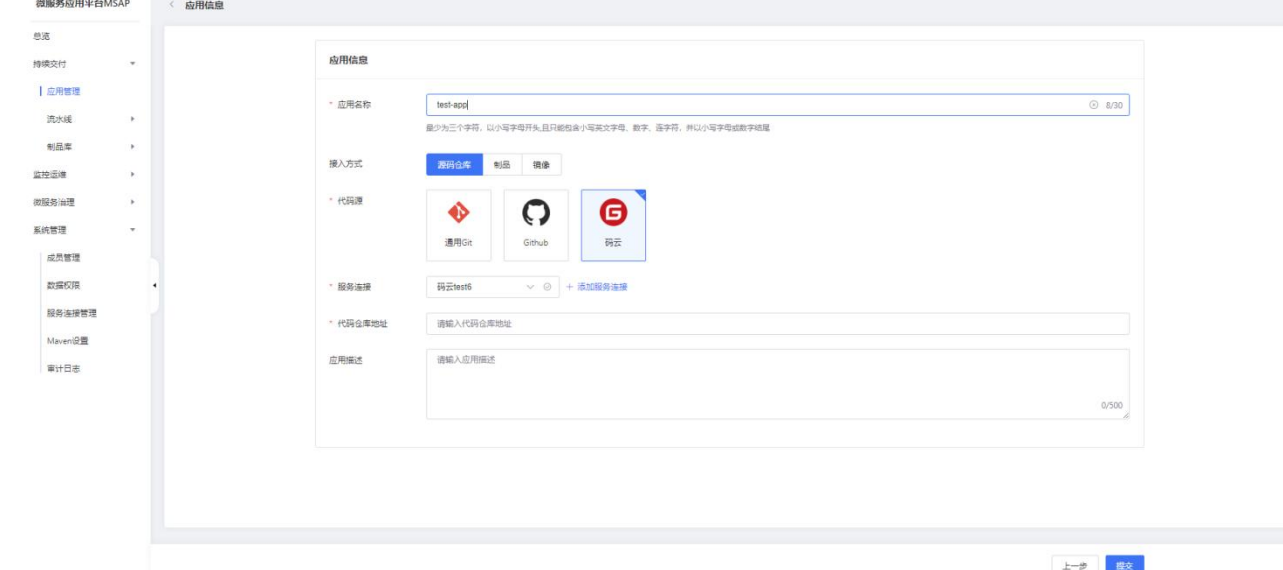

## 3.8.2.4 修改服务连接

进入系统管理一服务连接管理页面,选择需要修改的服务连接,点击编辑按钮按需 修改服务连接内容,点击确定按钮编辑服务连接。

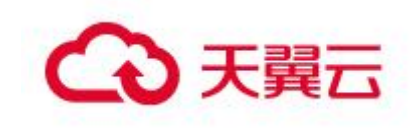

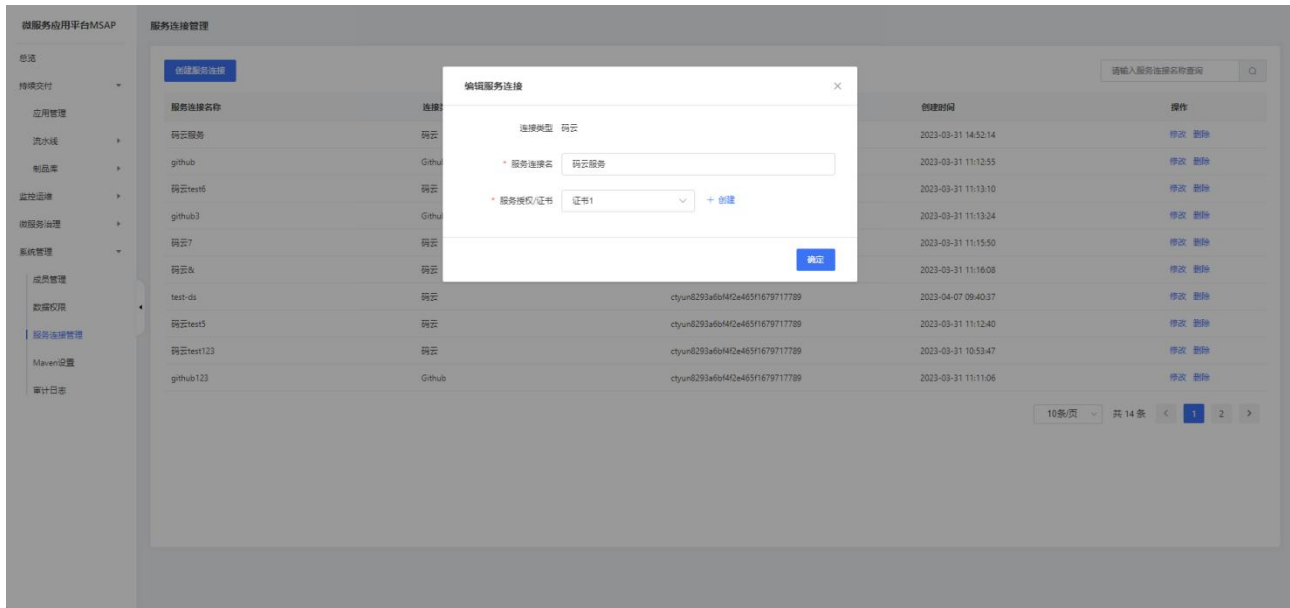

# 3.8.2.5 删除服务连接

进入系统管理-服务连接管理页面,选择需要修改的服务连接,点击删除按钮删除 服务连接。

说明:当该服务连接被应用使用后,该服务连接禁止删除。此时删除服务连接会抛 出 服务连接已经关联应用,请先删除关联应用 异常。

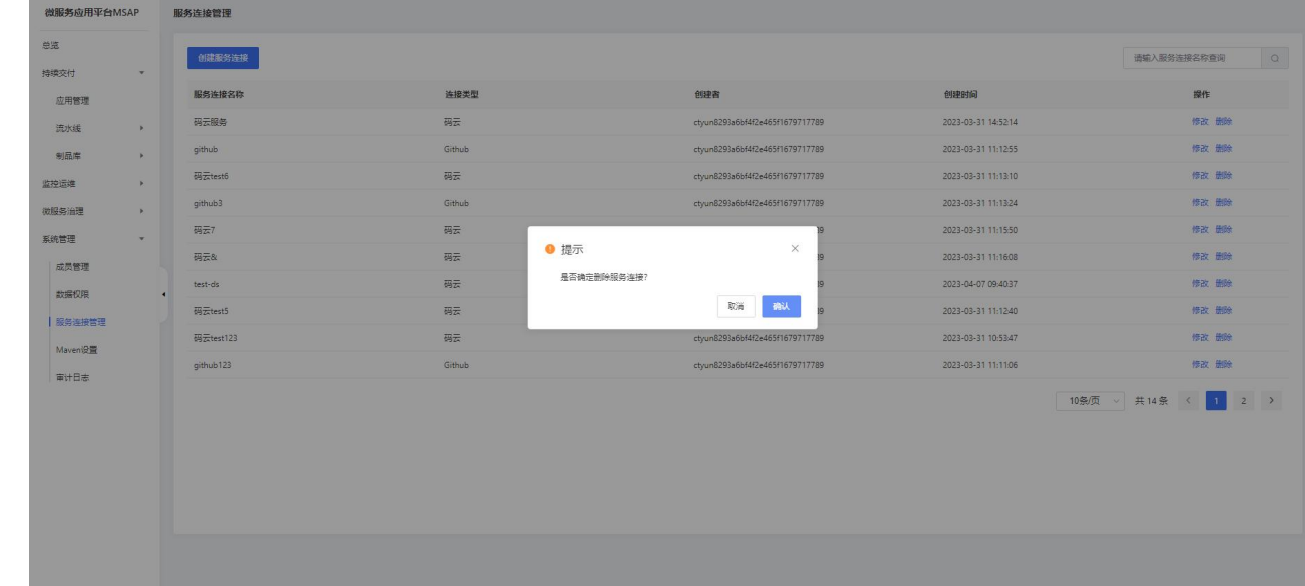

# 3.8.3 Maven 设置

MSAP 默认配置会帮您自动生成 settings.xml 文件,若您需要引入其他 Maven 私 库,您可以上传自己的 Maven 配置文件。

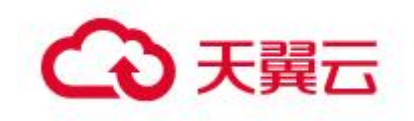

进入系统管理-Maven 设置页面,用户可以上传、修改、删除自己上传的 Maven 配 置文件。用户在使用持续交互-流水线的编译阶段时,会使用 Maven 设置拉取相应 Maven 依赖; 在流水线发布私服阶段时会上传到 Maven 仓库配置的 Maven 私服。

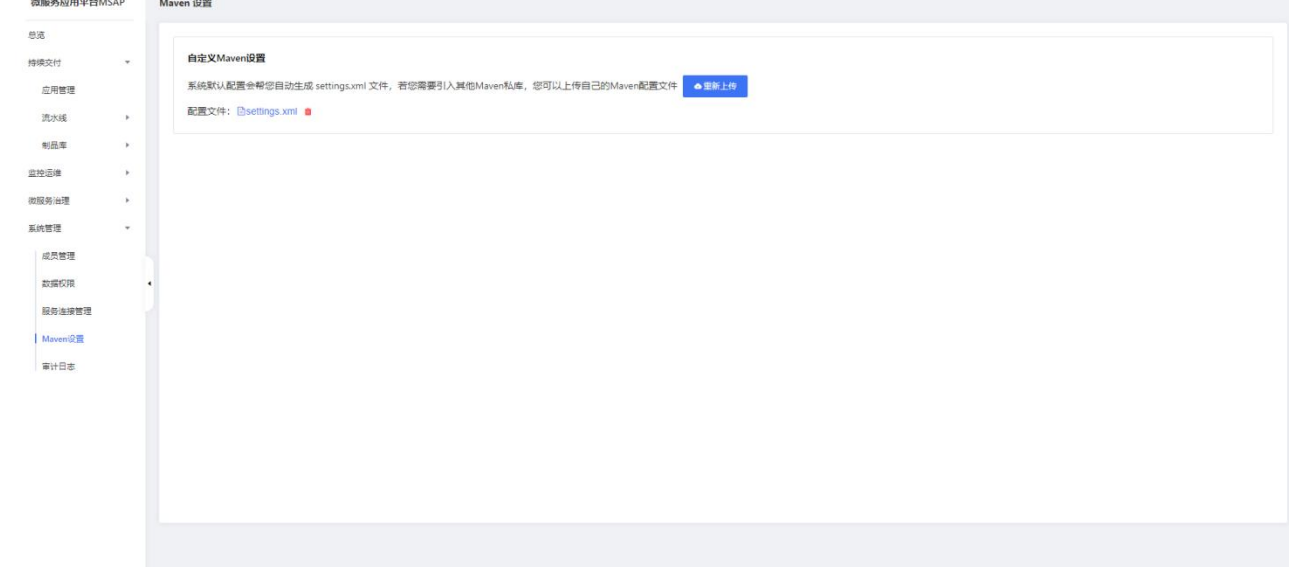

# 3.8.4 审计日志

您可以在 MSAP 控制台上查看审计日志。如果当前账号为主账号,则可以查询当前 账号及其所有子账号在控制台上的操作日志;如果当前账号为某个主账号的子账号,则 可以查询该子账号在控制台上的操作日志。

## 3.8.4.1 审计日志列表

点击审计日志,可以查看当前项目下审计日志列表。

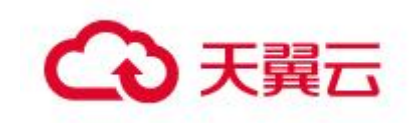

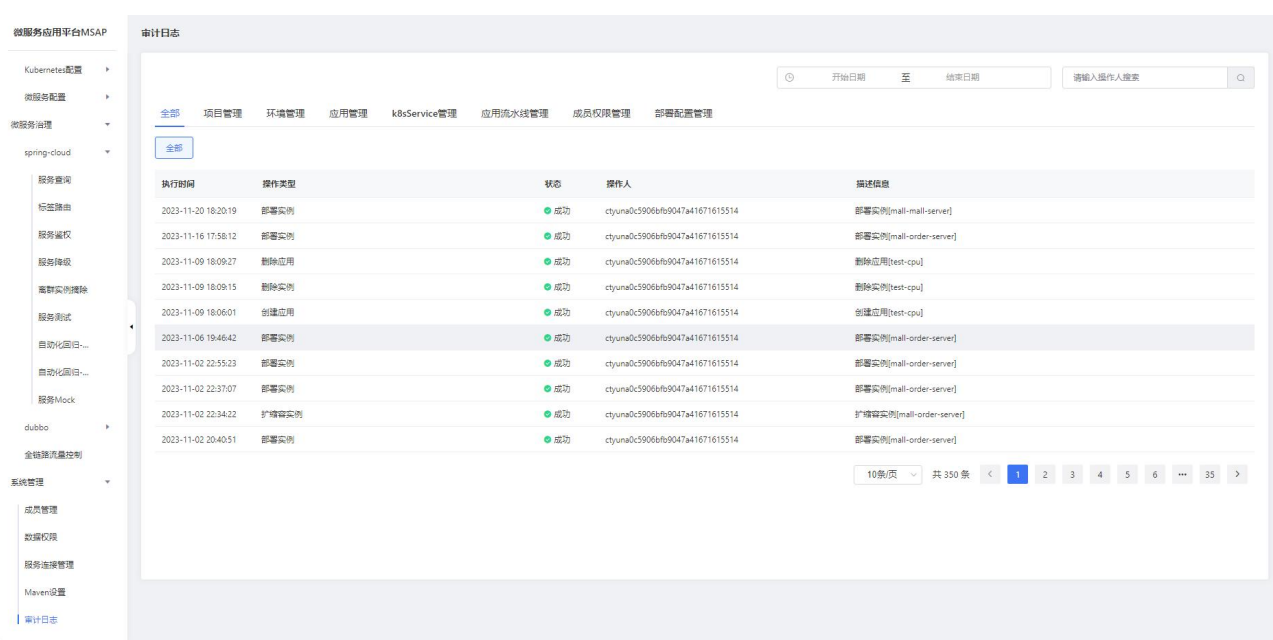

时间范围:选择开始时间和结束时间。

- 操作人:请输入完整账号,不支持模糊匹配。
- 选择分类:选择操作分类和具体的操作。

# 3.8.5 资源标签管理

资源标签是云资源的标识,可以帮助您从不同维度对具有相同特征的云资源进行分 类,让资源管理变得更加轻松。资源标签在组件之间互通。MSAP 支持对应用资源进行 标签管理,以便查找应用资源。在**持续交付**菜单项,进入**应用管理**页面,可进行资源标 签操作。

3.8.6.1 查看应用绑定的资源标签

鼠标放置在应用的 <sup>©</sup> 图标上,可查看应用已绑定的资源标签。

3.8.6.2 资源标签绑定应用

鼠标放置在应用的 <sup>©</sup> 图标上,点击添加按钮,进入编辑标签页面。

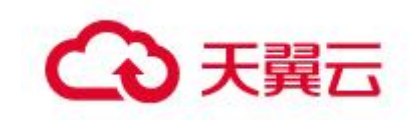

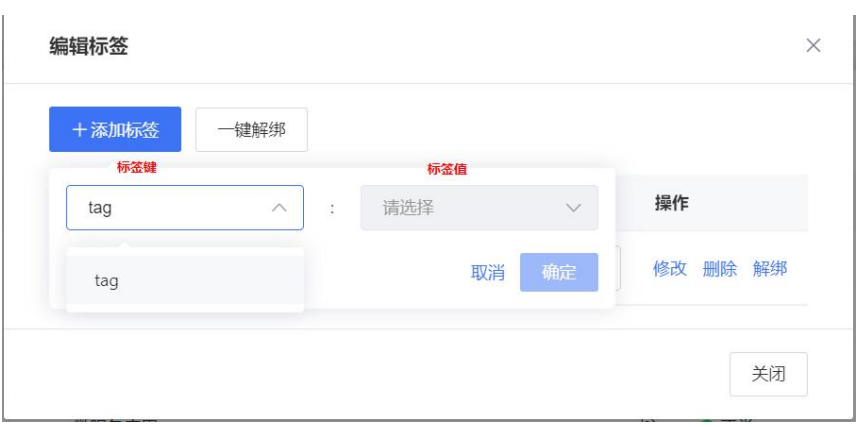

添加资源标签键名称:点击添加标签按钮,鼠标点击标签键输入框,输入标签键 字符串,可筛选已存在的资源标签或新增标签键:输入完成后,鼠标点击标签键列表, 选择标签键名称,完成标签键名称的添加。

•添加资源标签值:添加标签键名称之后,鼠标点击标签值输入框,输入标签值字 符串,可筛选已存在的资源标签值或新增标签值;输入完成后,鼠标点击标签值列表, 选择标签值,最后点击确定按钮,完成标签值的添加,最终完成资源标签绑定应用。

批量绑定资源标签:在应用管理页面,勾选多个应用,点击批量标签按钮,选择 绑定按钮,选择或输入标签键、标签值,点击标签栏的确定按钮添加标签,可添加多个 标签,最后点击确定按钮,完成批量绑定标签。

注:标签一旦添加即绑定应用。标签不可重复添加,同一个应用资源,不能重复添 加同一标签键。

3.8.6.3 修改资源标签

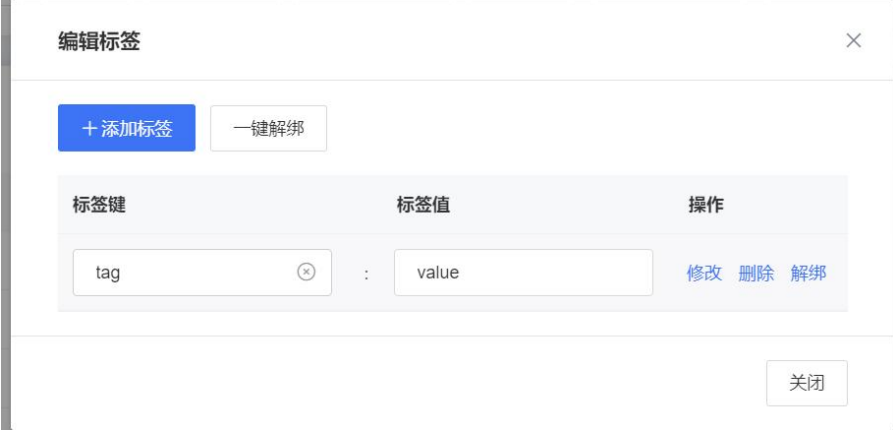

鼠标放置在应用的 <sup>©</sup> 图标上,点击添加按钮,进入编辑标签页面。

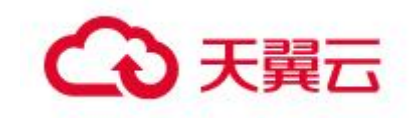

修改资源标签键名称:鼠标点击标签键输入框,输入新标签键名称,点击修改按 钮,完成资源标签键名称修改。

修改资源标签值:鼠标点击标签值输入框,输入新标签值,点击修改按钮,完成 资源标签值修改。

3.8.6.4 解绑资源标签

·解绑标签: 鼠标放置在应用的 <sup>®</sup> 图标上, 点击添加按钮, 进入编辑标签页面。选 择待删除标签,点击解绑按钮,完成资源标签的解绑。

一键解绑标签:点击一键解绑按钮,进行批量解绑操作。

批量解绑标签:在应用管理页面,勾选多个应用,点击批量标签按钮,选择解绑 按钮,打开批量解绑标签页面。勾选想要解绑的标签,点击解绑按钮,完成批量解绑标 签。

注:解绑之后资源标签不会删除,其他应用或其他组件仍可对该资源标签进行操作。

3.8.6.5 删除资源标签

鼠标放置在应用的 <sup>©</sup> 图标上,点击添加按钮,讲入编辑标签页面。点击删除按钮, 可删除资源标签。删除后,该标签对其他应用或组件均不可见。

3.8.6.6 使用资源标签查找应用资源

点击标签筛选按钮,可使用资源标签查找应用资源。首先选择标签键,再选择标签 值,即可完成通过资源标签筛选应用资源的操作。一个应用若绑定了已选择的标签列表 中的任一标签,则会显示在筛选结果中。

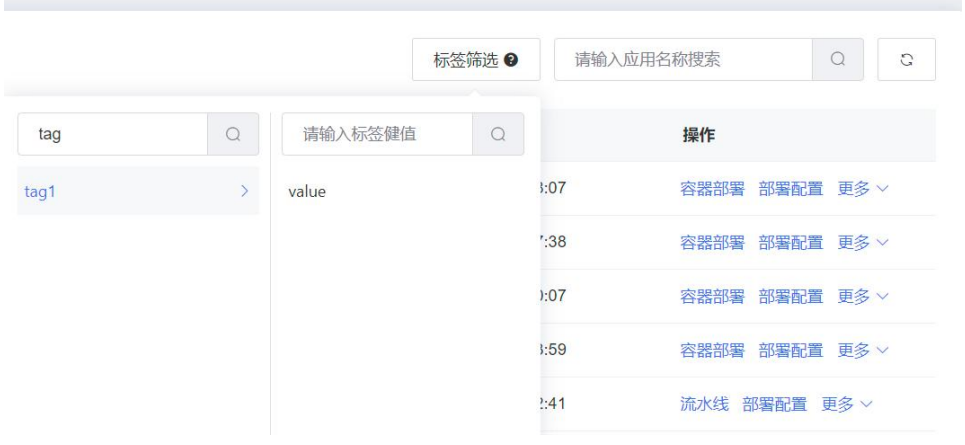

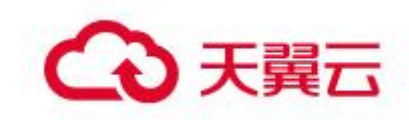

# **4** 应用场景

# 4.1容器托管解决方案

支持以容器的形式托管应用,无缝对接云容器引擎,您无需理解容器服务底层细节,可以通过控制 台发布容器服务,并完成应用在容器里的全生命周期管理,包括发布、回滚、监控,服务启停,扩缩容 等,有效降低运维人力成本。

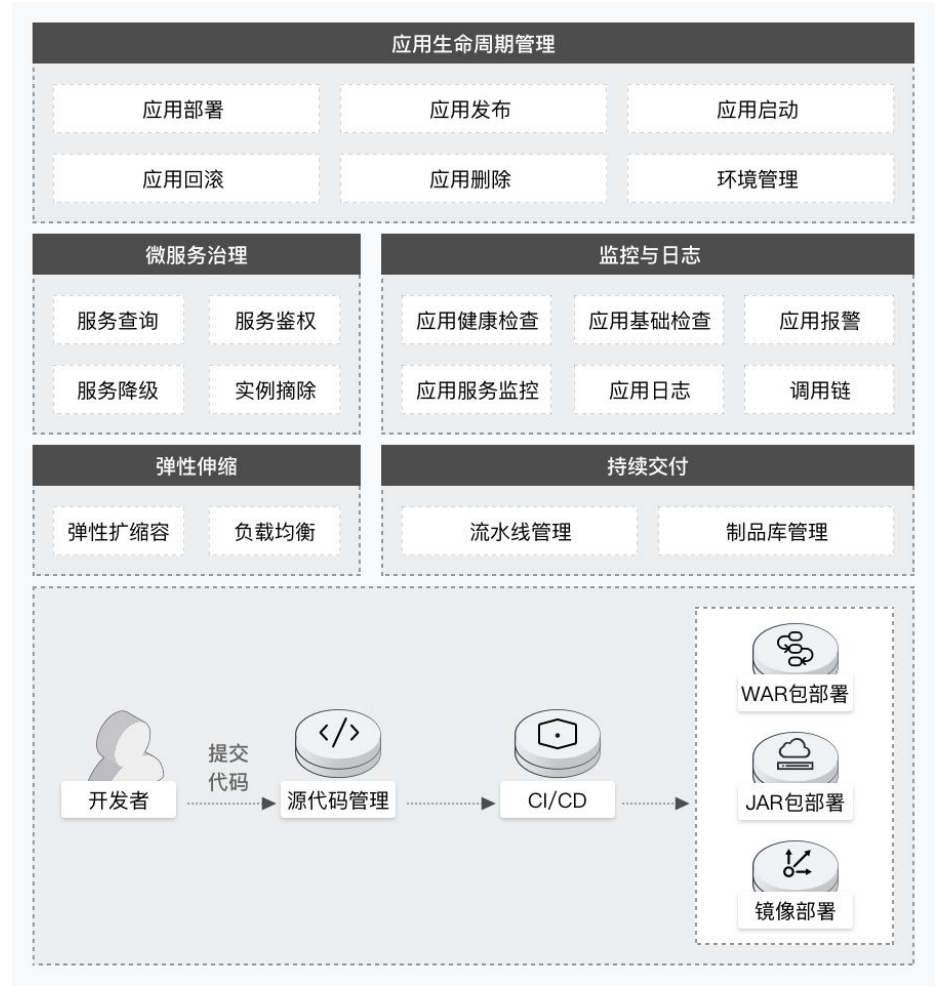

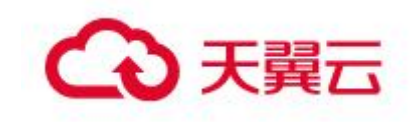

# 4.2微服务解决方案

兼容 SpringCloud、Dubbo 等微服务框架,0 代码侵入就能完成 Dubbo 和 Spring Cloud 应用上云, 提供应用无损上下线、金丝雀发布,以及流量控制等多种服务治理特性,让企业构建微服务应用时更多 的关注业务本身。

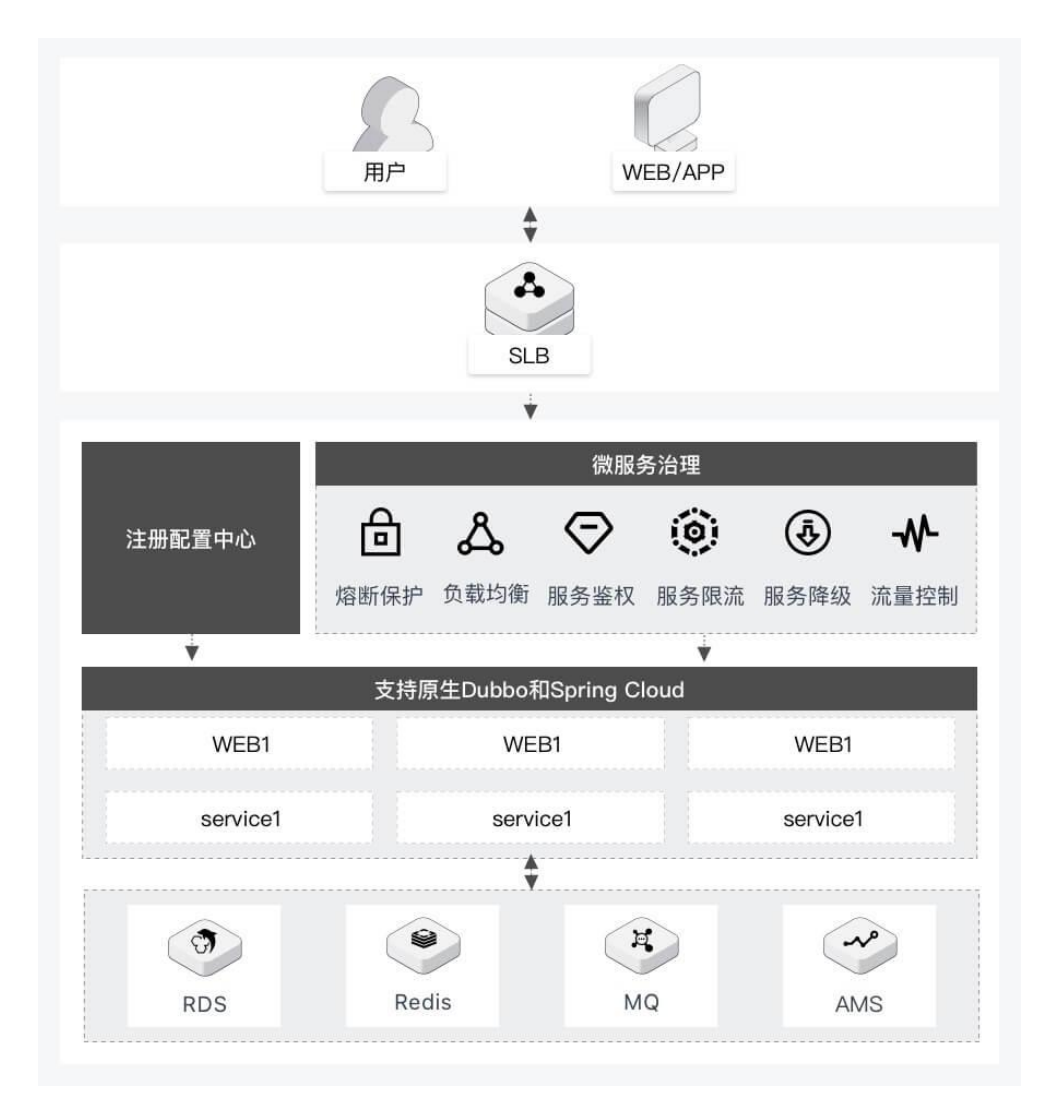

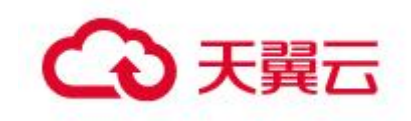

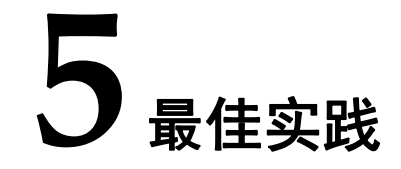

# 5.1 IAM 用户权限管理最佳实践

# 5.1.1 使用场景

某公司使用账号 A 购买了微服务应用平台 MSAP, 那么 A 就是一个付费账号, 同时也 是一个天翼云主账号。若公司部门 B 也想要使用 MSAP, 可以在账号 A 下新建 1 个部门的 子账号 B 并授予 MSAP 的管理权限, 那么子账号 B 不需要付费购买 MSAP 即可正常使用。子 账号 B 还可以创建不同的用户组账号, 例如开发组、测试组等, 也可以创建不同的环境,

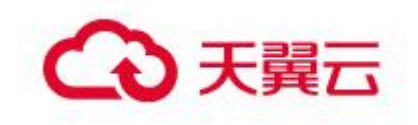

例如开发环境、测试环境等,可以分别对用户组授权不同环境的使用权限。

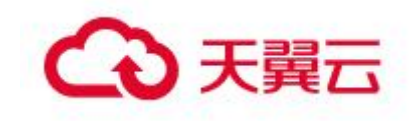

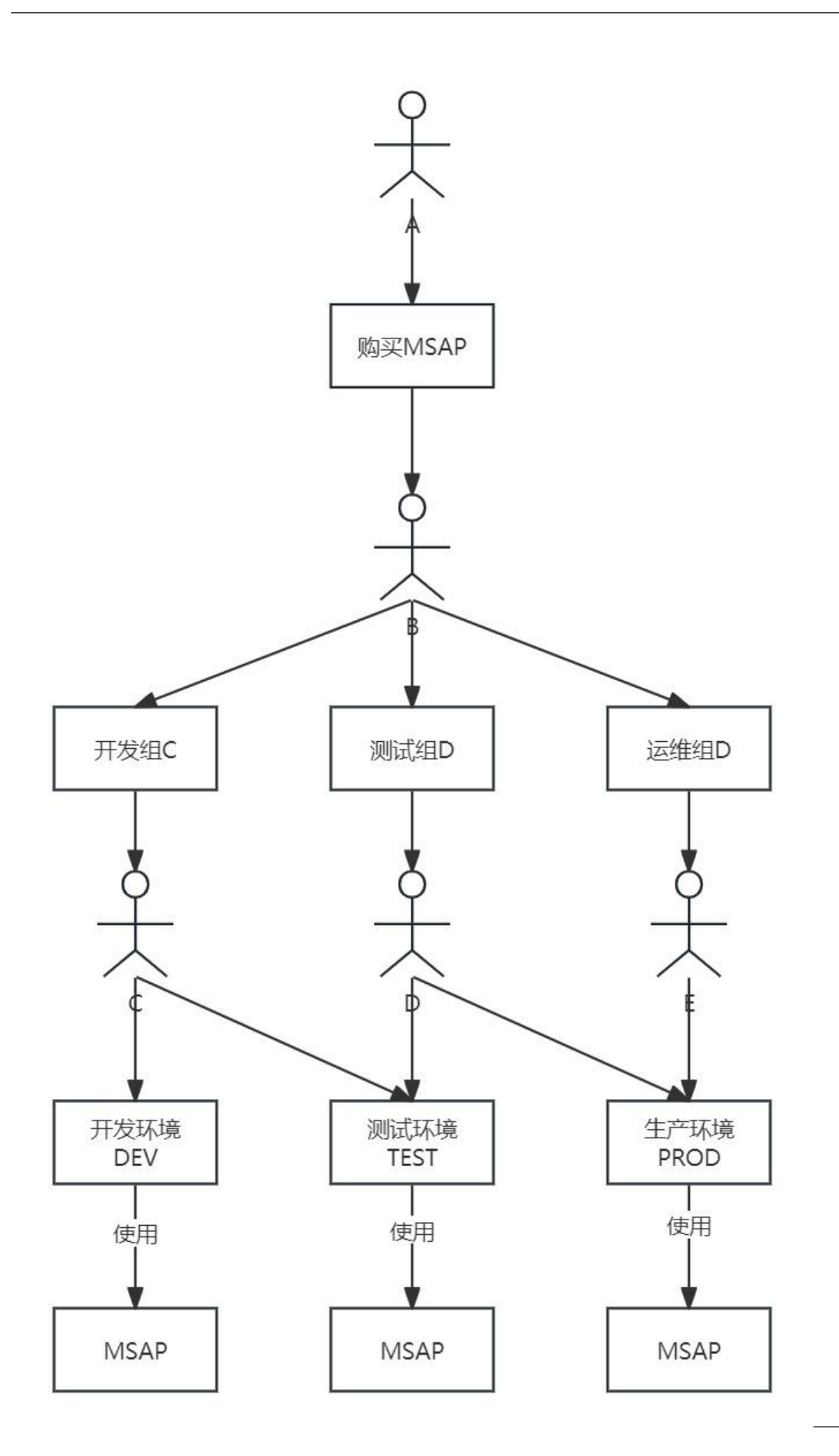

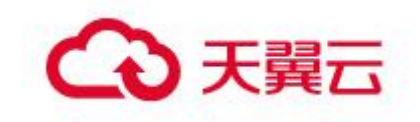

# 5.1.2 IAM 用户使用 MSAP 系统

主账号 A 通过 IAM 控制台 (https://iam.ctyun.cn/) 在用户菜单下按照提示信息创 建完成自定义用户 B(子账号)并将子账号 B 加入到 admin 用户组, 使子账号 B 具备管 理权限。

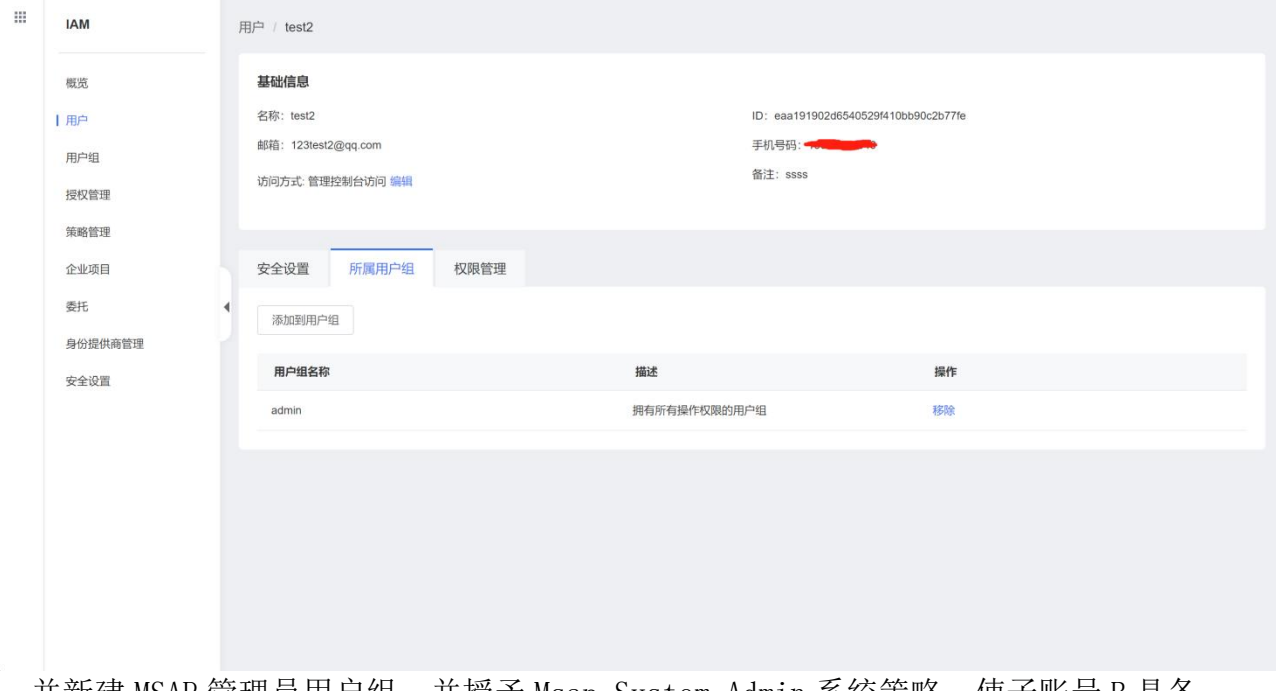

并新建 MSAP 管理员用户组,并授予 Msap System Admin 系统策略,使子账号 B 具备 MSAP 系统管理员权限, 如图所示:

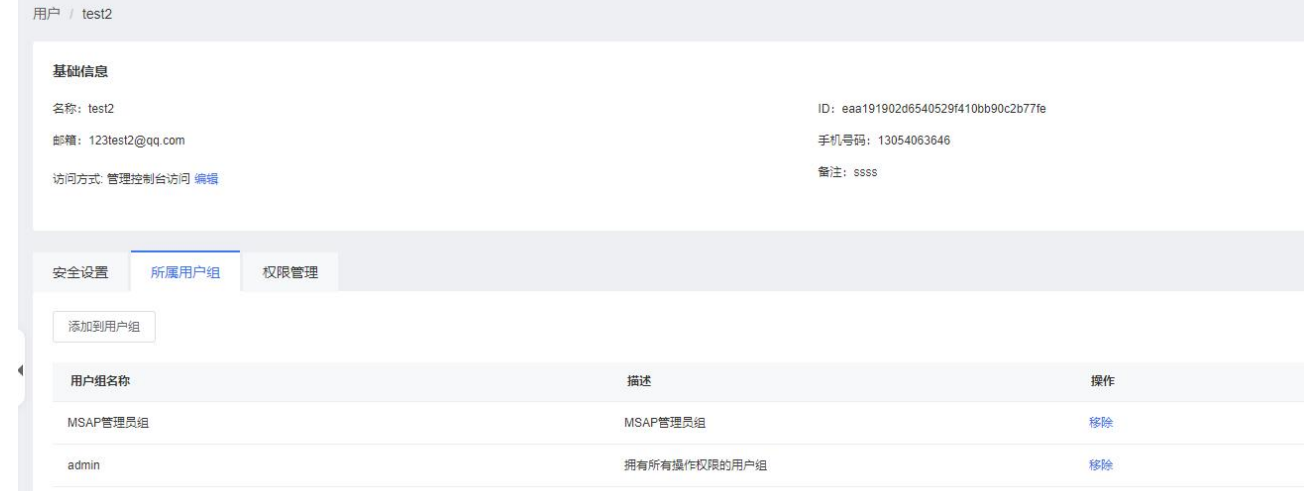

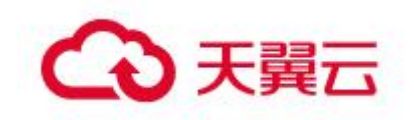

然后子账号 B 登陆 IAM 控制台给本部门技术组开发组、测试组和运维组分别创建对应 的子账号 C、D 和 E, 以账号 C 为例

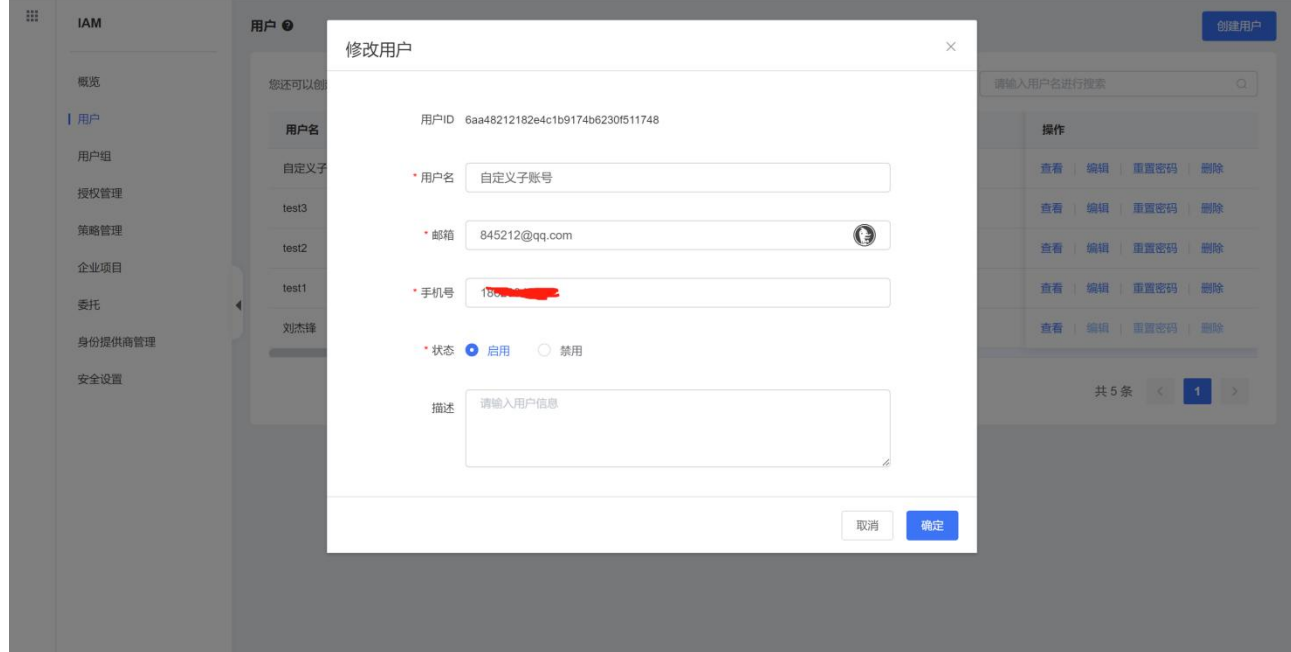

## 并且在 IAM 控制台提前创建好开发组、测试组、运维组三种用户组, 以开发组为例

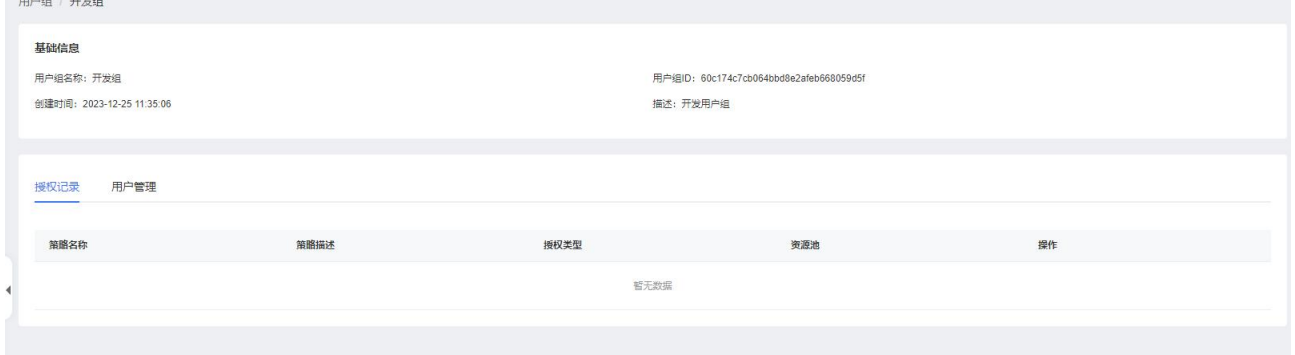

并将 C、D 和 E 分别加入到对应的用户组中。

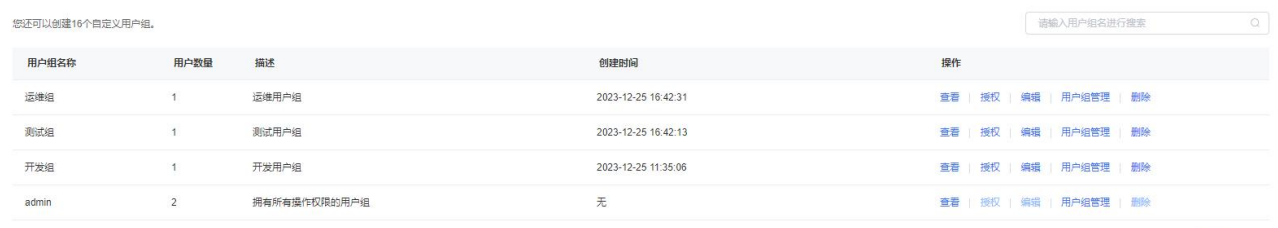

注意:在未授予 MSAP IAM 功能权限的子账号禁止访问 MSAP 功能页面。

创建完子账号和用户组后,子账号 B 需要对子账号 C、D 和 E 授予 MSAP 策略, 在此操 作之前,系统管理员 B 需要先创建好开发环境 DEV、测试环境 TEST 和生产环境 PROD。

共4条 < 1 >

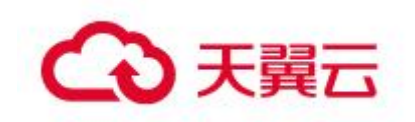

## 以创建开发环境 DEV 为例

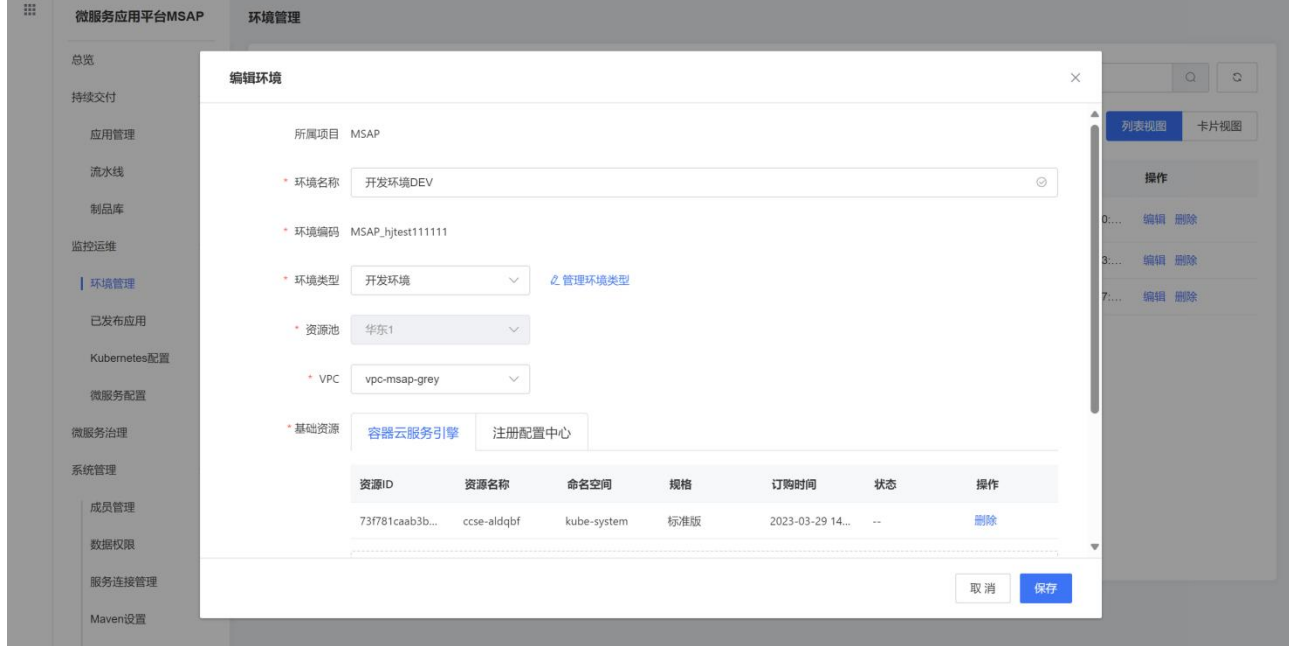

如何新建环境,请参考环境管理 3.6.1。

创建完环境后,系统管理员 B 可以通过权限助手功能分别新建自定义策略,并分别授 予给 C、D 和 E 三个子账号。以子账号 C 加入开发环境 DEV 中为例, 创建自定义 C 用户 策略
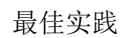

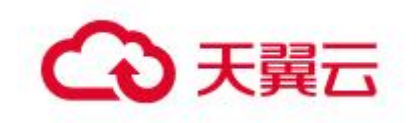

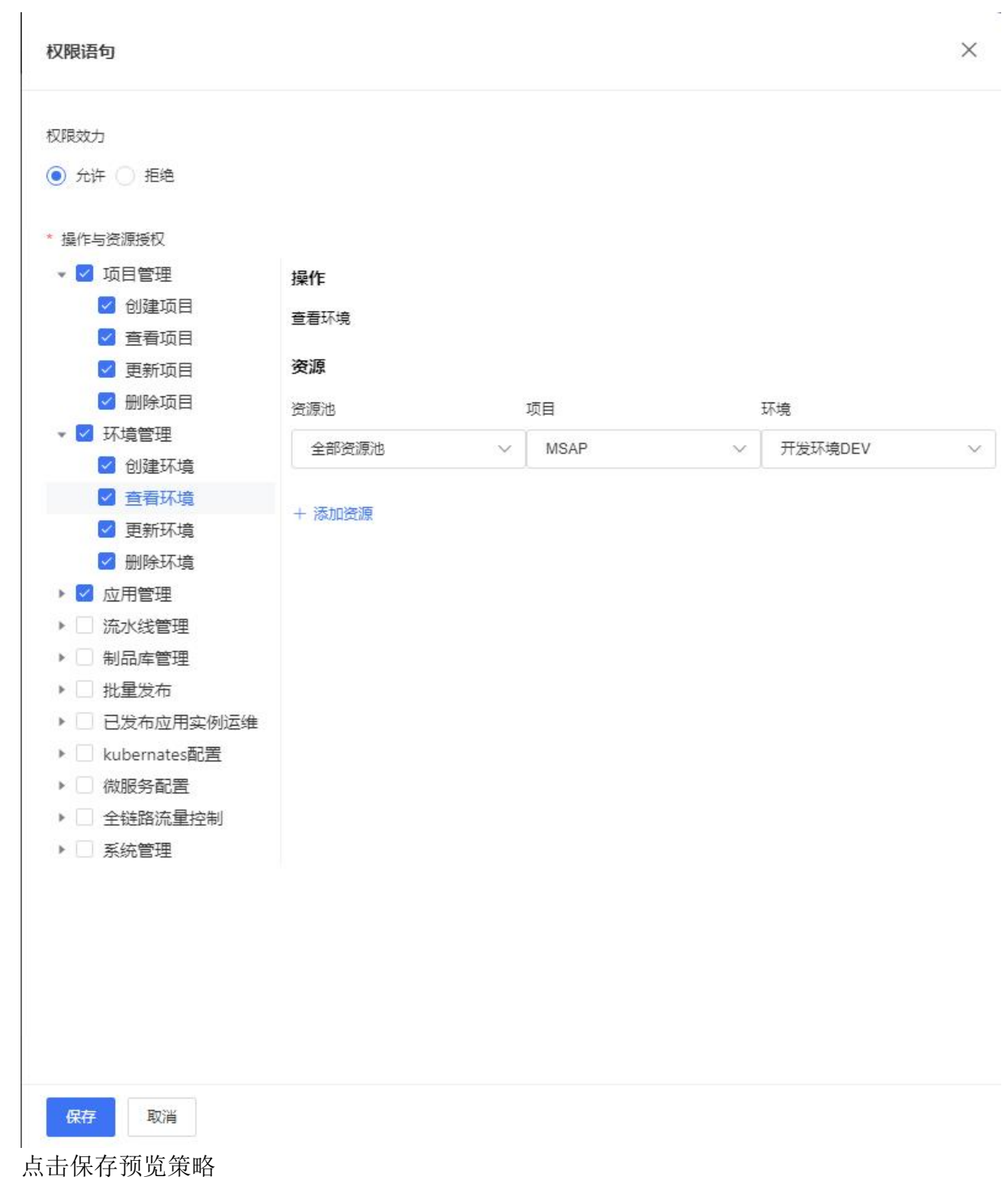

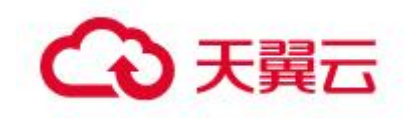

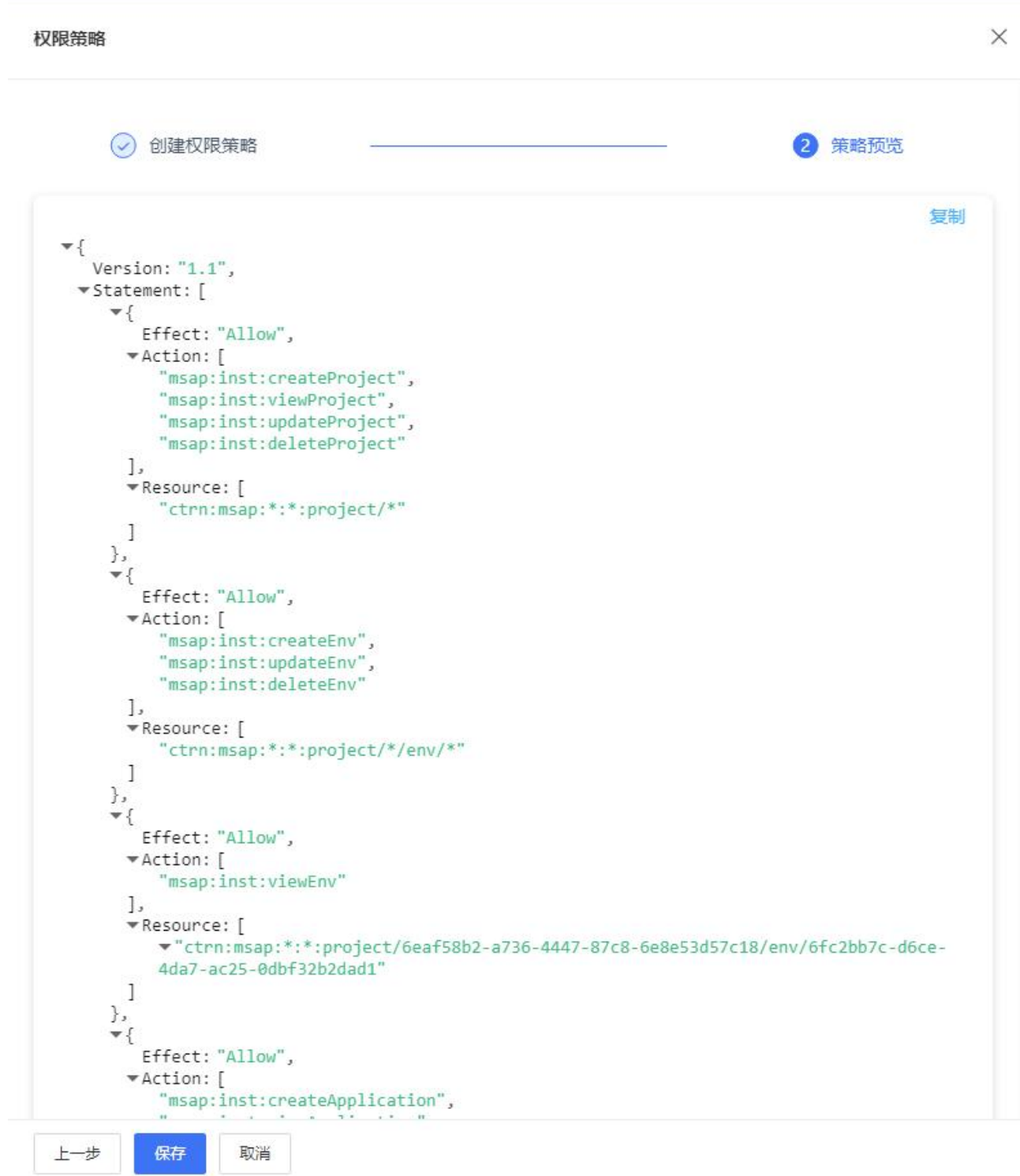

检查无误后,点击保存即可。

然后拷贝策略在 IAM 控制台创建授权给子账号 C。

完成上述操作后,一个完整的技术组团队成员授权就做好了。那子账号 C、D 和 E 即 可使用 MSAP 系统了。

最佳实践

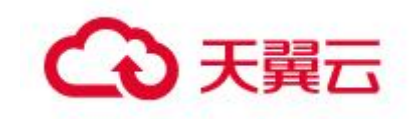

# 5.2 K8s 环境管理最佳实践

### 5.2.1 概述

在服务开发、服务上线前,您需要创建一个环境。一个环境可以关联基础资源和可 选资源。基础资源包括容器云服务引擎和注册配置中心,可选资源包括云原生网关、云 数据库、分布式缓存服务 Redis 等。

# 5.2.2 新增环境

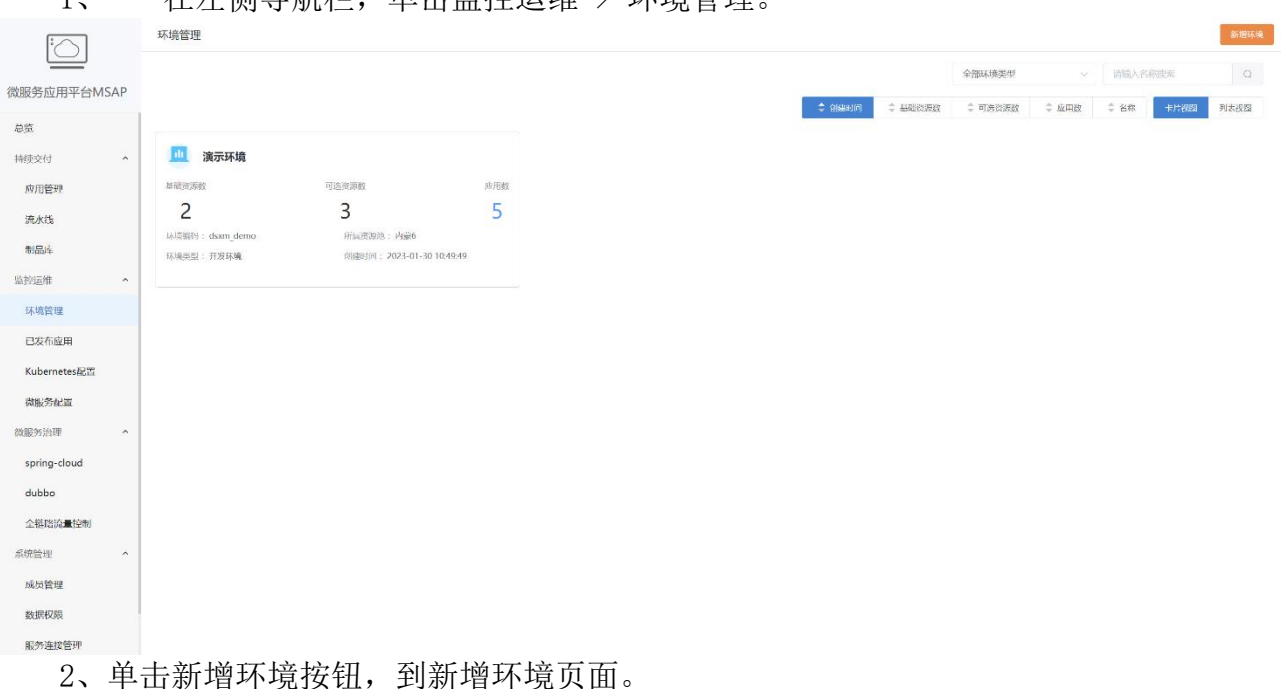

1、 在左侧导航栏,单击监控运维 > 环境管理。

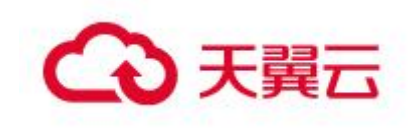

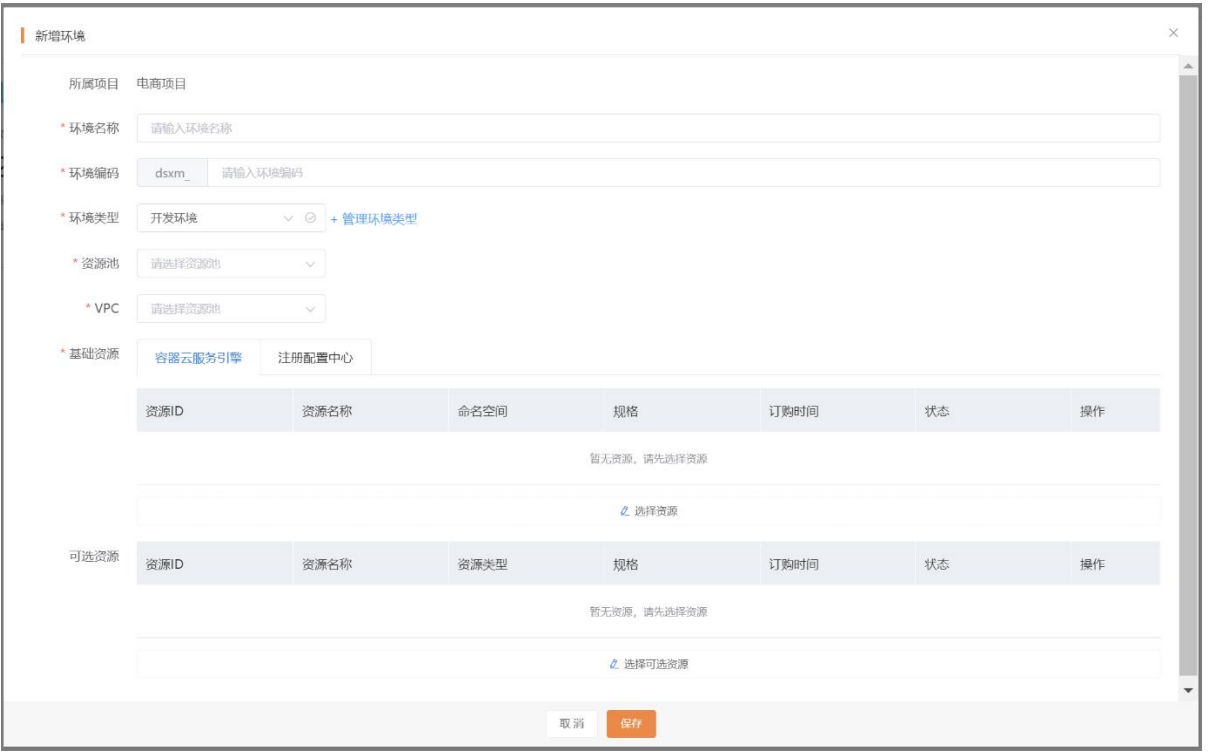

3、选择资源池、VPC 等信息,VPC 需选择容器云服务引擎、注册配置中心等资源所在 的 VPC,否则在选择基础资源和可选资源时,会无法选则到对应的资源。

4、选择基础资源和可选资源,基础资源必须选择一个容器云服务引擎,否则环境无 法保存成功。

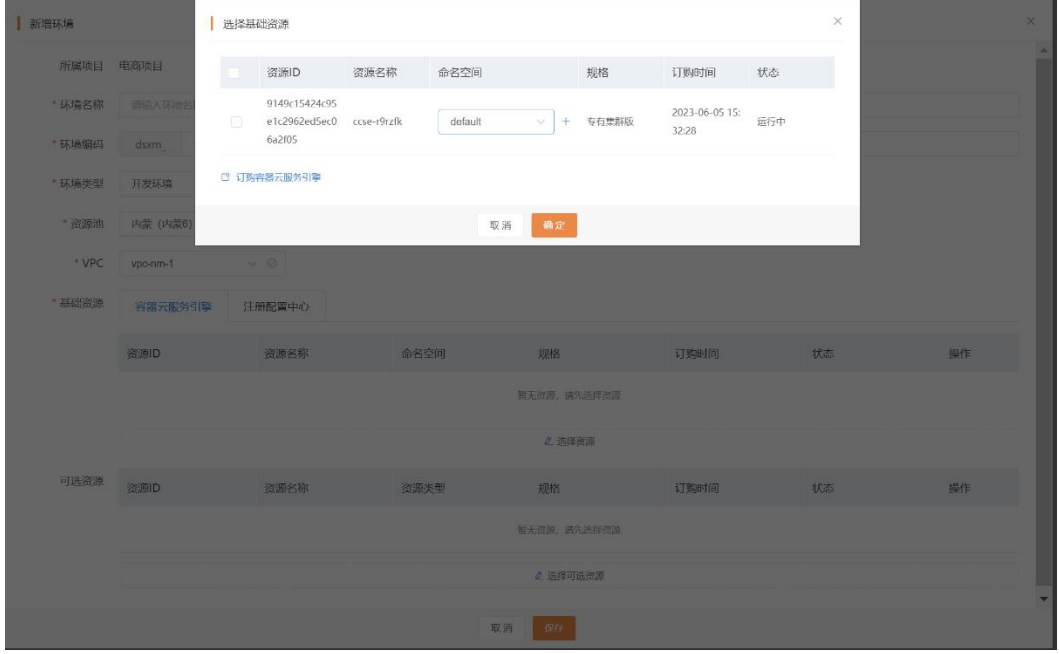

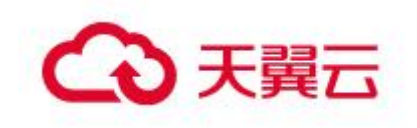

# 5.2.3 环境详情

1、 在左侧导航栏,单击监控运维 > 环境管理。

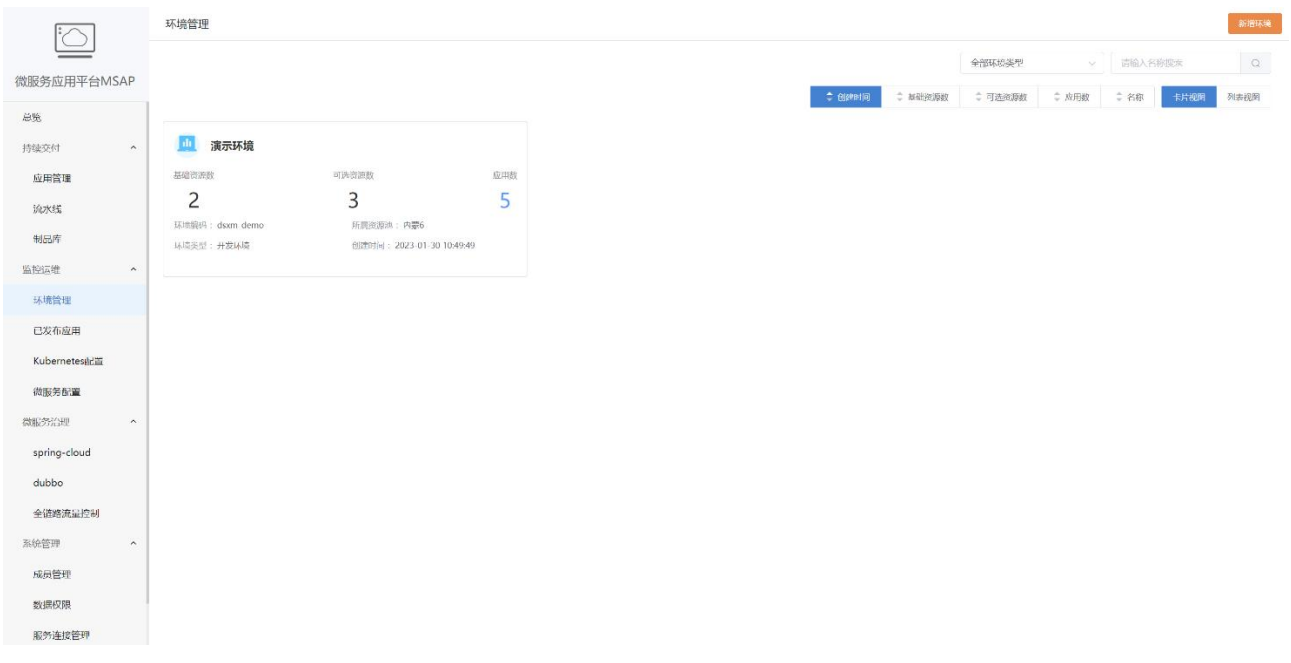

2、单击环境名称,进入到环境详情页面。

3、在环境详情页面展示了,环境名称、环境编码、VPC、环境关联的资源,已发布到 环境的应用数等信息。

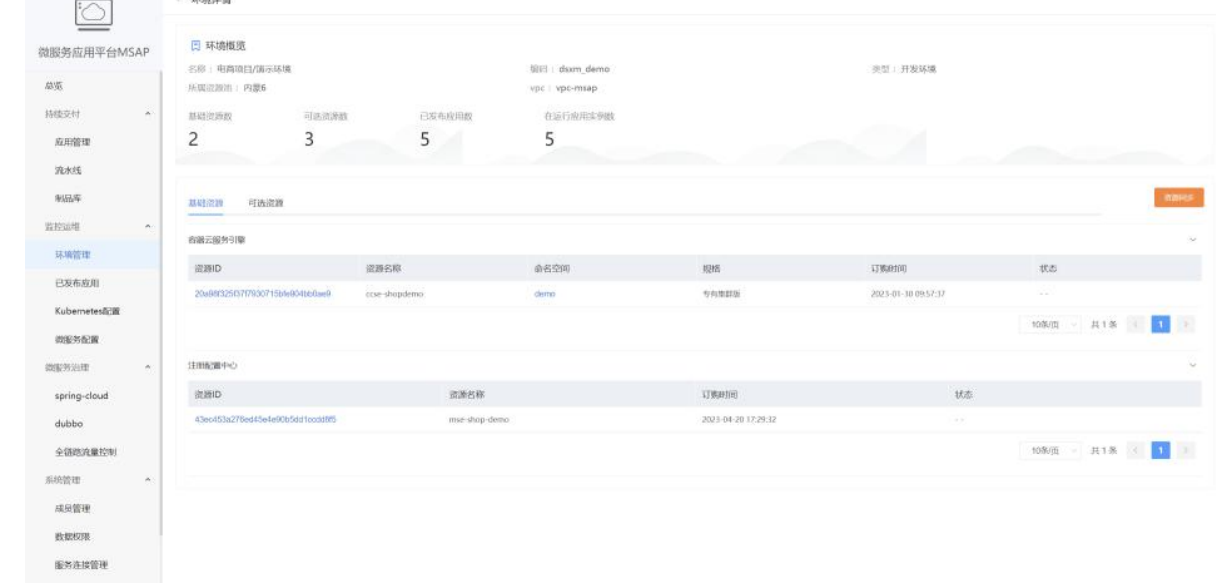

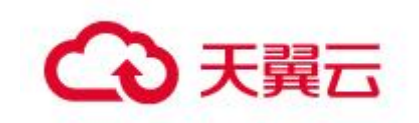

4、单击资源 ID,能跳转到对应资源的控制台,查看资源的详细信息。

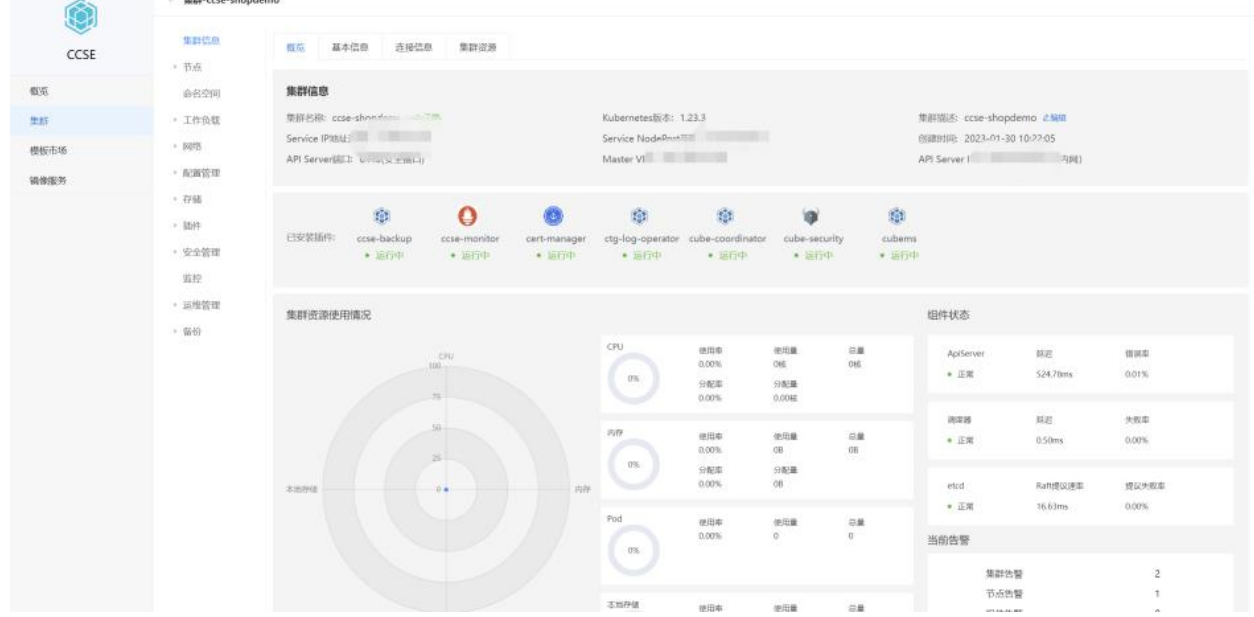

# 5.2.4 环境删除

1、在左侧导航栏,单击监控运维 > 环境管理。

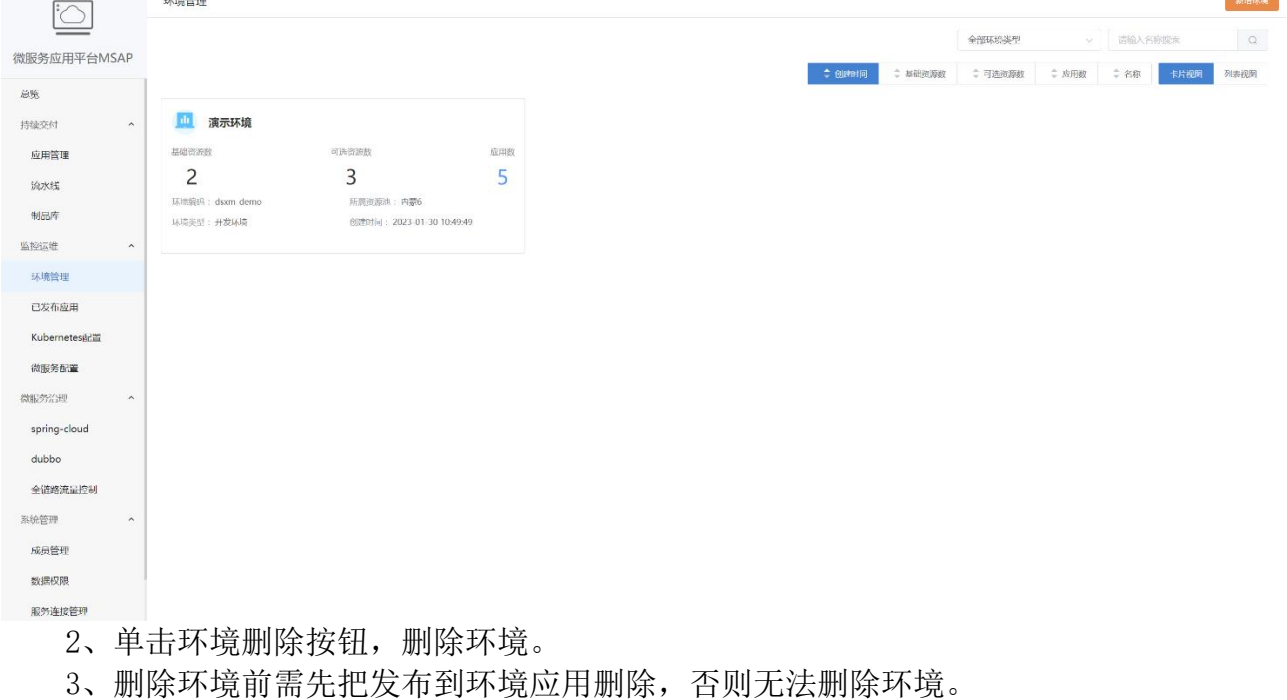

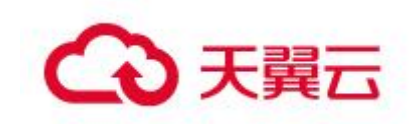

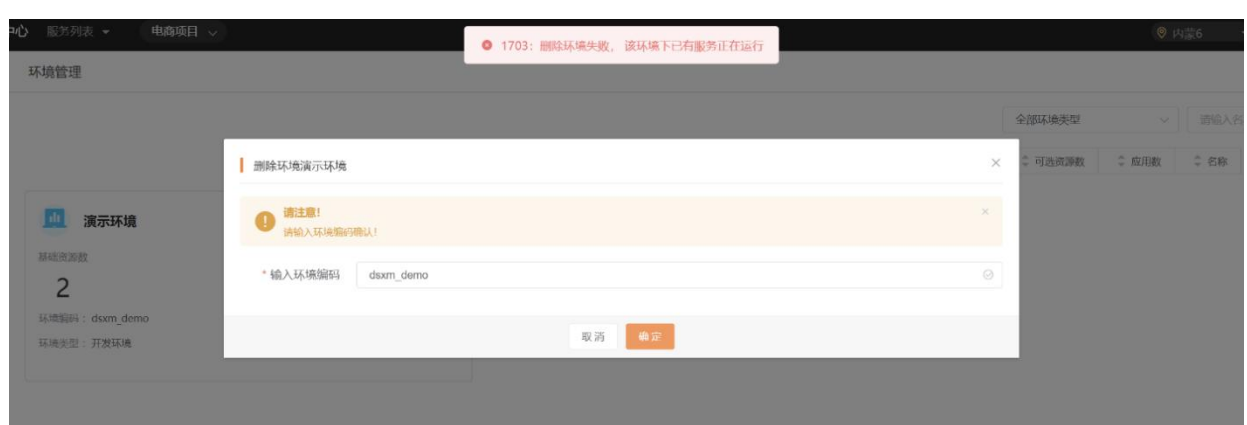

# 5.3 Spring Cloud 和 Dubbo 框架应用无缝迁移上 MSAP

对于 Spring Cloud 和 Dubbo 框架的微服务应用,无需修改任何一行代码即可迁移至 MSAP 平台。该应用将拥有全生命周期管理的运维能力,监管控一体化、调用链查询和 限流降级等微服务治理能力,以及金丝雀发布、离群实例摘除、无损下线和服务鉴权等 微服务治理的差异化能力。

# 5.3.1 迁移方案架构

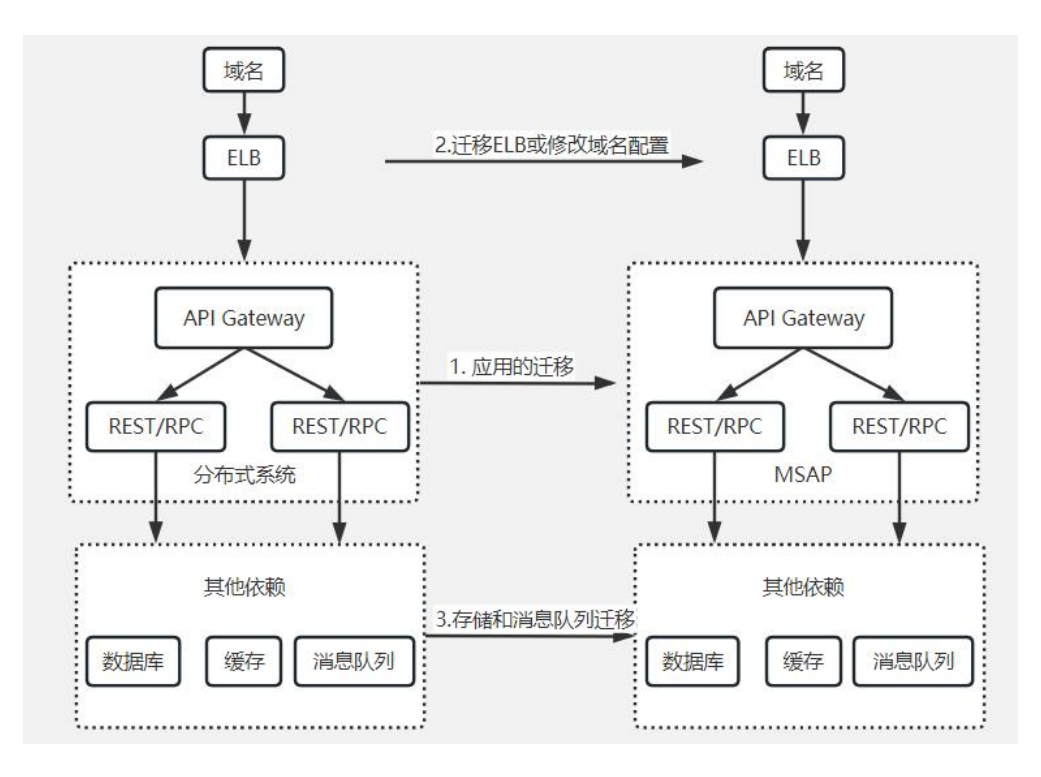

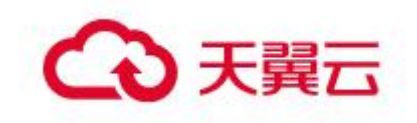

## 5.3.2 迁移优势

使用开源框架自建的微服务应用迁移至 MSAP 后将支持以下能力:

在云原生 K8s 之上,以应用视角一站式完成开源微服务治理和 K8s 集群中应用的 轻量化运维:

<sup>o</sup> 应用为中心视角,管理 K8s 的原生工作负载如 Deployment、Pod 等,提供多 AZ 实例打散的高可用部署。

<sup>o</sup> 提供分批发布、按流量比例、请求参数的金丝雀灰度发布,借助 MSAP 全维 度监控的发布变更单,让您的变更记录可跟踪。

o MSAP 对接了主流 DevOps 系统, 助力企业 CI/CD 落地, 降本增效。

在开源微服务体系之上,对于使用 Spring Cloud 和 Dubbo 框架自建的微服务应用 无需修改任何代码即可迁移至 MSAP,支持所有应用框架的微服务治理:

<sup>o</sup> 支持应用发布过程中的无损下线、服务压测。

<sup>o</sup> 应用运行时的服务鉴权、限流降级、离群实例摘除。

<sup>o</sup> 应用运维的服务查询、服务测试。

通过产品化的方式,实现可观测、可灰度、可回滚,让您的企业立即落地安全生 产。

<sup>o</sup> 可观测:通过应用总览、新版发布变更记录和发布后自动生成发布报告来实 现多维度全流程监控。

<sup>o</sup> 可灰度:支持金丝雀发布,支持应用按照流量比例或请求内容策略配置实现 灰度。

<sup>o</sup> 可回滚:支持发布过程一键回滚,并支持已运行应用回退至某历史版本。

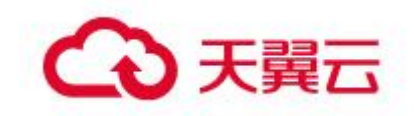

# 5.4应用部署配置最佳实践

#### 5.4.1 应用配置信息

#### 概述 あいしゃ しゅうしょう しゅうしょく しんしゃく

应用部署配置目前特指容器部署配置,无论对于微服务应用还是通用应用,要完成容器 部署,都离不开应用部署配置。应用部署配置中涉及了许多 K8s 中的概念, 如果要使用 到应用部署配置中的这些高级特性,需要用户对 K8s 有较为深入的了解。下面将介绍一 些推荐用户使用的部署配置中的特性。

#### 应用配置信息

建议为应用配置 2 个及以上 Pod 实例。配置多个 Pod 实例,可有效避免单个 Pod 实例故障而导致的应用无法使用。如图所示:

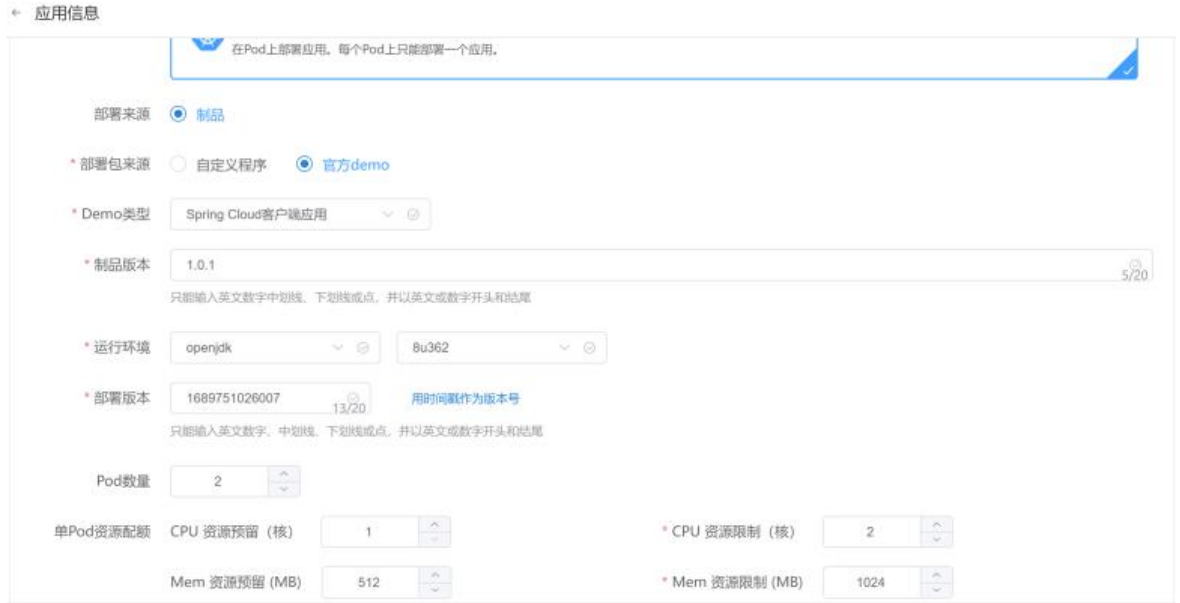

●建议为应用配置合理的 CPU 资源预留(Request)和 Mem 资源限制(Limit)。配 置合理的单 Pod 资源配额,可以有效利用 K8s 集群资源

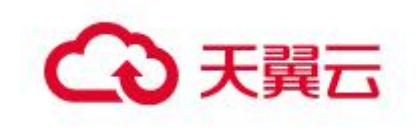

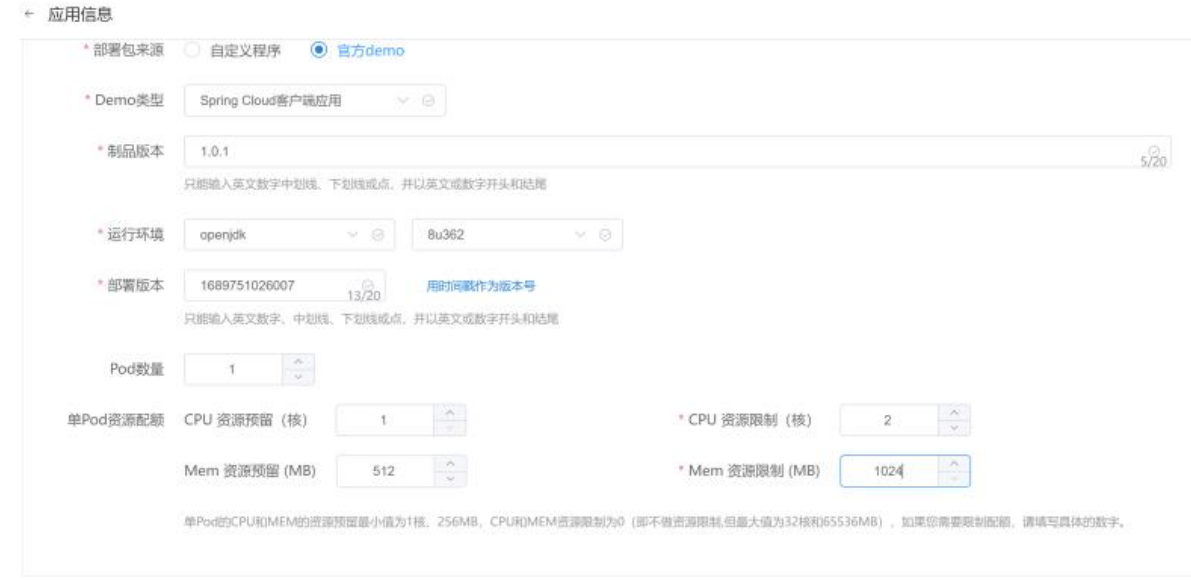

说明: 对于 Java 应用, 配置的 Mem 资源限制 (Limit) 不应低于 JVM 配置的内存使用 上限,否则会在 Pod 层面出现内存不足(OOM),导致 Pod 重启。

## 5.4.2 应用高级配置信息

建议为应用设置合理的日志滚动策略,及时清理。Pod 实例内打印过多日志将侵 占节点的磁盘空间,导致节点进入 DiskPressure 状态,并引发 Pod 驱逐。

合理配置应用生命周期的探针。

<sup>o</sup> 为了便于故障自愈和优雅上下线,Liveness 存活探针的各参数配置应当保 证应用可以正常启动,若应用正常启动时间较长,可以配置更长的首次启动延迟时间 (InitialDelaySeconds)。相关文档,请参见持续交付-->应用管理-->创建微服务应 用,以创建源码微服务为例,查看应用高级配置——应用生命周期管理文档。如图所示:

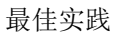

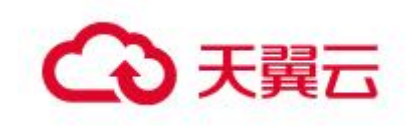

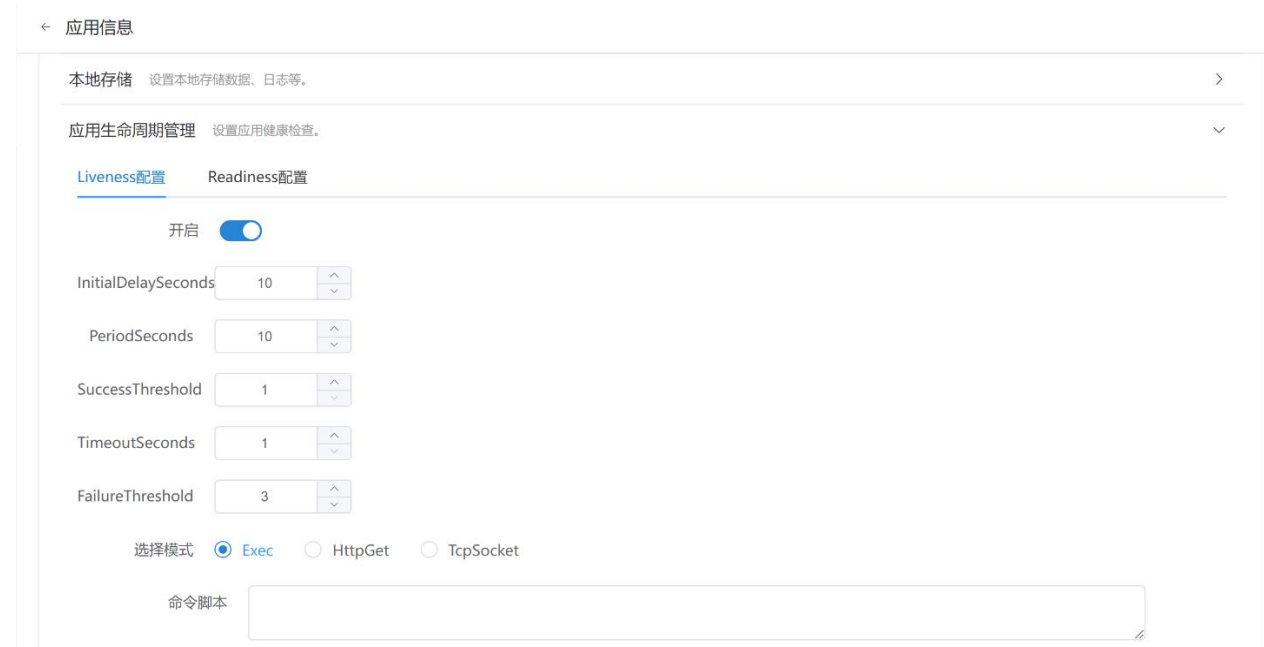

<sup>o</sup> 如果部署的是非微服务应用,且通过 Service 实现的服务暴露,Readiness 就绪探针的各参数配置应当保证能准确的反映应用健康状况,以免非健康 Pod 提供服务 (即未被 Service 摘除)。相关文档,请参见持续交付-->应用管理-->通用应用部署配

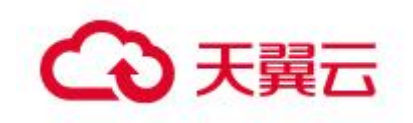

#### 置。如图所示:

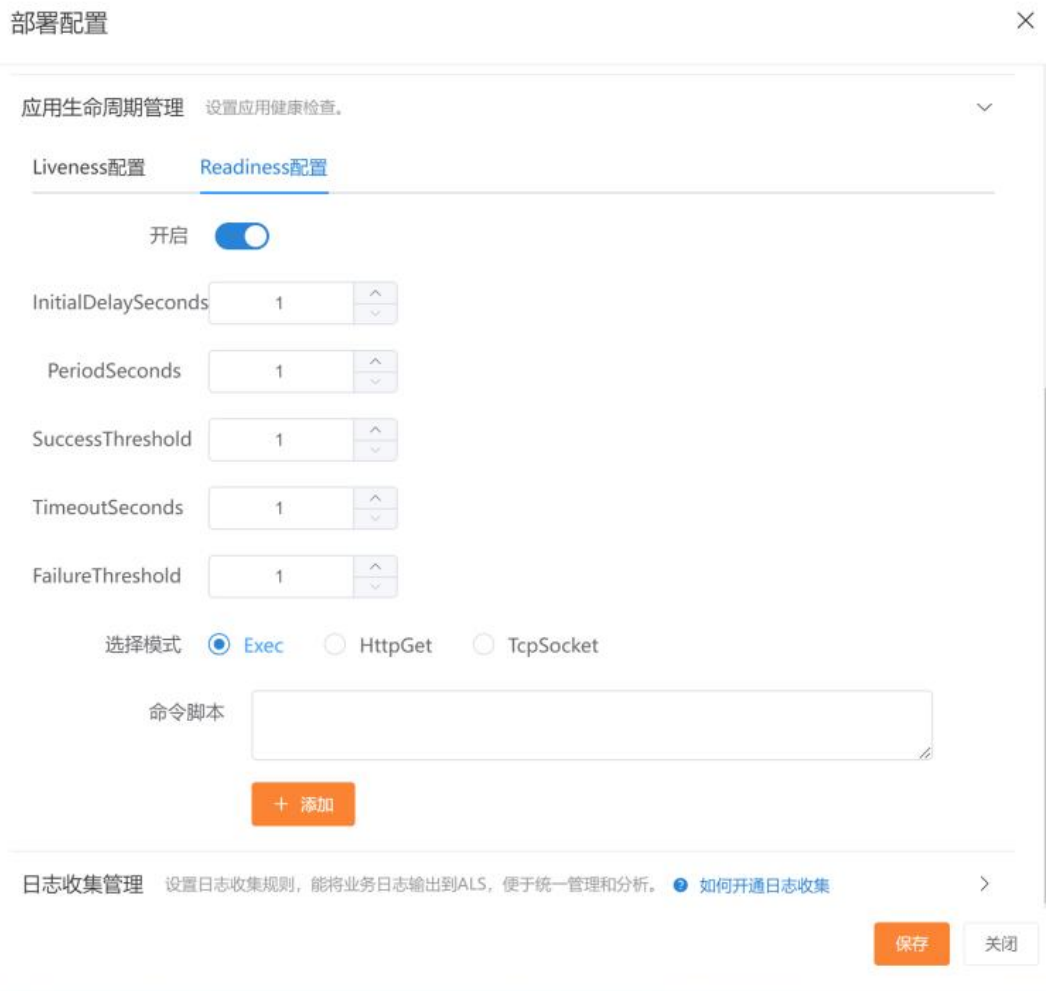

o

配置日志收集规则。将 Pod 实例日志持久化保存到 SLS 日志服务,便于问题排查。 由于 Pod 实例本身是无状态的,会因为各种调度而重新创建和删除,因此需要将 Pod 实 例的日志进行集中化收集并持久化存储。相关文档,请参见持续交付-->应用管理-->创 建微服务应用,以创建源码微服务为例,查看应用高级配置——日志收集管理文档。如 图所示:

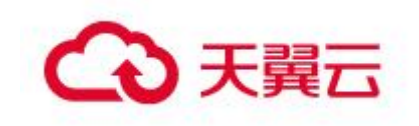

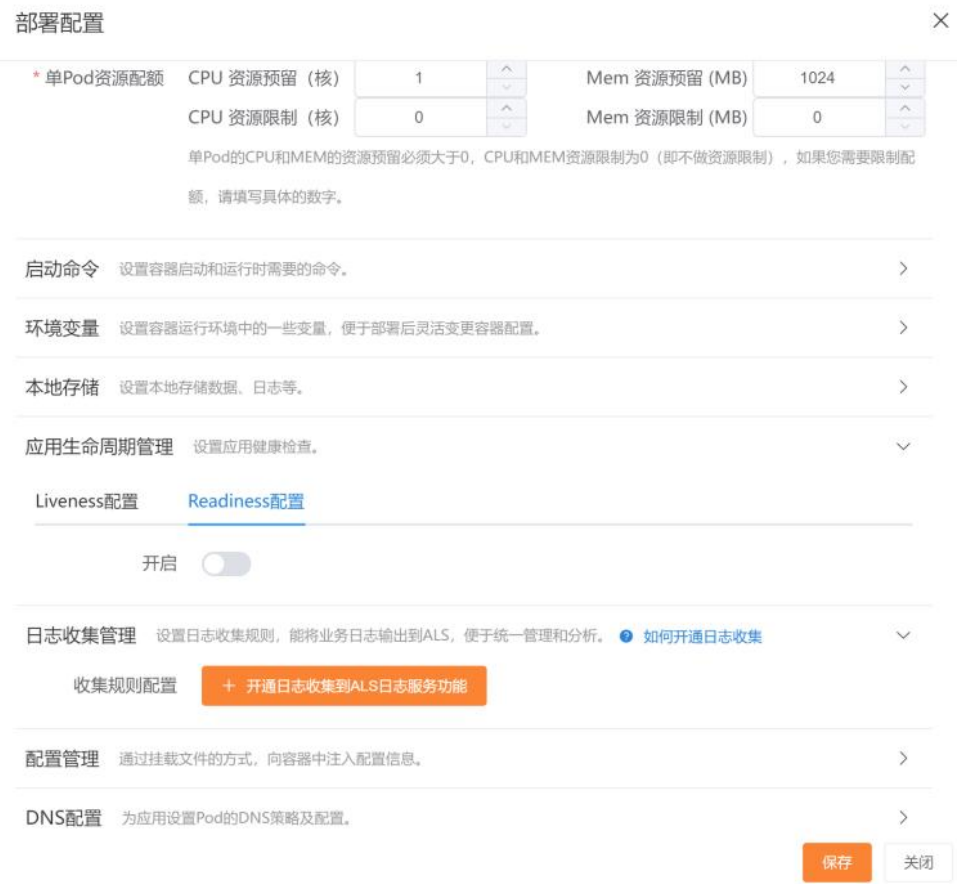

# 5.5 应用启动异常排查最佳实践

# 5.5.1 应用启动异常场景

MSAP 发布应用到容器后,变更记录显示变更失败,容器组(Pod)运行状态一直处于 启动中状态,这是一种异常状态。这种异常的发生存在多种原因,此处给出一种排查应

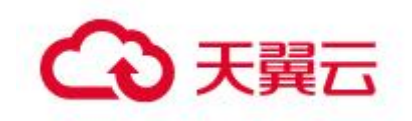

 $\times$ 

#### 用启动异常的排查思路。 应用配置详情

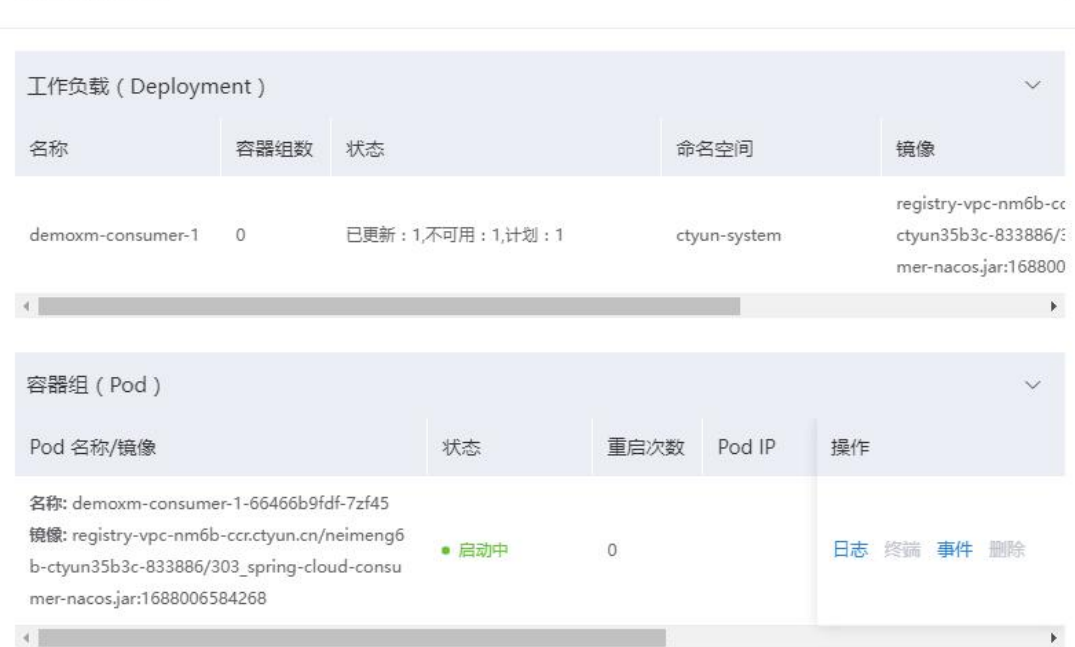

# 5.5.2 应用启动异常排查思路

#### 1. 查看事件

点击容器对应的事件按钮,查看容器相关事件。此步骤主要排除部署配置和容器平台 异常。

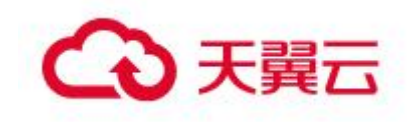

事件查看

 $\times$ 

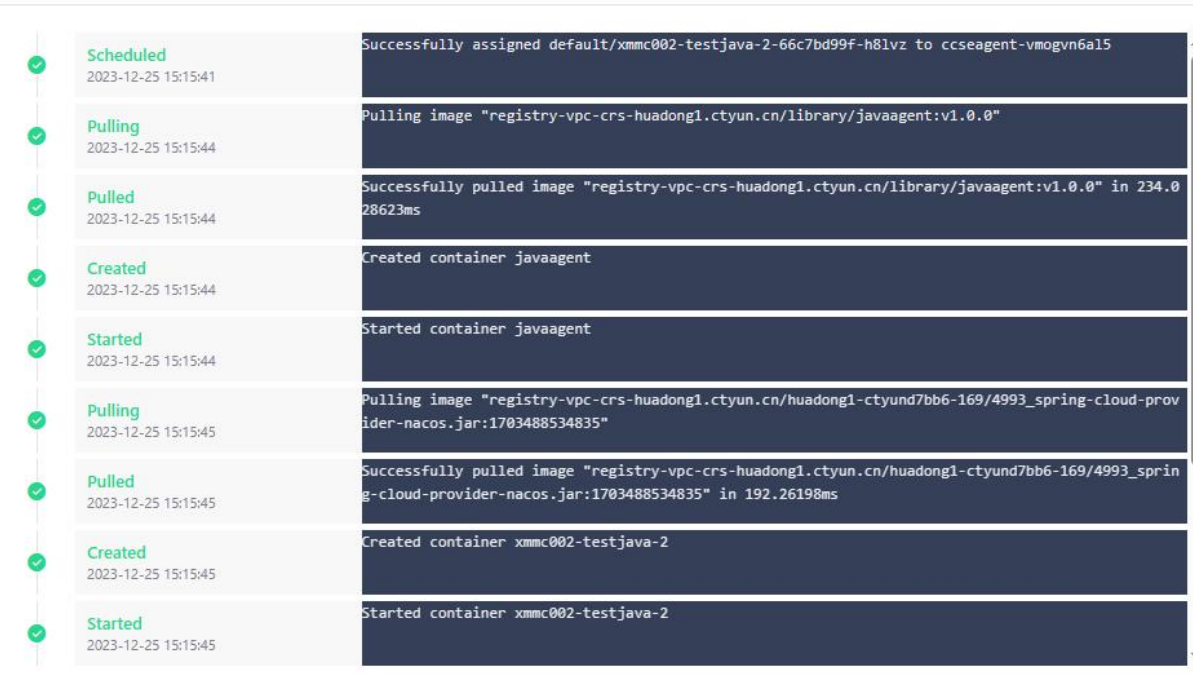

#### 2. 查看日志

容器相关事件正常时,下一步去查看容器相关日志信息。此步骤主要确定容器启动失 败原因

#### 查看日志 - xmmc002-testjava-2-66c7bd99f-h8lvz

□全屏 ×

Picked up JAVA\_TOOL\_OPTIONS: -javaagent:/shared/javaagent/javaagent/oneagent/core/oneagent@0.0.2/one-java-agent.jar -Dmse.proj ect.code=xmmc002 -Dmse.agent.env=EDASK8S -Dmse.licenseKey=ZsvEG2A4@169xPcDDvTH -Dmse.msc.endpoint=mse-msgc-inner-huadong1.ctyu n.cn:27144 -Dmse.appName=testjava -Dmse.enable=true -Dctgcloud.service.tag= -Dmse.env.namespace=eb81fb36-285d-42c4-b353-00744f f9ecdd -Darms.licenseKey=AmJRtpun@169ShrWytE4 -Dotel.exporter.otlp.endpoint=arms-data-proxy-inner-huadong1.ctyun.cn:27149 -Dot el.resource.attributes=project.code=xmmc002,service.name=testjava,deployment=xmmc002\_hjmc002,carms\_obj\_type=msap\_app,carms\_obj \_id=4993,carms\_obj\_name=testjava Picked up \_JAVA\_OPTIONS: -Xms1m -Xmx1m -XX:NewSize=1m -XX:MaxNewSize=1m -XX:SurvivorRatio=1 -XX:NewRatio=1 -XX:PermSize=1m -X X:MaxPermSize=1m -XX:MaxDirectMemorySize=1m -XX:ThreadStackSize=1 OpenJDK 64-Bit Server VM warning: ignoring option PermSize=1m; support was removed in 8.0 OpenJDK 64-Bit Server VM warning: ignoring option MaxPermSize=1m; support was removed in 8.0 Error: Could not create the Java Virtual Machine. Error: A fatal exception has occurred. Program will exit. The stack size specified is too small, Specify at least 228k

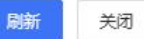

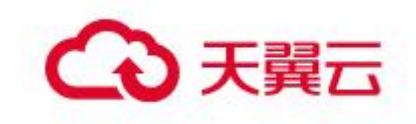

从日志可以判断该应用配置的 Java 启动参数有问题,导致应用启动失败。

# 5.6 通过调用链和日志排查异常最佳实践

## 5.6.1 概述

在微服务架构中,上层服务收到请求后,往往会拆分成多个子请求,最后将这些子 请求的处理结果进行汇总。例如,商品服务收到请求,可能会再去访问订单服务、价格 服务、营销服务,最后汇总数据返回。服务发起了哪些子请求?这些子请求的耗时如 何?哪个子请求报错了?错误日志是什么?都可以通过调用链和对应的应用日志来查看。

#### 5.6.2 前提条件

应用发布时,需添加日志收集配置。

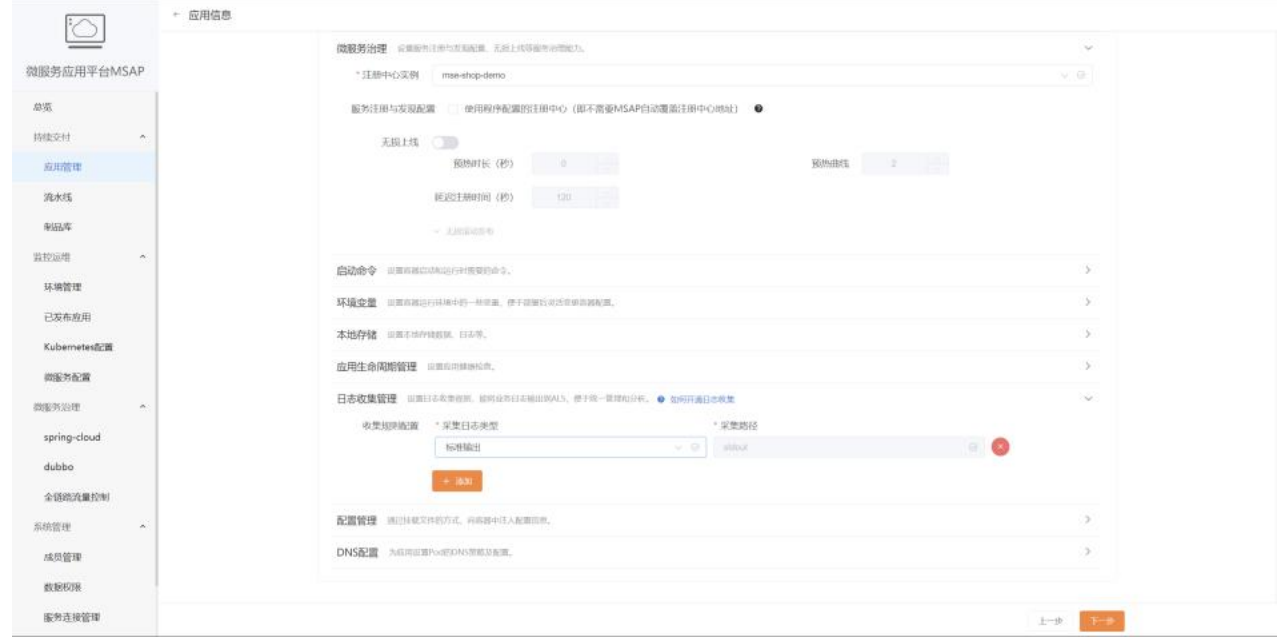

# 5.6.3 查看慢调用信息

1、 在左侧导航栏,单击监控运维 > 已发布应用

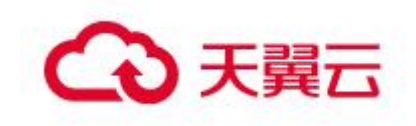

已发布应用  $\circlearrowright$ 企图环境失型 微服务应用平台MSAP **发布时间 : 安布人**  $\frac{1}{2}$ 应用名称: **SEPIAN** 部署方式 皮甲状态  $\frac{1}{2}$ ctyuria0c5906bfb<br>9047a416716155 - 洋信  $\bullet$  infinit  $3673798$ **新聞外座田家開唱集** 2023-06-27 14:21:27 精錬安计 应用管理 ctyuna0c5906bfb<br>9047a416716155 運<mark>运</mark>  $\bullet$  infinite 実示病院 **数据为应用容器的程** 2023-06-26 23:09:11 m<sub>an</sub> 流水纸  $N =$ ctyuria0c5906blb<br>9047a416716155 详情 2023-06-26 23:03:10  $\bullet$  is  $\overline{69}$  $-3676638$ 通用应用容器部面 **Call Company** 监控运输 环境管理 ctyuna0c5906bfb<br>9047a416716155 详情 2023-06-21 09:19:07  $\bullet$  introl **Northern** 图像的皮用器器图像 已发布应用 Kubernetes ctyuna0k5906bfb<br>9047a416716155 详情 ● 選行中 演示時境 制服务应用容器部署 2023-04-21 10:04:06 微服务配置 微服务治理 10%/页 > 共5条 < 1 spring-cloud dubbo 全能路流量控制 案绘管理 成長管理 数据权限 服务连接管理

2、 单击已发布应用名称,进入应用总览页面,在概览 table 页展示总请求量、 平均响应时间、错误数、异常数、慢调用等信息。

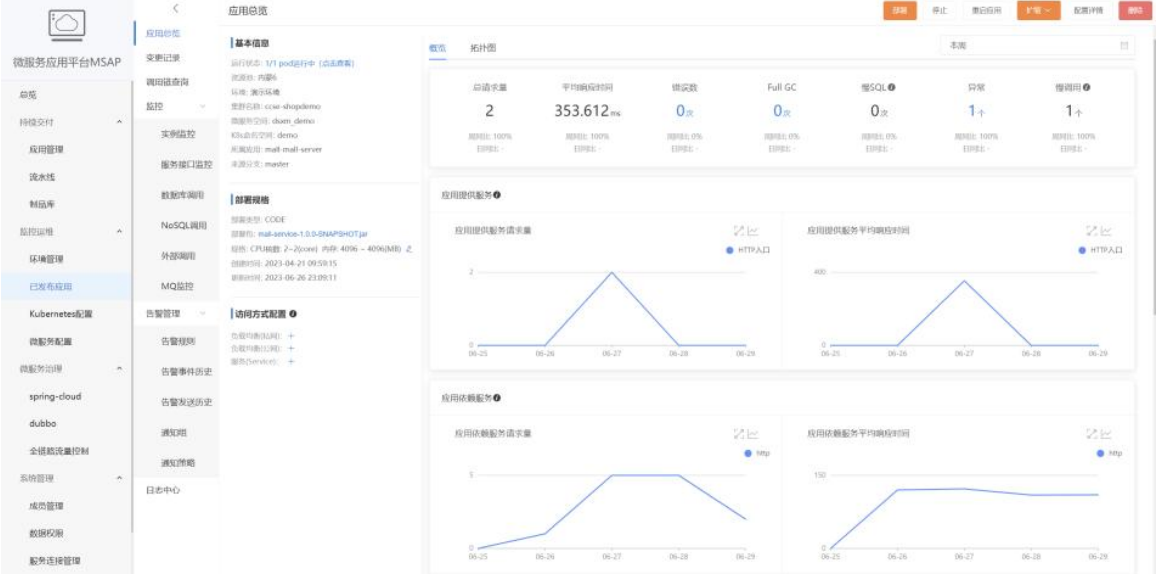

3、 概览 table 页面往下翻,可以看到慢调用的详细信息,展示了时间、服务名、 IP、耗时、TraceId 等信息。

最佳实践

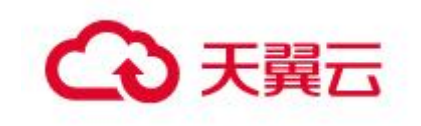

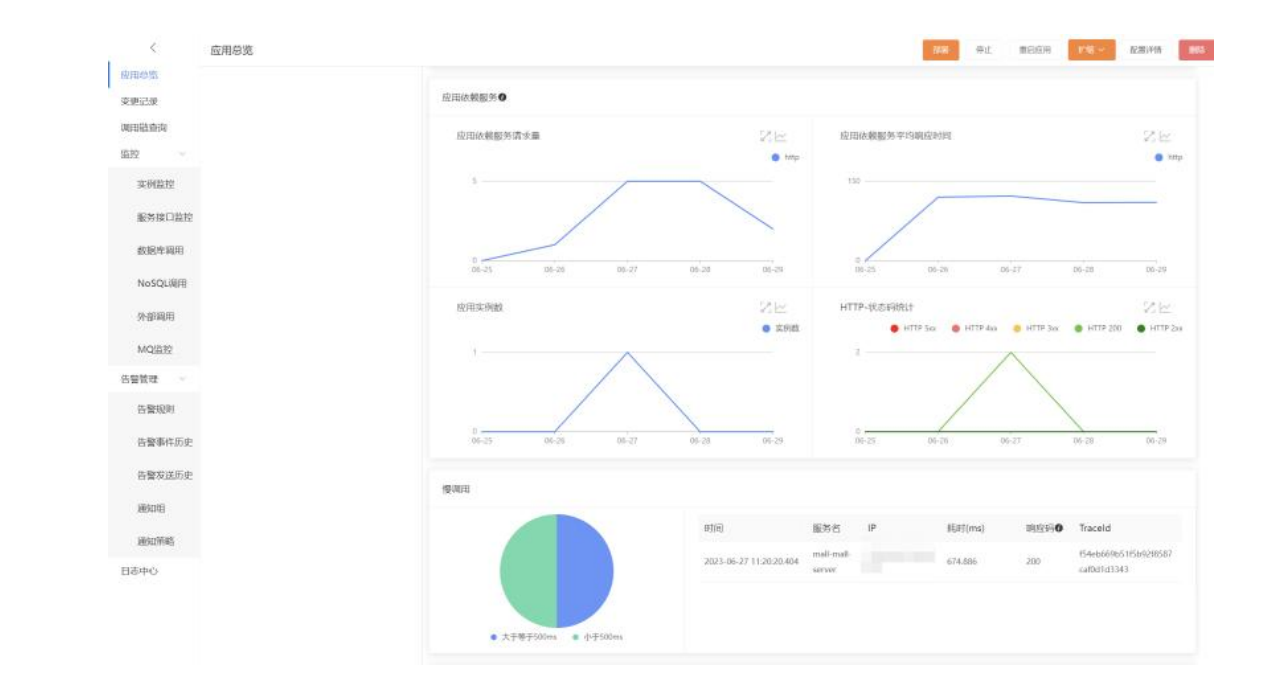

# 5.6.4 查看慢调用日志信息

1、 在左侧导航栏,单击监控运维 > 已发布应用

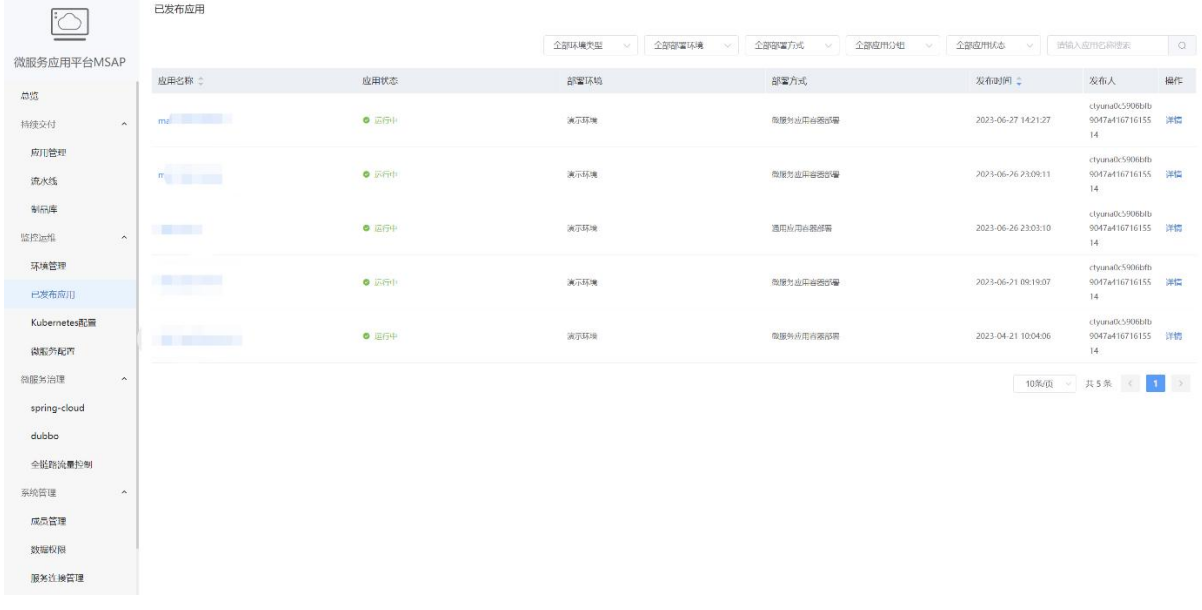

2、 单击已发布应用名称,进入调用链查询页面

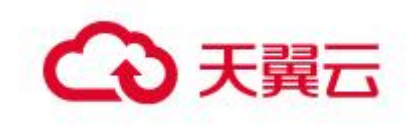

最佳实践

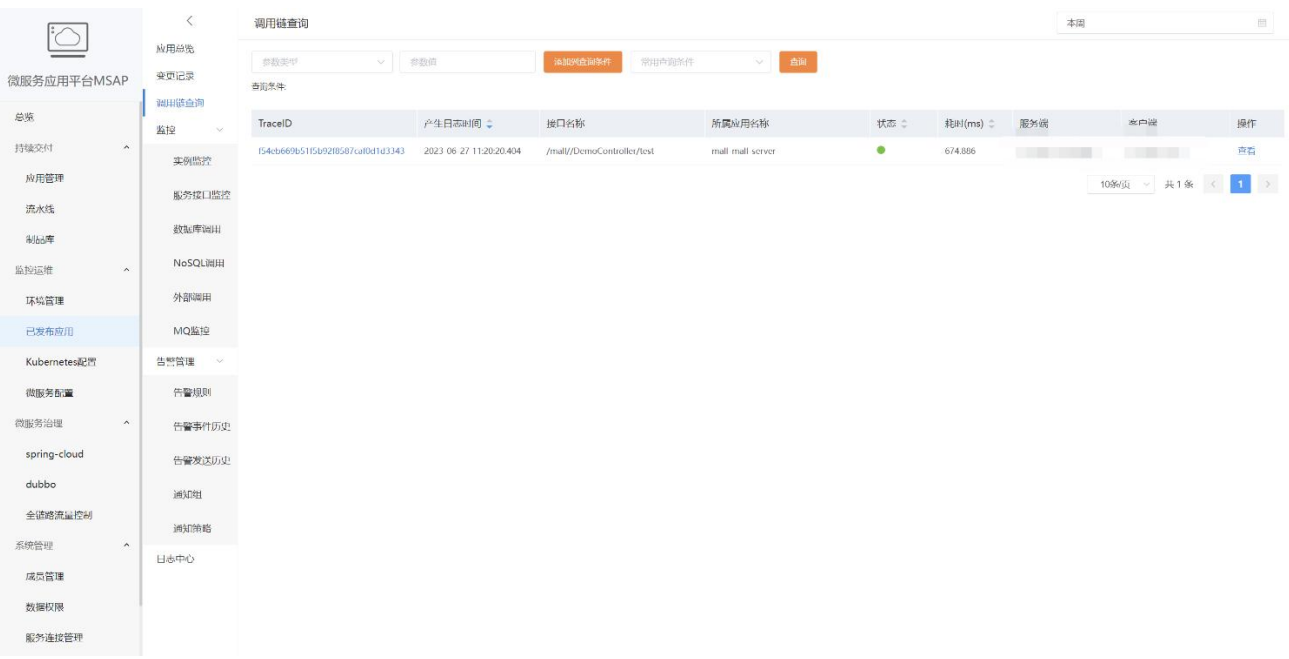

- 3、根据慢调用 TraceId 查询调用链信息。
- 4、单击查看,在详情页面展示了对应的耗时信息。

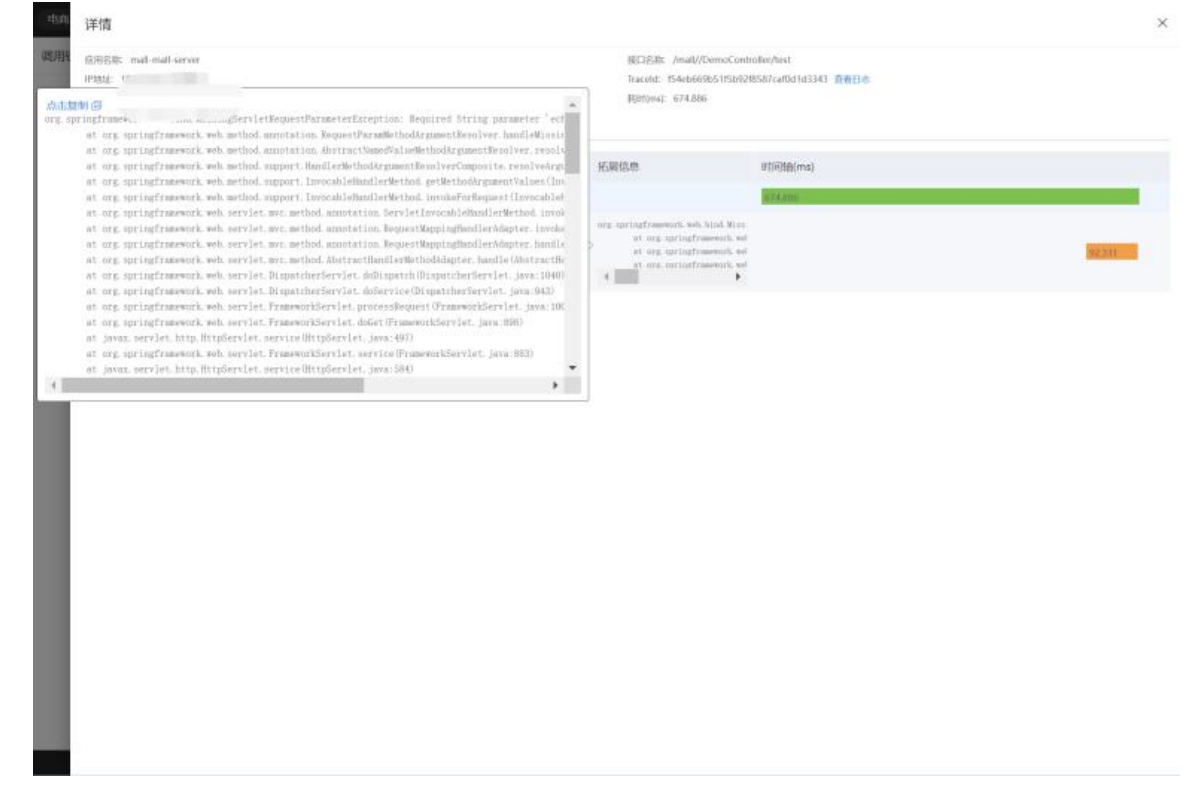

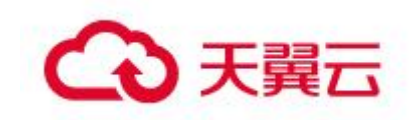

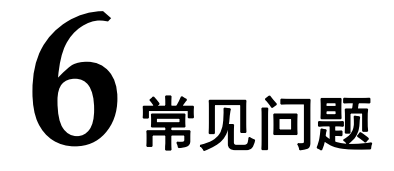

# 6.1 计费类

#### 6.1.1 如何为开通的 MSAP 实例续费?

为防止资源到期或者浪费,已经购买包月实例的用户,可执行续费操作,延长 MSAP 实例的有效期, 也可以设置到期自动续费的相关操作。

可以从控制台首页看到 MSAP 的使用情况,并按实际情况进行续订、扩容等操作。

#### 6.1.2 MSAP 的计费项?

MSAP 的计费项为应用实例数,即应用部署的实例数量, 在 K8s 集群中, 每个 Pod 将被记为一个应用实例,并按数量进行计费。例如,您有一个应用部署到容器服务 K8s 集群中,并纳入 MSAP 进行托管, 此应用共部署 5 个 Pod, 则您的计费项为 5 个应用实 例。

包周期的场景下,您可以一次性购买一定数量的实例,只要接入的实例数在购买额 度范围内,均不会再次收费。

按需计费的场景下,将根据你所接入的实例数量每天进行结算(同一个实例多次发 布只计一个)。

#### 6.1.3 Iaas 层资源怎么计费?

MSAP 只针对托管在 MSAP 上的应用实例数计费,不包含弹性负载均衡、云容器引擎 等 laaS 层资源的计费。

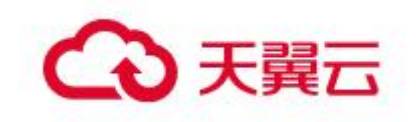

# 6.2操作类

# 6.2.1 环境管理中创建新的环境,明明已经购买云容器引擎,但是

# 成员账号不能正常添加?

需要在 MSAP 控制台成员管理中,给对应的成员账号授权云容器引擎操作,成员账 号方可在环境管理中添加对应的云容器引擎集群数据,如图所示:

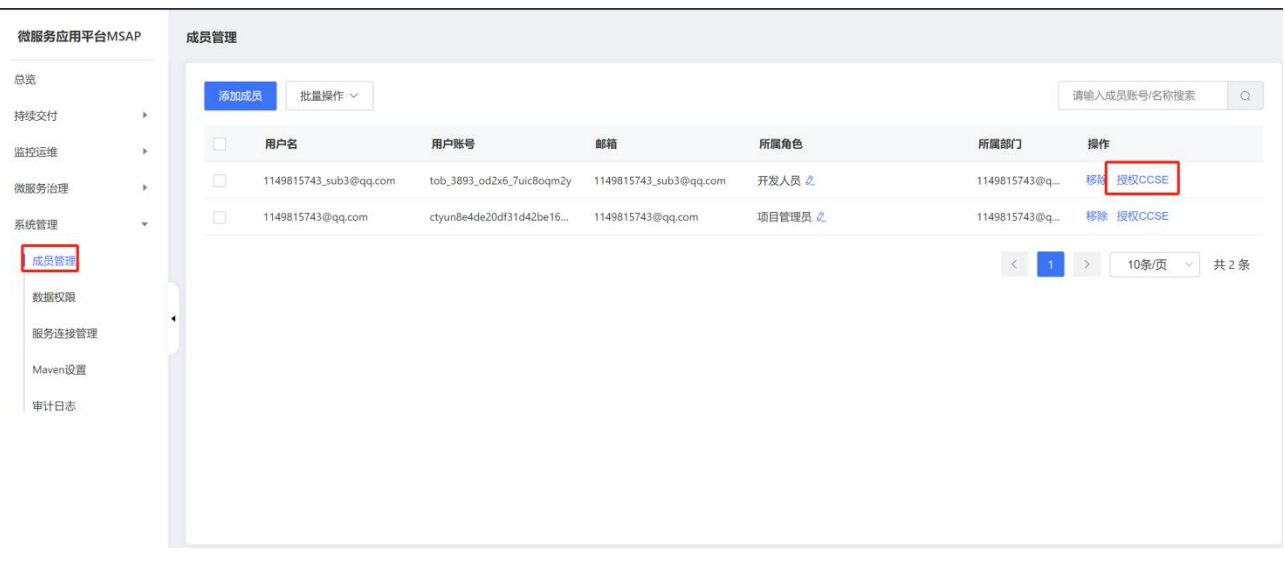

对指定云容器引擎集群资源授予权限

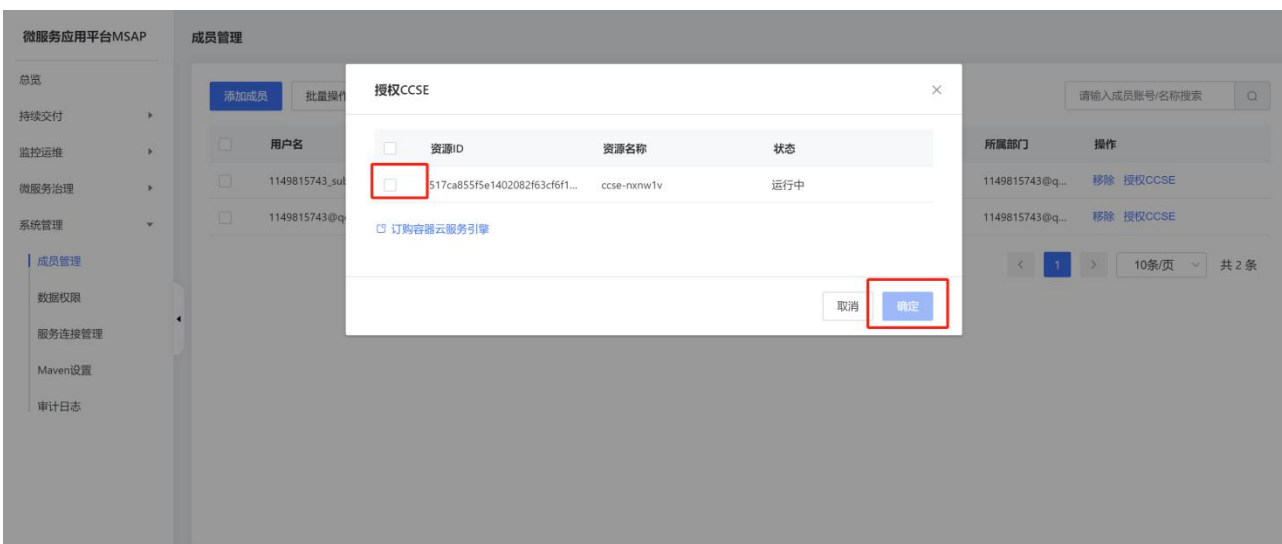

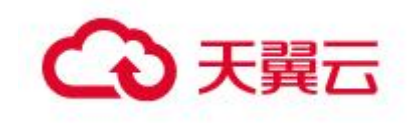

# 6.2.2 开发人员类型的成员账号,在应用管理中创建了一个应用, 但是不能查看到对应的应用数据?

这是因为项目管理员没有给此成员账号进行数据权限授权,请联系项目管理员给其 应用授予对应的数据权限,建议有需要创建应用的成员账号,应用数据权限授予为 " 拥有项目所有应用权限 ", 如图操作所示:

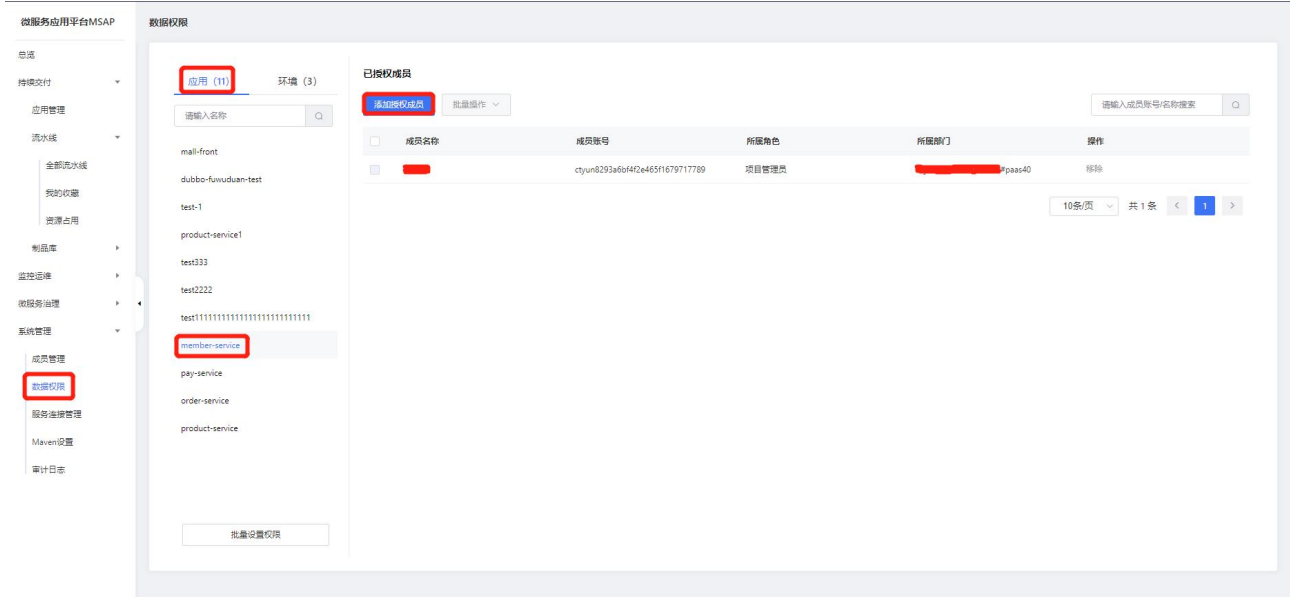

在系统管理—数据权限菜单下,根据应用或环境对指定成员授予对应的权限。

# 6.2.3 成员账号在查看流水线时,报没有访问此流水线权限错误?

一条流水线的数据权限,受限于流水线成员权限影响,如没有查看流水线权限,请 联系项目管理员对其授予特定的成员权限,如图操作所示:

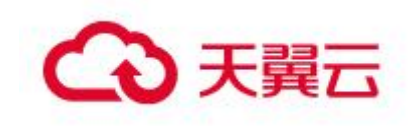

#### 常见问题

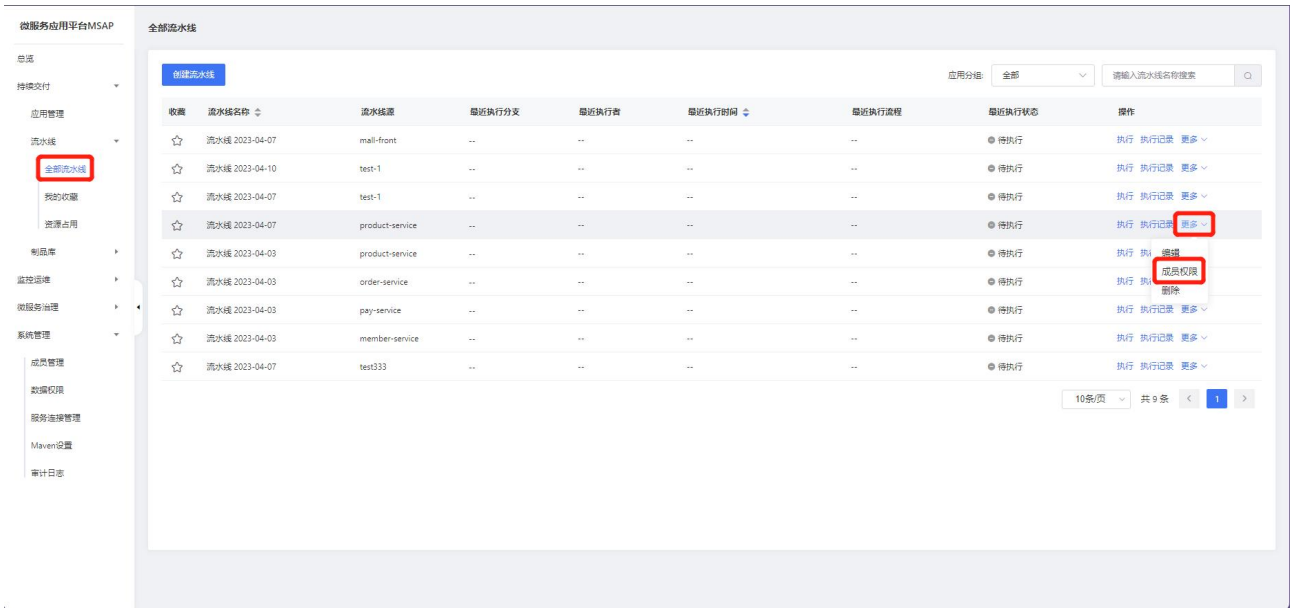

#### 选择对应的流水线,点击成员权限按钮,对指定成员授予指定权限

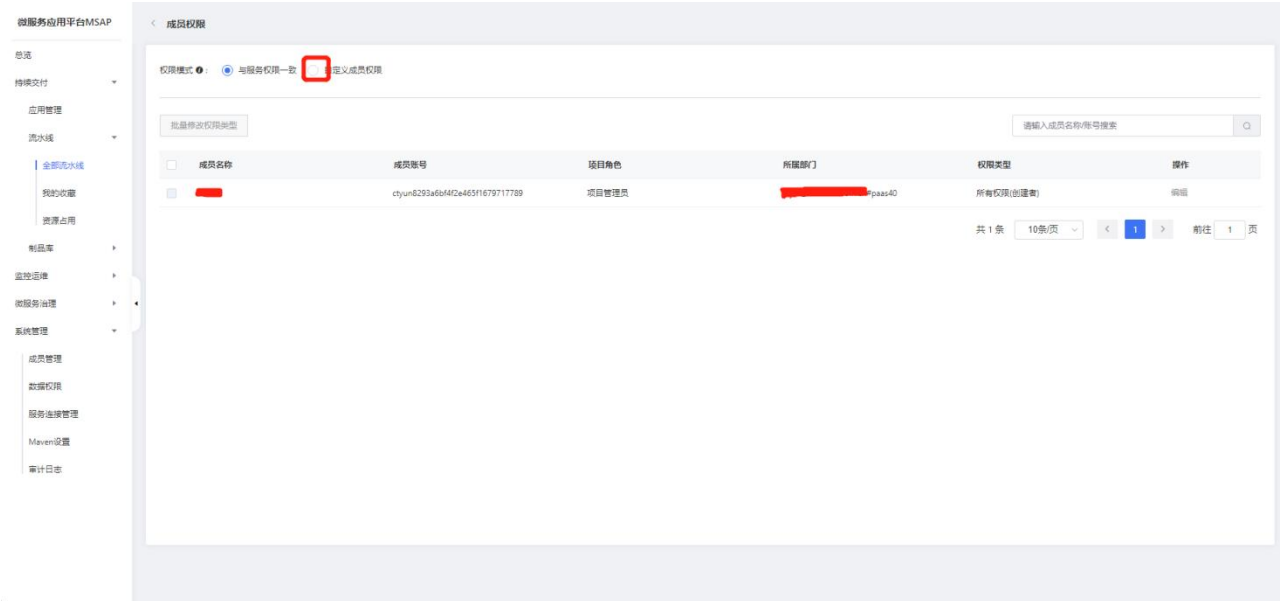

# 6.2.4 项目管理员创建的流水线,成员账号不能查看?

成员账号受其对应的数据权限所限制,需要配置应用、环境的数据权限以及流水线 成员权限,方可查看到对应的流水线数据。如图操作所示:

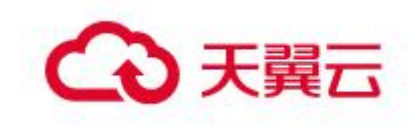

常见问题

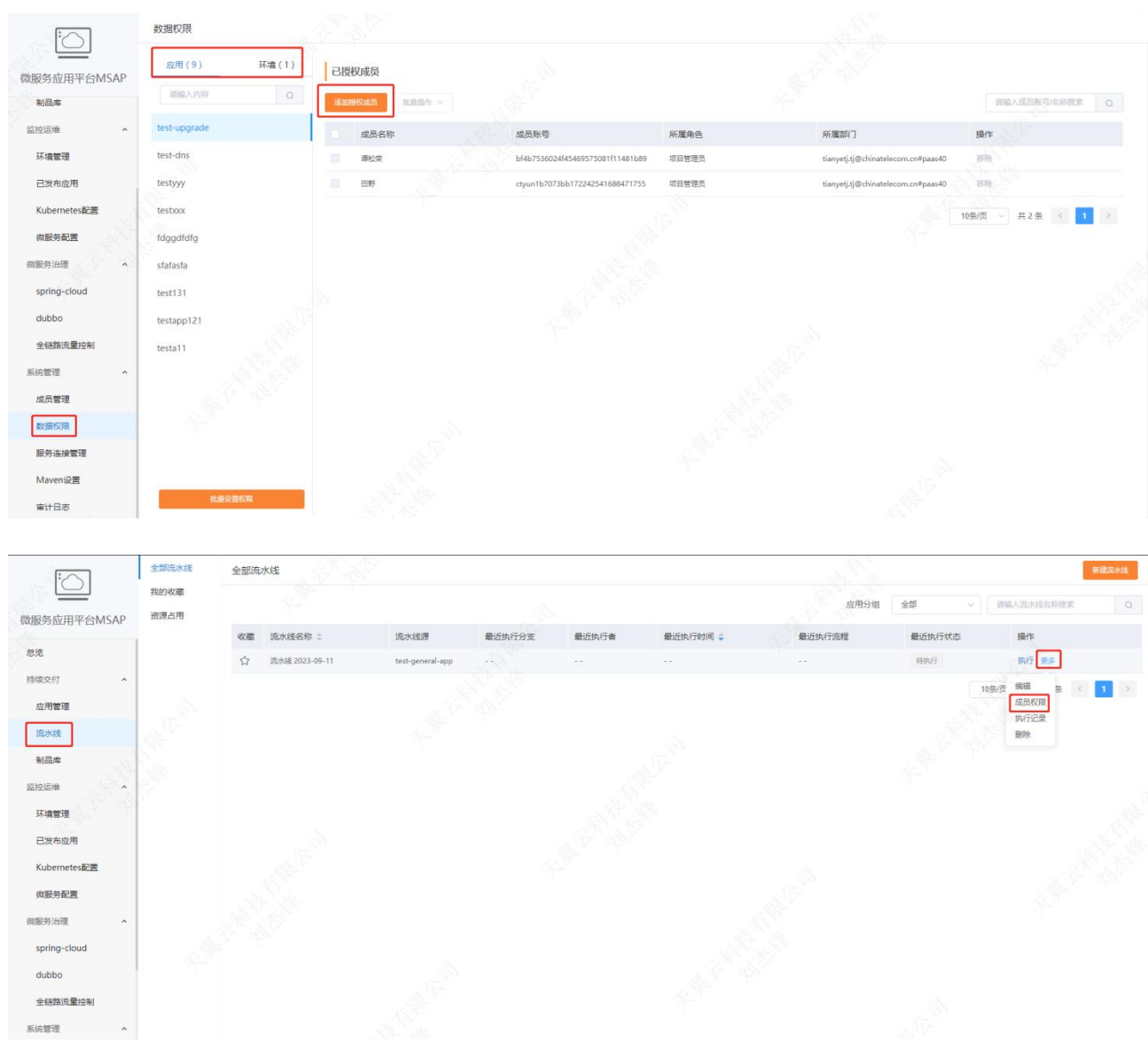

# 6.2.5 在成员管理中,添加成员发下并没有可添加的账号数据?

需要在天翼云官网的个人中心下的主子账号及授权管理页面添加子用户,如若没有 此菜单项,请提工单给客服人员,让其添加此功能,如图所示:

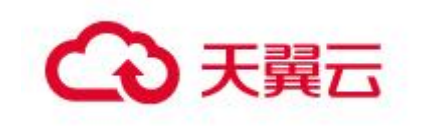

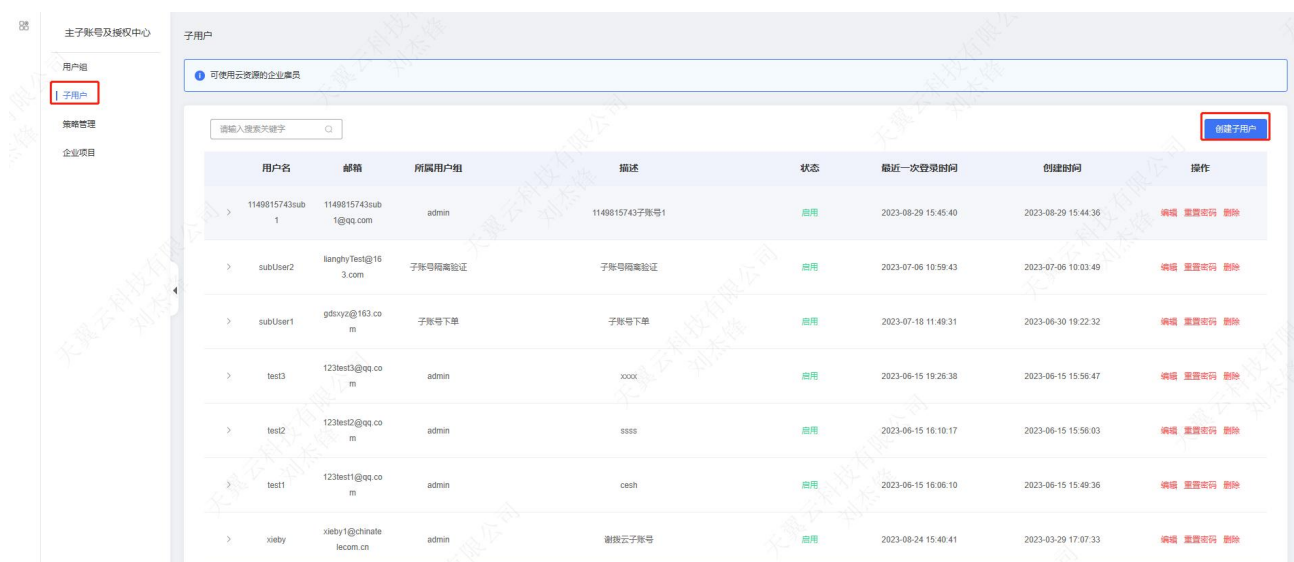

在子用户菜单下,创建对应的账号完后,需要登录一下 MSAP 控制台 web 页面,方 可在对应的 MSAP 成员管理中添加此成员。

# 6.2.6 已经订购了云容器引擎,新增环境选择不到云容器引擎?

选择不到云容器引擎可能有如下两种情况

1、云容器引擎正在开通中或者开通失败了,需要到开通界面或容器云容器引擎控 制台检查容器状态是否是已开通或运行中。

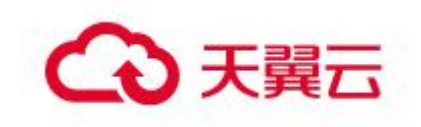

常见问题

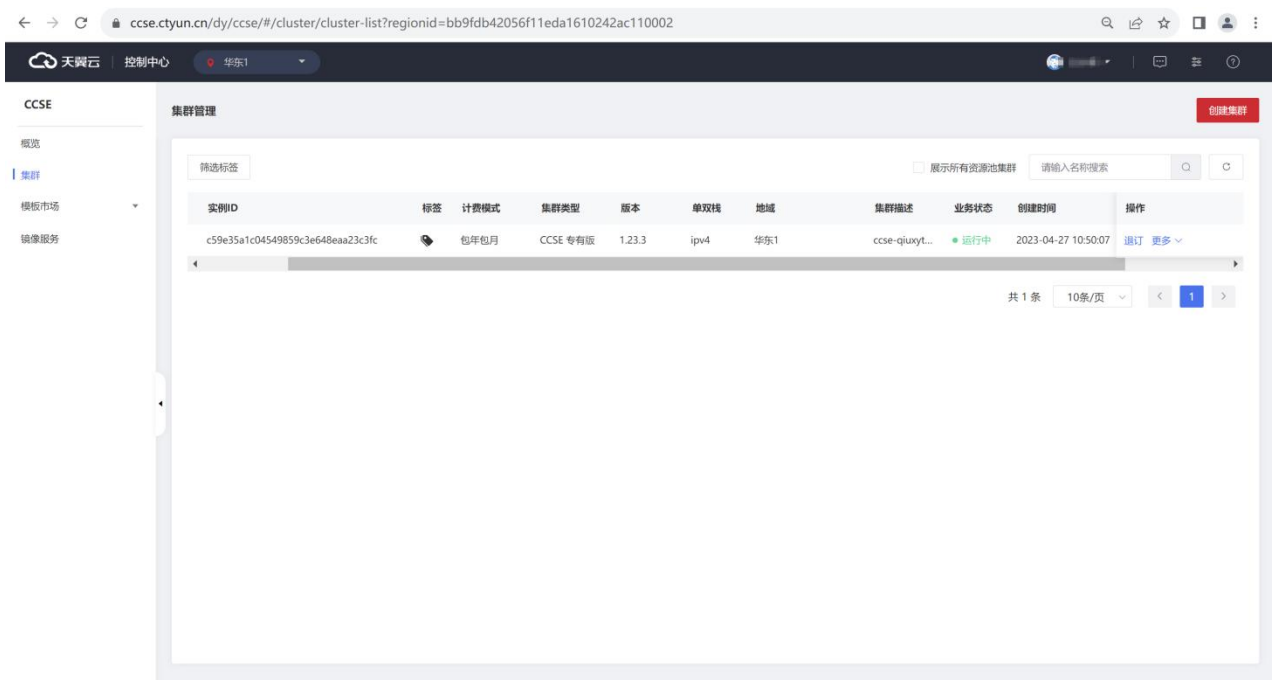

2、新增环境时选择的 VPC 和云容器引擎所属 VPC 不一致,需要到云容器引擎控制 台,找到对应集群,进入集群信息界面查看集群所属 VPC。再到新增环境界面选择 和集群所属 VPC 一致的 VPC。

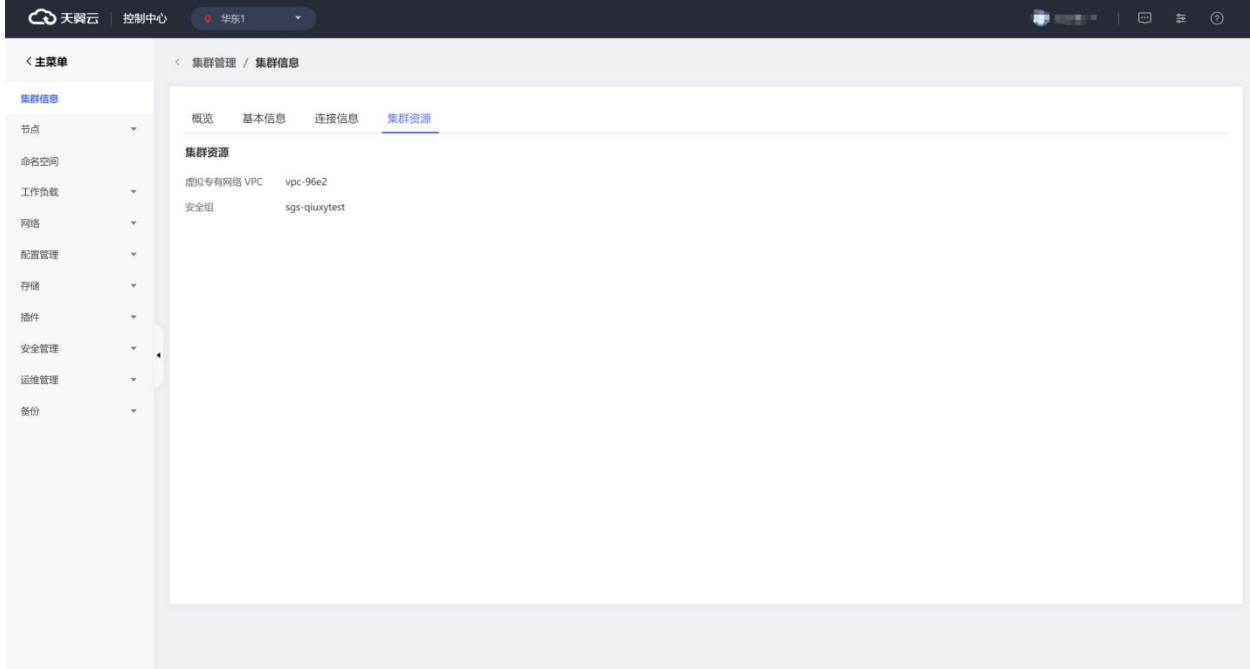

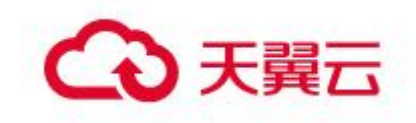

# 6.2.7 删除环境不成功,提示:删除环境失败, 该环境下已有服

# 务正在运行?

此提示说明有应用已经发布到要删除的环境,需要把发布到该环境的应用删除才能 删除环境。

1、点击已发布应用列表菜单。

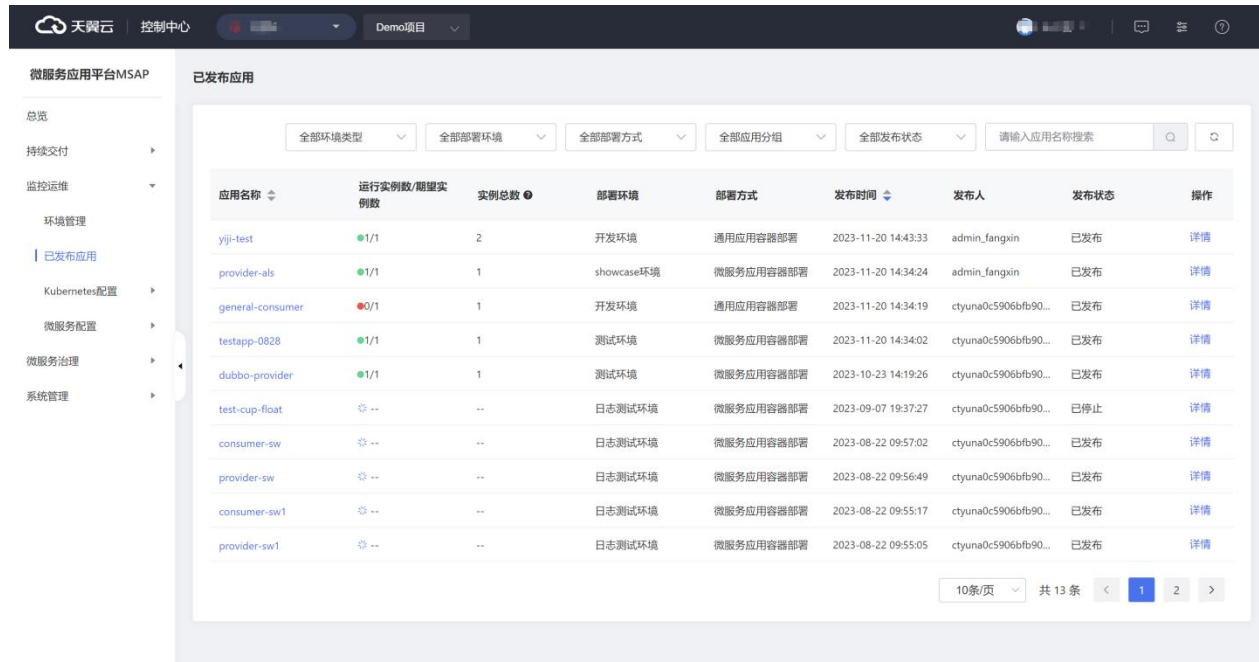

2、根据已发布应用列表部署环境字段找到对应的应用。

- 3、点击应用名称,进入到应用详情。
- 4、点击右上角删除按钮,将应用删除。

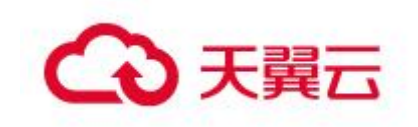

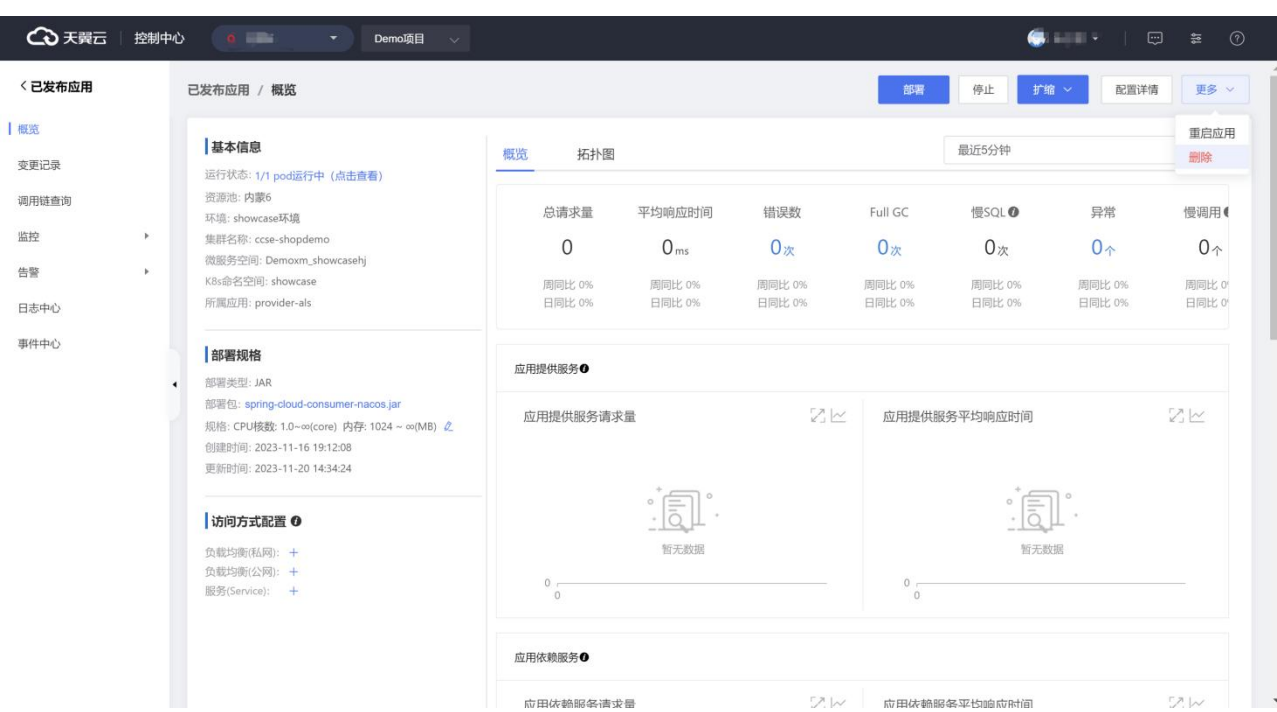

# 6.2.8 环境保存失败,提示:至少添加一个云容器引擎?

此提示说明在选基础资源的时候没有选择云容器引擎,应用部署必须要有云容器引 擎,所以必须要添加一个云容器引擎。

1、没有订购云容器引擎,可以在选择云容器引擎页面点击去订购云容器引擎按钮, 到订购页面进行订购。

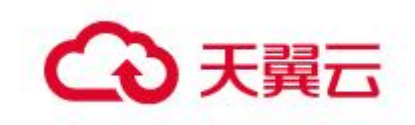

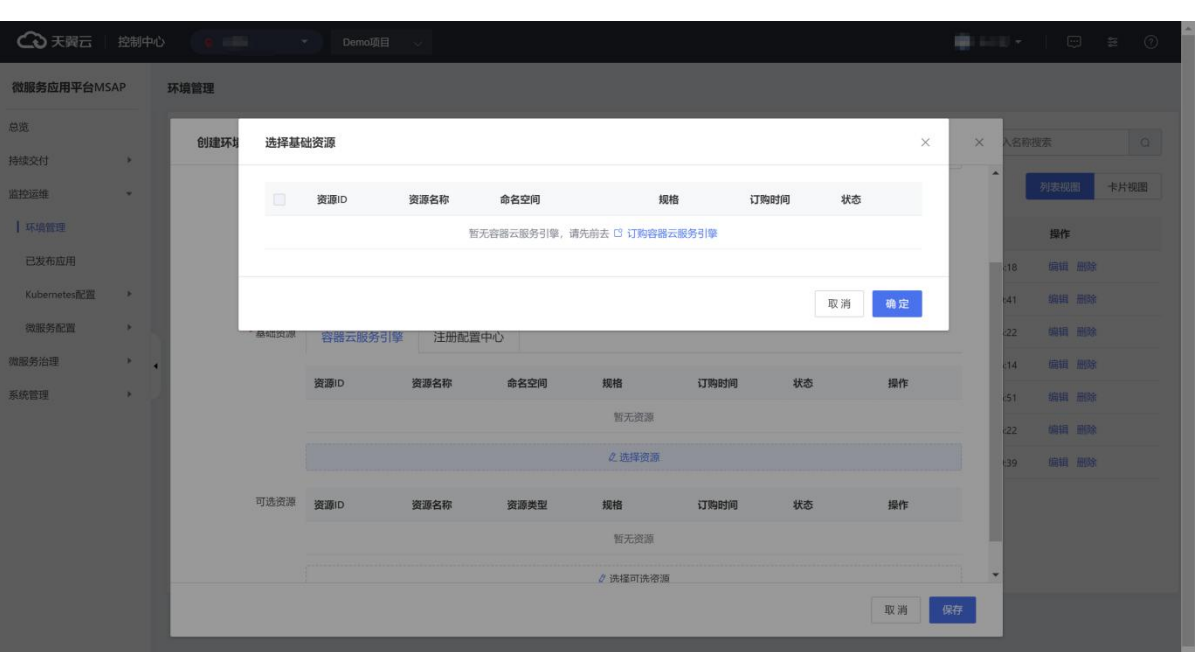

2、以订购云容器引擎,在新增环境时选择到与云容器引擎一致的 VPC 后就能添加 到云容器引擎。

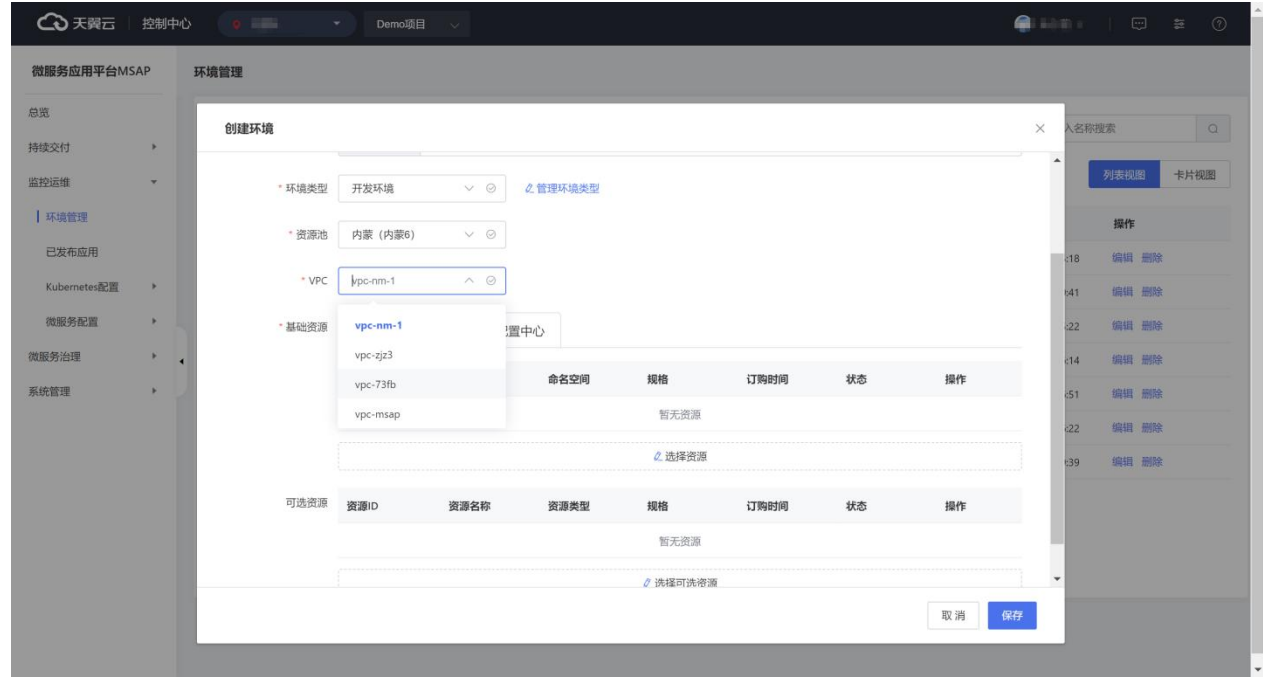

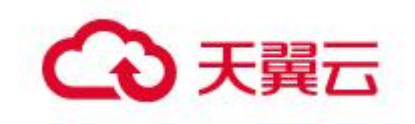

## 6.2.9 点击执行流水线后,流水线一直处于待执行状态?

这是因为租户流水线并发任务数有限制,默认为 3,可在流水线->资源占用页面查 看流水线运行情况。用户等待流水线执行即可。

#### 6.2.10流水线执行失败,但查看已发布应用处于正常状态?

这是因为流水线执行有超时时间限制,默认 2min。如果 2min 内 pod 并未成功运行, 即判断流水线状态失败。此情况用户无需任何操作。

#### 6.2.11已发布应用页面点击扩缩,提示:当前应用实例数已超过订

#### 购实例数,请先扩容!

这是因为租户可发布的实例数已近达到订购的最大实例数,需要扩容。用户可在应 用总览页面扩容。

#### $6.2.12$  发布 java 应用, 如何设置 jvm 参数?

设置 jvm 参数是为了让 java 应用运行性能更优。

在 MSAP 发布应用时,微服务应用可以在创建过程中,在高级配置> 启动命令处配 置 jvm 参数;通用应用在部署配置中的启动命令设置 jvm 参数。需要注意的是在启 动命令中启动命令和参数是分开的,并且每个参数也是分开的,在配置时一定不能 把所有参数都配置一条,这样会导致部署失败。下面是一个正确的关于 jvm 参数设 置的启动命令配置示例:

例: 2008年 2008年 2018年 2018年 2018年 2018年 2018年 2018年 2018年 2018年 2018年 2018年 2018年 2018年 2018年 2018年 2018年 2018年

启动命令: java

启动参数: -jar

 $-Xms1g$ 

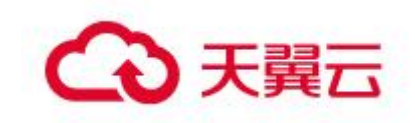

application.jar

# 6.2.13配置了服务鉴权规则,没有生效?

规则没生效有可能是规则没有设置正确,可以检查一下被调用方和接口规则设置的 是否正确。

1 到服务鉴权菜单找到对应的规则。

2 进入到规则详情页面检查被调用方应用是否选择正确。

3 检查接口规则是针对所有接口设置还是单独接口设置,单独接口需要检查接口路 径是否正确。

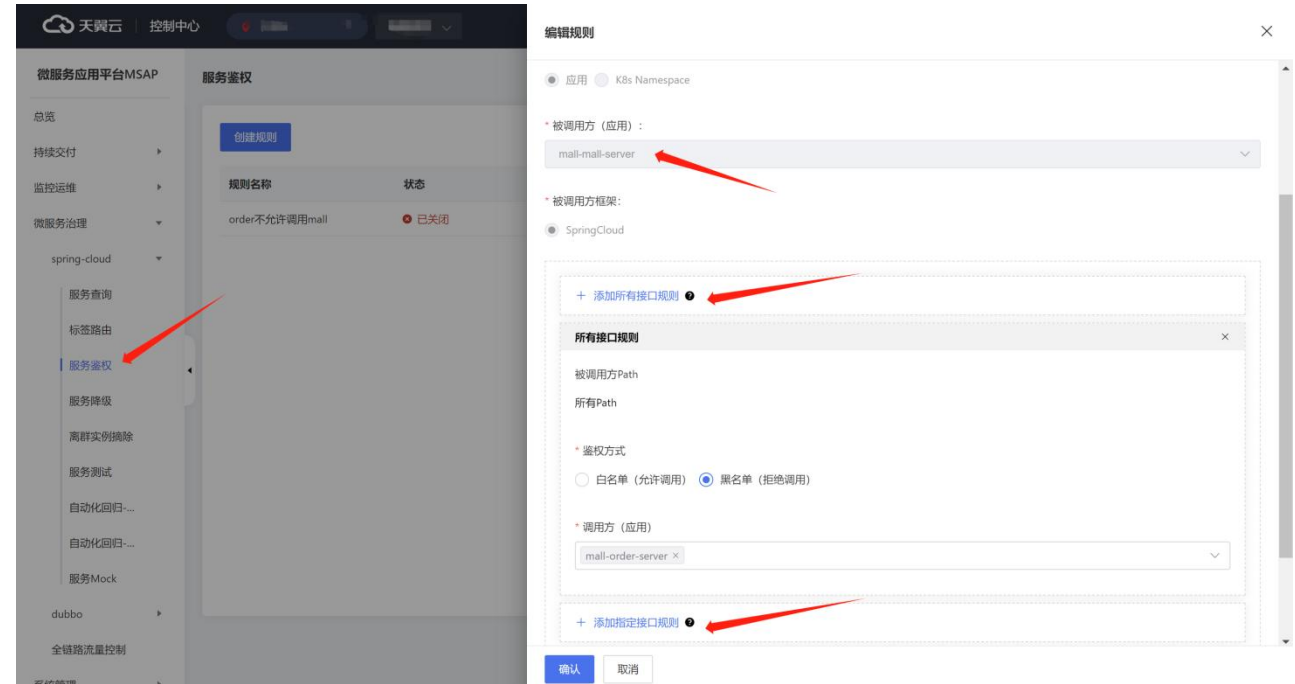

查看配置的规则是否针对的某个特定接口,针对特定接口的规则只会在请求特定接 口时生效。进入到服务鉴权规则列表页面,选择对应的规则惊喜编辑,将接口路径修改 为正确的接口路径。

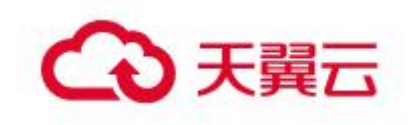

# 6.2.14通过镜像发布,选择配置镜像,查看发布事件,提示拉取镜 像失败?

配置镜像为用户直接购买的镜像服务,是由用户自己维护的,需要查看创建的镜像 是否是私有镜像,私有镜像需要创建密钥,发布应用的时候选择密钥进行发布。

1、在镜像选择界面,选择私有镜像后会出现一个创建密钥的按钮。

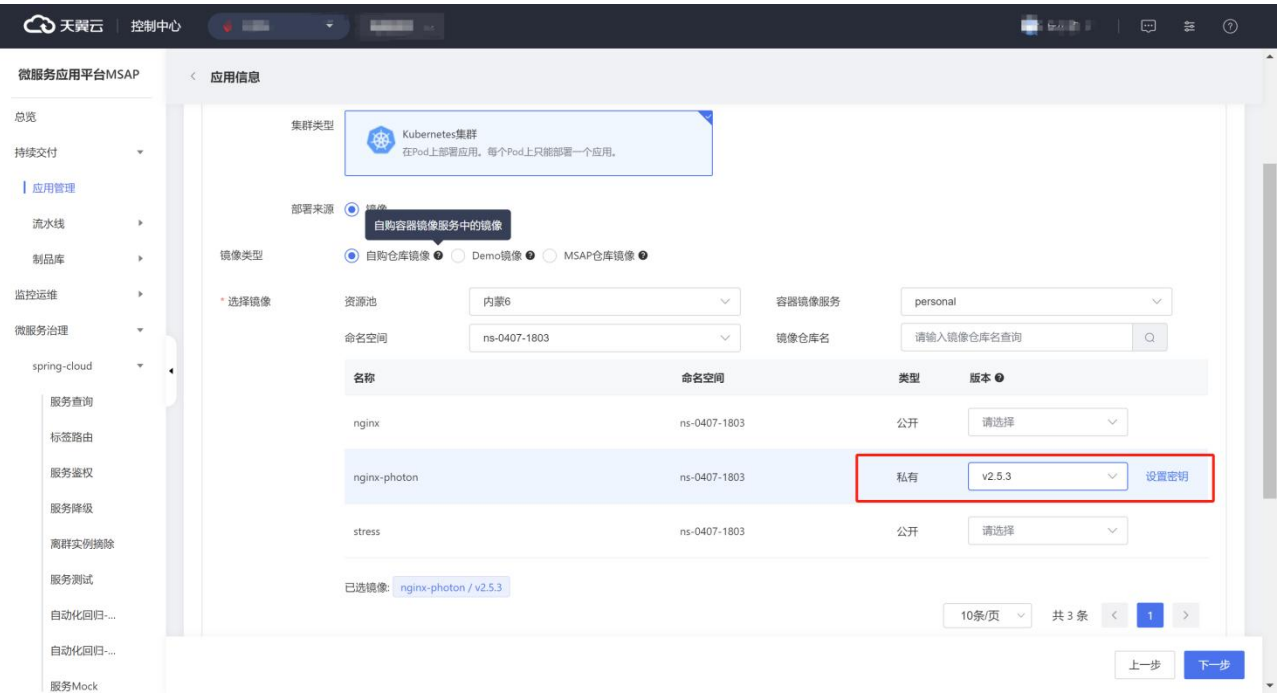

2、点击创建密钥接口,可以创建新的密钥,也可以选择已经创建好的密钥。

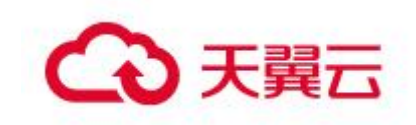

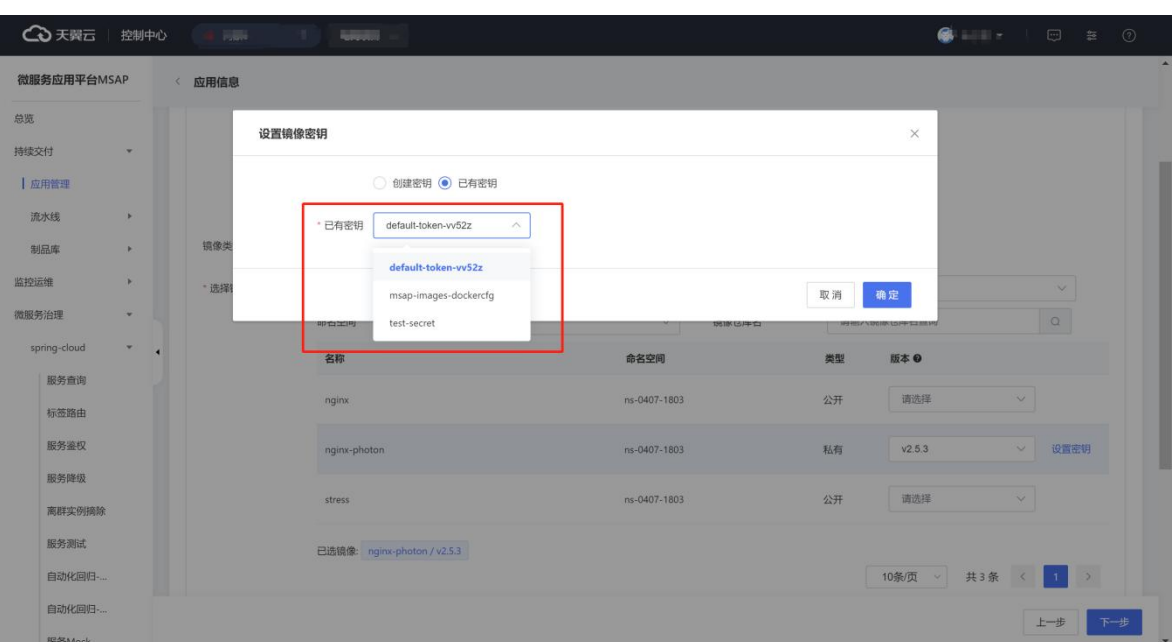

# 6.2.15 应用变更失败后, 存在 2 个工作负载 (Deployment) ?

此种情况是因为新工作负载在超时时间(默认 10min)内没有成功启动,导致旧负 载没有删除。可通过重新部署解决。

## 6.2.16应用变更失败后,变更记录页面无回滚按钮?

该应用变更不是最新变更或者历史变更没有成功部署类变更记录存在。此情况为正 常情况,用户无需处理,仅最新部署类变更才允许回滚。

#### 6.2.17设置公网、私网负载均衡时,变更记录显示失败,但在访问

#### 方式配置可看到公网、私网负载均衡?

这是因为负载均衡在超时时间(默认 10min)内未绑定成功。用户可更新配置重新 绑定。存在一下两种情况:

1.如果公网、私网负载均衡显示名称,表示创建公网、私网负载均衡失败。

2.如果公网、私网负载均衡显示 ip:port 格式内容,表示创建公网、私网负载均衡 成功,使用该 ip:port 即可访问容器内应用

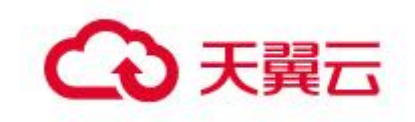

# 6.3管理类

### 6.3.1 MSAP 系统是否支持自定义系统角色?

目前不支持,后续如有支持,会在文档中阐述使用方法;现在 MSAP 内置项目管理 员、开发人员、测试人员、运维人员四种角色,基本可以满足各种用户日常使用 MSAP。

#### 6.3.2 MSAP 系统中可以自定义创建成员?

不支持,因为 MSAP 系统的账号体系是对接与天翼云统一账号体系,所有的账号必 须是天翼云官网创建,具体创建路径如下,先用主账号登陆 [www.ctyun.cn](http://www.ctyun.cn) 官网, 然后 在"我的""个人中心"下,点击主子账号及授权管理菜单下,添加对应的子账号,添 加好以后访问一遍 MSAP 控制台即可, 如图所示:

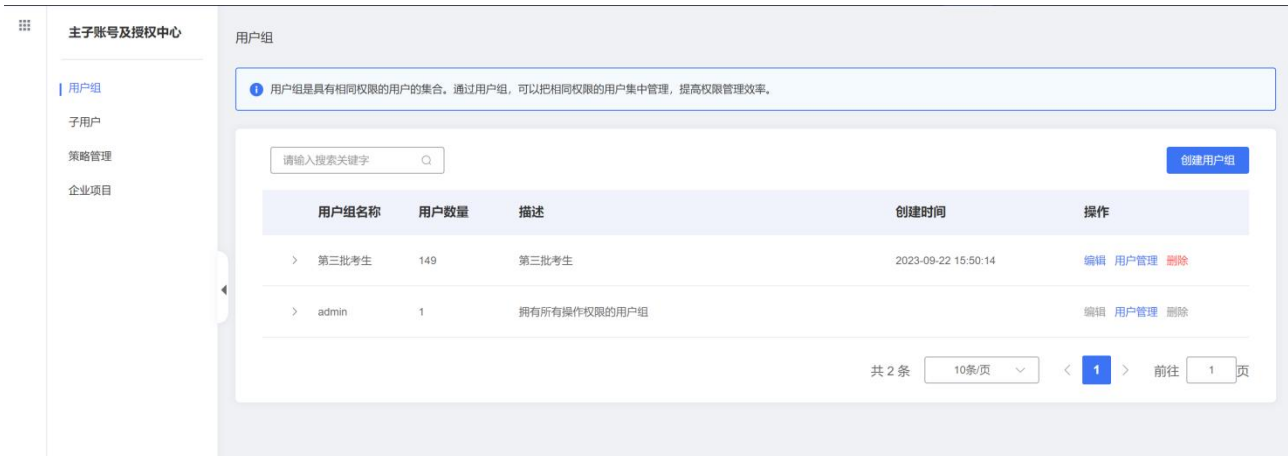

# 6.3.3 MSAP 系统是否支持无限量的创建项目?

不允许无限量创建项目,因为此数据受租户配额管理,默认允许租户创建 3 个项目, 如确实需要增加项目数,可以联系客服人员进行合理增加

## 6.3.4 通用应用和微服务应用的区别?

微服务应用和通用应用的主要区别如下:

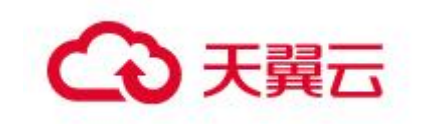

- 1. 微服务应用在部署时会启用微服务治理中心 MSGC 和应用监控 AMS 的相关功 能,而通用应用则没有这些功能。
- 2. 微服务应用目前只支持 Java 语言的微服务,而通用应用则没有编程语言的 限制。

#### 6.3.5 源码类通用应用编译阶段产生多个程序包如何进行部署?

源码类通用应用如果在编译阶段会输出多个程序包且都需要部署,因为编译阶段只 允许配置一个程序包,所以无法通过一条流水线完成该通用应用的部署。如下图所示,

```
编译 直
```
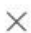

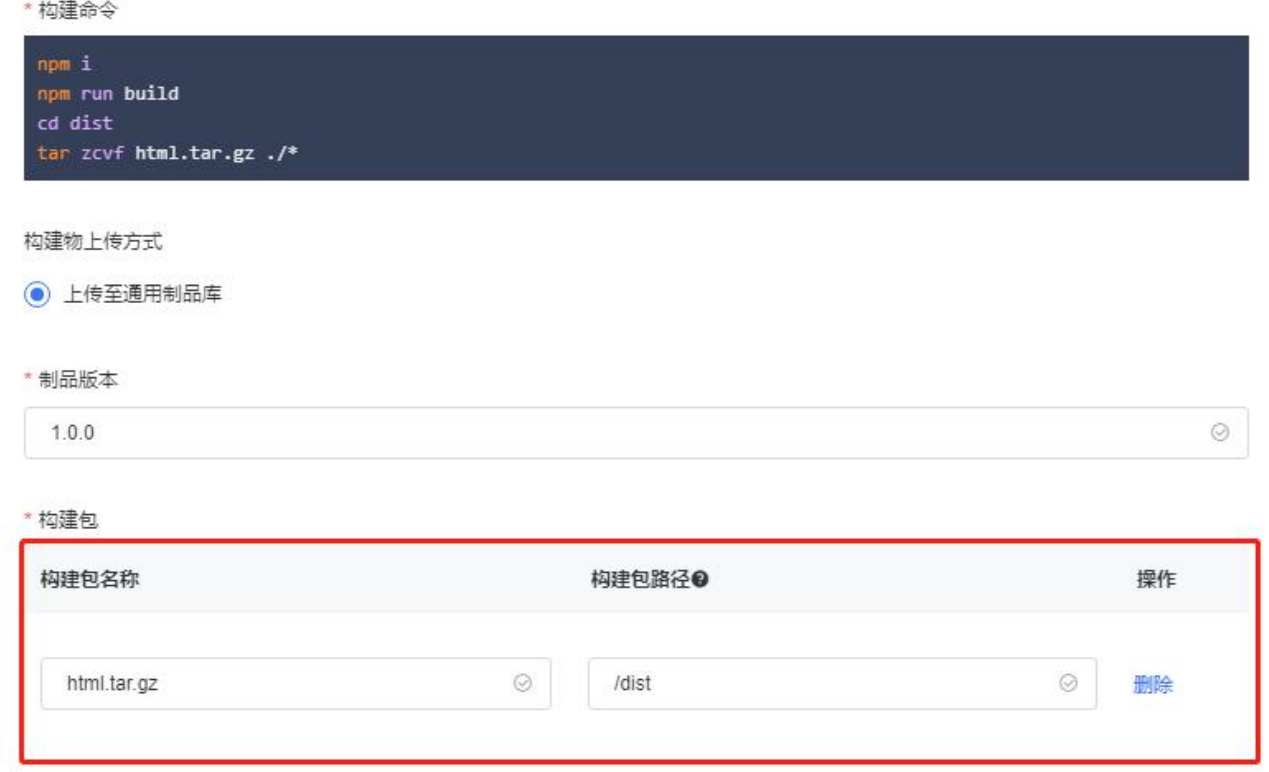

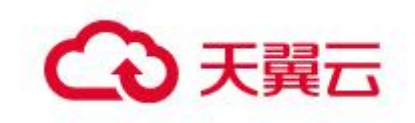

对于上述这种情况,如果用户的通用应用编译阶段生成多个程序包,并且都需要部 署,建议用户创建多个通用应用,每个应用下关联相同的代码仓库,并且在流水线中编 译阶段配置不同的程序包。

## 6.3.6 不同部署环境可以使用相同的云容器引擎实例吗?

允许不同环境使用用户开通的同一个云容器引擎实例,但是需要注意的是,不支持 不同环境使用相同云容器引擎实例下相同的 K8s 命名空间。

# 6.3.7 跳转到日志服务后,检索不到日志内容?

出现此问题先按照如下方式进行检查

1 检查日志插件是否正常安装,可以在日志收集配置处,点击如何收集日志按钮, 按照指引跳到对应的插件界面进行检查和安装。

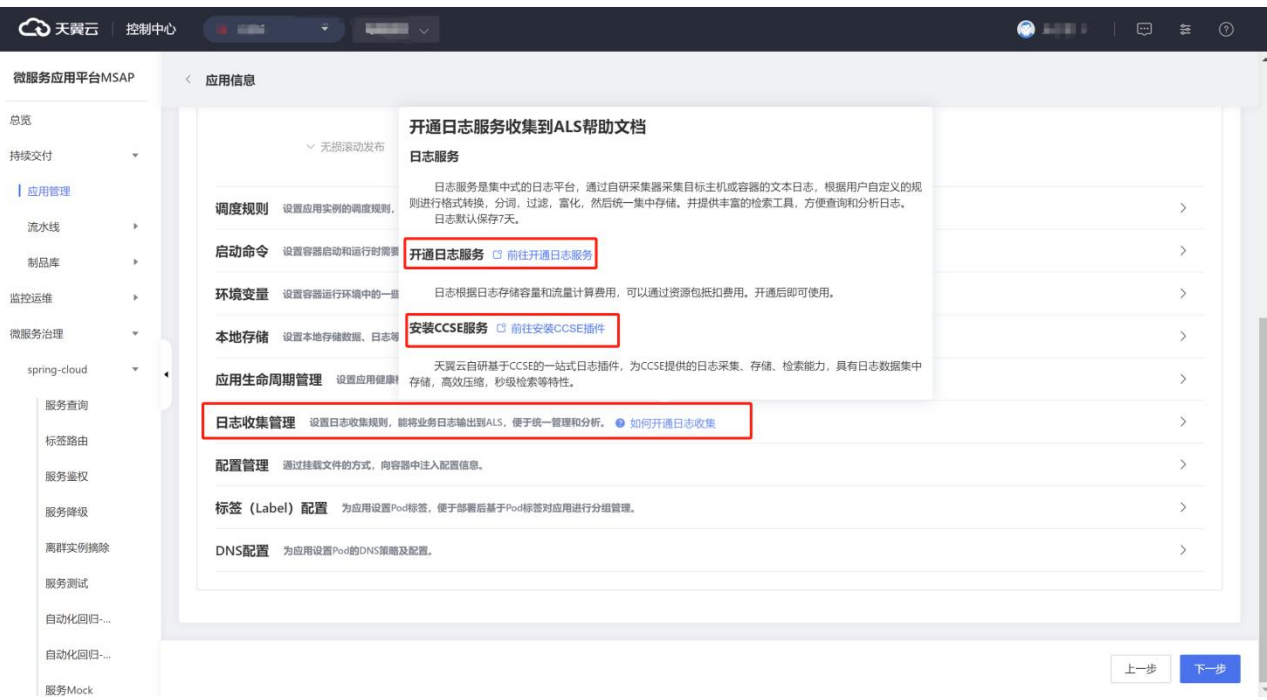

2 检查日志路径是否配置正确,配置的路径需要是有日志输出的路径才能正确收集 到日志,修改了日志路径,需要再次部署应用才能生效。
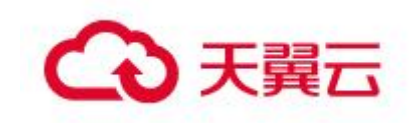

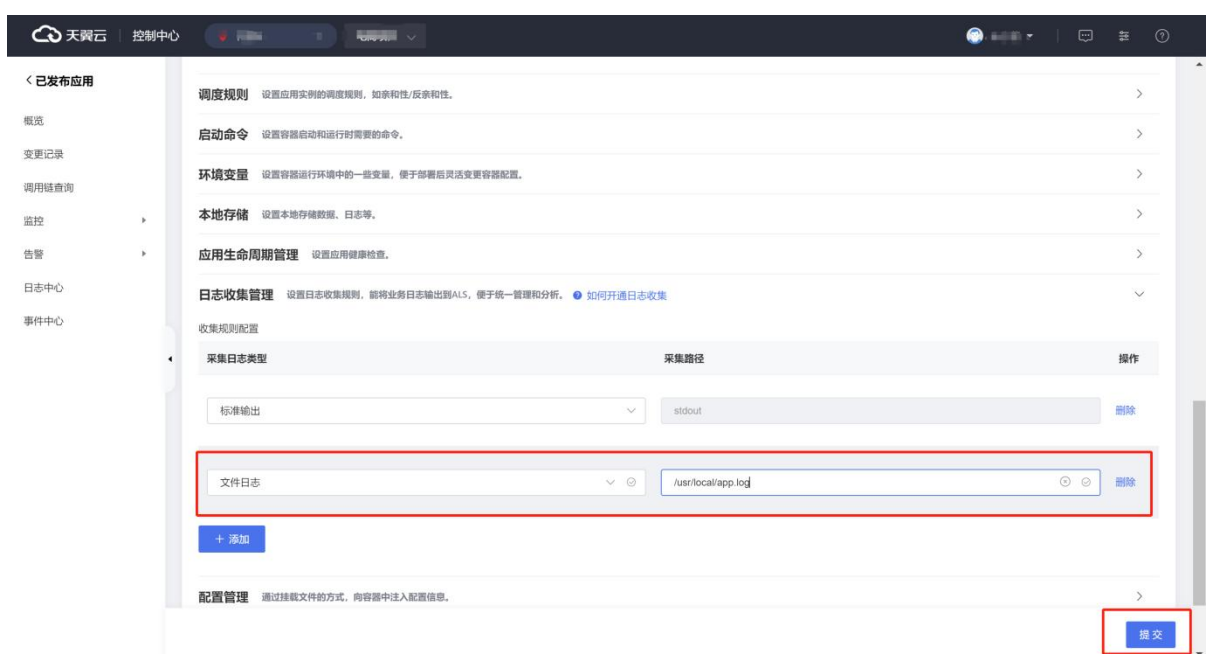

## 6.3.8 应用发布成功后,没有注册到环境中添加的注册配置中心?

程序中能识别的配置要与官方配置内容格式一致。

Springcloud 配置

```
spring.cloud.nacos.discovery.server-addr: 127.0.0.1:8859
spring.cloud.nacos.discovery.namespace: default
spring.cloud.nacos.discovery.username: xxxxx
spring.cloud.nacos.discovery.password: xxxxx
Dubbo 配置:
dubbo.registry.address: 127.0.0.1:8859
dubbo.registry.username: xxxxx
dubbo.registry.password: xxxxx
```
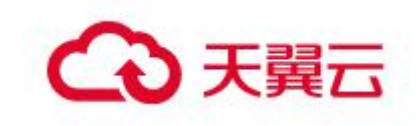

dubbo.registry.parameters.namespace: default

#### 6.3.9 应用发布成功后,请求对应接口不通?

应用发布成功只能说明应用已经部署到对应的容器云服务引擎中了,有可能应用在 启动过程中有报错,导致应用没有启动起来,可以查看应用日志来排查此问题。

1 到已发布应用列表。

2 点击对应的应用名称,进入应用概览页面。

3 基本信息模块点击运行状态,在 pod 列表中查看应用日志,根据日志信息排查问 题。

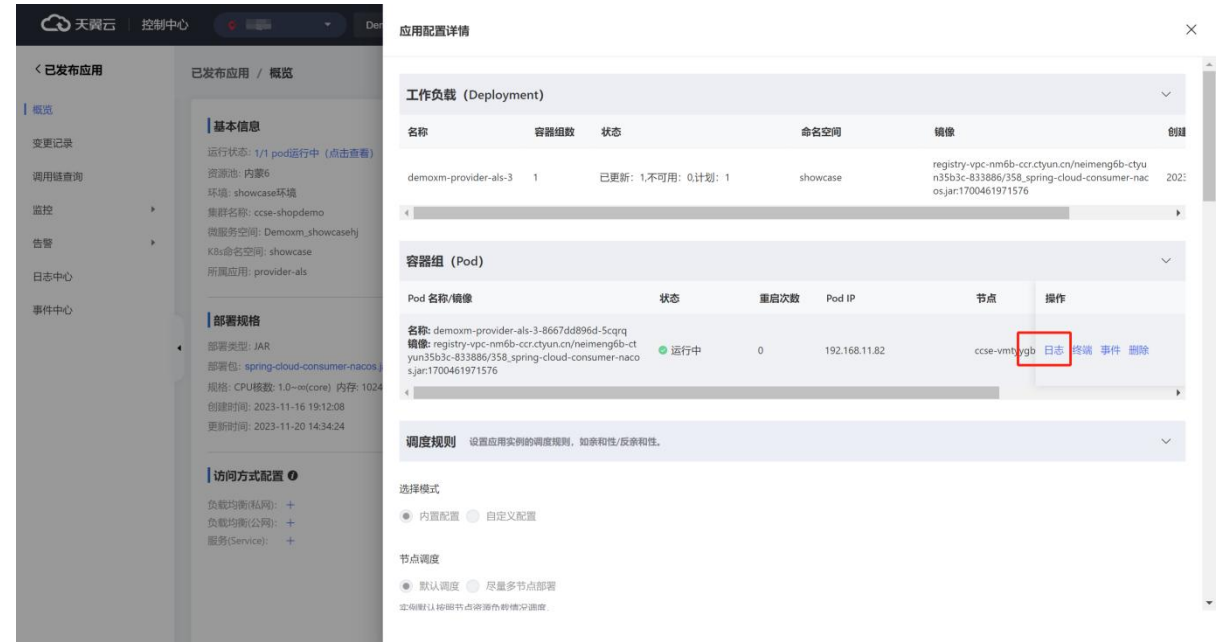

## 6.3.10MSAP 如何设置 Maven 私库?

MSAP 默认代理阿里云 Maven 公库, 如果您需要使用企业自建的 Maven 私库, 或者 需要使用自定义的 Maven 配置, 您可在系统管理 -> Maven 设置中上传 settings. xml 文件。如图所示:

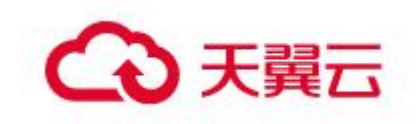

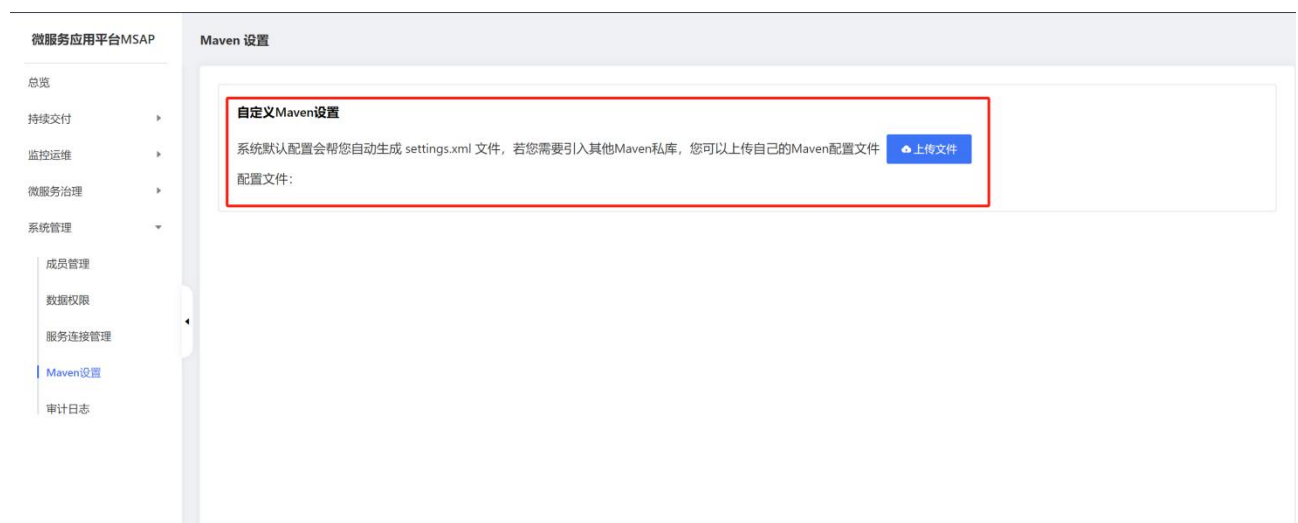

# 6.3.11MSAP 是否支持升级流水线最大并发任务数和当月最大构建

#### 时长?

目前不支持,后续如有支持,会在文档中阐述使用方法。

#### 6.3.12 MSAP 支持的服务连接管理类型?

目前仅支持添加代码仓库类型服务连接类型如下图所示,支持通用 Git、码云、 Github 三种类型。后续如有新增支持类型,会在文档中详细阐述。关于通用 Git 需要 用户保证 MSAP 和通用 Git 仓库的联通性。

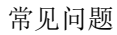

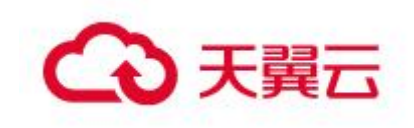

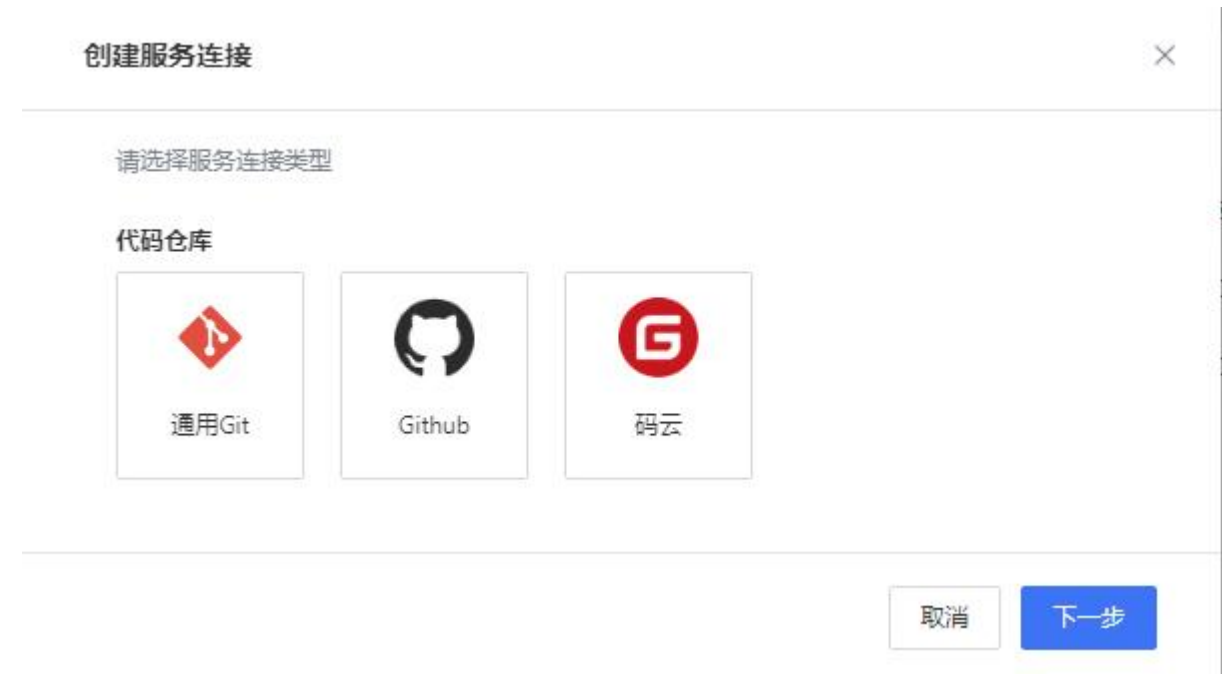

# 6.3.13 应用启动报错,为什么 pod 状态仍然展示运行中?

应用发布到了容器云服务引擎中后则认为已经发布成功,要是需要应用启动成功才 认为是成功可以配置健康检查来解决此问题。

1 到高级配置

2 到应用生命周期管理配置健康检查

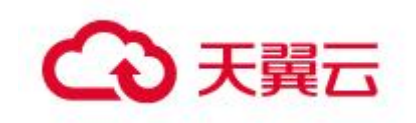

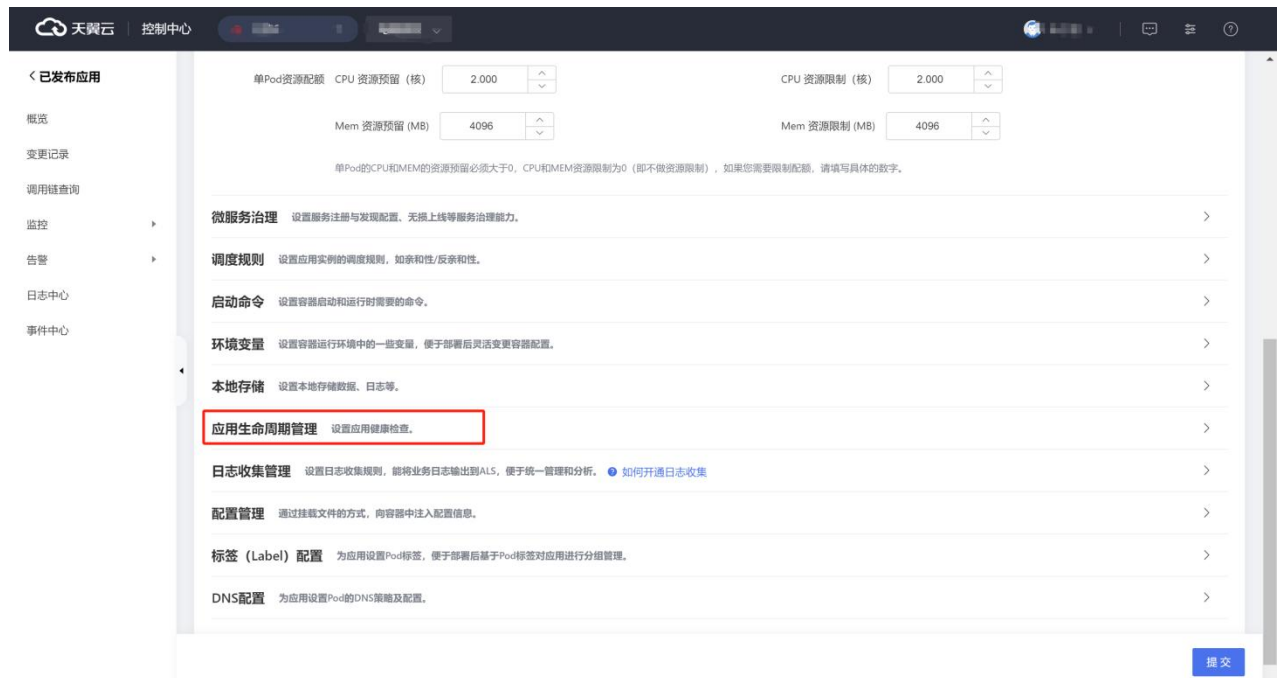

3 配置应用能访问通的一个地址,配置之后应用能正常对外提供服务,pod 状态才 会展示运行中。

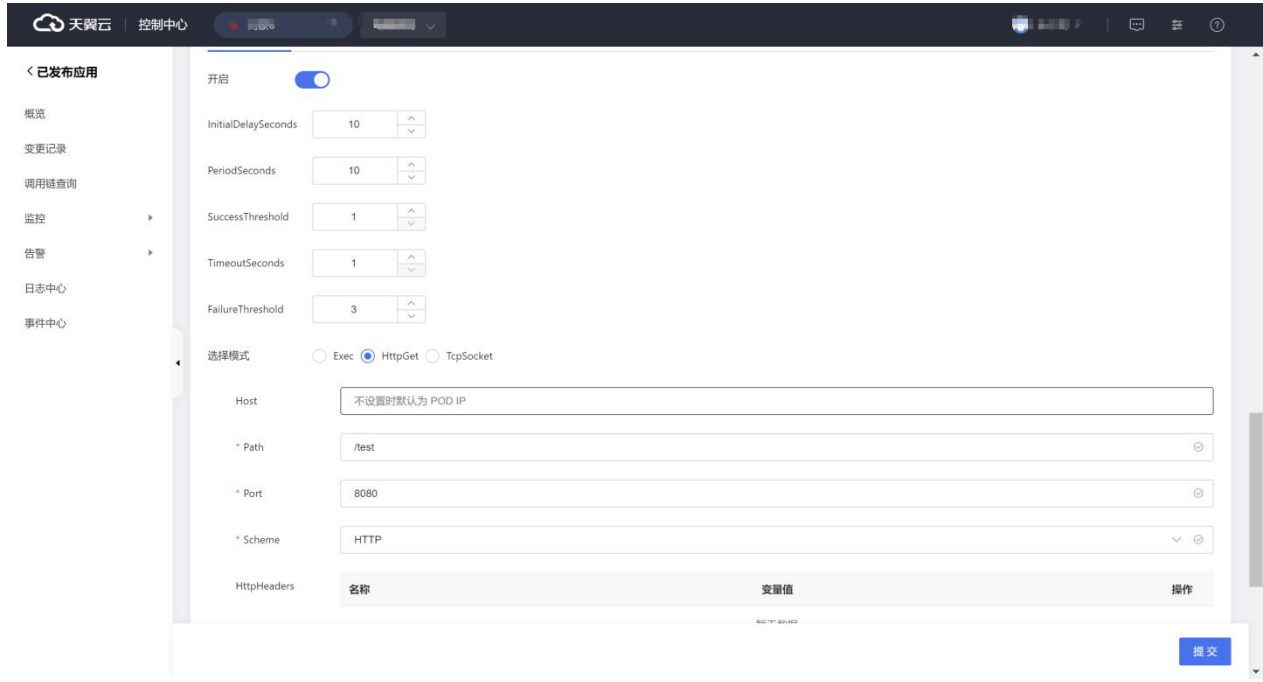

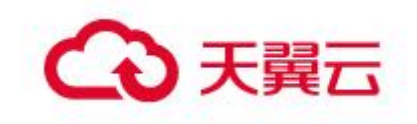

#### 6.3.14 应用配置文件中的 nacos 配置没有生效?

在创建环境的时候在基础资源中可以选择注册配置中心,后续应用部署,没有勾选 "使用程序配置的注册中心"则会使用环境中选择的注册配置中心。需要使用程序中自 己配置的注册中心可以做如下操作:

- 1 部署应用时到高级配置
- 2 找到注册中心实例模块
- 3 勾选"使用程序配置的注册中心"

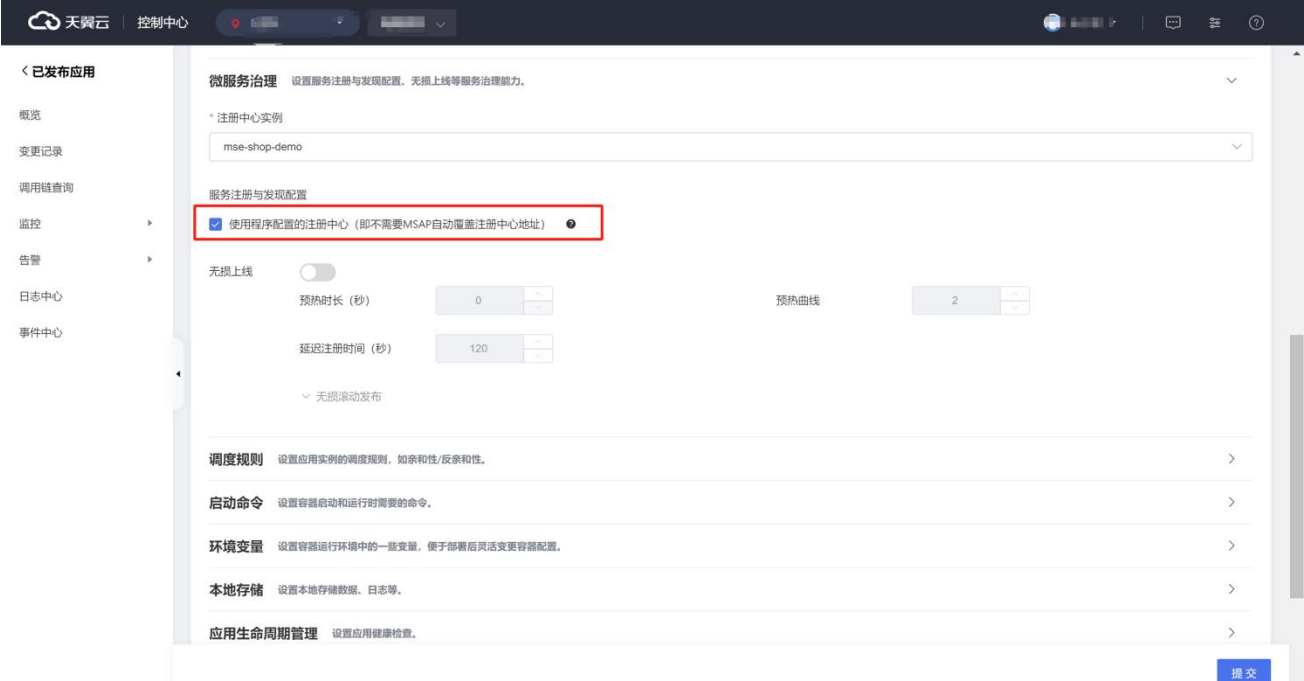

# 6.3.15 已发布应用,监控数据都是空的?

监控数据数据为空或者都展示为 0, 说明没有请求进入到应用里面, 没有监控数据 进行上报。可以对应用发起请求再观察监控数据。

1 到已发布应用列表。

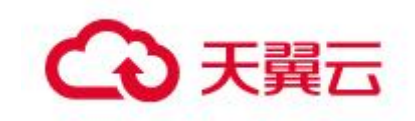

- 找到对应的应用。
- 进入应用详情页面。
- 基本信息模块点击运行状态,在 pod 列表中点击终端。
- 在终端中对应用发起请求。

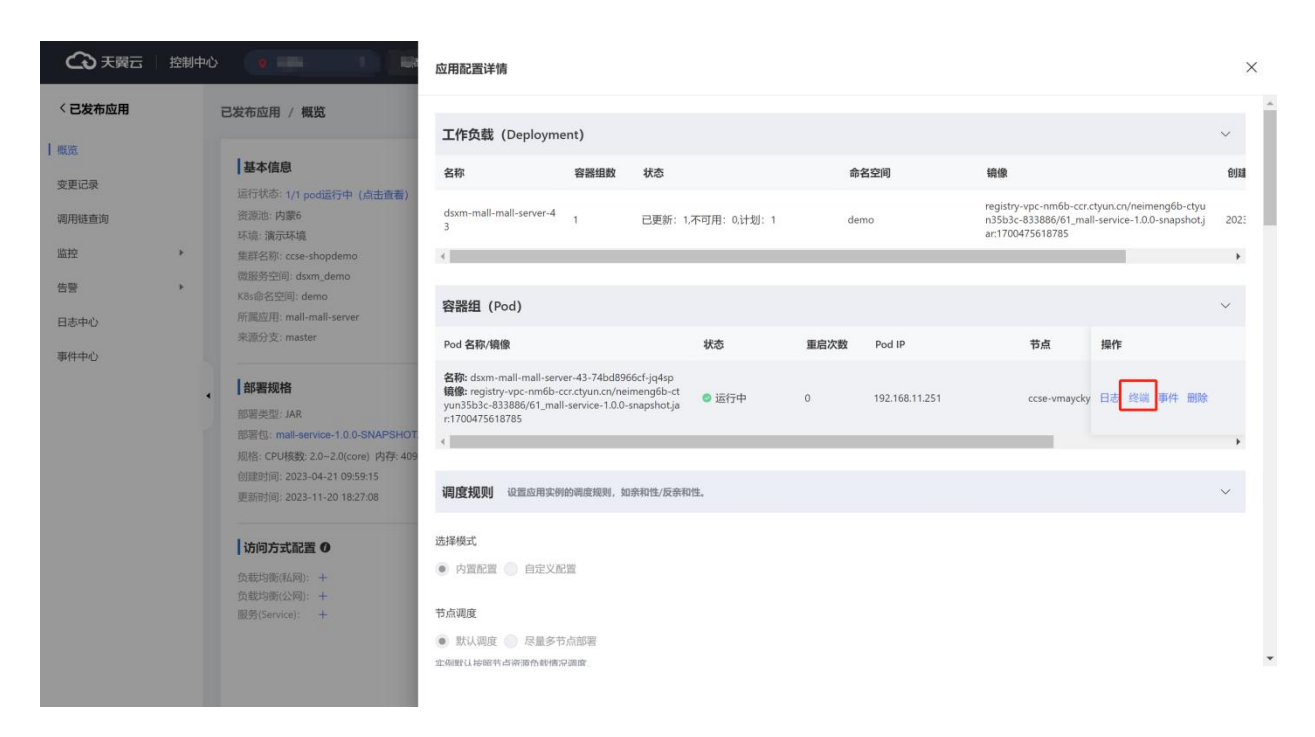